# Redakteur - Hilfe

#### **[Autor Funktionen](#page-6-0)**

 [Die Struktur des Autoren Hauptmenüs](#page-6-0) [Autoren Hauptmenü - Standard](#page-6-0) [Autoren Hauptmenü für Eingeladene Einreichungen](#page-6-0) [Aktivieren von Autor kann aktuellen Status einsehen](#page-7-0) [Ein neues Manuskript einreichen](#page-7-0) [Artikel Typ eingeben](#page-8-0) [Artikel Titel eingeben](#page-8-0) [Kurz-Titel Eingabefeld](#page-8-0) [Autoren hinzufügen/editieren/löschen](#page-8-0) [Bereich/Kategorie auswählen](#page-9-0) [Zusammenfassung eingeben](#page-9-0) [Schlüsselwörter eingeben](#page-9-0) [Fachgebiete auswählen](#page-10-0) [Zusatzinformationen - Voreinstellungen](#page-10-0) [Kommentare eingeben](#page-10-0) [Erwünschte/Unerwünschte Gutachter](#page-11-0) [Redakteur anfordern](#page-11-0) [Herkunftsgebiet auswählen](#page-11-0) [Dateien anhängen](#page-12-0) [Prüfen und Bestätigen des PDF durch den Autor](#page-13-0) [Überarbeitete Manuskripte einreichen](#page-13-0) [Einreichung ansehen](#page-14-0) [Dateiverzeichnis](#page-14-0) [Revision einreichen](#page-14-0) [Rückmeldung an Gutachter](#page-15-0) [Revision ablehnen](#page-15-0) [Entscheidung ansehen](#page-16-0) [Eingeladene und in Auftrag gegebene Manuskripte](#page-16-0) [ZIP Dateien hochladen](#page-17-0) [Hochladen einer komprimierten Datei](#page-17-0) [arXiv Dateien hochladen \(www.arXiv.org\)](#page-18-0) [Hochladen einer Datei aus der arXiv Datenbak \(www.arxiv.org\)](#page-18-0)  [Autor - Begleitmaterial wie z. B. Video- und Audio-Dateien \(Preprint Manager Funktion\)](#page-19-0) [Begrenzung der Dateigröße für Begleitmaterial](#page-20-0) [Autor kann Abgelehnte Revision wieder einstellen](#page-20-0)  [Widerlegung des Autors zu einer Abgelehnten oder Zurückgezogenen Einreichung](#page-21-0) **[Gutachter Funktionen](#page-22-0)** [Die Struktur des Gutachter Hauptmenüs](#page-22-0) [Schnelles Gutachter Login](#page-22-0) [Anfrage an Gutachter andere potentielle Gutachter vorzuschlagen](#page-24-0) [Anonymisierte Gutachter - Nummern](#page-24-0) [Zugriff auf Informationen für eingeladene Gutachter anpassen](#page-24-0) ['Hoch Aufgelöste Version herunterladen' - Link](#page-25-0) [Hinweise für Gutachter - Link](#page-26-0) [Autoren-Rückmeldung an Gutachter](#page-26-0) [Gutachterempfehlungen speichern und drucken](#page-27-0) [Gutachteranhänge \(Preprint Manager Funktion\)](#page-27-0) [Dateien als Teil des Gutachtens hochladen \(Gutachteranhänge\)](#page-27-0)

[Gutachter hat Zugriff auf Erledigte Zuweisungen und Entscheidungsbriefe](#page-28-0)

[Gutachterkommentare ansehen](#page-28-0) [Entscheidungsbrief ansehen](#page-29-0) [Ausgeblendete Gutachter – Namen einblenden](#page-30-0) **[Redakteur Funktionen](#page-30-0)** [Die Struktur des Redakteur Hauptmenüs](#page-30-0) [Die Struktur des Redakteur – Akquirierte Manuskripte Menüs](#page-33-0) [Zuweisung von Einreichungen an Redakteure – Redakteurskette](#page-35-0) [Zuweisen und Einladen von Redakteuren](#page-37-0) [Redakteur Zuweisung an sich selbst](#page-39-0) [Redakteurzuweisung zurücknehmen](#page-40-0) [Redakteur ausblenden](#page-43-0) [Automatische Zuweisung von Redakteuren bei der Einreichung \(Direkt-zum-Redakteur\)](#page-43-0)  [Akquirierte Manuskripte und Kommentare](#page-48-0) ['Kommentare' und 'Akquirierte Manuskripte' aktivieren](#page-48-0) [Standard-Workflow für Einleitung und Verwaltung von Kommentaren](#page-49-0) [Kommentar einleiten](#page-49-0) [Erledigte Kommentare](#page-51-0) [Standard-Workflow für Einleitung und Verwaltung von Eingeladenen Einreichungen](#page-52-0) [Eingeladene Einreichung anlegen](#page-52-0) [Autoren einladen](#page-53-0)  [Akquirierte Manuskripte erhalten](#page-54-0) [Verwandte Einreichungen ansehen](#page-55-0) [Abschließende Entscheidung zu Eingeladener Einreichung treffen](#page-55-0) [Gutachter Auswahl - Übersicht](#page-57-0) [Gutachter Auswahlverfahren](#page-58-0) Suche nach Gutachtern - Modus [Erwünschte und Unerwünschte Gutachter der Autoren](#page-58-0) Suche über Fachgebietsübereinstimmungen - Modus Suche über Persönliche Fachgebiete - Modus [Gutachter vorschlagen - Modus](#page-60-0) Vorherige Gutachter auswählen - Modus [Gutachten und Kommentare ansehen](#page-61-0) [Erwünschte Gutachter vorschlagen und Unerwünschte Gutachter](#page-61-0) [Registrieren und Einladen neuer Gutachter](#page-61-0) [Redakteur kann nicht registrierte Gutachter anfordern](#page-62-0) [Meine Bevorzugten Gutachter - Einstellungen](#page-62-0) Meine Gutachter Anzeige-Präferenzen [Benötigte Anzahl an Gutachtern](#page-64-0) [Anzahl an Tagen zur Rückmeldung der Gutachter zur Einladung - Einstellungen](#page-64-0) [Gutachter und alternativ-Gutachter auswählen](#page-65-0) [Gutachterkommentare können anderen Gutachtern mitgeteilt werden](#page-68-0) [Gutachter-Einladungsbriefe auswählen](#page-69-0) [Alternativ-Gutachter können Angepasste Briefe erhalten](#page-70-0) [Ausstehende Zuweisungen von Gutachtern und Redakteuren beenden](#page-71-0) [Gutachter können bereits aus der E-Mail heraus der Begutachtung zustimmen oder](#page-72-0)  [ablehnen](#page-72-0) [Fristen für Gutachter ändern](#page-73-0) [Gutachter Erinnerungen](#page-74-0) [Gutachten ergänzen und bearbeiten](#page-75-0) [Gutachter Anlagen \(Preprint Manager Funktion\)](#page-76-0) Herunterladen von Quelldateienaus dem PDF Dateien als Teil des Gutachtens hochladen (Gutachter Anlagen)

[Redakteure können Gutachter-Anlagen Ansehen, Herunterladen, Bearbeitenund editierte](#page-77-0)  [Anlagen hochladen](#page-77-0) [Komplette Gutachtenübersicht](#page-78-0) [Einladen von Gutachtern nachdem ein Redakteur eine Entscheidung getroffen hat](#page-79-0) [Entscheidungen übermitteln](#page-80-0) [Redakteure können Bewertungen nachgeordneter Redakteure während des](#page-82-0)  [Entscheidungsprozesses modifizieren](#page-82-0) [Autoren-Rückmeldung an Gutachter](#page-82-0) [Speichern und Drucken von Redakteur Entscheidungen](#page-82-0) [Warnhinweis für Redakteure, die eine Entscheidung treffen wollen, wenn ein Gutachten](#page-83-0)  [begonnen wurde](#page-83-0) [Status von Gutachten und nachgeordneten Redakteur-Entscheidungen](#page-84-0) Entscheidungsbrief an den Autor senden [Speichern und später übermitteln unter Autor benachrichtigen](#page-85-0) [Ändern von Redakteur-Entscheidungen](#page-85-0) [Datum der Entscheidung](#page-86-0) [Einstellen und Ändern des Abgabetermins für Revisionen](#page-87-0) [Gutachter Benachrichtigungsbrief](#page-88-0) [Autor benachrichtigen \(Entscheidungsbrief\) – Ausblenden Regel](#page-89-0) [Autor Revision Erinnerungsbriefe](#page-90-0) Redakteure können Berichte zur Erinnerung nutzen [Zuweisungsstatus Bericht](#page-92-0) **[Verleger Funktionen](#page-95-0)** [Die Struktur des Verleger Hauptmenüs](#page-95-0) [Zugriffsrechte für Verleger](#page-95-0) **[Schnittstellen Gestaltung/Funktionen](#page-97-0)** [Aktionsverweise](#page-97-0) [Einreichungen suchen](#page-98-0) [Erweiterte Kriterien zu Suche Einreichungen](#page-99-0) [Speichern der Einstellungen Erweiterte Kriterien](#page-99-0) [Hilfe bei der Suche nach Manuskripten](#page-100-0) [Suche Personen](#page-100-0) [Hilfe bei der Personen-Suche](#page-101-0) [Regeln für die Text-Eingabe im Wertefeld](#page-101-0) [Hinweise zur Suche](#page-102-0) [Personendaten](#page-102-0) [Zusätzliche Personen-Details](#page-103-0) [Seitenansicht und Sortierung](#page-103-0) [Benutzerdefinierte Seitengröße](#page-104-0) Einreichungen ansehen [Abgegebene Kommentare der Redakteure und Gutachter ansehen](#page-105-0) [Angepasste Hinweise für die Einreichung neuer Manuskripte und Revisionen](#page-105-0) [Standard-Hinweise bei der Einreichung](#page-105-0) [HTML für die Hinweise bei der Einreichung](#page-110-0) [Suche Ähnliche Artikel in MEDLINE](#page-111-0) [Suche Autor-Veröffentlichungen in MEDLINE](#page-112-0) [Drittanbieter-Datenbanken durchsuchen](#page-112-0) [Such-Konfigurationen](#page-112-0) **[Administrative Funktionen](#page-114-0)** [Passwort-Sicherheit](#page-114-0) [Passwort-Verschlüsselung](#page-114-0) [Erhöhte Sicherheit im Proxy-Modus](#page-115-0) [Sicherheitseinstellungen für das Bearbeitenvon Personendaten](#page-115-0)

[Seite im Aufbau Meldung und 'Go Live' Funktion](#page-116-0) [Login Optionen](#page-116-0) [Login auf der Willkommen -Seite](#page-118-0) [Hinweise zur Registrierung](#page-118-0) [Angepasste Registrierungsfelder](#page-119-0) [Angepasste Hinweise auf den Registrierungsseiten](#page-119-0) [Aufforderung mehrere E-Mail-Adressen anzugeben](#page-120-0) [Spezielle Angebote, Begriffe und Konditionen](#page-120-0) [Persönliche Fachgebiete](#page-123-0) [Angepasste Hinweise unter Persönliche Fachgebiete auswählen](#page-124-0) [Stellvertretende Registrierung – Redakteure können neue Nutzer schnell registrieren](#page-124-0) [Informations- E-Mail über Neuregistrierung oder Stellvertretende Registrierung](#page-126-0) [Suche nach kürzlich Registrierten und Stellvertretend Registrierten Personen](#page-127-0) [Prüfen auf Doppelregistrierung](#page-127-0) [Personedatensätze – Doppel zusammenführen](#page-128-0) [Personendaten inaktivieren](#page-130-0) [Benutzerdefinierte Felder für Einreichungen und Personen](#page-130-0) [Produktionsnotizen-Feld in den Details](#page-134-0) [Optionen in der Ansicht Historie](#page-134-0) [Rollenvergabe an Nutzer](#page-134-0) [Hinweisfeld Angaben zur Person in den Personendaten](#page-135-0) [Anpassbare Einreichungsmarker](#page-135-0) [Rollenwechsel und Bevorzugte Rolle](#page-138-0) [Rollenwechsel](#page-138-0) [Bevorzugte Rolle](#page-138-0) [ISO Länder Standard und Bearbeiten von Personendaten zum Abgleich mit ISO Namen](#page-139-0) [ISO Länder Standards](#page-139-0) [Personendaten mit korrekten ISO Ländernamen abgleichen](#page-140-0) ['Redakteur Beschreibungs' Feld](#page-140-0) [Herausgebergremium kennzeichnen](#page-141-0) [Persönliche Web-Adressen können in den Personendatensätzen hinterlegt sein](#page-141-0) [Alternative Kontaktdaten](#page-142-0) [Stellvertretermodus für Autoren, Gutachter, Redakteure und Verleger](#page-143-0) [Spezielle Beziehung zischen Redaktion und Einreichungen](#page-145-0) [Akquirierte Manuskripte](#page-146-0)  [Kommentare](#page-146-0) [Redakteur Entscheidungs-Terms bearbeiten und Entscheidungsbriefe konfigurieren](#page-147-0) [Redakteur Benachrichtigung](#page-148-0) [Entscheidungskette anpassen](#page-148-0) [Benennung des Verantwortlichen Redakteurs](#page-153-0) [E-Mail 'Von' einstellen](#page-156-0) [Nicht-Email 'Bevorzugte Kontaktmethode' - Haupt-E-Mail-Adresse einstellen](#page-156-0) [E-Mail Korrespondenz und Optionen \(Briefe\)](#page-157-0) [Nochamliges Versenden von Briefen aus der Korrespondenz-Historie](#page-157-0) [Brief-Familien](#page-157-0) [Serien E-Mail](#page-158-0) [Ad Hoc E-Mails](#page-159-0) [CC: Möglichkeit bei Angepassten Briefen](#page-161-0) [HTML- Briefe](#page-161-0) [Basis HTML in Briefen](#page-162-0) [Platzhalter in Briefen](#page-164-0) [Platzhalter für Zeitschriftenbezogene Informationen](#page-164-0) [Platzhalter für Personenbezogenen Informationen](#page-164-0)

[Platzhalter für Einreichungsbezogene Informationen](#page-166-0) [Deep Linking - Platzhalter](#page-171-0) [Platzhalter in Verbindung mit Verantwortlichem Redakteur](#page-172-0) [Platzhalter in Verbindung mit Konferenz-Einreichungen](#page-173-0) [Platzhalter in Verbindung mit Suchstrategien](#page-174-0) [Verschlüsselte Platzhalter in Benachrichtigungsbrief \(Entscheidung\) an Autor](#page-174-0) [Deep Links für Redakteure](#page-175-0) [Deep Links für Gutachter](#page-176-0) [Doppeleinreichungen vorbeugen](#page-177-0) [Zürücksenden enes Manuskripts an den Autor bevor es einem Redakteur zugeweiesen wird](#page-178-0) [Formale Prüfung für Neue/Überarbeitete Einreichungen](#page-179-0) [Dateiverzeichnis](#page-180-0) [Löschen eines Manuskripts bevor eine Manuskriptnummer vergeben wurde](#page-181-0) [Manuskriptnotizen –Feld unter Details und Marker](#page-181-0) [Artikeltypen konfigurieren](#page-182-0) [Artikel Typ Familie](#page-183-0) [Markierungsfeld Eingeladen](#page-184-0) [Artikeltypen ausblenden](#page-184-0) [Uploads vom arXiv Server erlauben](#page-185-0) [Autoren Parameter](#page-185-0) [Gutachter Parameter](#page-186-0) [Artikeltyp Parameter](#page-189-0) [Feldgröße limitieren](#page-195-0) [Einreichungs-Bestandteile Parameter](#page-196-0) [Einreichungsbestandteil-Metadatenfelder sind für Einreichungen verfügbar](#page-197-0) [Metadatenfelder der Einreichungsbestandteile können in Reihenfolge gebracht werden](#page-198-0) [Einreichungsbestandteil Begleitende Datei](#page-198-0) [Zeilennummerierung im PDF](#page-199-0) [Erforderlich für die Einreichung](#page-199-0) [Offline Einreichung erlauben](#page-200-0) [Vom Gutachter-PDF ausschließen](#page-200-0) [Verleger erhält Datei](#page-201-0) [Liste der Fachgebiete konfigurieren](#page-201-0) [Angepasste Einreichungsfragen erstellen](#page-202-0) [Bereich/Kategorie – Liste konfigurieren](#page-203-0) [Redakteur auswählen – Liste konfigurieren](#page-204-0) [Manuskript – Geografisches Herkunftsgebiet Liste konfigurieren](#page-205-0) [Land des Autors als Herkunftsgebiet des Manukripts nutzen](#page-205-0) [Erstellen einer angepassten Liste für Manuskript Herkunftsgebiet](#page-206-0) [Einreichungsbestandteile – Liste konfiurieren](#page-206-0) [Einreichungsbestandteil - Familien](#page-207-0) [Einreichungsbestandteil PDF-Handhabung](#page-210-0) [Einreichungsbestandteil-Metadatenfelder stehen unter Neue Einreichung zur Verfügung](#page-210-0)  [Einreichungsbestandteil Metadatenfelder können geordnet werden](#page-211-0) [Einreichungsbestandteil Begleitende Dateien](#page-211-0) [Zeilennummmerierung im PDF](#page-212-0) [Hyperlinks im PDF](#page-212-0) [Brief mit 'Manuskriptnummer' an den Autor senden](#page-212-0) [Redaktion kann Gutachter für einen Redakteur einladen, ohne stellvertretend tätig zu sein](#page-213-0)  [Berechnung des Gutachter-Fälligkeitsdatums nach Einladung oder Zustimmung](#page-214-0)  [Einladungsmodus](#page-214-0) [Zustimmungsmodus](#page-214-0) [Unterschiedliche Gutachterformulare je nach Gutachterrolle und Artikeltyp](#page-215-0)

[Unterschiedliche Redakteursformulare je nach Redakteursrolle und Artikeltyp](#page-216-0) [Manuskriptbewertung durch Gutachter und Redakteure](#page-218-0)

[Generelle Manuskrdiptbewertung](#page-218-0)

[Manuskriptbewertungsfragen](#page-218-0)

[Manuskript Bewertung anzeigen](#page-220-0)

[Bearbeiten von Gutachter- und Redakteur-Bewertungen nach Übermittlung](#page-220-0) [Redakteure können Bewertungen nachgeordneter Redakteure während des](#page-221-0) 

[Entscheidungsprozesses ändern](#page-221-0)

[Berichte zu Manuskript-Bewertungen](#page-222-0)

[Einreichung bearbeiten - Funktionen](#page-222-0)

[Abschließende Entschdiung eingeben](#page-226-0)

[Übertragungsformular](#page-227-0)

[Zugang zum Übertragungsformular](#page-227-0)

[Übermittlung des Übertragungsformulars](#page-228-0)

[Aktualisierung des übertragungsformulares nach Abschließender Entscheidung](#page-229-0) Übertragungsformular bearbeiten

[Dateiarchivierung](#page-234-0)

[Automatisches Löschen unvollständiger Einreichungen beim Autor](#page-235-0)

#### **[EM Werkzeuge](#page-236-0)**

[Selbstständiger Redakteur](#page-236-0)

[Automatische Zuweisung eines Redakteurs zum Zeitpunkt der Einreichung \(Direkt-zum-](#page-236-0)[Redakteur\)](#page-236-0)

[Doppeleinreichungen vorbeugen](#page-241-0)

[Benennung des Verantwortlichen Redakteurs](#page-242-0)

[Erweiterte Funktion 'Redakteurzuweisung zurücknehmen'](#page-245-0)

[Einreichungen für Redakteure ausblenden](#page-246-0)

[Redakteuren stehen Erinnerungsberichte zur Verfügung](#page-247-0)

[Einschränkung der Stellvertreterrechte für Redakteure](#page-247-0)

[Einstellungen in der ROLLENDEFINITION für Selbstständige Redakteure](#page-248-0)

# <span id="page-6-0"></span>**Autor Funktionen**

# **Die Struktur des Autoren Hauptmenüs**

### *Autoren Hauptmenü - Standard*

Das Standard Autoren Hauptmenü enthält folgende Ordner: Neue Einreichungen, Revisionen, und Entscheidungen.

#### **Neue Einreichungen**

- 'Neue Einreichung' hiermit gelangt der Autor zur Eingabemaske zur Übermittlung neuer Manuskripte
- 'Unvollständige Einreichungen' Einreichungen, die angelegt sind, aber für die noch kein PDF erstellt wurde
- 'Zu bestätigende Einreichungen' Einreichungen, die eingegeben sind, das PDF erstellt wurde, aber deren Bestätigung noch aussteht. Der Autor muß das PDF ansehen und bestätigen, damit es an die Redaktion übermittelt wird.
- 'Abgeschickte Einreichungen' Einreichungen, die an die Redaktion übermittelt wurden und den Gutachtenprozess durchlaufen

#### **Revisionen**

- 'Einreichungen, die eine Revision benötigen' Einreichungen mit einer Überarbeiten – Entscheidung, deren Überarbeitung vom Autor noch nicht übermittelt wurde
- 'Unvollständige Revisionen' angefangenen Revisionen, für die noch kein PDF erstellt wurde
- 'Zu bestätigende Revisionen' Revisionen, die erstellt wurden, deren PDF vorliegt und die der Autor noch prüfen und bestätigen muss, damit diese an die Redaktion übermittelt werden
- 'Abgeschickte Revisionen' Revisionen, die an die Redaktion übermittelt wurden und den Gutachtenprozess durchlaufen
- 'Abgelehnte Revisionen' Einreichungen, deren Überarbeitung der Autor ablehnt

#### **Entscheidungen**

- 'Entschiedene Einreichungen' – Alle Einreichungen, für die eine Entscheidung und/oder Abschließende Entscheidung (Akzeptiert, Abgelehnt, oder Zurückgezogen) vorliegt.

### *Autoren Hauptmenü für Eingeladenen Einreichungen*

Ein Autor erhält eine E-Mail mit der Einladung ein Manuskript einzureichen. Nach Erhalt der E-Mail muss der Autor sich im System einloggen. Im Autoren Hauptmenü befinden sich unter der Überschrift 'Eingeladene Einreichungen' zwei Ordner:

- <span id="page-7-0"></span>'Meine Neue Einladungen' – dieser Ordner enthält Einreichungen und Kommentaranforderungen, zu denen der Autor eingeladen wurde, ein Manuskript einzureichen, aber noch nicht 'Zugestimmt' oder 'Abgelehnt' hat, einen diesbezüglichen Artikel einzureichen.
- 'Meine Akzeptierten Einladungen' Dieser Ordner enthält Einreichungen und Kommentaranforderungen, zu denen der Autor eingeladen wurde, ein Manuskript einzureichen, und bereits 'Zugestimmt' hat, einen diesbezüglichen Artikel einzureichen. Sobald ein PDF mit einem darauf bezogenen Artikel erstellt wurde, wandert das Dokument aus diesem Ordner.

Der Menüpunkt 'Eingeladene Einreichungen' mit den dazugehörigen Ordner erscheint nur, wenn der Autor eingeladen wurde (durch die 'Autor einladen' oder 'Kommentar anfordern' Funktionen), und wird wieder ausgeblendet, wenn der Autor alle Einreichungen 'ablehnt' oder zu allen Einreichungen ausgeladen wurde, oder keine offenen Einladungen mehr vorliegen (z.B. der Autor hat einen Artikel dazu eingereicht).

Stimmt der Autor einer Kommentaranforderung zu (durch Klick auf '**Einreichung annehmen**' im Ordner 'Meine neuen Einladungen'), wird er zum Ordner 'Meine Akzeptierten Einladungen' geleitet. Der Autor kann sein erstelltes Manuskript durch Klick auf 'Eingeladenes Manuskript einreichen' in diesem Ordner übermitteln. Der Autor muss diesen Weg gehen (Eingeladenes Manuskript einreichen), andernfalls wird sein Manuskript nicht der zugehörigen Einreichung zugeordnet.

## **Aktivieren von Autor kann aktuellen Status einsehen**

Das System erfordert die Benennung von Statusänderungen durch die Redaktion an verschiedenen Schlüsselpunkten im Arbeitsablauf. Wenn die Redaktion die Anzeige der vielen möglichen Statusänderungen, die nicht unbedingt für den Autor relevant sind, aber in der Statusspalte des Autors angezeigt werden, unterdrücken möchte, kann die Statusinformation für Autoren deaktiviert werden.

Zum Beispiel kann ein Status anzeigen, dass die erforderlichen Gutachten eingegangen sind, aber die Redaktion möchte den Autor nicht darüber informieren, um ungeduldigen Anfragen des Autors, warum der Redakteur noch keine Entscheidung getroffen hat, zu verhindern. Die Statusanzeige für den Autor kann in diesem Fall ausgeblendet werden, so dass der Autor nicht allzu viele Informationen erhält.

**Konfiguration:** Der Zugriff kann in der ROLLENZUWEISUNG unter der 'Autoren Rolle' aktiviert bzw. deaktivert werden. Aktivieren Sie die Statusansicht durch markieren von 'Aktuellen Staus anzeigen'.

## **Ein neues Manuskript einreichen**

Wenn der Autor ein neues Manuskript in EM eingeben möchte, wird er durch eine Reihe von Schritten im Einreichungsprozess geführt. Viele dieser Schritte und alle Hinweise, die zum jeweiligen Schritt angezeigt werden, können durch die Redaktion festgelegt werden (siehe Artikel Typ konfigurieren, und Hinweise für die Einreichung neuer Manuskripte und Revisionen).

Schritte, die EM erfordert sind:

1) Artikel Titel eingeben

- <span id="page-8-0"></span>2) Artikel Typ eingeben
- 3) Dateien anhängen

Nicht notwendige Schritte in EM (können aber durch die Redaktion als erforderlich markiert werden) sind:

- 1) Autoren hinzufügen/editieren/löschen
- 2) Zusammenfassung einfügen
- 3) Schlüsselwörter eingeben
- 4) Fachgebiete auswählen
- 5) Kommentare eingeben
- 6) Redakteur auswählen
- 7) Herkunftsgebiet auswählen

**Konfiguration:** Klicken Sie im REGELWERK im Bereich 'Einreichungsregeln' auf 'Artikel Typ editieren'. Klicken Sie auf 'Bearbeiten' neben dem Artikel Typ, den sie konfigurieren möchten. Wenn Sie 'Ausblenden' für Einreichungsbestandteile ausgewählt haben, werden diese dem Autor nicht angezeigt. Haben Sie 'Optional' angewählt, hat der Autor die Wahl Informationen zu diesem Punkt einzugeben. Haben sie 'Erforderlich' angewählt, muss der Autor diese Information eingeben, bevor er zum nächsten Einreichungsschritt gelangt.

### *Artikel Typ eingeben*

Der Autor muss aus einem Aufklappmenü (durch die Redaktion vorgegeben) einen Artikeltyp passend zu seinem Manuskript auswählen. Auf Grundlage des Artikeltyps werden die zusätzlichen Schritte zur Manuskripteinreichung eingeblendet. Diese Information ist Bestandteil der Metadaten zu dieser Einreichung und wird in den 'Details' - Seiten zu jeder Einreichung, auf dem PDF-Deckblatt angezeigt, und an vielen anderen Stellen im EM System angezeigt. Dieser Schritt ist verpflichtend. Ohne Eingabe kann der Autor nicht zum nächsten Schritt gelangen.

### *Artikel Titel eingeben*

Der Autor muss im dafür vorgesehenen Feld einen Artikel Titel angeben. Diese Information ist Bestandteil der Metadaten zu dieser Einreichung und wird in den 'Details' - Seiten zu jeder Einreichung, auf dem PDF-Deckblatt angezeigt, und an vielen anderen Stellen im EM System angezeigt. Dieser Schritt ist verpflichtend. Ohne Eingabe kann der Autor nicht zum nächsten Schritt gelangen.

### *Kurz-Titel Eingabefeld*

In diesem Schritt kann der Autor einen 'Kurz-Titel' eingeben. Wenn die Eingabemöglichkeit dafür aktiviert ist, erscheint dieses Feld auf der 'Artikel Titel eingeben' -Seite.

Die Redaktion kann festlegen, ob die Eingabe eines Kurztitels für die Manuskripteinreichung 'Erforderlich', 'Optional' oder 'Ausgeblendet' ist (wie bei anderen Einreichungsschritten). Das Kurztitel-Feld kann (optional) auf die Eingabe einer Anzahl von Wörtern oder einer Anzahl von Zeichen begrenzt werden.

### *Autoren hinzufügen/editieren/löschen*

Der Autor kann die Namen von Personen eingeben, die an der Erstellung des Manuskriptes mitgewirkt haben. Lediglich der Verantwortliche Autor erhält E-Mail-Benachrichtigungen durch das System. Diese Information ist Bestandteil der Metadaten <span id="page-9-0"></span>zu dieser Einreichung und wird in den 'Details' - Seiten zu jeder Einreichung und auf dem PDF-Deckblatt angezeigt.

Der verantwortliche Autor kann geändert werden, muss aber registrierter Nutzer im Editorial Manager System sein, da er während des Manuskriptablaufprozesses durch das System informiert werden muss.

Andere Autoren müssen nicht im System registriert sein, können aber für den Fall der Veröffentlichung für die Nennung in der Printausgabe des Manuskripts eingegeben werden. Vor- und Nachname sind erforderlich – Informationen zu Mitgliedschaften oder anderen Zugehörigkeiten sind keine notwendige Angabe, können aber einem Redakteur bei der Auswahl von Gutachtern behilflich sein, der z.B. keine Gutachter aus dem selben Institut einladen möchte. Der verantwortliche Autor muss sich selbst nicht noch einmal eingeben, da er bereits als Verantwortlicher Autor aufgelistet ist.

Der Autor kann die Reihenfolge der anderen Autoren, in der Sie genannt werden sollen, einschließlich des 'Verantwortlichen Autors' angeben. Nach Eingabe aller anderen Autoren kann die Reihenfolge durch klick auf die Pfeile neben den Namen verändert werden. Der oben stehende Autor ist automatisch der 'Erst-Autor'. Der verantwortliche Autor muss in der Liste nicht oben stehen, er kann an jeder Stelle der Liste angeführt werden (einschließlich der Position oben in der Liste als 'Erst-Autor').

### *Bereich/Kategorie auswählen*

'Bereich/Kategorie' besteht aus einer durch die Redaktion vorgegebenen Liste. Sie wird zur Eingruppierung von Manuskripten verwendet und kann vom Autor zur Kennzeichnung seines Manuskripts für einen bestimmten 'Bereich' der Zeitschrift oder einer bestimmten 'Kategorie' verwendet werden. Diese Information ist Bestandteil der Metadaten zu dieser Einreichung und wird in den 'Details' - Seiten zu jeder Einreichung und auf dem PDF-Deckblatt angezeigt. Die Redaktion kann festlegen, ob die Eingabe für die Manuskripteinreichung 'Erforderlich', 'Optional' oder 'Ausgeblendet' ist, so dass der Autor diesen Schritt nicht sieht.

### *Zusammenfassung eingeben*

Mit diesem Schritt 'Zusammenfassung eingeben' im Einreichungsprozess wird dem Autor ermöglicht eine Zusammenfassung zu seinem Manuskript in ein Textfeld einzutippen oder per Kopieren und Einfügen das Textfeld zu füllen. Diese Information wird in den 'Details' - Seiten zu jeder Einreichung und auf dem PDF-Deckblatt angezeigt und kann dem Gutachter bei der Einladung angezeigt werden. Die Redaktion kann festlegen, ob die Eingabe für die Manuskripteinreichung 'Erforderlich', 'Optional' oder 'Ausgeblendet' ist, so dass der Autor diesen Schritt nicht sieht.

**Hinweis:** *Viele Fachzeitschriften fordern vom Autor die Eingabe einer Zusammenfassung in diesem Schritt, da sie das Variablenfeld %ABSTRACT% nutzen, um die Zusammenfassung direkt in der Gutachtereinladung einzubinden.*

### *Schlüsselworte eingeben*

Mit dem 'Schlüsselworte eingeben' Schritt im Einreichungsprozess kann der Autor Schlüsselbegriffe in ein Textfeld eingeben. Schlüsselwörter müssen durch die Eingabe eines Semikolons von einander getrennt werden (zum Beispiel: aktives Vitamin D; parathyroide hormon-verwandte Peptide; Knochenabbau).

<span id="page-10-0"></span>Diese Information ist Bestandteil der Metadaten zu dieser Einreichung und wird in den 'Details' - Seiten zu jeder Einreichung und auf dem PDF-Deckblatt angezeigt.

Die Redaktion kann festlegen, ob die Eingabe für die Manuskripteinreichung 'Erforderlich', 'Optional' oder 'Ausgeblendet' ist, so dass der Autor diesen Schritt nicht sieht.

#### *Fachgebiete auswählen*

'Fachgebiete' bestehen aus einer Liste von Schlüsselwörtern, Index-Begriffen oder Fachgebieten, die von der Redaktion festgelegt werden können. Autoren wählen 'Fachgebiete' aus, die als Beschreibung ihrer Einreichung mit den von der Zeitschrift genutzten Fachbegriffen dienen. Die Zuordnung von Fachgebieten ist hilfreich im weiteren Prozess, wie der Redakteurzuweisung oder Gutachterauswahl mit entsprechender Zuordnung.

Der Autor klickt dazu jeweils auf das Markierfeld neben den gewünschten Fachgebieten. Er kann so viele Fachgebiete markieren, wie ihm angebracht erscheinen.

Diese Information ist Bestandteil der Metadaten zu dieser Einreichung und wird in den 'Details' - Seiten zu jeder Einreichung und auf dem PDF-Deckblatt angezeigt.

Die Redaktion kann festlegen, ob die Eingabe für die Manuskripteinreichung 'Erforderlich', 'Optional' oder 'Ausgeblendet' ist, so dass der Autor diesen Schritt nicht sieht.

#### *Zusatzinformationen - Voreinstellungen*

Mit 'Zusatzinformationen' im Einreichungsprozess kann der Autor auf spezifische Fragen antworten, die die Redaktion oder der Redakteur erstellt hat. Antworten werden in einem Textfeld eingegeben. Diese Informationen werden auf der 'Details' - Seite angezeigt.

Neue Einreichungen und Überarbeitete Einreichungen enthalten die folgenden zwei Optionen:

- 1) **Anzeigen** der Autor bekommt die Fragen angezeigt, unabhängig von der Einstellung, ob die Beantwortung erforderlich ist (einstellbar unter 'Angepasste Fragen zur Einreichung erstellen' im REGELWERK
- 2) **Ausblenden** die 'Zusatzinformationen' werden nicht auf dem Bildschirm dargestellt

#### *Kommentare eingeben*

Der Schritt 'Kommentare eingeben' im Einreichungsprozess ermöglicht dem Autor Kommentare, gerichtet an die Redaktion oder den Redakteur in einem Textfeld einzugeben. Diese Informationen ist nur für Redakteure (und die Redaktion) zugänglich und wird auf der 'Details' - Seite zum Manuskript angezeigt.

Da die Hinweise, die bei der Bildschirmdarstellung angezeigt werden, angepasst werden können, kann die Fachzeitschrift diesen Schritt für spezielle Anforderungen einsetzen. Zum Beispiel kann die Redaktion den Autor um Informationen zum finanziellen Hintergrund bitten.

<span id="page-11-0"></span>Die Redaktion kann festlegen, ob die Eingabe für die Manuskripteinreichung 'Erforderlich', 'Optional' oder 'Ausgeblendet' ist, so dass der Autor diesen Schritt nicht sieht.

### *Erwünschte/Unerwünschte Gutachter*

Autoren haben vielleicht den Wunsch Ihre bevorzugten Gutachter für ihre Einreichung vorzuschlagen, oder Gutachter zu benennen, die Ihre Einreichung nicht begutachten sollen.

Zwei Einreichungsschritte (konfigurierbar nach Artikeltyp) können für den Einreichungsprozess aktiviert werden:

#### 1) **Gutachter vorschlagen**

#### 2) **Unerwünschte Gutachter**

Die Redaktion legt die erforderlichen Felder für die Eingabe der Informationen (auf der neuen 'Gutachter Präferenzen des Autors auswählen' - Seite) fest. Die Redaktion kann die minimale Anzahl der vorgeschlagenen Gutachter (unter 'Artikel Typ editieren') vorgeben, die der Autor eingeben muss.

Die Autoren können bei der Eingabe neuer sowie überarbeiteter Einreichungen sowohl die Namen der Gutachter als auch weitere Kontaktinformationen angeben. Gründe für die Benennung der Personen können ebenfalls angegeben werden. Die Eingabe der Informationen erfolgt in vergleichbarer Weise, wie beim 'Autoren hinzufügen/editieren/löschen' - Einreichungsschritt.

### *Redakteur anfordern*

Ist Ihr EM System für die Redakteur-Anforderung durch den Autor konfiguriert, können Autoren einen bestimmten Redakteur zur Betreuung des Manuskripts anfordern, wenn sie die Einreichung übermitteln. Diese Option ist Bestandteil der Eingabemasken für 'Neue Einreichungen' und 'Revisionen'.

Die Einreichung kann wahlweise automatisch an den gewählten Redakteur erfolgen, oder als Vorschlag von der Redaktion gesichtet und bei der Zuweisung eines Redakteurs in Betracht gezogen werden. Die Anforderung des Autors wird auf der 'Redakteur zuweisen' – Seite und in der 'Details' – Seite der Einreichung angezeigt.

Ist in Ihrem EM System der 'Direkt-zum-Redakteur' -Modus aktiviert, erhält der ausgewählte Redakteur die Einreichung direkt. Sie ist im Ordner 'Direkt-zum-Redakteur' (siehe Automatische Zuweisung des Redakteurs bei der Einreichung (im Bereich Direktzum-Redakteur)) sichtbar.

Die Redaktion kann festlegen, ob die Eingabe für die Manuskripteinreichung 'Erforderlich', 'Optional' oder 'Ausgeblendet' ist, so dass der Autor diesen Schritt nicht sieht. Arbeitet die Fachzeitschrift im Direkt-zum-Redakteur – Modus setzen Sie diesen Einreichungsschritt auf 'Erforderlich'.

### *Herkunftsgebiet auswählen*

Während der Einreichung eines Manuskriptes können Autoren das Land oder Herkunftsgebiet zu Ihrem Manuskript angeben. Diese Option ist Bestandteil der Eingabemasken für 'Neue Einreichungen' und 'Revisionen'.

<span id="page-12-0"></span>Der Manuskript-Einreichungsschritt 'Herkunftsland auswählen' zeigt dem Autor ein Aufklappmenü mit einer Liste der Länder/Gebiete, die die Redaktion im REGELWERK vorgegeben hat. Der Autor wählt aus dieser Liste einen seinem Manuskript entsprechenden Eintrag aus. Die bedeutet, dass das Manuskript mit einem Herkunftsgebiet gekennzeichnet werden kann, das sich vom 'Herkunftsland' des Autors in seinem Personendatensatz unterscheidet. Diese Beziehung wird gekennzeichnet als 'Manuskript Land/Region vom Ursprung'.

Dies bedeutet weiterhin, dass die Redaktion eine Liste über geografische Zugehörigkeit konfigurieren kann, die von der Standard-Länderliste abweicht. Zum Beispiel kann eine Liste der Herkunftsgebiete folgendermaßen aussehen: Osteuropa, Westeuropa, Nordamerika, usw. Es können auch nicht-geografische Herkunftsbezeichnungen sein, z.B. Forschung, Universität o. ä.

Die Redaktion kann festlegen, ob die Eingabe für die Manuskripteinreichung 'Erforderlich', 'Optional' oder 'Ausgeblendet' ist, so dass der Autor diesen Schritt nicht sieht.

Als Manuskript Land/Region vom Ursprung kann auch das Herkunftsland des Autors (aus dem Adressdatensatz des Autors) gewählt werden. Wenn dies die gewünschte Form ist, trägt das System automatisch den Eintrag des Verantwortlichen Autors (aus seinem/ihren Adresseintrag) ein. Der Autor wird während des Einreichungsprozesses nicht nach dieser Zuordnung gefragt. Wenn die Funktion Manuskript Land/Region vom Ursprung nicht verwendet wird, setzen sie 'Herkunftsgebiete angeben - Voreinstellungen' unter 'Artikel Typen editieren' auf 'Ausgeblendet'.

#### *Dateien anhängen*

Im EM System muss der Autor seine Einreichungs-Dateien hochladen und das EM System erstellt aus allen Dateien ein PDF. Dieser Schritt ist wie das Anhängen von Dateien an eine E-Mail aufgebaut.

Alle Bestandteile der Autoreneinreichung müssen via Web oder auf traditionellem Wege (z.B. Kurierdienst, Post, Fax) eingereicht werden. Für jeden Einreichungsbestandteil wählt der Autor entweder 'Online Web System' oder 'Offline' durch Klick auf die entsprechende Schaltfläche aus. Die Redaktion kann festlegen welcher Bestandteil online übermittelt werden muss, oder optional 'Offline' versendet werden kann oder aber 'Offline' eingesendet werden muss.

Für jeden Bestandteil, den der Autor seiner Einreichung hinzufügen will, muss er:

- 1) den 'Einreichungsbestandteil' aus einem Aufklappmenü auswählen (erforderliche Bestandteile sind mit einem Sternchen (\*) markiert)
- 2) eine 'Beschreibung' in einem Textfeld eingeben
- 3) eine 'Versandart' wählen, wie der Bestandteil zur Redaktion gelangt (online oder offline)
- 4) mit der 'Durchsuchen' Schaltfläche den Pfad zur Datei angeben
- 5) durch Klick auf 'Diese Datei hinzufügen' die Datei hochladen (der Übertragungsvorgang kann für größere Dateien mehrere Minuten betragen). Jede hinzugefügte Datei wird dabei in einer Liste unten auf der Seite angezeigt.

<span id="page-13-0"></span>**Hinweis:** *Für jeden Offline versendeten Bestandteil sollte der Autor in der Beschreibung die Versandart mit eingeben und auf 'Diese Information hinzufügen' klicken*

Diesen Vorgang wiederholt der Autor bis alle Bestandteile seiner Einreichung eingegeben sind. Er sieht alles, was er hinzugefügt hat unten auf der Seite aufgelistet. Die Bestandteile können in Ihrer Reihenfolge durch die Eingabe einer Nummer neben dem jeweiligen Bestandteil und Klick auf "Reihenfolge aktualisieren' verändert werden. Sind alle Dateien hinzugefügt, gelangt der Autor mit Klick auf die 'Weiter' -Schaltfläche zu nächsten Seite. Hat der Autor einen erforderlichen Einreichungsschritt ausgelassen, erhält er eine Meldung auf dem Bildschirm angezeigt.

Im nächsten Schritt erhält er nochmals eine tabellarische Übersicht mit den Bestandteilen und der Versandart angezeigt. Mit Klick auf 'PDF erstellen und bestätigen' wird für die Einreichung ein PDF erstellt. Es erscheint eine Meldung auf dem Bildschirm: HINWEIS: Ihre Einreichung wurde noch nicht an die Redaktion geschickt. Bitte gehen Sie zur Seite 'Zu bestätigende Einreichungen' im Autor Hauptmenü.

Dort erscheint ein Link zum PDF, nachdem es erstellt worden ist. Sie müssen das PDF zunächst prüfen und Ihre 'Einreichung bestätigen'. Sobald Sie die Einreichung bestätigt haben, wird das PDF an die Redaktion übermittelt. Es erscheint eine Bestätigungsmeldung und eine E-Mail wird, sofern durch die Redaktion voreingestellt, versendet.

**Hinweis:** *Kann ein Autor eine Einreichung nicht fertig stellen, gehen seine bereits eingegebenen Informationen nicht verloren. Der Autor kann seine Arbeit jederzeit fortsetzen. Zugriff auf das Manuskript hat er im Ordner 'Unvollständige Einreichungen' im Autor Hauptmenü.*

### *Prüfen und Bestätigen des PDF durch den Autor*

Im letzten Schritt der Manuskripteinreichung werden die vom Autor gesendeten Manuskriptbestandteile und Metadaten zu einem PDF zusammengeführt. Der Autor erhält einen Hinweis, dass sein PDF erstellt wird und er es ansehen und prüfen muss, bevor es an die Redaktion übermittelt werden kann. Je nach Größe der Einreichung und der Auslastung des Servers, der das PDF erstellt, kann dies im Einzelfall 30-60 Minuten dauern (in der Regel wird dies aber nur wenigen Minuten benötigen).

Der Autor wird vor der versehentlichen Übermittlung der Einreichung an die Redaktion geschützt, bis er das PDF angesehen hat.

**Konfiguration:** Keine Konfiguration erforderlich

**Hinweis:** *Es sollte ein Brief an den Autor für das Ereignis 'PDF erstellt' konfiguriert sein. Dieser Brief erinnert den Autor, dass das PDF erstellt wurde und er es ansehen und prüfen muss, bevor die Redaktion die Einreichung erhält.*

## **Überarbeitete Manuskripte einreichen**

Wird der Autor um eine Überarbeitung seiner Einreichung gebeten, liegt diese im Ordner 'Einreichungen, die eine Revision benötigen' unter der Überschrift 'Revisionen' im Hauptmenü des Autors vor.

<span id="page-14-0"></span>In diesem Ordner findet der Autor unter der Spalte Aktionen folgende Optionen: Einreichung ansehen, Dateiverzeichnis, Revision einreichen, und Revision ablehnen. In der Spalte Entscheidung einsehen kann der Autor durch Klick auf die Entscheidung den Entscheidungsbrief einsehen.

### *Einreichung ansehen*

Mit Klick auf 'Einreichung ansehen' erhält der Autor jeweils die derzeit aktuelle Version des PDF auf dem Bildschirm.

**Konfiguration:** Keine Konfiguration erforderlich

#### *Dateiverzeichnis*

Mit Klick auf 'Dateiverzeichnis' erhält der Autor eine Dateiverzeichnisliste mit allen Einreichungsbestandteilen zum Herunterladen angezeigt. Damit muss der Autor nicht erst auf 'Revision einreichen' klicken, um Bestandteile der früheren Version, die er eingereicht hat, zu erhalten, sondern kann die Revision bereits erstellen, bevor er diese durch 'Revision einreichen' direkt prozessiert.

**Konfiguration:** Keine Konfiguration erforderlich

#### *Revision einreichen*

Durch klick auf 'Revision einreichen' gelangt der Autor zu den Einreichungsschritten für die Revision. Der Autor wird durch die einzelnen Schritte für die Übermittlung seiner Revision geführt.

Die Einreichungsschritte sind in gleicher Weise aufgebaut, wie unter 'Neue Einreichung', jedoch kann die Redaktion spezielle Hinweise für Revisionen anzeigen, einzelne Einreichungsschritte ausblenden oder zusätzliche einblenden und somit unterschiedliche Regeln für die Einreichung einer Revision festlegen. Ein weiterer wichtiger Unterschied liegt darin, dass der Autor die Liste seiner Quelldateien der vorherigen Version angezeigt bekommt. Er kann auswählen, welche Dateien für die Revision beibehalten bzw. ersetzt werden.

Wenn die Liste der Quelldateien der vorherigen Version angezeigt wird, erscheint ein Markierungsfeld neben jeder Datei. Wenn die Datei für die nächsten Version beibehalten werden soll, muss lediglich das Markierungsfeld ,angehakt' werden. Die Reaktion kann vorab festlegen, ob alle Markierungsfelder in der Standardeinstellung bereits angewählt, oder nicht angewählt sind.

**Hinweis:** *Sind die Markierungsfelder in der Standardeinstellung nicht gesetzt, muss der Autor für jede Datei, die in der neuen Version seiner Einreichung erscheinen soll, die Markierung setzen. Sind die Markierungsfelder in der Standardeinstellung bereits gesetzt, muss der Autor jede Datei, die nicht in der neuen Version seiner Einreichung erscheinen soll, abwählen.*

**Konfiguration:** Im REGELWERK finden Sie den Verweis 'Dateiauswahl - Voreinstellungen für die Revisionen festlegen'. Klicken Sie die gewünschte Option an. 'Markiert', wenn Sie als Voreinstellung alle Dateien sind ausgewählt aktivieren wollen – das bedeutet alle Dateien werden in die Revision eingeschlossen, solange der Autor diese nicht abwählt. 'Nicht markiert', wenn Sie als Voreinstellung keine Datei ist ausgewählt aktivieren wollen – das bedeutet es werden KEINE Dateien in die Revision eingeschlossen, solange der Autor diese nicht markiert hat.

### <span id="page-15-0"></span>*Rückmeldung an die Gutachter*

Die Rückmeldung von Autoren an die Gutachter kann auf zwei Wegen erfolgen:

- 1) Der Autor schreibt seine 'Rückmeldung' zu den Kommentaren des Gutachters in ein Word-Dokument (oder ein anderes Textdokument) und lädt diese als Teil der Einreichung ins System. Die Rückmeldung wird im PDF abgebildet, aber nicht explizit für eine spätere Ansicht abgespeichert.
- 2) Ein 'Rückmeldung an Gutachter' -Einreichungsschritt (konfigurierbar in den Artikeltypen) kann im Menü 'Revision einreichen' angezeigt werden. Durch Klick auf 'Entscheidung' kann der Autor den Entscheidungsbrief mit den Kommentaren aller Gutachter (Namen ausgeblendet) ansehen. Der Autor kann durch Eingabe (oder Kopieren und Einfügen) in ein Textfeld zu jedem Kommentar Stellung nehmen.

**Hinweis:** Bei Auswahl der zweiten Option wird die Rückmeldung des Autors in der Datenbank dauerhaft gespeichert, im Gegensatz zur ersten Option, in der die Rückmeldung nur ein Bestandteil de Einreichung ist.

Wird der Schritt 'Rückmeldung an Gutachter' unter Artikeltypen bearbeiten auf 'Erforderlich' gesetzt, kann der Autor die Revision erst übermitteln, wenn er eine Rückmeldung an die Gutachter in das Textfeld eingegeben hat.

**Hinweis:** *Die Rückmeldung an Gutachter steht lediglich für Revisionen zur Verfügung, Erstrevision (R1) oder höher (R2, R3, usw.)*

Der Autor hat Zugriff auf seine eigenen Rückmeldungen an die Gutachter unter 'Abgeschickte Revisionen' und 'Entschiedene Einreichungen' im Autoren-Hauptmenü.

### *Revision ablehnen*

'Revision ablehnen' verwendet der Autor, wenn er keine Revision einreichen will. Nach Klick auf diesen Link wird der Autor nochmals um Bestätigung gebeten. Danach wandert die Einreichung in seinen Ordner 'Abgelehnte Revisionen'. Die Redaktion kann mit einer E-Mail davon informiert werden.

**Hinweis:** *Lehnt der Autor die Einreichung einer Revision ab, bleibt die Einreichung beim Redakteur weiterhin im Ordner 'Einreichungen, versendet zu Revision' bis der Redakteur eine 'Abschließende Entscheidung' trifft. Die Redaktion sollte sicherstellen, dass der verantwortliche Redakteur, der eine abschließende Entscheidung treffen kann, mit einem Brief (konfigurierbar in der BRIEFZUORDNUNG) informiert wird, wenn der Autor die Revision ablehnt* 

**Hinweis:** *Manchmal klickt ein Autor versehentlich auf 'Revision ablehnen' oder 'Löschen'. In diesem Fall kann er diese Aktion rückgängig machen, indem er die Revision wiedereinstellt und mit der Revisionseinreichung fortfährt. Dies kann er allerdings nur, wenn nicht vorschnell die 'Abschließende Entscheidung' 'Zurückgezogen' durch die Redaktion gesetzt wurde.*

**Konfiguration:** Die BRIEFZUORDNUNG enthält ein Ereignis 'Autor lehnt Revision ab'. Im Bereich 'Dokument Status' ist keine Änderung erforderlich. Im Bereich 'Briefe' für die Redakteurrollen ist eine Anpassung erforderlich.

<span id="page-16-0"></span>Dieser Brief (E-Mail Hinweismeldung) sollte zur Benachrichtigung der Redakteure für das Ereignis 'Autor lehnt Revision ab' eingerichtet werden, so das sichergestellt ist, dass der Redakteur darüber in Kenntnis gesetzt wird; zumal er die abschließende Entscheidung 'Zurückgezogen' setzen muss.

Für das Ereignis 'Autor lehnt Revision ab' sollten Sie einen neuen Brief anlegen. Gehen Sie dazu zur System Administration, zum REGELWERK, klicken Sie auf 'Briefe editieren' und fügen Sie einen neuen Brief über 'Neuen Brief hinzufügen' hinzu.

### *Entscheidung ansehen*

Der Autor kann den Entscheidungsbrief jederzeit ansehen, wenn er in der Spalte Entscheidung ansehen zum jeweiligen Manuskript auf die Entscheidung klickt.

**Konfiguration:** Keine Konfiguration erforderlich

## **Eingeladene und in Auftrag gegebene Manuskripte**

Einige Zeitschriften haben eine Voreinreichungsphase, während der Autoren eingeladen werden, Artikel einzureichen. Die Einladung kann für einen speziellen Themenbereich, ein Symposium im Druck oder eine Festschrift zu Ehren eines bedeutenden Kollegen (z. B. ein in Ruhestand gehender Redakteur einer bedeutenden Fachzeitschrift) sein. Es gibt grundsätzlich zwei Szenarien in denen die Anfrage bei Autoren auftreten kann:

- 1) **Kommentare** Sie können Kommentare zu eingereichten Manuskripten anfordern (dies können bereits für die Veröffentlichung akzeptierte oder noch nicht akzeptierte Einreichungen sein). Mit dieser Funktion laden Sie Autoren ein, eine Einreichung zu einem bereits bestehenden Manuskript vorzunehmen. Diese werden miteinander verknüpft, der eingereichte Kommentar ('Kind' – Einreichung) mit dem bestehenden Manuskript ('Eltern' – Einreichung).
- 2) **Eingeladene Einreichung** Die Zeitschrift lädt einen (oder mehrere) führende Experten ein, ein Manuskript zu einem speziellen Themengebiet zu verfassen und einzureichen, oder möchte eine Gesamtausgabe (Sonderheft) zu einem Themenschwerpunkt herausgeben. Mit dieser Funktion laden Sie Autoren ein und verknüpfen die Einreichungen zur Ablaufverfolgung.

Ein Autor erhält per E-Mail eine Einladung zur Manuskripteinreichung. Nach Erhalt dieser E-Mail muss der Autor sich ins System einloggen. Im Hauptmenü des Autors sieht dieser einen Bereich 'Eingeladene Einreichungen' mit zwei Unterpunkten:

- 'Meine neuen Einladungen' dieser Ordner enthält Kommentaranforderungen und Eingeladene Einreichungen, für die der Autor weder zugestimmt noch abgelehnt hat einen Bezugsartikel einzureichen.
- 'Meine akzeptierten Einladungen' dieser Ordner enthält Kommentaranforderungen und Eingeladene Einreichungen, mit 'Zustimmung' des Autors, einen Bezugsartikel einzureichen. Einreichungen wandern aus diesem Ordner, nachdem ein PDF des Artikels erstellt wurde.

Die Funktionen für die Einreichung Eingeladener und in Auftrag gegebener Manuskripte ist in gleicher Weise wie die oben beschriebene 'Manuskript einreichen' – Funktion aufgebaut. Viele dieser Schritte und alle auf dem Bildschirm angezeigte Hinweise sind konfigurierbar

<span id="page-17-0"></span>durch die Redaktion (siehe 'Artikeltypen konfigurieren', 'Angepasste Hinweise für neue Manuskripteinreichung' und 'Überarbeitetes Manuskript').

Die hierfür erforderlichen Schritte in EM sind:

- Artikel Titel eingeben
- Artikel Typ eingeben
- Dateien anhängen

Nicht notwendige Schritte in EM (können aber durch die Redaktion als erforderlich markiert werden) sind:

- Autoren hinzufügen/editieren/löschen
- Zusammenfassung einfügen
- Schlüsselwörter eingeben
- Fachgebiete auswählen
- Kommentare eingeben
- Redakteur auswählen
- Herkunftsgebiet auswählen

# **ZIP Dateien hochladen**

Autoren können ihrer Einreichung 'komprimierte' Dateien hinzufügen (z.B. Zip-Dateien). Damit kann der Autor mehrere Dateien auf einmal ins System laden und muss nicht jede Datei einzeln hinzufügen. Außerdem erlaubt dies ein schnelleres Hochladen einer einzelnen größeren Datei. Das System packt diese Dateien automatisch aus, so dass die Einzelbestandteile der Einreichung zugeordnet werden können.

'Komprimierte Dateien' sind Dateien, die durch ein spezielles 'Pack-' Programm, wie PKZip oder WinZip komprimiert wurden. Eine komprimierte Datei kann eine einzelne oder mehrere Dateien enthalten. Die Komprimierung wird in der Regel verwendet, um die Dateigröße zu reduzieren und damit eine schnellere Übertragung zu ermöglichen. Die folgenden Formate zur Kompression werden von EM unterstützt:

- **Zip** z.B. erstellt mit WinZIP
- **tar.gz** dies ist eine für UNIX Systeme entwickelte Komprimierung

### *Hochladen einer komprimierten Datei*

Für das Hochladen einer komprimierten Datei durchläuft der Autor zunächst die regulären Einreichungsschritte (für 'Neues Manuskript einreichen' oder 'Eingeladenes Manuskript einreichen', gibt dabei die erforderlichen Meta-Daten ein und gelangt schließlich zu Schritt 'Dateien anhängen'. Der Autor wählt einen Einreichungsbestandteil aus dem Aufklappmenü aus und lädt eine komprimierte Datei, die eine oder mehrere Dateien enthält, ins System. Die resultierenden Schritte variieren leicht, je nachdem ob die komprimierte Datei eine oder mehrere Bestandteile enthält.

#### **Zip Datei, die eine Einzeldatei enthält**

Die Einzeldatei wird in der Liste der angehängten Dateien mit der vom Nutzer vorher eingegebenen Beschreibung und gewählten Bestandteilzuordnung aufgeführt. Die Bestandteilzuordnung und/oder Beschreibung kann noch verändert werden und die Reihenfolge der Dateien (wenn noch weitere Dateien in der Liste aufgeführt sind) kann verändert werden.

#### <span id="page-18-0"></span>**Zip Datei, die zwei oder mehr Dateien enthält**

 Nach dem Entpackungsvorgang werden alle Dateien einzeln aufgelistet. Der Nutzer muss für jede Datei die Bestandteilzuordnung vornehmen. Die Beschreibungsfelder werden dynamisch vom System ausgefüllt, je nachdem, welcher Bestandteil vom Nutzer zugeordnet wurde. Die Beschreibung kann, falls gewünscht, geändert werden. Die Änderung der Reihenfolge der Dateien kann ebenfalls vorgenommen werden.

**Konfiguration:** Diese Funktion steht allen Zeitschriften zur Verfügung und es ist keine spezielle Konfiguration erforderlich. Autoren können für alle Artikeltypen Zip-Dateien hochladen.

**Hinweis:** *Als Hilfestellung für Autoren, die nicht sicher sind, welchen Manuskriptbestandteil sie zuordnen sollen, wenn ihre komprimierte Datei mehrere Bestandteile enthält, kann die Redaktion einen Einreichungsbestandteil (z.B. 'Komprimierte Datei') im REGELWERK unter Einreichungsbestandteile bearbeiten hinzufügen. Dies ist kein erforderlicher Schritt für das Hochladen komprimierter Dateien, aber macht es dem Autor verständlicher*

# **arXiv Dateien hochladen (www.arXiv.org)**

Für Autoren besteht die Möglichkeit Quelldateien, die in der arXiv Datenbank abgelegt sind, direkt ins System hoch zuladen. Viele Autoren (vor allem Physiker und Mathematiker) stellen Ihre Forschungsbeiträge auf dem arXiv Server Fachkollegen zur Recherche zur Verfügung. Wenn Sie ihren Artikel einreichen wollen, können Sie direkt darauf zurückgreifen. Dazu geben Sie lediglich den arXiv Code an unter dem Ihr Beitrag abgelegt ist. Der arXiv Code besteht aus einer Zeichenfolge von Buchstaben und Zahlen (z.B. hep-th oder physics.acc-ph) gefolgt von einem Schrägstrich und einer siebenstelligen Zahl (z.B. hep-ex/0401001, physics/0401001, math.AG/0401002).

Das Hochladen dieser Dateien kann im REGELWERK unter Artikel Typen bearbeiten freigeschaltet werden. Die Redaktion kann festlegen für welche Artikeltypen der direkte Transfer vom arXiv Server gestattet ist.

Die Autoren können ihre arXiv Dateien direkt ihrer Einreichung im EM System (unter Manuskript einreichen oder Eingeladenes Manuskript einreichen auf der Seite Dateien anhängen) hinzufügen. Die komprimierte arXiv Datei (tar.gz Format) wird entpackt und die einzelnen Quelldateien werden in der Liste der angehängten Dateien für diese Einreichung angezeigt.

#### *Hochladen einer Datei aus der arXiv Datenbank (www.arxiv.org)*

Um Dateien vom arXiv Server hochzuladen, wählt der Autor 'Neues Manuskript einreichen' (oder 'Eingeladenes Manuskript einreichen '), gibt die erforderlichen Meta-Daten ein und führt die Einreichungsschritte bis zu 'Dateien anhängen' aus.

Ist für den Artikeltyp 'Erlaube Dateien vom arXiv Server hoch zuladen' im REGELWERK konfiguriert, werden auf der Seite Dateien anhängen weitere Hinweise und ein Textfeld zur Pfadangabe zur arXiv Datei angezeigt. Zusätzlich kann der Autor weitere 'reguläre' Dateien auf der gleichen Seite hochladen.

Der Autor wählt einen Einreichungsbestandteil aus dem Aufklappmenü aus und gibt den arXiv Code ein. Der arXiv Code besteht aus einer Zeichenfolge von Buchstaben und

<span id="page-19-0"></span>Zahlen (z.B. hep-th oder physics.acc-ph) gefolgt von einem Schrägstrich und einer siebenstelligen Zahl (z.B. hep-ex/0401001, physics/0401001, math.AG/0401002).

Danach klickt der Nutzer auf 'Diese Datei anhängen'. Wird der eingegebene Code vom arXiv Server erkannt und die entsprechende Datei gefunden, wird diese komprimierte Datei (tar.gz Format, das die Quelldateien enthält) vom arXiv Server heruntergeladen.

Die .tar.gz Datei wird vom System entpackt und alle enthaltenen Einzeldateien werden in EM hochgeladen. Jede Datei wird einzeln aufgelistet und der Nutzer kann jeder Datei einen Einreichungsbestandteil zuordnen, eine Beschreibung angeben und die Reihenfolge zur Darstellung im PDF ändern.

**Hinweis:** *Diese Funktion steht für die Einreichung einer Revision nicht zur Verfügung. Will der Autor eine Revision einreichen, muss er die Dateien vom arXiv Server nicht wieder hochladen. Er wählt lediglich die Dateien aus, die nicht in der Revision enthalten sein sollen und lädt zusätzliche überarbeitete Dateien hoch*

**Hinweis:** *Diese Funktion steht auch Redakteuren zur Verfügung, wenn Sie eine Einreichung editieren, solange diese Funktion im REGELWERK aktiviert ist*

**Konfiguration:** Klicken Sie im REGELWERK, Artikel Typen editieren, auf 'Bearbeiten' neben dem entsprechenden Artikeltyp. Markieren Sie das Feld 'Erlaube Dateien vom arXiv Server hoch zuladen'.

**Hinweis:** *Viele Dokumente auf dem arXiv Server liegen im LaTex Format vor. Als Hilfestellung für Autoren, die nicht genau wissen, welchen Bestandteil sie welcher arXiv-Datei zuordnen müssen (wie .bbl, .cls, .sty, usw.), kann die Redaktion im REGELWERK unter 'Einreichungsbestandteile editieren' Bestandteile hinzufügen, die die Einzelkomponenten beschreiben (Referenz Datei, Style Datei, usw.). Dies ist kein erforderlicher Schritt für das Hochladen komprimierter Dateien, aber erleichtert dem Autor die Auswahl der Bestandteile*

# **Autor - Begleitmaterial wie z.B. Video- und Audio-Dateien (Preprint Manager Funktion)**

Diese Funktion ermöglicht Autoren Audio-, Video- und anderen Dateien, die nicht im PDF dargestellt werden können, einzureichen. Diese Dateien sind aus dem PDF heraus über einen Link erreichbar (wie die ebenfalls in EM vorhandene Funktion 'Hochaufgelöstes Bild herunterladen'.

Auf der Seite 'Haupt-Einreichungsbestandteil-Typen editieren' im REGELWERK ermöglich ein Markierungsfeld die Aktivierung und auf der Seite 'Einreichungsbestandteile – Typen editieren' wird eingestellt, dass der Einreichungsbestandteil im PDF als Link dargestellt wird. Damit wird der Bestandteil nicht im PDF abgebildet, stattdessen ermöglicht ein Link das Herunterladen der Dateien.

**Hinweis:** *Alle hochgeladenen Dateien werden auf Viren überprüft, unabhängig davon, ob Sie im PDF dargestellt werden oder über einen Link aus dem PDF erreichbar sind* 

Ein Einreichungsbestandteil, der über einen Link aus dem PDF heraus verfügbar sein soll, muss entsprechend wie alle anderen Bestandteile für jeden Artikeltyp konfiguriert werden (im REGELWERK, Artikeltypen editieren). Zum Beispiel: Ein Bestandteil mit dem Namen

<span id="page-20-0"></span>'Video' kann der Liste der Einreichungsbestandteile für einen Artikeltyp 'Fallstudie' hinzugefügt werden. Der Bestandteil Video sollte auf 'Optional' gesetzt werden, Offline Einreichung sollte 'Optional' sein, der Bestandteil kann in das Gutachter - PDF eingeschlossen werden, die Herstellung soll die Datei erhalten und der Bestandteil soll in das WebFirst PDF eingeschlossen werden.

### *Begrenzung der Dateigröße für Begleitmaterial*

Die Redaktion kann die Dateigröße für das Hochladen von Dateien festlegen. Autoren und Redakteure können keine Dateien, die größer als die angegebene Begrenzung sind, hochladen. Diese Begrenzung gilt für alle Dateien, egal ob sie im PDF eingebunden werden oder nur über einen Link aus dem PDF erreichbar sind.

Die Redaktion kann einen Bericht mit den entsprechenden Statistiken zu hochgeladenen oder heruntergeladenen Dateien erstellen. Dieser Bericht kann vom AdminManager aus unter 'Datei - Upload/Download Statistiken ansehen' aufgerufen werden. Dieser Bericht listet die Anzahl und Gesamtgröße aller innerhalb eines bestimmten Zeitraumes hochgeladener und heruntergeladener Dateien.

**Konfiguration:** Zur Erstellung eines Einreichungsbestandteiles, das nicht im PDF dargestellt wird, aber als Link darin erscheint (oder zur Modifizierung eines bestehenden Einreichungsbestandteiles), gehen Sie zu REGELWERK, Einreichungsbestandteile bearbeiten und erstellen Sie einen neuen Bestandteil oder wählen Sie einen bereits Bestehenden. Markieren Sie 'Hyperlink für den Bestandteil im PDF erstellen (Bestandteil wird im PDF nicht angezeigt)'.

Die Begrenzung Dateigröße für das Hochladen finden sie unter REGELWERK, Maximale Größe für Datei Upload setzen. Dort geben Sie in das Textfeld eine Ganzzahl (Integer) für die Begrenzung auf Megabytes ein. Zum Beispiel: zur Begrenzung auf 30 MB, geben Sie die Zahl 30 an. Verwenden Sie keine Begrenzung der Dateigröße, lassen Sie dieses Feld leer.

# **Autor kann Abgelehnte Revision wieder einstellen**

Manchmal klicken Autoren versehentlich auf 'Revision ablehnen' oder 'Löschen', obwohl sie eine Revision einreichen wollen. Sie versuchen die Revision als neue Einreichung zu übermitteln. Dies führt bei der Redaktion zu Zuordnungsproblemen, da die Neueinreichung nicht mit der ursprünglichen Manuskriptnummer einhergeht. Um diesem Problem vorzubeugen, können Autoren, die eine Revision abgelehnt hatten, oder eine erstellte Revision gelöscht haben, diese wieder einstellen, um den Revisionsprozess wieder aufzunehmen.

Ein Ordner 'Abgelehnte Revisionen' erscheint im Hauptmenü des Autors. Dieser Ordner enthält alle Einreichungen, deren Revision der Autor im Menü 'Einreichungen, die eine Revision benötigen' abgelehnt hat oder im Menü 'Unvollständige Revisionen' oder 'Zu bestätigende Revisionen' gelöscht hat. Hat der Autor sich geirrt und möchte die Einreichung überarbeiten, kann er die Einreichung aus dem Menü 'Abgelehnte Revisionen' wieder einstellen.

Zur Verbesserung der Übersichtlichkeit für Neue Einreichungen und Revisionen wurde das Hauptmenü des Autors an den entsprechenden Stellen überarbeitet.

**Hinweis:** *Neue Einreichungen, die aus EM gelöscht wurden, bevor eine Manuskriptnummer zugewiesen wurde (in den Autoren-Ordnern 'Unvollständige*  <span id="page-21-0"></span>*Einreichungen' oder 'Zu bestätigende Einreichungen' oder im Redakteur-Ordner 'Neue Einreichungen') können nicht wiedereingestellt werden und es besteht kein Zugriff mehr auf diese. Falls der Autor versehentlich solch eine Einreichung gelöscht hat, muss er sie von Anfang an neu eingeben*

**Hinweis:** *Lehnt der Autor die Einreichung einer Revision ab, bleibt die Einreichung beim Redakteur weiterhin im Ordner 'Einreichungen, versendet zu Revision' bis der Redakteur eine 'Abschließende Entscheidung' trifft. Die Redaktion sollte sicherstellen, dass der verantwortliche Redakteur, der eine abschließende Entscheidung treffen kann, mit einem Brief (konfigurierbar in der BRIEFZUORDNUNG) informiert wird, wenn der Autor die Revision ablehnt* 

**Konfiguration in der BRIEFZUORDNUNG:** In der BRIEFZUORDNUNG finden Sie ein Ereignis 'Wiedereinstellen abgelehnter Revision'. Im Bereich 'Dokument Status' ist keine Änderung erforderlich. Im Bereich 'Briefe' für die Redakteurrollen ist eine Anpassung erforderlich.

Dieser Brief (E-Mail Hinweismeldung) sollte zur Benachrichtigung der Redakteure für das Ereignis 'Wiedereinstellen abgelehnter Revision' eingerichtet werden, so dass der Redakteur informiert wird – als letztes hatte er ja eine Benachrichtigung über die Ablehnung erhalten.

Für das Ereignis 'Wiedereinstellen abgelehnter Revision' sollten Sie einen neuen Brief anlegen. Gehen Sie dazu zur System Administration, zum REGELWERK, klicken Sie auf 'Briefe editieren' und fügen Sie einen neuen Brief über 'Neuen Brief hinzufügen' hinzu.

# **Widerlegung des Autors zu einer Abgelehnten oder Zurückgezogenen Einreichung**

Die Funktion Autor-Widerlegung wird genutzt, wenn ein Autor einer Entscheidung 'Abgelehnt' widerspricht oder sich einer 'Zurückgezogenen' Einreichung entgegenstellt. Der Redakteur mit den entsprechenden Zugriffsrechten kann diese Widerlegung im Sinne des Autors initiieren. Dazu geht der Redakteur in den Ordner 'Alle Einreichungen mit abschließender Entscheidung' und klickt auf 'Widerlegung zulassen' in der Aktionsspalte. Die Einreichung wandert aus dem Menü des Autors 'Entschiedene Einreichungen' in 'Einreichungen, die eine Revision benötigen'. Im Redakteurmenü wandert die Einreichung gleichzeitig aus 'Alle Einreichungen mit abschließender Entscheidung' und 'Meine Zuweisungen mit abschließender Entscheidung' in den Ordner 'Einreichungen zur Revision beim Autor'.

**Hinweis:** *Der Autor muss dazu außerhalb des EM Systems mit der Redaktion bzw. dem Redakteur in Kontakt treten, um die Entscheidung anzufechten*

**Hinweis:** *Möchte der Autor einer Entscheidung widersprechen, BEVOR die abschließende Entscheidung gesetzt wurde, muss der Redakteur erst die Abschließende Entscheidung 'Abgelehnt' treffen und kann die Widerlegung zulassen, indem er auf 'Widerlegung zulassen' klickt* 

**Konfiguration in der ROLLENZUWEISUNG:** Das Recht für die Redakteur-Rollen eine Einreichung mit dem Status Abschließende Entscheidung ('Abgelehnt' oder 'zurückgezogen') in den Status 'Revision' zurückzusetzen, kann in der

<span id="page-22-0"></span>ROLLENZUWEISUNG durch Klick auf die entsprechende Redakteur-Rolle und Markierung des Auswahlfeldes 'Widerlegung zulassen' aktiviert werden.

**Konfiguration in der BRIEFZUORDNUNG:** Ein neues Ereignis mit dem Namen 'Widerlegung zulassen' wurde in der BRIEFZUORDNUNG hinzugefügt.

Im Bereich 'Dokument Status' ist keine Änderung erforderlich.

Im Bereich 'Briefe' für ist eine Anpassung die Autorenrolle erforderlich.

Ein Brief (E-Mail Hinweismeldung), der an den Autor gesendet wird, wenn das Ereignis 'Widerlegung zulassen' eintritt, sollt hinterlegt werden, damit der Autor über den neuen Status informiert wird.

Für das Ereignis 'Widerlegung zulassen' sollten Sie einen neuen Brief anlegen. Gehen Sie dazu zur System Administration, zum REGELWERK, klicken Sie auf 'Briefe editieren' und fügen Sie einen neuen Brief über 'Neuen Brief hinzufügen' hinzu.

**Hinweis:** *Nur der Autor kann eine Hinweismeldung für dieses Ereignis per E-Mail erhalten. Redakteure und Gutachter können nicht benachrichtigt werden, wenn der Redakteur die Widerlegung initiiert*

# **Gutachter Funktionen**

### **Die Struktur des Gutachter Hauptmenüs**

Das Hauptmenü für Gutachter besteht aus den folgenden Ordnern:

- 'Neue Gutachter Einladungen' enthält neue Einreichungen, für die der Redakteur eine Einladung zur Begutachtung an den Gutachter gesendet hat
- 'Zu bearbeitende Zuweisungen' enthält Einreichungen, deren Begutachtung der Gutachter zugestimmt hat und die noch nicht abgeschlossen sind
- 'Erledigte Zuweisungen' enthält Einreichungen, für die der Gutachter eine Empfehlung abgegeben und somit abgeschlossen hat

## **Schnelles Gutachter Login**

Nutzer, die stellvertretend registriert wurden (registriert durch die Redaktion) müssen ihre Personendaten aktualisieren bzw. bestätigen, wenn sie sich das erste Mal im System einloggen. Dies können Gutachter als lästig empfinden, die lediglich einer Begutachtung zustimmen oder diese ablehnen wollen und in manchen Fällen ist die Abfrage von Zusatzinformationen, die stellvertretend registrierte Nutzer angeben müssen, nicht notwendig für jemanden, der nur Gutachteraufgaben wahrnimmt.

Der Administrator kann für Personen, die sich ausschließlich als Gutachter einloggen einen separaten Satz erforderlicher Registrierungsfelder definieren. Diese separaten Registrierungsanforderungen ermöglichen Gutachtern auf möglichst einfache Weise mit dem System zu arbeiten.

Da es Redaktionen gibt, die ein 'Schnelles Gutachter Login' nicht unterstützen wollen, ist diese Funktion auf einer neuen Seite im REGELWERK administrierbar.

Wenn ein Gutachter, der stellvertretend registriert wurde, sich das erste Mal im System einloggt, erscheint ein Hinweis (falls erforderliche Angaben fehlen). Bitte beachten Sie, dass diese Warnung bei allen Nutzern, die sich das erste Mal im System einloggen, ggf. angezeigt wird (d.h. der Hinweis ist unabhängig von der Funktion 'Schnelles Gutachter Login').

Klickt der Nutzer auf 'OK' können spezielle Fragen eingeblendet werden, die die Redaktion angelegt hat, bevor er im System fortfahren kann:

Nachdem die Fragen beantwortet wurden, gelangt der Nutzer zur Seite 'Meine Daten'. Dort muss er alle erforderlichen Felder prüfen bzw. ausfüllen.

Klickt der Nutzer auf die 'Absenden' Schaltfläche ohne alle erforderlichen Angaben gemacht zu haben, erhält er eine Fehlermeldung. Er muss zur Eingabeseite zurückgehen und die fehlenden Informationen angeben.

Zum Beispiel: Angenommen die Redaktion hat im REGELWERK die Funktion für 'Schnelle Gutachter Login' aktiviert und hat die Felder für 'Telefon Nummer', 'Institution' und 'Bundesland' für das Schnelle Gutachter Login als erforderlich gesetzt (ergänzend zu den Pflichtfeldern, die das System benötigt und die nicht auf optional gesetzt werden können).

Die Redaktion registriert stellvertretend 'Gustav Gutachter', füllt aber die Angaben zu Telefon, Bundesland oder Institution nicht aus. Gustav erhält die Gutachter-Rolle und wird unverzüglich zu einer Begutachtung einer Einreichung eingeladen.

Gustav erhält einen Brief von der Redaktion, dass er stellvertretend registriert wurde und eine Einladung zur Begutachtung (vielleicht in einer zweiten E-Mail). Gustav wählt die URL der Zeitschrift in seinem Browser an und loggt sich als Gutachter mit Benutzernamen und Passwort, das die Redaktion ihm mitgeteilt hat, ein. Er sieht den Warnhinweis und klickt 'OK'.

Gustav gelangt zu einer abgespeckten 'Meine Daten' Seite, wo nur Telefon Nummer, Institution und Bundesland angezeigt werden. Gustav muss diese Daten eingeben, bevor er das Login fortsetzen kann.

**Hinweis:** *Sind alle erforderlichen Felder für das Schnelle Gutachter Login bereits ausgefüllt, bevor der Nutzer sich das erste mal einloggt, gelangt dieser direkt zum Gutachter Hauptmenü*

**Hinweis:** *Der Vorgang beim ersten Einloggen ins System ist für Autoren, Redakteure und Verleger, die stellvertretend registriert wurden, gleich. Das Schnelle Gutachter Login gilt ausschließlich für Gutachter-Rollen*

**Hinweis:** *Geschieht das erstmalige Einloggen eines Gutachters über einen Direkt-zum-Gutachter-Link (einer URL, die im Text einer E-Mail steht und den Nutzer direkt zu der entsprechenden Gutachter-Seite bringt), gelangt der Nutzer direkt zu den Seiten 'Einladung annehmen' oder 'Einladung ablehnen'. Der Nutzer muss seine Daten erst beim nächsten Login ins System prüfen und bestätigen*

**Hinweis:** Der Redakteur sollte bei der stellvertretenden Registrierung eines Gutachters als *'*Login Standard Rolle: Gutachter' auswählen. Damit wird ein versehentliches

<span id="page-24-0"></span>Einloggen eines Gutachters als Autor durch Klick auf die *'Enter' –Taste verhindert (und der damit verbundenen Angabe aller Daten auf der Seite Meine Daten')* 

**Konfiguration:** Klicken Sie im REGELWERK unter 'Registrierungs- und Login- Regeln' auf den Link 'Schnelles Gutachter Login - Einstellungen'. Als ersten Schritt markieren Sie das Auswahlfeld 'Schnelles Gutachter Login aktivieren'.

Im zweiten Schritt wählen Sie die Felder an, die Sie für Gutachter verpflichtend machen wollen, wenn diese sich nach einer erfolgten stellvertretenden Registrierung zum ersten Mal ins System einloggen.

# **Anfrage an Gutachter andere potentielle Gutachter vorzuschlagen**

Wenn ein Gutachter eine Zuweisung 'ablehnt', fragt das System automatisch nach Vorschlägen für andere potentielle Gutachter.

**Konfiguration:** Erstellen Sie im REGELWERK unter 'Briefe editieren' einen Brief. Dieser Brief sollte das Variablenfeld **%COMMENTS\_TO\_EDITOR%** enthalten. Diese Variable fügt die Kommentare des Gutachters, sofern er welche im zugehörigen Textfeld angegeben hat, in die E-Mail ein. Gehen Sie anschließend zur BRIEFZUORDNUNG und darin zur Rolle, die den Brief vom Gutachter erhalten soll. Im Aufklappmenü zum Ereignis 'Gutachter lehnt ab', wählen Sie den erstellten Brief aus.

### **Anonymisierte Gutachter-Nummern**

EM vergibt automatisch eine fortlaufende Gutachternummer. Damit kann ein Gutachter per Referenz als Gutachter 1, Gutachter 2, Gutachter 3 usw. dem jeweiligen Manuskript zugeordnet werden. Über diese Nummer kann der Gutachter in den anonymisierten Entscheidungsbriefen an den Autor und Widerlegungen an den Redakteur zugeordnet werden. Sollte eine Einreichung den Revisionsprozess durchlaufen, ist es notwendig, dass der Gutachter sich seine Gutachternummer der Ersteinreichung merkt. Damit kann er jederzeit den Bezug zu seinem früheren Kommentar herstellen.

Für diese Funktion sind keine Einstellungen erforderlich – Gutachter erhalten ihre eigene, anonymisierte Gutachternummer automatisch.

# **Zugriff auf Informationen für eingeladene Gutachter anpassen**

Die Zugriffsrechte für Gutachter in der ROLLENZUWEISUNG ermöglichen der Redaktion die Informationen, auf die der Gutachter Zugriff hat, nachdem er eingeladen wurde und BEVOR er der Begutachtung einer Einreichung zugestimmt hat, festzulegen. Die Redaktion kann dem eingeladenen Gutachter folgendes zeigen: die Zusammenfassung, das gesamte Manuskript, einige andere Einreichungsbestandteile, das Autorenteam, Schlüsselwörter und/oder die Fachgebiete.

Auf die Zusammenfassung erhält der Gutachter Zugriff, wenn er auf den Link 'Zusammenfassung anzeigen' im Ordner 'Neue Einladungen' im Gutachter Hauptmenü klickt.

Zum Beispiel: Ein Gutachter erhält per E-Mail eine Einladung zur Begutachtung einer Einreichung. Diese Einladung enthält einen Link (mit Benutzernamen und Passwort), der ihn <span id="page-25-0"></span>direkt zur EM Seite bringt. Der Gutachter geht in EM um der Begutachtung zu zustimmen oder sie abzulehnen. Er sieht dort, dass er Zugriff auf die Zusammenfassung des Manuskriptes hat, und sieht die Namen der Autoren und die jeweilige Zugehörigkeit zu Gesellschaften/Institutionen. Diese Informationen können ihm bei der Entscheidung zur Übernahme der Begutachtung helfen.

**Konfiguration:** Klicken Sie in der ROLLENZUWEISUNG im Bereich System Administration auf die Gutachter-Rollen. Mit Klick auf 'Bearbeiten' zu jeder definierten Gutachterrolle sehen Sie oben aufgeführt sieben Zugriffsrechte unter der Überschrift 'Zugriff für neue Gutachtereinladungen'. Markieren Sie jedes Zugriffsrecht, das Sie erteilen möchten:

- 1) Zusammenfassung anzeigen
- 2) Manuskript herunterladen (Gutachter-PDF)
- 3) Einreichungsbestandteil herunterladen [BESTANDTEIL]
- 4) Verantwortlichen Autor und Zugehörigkeit anzeigen
- 5) Alle Autoren und deren Zugehörigkeiten anzeigen
- 6) Schlüsselwörter anzeigen
- 7) Fachgebiete anzeigen

Die Zusammenfassung kann auch in Briefen, wie die Gutachtereinladung angezeigt werden. Das Variablenfeld dafür ist **%ABSTRACT%**.

**Konfiguration:** Dieses Variablenfeld kann jedem Brief zu einer Einreichung hinzugefügt werden (ausgeschlossen sind Serien-E-Mails, und Briefe, die an neue Nutzer gesendet werden sowie Briefen zu Benutzernamen und Passwort vergessen - Ereignissen).

**Hinweis:** *Die Funktion 'Einreichungsbestandteil herunterladen' stellt lediglich ein Element (ein Einreichungsbestandteil) der Einreichung zum Herunterladen für eingeladene Gutachter zur Verfügung*

Um einen Einreichungsbestandteil zur Verfügung zu stellen, wählt die Redaktion aus einem Aufklappmenü, das alle Bestandteile für die Einreichung anzeigt, einen Bestandteil aus. In der ROLLENZUWEISUNG Gutachter-Rollen erreichen Sie mit Klick auf 'Bearbeiten' die Aufklappliste. Zum Beispiel: Sie wollen dem Gutachter das Herunterladen der Autor-Rückmeldung an den Gutachter erlauben, muss dieser Bestandteil ein Einreichungsbestandteil sein, der nicht für das Gutachter PDF ausgeschlossen ist.

Der Gutachter sieht einen [BESTANDTEIL] herunterladen-Link im Ordner Neue Einladungen zu der Einreichung.

# **'Hoch Aufgelöste Version herunterladen' - Link**

Alle PDFs werden mit einer Auflösung von 72 dpi (dots per inch) erstellt. Dies führt dazu, dass manche Bilder nicht so scharf und klar sind, wie in der Originaldatei. Das PDF wird mit dieser Auflösung erstellt, damit die Größe des PDF klein bleibt und damit das Herunterladen für Gutachter und Redakteure nicht so zeitaufwendig ist - vor allem, wenn diese nicht über eine schnelle Internetanbindung verfügen.

Ein Link zu einer 'hoch aufgelösten' Version steht innerhalb des PDF zu jedem Bild zur Verfügung, damit nötigenfalls der Nutzer Zugriff auf die bessere höher aufgelöste Version hat. Durch Klick auf den Link kann die Original-Bilddatei heruntergeladen werden und mit jedem Programm eines Drittanbieters, das das jeweilige Bildformat unterstützt, geöffnet

<span id="page-26-0"></span>werden. Da nicht jeder Gutachter JEDES Bild einer Einreichung in hoch aufgelöster Version benötigt, steht jeweils zu JEDEM Bild ein Link zur Verfügung. Der Gutachter kann damit nur die Bilder herunterladen, die er wirklich für seine Arbeit benötigt und spart Wartezeiten (die beim Herunterladen vieler großer Bilder entstehen) ein.

**Konfiguration:** Keine Konfiguration erforderlich

### **Hinweise für Gutachter - Link**

Auf der Seite 'Gutachter Empfehlung und Kommentare' finden Sie einen Link zu 'Hinweise für Gutachter'. Mit einem Klick öffnet sich ein neues Fenster mit angepassten Hinweistexten. Die Redaktion muss diese Texte für ihre Gutachter ins EM System einbinden, damit der Link auf der Seite angezeigt wird.

**Konfiguration:** Zur Eingabe der Hinweise für Gutachter gehen Sie in die System Administrator Funktionen, zu REGELWERK und darin zu Gutachter Formular editieren. Zwei Textfelder, die 'Hinweise für Gutachter' und das 'Gutachter Formular' finden Sie hier vor. Geben Sie Ihren Hinweistext in das Textfeld 'Hinweise für Gutachter' ein. Wenn Sie dieses Feld leer lassen, wird der Link auf der Seite 'Gutachter Empfehlung und Kommentare' nicht angezeigt.

**Hinweis:** *Sie können mehrere Gutachter -Formulare oder -Fragen in den Hinweisen für Gutachter speichern und der Gutachter kann per Kopieren und Einfügen die benötigten Textstellen in die Felder 'Vertrauliche Kommentare an den Redakteur' oder 'Verdeckte Kommentare an Gutachter' einfügen. Klickt der Gutachter auf 'Hinweise für Gutachter' öffnet sich ein neues Fenster, dass die von Ihnen im REGELWERK unter Gutachterformular bearbeiten eingegebenen Hinweise anzeigt. Der Gutachter kann in diesem Fenster keine Texte editieren, aber die Inhalte kopieren und an anderer Stelle einfügen. Sie können also für verschiedene Gutachter-Rollen und/oder Artikel-Typen mehrere Gutachter -Formulare oder –Fragen hinterlegen. Der Gutachter kann per Kopieren und Einfügen die benötigten Textstellen in die entsprechenden Felder einfügen*

**Hinweis:** *Die Hinweise für Gutachter sollten Sie auch in einen Brief hinterlegen, den der Gutachter nach Zustimmung zur Begutachtung per E-Mail erhält. Diese E-Mail wird in der BRIEFZUORDNUNG unter dem Ereignis 'Gutachter stimmt zu' zugeordnet.* 

**Hinweis:** *Es kann für Sie hilfreich sein, wenn die Hinweise für Gutachter im anpassbaren Formular für die Vertraulichen Kommentare an den Redakteur erscheinen*

# **Autoren-Rückmeldung an Gutachter**

Gutachter mit den entsprechenden Zugriffsrechten (in der ROLLENZUWEISUNG einstellbar) können die (verdeckten) Rückmeldungen an alle Gutachter auf den Seiten 'Gutachterkommentare ansehen' und 'Entscheidungsbrief ansehen' einsehen. Um diese Funktion zu nutzen, muss der Einreichungsschritt 'Rückmeldung an Gutachter' aktiviert sein.

**Hinweis:** *Die Rückmeldung an Gutachter steht lediglich für Revisionen zur Verfügung, Erstrevision (R1) oder höher (R2, R3, usw.)*

**Hinweis:** *Der Gutachter muss die vorherige Version des Manuskriptes begutachtet haben, um die Rückmeldung an den Gutachter einsehen zu können*

<span id="page-27-0"></span>**Konfiguration:** In der ROLLENZUWEISUNG für die Gutachter-Rolle im Bereich Allgemeine Zugriffsrechte aktivieren Sie das Recht 'Rückmeldung zu Gutachterkommentaren ansehen'.

## **Gutachterempfehlungen speichern und drucken**

Gutachter können ihre Empfehlungen speichern, damit diese nicht bei einem Computerabsturz oder bei Verlust der Internetverbindung gelöscht werden. Zusätzlich können Gutachter Ihre Arbeit speichern und sie zu einem späteren Zeitpunkt fortsetzen. Sie können Ihren Gutachtenentwurf ausdrucken, um ihn in Ruhe Korrektur zu lesen, oder Ihr Gutachten für Ihre Ablage ausdrucken, bevor Sie es an die Redaktion übermitteln.

**Konfiguration:** Keine Konfiguration erforderlich

**Hinweis:** *Gutachter können die 'Vertraulichen Kommentare an den Redakteur' und die 'Verdeckte Kommentare an den Autor' in verschiedenen Fenstern öffnen. Damit hat der Gutachter mehr Details sichtbar, während er sein Gutachten eintippt oder durchliest*

**Hinweis:** *Der Gutachter muss eine 'Gutachter-Empfehlung' aus einem Aufklappmenü ausgewählt haben, bevor er sein Gutachten übermitteln kann. Die Voreineinstellung im Aufklappmenü ist 'Keine Empfehlung'. Da dies keine gültige Auswahl darstellt, erhält der Gutachter einen Hinweis und kann sein Gutachten nicht übermitteln, bis er etwas anderes ausgewählt hat*

**Hinweis:** *Damit Ihre Gutachter die Vorteile von Textverarbeitungsprogrammen (z.B., Rechtschreibprüfung, Listenformatierung, Nummerierung) zur Erleichterung Ihrer Arbeit nutzen können, empfehlen wir den Gutachtern, diese (z.B. Microsoft Word, WordPerfect) weiter zu verwenden und die Textpassagen per Kopieren und Einfügen in die zur Verfügung stehenden Felder einzugeben* 

# **Gutachter Anhänge (Preprint Manager Funktion)**

Mit dieser Funktion wird Gutachtern ermöglicht, Dateien als Teil ihres Gutachtens hochzuladen. Diese Dateien können Bilder, Verweismaterial oder ein kommentiertes Manuskript sein.

### *Dateien als Teil des Gutachtens hochladen (Gutachteranhänge)*

Gutachter können (mit den entsprechenden Zugriffsrechten in der ROLLENZUWEISUNG) Dateien, die sie für Ihr Gutachten als notwendig erachten, ins System hochladen. Sie können ihre eigenen Anhänge herunterladen oder löschen, bevor sie das Gutachten übermitteln. Mit Klick auf 'Gutachter - Anhänge hochladen' können Gutachter Dateien anhängen.

**Hinweis:** *Diese Funktion hat keine Auswirkungen auf das PDF. Es werden der Einreichung keine Dateien hinzugefügt oder Dateien unmittelbar verändert*

Der Gutachter kann eine Beschreibung für die Datei angeben und diese hochladen.

Der Gutachter kann mehrere Dateien (so viele wie erforderlich) anhängen. Jede Datei wird einzeln aufgelistet und kann heruntergeladen oder gelöscht werden.

<span id="page-28-0"></span>**Hinweis:** *Angehängte Dateien können Information beinhalten, die den Urheber ausweisen, einschließlich Informationen die in den Dokument- 'Eigenschaften' (Windows) und 'Information' (Macintosh) angezeigt werden*

**Hinweis:** *Autoren und Gutachtern werden keine Anhänge per E-Mail zugesendet. Zugriff auf die Anhänge besteht nur im EM System*

**Hinweis:** *Ein Gutachter hat jederzeit Zugriff auf die Anhänge, die er/sie selbst hochgeladen hat*

**Hinweis:** *Zugriff auf die Gutachteranhänge haben alle zugewiesenen Gutachter mit entsprechenden Rechten in der ROLLENZUWEISUNG (entweder 'Andere Gutachterkommentare an den Autor ansehen' oder 'Andere Gutachterkommentare an den Redakteur ansehen'). Ein Gutachter muss bereits ein Gutachten übermittelt haben, um Zugriff auf Anhänge zu haben* 

**Hinweis:** *Wenn Sie einen überarbeiteten Anhang hochladen, können Sie entscheiden, ob der neue Anhang allen zugewiesenen Gutachtern zur Verfügung gestellt wird. Markieren Sie dazu das* '*Gutachtern Zugriff erlauben' Feld*

**Konfiguration:** Unter den Gutachter-Rollen in der ROLLENZUWEISUNG wurden folgende Rechte hinzugefügt:

'Dateien hochladen auf Gutachter Empfehlung - Seite' administriert ob Gutachter die Schaltfläche 'Gutachter – Anhänge hochladen' auf der Seite 'Empfehlung eingeben' sehen.

Um Gutachteranhänge allen zugewiesenen Gutachtern zur Verfügung zu stellen, müssen Sie entweder 'Andere Gutachterkommentare an den Autor ansehen' oder 'Andere Gutachterkommentare an den Redakteur ansehen' unter Gutachter in der ROLLENZUWEISUNG aktivieren.

# **Gutachter hat Zugriff auf Erledigte Zuweisungen und Entscheidungsbriefe**

Gutachter können Zugriff auf Ihre eigenen abgeschlossenen Gutachten, auf erledigte Gutachten anderer Gutachter und auf eine Kopie des Entscheidungsbriefes an den Autor erhalten.

### *Gutachterkommentare ansehen*

In der Aktionsspalte der Gutachterzuweisungen erscheint ein Link 'Gutachterkommentare ansehen', je nach gewährtem Zugriffsrecht in der ROLLENZUWEISUNG. Dies ist ebenfalls abhängig vom Status des Manuskriptes, ob es sich um eine Revision handelt und ob der Gutachter die Einreichung bereits früher begutachtet hat. All dies beeinflusst, ob der Verweis zu den Gutachterkommentaren in den jeweiligen Gutachter-Zuweisungslisten erscheint.

Zum Beispiel, ein Gutachter stimmt der Begutachtung einer NEUEN Einreichung zu und die Einreichung wandert in den Ordner 'Zu bearbeitende Zuweisungen'. Der Gutachter übermittelt sein Gutachten und die Einreichung wandert in 'Erledigte Zuweisungen'. Jetzt hat der Gutachter Zugriff auf sein eigenes Gutachten im Ordner 'Erledigte Zuweisungen'

<span id="page-29-0"></span>durch Klick auf die Schaltfläche 'Gutachter Kommentare ansehen'. Ist der Zugriff erlaubt, hat der Gutachter auf demselben Weg auch Zugriff auf die fertig gestellten Gutachten anderer Gutachter. Keinen Zugriff hat der Gutachter auf nicht fertig gestellte Gutachten, und auch keinen Zugriff auf die erledigten Gutachten, solange er selbst nicht sein Gutachten übermittelt hat (um mögliche Beeinflussung auszuschließen).

Ein weiteres Beispiel: Ein Gutachter wurde eingeladen eine REVISION zu begutachten, deren Originaleinreichung er bereits begutachtet hatte. Der Gutachter hat jetzt Zugriff auf sein eigenes Gutachten unter 'Neue Einladungen', 'Zu bearbeitende Zuweisungen' und 'Erledigte Zuweisungen' durch Klick auf 'Gutachter Kommentare ansehen'. Ist der Zugriff erlaubt, kann der Gutachter die fertig gestellten Gutachten von Kollegen für die frühere Version der Einreichung ansehen. Und wieder hat er keinen Zugriff auf noch nicht fertig gestellte Gutachten der jetzigen Version und auch nicht auf fertig gestellte Gutachten, solange er selbst nicht sein Gutachten abgeschlossen und Übermittelt hat. (um mögliche Beeinflussung auszuschließen).

**Hinweis:** *Gutachter werden mittels ihrer Gutachternummern identifiziert, nicht über ihre Namen. Dies stellt sicher, das alle Gutachter gegenseitig verdeckt werden*

**Konfiguration des Zugriffs auf andere Gutachten:** Abhängig von den in der ROLLENZUWEISUNG für Gutachter gewährten Zugriffen kann der Gutachter Kommentare anderer Gutachter (Verdeckte Kommentare an den Autor und/oder Vertrauliche Kommentare an den Redakteur) einsehen. In den System Administrator Funktionen unter RoleManager, Gutachter-Rollen klicken Sie auf 'Bearbeiten' neben der jeweiligen Gutachterrolle. Das Zugriffsrecht für die Anzeige anderer Gutachterkommentare finden Sie unter der Überschrift 'Allgemeine Zugriffsrechte'. Markieren Sie das Feld Andere Gutachterkommentare an den Autor ansehen und/oder Andere Gutachterkommentare an den Redakteur ansehen, wenn Sie den Gutachter n den zugriff ermöglichen wollen.

**Hinweis:** *Da die meisten Redaktionen die Anzeige der Vertraulichen Kommentare an den Redakteur nicht zulassen, gibt es zwei separate Zugriffsrechte*

### *Entscheidungsbrief ansehen*

In der Aktionsspalte der Gutachterzuweisungen erscheint ein Link 'Entscheidungsbrief ansehen', je nach gewährtem Zugriffsrecht in der ROLLENZUWEISUNG.

**Hinweis:** *Der Entscheidungsbrief kann entweder verdeckt (zeigt keine Informationen zum Autor) oder nicht verdeckt (Informationen zum Autor sind verfügbar)*

**Konfiguration:** Je nach gewährtem Zugriffsrecht in der ROLLENZUWEISUNG kann der Gutachter den Entscheidungsbrief, der von der Redaktion an den Autor gesendet wurde, einsehen. In den System Administrator Funktionen unter RoleManager, Gutachter-Rollen klicken Sie auf 'Bearbeiten' neben der jeweiligen Gutachterrolle. Das Recht zur Anzeige des Entscheidungsbriefes finden Sie unter der Überschrift 'Allgemeine Zugriffsrechte'. Markieren Sie das Recht zur Anzeige des Entscheidungsbriefes.

Hier sind ebenfalls zwei weitere Rechte untergeordnet: 'Nicht verdeckte Version ansehen' zeigt genau die gleiche Version des Briefes, die der Autor erhalten hat und 'Verdeckte Version ansehen' zeigt den Entscheidungsbrief ohne Angabe von Informationen zum Autor.

<span id="page-30-0"></span>**Hinweis:** *Das System erstellt verdeckte Versionen des Entscheidungsbriefes nur, wenn die entsprechenden Einstellungen im REGELWERK, E-Mail und Brief Einstellungen, 'Autorenbenachrichtigung – Regeln zum Ausblende' vorgenommen wurden*

## **Ausgeblendete Gutachter - Namen einblenden**

Gutachter haben Zugriff auf die Kommentare anderer Gutachter an den Autor und den Redakteur je nach Einstellungen in der ROLLENZUWEISUNG. Diese Kommentare sind automatisch 'verdeckt' (z.B. der Name des Gutachters wird ausgeblendet), so dass Gutachter die Identität der anderen Gutachter der Einreichung nicht herausfinden können.

Die Redaktion kann die Namen der Gutachter 'einblenden', wenn der Redakteur eine Entscheidung getroffen und den Autor benachrichtigt hat. Dies ist einstellbar in den Zugriffsrechten für Gutachter in der ROLLENZUWEISUNG.

Wenn in der Gutachterrolle 'Nicht verdeckte Kommentare ansehen' aktiviert ist und die Benachrichtigung des Autors erfolgt ist, erscheinen die Namen der Gutachter der Gutachter-Kommentar-Übersicht und auf den einzelnen Seiten zu den Gutachterkommentaren.

**Hinweis:** *Redakteure haben jederzeit Zugriff auf die Namen der Gutachter. Diese Einstellungen gelten lediglich für Informationen, die Personen sehen, wenn sie sich als Gutachter im EM System eingeloggt haben*

**Konfiguration:** In den System Administrator Funktionen unter RoleManager, Gutachter-Rollen klicken Sie auf 'Bearbeiten' neben der jeweiligen Gutachterrolle. Markieren Sie das Feld neben 'Nicht verdeckte Kommentare ansehen' (unter Abschließende Entscheidung ansehen) im Bereich 'Rechte - nur für Erledigte Zuweisungen'.

# **Redakteur Funktionen**

# **Die Struktur des Redakteur Hauptmenüs**

Das Redakteur Hauptmenü kann folgende Ordner enthalten (abhängig von den in der ROLLENZUWEISUNG aktivierten Zugriffsrechten):

**Suche (Überschrift)** – Verweise unter dieser Überschrift ermöglichen den Zugriff auf die Suche Einreichungen und Suche Personen Funktionen. Wenn die Zugriffsrechte zur Nutzung dieser Funktionen in der ROLLENZUWEISUNG nicht erteilt wurden, wird diese Überschrift nicht angezeigt.

- 'Suche Einreichungen' Mit diesem Verweis erhalten Sie Zugriff auf die 'Suche Manuskript' -Funktionen. Ein Redakteur mit Zugriffsrecht kann Manuskripte unter Nutzung vielfältiger verschiedener Kriterien suchen.
- 'Suche Personen' Mit diesem Verweis erhalten Sie Zugriff auf die 'Suche Personen' -Funktionen. Ein Redakteur mit entsprechenden Rechten erhält Zugriff auf die Personendatensätze der Nutzer.

**Meine zu bearbeitenden Zuweisungen (Überschrift)** – Alle Ordner hierin enthalten Einreichungen, die die Aufmerksamkeit des Redakteurs erfordern.

- 'Neue Einreichungen' Dieser Ordner enthält alle Einreichungen an die Redaktion. Wenn die 'Technische Überprüfung' in Ihrem EM-System aktiviert ist, wandert die Einreichung in 'Neue Einreichungen, die eine Zuweisung benötigen', sobald die Überprüfung abgeschlossen ist.
- 'Neue Einreichungen, die eine Zuweisung benötigen' Dieser Ordner enthält alle Einreichungen, die von den Autoren bestätigt sind, einschließlich an den Autor zurückgesendeter Einreichungen durch die 'Technische Überprüfung', oder die 'Einreichung editieren' Funktion aus DIESEM Menü heraus bearbeitet wurden. Der Ordner wird nicht angezeigt, wenn der Redakteur nicht die Berechtigung 'Erhält neue Einreichungen' hat.
- 'Überarbeitete Einreichungen, die eine Zuweisung benötigen' Dieser Ordner enthält alle Überarbeitungen, die von den Autoren bestätigt sind, einschließlich an den Autor zurückgesendeter Überarbeitungen, die durch die 'Einreichung editieren' Funktion, die aus DIESEM Menü heraus bearbeitet wurden. Der Ordner wird nicht angezeigt, wenn der Redakteur nicht die Berechtigung 'Erhält neue Einreichungen' hat.
- 'Einreichungen, die eine Freigabe vom Redakteur benötigen' Dieser Ordner enthält alle Einreichungen, die durch den Redakteur editiert wurden und deren PDF neu erstellt, aber noch nicht durch den Redakteur bestätigt sind oder an den Autor zur Bestätigung zurück gesendet wurden. Dieser Ordner wird ausgeblendet, wenn er leer ist.
- 'Einreichungen, die zurück zum Autor gesandt worden sind, zur Zustimmung' Hat ein Redakteur eine Einreichung editiert und wünscht die Bestätigung des Autors, i. d. R. bevor eine Zuweisung an einen ,derzeit aktiven Redakteur' erfolgt, liegt die Einreichung in diesem Ordner, wenn sie an den Autor zurückgesendet wurde. Dieser Ordner wird ausgeblendet, wenn er leer ist.
- 'Unvollständige Einreichungen' Dieser Ordner enthält Einreichungen mit fehlerhaft erstellte PDF und Einreichungen, die vom Redakteur bearbeitet werden und noch nicht durch Neuerstellung des PDF abgeschlossen sind. Dieser Ordner wird ausgeblendet, wenn er leer ist.
- 'Neue Einladungen' Hierin finden Sie alle Einreichungen oder Überarbeitungen, zu denen Sie eingeladen wurden, deren Zuständigkeit zu übernehmen. Der Redakteur kann aus diesem Ordner heraus die Einladungen annehmen oder ausschlagen. Dieser Ordner wird ausgeblendet, wenn der Redakteur keinen Zugriff auf 'Einladungen für Zuweisungen erhalten' in der ROLLENZUWEISUNG erhalten hat.
- 'Neue Zuweisungen' Dieser Ordner zeigt alle Einreichungen oder Überarbeitungen, die Ihnen zugewiesen wurden, oder zu denen Sie eingeladen wurden, dieses zu betreuen und zugestimmt haben. Es wurden noch keine Gutachter eingeladen, keine Zuweisungen an einen nachfolgenden Redakteur vorgenommen, und auch keine Entscheidung zu den Manuskripten getroffen.
- 'Einreichungen mit erforderlichen Gutachten komplett' Dieser Ordner enthält alle Einreichungen oder überarbeiteten Einreichungen, für die alle notwendigen Gutachten vorliegen (wird in den 'Benötigte Gutachten' Einstellungen unter Artikel Typen bearbeiten im REGELWERK eingestellt) oder für die ein nachgeordneter Redakteur eine Entscheidung getroffen hat, oder zumindest eine Entscheidung begonnen (d.h. er hat auf 'Speichern und später übermitteln' geklickt) hat. Der Redakteur kann eine Entscheidung treffen, die Einreichung einem anderen Redakteur zuweisen oder zusätzliche Gutachter einladen.
- 'Einreichungen, die weitere Gutachter benötigen' Dieser Ordner enthält Einreichungen, für die noch nicht die benötigte Anzahl an Gutachtern eingeladen/bzw. zugewiesen wurden (wird in den 'Benötigte Gutachten' Einstellungen unter 'Artikel Typen editieren' im REGELWERK eingestellt).
- 'Einreichungen mit einem oder mehreren säumigen Gutachten' Dieser Ordner enthält alle Einreichungen und Überarbeitungen mit einem oder mehreren überfälligen Gutachtern.

**Gutachten in Bearbeitung (Überschrift)** - Unter dieser Überschrift stehende Ordner enthalten Einreichungen, die einer Aktion von Gutachtern bedürfen. Diese Einreichungen benötigen einer Zustimmung/Ablehnung zur Einladung oder der Übermittlung des erstellten Gutachtens. Dieser Ordner wird nicht angezeigt, wenn Einreichungen in 'Gutachter eingeladen - keine Rückmeldung' oder 'Einreichungen bei Gutachter in Bearbeitung' vorliegen.

- 'Gutachter eingeladen keine Rückmeldung' Dieser Ordner enthält alle Einreichungen, oder überarbeitete Einreichungen mit Gutachtereinladungen, für die noch keine Rückmeldung vorliegt.
- 'Einreichungen bei Gutachten in Bearbeitung' Dieser Ordner enthält alle Einreichungen und überarbeitete Einreichungen, für die ein oder mehrere Gutachter der Einladung zur Begutachtung zugestimmt haben, aber Ihr Gutachten noch nicht übermittelt haben.
- 'Alle zugewiesenen Einreichungen anzeigen' Dieser Ordner enthält alle Einreichungen, die mindestens einem Redakteur zugewiesen wurden. Einreichungen mit abschließender Entscheidung werden in diesem Ordner nicht angezeigt.

**Nachgeordnete Redakteure – Zuweisung schwebend (Überschrift)** - Ordner unter dieser Überschrift enthalten Einreichungen, die nachgeordneten Redakteuren zugewiesen sind. Ein nachgeordneter Redakteur meint hier keinen Rang innerhalb der Redaktion, sondern ist ein Redakteur, der die Zuweisung durch einen anderen Redakteur erhalten hat, in der zeitlichen Abfolge später in der Ablauf- bzw. Entscheidungskette erscheinend. Zum Beispiel weist der Leitende Redakteur das Manuskript dem Chefredakteur zu; weist dieser es einem Redaktionsassistenten zu. Der Chefredakteur ist nun dem Leitenden Redakteur 'nachgeordnet' und der Reaktionsassistent ist dem Chefredakteur 'nachgeordnet'.

- 'Gruppiert nach Redakteuren, von mir zugewiesen' Einreichungen werden gruppiert nach zugewiesenen nachgeordneten Redakteuren aufgelistet. Redakteure, die aufgelistet werden, müssen nicht der derzeit aktive Redakteur sein, zum Beispiel kann die Einreichung bereits einem weiteren nachgeordneten Redakteur zugewiesen worden sein.
- 'Gruppiert nach verantwortlichen Redakteuren' Einreichungen werden gruppiert nach nachgeordneten Redakteuren angezeigt, für die der Redakteur die momentane Verantwortung für den Prozessablauf des Manuskriptes hat. Der aufgelistete Redakteur muss nicht von Ihnen zugewiesen worden sein, zum Beispiel kann die Einreichung durch einen nachgeordneten Redakteur, den Sie zugewiesen haben, weitergegeben worden.
- 'Gruppiert nach Manuskript-Status' Einreichungen, die nachgeordneten Redakteuren zugewiesen sind, gruppiert nach Status.

<span id="page-33-0"></span>**Einreichungen mit Entscheidung (Überschrift)** - In den darunter liegenden Ordnern finden Sie alle Manuskripte, für die eine Entscheidung eines Redakteurs und/oder bereits eine abschließende Entscheidung vorliegen.

- 'Einreichungen, versendet zur Revision' Dieser Ordner enthält alle Einreichungen, die eine Entscheidung 'Überarbeitung notwendig' haben und momentan zur Überarbeitung beim Autor sind. Dieser Ordner wird angezeigt, wenn der Redakteur das Zugriffrecht auf 'Alle Dokumente anzeigen' in der ROLLENZUWEISUNG erhalten hat.
- 'Alle Einreichungen mit Entscheidung des Redakteurs' dieser Ordner enthält alle Einreichungen mit einer Entscheidung des höchsten Redakteurs innerhalb der Entscheidungskette. Einreichungen in diesem Ordner erfordern die Benachrichtigung des Autors über die Entscheidung, warten auf eine abschließende Entscheidung, oder müssen an einen anderen Redakteur zur Entscheidung weitergereicht werden.
- 'Alle Einreichungen mit abschließender Entscheidung' Dieser Ordner enthält alle Einreichungen, für die eine abschließende Entscheidung getroffen wurde —dieser Ordner enthält Unterordner, basierend auf der abschließenden Entscheidung 'Akzeptiert', 'Abgelehnt' und 'Zurückgezogen'.
- 'Meine Zuweisungen mit Entscheidung' Alle Manuskripte, die Ihnen zugewiesen sind und für die eine Entscheidung vorliegt befinden sich in diesem Ordner.
- 'Meine Zuweisungen mit abschließender Entscheidung' Alle Manuskripte, die Ihnen zugewiesen sind und für die eine abschließende Entscheidung vorliegt befinden sich in diesem Ordner.

# **Die Struktur des Redakteur – Eingeladene Einreichungen Menüs**

Das Menü des Redakteurs Eingeladene Einreichungen kann folgende Ordner enthalten (abhängig von den in der ROLLENZUWEISUNG aktivierten Zugriffsrechten):

**Suche (Überschrift)** – Verweise unter dieser Überschrift ermöglichen den Zugriff auf die Suche Einreichungen und Suche Personen Funktionen. Wenn die Zugriffsrechte zur Nutzung dieser Funktionen in der ROLLENZUWEISUNG nicht erteilt wurden, wird diese Überschrift nicht angezeigt.

- 'Suche Einreichungen' Mit diesem Verweis erhalten Sie Zugriff auf die 'Suche Manuskript' -Funktionen. Ein Redakteur mit Zugriffsrecht kann Manuskripte unter Nutzung vielfältiger verschiedener Kriterien suchen.
- 'Suche Personen' Mit diesem Verweis erhalten Sie Zugriff auf die 'Suche Personen' -Funktionen. Ein Redakteur mit entsprechenden Rechten erhält Zugriff auf die Personendatensätze der Nutzer.

**Neue eingeladene Einreichungen (Überschrift)** – Verweise unter dieser Überschrift beziehen sich auf die Erstellung und die Bearbeitung neuer Eingeladener Einreichungen zu denen noch kein Autor eingeladen wurde.

- 'Eingeladene Einreichung anlegen' – damit gelangt der Redakteur zur Eingabemaske 'Eingeladene Einreichungen anlegen'.

- 'Unvollständige eingeladene Einreichungen' Dieser Ordner enthält Eingeladene Einreichungen, deren PDF-Erstellung fehlgeschlagen ist und Eingeladene Einreichungen, die der Redakteur begonnen, aber noch nicht mit der PDF-Erstellung abgeschlossen hat. Dieser Ordner wird nicht angezeigt, wenn sich keine Eingeladenen Einreichungen darin befinden.
- 'Zu bestätigende eingeladene Einreichungen' Dieser Ordner enthält alle vom Redakteur erstellten Eingeladenen Einreichungen, deren PDF gerade erstellt wird oder erstellt wurde, aber noch nicht vom Redakteur bestätigt ist. Dieser Ordner wird nicht angezeigt, wenn keine Eingeladenen Einreichungen mit o. g. Kriterien vorliegen.

**In Bearbeitung (Überschrift)** – Verweise unter dieser Überschrift beziehen sich auf erstellte eingeladene Einreichungen, die einem Redakteur zugewiesen sind.

- 'Neue eingeladene Einreichungen, die eine Zuweisung benötigen' Dieser Ordner enthält alle erstellten Eingeladenen Einreichungen, die noch einem Redakteur zugewiesen werden müssen. Eine eingeladene Einreichung muss einem Redakteur zugewiesen werden, damit Autoren eingeladen werden können.
- 'Neue Zuweisung Eingeladene Einreichungen' Dieser Ordner enthält alle Eingeladenen Einreichungen, die diesem Redakteur zugewiesen sind. Sie bedürfen einer Zuweisung an einen weiteren Redakteur oder der Einladung von Autoren.
- 'Meine schwebenden eingeladenen Einreichungen' Dieser Ordner enthält Eingeladene Einreichungen für die noch keine Autoreneinladung erfolgt ist. Folgende Aktionen können ausgeführt werden: 1) Statusanzeige zu eingeladenen Autoren oder Einladen zusätzlicher Autoren; 2) Ermöglichen Sie den Autoren Ihre Arbeit abzuschließen; 3) Treffen einer abschließenden Entscheidung.
- 'Meine Einreichungen mit ausstehenden Kommentaren' dieser Ordner enthält Einreichungen, die diesem Redakteur zugewiesen sind und für die Kommentare angefordert wurden.

### **Erledigt (Überschrift)**

- 'Meine erledigten Eingeladene Einreichungen' Dieser Ordner enthält alle Eingeladenen Einreichungen für die eine abschließende Entscheidung getroffen wurde.
- 'Meine Einreichungen ohne ausstehende Kommentare' Dieser Ordner enthält alle Einreichungen, für die Kommentare angefordert wurden, und die in den 'Erledigt' Ordner gewandert sind.
- 'Zeige alle zugewiesene Einreichungen' Dieser Ordner enthält all Eingeladene Einreichungen, die Redakteuren zugewiesen sind.
- 'Zeige alle Einreichungen mit ausstehenden Kommentaren' Dieser Ordner enthält Einreichungen für die Kommentare angefordert wurden.
- 'Zeige alle erledigten eingeladenen Einreichungen' Dieser Ordner enthält alle Eingeladenen Einreichungen für die eine abschließende Entscheidung getroffen wurde.

<span id="page-35-0"></span>- 'Zeige alle Einreichungen ohne ausstehende Kommentare' – Dieser Ordner enthält alle Einreichungen, für die Kommentare angefordert wurden und die in den 'Erledigt' Ordner gewandert sind.

# **Zuweisung von Einreichungen an Redakteure – Redakteurskette**

Wenn eine neue Einreichung oder neue Revision in EM übermittelt wird, muss die Person (mit Zugriff auf 'Neue Einreichungen die eine Zuweisung benötigen' oder 'Überarbeitete Einreichungen die eine Zuweisung benötigen') aus der Redaktion, die diese Einreichung zunächst erhält, eine Zuweisung an einen Redakteur vornehmen, der die Betreuung übernehmen soll. Der 'Derzeit aktive Redakteur' für eine Einreichung ist immer der Redakteur, der aktuell verantwortlich für den weiteren Manuskriptprozess ist.

Der derzeit aktive Redakteur könnte eine der folgenden Aktionen ausführen müssen:

- 1) **Redakteur zuweisen** (eine Einreichung an einen anderen Redakteur weiterreichen, dieser wird zum 'Derzeit aktiven Redakteur'
- 2) **Gutachter einladen** (auswählen und einladen von Gutachtern für die Evaluation der Einreichung)
- 3) **Entscheidung und Kommentare abgeben** (treffen einer 'Abgelehnt', 'Überarbeiten' oder 'Akzeptiert' -Entscheidung)

Durch die Zuweisung von Redakteuren wird eine Verantwortlichkeitskette erstellt. In den meisten grundlegenden Arbeitsabläufen diktiert die Reihenfolge der Zuweisungen die Reihenfolge, in der Redakteure ihre Entscheidungen zu den Einreichungen treffen (siehe auch 'Anpassen der Entscheidungskette für individuelle Einrichtung' im Bereich Redakteurskette).

Zum Beispiel:

- 1) Der leitende Redakteur weist aus seinem Ordner 'Neue Einreichungen die eine Zuweisung benötigen' den Chef-Redakteur zu.
- 2) Der Chef-Redakteur weist aus seinem Ordner 'Neue Zuweisungen' die Einreichung dem Redaktionsassistenten zu.
- 3) Der Redaktionsassistent lädt aus seinem Ordner 'Neue Zuweisungen' Gutachter zu dem Manuskript ein.
- 4) Die Gutachten werden eingereicht und der Redaktionsassistent kann in seinem Ordner 'Einreichungen mit erforderlichen Gutachten komplett' die Gutachten ansehen und bearbeiten und seine Entscheidung treffen.
- 5) Der Chef-Redakteur sieht sich in seinem Ordner 'Einreichungen mit erforderlichen Gutachten komplett' die Gutachten und die Kommentare des Redaktionsassistenten an und gibt seine Entscheidung ab.
- 6) Der Leitende Redakteur geht zu seinem Ordner 'Alle Einreichungen mit Entscheidung des Redakteurs' und sendet den Brief mit der 'Entscheidung' an den Autor.
Es gibt einige Begriffe, die in EM benutzt werden, um die Beziehung zwischen Redakteur und Einreichung bzw. die Position des Redakteurs in der Redakteurskette zu beschreiben. Die entsprechenden Begriffe sind wie folgt definiert:

- **'Beigeordneter Redakteur'** ist der Redakteur, der die Einreichung dem Erstredakteur zuweist, i. d. R. ein Redaktionsmitglied. Ein , Beigeordneter Redakteur' kann auch ein zugewiesener Redakteur sein, wenn dieser durch eine automatisierte Redakteurzuweisungsfunktion dazu bestimmt wurde(siehe Abschnitt Besondere Beziehungen zwischen Redaktion und Einreichung).
- **'Derzeit aktiver Redakteur'** ist der Redakteur, der aktuell für die Einreichung verantwortlich ist.
- **'Erstredakteur'** ist der Redakteur, der als Erster die Zuweisung zu einer Einreichung erhalten hat. Er kann, muss aber nicht gleichzeitig der ,Derzeit aktive Redakteur' sein. Dies ist oft der Chefredakteur.
- **'Zugewiesener Redakteur'** ist jeder Redakteur, der der Einreichung zugewiesen ist. Diese erscheinen in der Liste der Redakteure auf der Details - Seite. Der Zugewiesene Redakteur kann Erst-Redakteur, Derzeit aktiver Redakteur, oder jeder andere Redakteur in der Redaktionskette sein. Der Beigeordnete Redakteur ist solange NICHT Zugewiesener Redakteur, bis er durch die 'Redakteur zuweisen' - Funktion dem Manuskript zugewiesen ist.
- **'Nachgeordneter Redakteur'** ist jeder andere zugewiesene Redakteur nach dem Redakteur im genannten Beispiel.
- **'Übergeordneter Redakteur**' ist jeder andere zugewiesene Redakteur vor dem Redakteur im genannten Beispiel.
- **'Verantwortlicher Redakteur'** ist der Erstredakteur, solange die 'Verantwortlicher Redakteur' - Einstellung auf der Seite 'Details' nicht geändert wurde. Bei Änderung kann ein anderer, der dem Manuskript zugewiesenen Redakteure, diese Stellung eingenommen haben (siehe Verantwortlichen Redakteur benennen).

Zum Beispiel:

- 1) Der Leitende Redakteur weist in seinem Menü 'Neue Einreichungen, die eine Zuweisung benötigen' dem Chef-Redakteur ein Manuskript zu (der Leitende Redakteur wird zum Beigeordneten Redakteur, gilt aber nicht als Zugewiesener Redakteur, der Chef-Redakteur wird Derzeit aktiver Redakteur, Erst-Redakteur, Verantwortlicher Redakteur und ist ein Zugewiesener Redakteur).
- 2) Der Chef-Redakteur weist in seinem Menü 'Neue Zuweisungen' die Einreichung einem Redaktionsassistenten zu (Die Redaktionsassistenz wird nun zum Derzeit aktiven Redakteur, ein zugewiesener Redakteur und ein Nachgeordneter Redakteur; der Chef-Redakteur bleibt der Verantwortliche Redakteur, wird zum Übergeordneten Redakteur, ist aber nicht mehr der Derzeit aktive Redakteur; der Leitende Redakteur ist weiterhin nur der Beigeordnete Redakteur).
- 3) Der Redaktionsassistent lädt aus seinem Menü 'Neue Zuweisungen' heraus Gutachter ein (Der Redaktionsassistent ist immer noch der Derzeit aktive Redakteur, ein zugewiesener Redakteur und ein Nachgeordneter Redakteur; Er kann der Verantwortliche Redakteur werden, wenn diese Zuordnung in den Details geändert wird; der Leitende Redakteur ist weiterhin nur der Beigeordnete Redakteur).
- 4) Die Gutachten sind eingereicht und der Redaktionsassistent sichtet und bearbeitet die Gutachten in seinem Menü 'Einreichungen, mit benötigten Gutachten komplett'. Er trifft eine Entscheidung (Der Redaktionsassistent gibt damit die Rolle des Derzeit aktiven Redakteurs zurück an den Chefredakteur, ist aber immer noch ein zugewiesener Redakteur und ein Nachgeordneter Redakteur im System; der Leitende Redakteur ist weiterhin nur der Beigeordnete Redakteur).
- 5) Der Chef-Redakteur sichtet in seinem Menü 'Einreichungen, mit benötigten Gutachten komplett' die Gutachten und Kommentare des Redaktionsassistenten und trifft ebenfalls eine Entscheidung (Damit geht die Funktion des Derzeit aktiven Redakteurs wieder auf den Leitenden Redakteur über; der Chefredakteur bleibt aber ein zugewiesener Redakteur, sowie Erst-Redakteur; der Leitende Redakteur ist weiterhin nur der Beigeordneter Redakteur; der Redaktionsassistent ist weiterhin noch zugewiesener Redakteur).
- 6) Der Leitende Redakteur sendet die Autorbenachrichtigung über die Entscheidung aus seinem Menü 'Alle Einreichungen mit Entscheidung des Redakteurs' (Der Leitende Redakteur ist weiterhin der Derzeit aktive Redakteur, der Chef-Redakteur ist weiterhin der Erst-Redakteur, der Verantwortliche Redakteur (sofern nicht in Details geändert) und ein zugewiesener Redakteur; der Redaktionsassistent ist Zugewiesener Redakteur).

**HINWEIS:** *Der Arbeitsablauf ist in höchstem Maße frei konfigurierbar und was oben angeführt ist, repräsentiert einen gängigen vorwärtsgerichteten Arbeitsablauf. Der Arbeitsablauf ist häufig abhängig von den Tätigkeiten des Redakteurs, der RoleManager Berechtigungen und den Einstellungen im REGELWERK. Im Folgenden finden Sie weitere Details zur Konfiguration von Arbeitsabläufen und über die Aktivierung von Abweichungen zum oben aufgeführten Standard-Ablauf. Zusätzlich Informationen finden Sie auch unter: Anpassen der Entscheidungskette zur individuellen Einrichtung unter Redakteurskette; Spezielle Beziehung zwischen Redaktion und Einreichungen; Verantwortlichen Redakteur kennzeichnen.*

# *Zuweisen und Einladen von Redakteuren*

Redakteure können auf zwei verschiedenen Wegen eine Zuweisung zu einer Einreichung erhalten:

- 1) **Zuweisung –** In EM können Redakteure eine Zuweisung zu Einreichungen erhalten, ohne dass die Zuweisung abgelehnt werden kann. Falsche Zuweisungen können korrigiert werden (siehe 'Redakteurzuweisung zurücknehmen')
- 2) **Einladung –** Redakteure erhalten eine Benachrichtigung per E-Mail mit der Bitte die Betreuung des Manuskripts zu übernehmen. Der Redakteur muss dieser Zuweisung zustimmen oder kann sie ablehnen

Die Möglichkeiten der Redakteureinladung versus der Redakteurzuweisung ist konfigurierbar für alle Redakteurrollen. Zum Beispiel kann es in einer Fachredaktion üblich sein, dass der Chefredakteur immer zugewiesen wird, aber die Beigeordneten Redakteure immer eine Einladung erhalten. Dies bedeutet, dass sie die Möglichkeit haben, die Betreuung des Manuskripts abzulehnen. Die Rolle des Chefredakteurs hat dabei die Berechtigung 'Zuweisungen automatisch erhalten' aktiviert, und die Beigeordneten Redakteure haben die 'Einladungen für Zuweisungen erhalten' Berechtigung.

Wenn die Redaktion eine Zuweisung oder Einladung an einen Redakteur vornimmt: Der 'Redakteur zuweisen'-Bildschirm sieht in beiden Fällen gleich aus, die Auswahl 'Eingeladen' oder 'Zugewiesen' spielt hierbei keine Rolle. Mit anderen Worten, der Anwender, der die 'Redakteur zuweisen' Funktion anwählt, muss nicht notwendigerweise wissen, ob er damit einlädt oder eine automatische Zuweisung eines Redakteurs zu einem Manuskript vornimmt.

Wenn der Redakteur eine Zuweisung erhält: In diesem Fall wird der Redakteur 'zugewiesen'; die Zuweisung wird im 'Neue Zuweisungen' Ordner angezeigt.

Wenn der Redakteur eine Einladung erhält, In diesem Fall wird der Redakteur 'eingeladen'; die Zuweisung wird im 'Neue Einladungen' Ordner angezeigt. Der Verweis auf die 'Neuen Einladungen' wird ausgeblendet, wenn keine neuen Einladungen vorliegen, oder in der Redakteurrolle die automatische Zuweisung aktiviert ist.

Wenn der Redakteur der Zuweisung zustimmt erscheint eine Bestätigungsmeldung auf dem Bildschirm. Das Manuskript wandert in den Ordner 'Neue Zuweisungen' und unterliegt den normalen Abläufen.

Wenn der Redakteur die Zuweisung ablehnt, wird er um Angabe einer Begründung und Nennung eines qualifizierten Fachkollegen gebeten.

**Konfiguration:** Diese Funktion wird RoleManager konfiguriert. In der ROLLENZUWEISUNG klicken Sie auf Redakteur Rollen und wählen die entsprechende Rolle aus. Die Berechtigung für Redakteure 'Zuweisungen erhalten' legen Sie durch Markieren des Auswahlfeldes fest. Wenn Sie dieses Recht aktiviert haben, erhalten Sie ein Untermenü (mit Auswahl Schaltflächen):

- 'Zuweisungen automatisch erhalten' Einreichungen werden automatisch einem Redakteur zugewiesen (dies ist die Standardeinstellung in EM)
- 'Einladungen für Zuweisungen erhalten' –Redakteure werden zur Manuskriptbetreuung eingeladen. 'Akzeptieren' sie, erhalten sie den Status zugewiesener Redakteur und werden im weiteren Ablauf zugewiesenen Redakteuren entsprechend der Standardeinstellung in EM gleichgestellt.

**Konfigurieren der Briefe:** Die BRIEFZUORDNUNG wurde mit folgenden zusätzlichen Ereignissen ausgestattet:

- 'Redakteur eingeladen für Zuweisung'
- 'Redakteur Zustimmung zur Zuweisung'
- 'Redakteur lehnt Zuweisung zu Neuen Einreichungen ab'
- 'Redakteur lehnt Zuweisung durch einen Redakteur ab'
- 'Redakteur Zuweisung automatisch erfolgt'

Der System Administrator kann zur Unterstützung der Funktionalität 'Redakteur eingeladen' zusätzliche Briefe anlegen. Hierzu wählen Sie im REGELWERK die Funktion 'Briefe editieren'. Sie können neue Briefe anlegen, die zur Einladung der Redakteure verwendet werden können, oder für den Fall, dass ein Redakteur der Zuweisung weder zustimmt, noch sie ablehnt.

**Konfiguration Dokument-Status:** Die BRIEFZUORDNUNG wurde mit folgenden zusätzlichen Ereignissen ausgestattet:

- 'Redakteur eingeladen für Zuweisung'
- 'Redakteur Zustimmung zur Zuweisung'
- 'Redakteur lehnt Zuweisung zu Neuen Einreichungen ab'
- 'Redakteur lehnt Zuweisung durch einen Redakteur ab'
- 'Redakteur Zuweisung automatisch erfolgt'

Gehen Sie bei der Implementierung des Dokument-Status folgendermaßen vor:

- 1) Das Ereignis 'Redakteur eingeladen für Zuweisung' sollte eine aussagekräftige Bezeichnung haben (z.B. 'Redakteur eingeladen')
- 2) Das Ereignis 'Redakteur Zustimmung zur Zuweisung' sollte den gleichen Status wie 'Redakteur Zuweisung automatisch erfolgt' haben
- 3) Die Ereignisse 'Redakteur lehnt Zuweisung zu Neuen Einreichungen ab' und 'Redakteur lehnt Zuweisung durch einen Redakteur ab' sind nicht konfigurierbar.
- 4) Ihr derzeitiger Status Begriff, der für die Redakteure im Ereignis 'Redakteur zugewiesen' konfiguriert wurde, sollte ebenfalls im neuen Ereignis 'Redakteur Zuweisung automatisch erfolgt' konfiguriert sein.

Der System Administrator kann weitere zusätzliche Dokument-Status Begriffe zur Unterstützung der 'Redakteur einladen' - Funktion anlegen. Hiezu gehen Sie zum REGELWERK und klicken sie auf 'Dokument Status editieren'. Sie können neue Status Begriffe anlegen, die Sie für die 'Einladung von Redakteuren' benötigen.

**HINWEIS:** *Eine Redakteur Rolle ist entweder immer 'zugewiesen' oder immer 'eingeladen'* 

**HINWEIS:** *'Zuweisungen automatisch erhalten' bedeutet nicht, das die Einreichung direkt vom Autor an den Redakteur geht. Die Einreichung geht immer noch an die Person mit der Zugriffsberechtigung auf den Ordner 'Neue Einreichungen', und wird von dieser den entsprechenden Redakteuren zugewiesen. Zum Beispiel, wenn die Funktion 'Autor fordert Redakteur an' aktiviert ist und der Autor einen bestimmten Redakteur ausgewählt hat, muss die Redaktion noch die Einreichung dem angeforderten Redakteur zuweisen. Diese Funktion dient lediglich dazu, dass der Redakteur keine Möglichkeit hat, die Zuweisung zu verweigern.* 

**Hinweis:** *Auch wenn Sie den Dokument Status für die Ereignisse 'Redakteur lehnt Zuweisung zu Neuen Einreichungen ab' und 'Redakteur lehnt Zuweisung durch einen Redakteur ab' nicht konfigurieren können, können Sie dennoch die Begriffe ändern. Gehen Sie zu REGELWERK, zu 'Dokument Status editieren', und klicken Sie auf 'Bearbeiten' neben 'Redakteur lehnt Zuweisung ab' und ändern Sie den Begriff.* 

## *Redakteur Zuweisung an sich selbst*

Redakteure können sich Manuskripte selbst zuweisen, damit Sie in der Lage sind alle notwendigen Aufgaben im Prozessablauf durchzuführen.

Zum Beispiel: Ein kleines Redaktionsbüro arbeitet Joe Smith. Seine Aufgaben sind Teils administrativer Art und er ist Chefredakteur. Er erhält alle Einreichungen und ist zuständig für die Zuweisung an zwei andere Redakteure, oder auch an sich selbst. Die Funktion ermöglicht dem Redakteur sich das Manuskript selbst zu zuweisen, so dass es in seinen Ordner 'Neue Zuweisungen' gelangt, und ihm von dort ermöglicht alle notwendigen Schritte auszuführen, das Manuskript durch die Gutachten- und Abstimmungsprozesse zu führen.

**Konfiguration:** Keine Konfiguration erforderlich

### *Redakteurzuweisung zurücknehmen*

Die Redaktion und Redakteure können Einreichungen anderen Redakteuren (Nachgeordnete Redakteure) zuweisen. In manchen Fällen ist der falsche Redakteur zugewiesen. Beispielsweise, der zugewiesene Redakteur erkennt, dass er nicht der Experte für das im Artikel benannte Thema ist, oder ein Redakteur steht vor einem geplanten Urlaub, oder der zuweisende Redakteur hat das Manuskript versehentlich dem Redakteur zugewiesen.

Zur Korrektur dieses Fehlers finden Sie eine 'Redakteurzuweisung zurücknehmen' Funktion in den Ordnern 'Alle zugewiesenen Einreichungen ansehen', 'Gruppiert nach verantwortlichen Redakteuren', und in 'Neue Zuweisungen'. Dies ermöglicht dem Redakteur (mit den entsprechenden Rechten in der ROLLENZUWEISUNG) die Zuweisung 'zurück zunehmen', oder zurück an den zuweisenden Redakteur zu geben.

Für diese Funktion sind in der ROLLENZUWEISUNG zwei Rechte zugeordnet:

- 'Zuweisung anderer Redakteure zurücknehmen' diese Berechtigung ermöglicht Redakteuren Zuweisungen an andere Redakteure zurück zunehmen, jedoch nicht ihre eigenen Zuweisungen
- 'Meine Zuweisungen zurücknehmen' diese Berechtigung ermöglicht dem Redakteur seine eigenen Zuweisungen zurückzunehmen

**Hinweis:** *Ein Redaktionsmitglied, das die Zuweisung NICHT selbst vorgenommen hat, kann Zuweisungen immer noch aus dem Ordner Alle zugewiesenen Einreichungen zurücknehmen, solange die Berechtigung Zuweisungen anderer Redakteure zurücknehmen in der ROLLENZUWEISUNG aktiviert ist*

**Hinweis:** *Eine Redakteurzuweisung KANN NICHT zurückgenommen werden, wenn der zugewiesene Redakteur bereits Gutachter eingeladen oder eine Entscheidung getroffen hat. Sie kann auch nicht zurück genommen werden, wenn der zugewiesene Redakteur bereits eine weitere Zuweisung gemacht hat, ohne vorher die Zuweisung des anderen Redakteurs zurück zunehmen*

**Hinweis:** *Wird eine Zuweisung durch einen Redakteur oder die Redaktion zurück genommen, betrifft dies jeweils den derzeit verantwortlichen Redakteur. Zum Beispiel, wenn der Leitende Redakteur den Chefredakteur und dieser einen beigeordneten Redakteur zugewiesen hat. Wenn jetzt der Chefredakteur nicht mehr zugewiesen sein möchte, muss erst die Zuweisung des beigeordneten Redakteurs zurückgenommen werden. Der Leitende Redakteur muss in diesem Fall die Zuweisung an den Beigeordneten Redakteur zurücknehmen, die Zuweisung an den Chefredakteur, und erst kann er die Zuweisung an den Beigeordneten Redakteur wieder vornehmen*

#### **WARUM GIBT ES ZWEI VERSCHIEDENE BERECHTIGUNGEN?**

Es gibt eine ganze Reihe von Gründen einigen Redakteur-Rollen das Recht ihre eigenen Zuweisungen zurückzunehmen, sowie Zuweisungen an Redakteure, die sie vorgenommen haben, zurückzunehmen, nicht zu geben. Einige Fachzeitschriften hegen die Sorge, dass Redakteure dieses Privileg missbrauchen und Zuweisungen verweigern, die sie einfach nicht übernehmen wollen. Aus diesem Grund kann die Funktion durch einen verantwortlichen Redakteur (oder die Redaktion) für den jeweiligen Redakteur (der nicht das Privileg hat) vorgenommen werden. Die Berechtigung erhält also nur der Redakteur, der das Vertrauen der Redaktion hat und dem die Berechtigungen für diese Funktion gegeben wurden.

Kann ein Redakteur keine Zuweisungen zurücknehmen ODER kann nur Zuweisungen an andere Redakteure zurücknehmen, nicht aber Zuweisungen, die er selbst erhalten hat, muss er die Redaktion oder den Redakteur, von dem er die Zuweisung erhalten hat, außerhalb des Systems kontaktieren. Der zuweisende Redakteur oder ein Mitglied der Redaktion kann im Ordner 'Alle zugewiesenen Einreichungen ansehen' oder im Ordner 'Gruppiert nach verantwortlichen Redakteuren' die Zuweisung zurücknehmen. Klickt der Redakteur auf 'Redakteur Zuweisung zurücknehmen' in der Aktionsspalte der Einreichung, wandert diese zurück zum Ordner 'Neue Zuweisungen' des Redakteurs, der die fehlerhafte Zuweisung vorgenommen hatte. Wurde die falsche Zuweisung aus dem Ordner 'Neue Einreichungen, die eine Zuweisung benötigen' oder 'Neue Revisionen, die eine Zuweisung benötigen', vorgenommen, wandert das Manuskript in den entsprechenden Ordner zurück.

Zum Beispiel: Der Leitende Redakteur weist den Chefredakteur zu und der Chefredakteur weist einen Beigeordneten Redakteur zu. Hat nun der Beigeordnete Redakteur einen Interessenskonflikt (oder einen anderen Grund die Zuweisung nicht zu übernehmen), kann der Chefredakteur (sofern für ihn die Berechtigung in der ROLLENZUWEISUNG gesetzt ist), auf den Link 'Redakteur Zuweisung zurücknehmen' in der Aktionsspalte im Ordner 'Alle zugewiesenen Einreichungen ansehen' oder im Ordner 'Gruppiert nach verantwortlichen Redakteuren' klicken und die Zuweisung zurücknehmen. Der Chefredakteur kann danach einen anderen Redakteur zuweisen.

#### **WANN SOLLTE MAN EINEM REDAKTEUR DIE BERECHTIGUNG 'MEINE ZUWEISUNGEN ZURÜCKNEHMEN' GEBEN?**

Viele Fachzeitschriften schätzen die Funktion ihre Redakteure mit der Berechtigung 'Meine Zuweisungen zurücknehmen' auszustatten. Diese Funktion kann im Einzelfall besonders wichtig sein, wenn keine zentrale Redaktion zur Verfügung steht oder Redakteure nur wenig Betreuung zur Seite gestellt werden kann.

**Hinweis:** *Werden die 'Direkt-zum-Redakteur' Funktionen genutzt, sollte diese Berechtigung für alle Redakteur-Rollen mit 'Direkt-zum-Redakteur' Ordnern gesetzt werden*

**Hinweis:** *Einige Fachzeitschriften nutzen die Funktion 'Redakteur einladen' ('Redakteur erhält Einladungen für Zuweisungen' in der ROLLENZUWEISUNG unter Redakteur-Rollen). Diese Funktion wird in diesen Fällen nicht genutzt*

**Hinweis:** *Wenn eine Einreichung an den zuweisenden Redakteur zurückverwiesen wurde, hält EM keine Einträge und Statistiken vor, die über Zuweisungen mit* 

*Rückverweisen Auskunft geben. Der Grund liegt darin, dass diese Funktion in der Regel nur bei versehentlichen Zuweisungen angewendet wird und die Redaktion keine Bewertungen über die meisten fehlerhaften Zuweisungen eines Redakteurs erheben bzw. sichtbar machen will (um z.B. ein Nachgeordneter Redakteur vor 'Strafen' zu schützen, wenn das Manuskript in seine Zuständigkeit fällt und/oder er Zuweisungen verweigert)*

**Hinweis:** Einige Fachzeitschriften möchten über eine Zweitlinie Einreichungen an einen Redakteur weitergeben (z.B. einen Redakteur auf gleicher Ebene, den zu beratend hinzuziehen wollen). Diese Funktion kann hierfür eingesetzt werden, jedoch müssen bestimmte Vorkehrungen getroffen werden, wie: 1) der Redakteur, der die Zuweisung erhält, darf keine Gutachter einladen, keine Entscheidung treffen oder einen weiteren Redakteur zuweisen (solange wiederum ein anderer Redakteur nicht plant, die Zuweisung rückgängig zu machen); 2) Der Redakteur, der eine Zuweisung an einen beratenden Redakteur vornimmt, kann keine Gutachter einladen, einen weiteren Redakteur zuweisen oder eine Entscheidung treffen, solange die Einreichung beim beratenden Redakteur liegt

**Konfiguration in der ROLLENZUWEISUNG:** Diese Funktion wird RoleManager konfiguriert. In der ROLLENZUWEISUNG klicken Sie auf Redakteur Rollen und wählen die entsprechende Rolle aus. Die Berechtigung für Redakteure 'Zuweisungen andere Redakteure zurücknehmen' und 'Meine Zuweisungen zurücknehmen' legen Sie durch Markieren der Auswahlfelder fest.

**Konfiguration in der BRIEFZUORDNUNG:** Zwei Ereignisse sind in der BRIEFZUORDNUNG an diese Funktion gekoppelt - 'Redakteur Zuweisung zurücknehmen' und 'Redakteur Zuweisung zurücknehmen - Benachrichtigung'.

Im Bereich 'Dokument Status' in der BRIEFZUORDNUNG ist keine Konfiguration erforderlich.

Im Bereiche 'Briefe' in der BRIEFZUORDNUNG müssen Sie eine Konfiguration vornehmen.

Für das Ereignis 'Redakteur Zuweisung zurücknehmen', sollten Sie einen Brief (E-Mail Benachrichtigung) anlegen, der an alle Redakteur-Rollen gesendet wird, wenn Zuweisungen an Sie zurückgenommen werden können (jeder Redakteur, der Zuweisungen zurücknehmen kann, sollte ebenfalls einen Brief erhalten, dass die Zuweisung zurückgenommen wurde). Wählen Sie dazu für das Ereignis 'Redakteur Zuweisung zurücknehmen' aus dem Aufklappmenü den entsprechenden Brief aus.

Um einen neuen Brief zu erstellen, gehen Sie zur System Administration, zum REGELWERK, klicken Sie auf 'Briefe editieren' und fügen Sie einen neuen Brief über 'Neuen Brief hinzufügen' hinzu.

Für das Ereignis 'Redakteur Zuweisung zurücknehmen - Benachrichtigung', sollten Sie einen Brief (E-Mail Benachrichtigung) anlegen, der an alle Redakteur-Rollen gesendet wird, die darüber informiert erden müssen, das eine Zuweisung an einen nachgeordneten Redakteur zurückgenommen wurde (jeder Redakteur, der Zuweisungen vornehmen kann, möchte evtl. darüber informiert werden, wenn eine Zuweisung an einen nachgeordneten Redakteur zurück genommen wurde). Wählen Sie dazu für das Ereignis 'Redakteur Zuweisung zurücknehmen - Benachrichtigung' aus dem Aufklappmenü den entsprechenden Brief aus.

Um einen neuen Brief zu erstellen, gehen Sie zur System Administration, zum REGELWERK, klicken Sie auf 'Briefe editieren' und fügen Sie einen neuen Brief über 'Neuen Brief hinzufügen' hinzu.

### *Redakteur ausblenden*

Die Redaktion kann Einreichungen für Redakteure, die selbst Autor oder Co-Autor der Einreichung sind, ausblenden (verdecken).

Die Redaktion und Redakteure mit den entsprechenden Rechten (in der ROLLENZUWEISUNG festgelegt) können die Einreichung für Redakteure, die sie auswählen, ausblenden, d.h. diese Redakteure haben keinen Zugriff auf Informationen dieser Einreichung. Dies kann bereits bei der ersten Zuweisung an einen Redakteur erfolgen, oder zu jedem späteren Zeitpunkt von der 'Manuskript Details' -Seite aus.

Von der Seite 'Redakteur zuweisen': die Redaktion oder der Redakteur klickt auf 'Redakteur ausblenden' oben auf der Seite 'Redakteur zuweisen'. Es erscheint eine Liste aller im System eingetragenen Redakteure. Durch Markieren des Auswahlfeldes neben dem Namen des Redakteurs wird dieser ausgeblendet.

Von der Seite 'Manuskript Details': ein Link 'Redakteur ausblenden' finden Sie oberhalb der Liste der zugewiesenen Redakteure auf der Seite 'Manuskript Details'. Durch Klick auf 'Redakteur ausblenden' wird eine Liste aller im System eingetragenen Redakteure eingeblendet. Durch Markieren des Auswahlfeldes neben dem Namen des Redakteurs wird dieser ausgeblendet.

Die Funktion 'Redakteur ausblenden' hat folgende Auswirkungen:

- Die Einreichung wird in allen Ordnern, die der Redakteur einsehen kann, nicht angezeigt
- Die Einreichung erscheint nicht auf der Liste der Einreichungen unter Angaben zur Person, wenn sie durch einen ausgeblendeten Redakteur aufgerufen wird
- Die Einreichung wird in allen Berichten mit Erinnerungsfunktion nicht angezeigt, z.B. in Autor erinnern - Bericht (Autoren Revisionsstatus-Bericht, Autoren Revisions-Bericht - erinnern); Gutachter Berichte (Eingeladene Gutachter – Noch ohne Rückmeldung, Gutachter erinnern - Bericht); Redakteursberichte (Neue Zuweisungen - Bericht, Erforderliche Gutachten komplett - Bericht)
- Die Einreichung wird in den Suchergebnissen zu 'Suche Einreichungen' nicht angezeigt

**Hinweis:** *Die Einreichung ist für diesen Redakteur weiterhin sichtbar über die Funktionen 'Genereller Daten Export' und 'Angepasste Berichte'* 

**Konfiguration:** Klicken Sie in der ROLLENZUWEISUNG unter den Redakteur-Rollen neben den Rollenbezeichnungen, denen Sie das Recht zuweisen wollen, auf 'Bearbeiten'. Markieren Sie das Feld neben 'Redakteur ausblenden' (unter dem Recht 'Redakteur zuweisen').

# *Automatische Zuweisung von Redakteuren bei der Einreichung (Direkt-zum-Redakteur)*

Mit dieser Funktion gelangen neue und/oder überarbeitete Einreichungen automatisch zu den Redakteuren, die Ordner 'Neue Einreichungen, die eine Zuweisung benötigen' bzw. 'Revisionen, die eine Zuweisung benötigen' werden dabei übersprungen. Diese Funktion wurde für Fachzeitschriften entwickelt, die über keine zentrale Redaktion verfügen und für Fachzeitschriften mit unabhängig arbeitenden Redakteur-Gruppen optimiert.

**Hinweis:** *Diese Funktion nimmt keine automatische Zuweisung der Einreichung an einen Redakteur vor, sorgt aber dafür, dass die Einreichung in den Ordner 'Direkt-zum-Redakteur' gelangt, auf den nur der Redakteur Zugriff hat. Aus diesem Ordner kann der Redakteur die Zuweisung übernehmen oder an einen anderen Redakteur weiterreichen*

Es gibt drei Wege, auf die Einreichungen direkt zu einem Redakteur gelangen.

- 1) Der Autor wählt den Redakteur während des Einreichungsprozesses im Schritt 'Redakteur anfordern' aus. Je nach Konfiguration dieser Funktion werden die Redakteure mit Namen, Rolle oder Beschreibung oder in Kombination aufgelistet (siehe 'Redakteur-Beschreibung – Neues Feld in den Angaben zur Person' in diesem Dokument),
- 2) Der Autor wählt den Redakteur während des Einreichungsprozesses im Schritt 'Bereich/Kategorie auswählen' aus. Dazu muss die Redaktion zunächst jeden Redakteur einem Bereich/einer Kategorie zuordnen (im REGELWERK unter 'Bereich/Kategorie editieren'). Es kann jeweils nur *ein* Redakteur *einem* Bereich/einer Kategorie hier zugeordnet sein, obwohl Redakteure mehreren Bereichen/Kategorien zugeordnet sein können
- 3) Redakteure werden automatisch nach Rotationsprinzip zugeordnet. Dies geschieht durch Auswahl der teilnehmenden Redakteure aus einer Liste im REGELWERK unter 'Redakteur Rotationsteilnehmer angeben'. Die erste Einreichung wird dabei dem ersten Redakteur in der Liste zugewiesen, die nächste Einreichung an den Zweiten usw., bis alle Teilnehmer eine Einreichung zugewiesen bekommen haben. Danach fängt die Zuweisung wieder mit dem ersten der Liste an

Bestätigt der Autor eine Einreichung (oder Revision) erscheint dies nicht unter 'Neue Einreichungen, die eine Zuweisung benötigen' oder 'Revisionen, die eine Zuweisung benötigen', sondern gelangt direkt in einen neuen Ordner beim Redakteur 'Direkt-zum-Redakteur Neue Einreichungen' oder 'Direkt-zum-Redakteur Neue Revisionen'.

Wenn der Redakteur eine neue Einreichung in seinem Ordner 'Direkt-zum-Redakteur Neue Einreichungen' erhalten hat, stehen folgende Aktionen zur Verfügung (einige sind abhängig von den in der ROLLENZUWEISUNG vergebenen Zugriffsrechten):

- 'Einreichung ansehen'
- 'Einreichung editieren' (schließt die Rücksendemöglichkeit an den Autor mit ein)
- 'Einreichung löschen'
- 'Verweisen an anderen Redakteur'
- 'Mir selbst zuweisen'
- 'Ähnliche Artikel in MEDLINE'
- 'Details'
- 'Historie'

Wenn der Autor eine Revision einreicht, geht diese automatisch an den ersten zugewiesenen Redakteur der vorangegangenen Revision.

Wenn der Redakteur eine Revision in seinem Ordner 'Direkt-zum-Redakteur – Neue Revisionen' erhalten hat, stehen folgende Aktionen zur Verfügung (einige sind abhängig von den in der ROLLENZUWEISUNG vergebenen Zugriffsrechten):

- 'Einreichung ansehen'
- 'Einreichung editieren' (schließt die Rücksendemöglichkeit an den Autor mit ein)
- 'Verweisen an anderen Redakteur'
- 'Mir selbst zuweisen'
- 'Gutachten und Kommentare ansehen'
- 'Ähnliche Artikel in MEDLINE'
- 'Details'
- 'Historie'

Möchte der Redakteur eine Zuweisung übernehmen, muss er zunächst auf 'Mir selbst zuweisen' klicken. Möchte er die Zuweisung nicht übernehmen (wegen Interessenskonflikten, nicht in seinem Zuständigkeitsbereich oder nicht sein Fachgebiet, etc.) kann er auf 'Verweisen an anderen Redakteur' klicken und einen anderen Redakteur aus einer Liste auswählen. Möchte er die Zuständigkeit für das Manuskript übernehmen, aber es an einen nachgeordneten Redakteur delegieren, muss er zunächst auf 'Mir selbst zuweisen' klicken und aus seinem Ordner 'Neue Zuweisungen' einen 'Redakteur zuweisen'.

**Hinweis:** *Mit der Funktion 'Verweisen an anderen Redakteur' wird der Redakteur, der die Einreichung in seinem Ordner 'Direkt-zum-Redakteur' hat, aus der 'Redakteurskette' (die Redakteurskette ist eine Liste aller Redakteure, die für die Zuweisungen und Entscheidungen dieser Einreichung verantwortlich sind) herausgenommen und einem anderen Redakteur zugeordnet. Hier besteht ein Unterschied zu der Funktion 'Zuweisen' an einen anderen Redakteur, bei der der zuweisende Redakteur in der Redakteurskette bleibt*

**Konfiguration im REGELWERK:** Es gibt drei Bestandteile im REGELWERK, die dieser Funktion zugeordnet sind: 'Redakteurzuweisung - Optionen einstellen', 'Redakteur anfordern oder Redakteur zuweisen – Optionen einstellen' und 'Redakteur Rotationsteilnehmer angeben'.

#### **REGELWERK Bestandteil 1: 'Redakteur Zuweisung – Optionen einstellen'**

Mit dieser Einstellung wird festgelegt, ob neue Einreichungen in den Ordner 'Neue Einreichungen, die eine Zuweisung benötigen' wandern, oder in einen Redakteur-Ordner 'Direkt-zum-Redakteur'.

Auf der Seite 'Redakteur Zuweisung – Optionen einstellen' gibt es drei Haupteinstellungen - 'Einreichungen wandern in Neue Einreichungen, die eine Zuweisung benötigen'; 'Redakteur über Rotation zuweisen'; 'Revisionen gehen automatisch an den ersten zugewiesenen Redakteur der vorangegangenen Revision'.

Die erste Einstellung ('Einreichungen wandern in Neue Einreichungen, die eine Zuweisung benötigen') hat zwei untergeordnete Optionen, die Ausnahmen zu dieser Regel ermöglichen. Diese Ausnahmen sind: 1) Einreichungen, für die der Autor einen Redakteur angefordert hat, und 2) Einreichungen, für die der Autor einen Bereich/eine Kategorie ausgewählt hat.

Ist eine diese Optionen aktiviert, wandert die Einreichung in den Ordner des entsprechenden Redakteurs 'Direkt-zum-Redakteur', wenn der Autor während des Einreichungsprozesses einen Redakteur oder einen Bereich/eine Kategorie angewählt hat.

**Hinweis:** *Eine Einreichung wandert standardmäßig in den Ordner 'Neue Einreichungen, die eine Zuweisung benötigen', wenn keine automatische Redakteurzuweisung erfolgen kann. Bei richtiger Konfiguration gehen alle Einreichungen in die 'Direkt-zum-Redakteur Neue Einreichungen' -Ordner. Es sei denn:* 

*1) Die Redaktion hat die 'Redakteur anfordern' Option nicht verpflichtend gemacht, und der Autor hat keinen Redakteur beim Einreichungsschritt 'Redakteur anfordern' ausgewählt* 

*2) Die Redaktion hat die 'Bereich/Kategorie auswählen' Option nicht verpflichtend gemacht und der Autor hat keinen Bereich/keine Kategorie beim Einreichungsschritt 'Bereich/Kategorie auswählen' ausgewählt 3) Die Redaktion hat nicht für jeden Bereich/Kategorie einen Redakteur* 

*zugeordnet und der Autor hat einen nicht zugeordneten Bereich/Kategorie ausgewählt* 

**Hinweis:** *Die Redaktion kann den Autor bitten oder verpflichten einen Redakteur auszuwählen und/oder einen Bereich/Kategorie anzugeben, ohne die 'Direkt-zum-Redakteur' Funktionen zu nutzen. Dazu sollte die Redaktion die oben beschriebenen Ausnahmen allerdings nicht aktivieren. Der Autor hat immer noch die Möglichkeit, die Funktionen 'Redakteur anfordern' und/oder 'Bereich/Kategorie auswählen' während des Einreichungsprozesses zu nutzen, aber die Einreichung wird nicht automatisch an den Redakteur weitergereicht*

Die zweite Einstellung 'Redakteurzuweisung durch Rotation' bedeutet, dass alle Einreichungen im Rotationsprinzip zu den entsprechenden Redakteuren in den Ordner 'Direkt-zum-Redakteur' wandern. Keine Einreichung wird je in den Ordner 'Neue Einreichungen, die eine Zuweisung benötigen' wandern. Diese Einstellung basiert auf einer korrekten Konfiguration im REGELWERK unter' Redakteur Rotationsteilnehmer angeben' (wie unten beschrieben).

Die dritte Einstellung bestimmt das Verhalten von Revisionen bei der Einreichung - 'Revisionen gehen automatisch an den ersten zugewiesenen Redakteur einer vorangegangenen Revision'. Ist das Auswahlfeld markiert, werden Revisionen automatisch dem ersten Redakteur der vorangegangenen Revision zugewiesen, andernfalls wandern Revisionen in den Ordner 'Revisionen, die eine Zuweisung benötigen'.

**Hinweis:** *Ein Redakteur, für den der Empfang von Einreichungen in seinem 'Direkt-zum-Redakteur' Ordner nicht eingerichtet ist, ERHÄLT diese im Ordner 'Direkt-zum-Redakteur Neue Revisionen', wenn das Auswahlfeld dazu markiert ist. D.h. Alle Revisionen gehen IMMER in den Ordner 'Direkt-zum-Redakteur Neue Revisionen', auch für zuerst zugeordnete Redakteure, die die Ersteinreichung nicht*  *in ihrem Ordner 'Direkt-zum-Redakteur Neue Einreichungen' erhalten hatten. Hat die Fachzeitschrift einen Mix an Redakteuren, einige die neue Einreichungen im Ordner 'Direkt-zum-Redakteur' erhalten und einige, die neue Einreichungen durch Zuweisung der Redaktion erhalten, wird die Redaktion erwarten können, dass alle Revisionen direkt an den ersten zugewiesenen Redakteur gehen, ohne zunächst die Redaktion zu durchlaufen*

#### **REGELWERK Bestandteil 2: 'Redakteur anfordern - Einstellungen oder Redakteur zuweisen - Optionen'**

Hier legen Sie fest, welche Redakteure vom Autor angefordert werden können. Legen Sie fest, welche Redakteur-Rollen dem Autor zur Auswahl angezeigt werden. Für die aktivierten Redakteur-Rollen können verschieden Anzeigeformate zur Darstellung im Schritt 'Redakteur anfordern' ausgewählt werden. Redakteure können mit Namen, Rolle, Beschreibung oder mit einer Kombination dieser drei Punkte gelistet werden.

**Hinweis:** *Wenn Sie diese Funktion so einsetzen wollen, dass der Redakteur einem geografischen Gebiet zugeordnet wird, führen Sie der in 'Beschreibung' des Redakteurs seine geografische Zugehörigkeit auf (unter 'Angaben zur Person' des Redakteurs). Zum Beispiel: Sie haben einen Redakteur für Europa und einen Redakteur für die USA. Dann kann das Beschreibungsfeld 'Redakteur für Europa' für den einen und 'Redakteur für USA' für den anderen Redakteur lauten*

**Hinweis:** *die Redaktion kann die 'Redakteur anfordern' Funktion unabhängig von der 'Direkt-zum-Redakteur' Funktion nutzen. Die 'Redakteur anfordern – Einstellungen oder Redakteur zuweisen - Optionen' im REGELWERK werden in gleicher Weise konfiguriert. Die Einstellungen unter 'Redakteurzuweisung - Optionen einstellen' im REGELWERK bestimmen, ob neue Einreichungen direkt zu den Redakteuren gelangen*

#### **REGELWERK Bestandteil 3: 'Redakteur Rotationsteilnehmer angeben'**

Diese Seite listet Ihnen alle Personen mit einer Redakteurrolle auf. Wählen sie die Rotationsteilnehmer durch Klick auf das das Markierfeld neben dem jeweiligen Namen aus. Neue Einreichungen werden direkt an den Redakteur gegeben, der das früheste Datum aller aktuellen Zuweisungen hat.

**Hinweis:** *'Redakteur anfordern' und 'Bereich/Kategorie auswählen' haben keine Auswirkungen bei der Redakteurauswahl, wenn der Modus 'Redakteur per Rotation zuweisen' aktiv ist* 

**Konfiguration in der ROLLENZUWEISUNG:** Klicken Sie in der ROLLENZUWEISUNG auf 'Bearbeiten' neben der zu konfigurierenden Redakteurrolle. Das Recht 'Neue Zuweisungen im Ordner Neue Zuweisungen erhalten (Zuweisungen ohne Einladung erhalten)', muss aktiviert sein, damit der Redakteur Einreichungen direkt in seinem Ordner 'Direkt-zum-Redakteur' erhält.

Zum 'Weiterreichen' einer Einreichung an einen anderen Redakteur muss das Recht 'Verweisen an anderen Redakteur (und aus der Redakteurskette löschen)' aktiviert sein. Diese Funktion nutzt der Redakteur, wenn er die Zuweisung nicht übernehmen möchte (wegen Interessenskonflikten, nicht in seinem Zuständigkeitsbereich oder nicht sein Fachgebiet, etc.)

**Hinweis:** *Die 'Verweisen an anderen Redakteur' Option gibt es nur im Ordner 'Direkt-zum-Redakteur'*

**Konfiguration in der BRIEFZUORDNUNG:** Hier wurde ein neues Ereignis für 'weitergereichte' Einreichungen an einen anderen Redakteur eingerichtet. Das Ereignis 'Redakteur weiter verweisen' erscheint nach 'Redakteur für Zuweisung eingeladen' im Bereich 'Redakteur zugewiesen' in der BRIEFZUORDNUNG. Für dieses Ereignis ist KEINE Konfiguration im Bereich 'Dokument Status' in der BRIEFZUORDNUNG erforderlich, da es keine Auswirkungen auf den Status einer Einreichung hat. Evtl. ist eine Anpassung in den 'Briefen' in der BRIEFZUORDNUNG erforderlich.

**Konfiguration der Briefe:** Für das Ereignis 'Redakteur weiter verweisen' sollte ein neuer Brief erstellt werden. Ein Brief kann an den Redakteur, an den die Einreichung weitergereicht wurde, gesendet werden. Dazu kann der entsprechende Brief in der zugehörigen Redakteurrolle in der BRIEFZUORDNUNG im 'Brief' - Bereich angegeben werden.

Um einen neuen Brief zu erstellen, gehen Sie zur System Administration, zum REGELWERK, klicken Sie auf 'Briefe editieren' und fügen Sie einen neuen Brief über 'Neuen Brief hinzufügen' hinzu. Dieser Brief sollte darüber informieren, dass eine neue Einreichung im Ordner 'Direkt-zum-Redakteur' vorliegt.

# **Eingeladene Einreichungen und Kommentare**

Einige Redaktionen arbeiten mit einer Vor-Einreichungsphase, bei der Autoren zu Einreichungen eingeladen werden. Die Einladung kann für ein spezielles Themengebiet, zu Beiträgen eines Fachkongresses oder einer Festschrift (zu Ehren eines ausgezeichneten Fachkollegen) erfolgen. Es gibt zwei grundsätzliche Szenarien, für die Autoren-Anforderungen erwünscht sein können:

- 1) **Kommentare:** Eine Fachzeitschrift kann zu einen eingereichten Artikel (dieser kann bereits für eine Veröffentlichung akzeptiert sein, oder auch noch nicht entschieden sein) Kommentare anfordern. Mit dieser Funktion laden Sie Autoren ein, einen Kommentar ('Kind-' Einreichungen) zu einer bestehenden Einreichung ('Eltern-' Einreichung) zu übermitteln; beide Einreichungen sind miteinander verknüpft.
- 2) **Eingeladene Einreichungen:** Eine Fachzeitschrift lädt einen führenden Experten (oder mehrere Experten) ein, zu einem speziellen Thema ein Manuskript einzureichen; oder die Fachzeitschrift plant die Herausgabe eines Sonderheftes. Mit dieser Funktion laden Sie Autoren ein und verfolgen Sie den Einreichungsverlauf

## *'Kommentare' und 'Eingeladene Einreichungen' aktivieren*

Die zugehörige Berechtigung für Redakteure muss in der ROLLENZUWEISUNG aktiviert werden. Danach besteht er Zugriff auf die Funktionen zu Kommentaren und Eingeladenen Einreichungen.

**Konfiguration in der ROLLENZUWEISUNG:** Folgende Zugriffsrechte müssen in der ROLLENZUWEISUNG für die Redakteurrollen gesetzt werden, um Kommentare

anzufordern und zu verwalten: 'Autoren einladen/Kommentare anfordern' und 'Fälligkeitsdatum für Autoren zu Eingeladene Einreichungen überschreiben'.

Hilfreich sind ebenfalls: 'Alle eingeladenen Einreichungen und Einreichungen mit Kommentaren anzeigen', 'Erinnerungen an Autoren senden'.

# **Standard-Workflow für Einleitung und Verwaltung von Kommentaren**

#### *Kommentar einleiten*

Ein Kommentar kann an jeder Stelle im Ablaufprozess der Einreichung (eingegangen, unter Begutachtung, bereits abschließend entschieden usw.) angestoßen werden, wenn der Redakteur feststellt, dass eine Anforderung zu einer Stellungnahme (eines Experten oder eines Gutachters usw.) sinnvoll ist.

Dazu klickt der Redakteur (mit der entsprechenden Berechtigung) unter den Aktionen einer Einreichung auf 'Kommentar anfordern'.

Der erste Schritt in diesem Prozess 'Kommentar anfordern' fordert den Redakteur auf folgende Angaben zur Planung für die Veröffentlichung anzugeben (auf der Seite 'Geplante Veröffentlichung – Zeitplan'):

- **'Geplante Veröffentlichung Datum'** (erforderlich)
- **'Geplante Veröffentlichung Band'** (optional)
- **'Geplante Veröffentlichung Heft Nr.'** (optional)
- **'Autoreneinladung Rückmeldung Fälligkeit'**: Dies ist die Anzahl der Tage, innerhalb derer der Autor Rückmeldung auf die Einladung geben muss. Bei NULL wird die Rückmeldefunktion auf die Autoreneinladung nicht genutzt.
- **'Autoren-Einreichung Fälligkeit'**: Dies ist die Anzahl der Tage bis zum Redaktionsschluss vor der Veröffentlichung; hierüber wird das Datum für den Redaktionsschluss errechnet. Dies bedeutet, das Fälligkeitsdatum für den Autor wird rückwärts VOM Datum zur geplanten Veröffentlichung errechnet und nicht VORWÄRTS von Tag der Autoreneinladung, bzw. Tag, an dem der Autor die Einladung akzeptiert hat. Bei NULL wird diese Angabe für den Redaktionsschluss nicht genutzt.

Im zweiten Schritt müssen die oben eingegebenen Informationen zum Veröffentlichungsplan nochmals bestätigt werden.

Im dritten Schritt erfolgt die Auswahl des Autors / der Autoren auf der 'Autoren Auswahl Übersicht' -Seite durch Klick auf 'Autoren einladen'. Diese Seite entspricht im Aufbau der 'Gutachter Auswahl Übersicht' -Seite. Die 'Autoren Auswahl Übersicht' ist Ihr Startpunkt für die Auswahl von Autoren und zeigt Ihnen zusätzlich eine Liste der Autoren, die eingeladen wurden einen Kommentar einzureichen, sowie den Status zur Einladung.

Zum Auffinden von Autoren stehen Ihnen verschiedene Modi zur Verfügung: 'Suche nach Autoren' und 'Suche über persönliche Fachgebiete'. Weitere Funktionen, die Ihnen auf dieser Seite zur Verfügung stehen enthalten Zugang zu den 'Manuskript Details' und die 'Autoren ausladen' -Funktion.

**Suche nach Autoren**: Wenn Sie den 'Suche nach Autoren' –Modus aus dem Aufklappmenü gewählt haben, wird Ihnen eine Suchmaske angezeigt. Sie können bis zu drei verschiedene Kriterien bei der Suche angeben.

Folgende Kriterien können aus einem Aufklappmenü ausgewählt werden:

- Nachname
- Vorname
- **Position**
- Abteilung
- Institut/Lehrstuhl
- Stadt
- **Bundesland**
- Land

Wenn Ihnen die Ergebnisse angezeigt werden, können Sie einen oder mehrere Autoren durch Markierung eines Auswahlfeldes neben dem Namen auswählen, die Sie einladen wollen.

**Suche über persönliche Fachgebiete**: Haben Sie die 'Suche über persönliche Fachgebiete' ausgewählt, können Sie nach Autoren suchen, denen ein Fachgebiet zugeordnet ist. Eine Liste aller Fachgebiete, die Personen im System zugeordnet sind, wird angezeigt. Mit einem jeweils nebenstehenden Auswahlfeld, können sie bis zu 5 Fachgebiete markieren. Als Ergebnis wird Ihnen eine Liste aller Autoren mit den von Ihnen gewählten Fachgebieten angezeigt. Sie können einen oder mehrere Autoren durch Markierung eines Auswahlfeldes neben dem Namen auswählen, die Sie einladen wollen.

**Hinweis:** *Die Liste der Fachgebiete kann Ihnen unvollständig erscheinen. Dies liegt daran, dass Ihnen lediglich eine Liste von Personen zugeordneten Fachgebieten angezeigt wird; es ist nicht die vollständige Liste aller Fachgebiete. Wird ein Fachgebiet nicht aufgelistet, bedeutet dies, dass dieses Fachgebiet keiner Person im System als persönliches Fachgebiet zugeordnet ist*

Der vierte Schritt, nach dem Autoren ausgewählt sind, besteht in der Auswahl einen Standard-Einladungsbrief (wie im Action Manager angelegt) zu versenden, oder den/die Briefe entsprechend noch individuell anzupassen.

Mehrere Autoren können zur gleichen Zeit eingeladen werden. Der Redakteur kann jeden einzelnen Brief durch Klick auf den Brief-Namen neben dem jeweiligen Autor anpassen. Darüber hinaus kann der Redakteur von der Liste der einzuladenden Autoren durch Abwahl noch Personen ausschließen, ohne den gesamten Auswahlvorgang wiederholen zu müssen. Dies erfolgt durch Markieren des Auswahlfeldes 'Nicht einladen' neben dem Autornamen.

Autoren können auch mit Klick auf 'ausladen' auf der 'Autoren Auswahl Übersicht' - Seite ausgeladen werden. Dies kann nach Einladung erfolgen, auch wenn der Autor bereits der Einladung zugestimmt hat. Sie kann nicht mehr erfolgen, wenn der Autor eine Einreichung zu dieser Einladung bereits übermittelt hat.

**Konfiguration in der BRIEFZUORDNUNG:** Die folgenden neuen Ereignisse im Action Manager werden für Kommentare genutzt. Die ersten vier Ereignisse haben keinen Einfluss auf den Dokumentstatus und werden nur zum Versand der Briefe zu den

entsprechenden Zeitpunkten genutzt. Das fünfte Ereignis kann eine Änderung des Dokumentstatus bewirken und ebenfalls zum Versand von Briefen genutzt werden.

Kommentar zu einer Einreichung anfordern (nur Briefversand) Autoren ausladen (nur Briefversand) Autor stimmt Einladung zu (nur Briefversand) Autor lehnt Einladung ab (nur Briefversand) Neue Kind-Einreichung an die Redaktion übermittelt (Briefversand und Status)

Für die Ereignisse 'Kommentar zu einer Einreichung anfordern ', 'Autoren ausladen', 'Autor stimmt Einladung zu ', und 'Autor lehnt Einladung ab', erstellen Sie bitte im REGELWERK neue Briefe unter 'Briefe editieren'. Konfigurieren Sie danach in der BRIEFZUORDNUNG die entsprechenden Rollen.

Zum Beispiel sollte die Autoren-Rolle Briefe erhalten für die Ereignisse 'Kommentar zu einer Einreichung anfordern' und 'Autoren ausladen'. Der Redakteur, der die Einladungen versendet, sollte eine Benachrichtigung für die Ereignisse 'Autor stimmt Einladung zu' und 'Autor lehnt Einladung ab' erhalten.

Das Ereignis 'Neue Kind-Einreichung an die Redaktion übermittelt' wird ausgelöst, wenn ein Autor einen Kommentar zu einem bereits eingereichten Manuskript übermittelt ODER eine Einreichung zu einer eingeladenen Einreichung übermittelt hat.

Für dieses Ereignis sollte eine Statusänderung im Bereich 'Dokument Status' in der BRIEFZUORDNUNG konfiguriert werden. Sie müssen zunächst einen neuen Dokument Staus unter 'Dokument Status editieren' im REGELWERK anlegen. Danach können Sie in der BRIEFZUORDNUNG diesen neuen Status aus einem Aufklappmenü auswählen und somit dem Ereignis 'Neue Kind-Einreichung an die Redaktion übermittelt' zuordnen.

**Hinweis:** *Dieser Dokumenten-Status betrifft die Kind-Einreichung, nicht die Eltern-Einreichung* 

Im Bereich 'Briefe' in der BRIEFZUORDNUNG können Sie einen Brief für dieses Ereignis anlegen. Ein Brief, der an alle Redakteur-Rollen versendet wird, die darüber in Kenntnis gesetzt werden sollen, dass ein Autor einen Kommentar zu einem bereits eingereichten Manuskript übermittelt ODER eine Einreichung zu einer eingeladenen Einreichung übermittelt hat, sollte konfiguriert werden. Sie können auch einen Brief einrichten, der dem Autor zur Eingangsbestätigung seiner Übermittlung an die Redaktion gesendet wird. Legen Sie dazu zunächst einen Brief im REGELWERK unter 'Briefe editieren' an. Dann wählen Sie diesen Brief in der BRIEFZUORDNUNG aus dem Aufklappmenü neben dem Ereignis 'Neue Kind-Einreichung an die Redaktion übermittelt' aus.

**Konfiguration im REGELWERK:** Sie müssen Artikeltypen für die Verwendung von Kommentaren anlegen. Die Schlüsselfunktion zu jedem dieser Artikeltypen ist das Auswahlfeld 'Eingeladen'. Jeder Artikeltyp mit diesem markierten Auswahlfeld erscheint bei den Autoren nur , wenn sie EINGELADEN wurden, eine Einreichung vorzunehmen. Dies bedeutet, dass Autoren, die 'normale' Einreichungen vornehmen, diese Artikeltypen nicht angezeigt bekommen. Nur Autoren, die eingeladen wurden können diese 'Eingeladen' -Artikeltypen auswählen.

# *Erledigte Kommentare*

Jeder Redakteur mit der Berechtigung Kommentare anzufordern (in der ROLLENZUWEISUNG aktiviert) hat Zugang zum 'Eingeladene Einreichungen verwalten - Menü', das als neuer Kartenreiter unterhalb des Hauptnavigationsmenüs eingeblendet wird. Redakteure mit dieser Berechtigung sehen zwei unterschiedliche Kartenreiter mit den Bezeichnungen 'Redaktion' und 'Eingeladenen Einreichungen'.

Der Ordner 'Meine schwebenden eingeladenen Einreichungen' im Menü Eingeladene Einreichungen ist hier die primär genutzte Referenz. Dieser Ordner listet alle Einreichungen, die dem Redakteur zugewiesen sind und für die Kommentare angefordert wurden. Durch Klick auf 'In Ordner Erledigt verschieben' in der Spalte Aktionen können die Kommentare in den Ordner Erledigt verschoben werden.

Einreichungen können nicht aus dem Ordner 'Meine schwebenden eingeladenen Einreichungen' verschoben werden, solange nicht alle eingeladene Autoren entweder abgelehnt haben, eine Einreichung vorzunehmen oder ihre Einreichung abgeschlossen und übermittelt haben.

# **Standard-Workflow für Einleitung und Verwaltung von Eingeladenen Einreichungen**

# *Eingeladene Einreichung anlegen*

Diese Funktion wurde darauf abgestimmt, wenn die Fachzeitschrift (oder ein Redakteur) die Herausgabe eines 'Sonderheftes' plant, oder Autoren einladen möchte, zu einem speziellen Thema ein Manuskript einzureichen.

Der Redakteur (mit den entsprechenden RoleManager Berechtigungen) gelangt zu diesen Funktion durch Klick auf den Kartenreiter 'Eingeladenen Einreichungen' direkt unterhalb der Hauptnavigationsleiste oben auf dem Bildschirm.

Hier klickt der Redakteur im Eingeladene Einreichungen verwalten – Menü auf 'Eingeladene Einreichung anlegen' und gelangt damit zu einer Seite, auf der Eingeladene Einreichungen (Eltern-Einreichung) mittels einer erweiterten Manuskripteinreichungs-Eingabemaske erstellt werden können.

Der erste Schritt in diesem Prozess 'Eingeladene Einreichung anlegen' fordert den Redakteur auf folgende Angaben zur Planung für die Veröffentlichung anzugeben (auf der Seite 'Geplante Veröffentlichung – Zeitplan'):

- **'Geplante Veröffentlichung Datum'** (erforderlich). Nach Eingabe des Datums kann das Datum für die Autoren-Einreichung Fälligkeit errechnet werden (seihe letzter Punkt der Auflistung).
- **'Geplante Veröffentlichung Band'** (optional)
- **'Geplante Veröffentlichung Heft Nr.'** (optional)
- - **'Autoreneinladung Rückmeldung Fälligkeit'**: Dies ist die Anzahl der Tage, innerhalb derer der Autor Rückmeldung auf die Einladung geben muss. Bei NULL wird die Rückmeldefunktion auf die Autoreneinladung nicht genutzt.
- **'Autoren-Einreichung Fälligkeit'**: Dies ist die Anzahl der Tage bis zum Redaktionsschluss vor der Veröffentlichung; hierüber wird das Datum für den Redaktionsschluss errechnet. Dies bedeutet, das Fälligkeitsdatum für

den Autor wird rückwärts VOM Datum zur geplanten Veröffentlichung errechnet und nicht VORWÄRTS von Tag der Autoreneinladung, bzw. Tag, an dem der Autor die Einladung akzeptiert hat. Bei NULL wird diese Angabe für den Redaktionsschluss nicht genutzt.

Nach Eingabe dieser Daten wird die reguläre Manuskripteinreichungs-Eingabemaske angezeigt. Der Redakteur gibt hier die erforderlichen Informationen ein (wie im REGELWERK unter Artikel Typen bearbeiten konfiguriert).

Nach Erstellung und Bestätigung des PDF muss die eingeladene Einreichung einem Redakteur zugewiesen werden, der die Betreuung und die Autoreneinladung übernimmt. Dies erfolgt im Ordner 'Neue eingeladene Einreichungen, die eine Zuweisung benötigen' im Menü 'Eingeladene Einreichungen'.

**Hinweis:** *Die Eingeladene Einreichung ist keine reguläre Einreichung. Eine eingeladene Einreichung durchläuft keinen Gutachtenprozess und erhält auch keine Entscheidung. Sie wird lediglich als Vehikel genutzt um den eingeladenen Autoren weitere Detailinformationen zukommen zu lassen oder Zusatzmaterialien (wie z.B. eingescannte Artikel, Skizzen, usw.)zur Verfügung zu stellen. Des Weiteren werden darüber die Autoreneinladungen organisiert und ist die gemeinsame Schnittstelle zu allen dazu eingereichten Artikeln.*

**Konfiguration in der ROLLENZUWEISUNG:** Zur Erstellung und Verwaltung von Eingeladenen Einreichungen müssen Redakteure folgende Berechtigungen in der ROLLENZUWEISUNG haben: 'Eingeladene Einreichungen anlegen', 'Autoren einladen/Kommentare anfordern', und 'Autor Eingeladenen Einreichungen Fälligkeitsdatum überschreiben'. Hilfreich sind ebenfalls: 'Alle Eingeladenen Einreichungen und Einreichungen mit Kommentaren ansehen', 'Autoren Erinnerung senden', und 'Abschließende Entscheidung zu Eingeladenen Einreichungen treffen'.

#### *Autoren einladen*

Nachdem ein Redakteur die Betreuung einer Eingeladenen Einreichung übernommen hat, besteht der nächste Schritt in der Auswahl der Autoren auf der 'Autoren Auswahl Übersicht' -Seite durch Klick auf 'Autoren einladen' in der Spalte Aktionen. Diesen finden Sie im Ordner 'Neue Zuweisungen – Eingeladene Einreichungen' im Menü 'Eingeladene Einreichungen verwalten'. Diese Seite entspricht der 'Autoren Auswahl Übersicht'.

Die 'Autoren Auswahl Übersicht' ist Ihr Startpunkt für die Autorenauswahl. Zusätzlich wird ihnen eine Liste aller Autoren, die bereits eingeladen wurden, angezeigt sowie der Status zu jeder dieser Einladungen.

Zum Auffinden von Autoren stehen Ihnen verschiedene Modi zur Verfügung: 'Suche nach Autoren' und 'Suche über persönliche Fachgebiete'.

Weitere Funktionen, die Ihnen auf dieser Seite zur Verfügung stehen enthalten Zugang zu den 'Manuskript Details' und die 'Autoren ausladen' -Funktion.

**Suche nach Autoren**: Wenn Sie den 'Suche nach Autoren' –Modus aus dem Aufklappmenü gewählt haben, wird Ihnen eine Suchmaske angezeigt. Sie können bis zu drei verschiedene Kriterien bei der Suche angeben.

Folgende Kriterien können aus einem Aufklappmenü ausgewählt werden:

- Nachname
- Vorname
- **Position**
- Abteilung
- Institut/Lehrstuhl
- Stadt
- **Bundesland**
- Land

**Suche über persönliche Fachgebiete**: Haben Sie die 'Suche über persönliche Fachgebiete' ausgewählt, können Sie nach Autoren suchen, denen ein Fachgebiet zugeordnet ist. Eine Liste aller Fachgebiete, die Personen im System zugeordnet sind, wird angezeigt. Mit einem jeweils nebenstehenden Auswahlfeld, können sie bis zu 5 Fachgebiete markieren. Als Ergebnis wird Ihnen eine Liste aller Autoren mit den von Ihnen gewählten Fachgebieten angezeigt. Sie können einen oder mehrere Autoren durch Markierung eines Auswahlfeldes neben dem Namen auswählen, die Sie einladen wollen.

**Hinweis:** *Die Liste der Fachgebiete kann Ihnen unvollständig erscheinen. Dies liegt daran, dass Ihnen lediglich eine Liste von Personen zugeordneten Fachgebieten angezeigt wird; es ist nicht die vollständige Liste aller Fachgebiete. Wird ein Fachgebiet nicht aufgelistet, bedeutet dies, dass dieses Fachgebiet keiner Person im System als persönliches Fachgebiet zugeordnet ist*

Nach dem Autoren ausgewählt sind, kann der Redakteur einen Standard-Einladungsbrief (wie im Action Manager angelegt) versenden, oder den/die Briefe entsprechend noch individuell anzupassen.

Mehrere Autoren können zur gleichen Zeit eingeladen werden. Der Redakteur kann jeden einzelnen Brief durch Klick auf den Brief-Namen neben dem jeweiligen Autor anpassen. Darüber hinaus kann der Redakteur von der Liste der einzuladenden Autoren durch Abwahl noch Personen ausschließen, ohne den gesamten Auswahlvorgang wiederholen zu müssen. Dies erfolgt durch Markieren des Auswahlfeldes 'Nicht einladen' neben dem Autornamen.

Autoren können auch mit Klick auf 'ausladen' auf der 'Autoren Auswahl Übersicht' - Seite ausgeladen werden. Dies kann nach Einladung erfolgen, auch wenn der Autor bereits der Einladung zugestimmt hat. Sie kann nicht mehr erfolgen, wenn der Autor eine Einreichung zu dieser Einladung bereits übermittelt hat.

## *Eingeladene Einreichungen erhalten*

Alle Artikel, zu denen Sie eingeladen hatten, und eingereicht wurden erhalten Sie im Ordner 'Neue Einreichungen, die eine Zuweisung benötigen' (genau wie reguläre Einreichungen auch). Die Einreichung muss zunächst einem Redakteur zugewiesen werden, der den Gutachtenprozess betreut (wenn dieser gewünscht ist) und eine Entscheidung trifft.

Ein neues Ereignis in der BRIEFZUORDNUNG ermöglicht der Redaktion eine Benachrichtigung zu erhalten, wenn ein Autor eine Einreichung zu einem eingeladenen Manuskript vorgenommen hat. Dieses Ereignis 'Kind-Einreichung an Redaktion übermittelt' arbeitet wie das 'Neue Einreichung an Redaktion übermittelt' -Ereignis. Mit diesem Ereignis können Sie Eingeladene Einreichungen und nicht angeforderte Einreichungen voneinander abgrenzen.

Ist der Redakteur einmal zugewiesen, kann die Einreichung jedem Ablauf folgen, den die Redaktion wünscht. Zum Beispiel kann der Redakteur einen anderen Redakteur zuweisen, Gutachter einladen oder eine Entscheidung übermitteln.

### *Verwandte Einreichungen ansehen*

Alle regulären Aktionen stehen Ihnen zur Verfügung. Darüber hinaus erscheint ein weiterer Verweis 'Verwandte Einreichungen ansehen'. Dieser Verweis bringt Sie zu einer Seite, die sowohl die 'Eltern' -Einreichung (die Eingeladene Einreichung), als auch alle dazu eingereichten Manuskripte anzeigt.

## *Abschließende Entscheidung zu Eingeladenen Einreichungen treffen*

Um alle erledigten Eingeladenen Einreichungen in den Ordner 'Zeige alle erledigten Eingeladenen Einreichungen' zu verschieben, müssen Sie eine Abschließende Entscheidung treffen. Die Eingeladene Einreichung wird weder veröffentlicht, noch an die Produktion weitergeleitet. Sie können zwei mögliche Abschließende Entscheidungen treffen, 'Eingeladene Einreichung vollständig' und 'Eingeladene Einreichung zurückgezogen'.

Um die Abschließende Entscheidung einzugeben, gehen Sie zur 'Details' –Seite und wählen Sie aus dem Aufklappmenü neben 'Abschließende Entscheidung' die entsprechende Abschließende Entscheidung aus.

Bevor Sie eine Abschließende Entscheidung eingeben, müssen Sie Autoren mit ausstehenden Einladungen, und Autoren, die noch keine Einreichung übermittelt haben, 'ausladen'.

Auf Kind-Einreichungen, die bereits an die Redaktion übermittelt wurden, hat diese Abschließende Entscheidung keinen Einfluss. Sie sind weiterhin mit der Eltern-Einreichung und auch miteinander verknüpft.

**Konfiguration:** In der BRIEFZUORDNUNG gibt es zwei Ereignisse, die mit der Abschließenden Entscheidung verknüpft sind: 'Abschließende Entscheidung - Eingeladene Einreichung vollständig' und 'Abschließende Entscheidung - Eingeladene Einreichung zurückgezogen'.

Das Ereignis 'Abschließende Entscheidung - Eingeladene Einreichung vollständig' wird ausgelöst, wenn ein Redakteur diese Abschließende Entscheidung setzt (da alle Kind-Einreichungen zu dieser Eingeladenen Einreichung eingegangen sind).

Das Ereignis 'Abschließende Entscheidung - Eingeladene Einreichung zurückgezogen' wird ausgelöst, wenn ein Redakteur diese Abschließende Entscheidung setzt (da die Eingeladene Einreichung zurückgezogen wurde).

Eine Statusänderung ist für diese beiden Ereignisse vorkonfiguriert im Bereich Dokument-Status in der BRIEFZUORDNUNG. Diese Status können im REGELWERK unter Dokumentstatus bearbeiten umbenannt werden.

Für alle diese Ereignisse können im Bereich Briefe in der BRIEFZUORDNUNG Briefe konfiguriert werden. Eine Benachrichtigung kann an jede Rolle versendet werden, die informiert werden soll, wenn eine Abschließende Entscheidung 'Eingeladene Einreichung vollständig' oder 'Eingeladene Einreichung zurückgezogen' gesetzt wurde, z.B. an den Leitenden Redakteur oder ein anderes Mitglied der Redaktion. Sie müssen zunächst einen oder mehrere Briefe im REGELWERK unter Briefe bearbeiten erstellen. Dann können Sie in der BRIEFZUORDNUNG die neu erstellten Briefe im Aufklappmenü zum jeweiligen Ereignis festlegen.

**Konfiguration in der BRIEFZUORDNUNG:** Die folgenden neuen Ereignisse in der BRIEFZUORDNUNG können für Eingeladene Einreichungen genutzt werden:

- Eingeladene Einreichung erstellen (Brief und Status)
- Autoren zu Eingeladenen Einreichungen einladen (Brief und Status)
- Autoren ausladen (nur Briefe)
- Autor stimmt Einladung zu (nur Briefe)
- Autor lehnt Einladung ab (nur Briefe)
- Neue Kind-Einreichung an die Redaktion übermittelt (Brief und Status)

Drei dieser Ereignisse verändern den Dokumentstatus (Eingeladene Einreichung erstellen, Autoren zu Eingeladenen Einreichungen einladen und Neue Kind-Einreichung an die Redaktion übermittelt). Das System überwacht die Statusänderungen, die für diese Ereignisse festgelegt wurden und zeigt diese in der Spalte Dokument Status an. Um neue Status anzulegen, gehen Sie zum REGELWERK, Dokument Status bearbeiten und geben neue Status unten auf der Seite ein.

Wechseln Sie danach in die BRIEFZUORDNUNG und konfigurieren Sie Ihre neuen Status durch Klick auf das Aufklappmenü neben diesen Ereignissen (Eingeladene Einreichung erstellen, Autoren zu Eingeladenen Einreichungen einladen und Neue Kind-Einreichung an die Redaktion übermittelt).

**Hinweis:** *Diese drei Ereignisse können ebenfalls für den Versand von Benachrichtigungen genutzt werden. Für das Ereignis 'Eingeladene Einreichung erstellen' können Sie an alle Rollen, die darüber in Kenntnis gesetzt werden sollen, dass eine neue Eingeladene Einreichung erstellt wurde, ein Brief versenden, z.B. an den Leitenden Redakteur oder ein anderes Mitglied der Redaktion.* 

Für das Ereignis 'Autoren zu Eingeladenen Einreichungen einladen' kann ein Brief konfiguriert werden, der an die eingeladenen Autoren gesendet wird. Zusätzlich können Sie eine Benachrichtigung konfigurieren und an jede Redakteur-Rolle versenden, die wissen soll, dass Autoren eingeladen wurden, ein Manuskript zu einer Eingeladenen Einreichung zu übermitteln, wie z.B. an den leitenden Redakteur oder ein anders Mitglied der Redaktion.

Für das Ereignis 'Neue Kind-Einreichung an die Redaktion übermittelt' kann ein Brief konfiguriert werden, der an die Redakteur-Rollen gesendet wird, die informiert werden sollen, wenn ein Autor einen Kommentar zu einem bereits eingereichten Manuskript eingereicht ODER eine Einreichung zu einer Eingeladenen Einreichung übermittelt hat.

Die anderen Ereignisse (Autoren ausladen, Autor stimmt Einladung zu, Autor lehnt Einladung ab) werden genutzt, um Briefe zu den entsprechenden Zeiten zu versenden. Erstellen Sie neue Briefe im REGELWERK unter Briefe editieren. Wechseln Sie zur

BRIEFZUORDNUNG und legen Sie für die entsprechenden Rollen die Briefe fest. Zum Beispiel sollte die Autoren-Rolle eine Benachrichtigung erhalten, wenn sie zu einer Einreichung eingeladen oder ausgeladen wurde. Der Redakteur, der die Autoreneinladungen gesendet hat oder diese betreut, sollte eine Nachricht erhalten, wenn ein Autor einer Einladung zugestimmt oder diese abgelehnt hat.

**Konfiguration im REGELWERK:** Sie müssen zwei Artikel-Typen erstellen, einen für die Eingeladene Einreichung (Eltern-) und einen für die damit verwandten Artikel (Kind-Einreichungen).

Bei der Erstellung Eingeladener Einreichungen (Eltern-Einreichung), werden nur die Artikeltypen angezeigt, die zur Familie 'Eingeladene Einreichungen' gehören (wird im REGELWERK unter Artikeltypen bearbeiten eingestellt). Diese Artikeltypen sind bei der regulären Einreichung nicht sichtbar. Sie werden nur angezeigt, wenn der Redakteur auf 'Eingeladene Einreichung anlegen' klickt.

Für verwandte Einreichungen (Kind-Einreichung), ist die Schlüsselkonfiguration für jeden Artikeltyp, den Sie verwenden wollen, ein aktiviertes Auswahlfeld 'Eingeladen'. Jeder Artikeltyp mit der 'Eingeladen' –Kennzeichnung wird nur für den Autor eingeblendet, wenn dieser EINGELADEN wurde, ein Manuskript einzureichen. Dies bedeutet, bei der regulären Einreichung werden diese Artikeltypen nicht eingeblendet. Nur Autoren, die den Verweis 'Eingeladenes Manuskript übermitteln' verwenden (im Ordner 'Meine akzeptierten Einladungen' können einen Artikeltyp mit der Kennzeichnung ,Eingeladen' auswählen.

# **Gutachter Auswahl - Übersicht**

Die 'Gutachter Auswahl - Übersicht' dient der Redaktion und den Redakteuren die Gutachterauswahl vorzunehmen. Sie ist Startpunkt für die Auswahl von Gutachtern, einschließlich der Wahl alternativer Gutachter (wenn die Berechtigung dazu erteilt ist) und zeigt ebenfalls alle bereits eingeladenen Gutachter zu einer Einreichung an, sowie den Status jeder Einladung.

Mit Klick auf 'Gutachter einladen' im Einreichungsdatensatz gelangt der Redakteur zur 'Gutachter Auswahl - Übersicht', die folgende Auswahlverfahren anbietet:

- Suche nach Gutachtern
- Suche über Persönliche Fachgebiete
- Suche über Fachgebietsübereinstimmungen
- Gutachter vorschlagen
- Auswahl früherer Gutachter

Andere Funktionen, die von dieser Seite aus zur Verfügung stehen, schließen ein:

- Zugriff auf die Manuskript -'Details'
- Zugriff auf 'Gutachten und Kommentare ansehen'
- Zugriff auf die 'Bevorzugte Gutachter' des Autors
- Ändern der 'Benötigte Anzahl an Gutachten' -Einstellung
- Ändern der 'Anzahl an Tagen für die Gutachter-Rückmeldung zu Einladungen'
- Gutachter ausladen
- Alternativ-Gutachter einladen
- Nicht registrierten Gutachter anfordern
- Registrierung und Einladung neuer Gutachter
- Meine Auswahl bevorzugter Gutachter
- Zeige meine Gutachter Präferenzen

## *Gutachter Auswahlverfahren*

Der Redakteur beginnt auf der 'Gutachter Auswahl - Übersicht' und wählt die Auswahlverfahren aus Aufklappmenüs aus. Ein Aufklappmenü enthält die fünf primär zur Verfügung stehenden Verfahren:

- **Suche nach Gutachtern**
- **Suche über Fachgebietsübereinstimmungen**
- **Suche über Persönliche Fachgebiete**
- **Gutachter vorschlagen**
- **Auswahl früherer Gutachter** (steht nur bei Revisionen zur Verfügung)

Das zweite Aufklappmenü listet:

- Die verschiedenen Gutachter-Rollen (wenn in der ROLLENDEFINITION mehr als eine Rolle erstellt wurde)
- Eine Option Gutachter aus der Gesamten Gutachter-Datenbank auszuwählen (aus allen Rollen)
- Eine Option zur Suche in der gesamten Personendatenbank (nicht eingeschränkt auf die Gutachter-Rollen)

Der Redakteur wählt zunächst das Auswahlverfahren, die Gutachter-Rolle und klickt auf 'Start'. Die gleichen Funktionen stehen Ihnen für die Auswahl der Alternativ-Gutachter zur Verfügung.

## *Suche nach Gutachtern - Modus*

Hat der Redakteur die 'Suche nach Gutachtern' aus dem Aufklappmenü gewählt, kann er in der nachfolgenden Suchoberfläche bis zu drei verschieden Kriterien zur Suche angeben.

Folgende Kriterien können aus einem Aufklappmenü ausgewählt werden:

- Nachname
- Vorname
- Position
- Abteilung
- Institut/Lehrstuhl
- Stadt
- Bundesland
- Land

## *Erwünschte und Unerwünschte Gutachter der Autoren*

Redakteure können die 'Gutachter Präferenzen' der Autoren in einem weiteren Fenster angezeigt bekommen. Die ist möglich von der 'Gutachter Auswahl - Übersicht' und den 'Gutachter auswählen' Seiten mit allen Auswahlverfahren. Sie können auf diese Informationen Bezug nehmen, wenn sie Gutachter zu einer Einreichung einladen.

Klicken Sie einfach auf den Link 'Gutachter Präferenzen' des Autors. Dieser erscheint aber nur, wenn der Autor auch Angaben bezüglich der Gutachter gemacht hat und Sie die Zugriffsberechtigung dazu haben.

Wenn Ihre Suche nach Gutachtern Übereinstimmungen mit den vom Autor gemachten Angaben enthält, erscheint der folgende Text unter dem Namen des Gutachters: Der Autor hat möglicherweise diesen Gutachter vorgeschlagen. Wenn eine Übereinstimmung mit einem vom Autor unerwünschten Gutachter gefunden wird, erscheint folgender Hinweis unter dem Namen des Gutachters: Der Autor hat möglicherweise diesen Gutachter abgelehnt.

## *Suche über Fachgebietsübereinstimmungen - Modus*

Ist die 'Suche über Fachgebietsüberseinstimmungen' ausgewählt, kann der Redakteur nach Gutachtern suchen, deren 'Persönliche Fachgebiete' mit den Manuskript-Fachgebieten übereinstimmt. Der Redakteur gelangt zu einer Seite, die alle Fachgebiete, die dem Manuskript zugeordnet sind, auflistet und die zu jedem Fachgebiet die Anzahl an Gutachtern anzeigt.

Der Redakteur kann eine oder mehrere Fachgebiete auswählen. Er erhält eine Liste mit allen Gutachtern, die diesen Fachgebieten entsprechen. Diese Liste kann nach Anzahl der Übereinstimmungen der Fachgebiete sortiert werden (siehe 'Zeige meine Gutachter Präferenzen'). Die Manuskript-Fachgebiete werden oben auf jeder Seite zu Referenzzwecken gelistet.

**Hinweis:** *Diese Liste wird nach Fachgebietsbegriffen zusammengestellt. Gutachter, die diesen Fachgebieten zugeordnet sind werden jeweils darunter aufgelistet. Ein Gutachter kann also mehrfach in der Liste erscheinen, wenn mehrere Übereinstimmungen zu Fachgebieten vorliegen. Wählt der Redakteur einen Gutachter durch Markieren des Auswahlfeldes neben dem Namen des Gutachters aus, werden automatisch alle Auswahlfelder dieses Gutachters in der Gesamtliste markiert. Auf jeden Fall erhalten diese Gutachter nur eine Einladung* 

**Hinweis:** *Wenn dem Manuskript keine Fachgebiete zugeordnet wurden, wird auch kein Gutachter aufgelistet. Der Redakteur kann dem Manuskript Fachgebiete hinzufügen und dieses Gutachter-Auswahlverfahren nutzen. Dazu muss für den Redakteur die Berechtigung 'Fachgebiete zuweisen' in der ROLLENDEFINITION aktiviert sein. Ein Verweis 'Fachgebiete zuweisen' wird in der Spalte Aktionen zur Einreichung angezeigt* 

**Hinweis:** *Sie können die Angabe von Fachgebieten für den Autor während des Einreichungsprozesses verpflichtend machen* 

## *Suche über Persönliche Fachgebiete - Modus*

Ist die Suche 'Suche über Persönliche Fachgebiete' ausgewählt, kann der Redakteur nach Gutachtern, basierend auf zugeordneten 'Persönlichen Fachgebiete' suchen. Der Redakteur erhält auf einer Seite alle Fachgebiete aufgelistet, die Personen im System zugeordnet sind. Neben jedem Fachgebiet ist ein Markierungsfeld. Der Redakteur kann bis zu 5 Fachgebiete auswählen und erhält eine Liste mit allen Gutachtern mit diesen

Fachgebieten. Die Liste kann nach der Anzahl der Übereinstimmungen sortiert werden (siehe 'Zeige meine Gutachter Präferenzen').

**Hinweis:** *Die Manuskript-Fachgebiete werden zu Referenzzwecken oben auf der Seite gelistet* 

**Hinweis:** *Die Liste der Fachgebiete kann Ihnen unvollständig erscheinen. Dies liegt daran, dass Ihnen lediglich eine Liste von Personen zugeordneten Fachgebieten angezeigt wird; es ist nicht die vollständige Liste aller Fachgebiete. Wird ein Fachgebiet nicht aufgelistet, bedeutet dies, dass dieses Fachgebiet keiner Person im System als persönliches Fachgebiet zugeordnet ist* 

**Hinweis:** *Im Gegensatz zur Suche über Fachgebietsübereinstimmungen, die nach Übereinstimmungen zwischen Manuskript-Fachgebieten und Persönlichen Fachgebieten sucht, können Sie in diesem Modus unabhängig von den Manuskript-Fachgebieten nach Gutachtern mit zugeordneten Fachgebieten suchen*

**Hinweis:** *Die Fachbereiche eines Gutachters, die mit den Fachgebieten, die der Redakteur ausgewählt hat, übereinstimmen, werden in den ermittelten Einträgen angezeigt; ebenso wie jegliche Fachgebiete, die generell mit den manuskriptbezogenen Fachgebieten übereinstimmen*

**Hinweis:** *Die Anzeige-Präferenzen zu Fachgebieten, die Sie in Zeige meine Gutachter Präferenzen eingestellt haben, HABEN KEINEN EINFLUSS auf die Darstellung der Fachgebiete in diesem Gutachter-Auswahlverfahren. Die Einstellung zur Sortierung HABEN EINFLUSS auf die angezeigte Reihenfolge* 

## *Gutachter vorschlagen - Modus*

Ist 'Gutachter vorschlagen' angewählt, kann der Redakteur nach Gutachtern basierend auf den Einstellungen in 'Meine Auswahl bevorzugter Gutachter' suchen(siehe Meine Auswahl bevorzugter Gutachter). Der Redakteur erhält eine Seite mit Auflistung aller möglichen Gutachter, die mit den eingestellten Präferenzen des Redakteurs übereinstimmen.

**Hinweis:** *Die Anzeige-Präferenzen zu Fachgebieten, die Sie in Zeige meine Gutachter Präferenzen eingestellt haben, HABEN EINFLUSS auf die Darstellung der Fachgebiete in diesem Gutachter-Auswahlverfahren. Die Einstellung zur Sortierung HABEN KEINEN EINFLUSS auf die angezeigte Reihenfolge (diese werden in 'Meine Auswahl bevorzugter Gutachter' festgelegt)* 

## *Vorherige Gutacher auswählen - Modus*

Diese Erweiterung erleichtert die Wieder-Zuweisung von Gutachtern zu einer neuen Revision des Manuskripts. Beachten Sie, dass keine automatische Zuweisung dieser Gutachter erfolgt.

EM zeigt Ihnen bei der 'Gutachter-Auswahl' -Bildschirmansicht die Gutachter an, die bereits früher diesem Manuskript zugeordnet waren. Der Redakteur erhält somit eine schnelle Übersicht zu den Personen, die bereits am Gutachtenprozess beteiligt waren. Der zuweisende Redakteur kann somit schnell entscheiden, ob die gleichen Gutachter erneut tätig werden sollen.

In der Gutachter-Auswahl wird folgende Information zu den Gutachtern angezeigt: 'Diese Person begutachtete die vorherige Version als Gutachter X', X steht dabei für die Reihenfolge, in der frühere Zuweisungen vorgenommen wurden. Es werden nur die Gutachter der letzten vorhergehenden Version angezeigt.

**Hinweis:** *Es ist möglich frühere Gutachterkommentare zu den vorhergehenden Versionen des Manuskripts im Einladungsbrief an die Gutachter anzeigen zu lassen (siehe 'Gutachterkommentare können an andere Gutachter gesendet werden')*

**Hinweis:** *Ist der Einreichungsschritt Rückmeldung an Gutachter aktiviert, hat der Redakteur Zugriff auf diese Informationen auf der Seite 'Gutachten und Kommentare ansehen' (und unter 'Entscheidung und Kommentare des Redakteurs absenden'). Diese Informationen können dem Redakteur bei der Beurteilung behilflich sein, ob die Einreichung einem früher zugeordneten Gutachter erneut zugewiesen werden soll*

#### *Gutachten und Kommentare ansehen*

Der Verweis zu 'Gutachten und Kommentare ansehen' steht oben auf dieser Seite zur Verfügung. Diese Seite enthält alle vorherigen und aktuell eingegangene Gutachten und Entscheidungen der Redakteure, sowie die Rückmeldung des Autors an die Gutachter, wenn diese Funktion aktiviert ist.

#### *Erwünschte Gutachter vorschlagen und Unerwünschte Gutachter*

Redakteure können die Gutachter-Präferenzen der Autoren in einem Zusatzfenster, erreichbar über die 'Gutachter-Auswahl Übersicht' und 'Gutachter auswählen' (in allen Auswahl-Modi), einsehen. Sie können sich bei der Einladung der Gutachter auf diese Informationen beziehen.

Bei der Suche nach Gutachtern erhält der Redakteur Zusatzinformationen angezeigt, dass der Gutachter möglicherweise auf der Liste der vorgeschlagenen oder unerwünschten Gutachter des Autors steht.

**Hinweis:** *Diese Informationen basieren lediglich auf der Übereinstimmung von Vorund Nachnamen. Wenn Gustav Gutachter in EM als 'G. Gutachter', oder 'Heinrich Gutachter' registriert ist, wird er durch das System nicht als möglicher vorgeschlagener Gutachter 'Gustav Gutachter' identifiziert*

#### *Registrieren und Einladen neuer Gutachter*

Findet ein Redakteur einen potentiellen Gutachter nicht in der Datenbank oder kennt der Redakteur einen potentiellen Gutachter, der noch nicht im EM System registriert ist, kann er diese Person stellvertretend registrieren.

Die Stellvertretende Registrierung erreichen Sie durch Klick auf 'Registrierung und Einladung neuer Gutachter'. Sie finden diese Funktion auf der 'Gutachterauswahl Übersicht' und auf den 'Gutachter auswählen' Ergebnis Seiten.

Der Redakteur kann: eine Person registrieren, auch wenn er eingeschränkten Zugang auf Kontaktinformationen hat, einen angepassten oder keinen Brief an den Registrierten senden, eine Gutachterrolle zuweisen, und den Registrierten sofort zur Begutachtung der Einreichung einladen ohne die Gutachterauswahl-Schnittstelle zu verlassen.

**Konfiguration:** Gehen Sie zur ROLLENDEFINITION, Redakteur-Rolle, und wählen Sie dort die Redakteurrollen, die diese Berechtigung erhalten sollen. Markieren Sie das Auswahlfeld neben 'Stellvertretende Registrierung Neuer Nutzer' im Bereich 'Stellvertreter Rechte'.

# *Redakteur kann nicht registrierte Gutachter anfordern*

Diese Funktion ermöglicht Redakteuren bei der Zuweisung von Gutachtern eine E-Mail an die Redaktion zu senden, Kontaktinformationen zu Gutachtern zu recherchieren (die noch nicht in EM registrierst sind) und diese in EM zu registrieren.

Zum Beispiel findet ein Redakteur bei einer MEDLINE Suche durch die Referenzangaben in der Einreichung entsprechende Gutachter. Diese Funktion ermöglicht dem Redakteur die Namen der potentiellen Gutachter an die Redaktion zu senden, damit diese die Kontaktdaten recherchieren und die Gutachter dem EM-System hinzufügen.

**Hinweis:** *Der Empfänger dieser Anforderung kann nur die Redakteur-Rolle sein, die die erste Zuweisung eines Redakteurs in der Redakteurkette vorgenommen hat. Dies ist die Person (in der Regel ein Redaktionsmitglied), die die erste Zuweisung aus dem Ordner 'Neue Einreichungen, die eine Zuweisung benötigen' (oder 'Revisionen, die eine Zuweisung benötigen' ) heraus vornimmt*

**Konfiguration:** Gehen Sie in der ROLLENDEFINITION zu den Redakteur-Rollen und wählen Sie die Rollen an, die diese Berechtigung benötigt. Markieren Sie das Auswahlfeld neben der Berechtigung 'Nicht registrierte Gutachter anfordern'.

Zusätzlich müssen Sie einen Brief im REGELWERK unter 'Briefe editieren' anlegen. Dieser Brief kann Platzhalter wie z.B. **%ARTICLE\_TITLE%**, **%MS\_NUMBER%**, und **%EDITOR\_NAME%**. enthalten. Diese Platzhalter erleichtern die Zuordnung des Manuskripts und des zuweisenden Redakteurs. Gehen Sie anschließend in die BRIEFZUORDNUNG, dort zur Rolle des Redakteurs, der die Anforderung erhalten soll und wählen Sie aus dem Aufklapp-Menü neben dem Ereignis 'Nicht registrierten Gutachter anfordern' den entsprechenden Brief aus.

## *Meine Bevorzugten Gutachter - Einstellungen*

Die Funktionen zu Bevorzugten Gutachtern ermöglichen dem Redakteur sich vom System 'bevorzugte' qualifizierte Gutachter nach bestimmten voreingestellten Kriterien anzeigen zu lassen. Diese werden unter 'Meine Bevorzugten Gutachter - Einstellungen' eingestellt.

Es gibt zwei Abschnitte für die Konfiguration auf dieser Seite: Ausschließen bestimmter Personen aus der Liste der möglichen Gutachter und Angeben von Sortier- und Anzeigeeinstellungen dieser Liste.

#### **Teil 1: Ausschließen**

- Wollen Sie Personen ausschließen, die aus derselben Institution des verantwortlichen Autors kommen?
- Wollen Sie Personen ausschließen, die aus derselben Stadt des verantwortlichen Autors kommen?
- Wollen Sie Personen ausschließen, die innerhalb der nächsten 'x' Tage nicht zur Verfügung stehen?
- Wollen Sie Personen ausschließen, die mehr als 'x' ausstehende Gutachten haben?
- Wollen Sie Personen ausschließen, die weniger als 'x' Übereinstimmungen zwischen Persönlichen Fachgebieten und dem Manuskript zugeordneten Fachgebieten aufweisen?
- Wollen Sie die statistischen Ergebnisse zu den Tätigkeiten eines Gutachters auf einen bestimmten Zeitraum eingrenzen?

#### **Teil 2: Sortieren**

- Mitglied im Herausgebergremium
- Anzahl Übereinstimmungen mit Manuskript Fachgebiete
- Anzahl ausstehender Gutachten
- Durchschnittliche Anzahl an Tagen ausstehender Gutachten
- Datum der letzten Begutachtung

**Konfiguration:** Jeder Redakteur(in) hat seine/ihre eigenen 'Bevorzugte Gutachter - Präferenzen'. Diese können selbst festgelegt werden. Gehen Sie dazu zur 'Gutachter Auswahl - Übersicht', erreichbar über den Link 'Gutachter einladen' und klicken Sie unten auf der Seite auf 'Meine bevorzugten Gutachter - Einstellungen'. Auch auf der 'Gutachter anfordern' -Ergebnisseite wird Ihnen dieser Link angeboten.

## *Meine Gutachter Anzeige-Präferenzen*

Redakteure können festlegen, wie die Fachgebiete der Gutachter bei Aufruf einer Liste potentieller Gutachter unter 'Gutachter auswählen' angezeigt werden sollen. Darüber hinaus können die Sortierkriterien voreingestellt werden.

#### **Fachgebiete - Anzeige:**

- Anzeige aller Fachgebiete
- Anzeige nur der übereinstimmenden Fachgebiete
- Anzeige der Fachgebiete ausblenden

#### **Sortiereinstellungen:**

- Ergebnisse alphabetisch nach Nachname sortieren
- Ergebnisse nach Anzahl der Übereinstimmungen zwischen Persönlichen Fachgebieten und zugeordneten Manuskript-Fachgebieten sortieren
- Ergebnisse zunächst nach Mitgliedschaft im Herausgebergremium sortieren

Für alle Gutachterauswahl-Seiten (mit Ausnahme von Gutachter anfordern, die über eigene Sortiervoreinstellungen verfügt) kann der Nutzer die Sortierkriterien unter 'Meine Gutachter Anzeige Präferenzen' voreinstellen.

**Konfiguration:** Jeder Redakteur(in) hat seine/ihre eigenen 'Gutachter Anzeige Präferenzen'. Diese können selbst festgelegt werden. Gehen Sie dazu zur 'Gutachter Auswahl - Übersicht', erreichbar über den Link 'Gutachter einladen' und klicken Sie

unten auf der Seite auf 'Meine Gutachter Anzeige Präferenzen'. Auch auf der 'Gutachter anfordern' -Ergebnisseite wird Ihnen dieser Link angeboten.

#### *Benötigte Anzahl an Gutachtern*

Die Redaktionen können eine Richtlinie für die Anzahl benötigter Gutachter festlegen, bevor der Redakteur seine Entscheidung zu einer Einreichung trifft. Dies wird auf dem Bildschirm mit 'Diese Einreichung wandert in den Ordner 'Einreichungen mit erforderlichen Gutachten komplett' sobald X Gutachten erstellt wurde(n)' angezeigt. Mit dieser Zahl wird herausgestellt, dass dem Manuskript besondere Beachtung zukommt: entweder wenn 1) die Einreichung in den Ordner 'Einreichungen, die zusätzliche Gutachter benötigen', oder 2) die Einreichung in den Ordner 'Einreichungen mit erforderlichen Gutachten komplett' gelangt und ein Brief zu diesem Ereignis versendet wird (wird in der BRIEFZUORDNUNG für das Ereignis 'Benötigte Gutachten komplett' eingestellt).

Die Voreinstellung dieser Anzahl an Gutachtern wird im REGELWERK unter Artikeltypen bearbeiten vorgenommen; jeder Artikeltyp kann mit einer eigenen Anzahl erforderlicher Gutachter versehen werden. Diese Zahl kann jeweils für jedes einzelne Manuskript in der Gutachter Auswahl Übersicht überschrieben werden.

Fehler, die dazu führen das die erforderliche Anzahl an Gutachten nicht erreicht wird, verhindern nicht, dass der Redakteur eine Entscheidung zu einer Einreichung treffen kann. Diese Zahl soll lediglich verdeutlichen, dass dieser Einreichung größere Aufmerksamkeit zu Teil wird.

**Konfiguration:** Gehen Sie zum REGELWERK, dort zu Artikel Typen bearbeiten und wählen Sie eine Artikeltyp aus. Unter dem Punkt 'Einreichungen wandern in den Ordner 'Einreichungen mit benötigten Gutachten komplett' sobald diese Anzahl an Gutachten erstellt wurde' geben Sie die Zahl an erforderlichen Gutachten ein, die der Redakteur für seine Entscheidung benötigt. Die Einreichungen wandern in den Ordner des Redakteurs 'Einreichungen mit benötigten Gutachten komplett', sobald die erforderliche Anzahl an Gutachten erstellt wurde, unabhängig von der Anzahl der zugewiesenen Gutachter.

**Hinweis:** *Die erforderliche Anzahl an Gutachtern Einstellungen haben keinen Einfluss auf die Zuweisung von Alternativ-Gutachtern. Ist die benötigte Anzahl auf 2 gesetzt und der Redakteur hat 3 Gutachter zugewiesen, wird das System weiterhin Alternativ-Gutachter automatisch hinzufügen, so das die Anzahl der eingeladenen/zugewiesenen Gutachter stets bei 3 bleibt, solange bis der Vorrat an Alternativ-Gutachter erschöpft ist. In diesem Beispiel ist die Liste der Alternativ-Gutachter erschöpft und sind lediglich 2 Gutachter eingeladen oder zugewiesen, wird die Einreichung NICHT den Ordner Einreichungen, die weitere Gutachter benötigen wandern, da die erforderliche Anzahl der Gutachter auf 2 gesetzt ist. Benötigt der Redakteur jedoch 3 Gutachter, muss er entsprechend die Anzahl der benötigten Gutachten in der Gutachter Auswahl Übersicht für diese Einreichung erhöhen*

# *Anzahl an Tagen zur Rückmeldung der Gutachter zur Einladung - Einstellungen*

Die Redaktionen können eine Richtlinie für die Anzahl an Tagen festlegen, innerhalb der die Gutachter eine Rückmeldung zur Einladung geben müssen. Dies wird auf dem Bildschirm mit 'Gutachtereinladungen werden automatisch zurückgenommen auf die nicht

innerhalb von X Tag(en) reagiert wird. Setzen Sie diesen Wert auf 0 wenn Sie kein automatische Ausladen zu dieser Einreichung wünschen' angezeigt.

Mit dieser Einstellung werden Gutachter automatisch 'ausgeladen', die nicht innerhalb der voreingestellten Zeit auf die Einladung zur Begutachtung reagieren. Diese Funktion ist unmittelbar mit den Funktionen für Alternativ-Gutachter verknüpft.

Die Voreinstellung dieser Anzahl an Tagen zur Rückmeldung auf die Einladung wird im REGELWERK unter Artikeltypen bearbeiten vorgenommen; jeder Artikeltyp kann mit einer eigenen Zahl versehen werden. Diese Zahl kann jeweils für jedes einzelne Manuskript in der Gutachter Auswahl Übersicht überschrieben werden (Besondere Hinweise zur Konfiguration finden Sie nachfolgend)

**Hinweis:** *Das automatische Ausladen kann deaktiviert werden. Geben Sie dazu eine '0' in den Einstellungen zu den Artikeltypen im REGELWERK an oder setzen Sie jeweils zu jeder individuellen Einreichung auf der 'Gutachter Auswahl Übersicht' den Wert auf '0'*

**Konfiguration:** Gehen Sie zum REGELWERK, dort zu Artikel Typen bearbeiten und wählen Sie eine Artikeltyp aus. Unter dem Punkt 'Anzahl an Tagen zur Rückmeldung der Gutachter zur Einladung' geben Sie die Anzahl an Tagen ein. Gibt der Gutachter innerhalb dieses Zeitraumes keine Rückmeldung erfolgt eine automatische Ausladung. Setzen Sie diesen Wert auf Null, um die Funktion des automatischen Ausladens für alle neuen Einreichungen dieses Artikeltyps abzuschalten.

#### *Gutachter und Alternativ-Gutachter auswählen*

Das EM-System ermöglicht den Redakteuren und der Redaktion die Gutachterauswahl MANUELL oder AUTOMATISCH zu verwalten.

#### **Manuelle Verwaltung**

Im EM-System werden Gutachter zur Begutachtung einer Einreichung eingeladen und können dieser Einladung 'zustimmen' oder sie 'ablehnen'. Bei Ablehnung erhält der Redakteur und/oder die Redaktion eine Benachrichtigung darüber und muss erneut zusätzliche Gutachter auswählen und den Begutachtungsprozess anstoßen. In anderen Fällen kann es vorkommen, dass ein Gutachter keine Rückmeldung zur Einladung gibt und die Redaktion/der Redakteur muss über die Berichtserstellung 'Gutachter eingeladen - keine Rückmeldung' die ausstehenden Gutachten verfolgen. Nach Ablauf einer voreingestellten Zeit kann davon ausgegangen werden, dass der Gutachter die Begutachtung wohl nicht durchführen wird. Zu diesem Zeitpunkt wird die Redaktion den Redakteur bitten weitere Gutachter auszuwählen, oder dieses selbst vornehmen. Die Gutachter können ausgeladen und neue Gutachter eingeladen werden.

**Hinweis:** *Redakteure haben in ihrem Menü einen Ordner 'Einreichungen, die weitere Gutachter benötigen'. Dieser zeigt die Einreichungen, die noch nicht die erforderliche Anzahl an Gutachtern (entweder eingeladen oder 'zugestimmt') aufweisen, die in den Einstellungen 'Benötigte Anzahl an Gutachtern' eingestellt ist*

#### **Automatisierte Verwaltung**

Der oben beschriebene Prozess kann automatisiert werden, wenn die Redaktion oder der Redakteur direkt bei Einladung Ihrer Gutachter erster Wahl auch AlternativGutachter ausgewählt. Die Alternativ-Gutachter rücken automatisch an die Stelle des Gutachters, der die Begutachtung abgelehnt hat oder dessen Zeit für eine Rückmeldung zur Einladung verstrichen ist (siehe unten). Dies bedeutet, dass Redakteure oder Redaktion entlastet werden und nicht eingreifen müssen, wenn ein Gutachter abgelehnt bzw. keine Rückmeldung gegeben hat.

Ein Alternativ-Gutachter wird durch einen der folgenden vier Wege in den Gutachterstatus 'befördert':

- 1) **Gutachter-Initiierung** lehnt ein Gutachter eine Einladung ab, tritt automatisch ein Alternativ-Gutachter (mit der gleichen Gutachterrolle) an seine Stelle.
- 2) **Initiierung durch Zeit** gibt ein Gutachter innerhalb der vorgegebenen 'X' Tage (durch die Redaktion eingestellt) keine Rückmeldung zur Einladung, wird er automatisch ausgeladen und ein Alternativ-Gutachter tritt an seine Stelle. Die automatische Ausladung bzw. Beförderung des Alternativ-Gutachters geschieht jeweils um Mitternacht der US Ost-Zeit.
- 3) **Initiierung durch Redakteur** die Redaktion bzw. Ein Redakteur mit der Berechtigung kann Gutachter 'ausladen'. Dies geschieht durch Klick auf den 'Ausladen' -Link auf der neuen Seite 'Gutachter Auswahl Übersicht'. Alle Alternativ-Gutachter (mit der gleichen Gutachter-Rolle, wie die des ausgeladenen Gutachters), die auf der 'Warteliste' stehen, rücken automatisch in ihrer Reihenfolge an die Stelle des jeweils Ausgeladenen.
- 4) **Manuelle Beförderung** -der Redakteur kann Alternativ-Gutachter manuell durch Klick auf 'Einladen' auf der Seite 'Gutachter Auswahl Übersicht' höherstufen.

Die automatische Beförderung wird durch die Einstellungen der Gutachter-Einladungsfristen bestimmt. Nach Verstreichen der Frist für die Rückmeldung des Gutachters auf die Einladung lädt da System den Gutachter automatisch aus. Eine Benachrichtigung wird per E-Mail an den ausgeladenen Gutachter gesendet und der Alternativ-Gutachter erhält eine Einladung.

Diese automatischen Prozesse werden als Serienprozess jeweils um Mitternacht amerikanischer Ost-Zeit ausgeführt und senden die Benachrichtigungen an die ausgeladenen und beförderten Gutachter.

**Hinweis:** *Gutachter erhalten durch Editorial Manager keinerlei Hinweise, dass sie vorher als Alternativ-Gutachter eingestuft waren*

**Hinweis:** *Die Redaktion kann verschiedenste Funktionen zu Alternativ-Gutachtern durch eine Reihe von Einstellungen in der ROLLENDEFINIFTION und im REGELWERK' ausschalten'*

1) **Alternativ-Gutachter auswählen** (unter Redakteur in der ROLLENDEFINITION) - Wenn diese Funktion deaktiviert ist, wird 'Alternativ-Gutachter auswählen' für Redakteure auf dem Bildschirm nicht angezeigt.

- 2) **Gutachter ausladen** (unter Redakteur in der ROLLENDEFINITION) Ist diese Funktion deaktiviert, wird der 'Ausladen' - Link auf der 'Gutachter Auswahl Übersicht' nicht angezeigt
- 3) **Anzahl an Tagen zur Rückmeldung der Gutachter auf die Einladung** (REGELWERK - Artikel-Typen editieren) - Wenn dieser Wert auf 0 gesetzt wird, ist das automatische 'Ausladen' für Gutachter deaktiviert.
- 4) **Beförderung zum Gutachter** (unter Redakteur in der ROLLENDEFINITION) - Ist diese Funktion deaktiviert, wird der 'Einladen' -Link neben dem Namen des Alternativ-Gutachters auf der 'Gutachter Auswahl Übersicht' nicht angezeigt und können damit nicht manuell befördert werden. Die automatische Beförderung bleibt aber aktiv, solange der Wert für die 'Anzahl an Tagen zur Rückmeldung der Gutachter auf die Einladung' nicht auf '0' gesetzt ist.

**Hinweis:** *Die automatische Ausladung bzw. Beförderung des Alternativ-Gutachters kann durch Setzen des Wertes für die 'Anzahl an Tagen zur Rückmeldung der Gutachter auf die Einladung' auf '0' deaktiviert werden. Der Redakteur kann weiterhin Alternativ-Gutachter auswählen, aber die Beförderung zum Gutachter muss manuell vorgenommen werden. Die Voreinstellung ist 0. Dies bedeutet, dass das automatische Ausladen und die Beförderung der Alternativ-Gutachter deaktiviert ist, bis Sie es aktivieren*

**Hinweis:** *Ist das automatische Ausladen und die Beförderung der Alternativ-Gutachter aktiv, rücken Alternativ-Gutachter nur auf, wenn ein Gutachter der gleichen Rolle ersetzt werden muss (z.B. kann ein Statistik-Gutachter einen 'regulären' Gutachter nicht ersetzen)*

**Hinweis:** *Wenn ein Redakteur manuell einen Gutachter auslädt, tritt der Alternativ-Gutachter unverzüglich an dessen Stelle. Ohne direkte Beförderung eines Alternativ-Gutachters kann kein Gutachter ausgeladen werden. Dies ist nur möglich, wenn die Liste der Alternativ-Gutachter leer ist*

**Hinweis:** *Wird ein Gutachter manuell ausgeladen, kann der Redakteur die Benachrichtigung an den Gutachter noch editieren, bevor diese versendet wird. Wird ein Gutachter automatisch ausgeladen, weil die Rückmeldefrist verstrichen ist, erhält er die Standard-Benachrichtigung*

**Hinweis:** *Diese Funktion ermöglicht den Redakteuren Gutachter auszuladen, bevor und nachdem sie eine Rückmeldung gegeben haben. In beiden Fällen erhält der Gutachter eine Benachrichtigung per E-Mail*

**Hinweis:** *Alternativ-Gutachter werden auf der Details -Seite aufgelistet. Hierbei erscheinen lediglich die Namen; Statistiken werden nicht angezeigt, da diese erst relevant werden, wenn der Alternativ-Gutachter zum Gutachter aufsteigt*

**Konfiguration im REGELWERK:** 'Anzahl an Tagen für die Rückmeldung der Gutachter auf die Einladung'

Gehen Sie zum REGELWERK, dort zu Artikel-Typen bearbeiten und wählen Sie den Artikel-Typ aus. Unter dem Punkt 'Anzahl an Tagen für die Rückmeldung der

Gutachter auf die Einladung' geben Sie die von Ihnen gewünschte Anzahl an Tagen an.

**Hinweis:** *Setzen Sie diesen Wert auf Null, wenn Sie den Prozess zur automatischen Beförderung eines Alternativ-Gutachters, nachdem die Rückmeldefrist eines Gutachters abgelaufen ist, ausschalten wollen*

**Konfiguration in der ROLLENDEFINITION:** Die Berechtigungen für Redakteure Gutachter auszuladen, Alternativ-Gutachter auszuwählen, Alternativ-Gutachter zu befördern und Alternativ-Gutachter zu löschen werden in der ROLLENDEFINITION in der Redakteur-Rolle vergeben.

Gehen Sie in der ROLLENDEFINITION zu den Redakteur-Rollen, die die entsprechenden Berechtigungen benötigen. Markieren Sie jeweils das Auswahlfeld neben jeder Berechtigung, die der Redakteur ausführen können soll: 1) Gutachter ausladen ermöglicht dem Redakteur Gutachter vor Rückmeldung zur Einladung und auch nach der Zustimmung zur Begutachtung auszuladen; 2) Alternativ-Gutachter auswählen gibt dem Redakteur Zugriff auf die Auswahlfunktionen für Alternativ-Gutachter; 3) Alternativ-Gutachter befördern erlaubt die manuelle Heraufstufung eines Alternativ-Gutachters zum Gutachter; 4) Alternativ-Gutachter löschen ermöglicht dem Redakteur ausgewählte Alternativ-Gutachter von der Liste zu entfernen.

**Konfiguration der Briefe:** Sie sollten Briefe (E-Mail Benachrichtigungen) konfigurieren, die an alle Gutachter-Rollen gesendet werden können, wenn das Ereignis Gutachter ausgeladen und Gutachter befördert eintritt.

Erstellen Sie einen Brief für das Ereignis Gutachter ausgeladen. Gehen Sie dazu in die System Administration zum REGELWERK und klicken Sie auf 'Briefe editieren' und auf die Befehlschaltfläche 'Neuen Brief hinzufügen'.

Für das Ereignis 'Gutachter befördern' sollten sie den gleichen Brief konfigurieren, der bei Ereignis 'Gutachter einladen' verwendet wird.

**Hinweis:** *Bei dem Ereignis 'Gutachter ausladen' erfolgt eine Benachrichtigung an den ausgeladenen Gutachter, wenn für dessen Rolle ein Brief in der BRIEFZUORDNUNG zugewiesen ist*

**Hinweis:** *Bei dem Ereignis 'Gutachter ausladen' kann eine Benachrichtigung an den derzeitigen Redakteur erfolgen, sowie an die Person, die die erste Zuweisung des Manuskripts an einen Redakteur vorgenommen hat, wenn für deren Rollen Briefe im Briefzuordnung zugewiesen sind*

**Hinweis:** *Bei dem Ereignis 'Alternativ-Gutachter befördern' erfolgt eine Benachrichtigung an alle Gutachter, die befördert wurden, wenn für deren Rollen Briefe in der Briefzuordnung zugewiesen sind*

**Hinweis:** *Bei dem Ereignis 'Alternativ-Gutachter befördern' kann eine Benachrichtigung an den derzeitigen Redakteur erfolgen, sowie an die Person, die die erste Zuweisung des Manuskripts an einen Redakteur vorgenommen hat, wenn für deren Rollen Briefe in der Briefzuordnung zugewiesen sind*

# *Gutachterkommentare können anderen Gutachtern mitgeteilt werden*

Das EM-System ermöglicht Redakteuren die Gutachterkommentare fertig gestellter Gutachten an andere Gutachter zu senden. Zum Beispiel wenn zwei sich widersprechende Gutachten eingereicht werden, möchte der Redakteur eine dritte Meinung einholen. Diese Funktion kann auch genutzt werden um, wenn eine Revision erneut an die Erstgutachter gesendet wird.

Wird zum Beispiel ein dritter Gutachter beauftragt, eine Patt-Situation zweier Gutachter zu beenden, gibt es jetzt einen Weg die Kommentare der Gutachter 1 & 2 an den Dritten zu übermitteln. Diese Funktion enthält zusätzlich für den Redakteur die Möglichkeit die Kommentare zu editieren, bevor er sie an den Drittgutachter sendet.

Wird dem Redakteur eine Liste potentieller Gutachter angezeigt, sieht er zusätzlich unten auf der Seite eine Liste der Gutachter, die bereits Gutachten fertig gestellt haben. Mit Klick auf den Namen des Gutachters kann der dessen Kommentare einsehen. Möchte der Redakteur diese Kommentare an einen Drittgutachter übermitteln, markiert er dazu das Auswahlfeld neben dem Namen. Die Standard-Brief Einstellung wird somit sofort inaktiv und der Redakteur kann nur noch einen angepassten Brief, der das fertig gestellte Gutachten enthält, versenden. Dann wählt der Redakteur die ausgesuchten Gutachter oben aus der Liste der potentiellen Gutachter aus (mehrere Gutachter können markiert werden) und klickt 'Angepassten Brief' senden.

Er bekommt die Standard-Einladung angezeigt, die jetzt die Gutachterkommentare enthält. Weitere Anpassungen im Text können vorgenommen werden und können die Einladungen an die ausgewählten Gutachter verschickt werden.

**Konfiguration:** Der Administrator muss den Briefen für die Gutachter-Zuweisung folgende Platzhalterfelder hinzufügen: **%REVIEWER\_COMMENTS\_TO\_AUTHOR%** und **%REVIEWER\_COMMENTS\_TO\_EDITOR%**

**%REVIEWER\_COMMENTS\_TO\_AUTHOR%** fügt alle ausgewählten Kommentare an den Autor in den Brief ein. Die Gutachternamen sind ausgeblendet und erscheinen nur als Gutachter #1, Gutachter #2, usw.

**%REVIEWER\_COMMENTS\_TO\_EDITOR%** fügt alle ausgewählten vertraulichen Kommentare an den Redakteur in den Brief ein.

Sie müssen den Briefen nicht beide Felder hinzufügen. Wenn Sie in der Regel nur die Kommentare an den Autor den Gutachtern senden wollen, fügen Sie nur **%REVIEWER\_COMMENTS\_TO\_AUTHOR%** in den Standardbrief ein.

**Hinweis:** *Sie müssen diese Platzhalter in Ihren Standard-Brief für die Gutachtereinladung integrieren. Diese Platzhalter werden nicht aktiviert, wenn der Redakteur keine Kommentare für den Versand ausgewählt hat und werden im Brief auch nicht angezeigt*

**Hinweis:** *Mit dieser Funktion können Redakteure auch die Kommentare an die Erstgutachter senden, wenn diese auch die Revision übernehmen sollen*

*Gutachter-Einladungsbriefe auswählen* 

Möchte ein Redakteur Gutachter einladen, kann er zwischen Standard-Brief versenden und Standard-Brief anpassen und versenden auswählen (für einen oder mehrere Gutachter). Der Standardbrief ist dabei speziell für jede Gutachter-Rolle hinterlegt und kann im REGELWERK unter Briefe bearbeiten konfiguriert werden, und mit dem 'Gutachter einladen' Ereignis in der BRIEFZUORDNUNG mit der entsprechenden Gutachter-Rolle verknüpft werden.

Auf die gleiche Weise können Briefe für das Ereignis 'Alternativ-Gutachter befördern' für jede Gutachter-Rolle konfiguriert werden, die das System an die Alternativ-Gutachter sendet.

Redakteure können außerdem unterschiedliche Einladungsbriefe bei Einladung von Gutachtern und bei der Auswahl von Alternativ-Gutachtern anwählen. Dies bedeutet, der Redakteur kann eine Standard-Einladung (wie oben beschrieben) versenden, oder auf die Schnelle einen alternativen Einladungsbrief auswählen. Möchte der Redakteur zum Beispiel einen anderen Einladungsbrief für eine Revision an Gutachter versenden, kann er diesen aus einem Aufklappmenü auswählen. In diesem Menü werden alle Briefe angezeigt, denen die Brieffamilie 'Gutachter Einladung' zugeordnet ist. Alle Briefe können weiterhin durch den Redakteur noch angepasst werden, bevor er sie versendet.

**Konfiguration im REGELWERK:** Bei Aktualisierung bleibt der derzeit in der BRIEFZUORDNUNG zugeordnete Brief für das Ereignis 'Gutachter eingeladen' für jede Gutachter-Rolle erhalten und steht an erster Stelle bei der Auswahl aus dem Aufklappmenü zur Einladung von Gutachtern zur Verfügung.

Sofern zusätzliche Briefe für die Gutachtereinladung benötigt werden, können diese im REGELWERK unter 'Briefe editieren' anpassen. Mit Klick auf 'Bearbeiten' neben dem jeweiligen Brief können Sie ihn zur Familie 'Gutachtereinladung' hinzufügen. 'Speichern' Sie nach Auswahl der Brieffamilie aus dem Aufklappmenü ihre Änderung. Diese Briefe stehen bei der Einladung von Gutachtern zu Verfügung.

Sie können auch neue Gutachter-Einladungsbriefe anlegen. Gehen Sie dazu im REGELWERK zu 'Briefe editieren' und klicken Sie auf 'Neuen Brief hinzufügen'. Geben Sie den 'Brief-Zweck' und den 'Betreff' ein und wählen Sie 'Gutachter Einladung' als Brieffamilie aus.

#### *Alternativ-Gutachter können Angepasste Briefe erhalten*

Wird ein Alternativ-Gutachter zum Gutachter befördert, erhält er den Standard-Brief, der in der Briefzuordnung für das Ereignis 'Alternativ-Gutachter befördern' für die Gutachter-Rolle, der er angehört, eingestellt ist.

Dieser Einladungs-Brief kann bereits bei der Auswahl der Alternativ-Gutachter angepasst und gespeichert werden und wird bei einer automatischen Einladung versendet. Die Seite 'Alternativ-Gutachter auswählen - Einladungsbrief' wird automatisch angezeigt, wenn Alternativ-Gutachter ausgewählt wurden.

**Hinweis:** *Es ist notwendig, die Schaltfläche 'Briefauswahl bestätigen und ausführen' anzuklicken, damit Ihr Brief gespeichert wird. Sie gelangen zur 'Gutachter Auswahl Übersicht' zurück. Haben Sie 'Abbrechen' gewählt, wird Ihre Briefauswahl nicht gespeichert und die bereits ausgewählten Alternativ-Gutachter erhalten den Standard-Brief, wenn sie zum Gutachter befördert werden*

Zusätzlich können bereits angepasste Briefe an Alternativ-Gutachter, die zwischengespeichert wurden, zu jeder Zeit editiert werden, bevor Sie versendet werden.

Zum Beispiel kann ein Redakteur nach Auswahl der Einladungsbriefe für Alternativ-Gutachter feststellen, dass er einen Fehler gemacht hat, oder er möchte einfach weitere Zeilen anfügen. Dann kann er jederzeit (bevor die Briefe versendet wurden) die zwischengespeicherten Briefe zu einem bestimmten Manuskript von der 'Gutachter Auswahl Übersicht' durch Klick auf 'Alternativ-Gutachter Einladungsbrief' erreichen und ändern.

**Konfiguration im REGELWERK** Bei Aktualisierung bleibt der derzeit in der Briefzuordnung zugeordnete Brief für das Ereignis 'Alternativ-Gutachter befördern' für jede Gutachter-Rolle erhalten und steht an erster Stelle bei der Auswahl aus dem Aufklappmenü zur Einladung von Alternativ-Gutachtern zur Verfügung.

Sofern zusätzliche Briefe für die Gutachtereinladung benötigt werden, können diese im REGELWERK unter 'Briefe editieren' anpassen. Mit Klick auf 'Bearbeiten' neben dem jeweiligen Brief können Sie ihn zur Familie 'Gutachtereinladung' hinzufügen. 'Speichern' Sie nach Auswahl der Brieffamilie aus dem Aufklappmenü ihre Änderung. Diese Briefe stehen bei der Einladung von Alternativ-Gutachtern zu Verfügung.

Sie können auch neue Gutachter-Einladungsbriefe anlegen. Gehen Sie dazu im REGELWERK zu 'Briefe editieren' und klicken Sie auf 'Neuen Brief hinzufügen'. Geben Sie den 'Brief-Zweck' und den 'Betreff' ein und wählen Sie 'Gutachter Einladung' als Brieffamilie aus.

# **Ausstehende Zuweisungen von Gutachtern und Redakteuren beenden**

Ein Redakteur kann eine Entscheidung treffen ohne darauf warten zu müssen, dass ein nachgeordneter Redakteur seine Entscheidung übermittelt hat. Er muss auch nicht auf die Fertigstellung von Gutachten warten. Der Redakteur 'beendet' die ausstehenden Zuweisungen der Beteiligten mit Klick auf 'Ausstehende Zuweisungen beenden und fortfahren' auf der Seite 'Entscheidung und Kommentare des Redakteurs abgeben'.

Beteiligte, deren Zuweisung beendet wurde, werden nicht durch das System benachrichtigt. Sie bemerken oft gar nicht, dass ihre Zuweisung beendet wurde. Ein Gutachter, der sein Gutachten im System übermitteln will, oder ein Redakteur, der seine Entscheidung zu einem Manuskript abgeben will, entdecken dies erst im System, da sie keinen Zugriff mehr auf das Manuskript haben und es nicht mehr im entsprechenden Ordner angezeigt wird.

**Hinweis:** *Es ist wichtig für Redaktion und Redakteure den Unterschied zwischen der Gutachterausladung und dem Beenden der Gutachterzuweisung zu kennen. Das System hält unterschiedliche Statistiken für 'Ausladungen' und 'Beendete Zuweisungen' vor. Diese Statistiken halten jede Zuweisung/Gutachtereinladung zu jeder Person in den Personendatensätzen und in den Berichten fest*

Generell empfehlen wir Redakteuren, die eine Entscheidung treffen wollen (während ein Gutachter noch eine ausstehende Zuweisung hat) diesen Gutachter zunächst auszuladen. Damit wird die Gutachterzuweisung abgeschlossen und die Ausladung in der Datenbank
festgehalten. Fachzeitschriften wollen in der Regel Gutachter ausladen, die zu lange für ihre Arbeit benötigen und es ist höflicher, als die Zuweisung ohne Nachricht zu beenden.

Gegenüber der Ausladen -Funktion ist das Beenden einer Zuweisung eine rauere Methode. In beiden Fällen sollte die Redaktion jedoch beachten, dass die Aktionen in den Statistiken zu den Tätigkeits-Berichten zu jedem individuellen Gutachter als auch in den Gesamtberichten festgehalten werden.

In der ROLLENDEFINITION kann die Fachzeitschrift zu jeder einzelnen Redakteurrolle die Berechtigung zum Beenden ausstehender Zuweisungen für Gutachter und Redakteure angeben. Versucht ein Redakteur eine Zuweisung eines Gutachters zu beenden, der bereits mit der Abgabe seines Gutachtens begonnen hat, erscheint ein Warnhinweis. Dies gilt entsprechend für Zuweisungen, bei denen der Redakteur eine Entscheidung begonnen hat.

**Hinweis:** *Der Redakteur wird nicht daran gehindert eine Zuweisung zu beenden, auch wenn ein Gutachten oder die Abgabe einer Entscheidung bereits begonnen wurde. Er erhält lediglich einen Warnhinweis*

Möchte der Redakteur die Zuweisung(en) beenden, erscheint die Aufforderung einen Brief an die entsprechenden Gutachter und/oder Redakteure zu senden. Er kann diese Briefe mit Klick auf 'Anpassen' noch individuell verändern oder einfach den Standard-Brief versenden.

Möchte der Redakteur keine Benachrichtigung schicken, klickt er auf die Schaltfläche 'Beenden ohne Briefe zu versenden'.

**Hinweis:** *Wenn die Redaktion keine Briefe erstellt bzw. mit der Brieffamilie Zuweisung beenden versehen hat, wird die Seite zum Versand von Briefe übersprungen (es werden keine Briefe versendet) und Zuweisungen werden beendet*

**Konfiguration:** Um einem Redakteur die Berechtigung zum Beenden ausstehender Zuweisungen zu geben, gehen Sie in der ROLLENDEFINITION zur Redakteur-Rolle und markieren Sie das Auswahlfeld 'Ausstehende Zuweisungen für Gutachter und Redakteure bei Entscheidung beenden'.

**Hinweis:** *Dieses Auswahlfeld ist deaktiviert, solange das Recht 'Entscheidung treffen' nicht markiert ist*

Die Fachzeitschrift kann Briefe für das Beenden von Zuweisungen neu erstellen oder verändern. Gehen Sie dazu im REGELWERK zum Bereich E-Mail und Brief-Regeln und klicken sie auf 'Briefe editieren'. Sie können neue Briefe erstellen oder bereits vorhandene der Brieffamilie 'Zuweisungen beenden' zuordnen.

**Hinweis:** *Haben Sie keine Briefe der Brieffamilie 'Zuweisungen beenden' zugeordnet, kann der Redakteur keine Benachrichtigungen versenden, wenn er Zuweisungen beendet*

# **Gutachter können bereits aus der E-Mail heraus der Begutachtung zustimmen oder ablehnen**

In den E-Mail Einladungen an Gutachter können 'direkte Links' eingeschlossen werden, die spezielle Aktionen ausführen. Diese Links stehen für die Gutachter-Rollen zur Verfügung und ermöglichen die folgenden Aktionen:

- Zustimmung zu einer Begutachtung
- Ablehnung einer Begutachtung
- Ansehen des Gutachter-PDF

Ein Platzhalter, **%ACCEPT\_REVIEW\_INVITATION%**, kann in der E-Mail Benachrichtigung hinterlegt werden. Erhält der Gutachter diese E-Mail wird der Platzhalter darin als Link dargestellt. Mit Klick darauf löst er die Funktion 'Der Begutachtung zustimmen' aus. Er wird unmittelbar im System eingeloggt und kann direkt auf die Einreichung vom Hauptmenü aus zugreifen.

Ein Platzhalter, **%DECLINE\_REVIEW\_INVITATION%**, kann in der E-Mail Benachrichtigung hinterlegt werden. Erhält der Gutachter diese E-Mail wird der Platzhalter darin als Link dargestellt. Mit Klick darauf löst er die Funktion 'Die Begutachtung ablehnen' aus. Er gelangt unmittelbar zur Seite 'Begutachtung' ablehnen, wo er gebeten wird, die Gründe seiner Ablehnung anzugeben und Vorschläge für andere qualifizierte Gutachter zu machen.

Ein Platzhalter, **%VIEW\_REVIEWER\_PDF%**, kann in der E-Mail Benachrichtigung hinterlegt werden. Erhält der Gutachter diese E-Mail wird der Platzhalter darin als Link dargestellt. Mit Klick darauf kann der Gutachter direkt die Gutachter-PDF-Version herunterladen.

**Hinweis:** *Alle Links werden mit den in der ROLLENDEFINITION eingestellten Berechtigungen abgeglichen. D. h. es wird geprüft, ob der Gutachter zum dem Zeitpunkt, wo er das PDF ansehen will auch über die entsprechende Berechtigung dazu verfügt*

**Hinweis:** *Diese Links sind zur Nutzung in den Briefen vorgesehen, die bei folgenden Ereignissen ausgelöst werden: 'Gutachter eingeladen', 'Gutachter stimmt zu', 'Verspätetes Gutachten' oder 'Alternativ-Gutachter eingesetzt'. Die Redaktion sollte die in den Briefen verwendeten Platzhalter mit Hinweistexten versehen, wie z.B. 'Klicken Sie auf diesen Link, wenn Sie das PDF der Einreichung ansehen wollen %VIEW\_REVIEWER\_PDF%'*

**Konfiguration:** Für die Aktionen 'Gutachter stimmt Begutachtung zu' und 'Gutachter lehnt Begutachtung ab' müssen Sie die korrekten Platzhalter in die Briefe einfügen, die versendet werden, wenn Gutachter eingeladen werden, wie z.B. bei den Ereignissen 'Gutachter eingeladen' und 'Alternativ-Gutachter eingesetzt'.

Für Gutachter - PDF ansehen muss der korrekte Platzhalter in den Briefen eingefügt werden, die bei den Ereignissen 'Gutachter eingeladen', 'Alternativ-Gutachter eingesetzt' und 'Gutachter stimmt Begutachtung zu' gesendet werden.

# **Fristen für Gutachter ändern**

Die Redaktion und die Redakteure können die Abgabetermine für Gutachter ändern, wenn z.B. ein Gutachter mehr Zeit benötigt, oder er nur zustimmen will, wenn er eine zusätzliche Woche Zeit bekommt.

Diese Funktion kann für zwei unterschiedliche Fälle zur Änderung des Abgabetermins ausgeführt werden:

- 1) Wenn das Manuskript einem Gutachter zugewiesen wird kann der Redakteur oder jemand, der stellvertretend für ihn agiert, die Abgabefrist jedes einzelnen Manuskriptes auf der 'Gutachter auswählen' -Seite ändern. Wird das Datum überschrieben, gilt die neue Frist für jeden Gutachter, der zu diesem Zeitpunkt zugewiesen wird und überschreibt das bisherige Datum. Zur Änderung der Frist muss der Redakteur die Berechtigung 'Fristen für Gutachter ändern' in der ROLLENDEFINITION haben.
- 2) Nachdem das Manuskript einem Gutachter zugewiesen wurde kann der Redakteur den aktuellen Abgabetermin für jeden einzelnen Gutachter auf der 'Details' -Seite zum Manuskript ändern. Zur Änderung der Frist muss der Redakteur die Berechtigung 'Fristen für Gutachter ändern' in der ROLLENDEFINITION haben. Jeder Gutachter kann einen individuellen Abgabetermin bekommen.

**Konfiguration:** Um einem Redakteur die Berechtigung zum Ändern der Gutachter Frist zu geben, gehen Sie in die System Administrator Funktionen, und in der ROLLENDEFINITION zur Redakteur-Rolle und markieren Sie das Auswahlfeld 'Fristen für Gutachter ändern'.

**Hinweis:** *Bei vielen Fachzeitschriften wird die Gutacherauswahl stellvertretend für den Redakteur durch die Redaktion vorgenommen. Wenn Ihre Redaktion stellvertretend für ihre Redakteure die Gutachtereinladungen vornimmt, sollten Sie darauf achten, dass diese neue Funktion für die Redakteurrolle, die die Einladungen vornimmt, aktiviert ist. Zum Beispiel: Maria, die leitende Redakteurin loggt sich als Edward, dem Chefredakteur ein um Gutachter für Edwards Zuweisungen einzuladen. In diesem Falle muss Edwards' Rolle Chefredakteur die Berechtigung zum Ändern der Gutachterfristen haben*

**Hinweis:** *Wenn Sie dem Redakteur die Berechtigung zur Änderung der Gutachterfristen nicht geben wollen, können Sie diese Funktion dennoch auf der Seite 'Details' nutzen, nachdem der Redakteur Gutachter ausgewählt hat. In diesem Falle geben Sie sich selbst bzw. einem Mitglied der Redaktion in der ROLLENDEFINITION die Berechtigung*

# **Gutachter Erinnerungen**

Es gibt zwei Berichte mit denen die Redakteure den Einreichungsablauf für Einreichungen beim Gutachter verfolgen können. Beide Berichte ermöglichen den Versand von Erinnerungsbriefen an Gutachter, die individuell angepasst werden können.

Der Bericht 'Eingeladene Gutachter - noch ohne Rückmeldung' zeigt alle ausstehenden Gutachter-Einladungen.

Der 'Gutachter erinnern - Bericht' zeigt alle Einreichungen, die sich im Gutachtenprozess befinden und deren Frist innerhalb der nächsten X Tage erreicht wird ('Abgabetermin' liegt in der Zukunft) und/oder Gutachter, die Ihre Frist überschritten haben ('Abgabetermin' ist verstrichen). Sie können ebenfalls einen Zeitraum für den Abgabetermin angeben, dies kann sowohl verspätete Gutachter, als auch Gutachter einschließen, deren Abgabetermin noch nicht erreicht ist.

**Konfiguration:** Es ist keinerlei Konfiguration notwendig, lediglich die Berechtigung 'Berichte erstellen' oder 'Gutachter Erinnerungen senden' muss in der ROLLENDEFINITION aktiviert sein.

**Hinweise zu den Briefen:** *Es gibt eine Reihe von Platzhaltern, die in den Erinnerungsbriefen an Gutachter genutzt werden können:* 

**%REVIEW\_REQUEST\_DATE%** *- Fügt das Datum ein, an dem die Redaktion das Gutachten angefordert hat* 

**%REVISION\_ASSIGN\_DATE%** *- Fügt das Datum ein, an dem eine Revision an den Gutachter gegeben wurde* 

**%REVIEW\_ACCEPT\_DATE%** *- Fügt das Datum ein, an dem der Gutachter der Begutachtung zugestimmt hat* 

**%REVIEW\_DUE\_DATE%** *- Fügt das Abgabedatum für das Gutachten ein, basierend auf der Anzahl an Tagen, die im REGELWERK unter Artikeltypen bearbeiten eingestellt ist. Arbeitet die Fachzeitschrift im Zugestimmt-Modus, steht kein Datum zur Verfügung, solange der Gutachter nicht der Begutachtung zugestimmt hat* 

**%REVIEW\_DAYS\_TO\_REVIEW%** *- Fügt die Anzahl an Tagen ein, die dem Gutachter zur Begutachtung zur Verfügung stehen, basierend auf den Voreinstellungen im REGELWERK oder basierend auf einer neuen eingegeben Zahl, wenn der Redakteur die Standardeinstellung bei der Einladung des Gutachters überschrieben hat* 

**%REVIEW\_REMIND\_DATE%** *- Fügt das Datum der letzten Gutachter-Erinnerung ein* 

**%REVIEW\_DAYS\_TOTAL%** *- Fügt die Anzahl an Tagen ein, seit der das Manuskript sich im Gutachtenprozess befindet* 

**%REVIEW\_DAYS\_LATE%** *- Fügt die Anzahl an Tagen ein, um die der Gutachtenabgabetermin überschritten ist* 

**Konfiguration:** Diese neue Platzhalter-Felder können in alle Briefe eingefügt werden, die mit einer Einreichung verbunden sind (ausgeschlossen sind Serienbriefe und Briefe, die an neue Nutzer bei der Registrierung und Benutzername und Passwort vergessen - Ereignissen versendet werden).

#### **Gutachten ergänzen und bearbeiten**

Ein Redakteur (mit den in der ROLLENDEFINITION eingestellten entsprechenden Berechtigungen) kann abgeschlossene Gutachten bearbeiten und ergänzen. Dies kann zu jedem Zeitpunkt nach der Übermittlung des Gutachtens vom Gutachter erfolgen.

Diese Funktion kann in den folgenden Szenarien verwendet werden:

- 1) Der Gutachter hat sein Gutachten abgeschlossen, entdeckt aber zusätzlichen Recherchebedarf, oder führt weitere Untersuchungen durch, die seine Empfehlung und/oder Kommentierung beeinflussen. Er würde gerne seine Stellungnahme ändern bzw. ergänzen
- 2) Der Gutachter hat versehentlich seine Eingaben in das Kommentarfeld eines anderen Manuskriptes gemacht und seine Empfehlung bereits abgesendet

Nur der Redakteur hat Zugriff auf das Original-Gutachten und kann dieses bearbeiten. Der Gutachter KANN KEINE Berichtigungen oder Ergänzungen zu seinem Gutachten

vornehmen, da dieses die Integrität der übermittelten Gutachten in Frage stellen würde. Er muss seine neue Kommentierung außerhalb von EM an die Redaktion weitergeben. Der Redakteur kann den Link 'Gutachterkommentare ansehen' in der Aktionsspalte anwählen, auf die Gutachter-Entscheidung klicken und gelangt somit zur Seite 'Individuellen Gutachterkommentar ansehen'. Dort kann er auf 'Gutachterkommentare editieren' klicken.

**Hinweis:** *Wenn bereits eine Entscheidung vom Redakteur getroffen wurde und der Autor benachrichtigt ist, können die berichtigten Kommentare des Gutachters nicht mehr in den Entscheidungsbrief an den Autor übernommen werden. Wurde der Autor noch nicht informiert, können die Berichtigungen über Kopieren und Einfügen noch in den Brief eingefügt werden. Dies kann auf der Seite 'Entscheidung und Kommentar des Redakteurs übermitteln' durch Eingabe in die Kommentarfelder erfolgen oder direkt durch die Eingabe in den Brief beim Schritt 'Autor benachrichtigen'*

**Hinweis:** *Wurden die Kommentare durch den Redakteur bearbeitet, werden die Originalkommentare des Gutachters überschrieben. Diese können nicht wiederhergestellt werden, falls der Nutzer versehentlich Änderungen vornimmt oder Teile löscht*

**Hinweis:** *Diese Funktion sollte nicht von Redakteuren genutzt werden um Änderungen für den Entscheidungsbrief vorzunehmen. Dies sollte weiterhin über Ändern des Kommentarfeldes 'Gutachterkommentare an den Autor' auf der Seite 'Entscheidung und Kommentare des Redakteurs übermitteln' vorgenommen werden*

**Konfiguration:** Ein Zugriffsrecht für Redakteure in der ROLLENDEFINITION gewährleistet, dass nur bestimmte Nutzer auf die Funktion 'Gutachterkommentare editieren' zugreifen können. Um einem Redakteur diese Berechtigung zu geben gehen Sie in der ROLLENDEFINITION zur entsprechenden Redakteurrolle und markieren Sie das Auswahlfeld neben 'Gutachterkommentare und Bewertungen nach Erhalt des Gutachtens editieren'.

# **Gutachter-Anhänge (Preprint Manager Feature)**

If the journal opts for this feature, then Reviewers have the ability to upload files as part of a review. These files might be images, related materials, or an annotated manuscript.

#### *Herunterladen von Quelldateien aus dem PDF*

Gutachter können Quelldateien herunterladen, mit Anmerkungen versehen und wieder ins System hochladen. Die Dateien können aus dem PDF heraus heruntergeladen werden. Das PDF für die Gutachter und die Redakteure kann so konfiguriert werden, dass Links zum Herunterladen der Einreichungsbestandteile (Quelldateien) angezeigt werden. Diese Links sind für alle Einreichungsbestandteile konfigurierbar und können über 'Einreichungsbestandteile editieren' im REGELWERK eingestellt werden. Ein Gutachter oder Redakteur, der sich das PDF ansieht, kann über einen Link den Einreichungsbestandteil aus dem PDF heraus herunterladen. Es gibt vier Möglichkeiten, Bestandteile im PDF zu integrieren:

1) **'Link nur für Grafikdateien erstellen (TIF, GIF, JPEG, JPG, PICT, BMP, PSD, WPG, PNG)'** - Bilddateien und ein Link zur Original-Quelldatei werden im PDF angezeigt. Die Datei-Endungen werden überprüft, nicht alle Dateiarten sind erlaubt. Diese Einstellung ist die Standard-Voreinstellung für alle neuen Einreichungsbestandteile.

- 2) '**Bestandteil mit in das PDF aufnehmen**' dieser Bestandteil wird im PDF dargestellt, aber es wird kein Link zur Quelldatei angezeigt. Die Datei-Endungen werden überprüft, nicht alle Dateiarten sind erlaubt.
- 3) '**Bestandteil und Hyperlink mit in das PDF aufnehmen**' dieser Bestandteil wird im PDF dargestellt und es wird ein Link zur Quelldatei angezeigt.
- 4) '**Nur Hyperlink im PDF erstellen (Bestandteil wird nicht im PDF dargestellt)**' – nur der Link zur Quelldatei wird im PDF angezeigt. Es finden keine Überprüfungen der Datei-Endungen statt und alle Dateitypen sind erlaubt.

**Konfiguration:** Gehen Sie zum REGELWERK, Einreichungs-Bestandteile editieren, und klicken Sie auf den 'Bearbeiten' neben dem Bestandteil, für den Sie die Darstellung im PDF ändern wollen.

Zum Beispiel, wenn Sie Gutachtern ermöglichen wollen, die Quelldatei zum Manuskript herunterzuladen, klicken Sie auf 'Bearbeiten' neben dem Manuskript-Bestandteil. Im Aufklappmenü zur 'PDF Handhabung' wählen Sie 'Bestandteil und Hyperlink mit in das PDF aufnehmen'.

#### *Dateien als Teil des Gutachtens hochladen (Gutachteranhänge)*

Gutachter können (mit den entsprechenden Zugriffsrechten in der ROLLENDEFINITION) Dateien, die sie für Ihr Gutachten als notwendig erachten, ins System hochladen. Sie können ihre eigenen Anhänge herunterladen oder löschen, bevor sie das Gutachten übermitteln. Mit Klick auf 'Gutachter - Anhänge hochladen' können Gutachter Dateien anhängen.

**Hinweis:** *Diese Funktion hat keine Auswirkungen auf das PDF. Es werden der Einreichung keine Dateien hinzugefügt oder Dateien unmittelbar verändert*

Der Gutachter kann eine Beschreibung für die Datei angeben und diese hochladen.

Der Gutachter kann mehrere Dateien (so viele wie erforderlich) anhängen. Jede Datei wird einzeln aufgelistet und kann heruntergeladen oder gelöscht werden.

#### *Redakteure können Gutachter-Anlagen Ansehen, Herunterladen, Bearbeiten und editierte Anlagen hochladen*

Redakteure können Gutachter-Anlagen herunterladen oder bearbeiten (administrierbar in den Berechtigungen für Redakteure in der ROLLENDEFINITION), wenn Sie eine Entscheidung übermitteln wollen. Dies gibt dem Redakteur die Kontrolle, welche Gutachter-Anlagen (sofern vorhanden) an den Autor als Teil des Entscheidungsbriefes übergeben werden.

Nachdem ein Gutachten übermittelt wurde kann der Redakteur auf die Gutachter-Anlagen von der Seite 'Entscheidung übermitteln' und von der Seite 'Gutachten und Kommentare ansehen' durch klick auf 'Gutachter-Anlagen ansehen' zugreifen.

Die Anlagen kann der Redakteur herunterladen und bearbeitete Dateien hochladen.

Für alle Dateien, die der Redakteur mit 'Überarbeitete Datei hochladen' ins System gestellt hat kann er Autoren und/oder Gutachtern den Zugriff über Markieren der Auswahlfelder 'Autor Zugriff erlauben' und/oder 'Gutachter zugriff erlauben' geben.

Alle durch den Redakteur hochgeladenen Dateien werden übersichtlich in einer Tabelle mit allen Gutachter Anlagen angezeigt. Der Redakteur kann eine oder mehrere Anlagen markieren, die dem Autor zum Herunterladen angeboten werden, bevor er zu Seite 'Entscheidung übermitteln' zurückkehrt.

**Hinweis:** *Anlagen können Information zur Identität ihres Erstellers enthalten, einschließlich Informationen, die unter Dokument-Eigenschaften (Windows) und 'Hole Info' (Macintosh) festgehalten sind*

**Hinweis:** *Autoren und Gutachter erhalten keine Anlagen als Anhang von E-Mail-Benachrichtigungen. Auf die Anlagen muss im EM-System zugegriffen werden*

**Hinweis:** *Ein Gutachter hat jederzeit Zugriff auf die Anlagen, die er/sie selbst hochgeladen hat*

**Hinweis:** Auf Gutachter-Anlagen können alle dem Manuskript zugewiesenen Gutachter zugreifen (mit den entsprechenden Rechten in der ROLLENDEFINITION, entweder 'Andere Gutachterkommentare zum Autor anzeigen' oder 'Andere Gutachterkommentare zum Redakteur anzeigen'). Ein Gutachter muss allerdings sein Gutachten bereits übermittelt haben, bevor er auf die Anlagen zugreifen kann

**Hinweis:** *Lädt ein Redakteur eine überarbeitete Anlage hoch, kann er auswählen, ob dieses neue Anlage allen mit dem Manuskript verbundenen Gutachtern zugänglich gemacht werden soll (durch Markieren des Auswahlfeldes 'Gutachtern Zugriff erlauben'*

**Konfiguration:** In der Gutachterrolle in der ROLLENDEFINITION finden Sie die Berechtigung 'Hochladen von Anhängen auf der Gutachter Empfehlungsseite'. Diese Berechtigung steuert, ob Gutachter die Schaltfläche 'Gutachter Anhänge hochladen' auf der Seite 'Beurteilung abgeben' sehen.

Um Gutachter-Anlagen allen mit dem Manuskript verbundenen Gutachtern zugänglich zu machen müssen Sie entweder das Recht 'Andere Gutachterkommentare zum Autor' oder 'Andere Gutachterkommentare zum Redakteur anzeigen' markieren.

In der Redakteurrolle finden Sie in der ROLLENDEFINITION die Berechtigungen 'Gutachter-Anlagen herunterladen' und 'Gutachter-Anlagen bearbeiten'.

**Hinweis:** *'Gutachter-Anlagen bearbeiten' beinhaltet 'Gutachter-Anlagen herunterladen'. Hat ein Redakteur die Berechtigung 'Gutachter-Anlagen bearbeiten' kann er auch alle Funktion zu 'Gutachter-Anlagen herunterladen' nutzen'*

# **Komplette Gutachtenübersicht**

Viele Redakteure richten ihr Augenmerk auf die Anzahl der erstellten Gutachten für ein Manuskript, wenn Sie eine Entscheidung treffen wollen. Sie möchten nicht abwarten bis alle erforderlichen Gutachten eingegangen sind. Eine Übersicht im Hauptmenü des Redakteurs zeigt alle Einreichungen mit 'X' fertig gestellten Gutachten. Diese Tabelle zeigt die Anzahl der Einreichungen mit 0 fertig gestellten Gutachten, 1 fertig gestellten Gutachten, 2 fertig

gestellten Gutachten, 3 fertig gestellten Gutachten und 4 oder mehr fertig gestellten Gutachten. Ein Link führt jeweils zu einer Liste aller Einreichungen mit der entsprechenden Anzahl an fertig gestellten Gutachten.

Diese Übersicht führt nur Einreichungen auf, für die der Redakteur der derzeit aktive Redakteur ist. Dies bedeutet, eine Einreichung, die der Redakteur einem anderen Redakteur zugewiesen hat, erscheint solange nicht in der Übersicht, bis der zweite Redakteur eine Entscheidung getroffen hat. Gleichermaßen verhält es sich, wenn der Redakteur aus der Entscheidungskette heraus gefallen ist. Die Einreichung wird nicht aufgeführt, da sie seiner Aufmerksamkeit nicht bedarf.

**Hinweis:** *Ein Gutachten muss übermittelt worden sein, damit es als fertig gestellt gezählt wird. Gutachter, die eine Zuweisung abgelehnt haben oder ausgeladen wurden, werden nicht mitgezählt*

**Hinweis:** *Manchmal möchte ein Redakteur eine Entscheidung zu Manuskripten treffen, für die noch keine Gutachten eingegangen sind. Diese Einreichungen werden in der Übersicht nicht angezeigt*

**Konfiguration:** Um für einen Redakteur die Komplette Gutachtenübersicht im Hauptmenü einzublenden, gehen Sie in die System Administrator Funktionen, und in der ROLLENDEFINITION zur Redakteur-Rolle und markieren Sie das Auswahlfeld 'Komplette Gutachtenübersicht im Hauptmenü anzeigen'.

**Hinweis:** *Wurde die Berechtigung zur Ansicht der Übersicht nicht in der ROLLENDEFINITION aktiviert, bleibt diese im Haupt-Menü des Redakteurs ausgeblendet*

# **Einladen von Gutachtern nachdem ein Redakteur eine Entscheidung getroffen hat**

Hat ein Redakteur einmal den Entscheidungsprozess in Gang gesetzt (entweder durch Starten der Entscheidung und Abspeichern seiner Kommentare für ein späteres Übermitteln oder durch die Übermittlung der Entscheidung), müssen ausstehende Gutachterzuweisungen beendet oder die Gutachter ausgeladen werden. Kommt der Redakteur aber zu dem Schluss, das weitere zusätzliche Gutachten benötigt werden, kann er den Entscheidungsvorgang stoppen und direkt von der 'Entscheidungs-' Seite aus zusätzliche Gutachter einladen.

Wurde eine Entscheidung bereits übermittelt, können Sie zusätzliche Gutachter nur nach Zuweisung eines neuen Redakteurs vornehmen.

Beispiel 1: ein Redakteur hat zwei Gutachten erhalten und damit begonnen diese zu bearbeiten. Der Redakteur klickt auf 'Speichern und Später übermitteln', und entscheidet , das ein drittes Gutachten erforderlich ist.

Beispiel 2: eine Einreichung wurde dem Chefredakteur zugewiesen und dieser hat es einem nachgeordneten Redakteur zugewiesen. Der nachgeordnete Redakteur hat zwei Gutachter eingeladen, die Gutachten wurden eingereicht und der Redakteur hat eine Entscheidung getroffen. Der Chefredakteur entscheidet, dass ein drittes Gutachten benötigt wird, bevor er seine Entscheidung treffen kann. Dann weist er sich selbst oder einem entsprechenden anderen Redakteur das Manuskript zu und kann zusätzliche Gutachter zuweisen.

**Hinweis:** *Entscheidet ein übergeordneter Redakteur zusätzliche Gutachter zu einer Einreichung, die er von einem nachgeordneten Redakteur erhalten hat, einzuladen, ist es ratsam die Einstellung 'Benötigte Anzahl an Gutachten komplett' auf der Seite Gutachterauswahl Übersicht zu ändern (wenn der Redakteur die Berechtigung in der ROLLENDEFINITION dazu hat). Wenn er diese Einstellung nicht ändert, bleibt das Manuskript im Ordner Einreichungen mit benötigten Gutachten komplett*

**Hinweis:** *Bevor ein Redakteur den Entscheidungsprozess durchlaufen kann (entweder durch Starten der Entscheidung und Abspeichern seiner Kommentare für ein späteres Übermitteln oder durch die Übermittlung der Entscheidung), muss er zunächst ausstehende Zuweisungen beenden (oder Gutachter ausladen). Der nächste Redakteur in der Entscheidungskette kann ausgeladene Gutachter, bzw. Gutachter, deren Zuweisung beendet wurde, wieder einladen, sowie auch zusätzliche Gutachter einladen*

**Hinweis:** *Wird ein Gutachten übermittelt, während ein Redakteur Kommentare bearbeitet und seine Entscheidung übermittelt, könnte es vorkommen, das der Redakteur das neue Gutachten nicht sieht, oder die neuen Gutachterkommentare überschrieben würden. Aus diesem Grund muss der Redakteur zunächst Zuweisungen beenden oder Gutachter ausladen*

**Hinweis:** *In einigen Fällen muss der Redakteur Zuweisungen nachgeordneter Redakteure beenden. Wenn dies geschieht, werden die bis zu diesem Zeitpunkt eingegebenen und gespeicherten Kommentare dieses Redakteurs nicht weitergegeben und der übergeordnete Redakteur kann diese nicht einsehen* 

**Konfiguration:** Keine Konfiguration erforderlich

# **Entscheidungen übermitteln**

Zu jeder Zeit kann ein Redakteur eine Entscheidung zu einer Einreichung abgeben (mit der entsprechenden Berechtigung in der ROLLENDEFINITION Entscheidungen zu treffen). Die Entscheidung wird über einen Link in der Aktionsspalte 'Entscheidung und Kommentare des Redakteurs abgeben' eingegeben. Das Formular zur Übertragung der Entscheidung besteht aus mehreren Komponenten:

- 1) Aufklapp-Menü zur Auswahl einer Entscheidung. Jeder Entscheidungsbegriff ist mit einem bestimmten Entscheidungs-Brief verknüpft. Diese Briefe sind enthalten einen Standardtext und Platzhalter zum Einblenden von Gutachter- und Redakteurkommentaren an den Autor. Die Redaktion hinterlegt eigene Entscheidungsbriefe im REGELWERK unter 'Briefe editieren' und gibt eigene Begriffe für die zur Verfügung stehenden Entscheidungen im REGELWERK unter 'Redakteur Entscheidungsterms editieren'
- 2) Manuskript Wertung (optional). Der Redakteur kann eine Wertung im Bereich von 1-100 angeben. Zur Bewertung ist nur eine Eingabe möglich
- 3) 'Details' –Verweis ermöglicht den Zugriff auf die Manuskript 'Details'
- 4) 'Historie' –Verweis ermöglicht den Zugriff auf den 'Status' und/oder die 'Historie' des Manuskriptes
- 5) 'Ähnliche Artikel in MEDLINE' ermöglicht den Zugriff auf die angegebene Funktion
- 6) 'Gutachter einladen' ermöglicht den Zugriff auf die 'Gutachterauswahl Übersicht', von der aus der Redakteur zusätzliche Gutachter einladen bzw. eingeladene Gutachter ausladen kann
- 7) 'Manuskript Bewertung ansehen' ermöglicht die Ansicht umfassender, detaillierter Informationen zu abgegebenen Bewertungen zur Einreichung
- 8) Gutachter, Redakteure und Entscheidungen diese Tabelle zeigt die Gutachter und Redakteure einer jeden Version der Einreichung, zusammen mit der abgegebenen Empfehlung oder Entscheidung, Entscheidungsbriefe, die der Autor zu früheren Versionen erhalten hat und die 'Rückmeldung an Gutachter' (wenn dieser Einreichungsschritt aktiviert ist). Die Namen der Redakteure und Gutachter sind mit einem Link zu ihren Tätigkeitsberichten versehen (Kontaktdaten, Statistik ihrer Tätigkeiten und einer Liste aller Einreichungen, die sie begutachten oder begutachtet haben, als Redakteur betreuen oder als Autor eingereicht haben. Die Empfehlungen und Entscheidungen enthalten einen Link zu den aktuellen Kommentaren der jeweiligen Person. Jede Version der Einreichung kann ebenfalls von dieser Tabelle aus aufgerufen werden
- 9) 'Anleitung für den Redakteur' diese Schaltfläche öffnet ein Fenster mit angepassten Hinweisen für den Redakteur, die die Redaktion als Hilfestellung zum Ausfüllen des Entscheidungsformulars hinterlegen kann
- 10) 'Kommentare an den Redakteur' dieses Textfeld zeigt dem Redakteur alle vertraulichen Kommentare der Gutachter, die nur für den Redakteur bestimmt sind, sowie die Kommentare nachgeordneter Redakteure. Darüber hinaus kann dieses Textfeld vorkonfigurierte Fragen an den Redakteur enthalten (Redakteur Formular), die der Redakteur beantworten soll.

Dieses Textfeld kann in seinem eigenen Fenster geöffnet werden; damit reduzieren sie das Scrollen.

Der Redakteur kann Änderungen an den Kommentaren und/oder Ergänzungen vornehmen. Der Originaltext jedes Gutachters und nachgeordneten Redakteurs ist gespeichert und durch Klick auf den jeweiligen Namen in der Tabelle erreichbar. Die geänderten Eingaben in diesem Textfeld werden dem nächsten Redakteur in der Entscheidungskette angezeigt.

Der Inhalt dieses Textfeldes wird ebenfalls als 'nur lesbares' Feld auf der Seite 'Autor benachrichtigen' angezeigt, wenn ein Redakteur oder Redaktionsmitglied den Entscheidungsbrief an den Autor vorbereiten möchte. Hier kann der Redakteur, der die endgültige Entscheidung trifft, auch Hinweise für den Entscheidungsbrief an die Person hinterlegen, die den Brief vorbereitet (für Redaktionen, in denen der Redakteur die Autorbenachrichtigung nicht selbst vornimmt).

11) 'Kommentare an den Autor' – dieses Textfeld zeigt dem Redakteur die Kommentare der Gutachter, die an den Autor gerichtet sind, sowie die Kommentare nachgeordneter Redakteure.

Dieses Textfeld kann in seinem eigenen Fenster geöffnet werden; damit reduzieren sie das Scrollen.

An dieser Stelle bearbeitet der Redakteur alle Kommentare der Gutachter und nachgeordneten Redakteure, die in den Entscheidungsbrief an den Autor

eingefügt werden sollen. Er kann diese Angaben mit seinen eigenen Kommentaren an den Autor.

12) Fragen zur Manuskriptbewertung können entweder oberhalb oder unterhalb der Kommentarfelder eingeblendet werden. Die Redakteure beantworten diese Fragen bei der Eingabe ihrer Entscheidung auf der Seite 'Entscheidung und Kommentare des Redakteurs abgeben'. Redakteure (mit den entsprechenden Berechtigungen in der ROLLENDEFINITION) können Antworten nachgeordneter Redakteure korrigieren.

**Konfiguration:** Gehen Sie in der ROLLENDEFINITION zur Redakteurrolle, die diese Funktion benötigt. Markieren Sie das Auswahlfeld neben 'Eine Entscheidung treffen' (siehe auch 'Anpassungen in der Entscheidungskette').

#### *Redakteure können Bewertungen nachgeordneter Redakteure während des Entscheidungsprozesses modifizieren*

Auf der Seite 'Entscheidung und Kommentare des Redakteurs abgeben' können Redakteure die Antworten zu Fragen der Manuskriptbewertung, die vorhergehende Redakteure gemacht haben, ändern. Dies gilt auch für die 'Gesamt-Bewertung'. Der Unterschied dieser Berechtigung und der 'Redakteur Kommentare und Manuskriptbewertungen nach der Entscheidung editieren' liegt darin, dass in diesem Fall der Redakteur Teil der Entscheidungskette ist.

**Konfiguration in der ROLLENDEFINITION:** Gehen Sie in der ROLLENDEFINITION zur Redakteurrolle, die das Recht zur Änderung der Manuskriptwertung nachgeordneter Redakteure erhalten soll (nachgeordnet in der Entscheidungskette). Aktivieren Sie dort 'Ändern der Redakteur Manuskriptbewertungen während des Entscheidungsprozesses'.

Wurde die Berechtigung nicht aktiviert, kann lediglich der letzte Redakteur (der Redakteur, der die erste Entscheidung trifft) in der Entscheidungskette die Fragen zur Manuskriptbewertung beantworten. Andere Redakteure können die Fragen und Bewertungen ansehen, aber nicht verändern.

#### *Autoren-Rückmeldung an Gutachter*

Redakteure haben Zugriff auf die Autoren-Rückmeldung an Gutachter auf den Seiten 'Gutachten und Kommentare ansehen' und 'Entscheidung und Kommentare des Redakteurs absenden'. Der Link in den Aktionen 'Kommentare der Gutachter und Redakteure ansehen' wurde umbenannt zu 'Zeige Gutachten und Kommentare', um wiederzuspiegeln, dass weitergehende Informationen auf dieser Seite zur Verfügung stehen.

#### *Speichern und Drucken von Redakteur Entscheidungen*

Redakteure können ihre Kommentare speichern, während Sie daran arbeiten, damit im Falle eines Computerfehlers oder Verbindungsabbruches keine Daten verloren gehen. Zusätzlich können Sie ihre Arbeit beenden und zu einem späteren Zeitpunkt fortsetzen. Sie können ebenfalls einen Entwurf ausdrucken, um diesen offline zu prüfen oder einen Ausdruck für Ihre Ablage anfertigen, bevor sie die Entscheidung an die Redaktion übermitteln.

**Konfiguration:** Keine Konfiguration erforderlich

**Hinweis:** *Möchte ein Redakteur eine Entscheidung abgeben, bevor alle Gutachten und/oder Entscheidungen nachgeordneter Redakteure vorliegen, muss er 'Alle ausstehenden Zuweisungen beenden', bevor er eine Entscheidung abgeben kann*

**Hinweis:** *Möchte ein Redakteur keine Zuweisungen beenden, kann er zur Seite Gutachterauswahl Übersicht wechseln und die Gutachter zunächst ausladen(über den Link in der Aktionsspalte 'Gutachter einladen' ODER über 'Gutachter einladen' von der Seite 'Entscheidung und Kommentare des Redakteurs abgeben'). Dies ermöglicht ihm E-Mails (auch angepasste individuelle E-Mails) an die Gutachter zu senden* 

**Hinweis:** Hat ein Redakteur begonnen seine Kommentare einzugeben und die Kommentare der Gutachter zu bearbeiteten, kann die Einreichung nicht mehr an zusätzliche Gutachter gesendet werden. Nachdem ein Redakteur bereits bestehende Gutachterkommentare (und andere Kommentare nachgeordneter Redakteure) editiert hat, kann das System keine zusätzlichen Kommentare automatisch in das Textfeld aufnehmen. Erhält der Redakteur zusätzliche Informationen von nachgeordneten Redakteuren oder von Gutachtern, müssen diese Informationen vom Redakteur in die Kommentarfelder 'Kommentare an den Autor' (oder 'Kommentare an den Redakteur') eingefügt werden. Diese Kommentare wurden außerhalb des EM System an den Redakteur übermittelt, da alle zusätzlichen Kommentare gefertigt wurden, nachdem der Redakteur seine Entscheidung begonnen hat und somit Gutachter und andere Redakteure keinen Zugriff mehr auf die Einreichung hatten

#### *Warnhinweis für Redakteure, die eine Entscheidung treffen wollen, wenn Gutachten begonnen wurden*

Möchte ein Redakteur eine Entscheidung zu einer Einreichung abgeben und es gibt noch ausstehende Gutachterzuweisungen, muss der Redakteur diese Zuweisungen beenden oder die Gutachter zunächst ausladen, bevor er seinen Entscheidungsprozess fortsetzen kann.

Haben ein oder mehrere Gutachter der Begutachtung zugestimmt, macht ein Warnhinweis den Redakteur darauf aufmerksam, dass seine Begutachtung gestartet aber noch nicht abgeschlossen wurde. Der Redakteur kann entscheiden, ob er die Zuweisung beendet, die Gutachter mit ausstehenden Zuweisungen auslädt oder wartet bis die Gutachten abgeschlossen wurden.

Der Warnhinweis lautet:

*''Gutachter NAME erstellt gerade ein Gutachten oder hat bereits Teile seines Gutachtens gespeichert, um es später fertig zu stellen.* 

*Wenn Sie Alle ausstehenden Zuweisungen beenden, verschwindet die Einreichung aus den obenstehenden Gutachter- und Redakteur-Menüs. Wenn dies geschehen ist, kann diese Begutachtung nicht wieder aufgenommen werden.* 

*Möchten Sie die obenstehenden Redakteur- und Gutachter-Zuweisungen beenden, damit Sie eine Entscheidung zu dem Manuskript abgeben können?'* 

 Wurde ein Gutachter zur Begutachtung eingeladen, hat aber bis jetzt keine Rückmeldung auf die Einladung gegeben, erscheint folgender Hinweis:

*'Gutachter NAME hat noch keine Rückmeldung auf die Gutachtereinladung gegeben.'* 

**Hinweis:** *Beendet ein Redakteur eine Gutachterzuweisung verschwindet das Manuskript aus dem Ordner 'Zu bearbeitende Zuweisungen' im Menü des Gutachters. Die Begutachtung kann nicht mehr wieder aufgenommen werden. Der Gutachter kann dadurch verwirrt werden. Es ist ratsamer für den Redakteur zunächst die Gutachter auszuladen, anstatt die Zueisung zu beenden*

**Hinweis:** *Gutachter können nicht zu einer Begutachtung eingeladen werden, nachdem ein Redakteur seinen Entscheidungsprozess begonnen hat. Der Entscheidungsprozess kann entweder durch das 'Beenden ausstehender Zuweisungen' oder durch Klick auf 'Speichern und später absenden' oder 'Fortsetzen' auf der Seite 'Entscheidung und Kommentare des Redakteurs abgeben' begonnen werden*

**Konfiguration:** Keine Konfiguration erforderlich

#### *Status von Gutachten und nachgeordneten Redakteur-Entscheidungen*

Die Begriffe für ausstehenden Zuweisungen, die auf der Seite 'Entscheidung und Kommentare des Redakteurs abgeben' erscheinen können, sind:

> - **Ausstehende Gutachter Zuweisungen** bedeutet 'Gutachter eingeladen' oder 'der Begutachtung zugestimmt' (solange das Gutachten nicht übermittelt wurde).

- **Ausstehende Redakteur Zuweisungen** bedeutet 'Noch keine Entscheidung' (bis diese abgegeben wurde).

- **Teil-Gutachten gespeichert** – Der Gutachter hat bereits mit der Eingabe seiner Empfehlung begonnen und auf 'Speichern & Später übermitteln' geklickt. Dieser neue Status wird auf der Gutachter Auswahl Übersicht und den Zuweisungs-Status Berichten eingeblendet.

- **Redakteur eingeladen** – Ein Redakteur wurde eingeladen, das Manuskript zu betreuen, hat aber bisher nicht zugestimmt bzw. abgelehnt.

- **Zugewiesen - noch keine Entscheidung** – der Redakteur hat die Betreuung eines Manuskriptes übernommen, entweder hat er einer Einladung zugestimmt oder er wurde automatisch dem Manuskript zugewiesen; er hat aber den Entscheidungsprozess im System noch nicht begonnen.

- **Teil-Entscheidung gespeichert** - Ein Redakteur hat mit der Abgabe seiner Entscheidung begonnen (z.B. durch die Eingabe seiner Kommentare) und hat die Schaltfläche 'Speichern & Später übermitteln' geklickt.

### **Entscheidungsbrief an den Autor senden**

Der Entscheidungsbrief an den Autor kann entweder durch einen zugewiesenen Redakteur oder durch die Redaktion erfolgen, je nach dem, wem die Berechtigung dazu in der ROLLENDEFINITION erteilt wurde.

Hat ein Redakteur dazu die Berechtigung, erscheint die Seite 'Autor benachrichtigen' nachdem er auf 'Entscheidung abgeben' geklickt hat (auf der Seite 'Entscheidung und Kommentare des Redakteurs abgeben'). Der Text des Entscheidungsbriefes erscheint in einem editierbaren Textfeld. Die 'Kommentare an den Autor', sofern welche vorhanden sind, werden automatisch in den Brief eingefügt und die 'Kommentare an den Redakteur' erscheinen unterhalb des Textfeldes in einem nur lesbaren Format. Der Text im Entscheidungsbrief kann editiert werden, bevor er an den Autor gesendet wird.

Hat ein Mitglied der Redaktion (jemand der der Einreichung nicht 'zugewiesen' ist) dazu die Berechtigung, besteht Zugriff auf die Seite 'Autor benachrichtigen' im Ordner 'Alle Einreichung mit Entscheidung des Redakteurs' durch Klick auf 'Autor benachrichtigen' in der Aktionsspalte. Der Text des Entscheidungsbriefes erscheint in einem editierbaren Textfeld. Die 'Kommentare an den Autor', sofern welche vorhanden sind, werden automatisch in den Brief eingefügt und die 'Kommentare an den Redakteur' erscheinen unterhalb des Textfeldes in einem nur lesbaren Format. Der Text im Entscheidungsbrief kann editiert werden, bevor er an den Autor gesendet wird.

**Konfiguration:** Gehen Sie in der ROLLENDEFINITION zur Redakteurrolle, die diese Funktion benötigt. Markieren Sie das Auswahlfeld neben 'Autor benachrichtigen'.

#### *Speichern und Später übermitteln unter Autor benachrichtigen*

Die Seite 'Autor benachrichtigen' (Entscheidungsbrief) verfügt über eine Funktion 'Speichern & Später übermitteln'. Hiermit können alle Änderungen, die an dem Entscheidungsbrief vorgenommen wurden, gespeichert werden, ohne ihn bereits zu versenden. Hilfreich ist diese Funktion insbesondere für Redaktionen, die den Entscheidungsbrief vorbereiten und einen Redakteur nochmals prüfen lassen, bevor der Brief versendet wird.

**Hinweis:** *Alle gespeicherten Benachrichtigungsbriefe an den Autor können im Ordner 'Alle Einreichungen mit Entscheidung des Redakteurs' oder unter 'Meine Zuweisungen mit Entscheidung' aufgerufen werden. Zum Beispiel wenn ein Redakteur eine Entscheidung zu einem Manuskript getroffen hat und ebenfalls über das Recht verfügt, den Autor zu benachrichtigen und die Funktion Speichern & Später übermitteln genutzt hat, wandert die Einreichung in den Ordner 'Meine Zuweisungen mit Entscheidung' und in 'Alle Einreichungen mit Entscheidung des Redakteurs'*

**Konfiguration:** Keine Konfiguration erforderlich

#### *Ändern von Redakteur-Entscheidungen*

Jeder Redakteur, der über die entsprechenden Berechtigungen in der ROLLENDEFINITION verfügt, darf die endgültige Entscheidung eines Redakteurs auf der Seite 'Autor benachrichtigen' ändern. Ein Aufklappmenü 'Entscheidung ändern' ermöglicht die Änderung der getroffenen Entscheidung. Mit einer Änderung wird unmittelbar der zugehörige Entscheidungsbrief darunter in das entsprechende editierbare Textfeld auf der Seite eingesetzt. Alle vorhandenen Gutachter- und/oder Redakteur -Kommentare werden in den geänderten Brief eingefügt, sofern die entsprechenden Platzhalter im Brief vorhanden sind.

Zum Beispiel hat ein Redakteur die Entscheidung 'Geringfügige Revision' abgegeben, meinte aber 'Umfangreiche Revision'. In diesem Fall ändert die Person, die den Entscheidungsbrief vorbereitet, die Entscheidung mit der Funktion 'Entscheidung ändern'.

**Hinweis:** *Wenn der Brief geändert wurde, bevor die Entscheidung geändert wird, gehen alle Änderungen verloren. Es sollten zunächst alle Kommentare, die übertragen werden sollen, kopiert werden, bevor die Entscheidung verändert wird. Alle Kommentare oder Änderungen an Kommentaren, die in den Textfeldern 'Kommentare an den Autor' und 'Kommentare an den Redakteur' vorgenommen bleiben davon unberührt und werden nicht verändert. Diese Kommentare werden in den neuen Brief eingefügt, wenn dieser die entsprechenden Platzhalterfelder aufweist*

**Hinweis:** *Die geänderte Entscheidung überschreibt die Vorherige. Der Eintrag zu der Einreichung zeigt nicht an, dass eine Entscheidung korrigiert wurde, sondern zeigt jetzt die korrekte Entscheidung für den Redakteur an, der den Fehler gemacht hatte*

**Konfiguration:** Gehen Sie in der ROLLENDEFINITION zur Redakteurrolle, die das Recht erhalten soll und klicken Sie auf 'Bearbeiten'. Markieren Sie das Auswahlfeld neben 'Redakteur-Entscheidung ändern'.

### **Datum der Entscheidung**

Das Datum der Entscheidung entspricht dem Tag, an dem die Endgültige Entscheidung 'Akzeptiert' oder 'Abgelehnt' (dies ist nicht die Abschließende Entscheidung) abgegeben wurde. Dieses Entscheidungsdatum wird im System festgehalten, wenn die Benachrichtigung mit der 'Entscheidung' (über 'Autor benachrichtigen') an den Autor versendet wurde.

Zum Beispiel gibt ein nachgeordneter Redakteur eine Entscheidung 'Akzeptiert' am 01. Oktober ab; die Einreichung wandert zum Chefredakteur, der seine Entscheidung 'Akzeptiert' am 3. Oktober trifft; die Redaktion wiederum sendet die 'Autorbenachrichtigung' am 4. Oktober. Dann wird im System der 3. Oktober als Datum für die Entscheidung festgehalten.

Dieses Datum kann in Briefe eingefügt werden, die nach der Abgabe der Entscheidung 'Akzeptiert' oder 'Abgelehnt' versendet werden, wie z.B. in dem Entscheidungsbrief.

**%FINAL\_EDITOR\_DECISION\_DATE%** fügt das Datum der endgültigen Entscheidung 'Akzeptiert' oder 'Abgelehnt' (dies ist nicht die abschließende Entscheidung) ein. Es ist das Datum der Entscheidung des letzten Redakteurs bevor der Autor benachrichtigt wurde. Dieses Platzhalterfeld kann nur in Entscheidungsbriefen oder anderen Briefen, die nach der Autorenbenachrichtigung über die Entscheidung versendet werden, verwendet werden.

**Hinweis:** *Wird das Platzhalterfeld für einen Entscheidungsbrief genutzt, wird der Platzhalter (%FINAL\_EDITOR\_DECISION\_DATE%) angezeigt, und nicht das Datum selbst. Der Grund liegt darin, dass noch kein Datum zur Verfügung steht, bis der Redakteur auf die Schaltfläche 'Absenden' auf der Seite 'Autor benachrichtigen' geklickt hat. Das Datum wird erst NACH dem Klicken der Schaltfläche eingefügt*

**Konfiguration:** Dieses Platzhalterfeld funktioniert nur in 'Autorenbenachrichtigungen über eine Entscheidung' 'Akzeptiert' oder 'Abgelehnt' oder in Briefen, die nach Abgabe der Entscheidung und der Benachrichtigung des Autors, gesendet werden. Außerdem muss der Brief an die Einreichung gekoppelt sein (dies schließt Serienbriefe und Briefe wie 'Neue Nutzerregistrierung' oder 'Benutzername und Passwort vergessen' aus).

# **Einstellen und Ändern des Abgabetermins für Revisionen**

Die Redaktion kann Autoren einen Abgabetermin für ihre Revisionen vorgeben. Jeder Artikel Typ kann eine voreingestellte Anzahl an Tagen für die Überarbeitung einer Einreichung aufweisen; dies bedeutet unterschiedliche Artikeltypen können unterschiedliche Einstellungen für den Abgabetermin haben. Es gibt jeweils eine Einstellung für die Erst-Revision und eine Einstellung für die zweite und jede weitere Überarbeitung. Diese Einstellung ist überschrieben 'Anzahl der Tage für eine überarbeitete Einreichung' auf der Seite 'Artikeltypen editieren' im REGELWERK.

Die Redaktion muss keine Abgabetermine nutzen/setzen. Durch die Eingabe von Null (0) als Standardeinstellung für die 'Anzahl der Tage für eine überarbeitete Einreichung' im REGELWERK wird diese Fälligkeits-Funktion deaktiviert.

Die eingegebene Standardvoreinstellung für die 'Anzahl der Tage für eine überarbeitete Einreichung' wird den Redakteuren angezeigt und kann (sofern Sie die Berechtigung in der ROLLENDEFINITION dafür erhalten haben) von Ihnen von folgenden drei Seiten aus geändert werden:

1) Auf der Seite 'Entscheidung und Kommentare des Redakteurs abgeben'. Die Einstellung finden sie unten auf der Seite. Die Anzahl gibt die dem Autor zur Verfügung stehenden Tage für eine Revision an, beginnend mit dem Tag der Benachrichtigung des Autors über die Entscheidung.

2) Auf der Seite 'Autor benachrichtigen', bevor der Entscheidungsbrief an den Autor gesendet wird. Diese Einstellung wird als aktuelles Abgabe-Datum oben auf der Seite angezeigt.

3) Auf der Seite 'Manuskript Details'. Wurde der Autor noch nicht über die Entscheidung des Redakteurs benachrichtigt, wird die Einstellung als Anzahl der Tage 'ab der Benachrichtigung des Autors' angezeigt. Wurde er bereits benachrichtigt, wird diese Einstellung als aktuelles Abgabedatum angezeigt.

**Hinweis:** *Der Autor erhält keine Benachrichtigung bei Änderung des Abgabetermins. Der Autor sollte außerhalb des EM Systems über die Änderung benachrichtigt werden*

**Hinweis:** *Wenn der Autor den Abgabetermin überschreitet, hat dies keine Auswirkung auf die Einreichung (z.B. wird sie ihm weder entzogen, noch von einem Ordner in einen anderen verschoben). Dennoch gibt diese Funktion der Redaktion ein Werkzeug zur Ablaufverfolgung an die Hand, bei der Autoren erkannt werden, die zu lange für ihre Überarbeitung benötigen. Durch die Autoren erinnern - Berichte können Redaktion und Redakteure die Autoren vor und nach Überschreiten des Abgabetermins erinnern*

**Hinweis:** *Jegliche Einreichung, die VOR Aktivierung eines Abgabetermins eingegangen ist, wird KEIN Abgabedatum aufweisen. Ein Termin wird nicht rückwirkend existierenden Einreichungen zugeordnet und es gibt keine Möglichkeit Abgabefristen zuzuordnen, Solange der Autor das Manuskript nicht erneut eingereicht*

**Konfiguration:** Gehen Sie im REGELWERK zu Artikeltypen editieren. Wählen sie einen Artikeltyp und klicken Sie auf 'Bearbeiten'. Unter der Überschrift 'Autoren Parameter' finden Sie den Punkt 'Anzahl der Tage für eine überarbeitete Einreichung'. Geben Sie die Tage ein, die dem Autor für die Erst-Überarbeitung zur Verfügung stehen sollen und danach die Anzahl der Tage für jede weitere Revision.

**Hinweis:** *Dies Einstellung kann von Manuskript zu Manuskript auf folgenden Seiten (wie oben beschrieben) geändert werden: Auf der Seite 'Entscheidung und Kommentare des Redakteurs abgeben'; Auf der Seite 'Autor benachrichtigen'; Auf der Seite 'Manuskript Details'*

**Hinweis:** *Ein Platzhalterfeld kann in den Entscheidungsbriefen verwendet werden. %DATE\_REVISION\_DUE% fügt das Datum für die Abgabe der Überarbeitung ein, basierend auf der Anzahl an Tagen, die im REGELWERK, unter Artikeltypen bearbeiten eingestellt wurde, oder basierend auf der neuen Zahl an Tagen, wenn der Redakteur das Vorgabedatum überschrieben hat* 

**Konfiguration:** Diese Platzhalterfeld kann Entscheidungsbriefen oder anderen Briefen, hinzugefügt werden, die nach Abgabe der Entscheidung und der Benachrichtigung des Autors, gesendet werden. Außerdem muss der Brief an die Einreichung gekoppelt sein (dies schließt Serienbriefe und Briefe wie 'Neue Nutzerregistrierung' oder 'Benutzername und Passwort vergessen' aus).

### **Gutachter Benachrichtigungs-Brief**

Ein angepasster Brief kann an den Gutachter gesendet werden, wenn der Autor einen Entscheidungsbrief erhält. Während des Schrittes 'Autor benachrichtigen' steht es dem Redakteur frei, auch eine 'Gutachter-Benachrichtigung' an den/die Gutachter für das Manuskript zu senden. Nachdem der Redakteur die Benachrichtigung an den Autor gesendet hat, bekommt er die Seite zu den Gutachter-Benachrichtigungsbriefen angezeigt.

Eine Einstellung im REGELWERK unter 'Redakteur Entscheidungsbegriffe editieren' ermöglicht die Konfiguration von Gutachter-Benachrichtigungen ('Dankes-Schreiben'), die jeder Autor-Benachrichtigung ('Entscheidung des Redakteurs') zugeordnet werden können. Für jede definierte Entscheidung kann ein eigener Brief für die Gutachter hinterlegt werden.

Die Gutachter-Benachrichtigungen werden dem Redakteur unmittelbar nach Absenden des Entscheidungsbriefes an den Autor angezeigt und können jeweils noch vor dem Versenden editiert.

Der Entscheidungsbrief an den Autor ('Entscheidung') kann mittels eines Platzhalterfeldes in die Benachrichtigung an den Gutachter eingefügt werden und kann mit allen Daten übertragen werden, oder mit ausgeblendeten Personenangaben. Dafür gibt es den neuen Platzhalter: **%DECISION\_LETTER%** für den Benachrichtigungsbrief an Gutachter. Dieses Platzhalterfeld **%DECISION\_LETTER%** fügt die jeweilige Version (mit ausgeblendete Personendaten oder inklusive Personendaten ein. Dies ist abhängig von den Gutachter-Berechtigungen, die in der ROLLENDEFINITION.

**Konfiguration der Briefe:** Die Konfiguration verläuft wie bei den Briefen 'Redakteur Entscheidung'/'Autor-Benachrichtigung'. Sie müssen zunächst die Briefe im REGELWERK anlegen. Gehen Sie dazu im REGELWERK zu den 'E-Mail- und Brief-Regeln' und klicken Sie auf 'Briefe editieren'. Klicken Sie die Schaltfläche 'Neuen Brief hinzufügen', geben Sie 'BriefZweck' und 'Betreff' ein und wählen sie als zugehörige Brieffamilie 'Gutachter Benachrichtigung'.

Haben Sie bereits einen Brief, den Sie zu diesem Zweck nutzen wollen, klicken Sie auf 'Bearbeiten' neben dem Brief. Wählen Sie als zugehörige Brieffamilie aus dem entsprechenden Aufklappmenü die 'Gutachter Benachrichtigung' aus.

Diese Zuweisung zur Brieffamilie 'Gutachter Benachrichtigung' ist erforderlich, um den Brief auf der Seite 'Redakteur Entscheidungsbegriffe editieren' zuordnen zu.

Haben Sie einen oder mehrere Gutachter-Benachrichtigungsbriefe erstellt, gehen Sie zu den Formularen für Gutachter und Redakteure und dort zum Unterpunkt Redakteur Entscheidungs-Regeln. Klicken Sie hier auf 'Redakteur Entscheidungsbegriffe editieren'.

Sie können jeder Entscheidung einen anderen Gutachter-Benachrichtigungsbrief zuordnen, oder auch jeweils den gleichen Benachrichtigungsbrief. Um die Briefe der jeweiligen Entscheidung zuzuordnen klicken Sie 'Bearbeiten' neben dem Entscheidungsbegriff.

Auf der Folgeseite 'Redakteur Entscheidungsbegriffe hinzufügen/editieren' wählen Sie unter Gutachter Benachrichtigungsbrief aus dem Aufklappmenü den entsprechenden Brief aus. Das Aufklappmenü listet alle Briefe der Brieffamilie Gutachter Benachrichtigung auf.

**Hinweis:** *Die Redaktion hat mit dieser Funktion eine einfache Möglichkeit Gutachtern für Ihre Mitwirkung zu danken und/oder Ihnen Kenntnis über die getroffene Entscheidung zum Manuskript zu geben, das sie begutachtet haben* 

# **Autor benachrichtigen (Entscheidungsbrief) - Ausblenden Regel**

Bevor der 'Entscheidungsbrief' ('Autor benachrichtigen') gesendet wird, hat der Redakteur bzw. die Redaktion Zugriff auf den Brief und kann diesen bearbeiten. Arbeitet die Fachzeitschrift im Doppelblind Gutachtenprozess, speichert das System eine Version mit ausgeblendeten Personendaten des Briefes für die Gutachter. Dieser Brief kann in 'Dankschreiben' an Gutachter eingeblendet werden und es besteht Zugriff darauf im Ordner 'Zuweisungen komplett' im Gutachter.

Durch eine Einstellung im REGELWERK kann festgelegt werden, ob das System eine Blind-Version des Briefes speichert oder nicht. Ist 'Ausgeblendet' aktiviert, zeigt das System den Redakteuren im 'Autor - Entscheidungsbrief' nicht ausfüllte Felder an. Die Daten werden nicht in den Brief eingefügt, da der Redakteur den Brief noch bearbeiten kann, bevor er ihn versendet. Würden die Daten an dieser Stelle bereits verknüpft, könnte das System keine 'Blind' -Version des bearbeiteten Briefes mehr speichern. Die Daten werden eingefügt, wenn auf 'Vorschau' geklickt wird und der Brief abgesendet wird.

Fachzeitschriften, die nicht im Doppelblind-Modus arbeiten, können wählen, ob die Felder unter 'Autor benachrichtigen' im Brief angezeigt werden.

**Hinweis:** *Abhängig von der Einstellung unter 'Autor benachrichtigen - Ausblenden Regel' werden Einreichungsbezogene Daten, wie Manuskript Nummer, Titel, Artikeltyp, usw. mit den korrekten Daten angezeigt. Personenbezogene Daten, wie z.B. Name des Autors und* 

*Adresse werden nicht angezeigt (für Fachzeitschriften, die mit Doppelblind -Verfahren im Gutachtenprozess arbeiten)* 

**Hinweis:** *Die folgenden personenbezogenen Felder werden ebenfalls nicht im Entwurf des 'Entscheidungsbriefes' an den Autor dargestellt:* 

*%FIRST\_AUTHOR% %ALL\_AUTHORS% %AUTHOR\_INST% %INVITED\_AUTHOR\_NAME% %TRANSMITTAL\_FORM%* 

**Hinweis:** *Fachzeitschriften, die die Ausblenden - Option aktiviert haben sehen den Brief mit ausgefüllten Daten, wenn sie diesen an den Autor absenden oder wenn der Redakteur auf die Schaltfläche 'Vorschau' klickt*

**Hinweis:** *Wechselt eine Fachzeitschrift von einem Blind- in einen Doppelblind-Verfahren bleiben alle bisher gespeicherten Briefe mit einsehbaren personenbezogenen Daten erhalten. Es besteht keine Möglichkeit eine Blind-Version zu einmal abgespeicherten Briefen nachträglich zu erstellen*

**Konfiguration:** Gehen Sie im REGELWERK zu den 'E-Mail und Brief Regeln' und klicken Sie auf 'Autor benachrichtigen - Ausblenden Regel einstellen'. Arbeitet Ihrer Zeitschrift mit dem Doppelblind-Verfahren, markieren Sie 'Blind-Version des Entscheidungsbriefes an den Autor erstellen und speichern'. Arbeitet Ihrer Zeitschrift NICHT mit dem Doppelblind-Verfahren, markieren Sie 'Blind-Version des Entscheidungsbriefes an den Autor nicht erstellen und nicht speichern'.

# **Autor-Revision Erinnerungsbriefe**

Es gibt zwei Berichte, die Redakteuren ermöglichen, den Verlauf von Einreichungen, die zur Revision versendet wurden, zu verfolgen. Dies sind der 'Autor Revisionsstatus - Bericht' und der 'Autor Revisionsbericht - Erinnern'. Beide Berichte ermöglichen das Versenden von Erinnerungsbriefen, die individuell angepasst werden können, an den Autor.

#### **Autor Revisionsstatus - Bericht**

In diesem Bereicht sehen Sie alle Einreichungen, die beim Autor zur Revision seit 'mehr als X Tagen' vorliegen. Hiermit erhalten auch Fachzeitschriften, die die Funktion 'Revision Fälligkeitsdatum' nicht nutzen, Transparenz über Einreichungen, für die eine Revision angefordert wurde.

**Hinweis:** *In EM hieß der 'Autor Revisionsstatus Bericht' früher 'Verspätete Revisionen - Bericht'. Der Name wurde geändert, um die präsentierten Ergebnisse besser wiederzuspiegeln, da die Ergebnisse sowohl 'verspätete' als auch nicht verspätete Revisionen beinhalten kann'*

#### **Author Autor Revisionsbericht - Erinnern**

Dieser Bericht ist nur relevant für Fachzeitschriften, die die Funktionalität 'Autor Revision Fälligkeitsdatum' nutzen. Der Zweck dieses Berichtes ist es, einen Überblick über verspätete Einreichungen ('Revision Fälligkeitsdatum' überschritten) zu geben

und/oder Einreichungen, deren Fälligkeit bevor steht ('Revision Fälligkeitsdatum' liegt in der Zukunft). Des Weiteren kann auch ein Zeitraum eingegeben werden, um einen Überblick über Einreichungen zu erhalten, deren Fälligkeit innerhalb eines Zeitfensters eintritt; dies kann sowohl verspätete Einreichungen enthalten, wie auch Einreichungen, deren Fälligkeitstermin noch nicht überschritten wurde.

**Hinweis:** *Alle Einreichungen, die übermittelt wurden BEVOR die Nutzung von 'Revision Fälligkeitsdatum' aktiviert wurde, weisen weiterhin keinen Abgabetermin auf und erscheinen auch nicht in diesem Bericht. Das Datum wird nicht rückwirkend für existierende Manuskripten vergeben. Um ein 'Fälligkeitsdatum' zu zuordnen, gehen Sie zur Seite 'Details' and geben das Datum in dem entsprechenden Feld an*

**Konfiguration:** Es ist keinerlei Konfiguration erforderlich, bis auf die Freigabe der Berechtigung 'Berichte erstellen' oder 'Autor Erinnerungen senden' in der ROLLENDEFINITION.

**Hinweis zu den Briefen:** *In den Erinnerungsbriefen an Autoren können drei Platzhalterfelder verwendet werden*

**%DATE\_REVISION\_DUE%** (siehe auch: Einstellen und Ändern des Abgabetermins für Revisionen) fügt das Fälligkeitsdatum für die Revision des Autors ein, basierend auf der im REGELWERK unter Artikeltypen bearbeiten eingestellten Anzahl an Tagen, oder entsprechend der neu vergebenen Anzahl an Tagen, wenn der Redakteur das voreingestellte Datum überschrieben hat.

**%AUTHOR\_REMIND\_COUNT%** fügt die Anzahl der bereits gesendeten Erinnerungsbriefe an den Autor ein.

**%AUTHOR\_REMIND\_DATE%** fügt das Datum der letzten Erinnerung ein.

**Konfiguration:** Diese Platzhalterfelder können allen Briefen, die mit dem Manuskript gekoppelt sind, hinzugefügt werden (dies schließt Serienbriefe und Briefe wie 'Neue Nutzerregistrierung' oder 'Benutzername und Passwort vergessen' aus).

# **Redakteure können Berichte zur Erinnerung nutzen**

Erinnerungs-Berichte für Autoren, Gutachter und Redakteure können Redakteuren in der ROLLENDEFINITION zugänglich gemacht werden und die Ergebnisse können auf die eigenen Zuweisungen eines Redakteurs eingeschränkt werden. Zum Beispiel kann ein Redakteur nur wichtige tägliche Verwaltungsfunktionen (Autor-, Gutachter-, Redakteur-Erinnerungsberichte) für seine eigenen Zuweisungen sehen und bearbeiten und hat keinen Zugriff auf alle Einreichungen im System.

**Hinweis:** *Ist ein Redakteur auf die Ansicht Nur eigene Zuweisungen ansehen eingeschränkt, wird ihm das Aufklappmenü für den Derzeit aktiven Redakteur auf der Seite 'Kriterien auswählen' in den Berichten nicht angezeigt; die Ergebnisse enthalten nur Einreichungen, denen der Redakteur zugewiesen ist; dabei kann er sich an jeder Stelle innerhalb der Entscheidungskette befinden. Gibt es eine Redakteurskette hat der Redakteur Zugriff auf alle Einreichungen, denen er zugewiesen ist, auch wenn ein nachgeordneter Redakteur das Manuskript gerade betreut. Die Spalte Derzeit aktiver Redakteur wird in den Ergebnissen angezeigt und kann sortiert werden, sie erscheint aber nicht auf der Kriterienauswahl-Seite*

**Konfiguration:** Die Berechtigung zum Aufruf der Gutachter-, Redakteur- und Autor-Erinnerungen können Sie in der ROLLENDEFINITION unter der jeweiligen Redakteur-Rolle geben. Markieren Sie dazu nach Bedarf die folgenden Berechtigungen 'Gutachtern Erinnerungen senden', 'Redakteuren Erinnerungen senden' und/oder 'Autoren Erinnerungen senden. Wenn Sie den Zugriff auf Einreichungen beschränken wollen, denen der Redakteur zugewiesen ist, markieren Sie 'Erinnerungsberichte auf zugewiesene Einreichungen einschränken'.

**Hinweis:** *Der eingeschränkte Zugriff gilt lediglich für die Erinnerungsberichte für Gutachter, Redakteure und Autoren. Hat ein Redakteur die Berechtigung für alle Berichte (ROLLENDEFINITION Berechtigung 'Berichte erstellen'), hindert die Berechtigung 'Erinnerungsberichte auf zugewiesene Einreichungen einschränken' NICHT den Zugriff auf Daten in anderen Berichten*

### **Zuweisungsstatus Bericht**

Dieser Bericht wurde konzipiert, um Ihnen eine schnelle Status-Übersicht über alle Einreichungen in Ihrer Fachzeitschrift zu geben, die Redakteuren zugewiesen sind. Es enthält ein Werkzeug mit dem Sie Einreichungen, die sich irgendwo im Bearbeitungsprozess befinden (von der Zuweisung zu einem Redakteur bis hin zur Benachrichtigung des Autors über die Entscheidung) schnell auffinden. Gleichzeitig können Redakteure bzw. Redaktion Einreichungen sofort erkennen, für die Sie Aktionen anstoßen müssen oder die zusätzlicher Aktionen bedürfen.

Dieser Bericht enthält die folgenden Funktionen:

- 1) Es besteht die Möglichkeit angepasste Erinnerungsbriefe an Redakteure zu versenden um auf notwendige weitere Gutachter-Zuweisungen aufmerksam zu machen (auf gleiche Weise wie in den Erinnerungs-Berichten).
- 2) Die Ergebnisse schließen eine 'Momentaufnahme' aller mit der derzeitigen Version der Einreichung verknüpften Gutachter mit ein; der Gutachten-Status wird zu besseren Übersicht farblich hervorgehoben.
- 3) Aktions-Verweise (z.B. 'Gutachter einladen' und 'Entscheidung und Kommentare des Redakteurs abgeben') werden in der Ergebnisliste eingeblendet; damit kann der Redakteur die Einreichung unmittelbar weiter prozessieren.

Dieser Bericht kann im 'Berichte' -Menü unter der Überschrift 'Redakteur-Berichte' (von Redakteuren mit der in der ROLLENDEFINITION gesetzten Berechtigung 'Berichte erstellen') aufgerufen werden. Er steht auch unter dem Menüpunkt 'Erinnerungs-Briefe senden' unter der Überschrift 'Redakteur erinnern - Berichte' zur Verfügung (für Redakteure mit der Berechtigung 'Redakteuren Erinnerungen senden'). Ist die Berechtigung für Redakteure eingeschränkt auf 'Erinnerungsberichte auf zugewiesene Einreichungen einschränken', werden die Resultate auf die Zuweisungen des Redakteurs eingeschränkt. Wurde ein Redakteur zu einer Einreichung 'Ausgeblendet', wird diese in seinen Ergebnissen auch nicht angezeigt.

Wenn Sie den Bericht aufrufen, wählen Sie 'Alle Redakteure', eine bestimmte Redakteur-Rolle oder einen einzelnen Redakteur aus. Sie können die Auswahlkriterien noch verfeinern, z.B. nach Artikeltyp und/oder Bereich/Kategorie.

Durch Markieren des Feldes 'Datenauszug zum Herunterladen erstellen' können die Ergebnisse heruntergeladen und automatisch in Excel eingelesen werden. Diese Funktion ist insbesondere hilfreich, da der Zuweisungsstatus-Bericht sehr viele Informationen enthält und nur durch Scrollen im Browser eingesehen werden können. Viele Nutzer bevorzugen daher die klare Darstellung in Excel und finden die Handhabung darin einfacher

**Hinweis:** *Dieser Bericht schließt automatisch aus: Akquirierte Manuskripte, Einreichungen, die noch keinem Redakteur zugewiesen wurden, Einreichungen, die zur Revision beim Autor sind und alle Einreichungen mit gesetzter Abschließender Entscheidung*

Wie bereits oben erwähnt, gibt der Bericht ein komplettes Bild aller Einreichungen im Bearbeitungsprozess. Die Ergebnisse können folgendes enthalten:

- Einreichungen, die einem Redakteur zugewiesen sind, aber für die noch keine Gutachter eingeladen bzw. zugewiesen sind
- Eingeladene Gutachter, die noch keine Rückmeldung gegeben haben
- Gutachter, die zugestimmt, aber Ihr Gutachten noch nicht übermittelt haben
- Gutachter, die die Begutachtung abgeschlossen haben
- Einreichungen mit benötigten Gutachten komplett, für die der Redakteur noch keine Entscheidung getroffen hat
- Redakteur hat eine Entscheidung abgegeben, aber der Autor wurde noch nicht benachrichtigt

Die folgenden Aktions-Verweise werden zu jeder Einreichung angezeigt, abhängig von den in der ROLLENDEFINITION erteilten Berechtigungen des Nutzers und der Position innerhalb des Bearbeitungsprozesses:

- 'Einreichung ansehen'
- 'Details'
- 'Historie'
- 'Gutachter einladen'
- 'Kommentare der Gutachter und Redakteure ansehen'
- 'Entscheidung und Kommentare des Redakteurs abgeben'

Folgende Informationen werden in den Ergebnissen zu jeder Einreichung angezeigt:

- **Manuskript Nummer**
- **Artikel Typ**
- **Datum MS/Revision eingereicht** Dies ist das 'Datum der Einreichung', wenn es sich um eine Ersteinreichung handelt, oder bei einer Revision (R1, R2, usw.), das Datum der Übermittlung an die Redaktion.
- **Tage in Begutachtung** Dies ist eine neue Berechnung, die die Gesamtzahl aller Tage, in der sich das Manuskript im Gutachtenprozess befunden hat, wiedergibt (angefangen mit der Einladung des ersten Gutachters bzw. seiner Zustimmung je nach Einstellung in den Gutachter Fälligkeit -Einstellungen).
- **Gutachter Name & Status** Diese Spalte listet alle Gutachter(mit Gutachter-Rolle) auf, die zur Begutachtung der aktuellen Manuskriptversion eingeladen wurden. Der Name des Gutachters ist mit einem Link zu der Seite 'Angaben zur Person' versehen. Darüber hinaus wird der Status zu jedem Gutachter farblich hervorgehoben dargestellt.
- Gutachten komplett (grün)
- Teil-Gutachten gespeichert (hellblau)
- Zugestimmt (orange)
- **Eingeladen (rot)**
- Abgelehnt (schwarz)
- Ausgeladen vor Zustimmung (schwarz)
- Ausgeladen nach Zustimmung (schwarz)
- Beendet vor Zustimmung (schwarz)
- Beendet nach Zustimmung (schwarz)
- **Alternativ-Gutachter (violett)**
- **# Anzahl benötigter zusätzlicher Gutachter** Diese Berechnung zeigt die Anzahl an Gutachtern an, die für diese Einreichung noch eingeladen bzw. zugewiesen werden müssen und basiert auf der im REGELWERK vereingestellten Anzahl 'Benötigte Gutachten'. Bitte beachten Sie, dass die Berechnung ausstehende Gutachtereinladungen einschließt. Dies bedeutet, falls 3 Gutachten erforderlich sind, 1 ist komplett, 1 wird gerade angefertigt und 1 Gutachter hat noch keine Rückmeldung zur Einladung gegeben, ist die Anzahl benötigter zusätzlicher Gutachter 0. Werden 4 Gutachten benötigt, 1 ist komplett, 1 wird derzeit erstellt, und 1 Gutachter ist noch ohne Rückmeldung, ist die Anzahl benötigter zusätzlicher Gutachten = 1 und wird rot dargestellt.
- **# Anzahl benötigter Gutachten** Diese Berechnung zeigt die Anzahl an Gutachten, die für das jeweilige Manuskript erforderlich sind, bevor der Redakteur seine Entscheidung trifft. Diese Zahl wird im REGELWERK unter Artikeltypen bearbeiten voreingestellt und kann für jedes einzelne Manuskript durch den die Gutachter einladenden Redakteur verändert werden.
- **# Anzahl Gutachten komplett** Anzahl der Gutachten, die von Gutachtern übermittelt wurden.
- **Derzeit aktiver Redakteur**
- **Dokument Status**
- **Dokument Status/Datum**
- **Datum Letzte Redakteur-Erinnerung**
- **# Anzahl gesendeter Redakteur Erinnerungen**

Von der Ergebnisseite aus kann der Versand eines Erinnerungsbriefes an jeden Derzeit aktiven Redakteur durch Markieren des Feldes 'Erinnerung senden' ausgewählt werden. Es kann ein Standardbrief, oder ein angepasster Brief, wie in den anderen Erinnerungs-Berichten, gesendet werden.

**Hinweis:** *Dieser Bericht sendet Erinnerungsbriefe an den Redakteur, nicht an die Gutachter* 

**Hinweis:** *Wenn ein Redakteur mehrfach in dem Bericht aufgeführt ist (weil er mehrere Einreichungen aufweist, die den Kriterien entsprechen), wird für jede ausgewählte Einreichung eine eigene Erinnerung per E-Mail versendet. Sie können den Brief anpassen und/oder 'Nicht erinnern', wenn Sie sehen, das der Redakteur mehrfach ausgewählt ist (z.B. wenn sie nicht wollen, das dieser Redakteur mehrere Erinnerungen erhält)* 

**Konfiguration:** Legen Sie einen neuen Brief an oder ändern Sie einen vorhandenen Brief, im REGELWERK (Briefe bearbeiten im Bereich 'E-Mail und Brief Regeln'). Dieser Brief sollte der Brieffamilie 'Redakteur Erinnerung' zugeordnet werden, wird dieser auch im Aufklappmenü in der Briefauswahl zu diesem Bereicht angezeigt.

# **Verleger Funktionen**

# **Die Struktur des Verleger Hauptmenüs**

Die Zugriffsrechte für Verleger entsprechen nahezu den Rechten, die Redakteure erhalten können.

# **Zugriffsrechte für Verleger**

Nachfolgend finden Sie eine Aufstellung aller Zugriffsrechte für Verleger aufgelistet:

- **Einreichung ansehen**
- **Manuskript Details ansehen**
- **Produktions-Notizen unter Manuskript Details ansehen**
- **Produktions-Notizen unter Manuskript Details editieren**
- **Manuskriptnotizen unter Manuskript Details ansehen**
- **Manuskriptnotizen unter Manuskript Details editieren**
- **Weitere Manuskript Details ansehen**
- **Weitere Manuskript Details editieren**
- **Download der Quelldateien**
- **Begleitende Dateien herunterladen**
- **Begleitende Dateien hochladen, ausblenden und wiederherstellen**
- **Alle Akzeptierten Einreichungen ansehen**
- **Download der Metadaten**
- **Manuskriptnotizen Marker anschalten**
- **Manuskriptnotizen Marker ausschalten**
- **Ad Hoc Email senden**
- **Ähnliche Artikel in MEDLINE suchen**
- **Bibliografische Suche**
- **Konferenzeinreichungen suchen/verwalten**
- **Einreichungen Marker anzeigen**
- **Einreichungen Marker anschalten**
- **Einreichungen Marker ausschalten**
- **Übertragungsformular ansehen**
- **Übertragungsformular Felder editieren**
- **Übertragungsformular und Quelldateien zum Produktionssystem übertragen**
- **Übertragungsformular und Quelldateien zum Produktionssystem erneut übertragen**
- **Einreichung vor Entscheidung editieren**
- **Einreichung nach Entscheidung und Abschließender Entscheidung editieren**

Folgend finden Sie eine Beschreibung zu jedem Zugriffsrecht, das in der Liste oben aufgeführt ist:

- **Einreichung ansehen** – ermöglicht der Verlegerrolle das Redakteur/Autoren - PDF Manuskripts anzusehen. Hier wird jedoch nur die letzte aktuelle Version angezeigt.

- **Manuskript Details ansehen** ermöglicht das Ein- bzw. Ausblenden des 'Details' – Link zu einer Einreichung.
- **Produktions-Notizen unter Manuskript Details ansehen** erlaubt Nutzern die 'Produktions-Notizen' auf der Manuskript Seite 'Details' zu sehen.
- **Produktions-Notizen unter Manuskript Details bearbeiten** ermöglicht dem Verleger die 'Produktions-Notizen' anzusehen und über einen Link auf der Seite 'Details' zu editieren.
- **Manuskriptnotizen unter Manuskript Details ansehen** erlaubt Nutzern die 'Manuskriptnotizen' auf der Manuskript Seite 'Details' zu sehen. Diese Notizen enthalten alle durch die Redaktion oder von Redakteuren eingegebenen und gespeicherten Hinweise.
- **Manuskriptnotizen unter Manuskript Details bearbeiten** neben der Berechtigung die 'Manuskriptnotizen' einzusehen, können diese auch durch diese Option auf der Manuskript Seite 'Details' editiert werden.
- **Weitere Manuskript Details ansehen** hiermit hat der Verleger Zugriff auf zusätzliche Manuskript Details –Felder, sofern diese hinzugefügt wurden. Der Zugang besteht auf der Seite 'Details'.
- **Weitere Manuskript Details bearbeiten** mit dieser Berechtigung kann der Nutzer die 'Weitere Manuskript Details' ansehen und editieren.
- **Download der Quelldateien**  es besteht die Möglichkeit eine Zip-Datei herunterzuladen, die alle Quelldateien des Manuskripts enthält. Diese Zip-Datei wird gleichzeitig, wenn das PDF erstellt wird, gebildet. Zum gegenwärtigen Zeitpunkt können die Verleger-Rollen die Quelldateien nur im Zip-Format herunterladen.
- **Begleitende Dateien herunterladen** Begleitende Dateien, die zum Manuskript gehören, können heruntergeladen werden. Begleitende Dateien werden im PDF der Einreichung nicht dargestellt.
- **Begleitende Dateien hochladen, ausblenden und wiederherstellen** Begleitende Dateien können heruntergeladen, editiert und erneut hochgeladen werden. Nicht mehr benötigte Dateien können ausgeblendet werden.
- **Alle Akzeptierten Einreichungen ansehen** mit dieser Berechtigung können alle Manuskripte, die akzeptiert wurden, eingesehen werden.
- **Download der Metadaten** eine Tab- separierte Datei (ähnlich der Dateien, die in einem angepassten Bericht erstellten werden) kann heruntergeladen werden. Diese enthält die in den Metadatenfeldern eingegebenen Informationen, die auf dem 'Übertragungsformular' zum Manuskript erscheinen. Diese Funktion ermöglicht die Weiterverarbeitung zu Berichtszwecken und erlaubt die Aufbereitung für Produktionssysteme, die nicht direkt an EM angebunden sind.
- **Manuskript Notizen Marker einschalten**  auf der 'Details' –Seite können die Marker für die 'Manuskriptnotizen' aktiviert werden. Damit werden visuelle Hinweise, die die Aufmerksamkeit für die 'Manuskriptnotizen' erhöhen, sichtbar. Redaktion und Redakteure können diese visuellen Hinweise ebenfalls aktivieren.
- **Manuskript Notizen Marker ausschalten** auf der 'Details' –Seite können die Marker für die 'Manuskriptnotizen' deaktiviert werden. Damit werden visuelle Hinweise, die die Aufmerksamkeit auf die 'Manuskriptnotizen' lenken,

abgeschaltet. Mit dem Deaktivieren kann anderen Nutzern signalisiert werden, dass die Manuskriptnotizen gelesen wurden.

- **Ad Hoc Email senden** zum jeweiligen Manuskript kann der Nutzer jederzeit eine E-Mail an die Redaktion senden.
- **Ähnliche Artikel in MEDLINE suchen** mit diesem Link wird eine Suchanfrage nach ähnlichen Artikeln in der MEDLINE gestartet.
- **Bibliografische Suche** eine oder mehrere Datenbanken mit bibliografischen Angaben können direkt aus EM erreicht und durchsucht werden.
- **Konferenzeinreichungen suchen/verwalten** hierüber erreicht der Verleger Funktionen zur Berichtserstellung zu Konferenzeinreichungen.
- **Einreichungen Marker anzeigen** alle visuellen Marker zu einem bestimmten Manuskript sind für den Nutzer sichtbar.
- **Einreichungen Marker anschalten** Marker können aus einem Pool (der vorher angelegt wurde), durch einen Link von der 'Details' –Seite aus, ausgewählt und der Einreichung hinzugefügt werden.
- **Einreichungen Marker ausschalten** Marker, die der Einreichung hinzufügt wurden, können über einen Link von der 'Details' –Seite aus, deaktiviert werden.
- **Übertragungsformular ansehen** damit erhält der Verleger Zugriff auf das Übertragungsformular mit allen Daten zum gewählten Manuskript.
- **Übertragungsformular Felder bearbeiten** durch die Redaktion definierte (Zusatz-) Felder auf dem Übertragungsformular können editiert werden.
- **Übertragungsformular und Quelldateien zum Produktionssystem übertragen** – hiermit werden die Quelldateien und das Übertragungsformular zu einer Einreichung automatisch an ein angebundenes Produktionssystem übertragen. Diese Berechtigung wird nicht genutzt, wenn kein Produktionssystem angebunden ist.
- **Übertragungsformular und Quelldateien zum Produktionssystem erneut übertragen** - hiermit werden die Quelldateien und das Übertragungsformular zu einer Einreichung automatisch an ein angebundenes Produktionssystem erneut übertragen, falls es bei der Erstübermittlung zu Fehlern gekommen ist, oder wenn Änderungen an der Einreichung vorgenommen wurden, die für das Produktionssystem relevant sind. Im Gegensatz zur Redakteur-Rolle kann die Verleger-Rolle die Übertragung an das Produktionssystem, falls erforderlich, mehrfach durchführen. Diese Berechtigung wird nicht genutzt, wenn kein Produktionssystem angebunden ist.
- **Einreichung vor Entscheidung bearbeiten** der Verleger kann die Einreichung bereits editieren, bevor ein Redakteur seine Entscheidung getroffen hat.
- **Einreichung nach Entscheidung und Abschließender Entscheidung bearbeiten**– die Einreichung kann auch nach Entscheidung und Abschließender Entscheidung editiert werden.

# **Schnittstellen Gestaltung/Funktionen**

# **Aktionsverweise**

Greifen Sie auf ein bestimmtes Manuskript zu, wird Ihnen links eine Aktionsspalte angezeigt, die entweder eine Liste oder ein Aufklapp-Menü mit möglichen Aktionen enthält, die Sie ausführen können.

Zur Darstellung des Aufklapp-Menüs fahren Sie mit der Maus über das Wort 'Aktionen'. Die Reihe in der Sie sich befinden wird markiert und Sie können, wenn Sie die Maus zur Seite bewegen, über die Links (ohne zu Klicken oder eine Schaltfläche zu drücken) im Aufklapp-Menü navigieren und per Links-Klick mit der Maus die von Ihnen ausgewählte Aktion auslösen.

Sie können die Liste durch Klick auf das '+' Zeichen links neben dem Wort 'Aktionen' in der Spaltenüberschrift auch dauerhaft einblenden. Um wieder die Aufklappmenüs zu verwenden, klicken Sie diesmal auf das '-' Zeichen neben dem Wort 'Aktionen' in der Spaltenüberschrift. Ihre letzte Einstellung (Verwendung der Liste oder des Aufklapp-Menüs) merkt sich das System zu jedem verwendeten EM-Ordner.

### **Einreichungen suchen**

Die 'Suche Einreichungen' Funktion finden Sie oben im Redakteur Hauptmenü, solange Ihnen die Berechtigung zur Nutzung dieser Funktion in der ROLLENDEFINITION dazu erteilt ist.

Redakteure können entweder das Recht erhalten, nur Ihre eigenen zugewiesenen Einreichungen zu durchsuchen ('Nur zugewiesene Manuskripte suchen') oder alle Einreichungen ('Alle Manuskripte suchen'). Dafür gibt es zwei unterschiedliche Berechtigungen in der ROLLENDEFINITION für Redakteure.

Die Suchergebnisse enthalten alle Aktionsverweise, auf die ein Redakteur normalerweise Zugriff hat, wenn das Manuskript über die Ordner in der 'Redakteur To-Do Liste' aufgerufen wird. Damit kann der Redakteur direkt interaktiv von der Ergebnisseite aus arbeiten.

Folgende Suchkriterien stehen Ihnen bei Ihrer Suche zur Verfügung:

- **Manuskript Nummer**
- **Artikel Typ**
- **Bereich/Kategorie**
- **Artikel Titel**
- **Artikel Kurztitel**
- **Revisions-Nummer**
- **DOI**
- **Schlüsselwort**
- **Fachgebiete**
- **Status**
- **Status Datum**
- **Datum der Einreichung**
- **Hauptautor Vorname**
- **Hauptautor Nachname**
- **Erstautor Vorname**
- **Erstautor Nachname**
- **Autor Vorname**
- **Autor Nachname**
- **Gutachter Vorname**
- **Gutachter Nachname**
- **Bearbeitender Redakteur Nachname** Derzeit aktiver Redakteur für die Einreichung
- **Zugewiesener Redakteur Nachname** jeder Redakteur, der eine Zuweisung zum Manuskript hat und in der Liste der Redakteure auf der Details -Seite aufgeführt ist

Alle oben genannten Kriterien werden in den Ergebnissen angezeigt. Ihre Suchkriterien können Sie abspeichern und damit zukünftig auf einfache Weise erneut aufrufen. Die Ergebnisse können Sie sortieren und bis zu 100 Einträge werden auf einmal angezeigt.

**Konfiguration:** Um einem Redakteur die Berechtigung zur Suche nach allen Manuskripten oder nur nach eigenen zugewiesenen Manuskripten zu geben, gehen Sie zur ROLLENDEFINITION, Redakteur-Rollen und klicken auf Bearbeiten neben der Rolle, die das Recht erhalten soll. Markieren Sie das Auswahlfeld neben 'Alle Manuskripte suchen' oder neben 'Nur zugewiesene Manuskripte suchen', wenn diese Redakteurrolle nur Einreichungen suchen darf, denen er/sie selbst zugewiesen ist.

#### *Erweiterte Kriterien zu Suche Einreichungen*

Bei den Suchergebnissen werden automatisch alle Einreichungen und Revisionen, die bei Autoren sind, ausgeschlossen, Dies sind z.B. Manuskripte, die noch nicht an die Redaktion übermittelt wurden, Unvollständige Einreichungen und Einreichungen, die der Autor noch bestätigen muss. Nicht ausgeschlossen sind Einreichungen und Revisionen, die an die Redaktion übermittelt wurden, danach aber per 'Einreichung editieren' Funktion von der Redaktion an den Autor zurückgesendet wurden.

Um diese Auswahlfilter für Einreichungen und Revisionen beim Autor zu deaktivieren, klicken Sie auf 'Erweiterte Kriterien' auf der Seite 'Suche Einreichungen'.

Unter den Erweiterten Kriterien finden Sie fünf Optionen, die Sie durch Auswahl der nebenstehenden Markierungsfelder aktivieren können:

- 1) Ausschließen von Einreichungen beim Autor (Einreichungen, die noch nicht an die Redaktion eingereicht sind). Nicht ausgeschlossen sind Einreichungen, die bereits an die Redaktion abgesendet wurden und danach über die 'Einreichung editieren'- Funktion an den Autor zurückgesendet wurden.
- 2) Ausschließen von Überarbeitungen beim Autor (Überarbeitungen, die noch nicht an die Redaktion eingereicht sind). Nicht ausgeschlossen sind Revisionen, die bereits an die Redaktion abgesendet wurden, und danach über die 'Einreichung editieren'- Funktion an den Autor zurückgesendet wurden.
- 3) Ausschließen von Einreichungen mit Abschließender Entscheidung
- 4) Nur Einreichungen mit gesetzten Manuskript-Notizen einschließen
- 5) Ausschließen von Konferenz-Einreichungen

**Hinweis:** *Es kann nach Einreichungen gesucht werden, für die Manuskript Notizen gesetzt sind. Nur diese werden angezeigt (siehe auch 'Manuskript Notizen' im Bereich Manuskript- 'Details')*

*Speichern der Einstellungen Erweiterte Kriterien* 

Die Einstellungen unter 'Erweiterte Kriterien' für die Funktion 'Suche Einreichungen' werden jedes Mal auf die Standardwerte zurückgesetzt, wenn eine neue Suche durchgeführt wird. Durch Markieren des Auswahlfeldes 'Meine erweiterten Kriterien speichern' verhindern Sie dieses. Das System merkt sich für zukünftige Suchen Ihre Kriterien.

#### *Hilfe bei der Suche nach Manuskripten*

Zur Eingabe eines Datums benutzen Sie bitte folgendes Format MM/TT/JJJJ. Wenn Sie dieses Format bei der Eingabe nicht einhalten, werden Sie zur erneuten Eingabe aufgefordert.

Wenn Sie bei Ihrer Suche ein Datum angeben, müssen Sie folgende Auswahlkriterien verwenden: GRÖSSER ALS, GRÖSSER ALS ODER IST GLEICH, KLEINER ALS, KLEINER ALS ODER IST GLEICH, GLEICH oder IST NICHT GLEICH. Sie können BEGINNT MIT, ENDET MIT oder ENTHÄLT bei der Datumssuche nicht verwenden.

Sie müssen im Wertefeld mindestens ein gültiges Argument angeben, um eine Suche durchzuführen. Wir empfehlen Ihnen, möglichst viele Suchkriterien anzugeben. Je spezifischer Ihre Suche ist, desto schneller erhalten Sie Ergebnisse angezeigt. Wenn Sie UND und ODER -Suchen verknüpfen, werden vorrangig die UND-Suchkriterien bearbeitet, z.B., die Auswertung ist "(A UND/ODER B) UND/ODER C".

Bei Ihren Auswahlkriterien werden Groß- und Kleinschreibung nicht berücksichtigt. Sie können Argumente auch in gemischter Form eingeben. Sie können nach NULL - Feldwerten (leer, kein Wert) suchen, wenn Sie "IST GLEICH" und "IST NICHT GLEICH" verwenden.

#### **Suche Personen**

Die Funktion 'Suche Personen' finden Sie oben auf in Ihrem Hauptmenü neben der Funktion 'Suche Einreichungen'. Die Berechtigung diese Funktion zu nutzen wird in der ROLLENDEFINITION für die jeweilige Redakteur-Rolle eingestellt.

Die Kriterien, die Ihnen unter 'Suche Personen' zur Verfügung stehen, finden Sie nachfolgend aufgelistet:

- **Nachname**
- **Vorname**
- **Institution/Lehrstuhl**
- **Stadt**
- **Bundesland**
- **Land**
- **E-Mail-Adresse**
- **Telefon-Nummer**
- **Persönliche Fachgebiete**
- **Registrierungsdatum**
- **Stellvertretende Registrierung**

Die Suchergebnisse können sortiert werden und Sie können sich bis zu 100 Ergebnisse gleichzeitig anzeigen lassen. Sie erhalten Name, Stadt, Bundesland, Land und die den

Personen im System zugeordneten Rollen angezeigt. Mit Klick auf den Namen einer Person erhalten Sie den kompletten Personendatensatz angezeigt.

Jeder Datensatz enthält einen Link auf die 'Tätigkeiten-Details' zur Person, wo Sie alle Einträge zur Gutachtertätigkeit, zurückliegende und derzeitige Gutachterzuweisungen, eine Liste der derzeitigen Redakteur-Zuweisungen und als Autor getätigte Einreichungen, angezeigt bekommen.

Die Berechtigung, Benutzernamen und Passwörter zu sehen, wird in der ROLLENDEFINITION unter der jeweiligen Redakteur-Rolle extra eingestellt. Somit kann Redaktion und Redakteuren Zugriff auf die Personendaten gegeben werden, ohne dass sie sensitive Daten zu Benutzernamen und Passwort einsehen können.

**Konfiguration:** Um Redakteuren Zugriff auf die 'Suche Personen'- Funktion zu geben, gehen in der ROLLENDEFINITION zur entsprechenden Redakteur-Rolle. Markieren Sie das Auswahlfeld neben der Berechtigung 'Suche Personen'.

Um Redakteuren Zugriff auf Benutzernamen und Passwort zu geben, gehen Sie in der ROLLENDEFINITION zur entsprechenden Redakteur-Rolle. Markieren Sie das Auswahlfeld neben der Berechtigung 'Benutzernamen und Passwort unter Suche Personen ansehen'.

#### *Hilfe bei der Personen-Suche*

- Die Funktion 'Suche Personen' ermöglicht Ihnen ein Kriterium aus neun Schlüsselkriterien auszuwählen, um Personen zu finden.
- Wählen Sie ein Kriterium (Nachname, Stadt, Institution/Lehrstuhl, Persönliches Fachgebiet, usw.). Möchten Sie ein weiteres Kriterium angeben, achten Sie darauf das Auswahlfeld mit dem Wert 'ENDE' auf 'UND' umzustellen, damit das zweite Kriterium in die Suche einfließt.
- Treffen Sie eine Auswahl (Beginnt mit, Enthält, usw.)
- Geben Sie einen Wert ein (Tippen Sie soviel wie möglich, bzw. wie Ihnen bekannt ist, ein)
- **OPTIONAL**: Wählen Sie eine Benutzerrolle aus um Ihre Suche einzuschränken, können Sie eine Rollen-Familie (Autor, Gutachter, Redakteur, Verleger) auswählen oder eine bestimmte Nutzerrolle innerhalb der Rollen-Familie (Gutachter, biostatistischer Gutachter, Redaktionsbüro, Chefredakteur, Redaktionsmitarbeiter) auswählen. Die Voreinstellung ist ALLE.

#### *Regeln zur Text-Eingabe in das Wertefeld*

- Bei Sucheingaben bleiben Groß- und Kleinschreibung unberücksichtigt. So können Sie jegliche Schreibweise verwenden; alles führt zum gleichen Ergebnis (z.B. gemischt: Schmidt oder SCHMIDT oder schmidt eingeben.
- Auch für eine Platzhalter-Suche geben Sie bitte soviel Text wie möglich ein. Es ist nicht erforderlich ein bestimmtes Sonderzeichen einzufügen (wie Sternchen \* oder Prozentzeichen %) um die Suche durchführen.
- Nutzen Sie den Unterstrich, um einen einzelnen Buchstabe zu repräsentieren; zum Beispiel EI\_ würde zutreffen auf 'EID' und 'EIN' und 'EIS', etc.
- Sie können nach NULL (=leer) Feldern suchen, indem Sie 'IST GLEICH ' und 'IST NICHT GLEICH' verwenden.

#### *Hinweise zur Suche*

- Geben Sie so viele Suchkriterien wie Ihnen bekannt sind ein. Sie erhöhen dadurch die Wahrscheinlichkeit, das gewünschte Suchergebnis ohne unzählige andere Einträge zu erhalten.
- Wenn Sie nicht sicher sind, wie der Nachname von Karl Schmidt-Rottluff geschrieben wird, geben Sie bitte nur die ersten Buchstaben ein (Nachname BEGINNT MIT Schmid)
- Wenn Sie nicht sicher sind, wie der Nachname von Karl Schmidt-Rottluff geschrieben wird, aber auch nicht alle 'Schmidts in der Datenbank finden wollen, geben Sie bitte folgendes ein: Nachname ENTHÄLT rott oder Nachname BEGINNT MIT Schmidt-R.
- Um alle Personen ohne Angaben zu persönlichen Fachgebieten zu finden, geben Sie bitte ein: Persönliche Fachgebiete IST GLEICH '0' (=Null).
- Um alle Gutachter ohne Angaben zu persönlichen Fachgebieten zu finden, geben Sie bitte ein: Persönliche Fachgebiete IST NICHT GLEICH '0' (=Null), und wählen Sie Gutachter aus der Aufklapp-Liste aus.
- Um alle Personen, die stellvertretend registriert wurden, zu finden, geben Sie bitte ein: Stellvertretende Registrierung IST GLEICH '1' (=trifft zu). Um alle Personen, die NICHT stellvertretend registriert wurden, zu finden, geben Sie bitte ein: Stellvertretende Registrierung IST GLEICH 'O' (=trifft nicht zu).

#### *Personendaten*

An manchen Stellen in EM ist der Name einer Person mit einem Link zu den 'Personendaten' versehen. Hier werden Kontaktinformationen, Angaben zur Person, Persönliche Fachgebiete, Gutachtenstatistik, Gutachtenzuweisungen, Redakteurzuweisungen und verfasste Einreichungen angezeigt. Von der 'Personen-Suche Informationen aktualisieren'–Seite sind die Personendaten mit Klick auf 'Tätigkeiten – Details' aufrufbar.

Diese Seite ist in zwei Abschnitte unterteilt: 'Zusammengefasste Auswertung' und 'Detaillierte Auswertung'. Die 'Zusammengefasste Auswertung' schließt Kontaktdaten, Angaben zur Person, Persönliche Fachgebiete und Gutachtenstatistik ein. Die 'Detaillierte Auswertung' zeigt Gutachtenzuweisungen, Redakteurzuweisungen und verfasste Einreichungen.

Unter 'Zusammengefasste Auswertung' sind die Angaben zur Person ausgeblendet, wenn der Redakteur in der ROLLENDEFINITION nicht über das Recht 'Angaben zur Person sehen' verfügt. Wenn einer Person der Zugriff auf 'Angaben zur Person sehen' und 'Angaben zur Person editieren' erlaubt ist, kann er diese Informationen auch bearbeiten.

Die vollständige 'Detaillierte Auswertung' wird ausgeblendet, wenn der Redakteur nicht den Zugriff auf 'Tätigkeiten – Details ansehen' in der ROLLENDEFINITION hat. Der Grund für das Ausblenden dieses Bereichs durch die Zeitschrift kann darin liegen, dass Redakteure Einreichungen, die Kollegen zugewiesen sind, sehen dürfen.

**Konfiguration:** Zur Konfiguration von 'Angaben zur Person sehen' und/oder 'Angaben zur Person editieren', gehen Sie zu ROLLENDEFINITION, klicken auf Redakteur Rolle, und klicken auf 'Bearbeiten' neben jeder Redakteur Rolle, die Sie anpassen wollen. Markieren Sie das Auswahlfeld neben 'Angaben zur Person sehen' und/oder 'Angaben

zur Person editieren' (unterhalb der 'Deaktivieren der Manuskript Notizen' Berechtigung).

Zur Konfiguration von 'Tätigkeiten – Details ansehen' gehen Sie zu ROLLENDEFINITION, klicken auf Redakteur Rolle, und klicken auf 'Bearbeiten' neben jeder Redakteur Rolle, die Sie anpassen wollen. Markieren Sie das Auswahlfeld neben 'Tätigkeiten – Details ansehen' (unterhalb der 'Nichtregistrierte Gutachter anfordern' Berechtigung).

#### *Zusätzliche Personen-Details*

Wenn in Ihrem EM System die 'Zusätzliche Personen-Details' konfiguriert sind, können Sie Zugriff darauf über die Suche Personen Seite zu jeder Person erhalten, für die Daten hinterlegt wurden.

**Konfiguration:** Klicken Sie auf die 'Hinzufügen' -Schaltfläche auf der Seite 'Hinzufügen/Bearbeitender Zusätzlichen Personen-Details Felder' (REGELWERK). Nachdem Sie eine Beschreibung für das Feld angegeben haben, den Feld-Typ ausgewählt und die 'maximale Zeichenanzahl' eingegeben haben, müssen Sie noch einen Vorgabewert für das Feld festlegen. Haben Sie 'Einzelner Wert' angewählt, müssen Sie diesen Wert unter dem Auswahlfeld eingeben. Haben Sie 'keinen' gewählt und zusätzlich 'Editierbar' angeklickt, erscheint ein leeres Textfeld im Gitternetz darunter.

Haben sie das 'Ausblenden' -Feld markiert, wird das Feld auf der angegebenen Seite nicht angezeigt ('Zusätzliche Personen-Details', 'Personen Tätigkeiten Details', und das 'Übertragungsformular' sind die drei Stellen, an denen diese Felder eingeblendet werden können).

**Hinweis:** *Wenn Sie das Feld 'Editierbar' angewählt haben, können Redakteure mit der Berechtigung in der ROLLENDEFINITION 'Bearbeiten zusätzlicher Personen-Details' Werte auf der entsprechenden Seite eingeben/ändern ('Zusätzliche Personen Details Felder oder 'Übertragungsformular'). Wenn das Feld nicht markiert ist, wird das Feld auf der Seite angezeigt, kann aber nicht geändert werden*

**Hinweis:** *Wenn Sie einen Hilfstext in diesem Feld eingeben, erscheint ein Link auf der entsprechenden Seite*

# **Seitenansicht und Sortierung**

Viele der Einreichungslisten, die Sie vom Redakteur Hauptmenü aus in EM aufrufen können, enthalten große Datenmengen. Nutzer können diese Einreichungslisten durch Klick auf die Auf- und Abwärtspfeile in den Spaltenüberschriften sortieren. Z.B. die Liste *'*Alle Einreichungen ansehen' kann nach Manuskriptnummer, Artikeltyp, Aktueller Status, usw. sortiert werden. Nutzer können durch Klick auf den Aufwärtspfeil in aufsteigender Reihenfolge sortieren, oder durch den Abwärtspfeil in absteigender Reihenfolge. Die Pfeile finden Sie in den Spaltenüberschriften jeder Liste.

**Konfiguration:** Keine Konfiguration erforderlich

**Hinweis:** *EM speichert die Einstellungen der zuletzt verwendeten Sortierkriterien. Beim nächsten Aufruf der Seite werden die zuletzt verwendeten Kriterien automatisch voreingestellt*

**Hinweis:** *Wenn der Nutzer die Daten neu sortiert, ist das zweite Sortierkriterium automatisch die Manuskript Nummer. Ist die Manuskript Nummer das primäre Kriterium, wird als zweites Sortierkriterium das Datum der Einreichung verwendet* 

### **Benutzerdefinierte Seitengröße**

Nutzer können die Anzahl der angezeigten Einreichungen und Personendatensätze auf den EM-Seiten festlegen. Die durch den Nutzer vorgenommen Einstellungen werden als Standard-Vorgaben bei jedem Login in EM übernommen.

Nutzer können die Anzahl der Datensätze festlegen, die auf den folgenden Seiten gezeigt werden: Alle Redakteur-Seiten, die Einreichungen auflisten, alle Gutachterauswahl-Seiten, Suche Manuskripte - Seiten, und *ADMINISTRATION* -Seiten in den Systemadministratorfunktionen.

**Konfiguration:** Keine Konfiguration erforderlich

### **Einreichungen ansehen**

Redakteure, Gutachter und Autoren können jede Version des Manuskriptes durch Klick auf 'Einreichung ansehen' in der Aktionsspalte erreichen. Diese Aktion öffnet ein neues Fenster, aus dem heraus eine Version zur Ansicht gewählt werden kann. Zum Beispiel, hat eine Einreichung eine oder mehrere Revisionen durchlaufen, kann die Ersteinreichung oder jede erfolgte Revision ausgewählt werden.

Ist nur eine Version als PDF vorhanden, wird diese unmittelbar geöffnet und das Auswahlfenster übersprungen.

**Hinweis:** *Wenn Sie mehrere Versionen (z.B. zum Vergleich) öffnen wollen, werden Sie feststellen, das immer nur ein Fenster angezeigt wird. Dies ist eine Eigenschaft des Acrobat Readers. Wollen Sie die Versionen nebeneinander ansehen, überprüfen Sie bitte die Einstellungen unter Fenster 'Überlappend' Ihres Acrobat Readers. Nur wenn Überlappend eingestellt ist, können Sie die Fenster nebeneinanderstellen*

**Hinweis:** *Alle PDF werden mit einer Auflösung von 72 dpi erstellt, was dazu führen kann, dass nicht alle Bilder in hinreichender Qualität (wie in der Quelldatei) dargestellt werden. Der Grund für diese Begrenzung ist die Größe des PDF zu reduzieren. Damit wird das Herunterladen für Gutachter und Redakteure, die nicht über eine Hochgeschwindigkeits-Internetanbindung sichergestellt. Dies ist besonders wichtig für Gutachter und Redakteure, die vom Hotel aus oder von zu Hause arbeiten, und dort nicht immer über eine hohe Internetgeschwindigkeit verfügen*

Ein Verweis auf die 'hochauflösende' Version der Grafik ist für jede Grafik aus dem PDF heraus verfügbar. Damit hat der Benutzer bei Bedarf Zugang zu einer besseren, hochauflösenden Grafik. Mit Klick auf den Verweis, kann der Benutzer die Grafik herunterladen und mit einem Programm eines Drittanbieters, das diesen Dateityp

unterstützt, öffnen. Da Gutachter nicht JEDE Grafik in einer Einreichung in hochauflösender Form benötigen, ist ein separater Verweis für JEDE Grafik vorhanden, und der Gutachter braucht nur die von ihm benötigten Grafiken herunterladen. Damit wird das oft frustrierende Herunterladen großer Dateien weitestgehend reduziert.

**Konfiguration:** Keine Konfiguration erforderlich

# **Abgegebene Kommentare der Redakteure und Gutachter ansehen**

Redaktion und Redakteure haben jederzeit Zugriff auf alle abgegebenen Kommentare von Redakteuren und Gutachtern durch klick auf 'Kommentare ansehen'. Diese Seite steht Redaktion und Redakteuren zur Verfügung, wenn zugewiesene Redakteure und/oder Gutachter eine Entscheidung bzw. Empfehlung abgegeben haben. Von dieser Seite besteht Zugriff zu allen Gutachten und Entscheidungen für alle Revisionen der Einreichung.

**Hinweis:** *Diese Umgebung steht nur Redakteur-Rollen zur Verfügung. Gutachter sehen weiterhin nur die 'Gutachter-Kommentare' in der Übersicht mit ausgeblendeten Personendaten*

**Konfiguration:** Keine Konfiguration erforderlich

# **Angepasste Hinweise für die Einreichung neuer Manuskripte und Revisionen**

Für jede Seite innerhalb der Manuskripteinreichung kann die Redaktion angepasste Hinweise hinterlegen. Damit ist das Einbetten angepasster, fachzeitschriftenspezifischer Texte und hinweise für den Autor zu jedem Einreichungsschritt möglich.

Es können unterschiedliche Hinweise für 'neue' und 'zu überarbeitende' Manuskripte hinzugefügt werden. Damit erhöhen Sie die Effizienz innerhalb des Manuskripteinreichungsprozesses und können die Anzahl der Nachfragen, mit denen Redaktionen immer wieder konfrontiert sind, erheblich verringern.

**Hinweis:** *Erforderliche Schritte werden automatisch mit einem Hinweistext in roter Schrift oben auf der Seite versehen. Dieser Hinweis lautet '[SCHRITT] ist erforderlich für die Einreichung'. Dieser Text kann nicht bearbeitet oder verändert werden. Die angepassten Hinweise werden im REGELWERK konfiguriert*

**Konfiguration:** Gehen Sie zum REGELWERK und klicken Sie auf 'Anleitungen zur Manuskripteinreichung editieren'. Damit gelangen Sie zu einer Seite mit tabellarischer Auflistung der Hinweistexte zu jedem Einreichungsschritt und Sie können ihre Hinweise für neue Einreichungen und/oder Revisionen eingeben.

Diese Tabelle verfügt über eine Spalte 'Neue Einreichungen - Anleitung' und eine Spalte für 'Überarbeitete Einreichungen - Anleitung'.

#### *Standard-Hinweise bei der Einreichung*

Die Standard-Hinweistexte können jederzeit durch Klick auf 'Zurück zu den Standardanweisungen' wiederhergestellt werden. Diese Hinweise lauten:

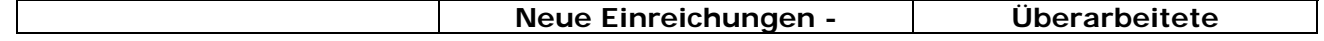

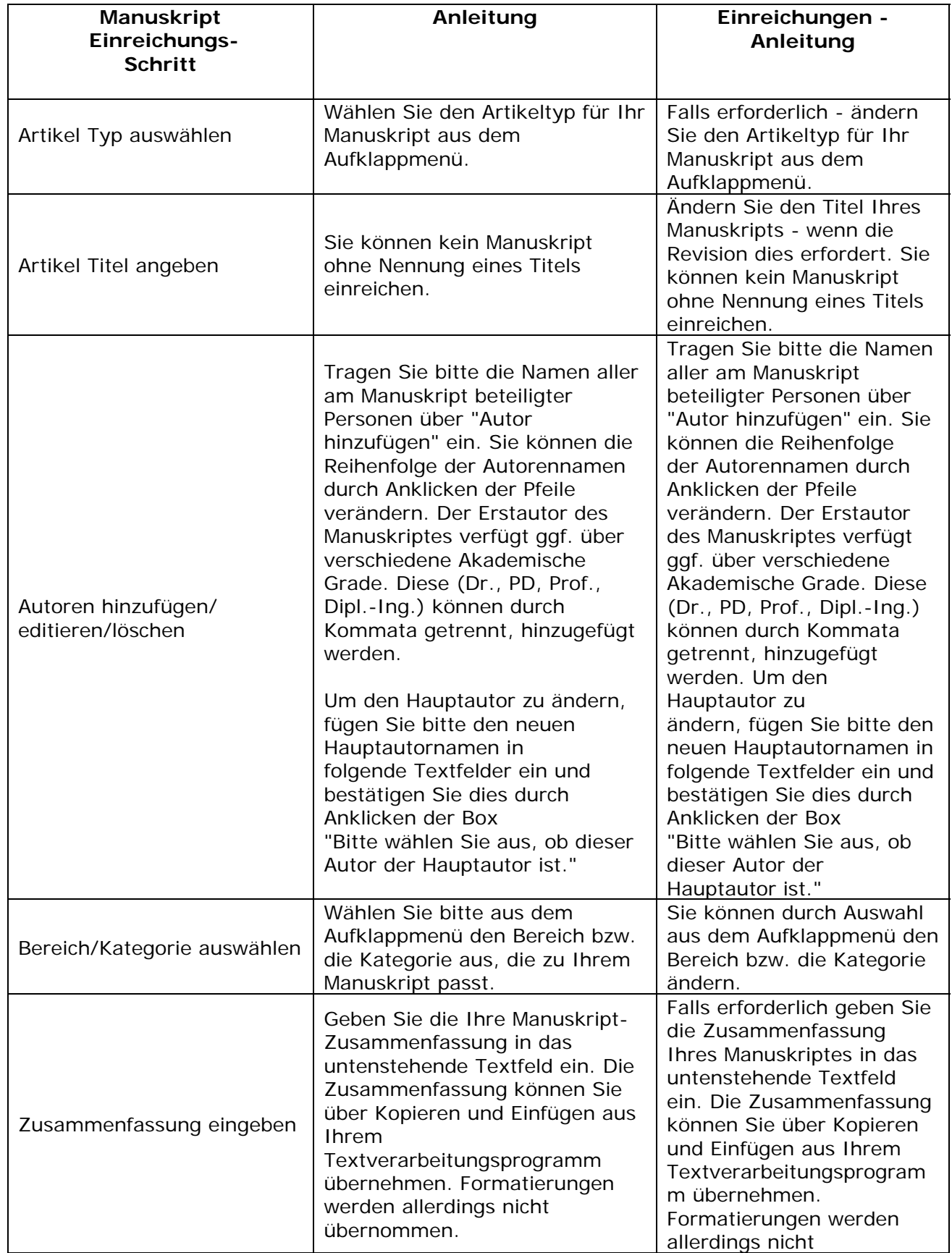

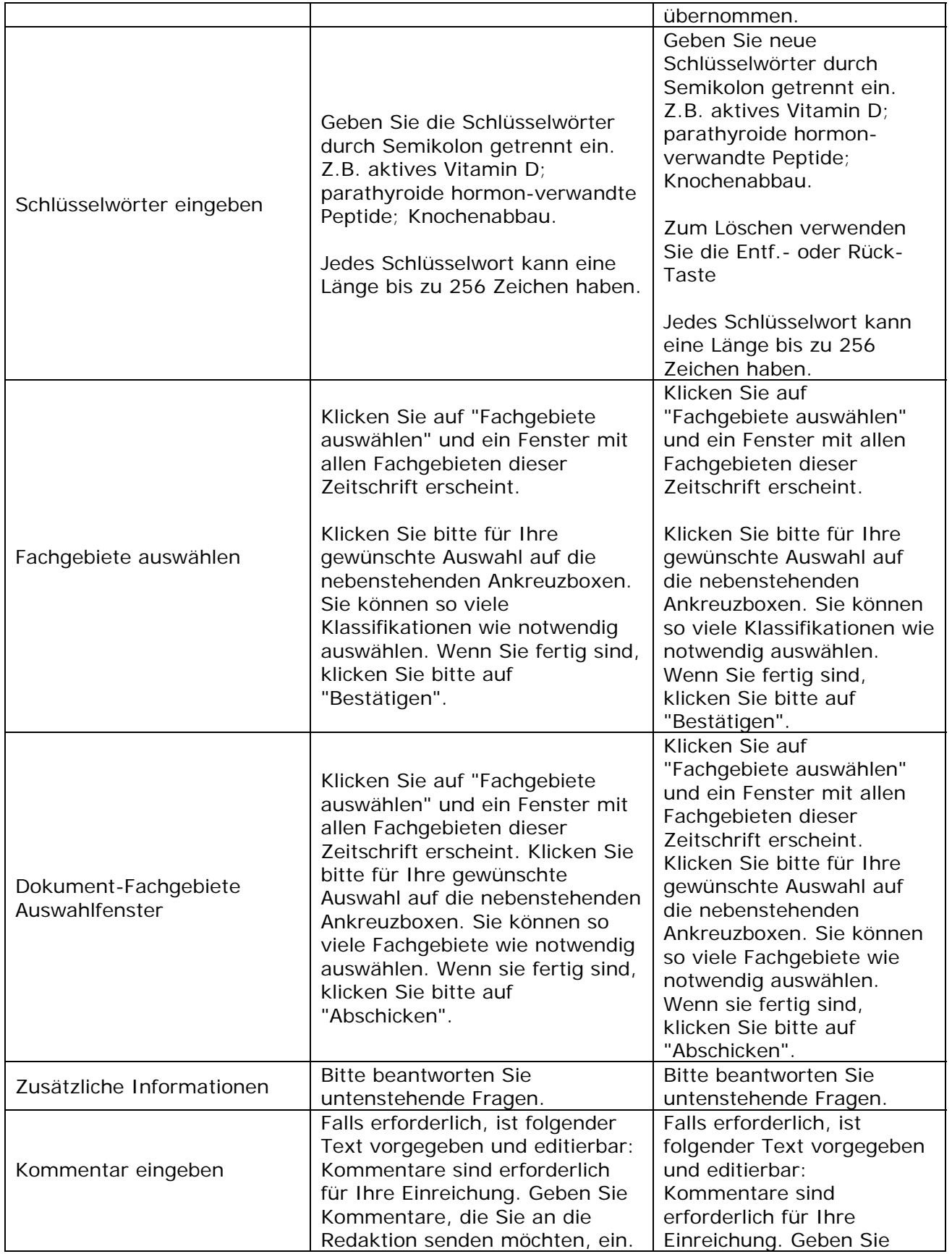
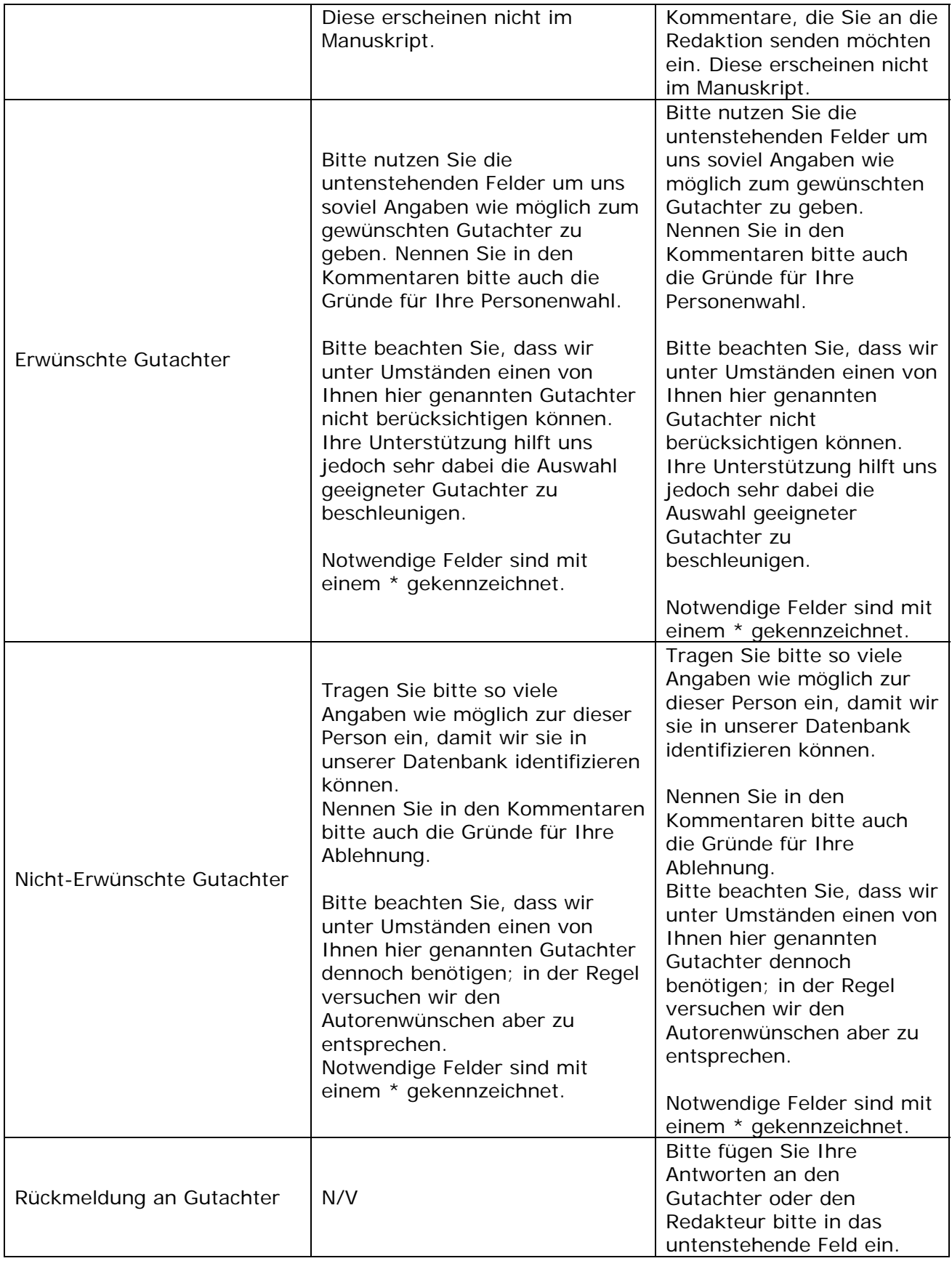

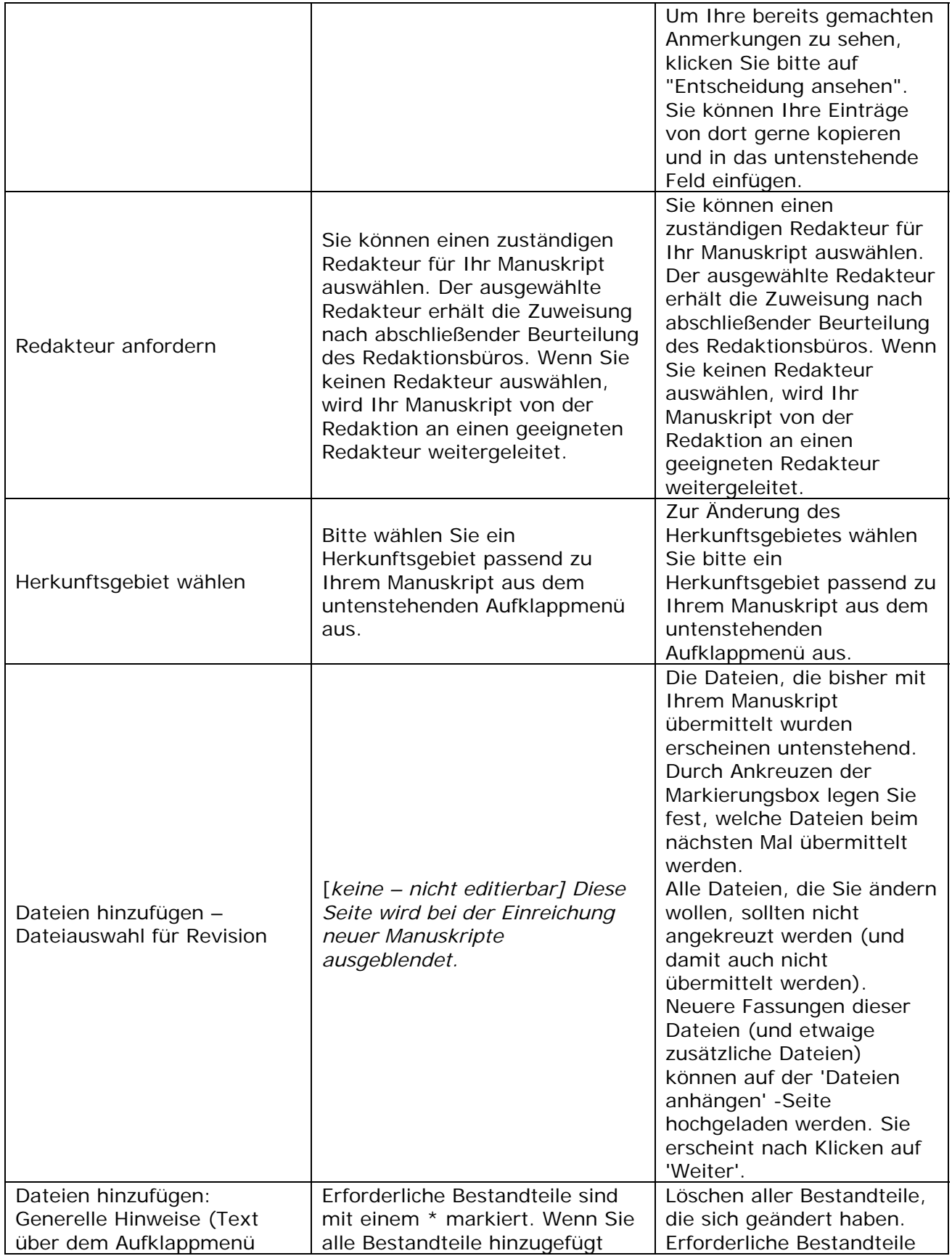

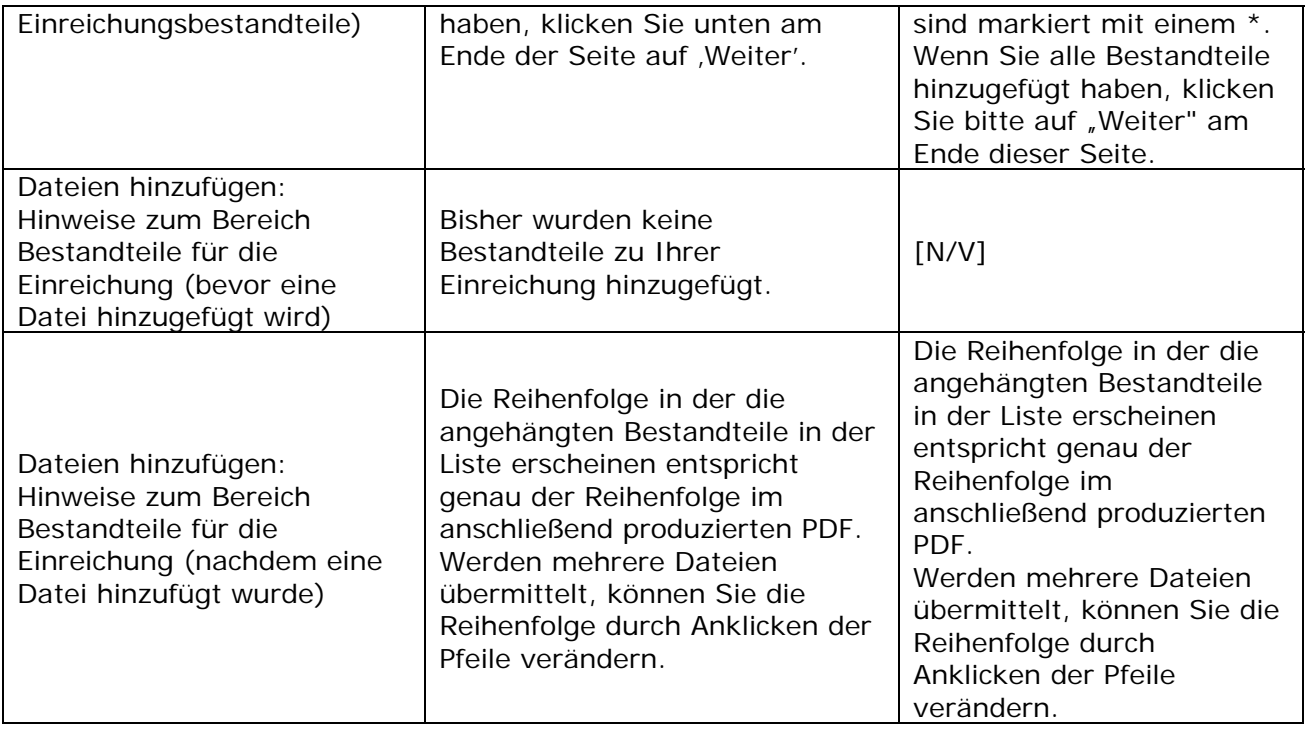

### *HTML für die Hinweise bei der Einreichung*

Angepasste Hinweise für die Einreichung neuer Manuskripte oder Revisionen: Die Hinweise können HTML-Code enthalten, so dass die Redaktion Formatierungen wie fett, kursiv usw. und andere HTML-Tags zur Darstellung verwenden kann. HTML ist NICHT erforderlich. Die Hinweise dürfen keinen Skript-Code (zum Beispiel JavaScript, CGI, PERL, usw.) enthalten. Wenn Sie HTML in Ihren Hinweisen einsetzen wollen, finden Sie untenstehend eine Liste der zur Verfügung stehenden Formatierungsbefehle:

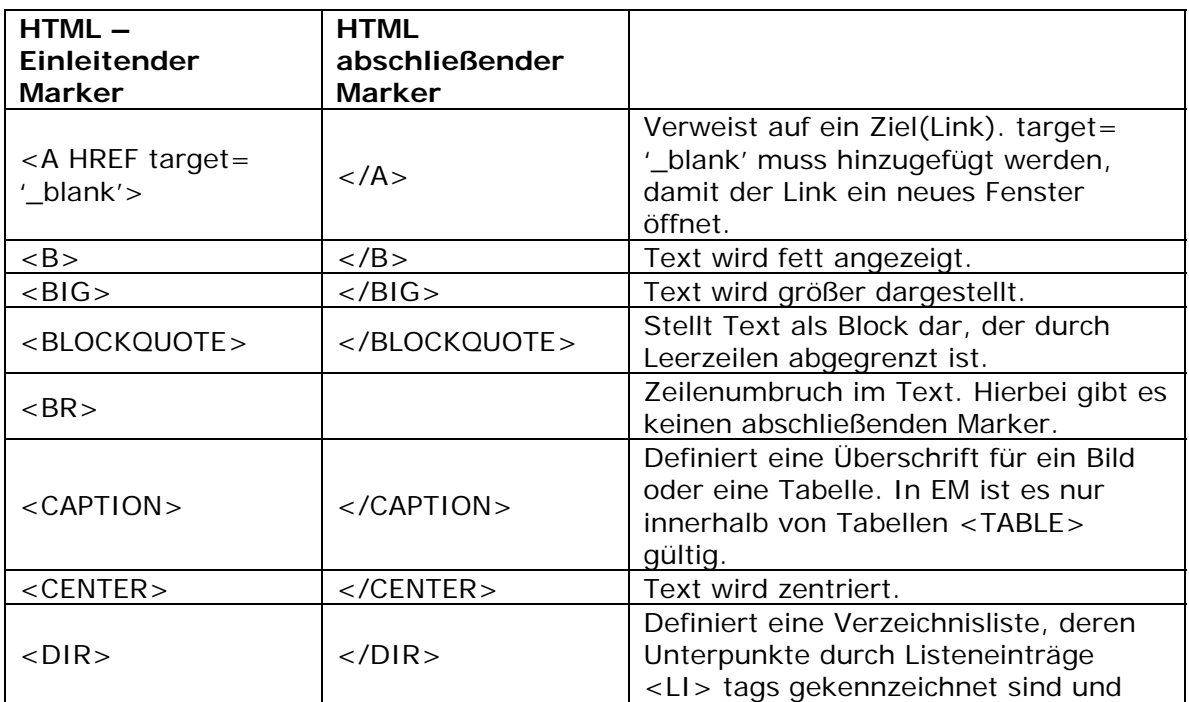

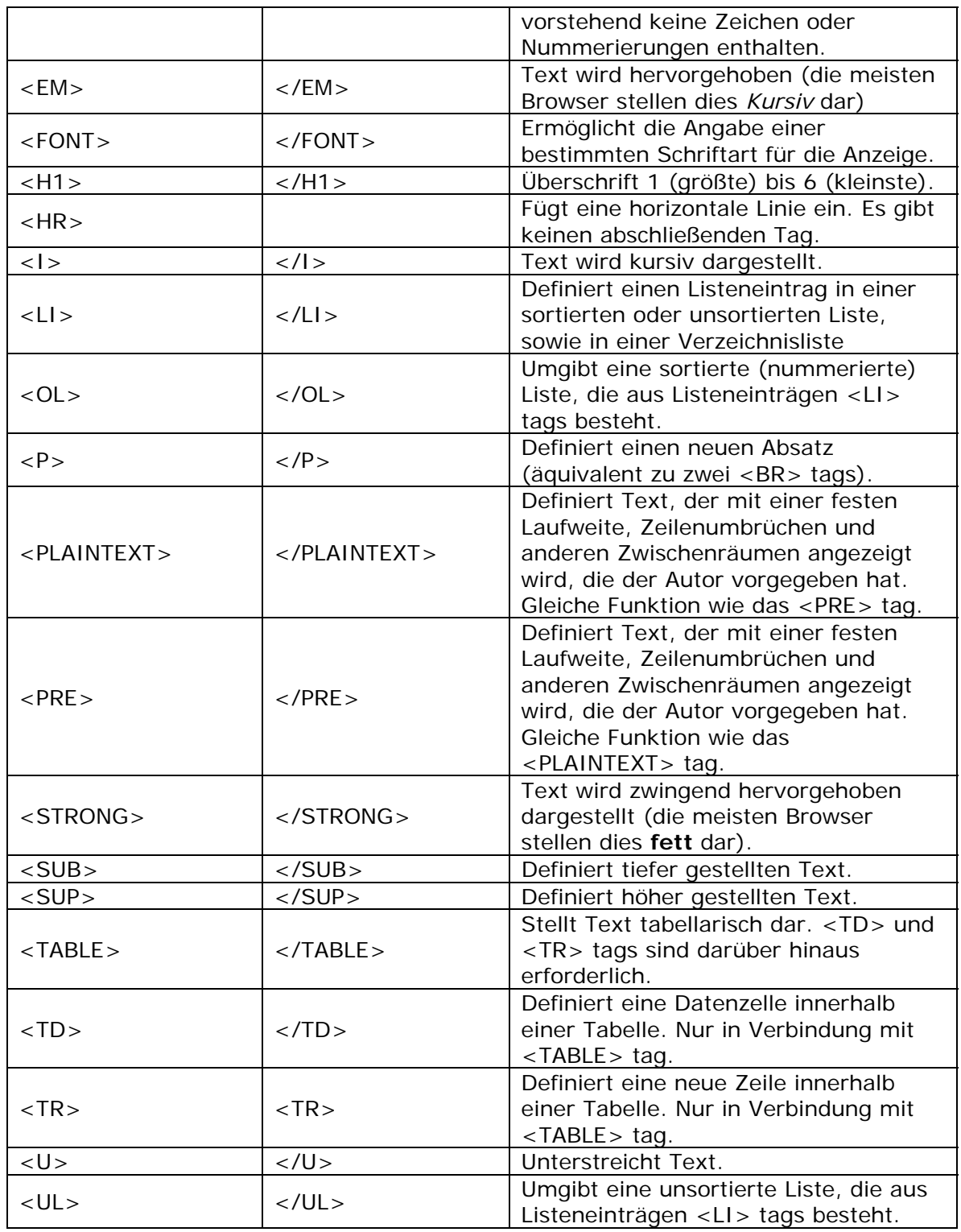

# **Suche Ähnliche Artikel in MEDLINE**

Autoren-, Gutachter-, Redakteur- und Verleger-Rollen mit den entsprechenden Berechtigungen haben Zugang zur MEDLINE aus dem System heraus mittels der Knowledge Finder® Suchmaschine.

Klickt ein Nutzer auf 'Ähnliche Artikel in MEDLINE' in der Aktionsspalte wird der 'Titel' der Einreichung automatisch an die Knowledge Finder® Suchmaschine übergeben. Dabei wird der Titel als Such-Parameter genutzt und die MEDLINE Suchergebnisse unmittelbar in einem neuen Fenster angezeigt. Die Suche kann verfeinert werden oder neue Suchanfragen können gestartet werden. Die MEDLINE Suchergebnisse können angesehen, exportiert oder per E-Mail versendet werden.

**Konfiguration:** Gehen Sie in der ROLLENDEFINITION zur entsprechenden Rollenfamilie (Autor, Gutachter, Redakteur, oder Verleger), wählen Sie die Rolle und markieren Sie das Auswahlfeld 'Suche Ähnliche Artikel in MEDLINE'.

### **Suche Autor-Veröffentlichungen in MEDLINE**

Redakteur- und Gutachter-Rollen können eine MEDLINE Suche durchführen, die den Namen des verantwortlichen Autors oder jeden anderen Autor übergibt. Diese Funktion wird für Gutachter und Redakteure über eine neue Berechtigung 'Suche Autor-Veröffentlichungen in MEDLINE' in der ROLLENDEFINITION aktiviert.

Für Gutachter wird ein Knowledge Finder® Logo neben den Autoren- und Co-Autoren-Namen auf den Seiten 'Neue Gutachter Einladung' und 'Zu bearbeitende Zuweisungen' angezeigt.

Für Redakteure wird ein Knowledge Finder® Logo neben den Autoren- und Co-Autoren-Namen auf der 'Details' –Seite und unter 'Suche Personen' in den 'Suchergebnissen' und auf der Seite 'Personendaten' angezeigt.

**Konfiguration:** Gehen Sie in der ROLLENDEFINITION zur entsprechenden Rollenfamilie (Gutachter und/oder Redakteur), wählen Sie die Rolle und markieren Sie das Auswahlfeld 'Suche Autor-Veröffentlichungen in MEDLINE'.

## **Drittanbieter Datenbanken durchsuchen**

Bibliographische Datenbanken von Drittanbietern (Ovid, SCOPUS, PubMed, usw.) und Suchmaschinen (Yahoo, Google, usw.) können direkt aus dem System heraus ereicht werden.

Wie auch bei der Implementierung von 'Suche Ähnliche Artikel in MEDLINE', klickt der Nutzer auf einen Link in der EM - Aktionsspalte, die vordefinierten Informationen (wie z.B. Titel, Autor, usw.) werden an die Drittanbieter-Suchmaschine übergeben und die Ergebnisse erscheinen in einem neuen Fenster. Alle Login - Überprüfungen werden im 'Hintergrund' ausgeführt und sind für den Nutzer transparent.

**Konfiguration in der ROLLENDEFINITION:** Eine neue Berechtigung 'Bibliographische Suche' wurde für Autoren, Gutachter, Redakteure und Verleger hinzugefügt. Diese Berechtigung wird nur angezeigt, wenn die Funktion 'Bibliographische Suche' für die Fachzeitschrift aktiviert wurde.

Wurde verschiedene 'Bibliographische Suchen' für die Fachzeitschrift integriert, kann der Administrator einstellen, welche Suchen für welche Rollen freigeschaltet werden. Dies bedeutet: Unterschiedlichen Rollen können Zugriff auf unterschiedliche Datenbanken und verschiedenen Suchstrategien erhalten.

### *Such-Konfigurationen*

Der Systemverwalter / Hosting Administrator (z.B.: Aries Systems, ein Verlag) ist verantwortlich für die Erstellung und die Pflege der Suchkonfigurationen für bibliografische Datenbanken und Suchmaschinen.

Eine Fachzeitschrift, die die Suchfunktionen bei Drittanbieter-Datenbanken nutzen will, muss sich mit dem Systemverwalter / Hosting Administrator (die Organisation, die das EM verwaltet) oder dem Verlag in Verbindung setzen, damit dieser die Suchkonfigurationen einrichtet und freischaltet.

Die Suchkonfigurationen enthalten spezielle auf das Manuskript bezogene Variablen. Im Folgenden finden Sie eine Liste der Variablen, die für die Konfigurationen verwendet werden können:

- %ARTICLE\_TITLE% fügt den Titel des Manuskripts ein.
- **%ABSTRACT%** fügt die Zusammenfassung, die der Autor bei den Einreichungsschritten angegeben hat, ein.
- **%CORRAUTHOR%** fügt den Namen des Verantwortlichen Autors ein (Titel, Zweitname, Nachname).
- **%CORRAUTHOR\_INST%** fügt den Namen der Institution/Lehrstuhl des Verantwortlichen Autors ein.
- **%COAUTHOR\_NAMES%**  fügt die Namen aller Autoren mit Vornameninitial und Nachnamen getrennt durch ein Leerzeichen ein (z.B.: R Wynne T Alves S Lavelle). Dies schließt den Verantwortlichen Autor mit ein. Dieses Platzhalterfeld kann in Briefen nicht genutzt werden.
- **%COAUTHOR\_NAMES\_INITIAL\_AT\_END%** fügt die Namen aller Autoren mit Nachnamen und Vornameninitial getrennt durch ein Leerzeichen ein (z.B.: Wynne R Alves T Lavelle S). Dies schließt den Verantwortlichen Autor mit ein. Dieses Platzhalterfeld kann in Briefen nicht genutzt werden.
- **%CORRAUTHOR\_WITH\_FIRST\_INITIAL%** fügt den Namen des Verantwortlichen Autors mit Vornameninitial und Nachnamen getrennt durch ein Leerzeichen ein (z.B.: R Wynne). Dieses Platzhalterfeld kann in Briefen nicht genutzt werden.
- **%CORRAUTHOR\_WITH\_FIRST\_INITIAL\_AT\_END%** fügt den Namen des Verantwortlichen Autors mit Nachnamen und Vornameninitial getrennt durch ein Leerzeichen ein (z.B.: Wynne R). Dieses Platzhalterfeld kann in Briefen nicht genutzt werden.
- **%MS\_CLASS\_SEARCH%** fügt eine Liste der Fachgebiete, die dem Manuskript zugeordnet sind, ein. Die einzelnen Fachgebiete werden durch ein Leerzeichen getrennt. Diese Variable ist ein anderes Platzhalterfeld, wie es in den Briefen genutzt wird (%MS\_CLASS%). Dieses Platzhalterfeld kann in Briefen nicht genutzt werden.
- **%MS\_CLASS\_SEARCH\_WITH\_OR%** fügt eine Liste der Fachgebiete, die dem Manuskript zugeordnet sind, ein. Die einzelnen Fachgebiete werden durch den Begriff 'OR' getrennt. Diese Variable ist ein anderes Platzhalterfeld, wie es in den Briefen genutzt wird (%MS\_CLASS%). Dieses Platzhalterfeld kann in Briefen nicht genutzt werden.
- %KEYWORDS\_SEARCH% fügt eine Liste der Schlüsselwörter, die dem Manuskript zugeordnet sind, ein. Die einzelnen Begriffe sind durch ein

Leerzeichen getrennt. Diese Variable ist ein anderes Platzhalterfeld, wie es in den Briefen genutzt wird (%KEYWORDS%). Dieses Platzhalterfeld kann in Briefen nicht genutzt werden.

- **%KEYWORDS\_SEARCH\_WITH\_OR%** - fügt eine Liste der Schlüsselwörter, die dem Manuskript zugeordnet sind, ein. Die einzelnen Schlüsselworte werden durch den Begriff 'OR' getrennt. Diese Variable ist ein anderes Platzhalterfeld, wie es in den Briefen genutzt wird (%KEYWORDS%). Dieses Platzhalterfeld kann in Briefen nicht genutzt werden.

**Hinweis:** Die folgende Platzhalter können sowohl in den Suchen als auch in Briefen verwendet werden:

**%ARTICLE\_TITLE%** - fügt den Titel des Manuskripts ein. **%ABSTRACT%** - fügt die Zusammenfassung, die der Autor eingegeben hat, ein. **%CORRAUTHOR%** - fügt den Namen des Verantwortlichen Autors ein (Titel, Zweitname, Nachname). **%CORRAUTHOR\_INST%** - fügt den Namen der Institution/Lehrstuhl des

Verantwortlichen Autors ein.

# **Administrative Funktionen**

## **Passwort-Sicherheit**

### *Passwort-Verschlüsselung*

Die Anzeige von Passworten für den Zugang zum System unterliegt bestimmten Einschränkungen. Die Zeitschrift kann sich für eine von zwei unterschiedlichen Sicherheitsstufen entscheiden, die den Zugang und die Anzeigeeinstellungen von Passwörtern im System regeln. Die geringe Sicherheitsstufe erlaubt allen Nutzern mit Zugang zu den Personendaten oder zum Generellen Datenexport den Klartext der Passwörter einzusehen. Die hohe Sicherheitsstufe gewährleistet eine verschlüsselte Darstellung aller Passworte, so dass diese im System nicht sichtbar sind.

Ist die Verschlüsselung aktiviert, werden alle Zeichen nur als Sternchen angezeigt, wenn der Nutzer sein Passwort ändert (z.B. unter 'Meine Daten' oder 'Suche Personen'). Die tatsächlichen Zeichen werden zu keiner zeit angezeigt. Eine Funktion zur 'Bestätigung des Passwortes' erfordert die erneute Eingabe des Passwortes nach einem Wechsel. Damit wird einer versehentlichen Fehleingabe vorgebeugt.

**Hinweis:** *Ist die 'Passwort-Verschlüsselung' für die Zeitschrift nicht aktiviert, bleibt für Redakteur-Rollen die Klartextanzeige von Passworten bestehen und die Aufforderung zur zweimaligen Eingabe eines Passwortes wird unterdrückt* 

**Hinweis:** *Redaktionsmitglieder (mit den entsprechenden Berechtigungen in der ROLLENZUWEISUNG) können Passwörter anderer Personen unter 'Suche Personen – Daten aktualisieren' ändern, auch wenn Sie das derzeitige Passwort nicht sehen* 

Passworte werden auch unter 'Meine Daten' angezeigt. Ist 'Passwort-Verschlüsselung' für die Zeitschrift aktiviert, sieht der Nutzer nur Sternchen anstelle seines Passwortes im 'Passwort' -Feld, aber er kann sein Passwort ggf. ändern. Wie auch unter 'Suche Personen – Daten aktualisieren' wird die erneute Eingabe 'Passwort bestätigen' angezeigt.

**Konfiguration Passwort-Verschlüsselung:** Die Passwort-Verschlüsselung wird durch den Systemverwalter eingestellt. Bitte kontaktieren Sie dazu Ihren Administrator, wenn die Passwort-Verschlüsselung aktiviert werden soll.

#### *Erhöhte Sicherheit im Proxy-Modus*

Als zusätzliche Sicherheitsmassnahme, haben Redakteure, die stellvertretend agieren keinen Zugriff auf die Funktionen in der Systemadministration. Die folgenden Funktionen stehen Redakteuren im Stellvertreter-Modus nicht zur Verfügung:

- **System Administrator Funktionen**
- **Suche Personen Funktionen**
- **Benutzernamen und Passwort ansehen/ändern**
- **E-Mail-Adresse ändern**
- **Bevorzugte Kontaktmethode ändern**
- **Redakteur Rollenzuweisung ändern**
- **Benutzer inaktivieren**
- **Personen zusammenführen**
- **Tätigkeiten Details ansehen**
- **Benutzer Notizen ansehen**
- **Benutzer Notizen bearbeiten**
- **Personen Web-URLs ansehen**
- **Personen Web-URLs bearbeiten**
- **Meine Daten**

#### *Sicherheitseinstellungen für das Bearbeiten von Personendaten*

Bestimmte Berechtigungen in der Rollenverwaltung für Redakteure ermöglichen der Zeitschrift eine größere Kontrolle der Berechtigungen, die zum Ändern/Bearbeiten von Personendaten zugeteilt werden (z.B. 'E-Mail-Adresse ändern', 'Benutzernamen und Passwort ansehen/ändern', 'Bevorzugte Kontaktmethode ändern' und 'Rollenzuweisung ändern'). Die Berechtigungen unter 'Suche Personen' schließen folgende 'Unter-Berechtigungen' ein:

- **'Benutzernamen und Passwort ansehen/ändern'** Dieses Recht ermöglicht dem Redakteur Benutzernamen und Passwort unter den 'Suche Personen' – Funktionen anzusehen und zu ändern (ist die 'Passwort-Verschlüsselung' aktiviert, wird das Passwort durch Sternchen angezeigt). Ohne diese Berechtigung sieht der Redakteur weder den Benutzernamen noch das Passwort, wenn er auf einen Personendatensatz zugreift.
- **'E-Mail-Adresse ändern'** Ohne dieses Recht kann ein Redakteur mit der Berechtigung 'Suche Personen' keine E-Mail-Adresse in einen Personendatensatz ändern. Diese Sicherheitseinstellung verhindert, dass der Redakteur die E-Mail-Adresse mit seiner eigenen überschreibt und sich mit der Funktion 'Benutzernamen und Passwort vergessen' die Login Daten per E-Mail schicken lässt.
- **'Bevorzugte Kontaktmethode ändern'** Ist diese Berechtigung nicht erteilt, kann ein Redakteur die 'Bevorzugte Kontaktmethode' einer anderen Person nicht ändern. Dies kann den Redakteur davor schützen, E-Mails an die E-Mail-Adresse, die unter ['Keine E-Mail für "Bevorzugte Kontaktmethode" Haupt-E-Mail-Adresse](javascript:redirector()  [einstellen'](javascript:redirector() eingestellt ist, umzuleiten.

- **'Redakteur Rollenzuweisung ändern'** – Ohne dieses Recht kann der Redakteur anderen Personen keine andere Redakteur-Rolle zuweisen. Dies verhindert, dass ein Redakteur seine eigene Rolle ändert und sich eine Redakteur-Rolle mit weitergehenden Rechten zuteilt.

**Hinweis:** *Solange das übergeordnete Recht 'Suche Personen' nicht aktiviert ist, werden alle Unter-Berechtigungen deaktiviert und grau dargestellt*

**Konfiguration:** In der Rollenverwaltung können Sie nach Bedarf 'Benutzernamen und Passwort ansehen/ändern', 'E-Mail-Adresse ändern', 'Bevorzugte Kontaktmethode ändern', und 'Redakteur Rollenzuweisung ändern' aktivieren.

## **Seite im Aufbau Meldung und 'Go Live' Funktion**

Mit dieser Funktion wird der Status des EM Systems Nutzern nach außen sichtbar gemacht und schützt vor versehentlicher 'Live' -Nutzung des Systems, solange es sich in der Implementierung befindet. Während der Implementierung wird eine rotes Band mit einer Meldung "ACHTUNG: Diese EM Site ist im Aufbau. Bitte nicht für Live-Manuskripteinreichung verwenden." angezeigt. Diese Funktion kann unter ADMINISTRATION in der System Administration aufgerufen werden.

Auf dieser Seite kann ein Nutzer mit Berechtigungen für die System Administration das EM-System live schalten. Wird die Einstellung auf Live gesetzt, wird das rote Band mit der Warnmeldung abgeschaltet. Zur Live-Setzung wird ein Autorisierungscode benötigt. Diesen Code erhalten Sie von dem für Ihre Zeitschrift zuständigen Betreuer bei Aries.

Diese Funktion meldet gleichzeitig den Start Ihres Systems an das Aries Management und Administration.

**Hinweis:** *Die Meldung im roten Band lautet: 'ACHTUNG: Diese EM Site ist im Aufbau. Bitte nicht für Live-Manuskripteinreichung verwenden.'* 

**Hinweis:** *Unter Umständen kann der Fall eintreten, dass der Administrator das EM-System vom Live-Modus wieder auf die Implementierungsphase umstellen muss. Diese Änderung kann nicht durch die Zeitschrift selbst durchgeführt werden. Nehmen Sie dazu Kontakt mit Ihrem Systembetreuer bei ARIES auf*

**Konfiguration:** Zur Umstellung des Systems vom Implementierungsmodus in den Live-Modus markiert der Administrator das Auswahlfeld, gibt den Autorisierungscode ein und klickt auf die Schaltfläche 'Absenden'. Das Auswahlfeld muss markiert und ein gültiger Code angegeben sein, sonst erscheint ein Warnhinweis und die Zeitschrift wird nicht in den Live-Modus versetzt.

## **Login Optionen**

Angepasster Text kann auf der 'Login' Seite angezeigt werden. Dies kann für wichtige Mitteilungen genutzt werden oder wenn Sie auf Highlight aufmerksam machen wollen und ist auf einfache Weise zu jeder Zeit durch die Zeitschrift aktualisierbar. Die Einstellung finden Sie im REGELWERK. Der Text ist HTML-konform, so dass Links zu externen Seiten eingebunden und Schriftart und Farbe gewählt werden können.

Links auf verschiedene Quellen können im angepassten Text hinterlegt werden. Die Zeitschrift kann Dokumente hochladen, wie Richtlinien für Autoren, Gutachterhinweise, Formulare zur Copyright Übertragung usw. und diese Dokumente per Hyperlink zugänglich machen.

Die Zeitschrift kann ein Bild hochladen, wie z.B. das Journal Cover, Verbandslogo, oder eine andere Grafik, die auf der Login Seite angezeigt wird. Eine Aktualisierung ist zu jeder Zeit auf einfache Weise im REGELWERK möglich.

Die Hintergrundfarbe des Login Fensters kann angepasst werden. Damit können Sie die Farbe Ihrer Login Seite der Hauptnavigationsleiste oder einer hochgeladenen Grafik anpassen Eine Aktualisierung ist zu jeder Zeit auf einfache Weise im REGELWERK möglich.

Die Anzeige zu 'Benutzername/Passwort senden' kann angepassten Text enthalten, Links zu verschiedenen Dokumenten/Quellen und die Farbwahl der Zeitschrift wird angezeigt.

Der Text, der über dem Login Fenster erscheint, wenn ein Nutzer sich beispielsweise durch einen Schreibfehler nicht anmelden konnte, kann durch die Zeitschrift angepasst werden. Die Farbauswahl der Zeitschrift wird ebenfalls angezeigt.

Für Fachzeitschriften, die Teil einer Gruppe sind, die auf die gleichen Personendatensätze zugreifen (Inter-Journal Resource Sharing - IJRS), kann der Nutzer wählen in welche Zeitschrift er sich einloggen möchte.

**Konfiguration:** Es gibt mehrere unterschiedliche Optionen für die Anpassung Ihrer 'Login' Seite. Gehen Sie zum REGELWERK, dort zu den 'Registrierung und Login Regeln' und klicken Sie auf 'Login- Seite konfigurieren'.

Die erste Einstellung ist das 'Farbschema'. Sie können einen RGB- Farbcode angeben oder in einer Farbpalette eine Farbe auswählen. Klicken Sie hierzu auf 'Farbe auswählen'.

Die zweite Einstellung ist der 'Login Kopftext'. Geben Sie hier Text in das vorhandene Textfeld ein. Sie können HTML zur Formatierung des Textes nutzen.

Mehrere Dateien können im System gespeichert werden und Links zu diesen Dateien können im angepassten Text auf der 'Login' Seite sowohl im Kopf- als auch im Fußtext hinterlegt werden. Um einen Link zu einer hochgeladenen Datei einzufügen, gehen Sie mit dem Cursor zu der Stelle, an der dieser Link eingefügt werden soll (im Textfeld 'Login Kopftext' oder 'Login Fußtext') und klicken Sie auf 'Datei – Referenz einfügen' in der oberen linken Ecke des Textfensters. Die HTML Referenz wird automatisch im Text eingefügt.

Um eine Datei ins System hochzuladen, die von der 'Login' Seite aus zugänglich sein soll, klicken sie auf 'Dateiverwaltung für die Login- Seite' in der oberen rechten Ecke des Textfeldes. Sie können mehrere Dateien hochladen, sowie herunterladen, Bearbeiten und Ersetzen oder auch Löschen. Zum Hochladen einer Datei klicken Sie auf die Schaltfläche 'Neue Datei hochladen'. Sie gelangen zur Seite, auf der Sie die Datei hochladen können.

Geben Sie eine 'Beschreibung' an (diese wird als Text für den Link genutzt), geben Sie den Pfad zur Datei ein (oder durch Klick auf Durchsuchen an) und klicken auf die Schaltfläche 'Datei hochladen'. Die Datei erscheint in der Liste unter 'Dateiverwaltung für die Login- Seite'.

Die dritte Option, ist das 'Miniaturbild'. Sie können eine Grafik hochladen, die links neben den Login -Feldern angezeigt wird. Zum Hochladen klicken Sie auf 'Miniaturbilder verwalten'.

Geben Sie auf der Seite 'Miniaturbilder verwalten' den Pfad zur Datei ein oder geben diesen mit Klick auf Durchsuchen an und klicken abschließend auf 'Datei hinzufügen'.

**Hinweis:** *Es kann nur ein Bild gespeichert werden. Wenn Sie ein neues Bild hochladen, wird das bestehende überschrieben*

**Hinweis:** *Die maximale Dateigröße für ein Bild ist 100KB*

Die vierte Einstellung ist der 'Login Fußtext'. Dieser Text erscheint unterhalb der Eingabefelder für Benutzernamen und Passwort und wird auf gleiche Weise konfiguriert, wie der 'Login Kopftext'.

Die Fünfte Einstellung ist 'Benutzernamen und Passwort senden Text'. Sie können in dem zur Verfügung stehenden Textfeld Ihren Text angeben und HTML zur Formatierung des Textes nutzen. Sie können jederzeit durch Klick auf 'Zurück zu Standard-Einstellungen' die 'Standard-Einstellungen' des Systems wieder herstellen.

Die sechste Einstellung ist der 'Login Fehler Text'. Sie können in dem zur Verfügung stehenden Textfeld Ihren Text angeben und HTML zur Formatierung des Textes nutzen. Sie können jederzeit durch Klick auf 'Zurück zu Standard-Einstellungen' die 'Standard-Einstellungen' des Systems wieder herstellen.

**Hinweis:** *Die Standard-Einstellungen sind fett und rot* 

### **Login auf der Willkommen Seite**

Ihre EM Eingangseite können Sie nach Ihren Bedürfnissen gestalten. Sie kann vielfältige Informationen enthalten, Links zu verwandten Seiten und zu ihren Einreichungsregeln. Die 'Willkommen' –Seite wird jedes Mal angezeigt, wenn ein Nutzer auf Ihr EM-System zugreift, oder die 'Home' -Schaltfläche in der Hauptnavigationsleiste anklickt.

Die 'Login' Funktion kann auf der 'Willkommen' -Seite integriert werden. Damit ist ein schnellerer Zugang zum System möglich und es muss nicht mehr über die 'Login' – Schaltfläche in der Hauptnavigationsleiste gegangen werden.

Wenn Sie die 'Login' –Funktion auf Ihrer 'Willkommen' -Seite integrieren wollen, müssen Sie dafür entsprechenden Platz für ein 'Frame' (z.B. iframe) reservieren, dass den HTML-Code für die Login -Funktionen aufnimmt. Dieser erforderliche Code für das Login –Feld auf der HTML-Seite lautet: <iframe frameborder='0' style='height: 300px; width: 600px; border-style: none; border-width: 0px;' name='login' src='login.asp'></iframe>.

Bitte nehmen Sie Kontakt zu Ihrem Verleger oder Ihrem Betreuer bei Aries auf, um Ihre neue 'Willkommen' -Seite online zu stellen.

### **Hinweise zur Registrierung**

Angepasster Text kann auf der 'Registrierungs-Startseite' (dies ist die Seite die prüft, ob der Nutzer bereits registriert ist), sowie auf der nachfolgenden 'Registrierungs' -Seite und

unter 'Persönliche Fachgebiete auswählen' angezeigt werden. Dieser Text kann links neben und unterhalb der Registrierungsfelder platziert werden.

**Konfiguration:** Gehen Sie zum REGELWERK und dort zu den 'Registrierungs- und Login Regeln' und klicken Sie auf 'Registrierung Hinweise editieren'. In den erscheinenden Textfeldern können Sie Ihren Text hinterlegen. Sie können HTML zur Formatierung des Textes nutzen. Es gibt 'Standard Hinweise', die Sie jederzeit wieder herstellen können. Klicken Sie dazu auf 'Zurück zu Standard Einstellungen'.

## **Angepasste Registrierungsfelder**

Die Fachzeitschrift definiert die Pflichtfelder für die Registrierung. Diese Felder gelten ebenfalls für die Seiten 'Meine Daten' und 'Aktualisieren von Daten anderer Personen'.

Der System Administrator **kann**:

Pflichtfelder für die Registrierung von Nutzern festlegen

Der System Administrator **kann nicht:** 

- Felder, die unter 'Registrierung', 'Meine Daten' und 'Suche Personen Daten aktualisieren' angezeigt werden, umbenennen
- 'Registrierungs' Felder hinzufügen oder löschen

**Konfiguration:** Der System Administrator muss entscheiden, welche Felder 'verpflichtend' für die 'Registrierung' sind. Er kann im REGELWERK auf 'Registrierungsfelder editieren' klicken und die Felder, die für die 'Registrierung' bei der Zeitschrift erforderlich sind auswählen. Die ausgewählten Felder werden durch ein Sternchen (\*) auf den Registrierungsseiten hervorgehoben.

Bitte beachten Sie, dass die folgenden Felder **immer erforderlich** in EM sind und deshalb nicht auf 'Optional' gesetzt werden können. Diese Felder sind in der Bildschirmdarstellung **fett** hervorgehoben und die Auswahlfelder sind für Eingaben 'gesperrt'; d.h. sie können nicht abgewählt werden. Diese grundsätzlich erforderlichen Felder sind:

- **Vorname**
- **Nachname**
- **E-Mail-Adresse** (ist nur erforderlich bei Bevorzugte Kontaktmethode 'E-Mail')
- **Bevorzugter Benutzername**
- Bevorzugte Kontaktmethode (Optionsfeld)
- **Adresse ist gültig für zu Hause/Arbeit/Andere** (Optionsfeld)

#### *Angepasste Hinweise auf den Registrierungs-Seiten*

Die Fachzeitschrift kann die Hinweise, die bei der 'Registrierung' erscheinen, selbst einrichten. Dies ist möglich im REGELWERK unter 'Registrierungshinweise editieren'.

**Konfiguration:** Gehen Sie in der System Administration zum REGELWERK und klicken Sie dort auf 'Registrierungshinweise editieren', um Hinweise zu erstellen oder zu ändern. Sie können die Hinweise bearbeiten oder auch auf die Standard-Einstellungen zurücksetzen.

#### *Aufforderung mehrere E-Mail-Adressen anzugeben*

Einige Fachzeitschriften meldeten, dass einige Nutzer keine notwendigen E-Mails vom Editorial Manager System erhalten. Zum Beispiel erhielten einige Gutachter keine E-Mail Einladungen vom System. Diese E-Mails wurden eventuell durch SPAM Filter eingefangen und haben aus diesem Grund Ihren Empfänger nicht erreicht.

Hinweistexte zu SPAM neben jedem E-Mail Adressfeld auf allen Seiten mit Personendaten ('Neue Nutzer-Registrierung', 'Stellvertretende Registrierung', 'Suche Personen-Daten aktualisieren', 'Meine Daten' und 'Alternative Kontaktdaten'), fordern deshalb den Nutzer auf, eine zweite E-Mail-Adresse anzugeben. Wenn aus irgendeinem Grund eine E-Mail-Adresse durch SPAM -Filter geblockt wird, erhält der Nutzer dennoch mit hoher Wahrscheinlichkeit über die zweite E-Mail-Adresse eines anderen Service Anbieters (z.B. Yahoo, AOL, usw.)die notwendigen Informationen.

**Hinweis:** *Für alle Nutzer, für die mehrere E-Mail-Adressen im System hinterlegt sind, versendet das System E-Mails an alle eingetragenen Adressen*

Da diese Funktion keine 'SPAM -Prüfung' für E-Mails, die vom System versendet werden, durchführen kann, kann nicht garantiert werden, dass die E-Mails auch zugestellt werden können.

Die Hinweise zu SPAM werden auf folgenden Seiten angezeigt:

- **Neue Nutzer Registrierung**
- **Stellvertretende Registrierung**
- **Suche Personen Daten aktualisieren**
- **Meine Daten**
- **Alternative Kontaktdaten**

**Konfiguration:** Keine Konfiguration erforderlich

## **Spezielle Angebote, Begriffe und Konditionen**

Das System kann so eingestellt werden, dass Nutzer zunächst die Nutzungsbestimmungen lesen und Ihre Einverständniserklärung abgeben müssen, bevor Sie ein Manuskript einreichen oder ein Gutachten abgeben können. Des Weiteren können Angebote oder der Bezug von Materialien offeriert werden. Die Nutzer können Ihre Zustimmung oder Ablehnung angeben. Dazu werden die Nutzer aufgefordert ein Auswahlfeld bei der Registrierung oder/oder beim Login ins System zu markieren. Die Fachzeitschrift kann das Markieren des Auswahlfeldes (wenn die Nutzungsbedingungen akzeptiert wurden) verpflichtend machen oder auf optional (der Nutzer kann die Zusendung von Werbematerialien ablehnen) setzen. Diese Einstellung finden Sie unter 'Registrierungsfragen' im System.

Bereits angemeldeten Nutzern können Fragen (deren Beantwortung erforderlich ist) – sie sind durch mit einem Sternchen gekennzeichnet – beim Login gestellt werden. Neuen Nutzern können erforderliche und/oder optionale Hinweise/Fragen bei der Registrierung angezeigt werden. Die Schaltfläche 'Fortsetzen' bleibt solange deaktiviert, bis der Nutzer die entsprechenden erforderlichen Felder markiert bzw. Eingaben gemacht hat.

**Hinweis:** *Ist eine Frage als erforderlich gekennzeichnet, ist es ratsam Begleitinformationen anzugeben, die den Nutzer darauf hinweisen, dass er nicht weiterkommt, solange er die Felder nicht markiert hat* 

Die Nutzer sehen die Fragen auf der Seite 'Meine Daten'. 'Optionale' Fragen sind editierbar, d.h. das Auswahlfeld kann markiert werden oder die Markierung kann aufgehoben werden. 'Erforderliche/Erzwungene' Fragen können nicht editiert werden (die Markierung kann nicht aufgehoben werden) wenn das Feld markiert ist. Administratoren können die Fragen auf der Seite 'Suche Personen – Daten aktualisieren' einsehen.

**Konfiguration:** Gehen Sie im REGELWERK zum Bereich 'Registrierung und Login Regeln' und klicken Sie auf 'Registrierungsfragen erstellen'. Spezielle Angebote, Begriffe und Konditionen finden Sie unter 'Registrierungsfragen' im System. Diese Funktionen wurden absichtlich 'allgemein' gehalten, um den Redaktionen zu ermöglichen Ihre Fragen/Angaben nach Ihren Erfordernissen einzubinden, die auch andere sein können, als Fragen zu Speziellen angeboten, Begriffen und Konditionen.

Zur Erstellung von Registrierungsfragen klicken Sie auf die 'Hinzufügen' -Schaltfläche.

Geben Sie Ihre Fragen bzw. Angaben und weitere Hinweise, die der Nutzer sehen soll, in dem 'Frage' – Textfeld ein.

**Hinweis:** *Ihre Hinweise sind optional. Standard -Erklärungstexte werden auf allen Seiten, auf denen Fragen angezeigt werden, eingeblendet*

**Hinweis:** *Ihre Frage kann im HTML Format eingegeben werden. Dies ermöglicht Links (z.B. zu einer Einverständniserklärung oder Datenschutzbestimmungen) in den angezeigten Fragen/Texten zu integrieren* 

Im nächsten schritt geben Sie an, wo Ihre Fragen/Angaben angezeigt werden sollen und ob das Auswahlfeld vom Nutzer ausgefüllt werden muss, um fort zu fahren.

**'Optional'** – für Neuregistrierungen und bestehende Nutzer. Optionale Fragen werden bei der Neuregistrierung und auf Seiten mit Personendaten angezeigt und die Antworten können jederzeit durch den Nutzer oder Redaktionsmitglieder geändert werden (z.B. wenn der Nutzer zugestimmt hat, Prospektmaterial zu erhalten, kann er diese Zustimmung ändern, wenn er keine weiteren Materialien erhalten möchte). Ist eine Frage optional, wird sie auf folgenden Seiten angezeigt:

Überprüfung der Registrierungsdaten (wenn sich ein neuer Nutzer erfolgreich registriert hat)

Meine Daten

Suche Personen – Daten aktualisieren (wenn ein Redaktionsmitglied auf die Personendaten zugreift)

**Hinweis:** *Optionale Fragen werden bei der Erstregistrierung im System angezeigt, nicht jedoch, wenn ein bereits registrierter Nutzer sich im System einloggt. Wenn Sie die Beantwortung der Fragen für neue und bereits bestehende Nutzer erzwingen wollen, müssen Sie diese als 'Erzwungen' markieren*

**'Erforderlich'** – wird nur bei Neuregistrierung angezeigt. Ist diese Option gesetzt, muss bei der Registrierung das Auswahlfeld markiert werden. Die Markierung (z.B. ein neuer Nutzer stimmt den Nutzungsbedingungen zu), kann weder vom Nutzer noch von der

Redaktion wieder aufgehoben werden. Erforderliche Fragen werden auf den folgenden Seiten angezeigt: 'Überprüfung der Registrierung', 'Meine Daten' und unter 'Suche Personen – Daten aktualisieren':

Beachten Sie, dass die Fragen und Antworten auf diesen Seiten nur angezeigt werden und nicht editierbar sind, da die Redaktion nicht für den Nutzer 'erforderliche' Fragen beantworten soll, aber durchaus die Fragen und antworten sehen soll.

**'Erzwungen'** – Eine als erforderlich gekennzeichnete Frage kann zusätzlich als 'Erzwungen' eingestuft werden, damit müssen auch bereits bestehende Nutzer im System, die Fragen beantworten, wenn sie sich einloggen. Das Markierfeld kann solange nicht gesetzt werden, wie die Funktion 'Erforderlich' nicht ausgewählt ist. Da eine 'Erzwungene' Frage ein 'Unterpunkt' zu einer 'Erforderlichen' Frage ist, wird diese 'Erzwungene' Frage bei der 'Registrierungsprüfung' angezeigt, UND wenn sich ein Nutzer einloggt. Ohne Beantwortung bzw. Markierung des Antwortfeldes kann der Nutzer nicht fortfahren. Einmal markiert wird Frage und Antwort nicht editierbar, also im Nur-Lese-Modus unter 'Meine Daten' angezeigt.

**Hinweis:** *Fragen und Antworten werden im Nur-Lese-Modus unter 'Suche Personen – Informationen aktualisieren' angezeigt, da die Redaktion erzwungene Fragen nicht für den Nutzer beantworten sollte, aber Fragen und antworten einsehen können soll. Wenn das Antwortfeld markiert wurde (z.B. bestätigt der bestehende Nutzer die Nutzungsbedingungen), kann es durch den Nutzer und die Reaktion nicht mehr verändert werden*

Im nächsten Schritt wird festgelegt, ob bestimmt Nutzerrollen von der Beantwortung erzwungener Fragen ausgeschlossen werden sollen, wenn sie sich ins System einloggen. Manche Redaktionen wollen bestimmte Nutzergruppen die Umgehung der 'Erzwungenen' Fragen ermöglichen. Zum Beispiel eine Person loggt sich als Redakteur im System ein und muss in diesem Fall nicht auch noch die Nutzungsbedingungen akzeptieren. Wenn diese Person sich jedoch als Autor im System einloggt, um ein Manuskript einzureichen, wird diese die Fragen zur Bestätigung der Nutzungsbedingungen beantworten müssen.

Die Fragen können, wenn dies erforderlich ist, in das Übertragungsformular eingeschlossen werden. Dazu markieren Sie einfach das Auswahlfeld für das Übertragungsformular. Sie können auch einen 'Hilfe Text' eingeben, der vom Übertragungsformular aus erreichbar ist.

**Hinweis:** *Redaktionen, die eine 'Automatisierte Übertragung' verwenden, müssen das Übertragungsscript anpassen, damit Fragen- und Antwortfelder übertragen werden, die als 'Im Übertragungsformular einschließen' unter 'Angepasste Einreichungsfragen hinzufügen/Bearbeiten' markiert sind*

Wenn Fragen angelegt wurden, wird eine Liste dieser Fragen auf der Seite 'Angepasste Registrierungsfragen erstellen' angezeigt. Sie können durch Klick auf 'Bearbeiten' die Fragen ausblenden oder deren Parameter ändern. Ist eine Frage ausgeblendet, wird der Text auf allen nutzerbezogenen Seiten unterdrückt. Die Fragen werden nicht nur bei Neuregistrierung und/oder Login nicht mehr angezeigt, sondern auch bereits beantwortete Fragen (inklusive Antworten) werden unter 'Meine Daten' und 'Suche Personen – Informationen aktualisieren' nicht mehr angezeigt. Auch auf dem Übertragungsformular sind diese ausgeblendet.

## **Persönliche Fachgebiete**

Die Redaktion kann eine Liste von Schlüsselwörtern erstellen, die 'Fachgebiete'. Diese können verwendet werden, um Personen Ihre speziellen Schwerpunkte zuzuweisen. Die Liste wird durch die Redaktion erstellt und den Nutzern zur Verfügung gestellt, so dass Sie Ihre Fachgebiete angeben können. Die gleiche Liste kann auch von Autoren benutzt werden, um Ihr Manuskript bei der Einreichung zu klassifizieren bzw. diesen Schlüsselwörtern zuzuordnen. Dies ermöglicht im System geeignete Redakteure und Gutachter für das Manuskript zu finden. Gibt es bereits eine Fachgebietsliste, so kann diese in EM während der Datenimportphase eingebunden werden.

Persönliche Fachgebiete können bereits vom Nutzer während der Registrierung, oder jederzeit danach auf der Seite 'Meine Daten' angegeben.

**Hinweis:** '*Die Angabe zu den persönlichen Fachgebieten' kann für die Registrierung auf erforderlich gesetzt werden*

**Konfiguration:** Zur Erstellung einer Liste mit Fachgebieten gehen Sie im REGELWERK zu 'Fachgebiete editieren'.

Das System unterscheidet bei der Eingabe von Fachgebieten nach übergeordneten Begriffen (Ganzzahlen) und Unterpunkten (Zahlen mit Nachkommastellen). Ein übergeordneter Begriff wird mit einer Ganzzahl angegeben (1.000 = Chirurgie, 13.000 = Ökonomie, 654.000 = Administration). Ein Unterpunkt wird über die Ganzzahl dem Oberbegriff zugeordnet und die Nachkommastellen bilden die Rangfolge der Unterpunkte  $(1.100)$  = Chirurgie - Laser, 13.231 = Ökonomie – Dritte Welt Länder, 654.402 = Administration – Allgemein).

Mit diesem Nummernschema können Sie Ihre eigene Fachgebietsliste mit Haupt- und Unterpunkten erstellen. Maximal sind dabei 99999 Begriffe mit jeweils 999 Unterpunkten möglich.

**Hinweis:** *Die Nummerierung der Fachgebiete kann mit 3 bzw. 5 Nachkommastellen angegeben werden. Zum Beispiel: 99999.999 ODER 99999.99999*

**Hinweis:** *Wenn bereits eine Fachgebietsliste vorliegt, kann diese beim Datenimport in EM bereits mit aufgenommen werden*

Sie können die Fachgebiete auch selbst Punkt für Punkt eingegeben. Dazu müssen Sie jedem Begriff eine Nummer zuordnen. Diese Nummer gewährleistet die Reihenfolge und Zuordnungen der Begriffe. Wir empfehlen mindestens zweistellige Zahlen für Oberkategorien zu verwenden (10, 20, 30 anstelle von 1, 2, 3. Damit können Sie später weitere Begriffe zwischen zwei Punkten hinzufügen. Zum Beispiel:

10.000 Kardiologie 10.010 Angina 10.020 Hypertension 20.000 Dermatologie 20.010 Melanom 20.020 Psoriasis

 10.020 Hypertension **15.000 NEUER OBERBEGRIFF**  20.000 Dermatologie 20.010 Melanom  **20.015 NEUER UNTERPUNKT** 

10.000 Kardiologie 10.010 Angina

#### *Angepasste Hinweise unter Persönliche Fachgebiete auswählen*

Die Redaktion kann angepasste Hinweise, die unter 'Persönliche Fachgebiete auswählen' angezeigt werden, hinterlegen. Die Anpassung erfolgt unter 'Registrierung - Hinweise editieren' im REGELWERK.

**Konfiguration:** Gehen Sie in der System Administration zum REGELWERK. Unter 'Registrierung – Hinweise editieren' können Sie Hinweise zu 'Persönliche Fachgebiete auswählen' erstellen/editieren. Die Hinweise können geändert oder auch die Standard-Einstellungen wiederhergestellt werden.

## **Stellvertretende Registrierung – Redakteure können neue Nutzer schnell registrieren**

Die 'Stellvertretende Registrierung' ist für schnelle und einfache Bedienung entwickelt worden und verfügt über folgende Funktionen:

- Eine Berechtigung in der ROLLENZUWEISUNG bestimmt über die Funktion zur 'Stellvertretenden Registrierung'. Ohne diese Berechtigung kann eine Person niemand anderes registrieren, ohne sich zunächst aus dem EM System aus zu loggen und den normalen Registrierungsprozess zu durchlaufen.
- Personen können in EM registriert werden, auch wenn der Redakteur nicht über die E-Mail-Adresse oder sonstige Kontaktdaten verfügt. Die 'Stellvertretende Registrierung' übergeht dabei die 'Pflichtfelder', so dass das Redaktionsbüro und Redakteure mit eingeschränkten Rechten auf Kontaktinformationen trotzdem Benutzer registrieren und eine Zuweisung an diese vornehmen können.
- Rollen können unmittelbar zugewiesen werden (ohne zu einer anderen Seite navigieren zu müssen), so dass der Registrierte sofort zur Einladung als Gutachter zur Auswahl steht.
- Nach erfolgter Stellvertretender Registrierung gelangt der Registrierende zur letzten Seite zurück und kann seine Arbeit direkt fortsetzten.
- Ein spezieller Brief 'Stellvertretende Registrierung' ist verfügbar (gekoppelt an das neue 'Stellvertretende Registrierung neuer Nutzer' Ereignis). Der Registrierende kann einen Standard- oder angepassten Brief unmittelbar versenden oder auch darauf verzichten.
- Das Redaktionsbüro kann sich eine Liste der Personen anzeigen lassen, die sich selbst registriert haben, die stellvertretend registriert wurden oder Listen basierend auf dem Registrierungsdatum generieren. Dazu dient die 'Suche Personen' -Funktion. Dieses Werkzeug erleichtert die Komplettierung der Kontaktinformationen für alle in EM registrierten Personen.

Besonders weisen wir darauf hin, dass die 'Stellvertretende Registrierung' auch den 'Gutachterauswahl' Seiten hinzugefügt wurde. Diese erreichen Sie durch Klick auf 'Registrieren und Einladen neuer Gutachter', den Sie auf den Ergebnisseiten unter 'Gutachter auswählen' finden. In den bisherigen Versionen musste der Redakteur die Gutachterauswahl verlassen und über die Registrierungsfunktionen erst alle erforderlichen Angaben zum Gutachter eingeben.

Auch konnte bisher der Brief mit den Registrierungshinweisen nicht angepasst werden und zusätzlich musste der Redakteur die Berechtigung für die Personensuche haben, um die Gutachterrolle zuweisen zu können. Erst danach war die Einladung über die Gutachterauswahl-Seite möglich.

Die Stellvertretende Registrierung vereinfacht den oben beschriebenen Ablauf erheblich. Der Redakteur kann eine Person registrieren, auch wenn er nur begrenzten Zugang auf Kontaktdaten hat, kann einen angepassten Brief an die registrierte Person senden, eine Gutachterrolle zuweisen, und die Peson direkt zur Begutachtung eines Manuskripts einladen, ohne die 'Gutachterauswahl' – Seiten zu verlassen.

Die Stellvertretende Registrierung kann von Redakteuren mit entsprechender Berechtigung aus drei verschiedenen Bereichen in EM heraus erreicht werden. 'Neuen Nutzer registrieren' finden Sie im Bereich 'Administrator Funktionen' im Haupt Menu, sowie unter 'Suche Personen' auf der Kriterienauswahl- und er Ergebnis -Seite. Zusätzlich kann die Funktion auch über 'Neue Gutachter registrieren und einladen' auf den 'Gutachterauswahl'-Seiten gefunden werden.

**Hinweis:** *Wenn sich eine stellvertretend registrierte Person zum ersten Mal im System einloggt, erhält diese folgenden Hinweist: 'Die Redaktion hat Sie bereits für Editorial Manager registriert. Bitte überprüfen Sie Ihre Kontaktinformationen auf Richtigkeit und Vollständigkeit bevor Sie weiterarbeiten.' Mit Klick auf 'OK' gelangt der Nutzer zunächst zur Seite 'Meine Daten' um die Kontaktinformationen zu verifizieren und ggf. erforderliche Felder zu ergänzen, die während der Registrierung nicht ausgefüllt wurden*

**Konfiguration in der ROLLENZUWEISUNG:** Wählen Sie in der ROLLENZUWEISUNG unter den Redakteurrollen zunächst die Redakteurrolle aus, die diese Berechtigung benötigt. Markieren sie das Auswahlfeld neben 'Stellvertretende Registrierung Neuer Nutzer' unter 'Stellvertreter Aktionen'.

**Konfiguration in der BRIEFZUORDNUNG:** Sie finden ein Ereignis 'Stellvertretende Registrierung Neuer Nutzer' unterhalb von 'Benutzername oder Passwort vergessen' im Bereich Registrierung in der BRIEFZUORDNUNG. Wählen Sie hier den zu versendenden Brief aus. Dieses Ereignis muss NICHT zusätzlich im Bereich Dokumentstatus konfiguriert werden, da es keine Auswirkung auf den Status einer Einreichung hat. Sie müssen jedoch bei Bedarf unter Briefe bearbeiten im REGELWERK Änderungen vornehmen.

**Briefe konfigurieren:** Erstellen Sie einen neuen Brief für das Ereignis 'Stellvertretende Registrierung Neuer Nutzer'. Im Bereich 'Autoren-Briefe' in der BRIEFZUORDNUNG können Sie einen Brief zuordnen, der an Stellvertretend Registrierte Personen gesendet werden kann.

**Hinweis:** *Der Redakteur kann während des Registrierungsvorgangs frei entscheiden, ob ein Brief gesendet werden soll. Ist kein Brief für dieses Ereignis zugeordnet hat er jedoch keine Möglichkeit einen Standard- oder angepassten Brief zu versenden*

Zur Erstellung eines neuen Briefes gehen Sie zum REGELWERK in der System Administration, und klicken Sie auf 'Briefe editieren'. Mit Klick auf 'Neuen Brief hinzufügen' erstellen Sie den Brief. Der Brief sollte auf jeden Fall die EM Web-Adresse enthalten und die Platzhalterfelder für den Benutzernamen und das Passwort. Denken Sie daran, dass dieser Brief vor dem Versenden natürlich noch individuell angepasst werden kann.

Nachfolgend finden Sie zwei neue Platzhalterfelder, die Sie ebenfalls in den Briefen für Stellvertretende Registrierung verwenden können:

**%PROXY\_REGISTRATION\_OPERATOR%** - fügt den Vor- und Nachnamen der Person ein, die die Stellvertretende Registrierung vorgenommen hat. Diese Variable wird gerne im Begrüßungsbrief und im Hinweis an die Redaktion über eine Stellvertretende Registrierung benutzt.

**%PROXY\_REGISTRATION\_EDITORROLE%** - fügt die Redakteurrolle der Person ein, die die Stellvertretende Registrierung vorgenommen hat. Diese Variable wird gerne im Begrüßungsbrief und im Hinweis an die Redaktion über eine Stellvertretende Registrierung benutzt.

Ein Brief, der an die Redaktion oder den Leitenden Redakteur gesendet wird, wenn diese über jede Stellvertretende Registrierung informiert werden sollen, kann in der BRIEFZUORDNUNG zugeordnet werden. Mit den oben genannten Platzhaltern wird der Redakteur benannt, der die Registrierung durchgeführt hat und zusätzlich kann mit dem Platzhalter **%NEWUSER\_NAME%** der Name des Registrierten (Titel, Vorname, Zweitname, Nachname) mitgeteilt werden. Damit bleibt die Redaktion jeweils über jede Neuregistrierung auf dem Laufenden.

**Hinweis:** Wie bei den Briefen für die Ereignisse *'Neue Nutzer Registrierung' und 'Benutzername und Passwort vergessen', sollte dieser Brief NUR im Bereich 'Autoren - Briefe' in der BRIEFZUORDNUNG zugeordnet werden. Ein Brief, der in der Gutachteroder Redakteurrolle zugeordnet wird, sendet diese Informationen an alle Personen mit dieser Rolle, wenn z.B. Personen-Datensätze zusammengefügt werden. Die Autorenrolle ist die Generalrolle für alle Nutzer und ist aus diesem Grund die einzige Stelle, an der solche Briefe zugeordnet werden sollten, die nicht mit Einreichungen verknüpft sind*

### *Informations- E-Mail über Neuregistrierung oder stellvertretende Registrierung*

EM verfügt über ein Variablenfeld, das den Namen einer neu registrierten Person in einen Brief einfügt. Die Redaktion kann damit eine Information über neu registrierte Nutzer in EM erhalten und ist somit in der Lage, die in den Nutzereinstellungen evtl. notwendige Änderungen, z.B. Aktivieren der Gutachterrolle, vorzunehmen.

**Konfiguration:** Damit Sie jedes Mal, wenn sich ein neuer Nutzer in EM registriert hat, per E-Mail informiert werden, erstellen Sie einen Brief im REGELWERK unter 'Briefe editieren'. In der BRIEFZUORDNUNG stellen Sie diesen Brief für die entsprechenden Redakteurrollen ein. Dazu dient das Ereignis 'Neuer Nutzer'.

**Konfiguration der Briefe:** Der Platzhalter **%NEWUSER\_NAME%** fügt den Namen des neu registrierten Nutzers (Titel, Vor-, Zweit-, Nachname) ein. Gehen Sie dazu in die System Administration, dort zum REGELWERK und klicken Sie auf 'Briefe editieren', und auf 'Neuen Brief hinzufügen'. Erstellen Sie Ihren Brief und fügen Sie das Platzhalterfeld innerhalb des Briefes an der Stelle ein, an der der Name erscheinen soll.

**Konfiguration in der BRIEFZUORDNUNG:** Gehen Sie in der System Administration zur BRIEFZUORDNUNG und klicken Sie auf die Briefe für die entsprechenden Rolle, die eine Hinweismeldung über neu registrierte Nutzer erhalten sollen. Ordnen Sie dem Ereignis Neuer Nutzer aus der Aufklappliste den entsprechenden Brief zu.

**Hinweis:** *Ein Textvorschlag für diesen Brief könnte lauten: Der folgende neue Nutzer hat sich im EM System registriert: %NEWUSER\_NAME%. Sie können den Personendatensatz überprüfen und ergänzende Einstellungen vornehmen, bzw. zusätzliche Berechtigungen erteilen*

**Hinweis:** *Einige Platzhalter können lediglich genutzt werden, um Daten des Empfängers automatisch einzufügen, wie z.B. %REALNAME%, %NAME%, %ADDRESS%, %EMAIL% und andere. Nur der Platzhalter %NEWUSER\_NAME% ermöglicht die Übermittlung von Informationen über neu registrierte Personen: Titel (Dr., Prof., usw.), Vorname, Zweitname und Nachname*

### *Suche nach kürzlich Registrierten und Stellvertretend Registrierten Personen*

Mittels der Funktion 'Suche Personen' können die Redaktion und Redakteure nach Personen suchen, die sich innerhalb eines selbst bestimmbaren Zeitraums registriert haben oder stellvertretend registriert wurden.

Dazu wurden neue Kriterien zur Funktion 'Suche Personen' hinzugefügt:

- 1) 'Registrierungsdatum' erlaubt den Nutzern will nach Personen zu suchen, die sich an einem bestimmten Tag, oder vorher oder danach registriert haben. Die Eingabe eines Zeitraumes ist somit ebenfalls möglich.
- 2) 'Stellvertretende Registrierung' ermöglicht die Suche nach Personen, die sich selbst im System registriert haben, oder die stellvertretend registriert wurden.
- Zur Suche von Personen, die sich selbst registriert haben, geben Sie im 'Wertefeld' eine '0' ein.
- Zur Suche von Personen, die stellvertretend registriert wurden, aber sich noch nicht im System eingeloggt und Ihre Nutzerangaben bestätigt haben, nutzen Sie die '1' im 'Wertefeld'.
- Zur Suche von Personen, die stellvertretend registriert wurden, und Ihre Nutzerangaben bestätigt haben, geben Sie eine '2' im 'Wertefeld' an.

**Konfiguration:** keine Konfiguration notwendig

## **Prüfen auf Doppelregistrierung**

Zu Vermeidung von Doppelregistrierungen im EM System, ist die Registrierung ein zweistufiger Vorgang. Im ersten Schritt, der Vorregistrierung, wird der Nutzer aufgefordert seinen Vor- und Nachnamen und seine E-Mail- Adresse. Mit Klick auf die Schaltfläche 'Weiter' wird eine Suche nach Doppeleinträgen in der Datenbank durchgeführt. Dabei überprüft das System, ob die eingegebene E-Mail- Adresse bereits existiert.

#### **Mögliche Resultate dieser Prüfung auf Doppelregistrierung**

- 1) Es wurden keine Übereinstimmungen gefunden (keine Duplikate) der Nutzer gelangt zum zweiten Schritt, der eigentlichen Registrierung.
- 2) Es wurde eine Übereinstimmung gefunden (Duplikat(e) vorhanden) der Nutzer kann mit der Registrierung nicht fortfahren. EM ermöglicht dem Nutzer die Anforderung des Benutzernamen und Passwortes an die bereits im System vorhandene E-Mail – Adresse.

**Konfiguration:** keine Konfiguration notwendig

**Hinweis:** *Nachdem der Nutzer, bei dem keine Duplikate gefunden wurden, die Registrierung durch Klick auf 'Fortsetzen' abgeschlossen hat, wird die Prüfung auf Doppelregistrierung ein zweites Mal ausgeführt. Damit wird auch im Falle eines Schreibfehlers in der E-Mail- Adresse, den der Nutzer im nach hinein korrigiert hat, verhindert, dass eine Doppelregistrierung erfolgt. Wird ein Duplikat gefunden, wird der Nutzer wie oben unter 2) beschrieben geleitet* 

## **Personendatensätze – Doppel zusammenführen**

Für das Zusammenführen von Duplikaten in den Personendatensätzen gibt es ein Werkzeug, das der Redaktion und Redakteuren mit entsprechenden in der ROLLENZUWEISUNG einstellbaren Rechten, die Möglichkeit zur Analyse und Datenpflege in der EM-Datenbank gibt.

Diese ausgefeilte Funktion unterstützt das Zusammenführen von Duplikaten für folgende Situationen:

- Einer oder beide der Datensätze weisen Aktivitäten in ihrer Historie auf
- Einer oder beide der Datensätze weisen aktuelle Aktivitäten ( z.B. eine Person mit ausstehender Gutachter- oder Redakteurzuweisung, oder Verfasste Einreichung noch nicht abgeschlossen) auf

Das Werkzeug zur Identifizierung und Bereinigung potentieller Datensatzduplikate wird auf der 'Suche Personen' – Seite bereitgestellt. Zum Auffinden von Duplikaten suchen Sie einfach nach dem Namen der Person für die Sie einen Doppeleintrag vermuten. (Alternativ kann ein Angepasster Bericht oder Genereller Datenexport aufgerufen werden, um Namensduplikate in den Einträgen zu sichten.) Haben Sie Duplikate gefunden, markieren Sie die Auswahlfelder neben den Namen der beiden Einträge, die Sie zusammenführen wollen und klicken Sie auf 'Personendaten zusammenführen' am Ende der Seite.

Haben Sie mehr als zwei Auswahlfelder markiert, erhalten Sie folgende Hinweismeldung: 'Wählen Sie bitte GENAU zwei Personen aus, die Sie zusammenführen möchten.' Wenn mehr als zwei Datensätze zusammengeführt werden sollen, führen Sie den Vorgang mehrfach durch. Zum Beispiel: wenn drei Datensätze zusammengeführt werden sollen, wählen sie zunächst zwei Datensätze aus, führen diese zusammen, und markieren danach den zusammengeführten Datensatz und den Dritten und führen diese ebenfalls zusammen.

Nachdem Sie 'Personendaten zusammenführen' angeklickt haben, werden Ihnen beide Datensätze nebeneinander angezeigt. Jeder Datensatz enthält eine Schaltfläche

'Zusammenführen und diesen Datensatz erhalten'. Klicken Sie auf die Schaltfläche in dem Datensatz, den Sie erhalten wollen.

Das Zusammenführen zweier Datensätze ergibt:

- 1) Die Person erhält den Benutzernamen, die Persönlichen Fachgebiete und alle Kontaktdaten des verbleibenden Datensatzes
- 2) Die alte Adresse steht nicht länger zur Verfügung, die verbleibende Adresse ist jetzt allen Einreichungen der beiden Datensätze zugeordnet
- 3) Alle früheren und aktuellen Zuweisungen werden dem verbleibenden Eintrag zugeordnet
- 4) Der *nichtverbleibende* Eintrag wird 'inaktiv' markiert und kann nicht mehr aufgerufen werden

**Hinweis:** *Inaktive Nutzer können nicht 'reaktiviert' werden*

**Konfiguration in der ROLLENZUWEISUNG:** Gehen Sie zum RoleManager, dort zu Redakteurrollen und wählen Sie die Redakteurrolle, der Sie die entsprechende Berechtigung geben wollen. Markieren Sie das Auswahlfeld neben 'Datensätze zusammenführen' unterhalb der Berechtigung 'Gutachter in anderen Fachzeitschriften suchen'.

**Konfiguration in der BRIEFZUORDNUNG:** Im Bereich Registrierung in der BRIEFZUORDNUNG gibt es das Ereignis 'Personendaten zusammenführen'. Dieses Ereignis muss NICHT zusätzlich im Bereich Dokumentstatus konfiguriert werden, da es keine Auswirkung auf den Status einer Einreichung hat. Sie müssen jedoch bei Bedarf unter Briefe bearbeiten im REGELWERK Änderungen vornehmen.

**Konfiguration der Briefe:** Erstellen Sie einen neuen Brief für das Ereignis 'Personendaten zusammenführen'. Dieser Brief kann an die Person versendet werden, deren Datensätze zusammengeführt wurden; dazu muss dieser Brief in der BRIEFZUORDNUNG unter den 'Autorenbriefen' ausgewählt sein.

Zum Erstellen eines neuen Briefes gehen Sie in die System Administration, dort zum REGELWERK und klicken Sie auf 'Briefe editieren', und auf 'Neuen Brief hinzufügen'. Dieser Brief soll die Person, deren Datensätze zusammengeführt wurden, informieren und den 'verbleibenden' Nutzernamen und Passwort mitteilen (dies können Sie durch Verwendung der Platzhalter für Benutzernamen und Passwort im Brief einblenden). Dieser Brief kann vor dem Versand jeweils noch individuell angepasst werden.

**Hinweis:** *Wie auch bei der Briefkonfiguration für das Ereignis 'Neue Nutzerregistrierung' und 'Benutzernamen und Passwort vergessen', sollte dieser Brief NUR im Bereich der 'Autorenbriefe' für die Autorenrolle in der BRIEFZUORDNUNG aktiviert werden. Ein Brief, der in der Gutachter- oder Redakteurrolle zugeordnet wird, sendet diese Informationen an alle Personen mit dieser Rolle, wenn z.B. Personen-Datensätze zusammengefügt werden. Die Autorenrolle ist die Generalrolle für alle Nutzer und ist aus diesem Grund die einzige Stelle, an der solche Briefe zugeordnet werden sollten, die nicht mit Einreichungen verknüpft sind*

### **Personendaten inaktivieren**

Die Redaktion oder Redakteure, mit in der ROLLENZUWEISUNG einstellbaren entsprechenden Zugriffsrechten, können Datensatzduplikate oder ungültige Nutzer-Datensätze im System inaktivieren. Ist ein Eintrag inaktiviert, erscheint diese Person nicht mehr in den Gutachterauswahllisten, Redakteur-Zuweisungslisten, oder in der Suche in der Personendatenbank. Inaktivierte Personen können sich ebenfalls nicht mehr mit Ihrem Benutzernamen und Passwort im System anmelden.

Inaktivierte Personen können nicht wieder aktiviert werden (Sie können jedoch als neue Person registriert werden). Ihre Zuordnung zu zurückliegenden Manuskripten und Tätigkeits-Statistiken bleibt erhalten. Die festgehaltenen Aktivitäten und Details zu dieser Person werden aus der Manuskript-Historie oder Details, aus den Redakteur- und/oder Gutachter-Tätigkeiten oder jeder anderen Tabelle oder Einträge, die auf frühere Informationen zugreifen, nicht gelöscht.

Wenn eine inaktivierte Person in einer Manuskript-Historie oder den Details, oder in einem Bericht erscheint, sind deren Namen mit 'Person aus System gelöscht' rot gekennzeichnet.

**Hinweis***: Eine Person mit ausstehender Gutachter- oder Redakteurzuweisung, oder einer verfassten und noch nicht fertig gestellten Einreichung, kann nicht inaktiviert werden*

Die Inaktivierung von Personen-Datensätzen wird in 'Suche Personen' ausgeführt. Eine Schaltfläche 'Diesen Benutzer inaktivieren' erscheint jeweils unten zu jedem Personendatensatz. Mit Klick auf 'Diesen Benutzer inaktivieren' erscheint eine Hinweismeldung 'Sind Sie sicher, dass Sie diesen Benutzer inaktivieren wollen?'

**Konfiguration:** Gehen Sie zum RoleManager, dort zu Redakteurrollen und wählen Sie die Redakteurrolle, der Sie die entsprechende Berechtigung geben wollen. Markieren Sie das Auswahlfeld neben 'Nutzer inaktivieren' unter 'Benutzernamen und Passwort unter Suche Personen anzeigen'.

**Konfiguration in der BRIEFZUORDNUNG:** In der BRIEFZUORDNUNG im Bereich Registrierung finden Sie unter dem Ereignis 'Personendatensätze zusammenführen' das Ereignis 'Nutzer wurde inaktiviert'. Dieses Ereignis muss NICHT zusätzlich im Bereich Dokumentstatus konfiguriert werden, da es keine Auswirkung auf den Status einer Einreichung hat. Sie müssen jedoch bei Bedarf unter Briefe bearbeiten im REGELWERK Änderungen vornehmen.

**Konfiguration der Briefe:** Erstellen Sie einen neuen Brief für das Ereignis 'Nutzer wurde inaktiviert', wenn Sie einer Redakteurrolle eine Hinweismeldung über die Inaktivierung eines Nutzers geben wollen. Den entsprechenden Brief ordnen Sie den in Frage kommenden Redakteurrollen in der BRIEFZUORDNUNG im Bereich 'Briefe' zu.

Zum Erstellen eines neuen Briefes gehen Sie in die System Administration, dort zum REGELWERK und klicken Sie auf 'Briefe editieren', und auf 'Neuen Brief hinzufügen'.

### **Benutzerdefinierte Felder für Einreichungen und Personen**

Sie haben die Möglichkeit eigene (benutzerdefinierte) Felder für Einreichungen und Personendaten anzulegen.

Benutzerdefinierte Felder können Sie für verschiedenste Angaben und Zwecke innerhalb Ihrer Publikation anlegen.

Redakteure und Mitarbeiter mit den entsprechenden Berechtigungen können neue Felder erstellen und konfigurieren, ob diese Felder auf den relevanten EM-Seiten sichtbar und/oder editierbar sind und ob diese in das Übertragungsformular eingebunden sein sollen.

Benutzerdefinierte Einreichungs- und Personenfelder können einen zweifachen Nutzen haben:

- 1) Unterstützt die Erstellung angepasster Einreichungs- und Personendaten-Datenbankfeldern, die die manuelle Eingabe dieser Informationen (durch Eintippen oder Kopieren & Einfügen) direkt in das System ermöglicht (z.B. Geburtsdatum, erweiterte Hinweistexte zu Personen, usw.).
- 2) Ermöglicht die 'Übernahme' einreichungsrelevanter und personenrelevanter Daten aus einem früheren System, die nicht in die vorhandene Datenbankstruktur passen (z.B. frühere Legacy Gutachterstatistiken, frühere Hinweise zu Personen, Gutachterliste, usw.). Diese Informationen können entweder manuell eingegeben oder per Datenkonvertierung während der Systemimplementierung aufgenommen werden.

**Hinweis:** *Diese Anpassungen werden separat zwischen dem Verlag und Aries abgesprochen*

Wenn benutzerdefinierte Felder durch die Fachzeitschrift angelegt wurden, wird für Redakteure mit Berechtigung eine Schaltfläche 'Zusätzliche Personen-Details' unter 'Suche Personen – Daten aktualisieren' angezeigt.

Mit Klick auf 'Zusätzliche Personen-Details' öffnet sich ein neues Fenster, auf dem die zusätzlichen Felder angezeigt werden. Ist im Regelwerk ein Feld als editierbar gekennzeichnet und hat der Nutzer das Recht, die Werte zu ändern, ist dies ebenfalls in diesem Fenster möglich. Beachten Sie die zur Verfügung stehenden unterschiedlichen Feldformate.

Die benutzerdefinierten Personenfelder stehen auch unter den 'Angaben zur Person' zur Verfügung.

Benutzerdefinierte Felder für die Einreichung sind den zusätzlichen Feldern für Personen sehr ähnlich. Sie unterscheiden sich nur durch die Verknüpfung mit dem Manuskript anstatt mit den Personendaten. Benutzerdefinierte Einreichungsfelder erreichen Sie über eine neue Schaltfläche 'Zusätzliche Manuskript Einzelheiten' unter den 'Details'.

Mit Klick auf 'Zusätzliche Manuskript Einzelheiten' öffnet sich ein neues Fenster, auf dem die zusätzlichen Felder angezeigt werden.

Diese 'Zusätzlichen Manuskript Einzelheiten' werden ebenfalls im Übertragungsformular angezeigt und sind editierbar (je nach Einstellung im REGELWERK).

**Konfiguration der benutzerdefinierten Personen-Felder:** Im REGELWERK finden Sie den Bereich 'Weitere Regeln'.

Klicken Sie auf den Link Zusätzliche Personendaten Felder, und danach auf 'Hinzufügen', wenn Sie ein neues Feld erstellen wollen.

Geben Sie eine Beschreibung für das Feld an und wählen Sie den Feldtyp aus. Die meisten Feldtypen sind selbsterklärend. Darüber hinaus existieren zwei neue Feldtypen: 'Liste' and 'Hinweise'. Die Besonderheit zur Konfiguration einer 'Liste' finden Sie weiter unten beschrieben.

**Hinweis:** *Dies funktioniert prinzipiell wie die Erstellung angepasster Metadaten-Felder für das Übertragungsformular*

Nachdem Sie einen Feldtyp angegeben haben, können Sie die maximale Feldlänge für diesen Wert angeben. Diese Länge ist entscheidend auch für die Größe der Darstellung dieses Feldes auf den Seiten.

**Hinweis:** *Die erlaubten Werte für die maximale Länge eines Feldes variieren. Sie sind abhängig vom ausgewählten Feldtyp:* 

*Text = 200 Zeichen Hinweise = 20.000 Zeichen Datum, Integer, Dezimal = Maximum kann nicht angegeben werden* 

Im nächsten Schritt haben Sie die Möglichkeit einen Vorgabewert einzugeben. Lassen Sie dieses Feld auf 'kein Wert' stehen, wenn der Nutzer keinen Vorgabewert sehen soll. Andernfalls wählen Sie 'Einfacher Wert' und geben Ihren Vorgabe ein.

Anschließend geben Sie die Seiten an, auf denen das Feld angezeigt werden soll. Optional können Sie noch einen 'Hilfstext' für die Nutzer. Markieren des Auswahlfeldes 'Ausblenden' unterdrückt die Anzeige auf den ausgewählten Seiten.

Durch Markieren der Option 'Editierbar' ermöglichen Sie den Nutzern mit dem Recht 'Zusätzliche Angaben zur Person editieren' die Werte in den von Ihnen angegebenen Seiten zu ändern. Bitte beachten Sie: Alle Felder werden auf der Seiten 'Angaben zur Person' nur angezeigt. Aus diesem Grunde steht die Funktion 'editierbar' hierfür nicht zur Verfügung.

Wenn Sie das Feld 'Erforderlich' für das Übertragungsformular markieren kann die Einreichung nicht an die Produktion übergeben werden, bis die entsprechenden Felder ausgefüllt wurden. Beachten Sie, das Felder für die Seiten Zusätzliche Personen-Details und Angaben zur Person nicht als 'Erforderlich' gekennzeichnet werden können.

**Hinweis:** *Für Fachzeitschriften, die eine 'Automatische Übertragung' nutzen, werden die Felder in 'Zusätzliche Personen-Details' nicht an das Produktionssystem übergeben. Dazu ist es notwendig, erst das Skript für die Übertragung freizugeben*

Wie bereits oben erwähnt, gibt es eine spezielle Konfiguration bei der Verwendung von 'Liste' als Feldtyp. Ist 'Liste' ausgewählt, wird die Seite mit einer weiteren Option 'Werte für Aufklappmenü ansehen/bearbeiten' angezeigt. Durch Klick auf diesen Link kann eine Liste erstellt werden, aus der der Nutzer Werte auswählen kann. Das Eintippen von Werten in das Wertefeld entfällt

**Hinweis:** *Wird ein Feld mit einem Vorgabewert auf den Feldtyp 'Liste' geändert, wird der Vorgabewert automatisch als Vorgabewert für das Aufklappmenü übernommen. Sie können diesen Wert durch Klick auf 'Werte für Aufklappmenü konfigurieren' ändern*

**Hinweis:** *Wenn Sie einen Feldtyp 'Liste' zu einem andern Typ ändern wollen, müssen Sie dieses Feld ausblenden und ein anderes erstellen*

Unter 'Werte für Auswahlliste konfigurieren' geben Sie Ihre Listenfelder und eine Beschreibung (optional) ein. Sie können die Reihenfolge einstellen und auswählen, welcher Wert als Standardwert (für Nutzer direkt sichtbar) eingeblendet werden soll. Wenn Sie keinen Standardwert setzen wollen, wählen Sie 'Bitte einen Wert auswählen'. Dieser Begriff erscheint als Standardwert.

Haben Sie die 'Zusätzlichen Personen-Details Felder' einmal erstellt, werden diese auf der Seite 'Hinzufügen/Bearbeiten von Persönlichen Personen-Details Feldern' aufgelistet. Sie können die Reihenfolge, in der diese Felder angezeigt werden ändern. Klicken Sie dazu auf die Schaltfläche 'Reihenfolge aktualisieren'. Mit Klick auf 'Bearbeiten' können Sie die Parameter des gewählten Felds ändern, oder ausblenden, wenn es nicht länger benötigt wird.

**Hinweis:** *Ein Feld kann durch Klick auf Entfernen gelöscht werden, solange es noch nicht verwendet wurde (z.B. keine Einträge in den Personendaten in diesem Feld vorhanden sind)* 

Der letzte Schritt innerhalb der Konfiguration benutzerdefinierter Personenfelder besteht aus der Vergabe der Rechte in der ROLLENZUWEISUNG. Gehen Sie dazu in der ROLLENZUWEISUNG zu der Redakteurrolle, für die Sie die Rechte freigeben wollen. Klicken Sie auf 'Bearbeiten'. Im Folgefenster finden Sie im Bereich 'Personendaten ansehen und bearbeiten' die zugehörigen Rechte. Aktivieren Sie die Auswahlfelder zu den 'Zusätzlichen Personen Details Felder'.

**Hinweis:** *Die Berechtigung 'Zusätzliche Personen Details Felder editieren' ist solange deaktiviert, wie das Recht zur Ansicht 'Zusätzliche Personendaten Detail Felder ansehen' nicht aktiviert ist*

**Hinweis:** *Ist die Berechtigung 'Zusätzliche Personen Details Felder editieren' aktiviert, kann die Redakteurrolle dennoch die Felder nicht bearbeiten. Dazu muss das entsprechende Feld erst als 'Editierbar' in den Optionseinstellungen im REGELWERK gekennzeichnet sein*

**Konfiguration benutzerdefinierter Einreichungs-Felder:** Diese Konfiguration ist der 'Zusätzliche Personen Details Felder' sehr ähnlich. Gehen Sie zum Bereich 'Regeln für zusätzliche Daten' im REGELWERK und klicken Sie auf 'Zusätzliche Manuskript Detail Felder hinzufügen/editieren'. Klicken Sie 'Hinzufügen' zur Erstellung neuer Felder.

Geben Sie alle notwendigen Informationen ein und bestätigen Sie die Seite. Wenn Sie einen 'Listen' Feldtyp ausgewählt haben, achten Sie darauf, das Sie auch Listenwerte unter 'Werte für Auswahlliste konfigurieren' hinterlegt haben. Markieren Sie die

entsprechenden Felder in der 'Optionstabelle', auf welchen Seiten das neue Feld angezeigt werden soll.

Der letzte Schritt innerhalb der Konfiguration benutzerdefinierter Manuskriptfelder besteht aus der Vergabe der Rechte für Redakteur- und Verlegerrollen in der Rollenverwaltung.

Gehen Sie dazu in der Rollenverwaltung zu den Rollen, für die Sie die Rechte freigeben wollen. Klicken Sie auf 'Bearbeiten' neben der jeweiligen Rolle. Im Folgefenster finden Sie im Bereich 'Allgemeine Einstellungen: Suchen und Anzeigen' die Berechtigungen für die 'Zusätzlichen Manuskript Detail Felder'. Aktivieren Sie das Auswahlfeld neben der jeweiligen Berechtigung.

**Hinweis:** *Die Berechtigung 'Zusätzliche Manuskriptfelder editieren' ist solange deaktiviert, wie das Recht zur Ansicht 'Zusätzliche Manuskriptfelderansehen' nicht aktiviert ist*

**Hinweis:** *Ist die Berechtigung 'Zusätzliche Manuskriptfelder editieren' aktiviert, kann die Redakteurrolle dennoch die Felder nicht bearbeiten. Dazu muss das entsprechende*  Feld erst als 'Editierbar' in den Optionseinstellungen im REGELWERK gekennzeichnet *sein*

### **Produktions-Notizenfeld in den Details**

'Produktions-Notizen' können auf der Seite 'Details' für die Redakteur- und Verleger-Rollen angezeigt werden. Geben Sie Hinweise oder andere Informationen in dieses Feld ein, die für die Herstellung von Bedeutung sein können.

**Hinweis:** *Dieses 'Produktions-Notizen' Feld steht derzeit noch nicht für das Übertragungsformular zur Verfügung*

**Konfiguration:** Um Nutzern die 'Produktions-Notizen' einsehen zu lassen, gehen Sie zur ROLLENDEFINITION und bearbeiten die Rollenrechte für Redakteure oder Verleger. Aktivieren Sie die Berechtigung 'Produktions-Notizen auf der Manuskript-Detailseite anzeigen' und 'Produktions-Notizen auf der Manuskript-Detailseite bearbeiten'.

### **Optionen in der Ansicht Historie**

Die 'Status Historie' zeigt den zeitlichen Fortschritt einer Einreichung von Status zu Status, dabei wird sowohl der 'Dokumenten-Status' und 'Einreichungsstatus bearbeiten' in chronologischer Reihenfolge angezeigt.

Eine Alternativdarstellung nach 'Status/Typ Ansicht' separiert den 'Dokument Status' von der 'Einreichungs- Status editieren' (und dem 'Produktions- Status, sofern dieser aktiviert ist').

### **Rollenvergabe an Nutzer**

Jeder im EM-System gehört einer oder mehreren der folgenden Rollenfamilien an: Autoren-Rolle, Redakteur-Rolle, Gutachter-Rolle und/oder Verleger-Rolle. Innerhalb jeder Rollenfamilie können weitere Rollendifferenzierungen vorgenommen werden. Z.B. die Redakteur-Rollenfamilie kann Leitender Redakteur, Chefredakteur, oder

Redaktionsassistenz beinhalten. In der Gutachter-Rollenfamilie können Gutachter und Statistik-Gutachter angelegt sein.

Jede in EM registrierte Person verfügt über die Autoren-Rolle. Es gibt innerhalb dieser Rollenfamilie nur ein Mitglied. Jeder in EM Registrierte kann sich als Autor einloggen. Allerdings, nicht jeder, der dieser Autorenrolle angehört, wird auch eine Einreichung verfassen.

Die Redakteur-, Gutachter und Verleger-Rollen müssen den Nutzern durch jemand zugewiesen werden, der Zugriff auf die 'Suche Personen' -Funktion hat. Die Zuweisung erfolgt über 'Suche Personen', Finden des gewünschten Personen-Datensatzes, Herunterscrollen des Bildschirms und Auswahl der zutreffenden Rolle aus dem entsprechenden Rollenfamilien-Auswahllistenfeld

Einzelne können aus der Gutachterliste ausgeschlossen werden, obwohl Sie der Gutachterrolle angehören. Markieren Sie dazu 'Ist diese Person als Gutachter ausgeschlossen?' mit Ja.

**Hinweis:** *Eine Person kann jeweils nur einer Redakteur-Rolle, einer Gutachter-Rolle und einer Verleger-Rolle angehören. Z. B. kann eine Person nicht gleichzeitig der Chefredakteur- und Leitender Redakteur-Rolle angehören. Wenn der Chefredakteur beide Aufgaben wahrnimmt, müssen seiner Rolle entsprechende Zugriffsrechte (Festlegung in RoleManager) gegeben werden oder diese Person muss zweimal unterschiedlich im System registriert sein (nicht empfohlen)*

**Hinweis:** *Eine Person kann nur eine Rolle in jeder Rollenfamilie innehaben. Z. B. Chefredakteur und Gutachter*

## **Hinweisfeld Angaben zur Person in den Personendaten**

Ein Hinweisfeld für jeden Personendatensatz wird in 'Suche Personen' angezeigt. Dies ist ein Textfeld und kann verschiedenen Zwecken dienen. Dieses Feld ist auch erreichbar über die Gutachterauswahl-Seiten und die Angaben zur Person-Seite (erreichbar durch Klick auf den Namen).

**Konfiguration:** Die Berechtigungen zum 'Ansehen' und 'Bearbeiten' dieses Textfeldes im Bereich 'Suche Personen' ist abhängig von der generellen Berechtigung 'Suche Personen' und von 'Angabe zur Person ansehen' und 'Angaben zur Person bearbeiten'. Gehen Sie in der ROLLENZUWEISUNG zur entsprechenden Redakteursrolle und markieren Sie das Auswahlfeld neben 'Suche Personen' um diese Berechtigung zu setzen. Für die Rechte 'Angaben zur Person Ansehen' und 'Angaben zur Person bearbeiten' verfahren Sie entsprechend.

**Hinweis:** *Einem Redakteur kann das Recht zur Ansicht gegeben werden, aber das Recht zur Bearbeitung verweigert werden*

## **Anpassbare Einreichungsmarker**

Die Fachzeitschrift kann grafische Marker für eine vielfältige Zwecke konfigurieren. Im Folgenden finden Sie einige praktische Beispiele für die Nutzung von Einreichungsmarkern:

- Wenn ein Manuskript zur Entscheidung ansteht, kann die Redaktion einen Marker 'Fertig, Entscheidung steht an' setzen, so dass der Redakteur direkt einen visuellen Hinweis hat, dass alle erforderlichen Gutachten eingegangen sind und seine Entscheidung erwartet wird.
- Ein Redakteur, der gerade seine Kommentare unter 'Entscheidung und Kommentare des Redakteurs absenden' eingegeben hat und seine Arbeit unterbrechen muss, kann einen Marker 'Unvollständig' setzen, damit er eine visuelle Erinnerung hat, das er bereits mit der Entscheidung begonnen hatte und diese noch abschließen muss.

Die Fachzeitschrift kann Einreichungsmarker durch Anpassung der Benennung und Auswahl eines zugehörigen Icons aus einer Tabelle von fast 400 Icons Einreichungsmarker im REGELWERK erstellen.

Ein Einreichungsmarker wird manuell durch die Nutzer 'gesetzt' (mit der Berechtigung 'Einreichungs-Notizen einschalten'). Dies geschieht über die 'Details' –Seiten durch Klick auf Einreichungsmarker (Manuskript -Details, Produktion -Details and Akquirierte Manuskripte -Details).

Ist ein Einreichungsmarker gesetzt, sehen Redakteure und Verleger mit der Berechtigung 'Einreichungs-Notizen ansehen' diese Icons neben dem 'Details' -Link in der Aktionsspalte auf allen Redakteur- und Verlegerseiten auf denen der Link 'Details' angezeigt wird (dies gilt auch für 'Details' im Menu Akquirierte Manuskripte oder Produktionsaufgaben).

Der Marker wird solange für die Einreichung angezeigt, bis ein anderer Nutzer diesen manuell deaktiviert (mit der Berechtigung 'Einreichungs-Notizen abschalten').

**Hinweis:** *Die Nutzung von Einreichungsmarkern setzt voraus, dass Ihr Browser eine entsprechende Schriftart, die Unicode-Zeichen enthält (Arial Unicode MS) installiert hat. Bei den meisten Windows- und Macintosh- Systemen ist eine entsprechende Schriftart bereits installiert. Bei Windows Installationen, die noch mit einer älteren Version von Microsoft Office arbeiten (z. B. Office 2002) kann es vorkommen, dass die entsprechende Schrift fehlt. Ohne die Schriftart werden einige Symbole nur als kleine Quadrate angezeigt. Eine alternative Shareware-Schriftart, die Sie in diesem Fall installieren können, ist erreichbar unter folgender URL:* 

*[http://home.att.net/~jameskass/code2000\\_page.htm](http://home.att.net/%7Ejameskass/code2000_page.htm). Dieses Schriftenpaket enthält eine detaillierte Anleitung zur Installation. Beachten Sie, dass dies eine Shareware ist und jegliche Nutzung zwischen Ihnen und dem Autor dieser Shareware geregelt wird*

**Hinweis:** *Einreichungsmarker werden nur Redakteuren und Verlegern angezeigt und können nicht dazu benutzt werden Sie 'generell' allen Nutzern verfügbar zu machen (dies gilt für Autoren und Gutachter)* 

Die Manuskript- 'Details' Seite enthält einen Link 'Einreichungsmarker', der unter folgenden Bedingungen zur Verfügung steht:

- Ein Nutzer hat die Berechtigung 'Einreichungs-Notizen einschalten' oder wenn eine oder mehrere Marker bereits angezeigt werden und der Nutzer die Berechtigung 'Einreichungs-Notizen ausschalten' hat

#### **ODER**

- Der Nutzer hat BEIDE Berechtigungen ('Einreichungs-Notizen einschalten' und 'Einreichungs-Notizen ausschalten').

**Hinweis:** *Der Link 'Einreichungsmarker' wird ebenfalls unter den Details erreichbar über die Seite 'Akquirierte Manuskripte' und 'Produktion' angezeigt, entsprechend der oben genannten Berechtigungen*

Mit Klick auf 'Einreichungsmarker' öffnet sich ein neues Fenster. Die Hinweise und Optionen auf dieser Seite variieren je nach eingestellten Berechtigungen in der ROLLENZUWEISUNG. Hat ein Nutzer nur die Berechtigung 'Einreichungs-Notizen einschalten' kann er eine oder mehrere Auswahlfelder markieren, um diese Einreichungsmarker anzuzeigen. Bereits aktivierte Einreichungsmarker werden mit einem Häkchen dargestellt.

Mit der Berechtigung 'Einreichungs-Notizen ausschalten' (aber ohne Berechtigung 'Einreichungs-Notizen einschalten') kann der Nutzer lediglich durch Wegnehmen der Markierung die Einreichungsmarker abschalten, die derzeit angezeigt werden.

Hat ein Nutzer beide Berechtigungen ('Einreichungs-Notizen einschalten' und 'Einreichungs-Notizen ausschalten') kann er Einreichungsmarker ein- und ausschalten.

**Hinweis:** *Ein oder mehrere Einreichungsmarker können für eine Einreichung angezeigt werden*

Ist ein Einreichungsmarker gesetzt, wird er neben dem Link 'Details' auf allen Redakteurseiten, die den 'Details' –Link enthalten angezeigt.

**Hinweis:** *Einreichungsmarker werden auch neben dem Link 'Details' für Akquirierte Manuskripte angezeigt (im Menü Akquirierte Manuskripte) und auch neben 'Details' im Menü Produktionsaufgaben*

**Hinweis:** *In der Datenbank zu den Einreichungen wird keine Historie festgehalten, wann nein Einreichungsmarker gesetzt bzw. wieder deaktiviert*

**Konfiguration:** Gehen Sie im REGELWERK zum Bereich 'Allgemeine Regeln' und klicken sie auf 'Einreichungsmarker erstellen'. Klicken Sie auf 'Hinzufügen' um einen neuen Marker zu erstellen.

Geben Sie einen Namen für den Einreichungsmarker an und wählen Sie ein entsprechendes Icon. Sie können eines aus ungefähr 400 verschiedenen Icon auswählen. (Eine kleine Auswahl finden Sie weiter unten).

Ist ein Einreichungsmarker erstellt, wird er in einer Liste auf der Seite 'Einreichungsmarker erstellen' aufgeführt. Sie können die Reihenfolge in der die Einreichungsmarker angezeigt werden durch Änderung der Nummerierung aktualisieren.

Sie können einen Einreichungsmarker jederzeit löschen, solange dieser aktuell zu einer Einreichung nicht angezeigt wird.

**Hinweis:** *Wenn Sie einen Einreichungsmarker löschen (z. B. ein violettes Ausrufezeichen für 'Entscheidung steht an'), können Sie das zugehörige Icon natürlich zukünftig für einen anderen Marker verwenden* 

Mit Klick auf 'Bearbeiten' können Sie den Namen des Markers ändern oder das Icon austauschen.

**Hinweis:** *Wenn Sie das mit einem Marker verknüpfte Icon austauschen (z.*Β*. tauschen Sie für 'Entscheidung steht an' einen blauen Stern durch ein grünes Häkchen aus), wird das neue Icon sofort bei allen Einreichungen sichtbar, die derzeit den Einreichungsmarker 'Entscheidung steht an' gesetzt haben*

Sie können einen Einreichungsmarker auch 'Ausblenden' oder unter 'Einreichungsmarker bearbeiten' 'durch das System ausschalten'. Wird ein Marker ausgeblendet, kann er weiterhin angezeigt und ausgeschaltet werden, aber für neue Einreichungen nicht mehr eingeschaltet werden. Einmal ausgeschaltet (und weiterhin ausgeblendet), kann der Einreichungsmarker nicht wieder eingeschaltet werden. Wenn die Redaktion den Einreichungsmarker wieder 'einblendet', kann er wie gewohnt wieder ein- und ausgeschaltet werden.

Wenn Sie 'Ausschalten des Einreichungsmarkers durch das System' markieren, wird der Marker für alle Einreichungen, denen er derzeit zugeordnet ist, gelöscht. Wenn die Redaktion den Einreichungsmarker für alle Einreichungen löschen UND das erneute Setzen für neue Einreichungen verhindern will, müssen beide Optionen 'Ausschalten des Einreichungsmarkers durch das System' und 'Ausblenden' markiert werden. Da es mehrere Fälle geben kann, in denen die Redaktion die Einreichungsmarker durch das System ausschalten lassen will, diese aber nicht notwendigerweise für neue Einreichungen ausblenden will, gibt es zwei getrennte Markierfelder.

Im nächsten Schritt setzen Sie dir Berechtigungen für Redakteur- und Verlegerrollen. Anzeigen, Anschalten und/oder Ausschalten der Einreichungsmarker legen Sie im Bereich 'Einreichungs-Notizen' in der ROLLENZUWEISUNG für die entsprechende Redakteur- und Verlegerrolle durch Markieren der Berechtigung fest.

## **Rollenwechsel und Bevorzugte Rolle**

#### *Rollenwechsel*

Bei aktiviertem Rollenwechsel können Nutzer ihre Rolle im System wechseln ohne sich vorher ausloggen zu müssen. Eine Aufklappliste mit allen für den Nutzer zur Verfügung stehenden Rollen wird im Kopfbereich neben der Navigationsleiste angezeigt. Durch Anklicken einer Rolle aus der Liste findet ein einfacher Wechsel in die andere Rolle statt, ohne sich zunächst im System ausloggen und erneut mit der anderen Rolle einloggen zu müssen.

**Konfiguration:** Zur Aktivierung des Rollenwechsels gehen Sie zum REGELWERK und dort zu den 'Registrierung und Login Regeln' und klicken Sie auf 'Rollenwechsel aktivieren'. Markieren sie das Feld neben 'Rollenwechsel aktivieren'.

### *Bevorzugte Rolle*

Nutzer könne Ihre 'Bevorzugte Login Rolle' unter 'Meine Daten' festlegen. Die 'Bevorzugte Login Rolle' ist diejenige, mit der ein Nutzer automatisch im System angemeldet wird, wenn er nach Eingabe seines Benutzernamens und Passwortes auf der 'Login' –Seite die 'Return' Taste betätigt (anstelle einer Rollenauswahl durch eine der angebotenen Schaltflächen).

**Hinweis:** *Nur Rollen, die dem Nutzer zugewiesen sind, stehen im Auswahlfeld für die bevorzugte Rolle unter 'Meine Daten' zur Auswahl* 

**Hinweis:** *Die Standard Login Rolle ist Autor. Wenn die Redaktion keine andere Rolle auf der Seite 'Meine Daten' festgelegt hat, wird der Nutzer automatisch mit der Rolle Autor im System angemeldet, wenn die Returntaste von der 'Login' -Seite aus betätigt wird (anstelle einer Rollenauswahl durch eine der angebotenen Schaltflächen)* 

Die Redaktion oder ein Redakteur mit der Berechtigung 'Suche Personen' kann ebenfalls die 'Bevorzugte Login Rolle' für einen Nutzer angeben. Dies erfolgt auf der Seite 'Suche Personen – Meine Daten aktualisieren'.

**Konfiguration:** Zur Freischaltung dieser Funktion wird keine System Administration benötigt

## **ISO Länder Standard und Bearbeitung von Personendaten zum Abgleich mit ISO Namen**

Alle Fachzeitschriften im EM System nutzen die ISO 3166-1 Länderliste. Fachzeitschriften, die die Personendaten mit der ISO Standardliste abgleichen wollen können eine Bericht aufrufen, um Inkonsistenzen zwischen den Personendaten und der ISO Länderliste zu finden.

### *ISO Länder Standard*

Die meisten Produktionssysteme, an die EM Daten übergibt, nutzen den ISO 3166-1 Standard. In manchen Fällen ist bei der Fachzeitschrift die Nutzung einer festverdrahteten Liste mit Ländernamen (keine Codierung) implementiert, die nicht mit dem ISO 3166-1 Standard entspricht. Zusätzlich können importierte Adressen aus anderen Systemen vorliegen, die nicht der ISO entsprechen.

Trifft der Verlag die Entscheidung das Produktionssystem auf einen neuen ISO Länderstandard zu ändern, muss die Redaktion diesen neuen ISO Standard im REGELWERK unter 'ISO Länder Standard einstellen' aktivieren.

Diese Seite im REGELWERK ermöglicht die Auswahl eines von derzeit zehn ISO 3166- 1 Newsletter, die als Standard verwendet werden soll. Sofern neue benötigte Newsletter erscheinen werden diese in den nächsten EM-Versionen eingebunden.

Wenn die Fachzeitschrift Metadaten und Dateien an ein Produktionssystem übermittelt, für das die Verwendung einer ISO Länderliste Voraussetzung ist, ist es erforderlich das Übertragungsformular auf Prüfung der 'Herkunftsgebiet' -Daten eingestellt wird. Dies erfolgt im REGELWERK unter 'Übertragungsformular bearbeiten' 'Überprüfungsoptionen bearbeiten'.

Auf dieser Seite legt die Fachzeitschrift fest, ob (oder nicht) das Übertragungsformular das Herkunftsgebiet des Korrespondierenden Autors mit der ISO Liste abgleicht. (Für den Fall, dass die Angabe des Autors zum 'Herkunftsgebiet' nicht ISO konform ist.)

**Hinweis:** *Die Funktion Manuskript Herkunftsgebiet wird nicht überprüft. Es wird dazu genutzt das Herkunftsgebiet des Autors zu prüfen, das in EM eingegeben bzw. importiert wurde BEVOR die ISO Standards eingeführt wurden*

**Konfiguration:** Gehen Sie im REGELWERK, Allgemeine Regeln, zu 'ISO Land-Standard einstellen'. Das derzeit ausgewählte Newsletter wird in einem Aufklappmenü angezeigt. Mittels diesen Menüs können sie ein anderes Newsletter auswählen. Klicken Sie anschließend auf 'Absenden'. Die verschiedenen Versionen der Newsletter können Sie auf dieser Seite ebenfalls ansehen oder herunterladen.

#### *Personendaten mit korrekten ISO Länder Namen abgleichen*

**Hinweis:** *Für Fachzeitschriften, die keine Dateien und Metadaten an ein Produktionssystem übertragen, ist der Abgleich mit der ISO Länderliste nicht erforderlich. Der Abgleich kann trotzdem für Berichtszwecke usw. genutzt werden*

Es steht ein Bericht zur Verfügung, der der Fachzeitschrift ermöglicht nicht ISO konforme Adresseinträge zu sichten. Diesen Bericht finden Sie 'Berichte' Menü unter dem Punkt 'ISO Standard: Länderabgleich Bericht'.

Dieser Bericht listet alle Personen, die nicht ISO konforme Länderangaben enthalten. Die Adressangaben können durch die Redaktion manuell korrigiert werden.

Haben Sie 'Ergebnisse als Datei zum Download bereitstellen' ausgewählt, wird eine tab-separierte Text-Datei erstellt und automatisch zum Herunterladen angeboten.

Haben Sie 'unbelegte Land-Werte ausschließen' ausgewählt, werden alle Einträge ohne Angabe eines Landes ausgeschlossen.

### **'Redakteur Beschreibungs'-Feld**

Dieses Merkmal erlaubt es der Zeitschrift eine feinere Abstufung der Redakteurrolle vorzunehmen – z. B. die Benennung eines Leitenden Redakteurs (Europa), einen anderen als Leitenden Redakteur (Nordamerika), usw. ohne eine zusätzliche Rolle mit den gleichen Rechten einrichten zu müssen.

Dieses Feld ist Bestandteil eines Personendatensatzes für Redakteure. Die Redaktion kann eine Redakteur-Beschreibung in der 'Personen-Suche – Informationen aktualisieren' – Seite für jeden Nutzer mit zugewiesener Redakteurrolle angeben. Die Beschreibung wird in ein Textfeld unter dem Redakteur-Rollen-Auswahllistenfeld eingegeben.

Wenn einem Personendatensatz eine Beschreibung hinzugefügt wurde, wird diese auf den folgenden Seiten angezeigt, in der Redakteure namentlich aufgeführt werden:

- 1) Angaben zur Person Beschreibung wird in Klammern nach dem Namen des Redakteurs angezeigt
- 2) Manuskript Details
- 3) Redakteur auswählen (wird nur angezeigt, wenn die Redaktion 'Redakteursnamen, Rollentitel und Beschreibung anzeigen', 'Redakteursnamen und Beschreibung anzeigen' oder 'Nur Beschreibung' auf der 'Redakteur Zuweisungsoptionen einstellen' in der ROLLENDEFINITION angewählt hat)
- 4) In den folgenden Redakteur Berichten:
	- Erforderliche Gutachten komplett -Bericht, auf der Kriterienauswahl-Seite
	- [Redakteur Anstehende Aufgaben \(Redakteur To-Do Liste Bericht\),](http://web5fv.editorialmanager.com/emde/edToDo.asp) auf der Kriterienauswahl-Seite
	- [Redakteur Tätigkeits-Bericht,](http://web5fv.editorialmanager.com/emde/edPerfReport.asp) auf der Ergebnis-Seite
	- Aktueller Rollenzuweisungs-Bericht
- 5) In den folgenden Ansichten der Angepassten Berichte
	- Autoren und Einreichungen
	- Redakteure und Einreichungen
	- Personen und Adressen
	- Personen und Fachgebiete
	- Gutachter und Einreichungen

**Konfiguration:** Keine Konfiguration erforderlich

### **Herausgebergremium kennzeichnen**

Jeder Personendatensatz unter 'Suche Personen' enthält ein Feld für 'Ist diese Person Mitglied im Herausgebergremium?'. Setzen Sie dieses Feld auf 'Ja', wenn diese Person Mitglied des Herausgebergremiums ist.

## **Persönliche Web-Adressen können in den Personendatensätzen hinterlegt sein**

'Personen-URLs' können in jedem Personendatensatz (Suche Personen – Ergebnisse) eingegeben werden und sind auf den Seiten 'angaben zur Person' und den 'Gutachterauswahlseiten' verfügbar. Bis zu drei Web-Adressen können eingetragen werden. Die Web-Adressen werden durch Anklicken in jeweils einem neuen Browser-Fenster aufgerufen.

Diese persönlichen Web-Adressen können auf zwei verschiedenen Wegen eingegeben werden:

- 1) durch Datenimport während der Einrichtung; oder
- 2) durch manuelle Eingabe durch die Redaktion oder der Redakteure auf der 'Personensuche - Informationen aktualisieren' -Seite. Eingaben in diese Felder sind NICHT möglich auf den Registrierungsseiten oder auf "Meine Daten'.

Bei der Eingabe von Web-Adressen müssen diese vollständig angegeben werden (d. h. sie müssen mit http://... beginnen).

Je nach Zugriffserlaubnis zweier Redakteur-Richtlinien in der ROLLENZUWEISUNG werden die Web-Adressen angezeigt, wenn auf einen Personendatensatz über die Personensuche zugegriffen wird. Diese werden ebenfalls auf den Seiten mit Personenangaben, die von verschiedenen Stellen innerhalb EM erreichbar sind, einschließlich: der Gutachterauswahl-Übersicht, Gutachter auswählen, Redakteur zuweisen und den Berichten angezeigt.

**Hinweis:** *Zu jeder Person können bis zu drei persönliche Web-Adressen hinterlegt werden* 

**Hinweis***: Die 'Personen-URLs' können zur Verlinkung mit Webseiten genutzt werden, die Informationen zu dieser Person enthalten, wie z. B. die private Homepage oder Seiten mit Gutachterstatistiken zu dieser Person aus einem früheren Verwaltungssystem* 

**Konfiguration:** Die Berechtigung zur Anzeige der Personen-URLs legen Sie in der ROLLENZUWEISUNG für die entsprechende Redakteurrolle fest. Markieren Sie 'Personen-URLs anzeigen' im Bereich Anzeigen und Bearbeiten von Personen-Daten.

Die Berechtigung zum Bearbeiten der Personen-URLs legen Sie ebenfalls in der ROLLENZUWEISUNG für die entsprechende Redakteurrolle fest. Markieren Sie 'Personen-URLs anzeigen' im Bereich Anzeigen und Bearbeiten von Personen-Daten.

### **Alternative Kontaktdaten**

EM ermöglicht allen Nutzern die Hinterlegung alternativer Kontaktdaten. Die Eingabemaske erreichen Sie über 'Meine Daten' und die 'Personen-Suche – Informationen aktualisieren' - Seite.

**Konfiguration:** Diese Funktion steht allen registrierten Nutzern zur Verfügung. Eine Konfiguration seitens der Systemadministration ist nicht erforderlich. Nutzer können durch Klick auf die Schaltfläche 'Alternative Kontaktdaten' alternative Telefon-, E-Mailund Adressangaben hinterlegen. Darüber hinaus wird ein gültiges Start- und Enddatum mit diesen Informationen verknüpft. Die EM-Datenbank erlaubt nur eine aktive Adresse für eine Person zu einem bestimmten Zeitpunkt.

**Hinweis:** *Diese Funktion steht während der 'Registrierung' nicht zur Verfügung. Alternative Kontaktdaten erreichen Sie über 'Meine Daten' und die 'Personen-Suche – Informationen aktualisieren' -Seite*

**Hinweis:** *Alternative Kontaktdaten sind bei Adresswechsel wichtig; wenn jemand seinen Aufenthaltsort wechselt, z. B. ein Sabbatjahr einlegt oder für längere Zeit (einen Monat oder mehr) abwesend ist* 

**Hinweis:** *Mehrere E-Mail-Adressen und Zweite Telefonnummer sind NICHT notwendigerweise zeitsensitiv und können sowohl bei der 'Registrierung' als auch in der 'Personen-Suche – Informationen aktualisieren' – Seite eingegeben werden* 

Die Eingabe mehrerer E-Mail-Adressen und einer zweiten Telefonnummer ist in EM möglich. Manche Nutzer haben mehr als eine E-Mail-Adresse (z. B. zu Hause und am Arbeitsplatz), oder möchten Sekretariat oder Assistenz zusätzlich benachrichtigt wissen. Mit dieser Funktion benachrichtigt EM jede im E-Mail-Adressfeld eingegebene Adresse.

**Konfiguration:** Nutzer können eine oder mehrere E-Mail-Adressen während der 'Registrierung' oder unter 'Meine Daten' und unter 'Suche Personen – Daten aktualisieren' angeben. Die E-Mail-Adressen müssen durch Semikolons getrennt werden (z. B. [joe@thejournal.com](mailto:joe@thejournal.com); [joe@yahoo.com\)](mailto:joe@yahoo.com). Für die Registrierung muss mindestens eine gültige E-Mail-Adresse angegeben werden.

Auch eine zweite Telefonnummer (z. B. Mobil, Pieper, usw.) kann während der 'Registrierung' oder unter 'Meine Daten' und unter 'Suche Personen – Daten aktualisieren' angeben werden.

## **Stellvertretermodus für Autoren, Redakteure, Gutachter und Verleger**

Von Zeit zu Zeit wird die Redaktion und/oder ein Redakteur stellvertretend für Autoren, Redakteure, Gutachter oder den Verleger einige Arbeiten ausführen. Dies erfolgt stellvertretend.

Zum Beispiel: ein Gutachter klickt auf die 'Antworten'-Funktion in seinem E-Mail Programm, obwohl er im EM-System selbst die Einladung zur Begutachtung 'ablehnen' müsste. In diesem Fall wird die Redaktion sich stellvertretend für diesen Gutachter im System einloggen und die Ablehnung vornehmen.

Die Rechte stellvertretend für einen anderen Nutzer im System agieren zu können, werden in der ROLLENZUWEISUNG eingestellt. Der Stellvertretermodus ist auf zwei Wegen erreichbar: 1) durch die 'Suche Personen'-Funktion (siehe Suche Personen) und 2) auf der 'Details' -Seite jeder Einreichung.

Unter 'Suche Personen' kann der Nutzer nach dem Durchführen einer Suche auf den Rollen-Verweis (Autor, Gutachter, Redakteur, Verleger) neben dem Namen der Person klicken. Der Nutzer wird automatisch für diese Person mit der ausgewählten Rolle eingeloggt und gelangt zu dessen Hauptmenü. Eine fette gelbe Linie unter dem Navigationsmenü informiert den Nutzer über seine 'Stellvertreterfunktion'.

In den 'Details' kann der Nutzer den Verweis zum 'Stellvertreter'-Modus neben dem Namen des Autors, Gutachters oder Redakteurs aktivieren. Der Nutzer wird automatisch für diese Person mit der ausgewählten Rolle eingeloggt und gelangt zu dessen Hauptmenü. Eine fette gelbe Linie unter dem Navigationsmenü informiert den Nutzer über seine 'Stellvertreterfunktion'.

Um den Stellvertretermodus zu beenden, klicken Sie auf 'LOGOUT' in der Navigationsleiste. Sie verlassen damit die Stellvertreterfunktion und befinden sich wieder in Ihrer Eigenen.

**Hinweis***: Ein Redakteur muss keinen Zugriff auf die 'Suche Personen' haben (wird in der ROLLENZUWEISUNG festgelegt), um Stellvertreter-Funktionen wahrnehmen zu können. In diesem Fall ist die Funktion auf der 'Details'-Seite aufrufbar. Soll ein Redakteur keine 'Stellvertreterfunktionen' durchführen können, kann die Zugriffsberechtigung in der ROLLENZUWEISUNG deaktiviert werden*

Es gibt fünf Berechtigungen in der ROLLENZUWEISUNG, die unterschiedliche Stellvertretungsrechte ermöglichen. Einem Redakteur können volle Stellvertreterrechte (damit können Sie für alle Personen im System stellvertretend agieren) gegeben werden. Oder ein Redakteur erhält nur eingeschränkte Stellvertreterrechte, die auf bestimmte Rollen eingeschränkt sind.
Zum Beispiel: Ein Redakteur erhält die Berechtigung stellvertretend für Autoren und Gutachter zu agieren, aber kein Stellvertretungsrecht für andere Redakteur- oder Verlegerrollen.

**Hinweis:** Zugriff auf die *'System Administration' ist im Stellvertretermodus nicht möglich. Zum Beispiel wenn ein Redakteur sich stellvertretend für einen Redakteur mit Rechten zur 'System Administration' einloggt, kann er auf diese Funktionen nicht zugreifen*

**Hinweis:** Als zusätzliche Sicherheitsmaßnahme können Redakteure, die im Stellvertretermodus arbeiten auf folgende Funktionen unter Suche Personen nicht zugreifen:

- Suche Personen Funktionen
- Benutzernamen und Passwort anzeigen/ändern
- E-Mail-Adresse ändern
- Bevorzugte Kontaktmethode ändern
- Redakteur Rollenzuweisung ändern
- Nutzer inaktivieren
- Doppelregistrierungen zusammenführen
- Tätigkeiten Details anzeigen
- Benutzernotizen anzeigen
- Benutzernotizen bearbeiten
- Personen-URLs anzeigen
- Personen-URLs bearbeiten
- Meine Daten

**Konfiguration:** Um einem Redakteur die Stellvertreterrechte zu geben, gehen Sie zum RoleManager, dort zu Redakteur-Rollen und wählen Sie die entsprechende Redakteurrolle. Markieren Sie das Feld 'Stellvertreterrechte'.

Um Redakteuren zu ermöglichen für andere Redakteure oder Gutachter, Autoren und Verleger zu agieren markieren Sie das Feld neben der jeweiligen Rolle: Stellvertretend für Autoren, Stellvertretend für Gutachter, Stellvertretend für Redakteure, Stellvertretend für Verleger. Markieren Sie alle Rollen für die Sie Stellvertretendes Arbeiten ermöglichen wollen.

**Hinweis:** *Stellvertreterrechte sind eingeschränkt auf die Rollenfamilie, nicht auf die jeweilige Rolle innerhalb der Familie. Zum Beispiel kann ein Redakteur nicht die Stellvertreterrechte für eine spezielle Redakteurrolle erhalten und von anderen Redakteur-Rollen ausgeschlossen werden*

**Hinweis:** *Einige Nutzer von Internet Explorer 5.0 für Windows können Probleme bei der Nutzung der Stellvertreterrechte haben. Eine Aktualisierung auf eine neuere Version des Internet Explorer ist erforderlich* 

**Hinweis:** *In der 'Historie' werden alle Stellvertreteraktionen (wer stellvertretend tätig war und wer vertreten wurde) angezeigt* 

# **Spezielle Beziehung zwischen Redaktion und Einreichungen**

Wenn eine neue Einreichung oder neue Revision in EM übermittelt wird, muss die Person aus der Redaktion, die diese Einreichung zunächst erhält, eine Zuweisung an einen Redakteur vornehmen, der die Betreuung übernehmen soll. Der Vorgang der Erstzuweisung stellt eine spezielle Verbindung zwischen dem Redaktionsmitglied und dem Manuskript her.

Dies bedeutet, dass das Redaktionsmitglied mit der Einreichung 'gekoppelt' ist, obwohl keine Zuweisung zur Einreichung vorliegt. Auf diese Beziehung wird in der EM-Dokumentation oft als 'Beigeordneter Redakteur' – Beziehung verwiesen. (Siehe Abschnitt Zuweisung von Einreichungen an Redakteure – Bereich Redakteurskette.)

Das Redaktionsmitglied, das die erste Zuweisung vornimmt, kann bestimmte Korrespondenz erhalten, die den Fortschritt der Einreichung innerhalb des Gutachtenprozesses verfolgt. Diese Korrespondenz schließt alle in der BRIEFZUORDNUNG festgelegten Briefe für ihre Rolle zu folgenden Ereignissen ein:

- Einladung zu einer Redakteur-Zuweisung
- Redakteur stimmt Zuweisung zu
- Redakteur lehnt Zuweisung zu neuer Einreichung ab
- Redakteur lehnt Einladung eines Redakteurs ab
- Redakteurzuweisung (ohne Einladung)
- Hinweismeldung Redakteur zugewiesen
- Hinweismeldung Redakteurzuweisung zurückgenommen
- Nicht registrierte Gutachter anfordern
- Gutachter eingeladen
- Gutachter-Zustimmung
- Gutachter-Ablehnung
- Gutachten Zuweisung abgeschlossen
- Benötigte Gutachten komplett
- Entscheidung des Redakteurs

Dies bedeutet für die Zeitschrift, wenn mehr als eine Person Neue Einreichungen (und neue Revisionen) erhält oder Zuweisungen an Redakteure tätigt, wird jede Person individuell **nur** eine spezielle Beziehung zu den Dokumenten erhalten, die sie selbst zuweisen.

Viele Zeitschriften bevorzugen das Anlegen eines einzigen Personendatensatzes für die Redaktion. Dies bedeutet: Alle Redaktionsmitglieder nutzen denselben Benutzernamen und Passwort, um sich im System einzuloggen. Dieser Personendatensatz kann mehrere E-Mail-Adressen aufweisen, sodass jedes Redaktionsmitglied weiterhin Ihren eigenen E-Mail-Eingang prüft, obwohl alle E-Mails an die Redaktion adressiert sind.

Alternativ haben sich einige Zeitschriften dafür entschieden bestimmte Redaktionsmitglieder für bestimmte Redakteure einzusetzen. Jedes Redaktionsmitglied weist Ihnen zugeteilte Redakteure Neue Einreichungen und neue Revisionen zu und sind damit in der Lage, diese Redakteure und die Gutachter, die diese zugewiesen haben, zu betreuen.

**Hinweis:** *Auch wenn der zugewiesene Redakteur einen anderen (nachgeordneten) Redakteur zuweist, bleibt die 'spezielle Beziehung' zum Redaktionsmitglied, des ersten*  *zuweisenden Redakteurs, erhalten. Diese spezielle Beziehung gilt ausschließlich für die oben aufgeführten Ereignisse*

### *Akquirierte Manuskripte*

Wenn ein Brief für die Redakteurrolle konfiguriert wurde, der an die Person geht, die die erste Zuweisung an einen Redakteur für ein akquiriertes Manuskript vorgenommen hat, wird nur diese Person den Brief erhalten, nicht aber alle anderen Personen, die der gleichen Rolle angehören. Die Korrespondenz schließt alle Briefe, die für diese Rolle in der BRIEFZUORDNUNG konfiguriert sind, für folgende Ereignisse mit ein:

- Autor für Akquiriertes Manuskript einladen
- Autoren ausladen
- Autor hat der Einladung zugestimmt
- Autor hat die Einladung abgelehnt
- Abschließende Entscheidung Erledigtes Akquiriertes Manuskript
- Abschließende Entscheidung –Zurückgezogenes Akquiriertes Manuskript

**Beispiel:** In der Zeitschrift XYZ gibt es 2 Personen, die die Redakteurrolle 'Redaktion' innehaben: 'Robert' und 'Susanne'. 'Susanne' erstellt ein Akquiriertes Manuskript und weist dies dem ersten Redakteur 'Eduard' zu. In der BRIEFZUORDNUNG ist ein Brief für die Rolle 'Redaktion' für das Ereignis Autor eingeladen konfiguriert. Wenn jetzt 'Eduard' Autoren einlädt, ist 'Susanne' die einzige Person aus der Redaktion, die darüber einen Brief erhält, da sie die erste Zuweisung vorgenommen hat. 'Robert' erhält diesen Brief nicht.

### *Kommentare*

Beide, der Redakteur, der die erste Zuweisung (normalerweise eine Person innerhalb der Redaktion) vorgenommen hat und der derzeit aktive Redakteur dieser Eltern-Einreichung (die Einreichung, für die Kommentare angefordert werden) können Briefe, die in der BRIEFZUORDNUNG für ihre Rolle konfiguriert wurden, bei folgenden Ereignissen erhalten:

- Kommentar zu einer Einreichung anfordern
- Autoren ausladen
- Autor hat der Einladung zugestimmt
- Autor hat die Einladung abgelehnt

**Beispiel:** In der Zeitschrift XYZ gibt es 2 Personen, die die Redakteurrolle 'Redaktion' innehaben: 'Robert' und 'Susanne'. 'Robert' weist den ersten Redakteur 'Eduard' eine reguläre Einreichung zu. 'Eduard' klickt auf 'Kommentar anfordern', um einige Autoren einzuladen, dieses Manuskript zu kommentieren. 'Robert' erhält eine E-Mail, die für die Rolle 'Redaktion' für das Ereignis 'Kommentar anfordern' konfiguriert wurde. 'Susanne' erhält diese E-Mail nicht, da sie keine besondere Beziehung zu dieser Einreichung hat.

#### **Konfiguration:** Keine Konfiguration erforderlich

**Hinweis:** *Auch wenn der zugewiesene Redakteur einen anderen (nachgeordneten) Redakteur zuweist, bleibt die 'spezielle Beziehung' zum Redaktionsmitglied, des ersten zuweisenden Redakteurs (Beigeordneter Redakteur), erhalten* 

## **Redakteur Entscheidung -Begriffe erstellen und Entscheidungsbriefe konfigurieren**

Die Redaktion definiert die Liste der Entscheidungsbegriffe, die dem Redakteur beim Treffen seiner Entscheidung zu einer Einreichung zur Verfügung stehen (z. B. Akzeptiert, Grundlegende Überarbeitung, Geringfügige Überarbeitung, oder Abgelehnt). Es gibt keine Limitierung bei der Anzahl der Entscheidungen.

Jede einzelne Entscheidung ist mit einem bestimmten Entscheidungsbrief und Dokumentstatus verknüpft. Wählt ein Redakteur eine Entscheidung aus dem Aufklappmenü auf der Seite 'Entscheidung und Kommentare des Redakteurs abgeben' wird damit auch ein bestimmter Entscheidungsbrief an den Autor ausgewählt und der neue Dokumentstatus festgelegt, der nach Versand des Briefes aktiv wird.

Da die Begriffe für die Entscheidung eines Redakteurs durch die Redaktion konfigurierbar sind, kann es eine Vielzahl verschiedener Begriffe geben, die die Redaktion für die Rücksendung an den Autor zur Anforderung einer Überarbeitung nutzen kann (z. B. Grundlegende Überarbeitung, Geringfügige Überarbeitung, Akzeptiert mit Geringfügiger Überarbeitung, Akzeptiert mit Grundlegender Überarbeitung, Überarbeitung, usw.). So kann ebenfalls eine Vielzahl von Begriffen für die Terminologie Akzeptiert für die Einreichung verwendet werden, wie Akzeptiert für den Druck, für Online-Veröffentlichung, für einen Anhang, usw. Das gleiche gilt entsprechend für Abgelehnte Manuskripte.

Obwohl es eine Vielzahl von Entscheidungen und korrespondierenden Entscheidungsbriefen und Status geben kann, benötigt das EM System nur drei verschiedene TYPEN für Entscheidungen, Akzeptiert, Überarbeitung, Abgelehnt. Diese drei Typen sind die Entscheidungs-Familien.

Eine 'Akzeptierte' Einreichung geht nicht an den Autor zurück. Es wird eher eine Abschließende Entscheidung 'Akzeptiert' erhalten und damit zum Verleger gesendet. Eine 'Abgelehnte' Einreichung geht nicht an den Autor zurück. Es wird eher eine Abschließende Entscheidung 'Reject' erhalten. Eine Einreichung 'Überarbeitung' geht an den Autor zur Überarbeitung zurück und wird gegebenenfalls wieder an die Redaktion eingereicht.

Zur Gewährleistung einer in höchstem Maße anpassbaren Verwendung von Entscheidungsbegriffen, Entscheidungsbriefen und Dokumenten-Status muss jede Entscheidung mit einer der drei Entscheidungs-Familien gekennzeichnet werden. Damit wird sichergestellt das EM die richtigen Optionen zu jeder Einreichung nach Benachrichtigung des Autors einleitet.

**Konfiguration:** Gehen im REGELWERK zu Redakteur Entscheidungs-Terms bearbeiten und klicken Sie auf Neuen Term hinzufügen. Geben Sie einen Entscheidungsbegriff im Feld 'Redakteur Entscheidungs-Term' an. Wählen Sie den entsprechenden Entscheidungsbrief aus der Aufklappliste 'Autor Benachrichtigungs-Brief'. Wählen Sie danach einen 'Dokument Status' aus der Aufklappliste. Nun legen sie noch die 'Entscheidungsfamilie' aus einer Aufklappliste fest und Klicken abschließend auf Absenden.

**Hinweis:** *Entscheidungsbriefe sollen Sie unter 'Briefe bearbeiten' im REGELWERK bereits vor der Konfiguration von Entscheidungsbegriffen angelegt haben*

**Hinweis:** *Status, die Entscheidungsbegriffen zugeordnet werden, sollten unter 'Dokument Status bearbeiten' im REGELWERK zuvor konfiguriert sein, bevor Sie Entscheidungsbegriffen zugeordnet werden* 

**Hinweis:** *Es gibt drei Entscheidungs-Familien im System. Es können keine weiteren Familien durch den Nutzer angelegt werden. Diese Familien können auch nicht umbenannt werden. Diese Entscheidungsfamilien werden nicht im Nutzerbereich angezeigt. Sie sind nur innerhalb der System Administration sichtbar*

## **Redakteur Benachrichtigung**

Diese Funktion ermöglicht der Redaktion Redakteuren Benachrichtigungen zu senden. Sie ist allerdings eingeschränkt, da der Link 'Redakteur benachrichtigen' an eine Einreichung gekoppelt ist und er ist nur in der Aktionsspalte unter 'Alle zugewiesenen Einreichungen anzeigen' zu finden. Mit 'Redakteur benachrichtigen' können Sie eine E-Mail an den für das Manuskript derzeit verantwortlichen Redakteur senden. Klickt die Redaktion auf 'Redakteur benachrichtigen', erhält Sie eine Aufklappmenü mit einer Liste aller Briefe im System. Sie wählt einen Brief aus und klickt auf 'Diesen Brief jetzt senden' oder auf die Schaltfläche 'Brief anpassen'.

**Hinweis:** *Diese Funktion unterscheidet sich von 'Ad Hoc E-Mail senden', die für ähnliche Zwecke verwendet werden kann und im Bereich 'Briefe bearbeiten' im REGELWERK konfiguriert werden muss*

**Konfiguration:** Es müssen nur die Briefe konfiguriert werden. Gehen Sie zum REGELWERK, dort auf 'Briefe bearbeiten' und klicken Sie auf die Schaltfläche 'Neuen Brief hinzufügen'. Sie können soviel verschiedene Briefe anlegen, wie Sie möchten. Zum Beispiel: Sie können einen Brief anlegen, den Sie zur Erinnerung von Redakteuren nutzen können, eine Einladung entweder anzunehmen oder abzulehnen, weitere Gutachter einzuladen, oder einen Redakteur erinnern, dass er seine Entscheidung treffen muss usw. Sie können auch einen allgemeinen Brief anlegen, den Sie anpassen, wenn Sie ihn versenden wollen.

**Hinweis:** *Die Funktion 'Redakteur benachrichtigen' steht nur unter 'Alle Einreichungen anzeigen', 'Gruppiert nach verantwortlichen Redakteuren', and 'Gruppiert nach Manuskript Status' zur Verfügung und wird in der Regel nur von der Redaktion genutzt. Die E-Mail kann nur an den derzeit verantwortlichen Redakteur für die Einreichung gesendet werden. Zum Beispiel: Der Chefredakteur hat die Einreichung einem Fachredakteur zugewiesen und dieser hat Gutachter eingeladen. Die ausgewählten Gutachter haben die Begutachtung abgelehnt und die Redaktion informiert mit der Funktion Redakteur benachrichtigen den Fachredakteur weitere Gutachter einzuladen. An den Chefredakteur kann in diesem Fall über diese Funktion keine Benachrichtigung gesendet werden, da dieser nicht der derzeit verantwortliche Redakteur ist*

# **Entscheidungs-Kette anpassen**

Diese Funktion ermöglicht der Redaktion die Ab- und Aufwärtskette bei den Entscheidungen zu 'durchbrechen', so dass bestimmte Redakteur-Rollen in der Entscheidungskette explizit eingeschlossen sind oder ausgeschlossen werden. Es ist BESONDERS WICHTIG, dass die Implikationen, die durch eine Änderung dieser Einstellungen eintreten, verstanden werden. Diese Funktion Anpassungen für

Entscheidungsketten vorzunehmen ist eine sehr mächtige Funktion, kann aber zu Verwirrung führen, wenn sie nicht richtig konfiguriert ist.

**Hinweis:** *Die voreingestellte Entscheidungskette ist, dass die beteiligten Redakteure Ihre Entscheidungen in umgekehrter Reihenfolge ihrer Zuweisung vornehmen. Zum Beispiel: Die Zeitschrift hat einen Chefredakteur und Fachredakteure. Der Chefredakteur weist einen Fachredakteur zu, der den Gutachtenprozess betreut, Gutachter einlädt und Entscheidungen trifft. Wenn alle erforderlichen Gutachten komplett sind, erhält der Fachredakteur eine Benachrichtigung und kann seine Entscheidung treffen. Der Chefredakteur hat die Möglichkeit seinerseits eine Entscheidung zu treffen. Es sind hierfür keine besonderen Einstellungen erforderlich außer der Vergabe von Rechten für die Redakteure in der ROLLENZUWEISUNG eine Entscheidung treffen zu können*

Nachfolgend finden sind drei Szenarien und die dazu erforderlichen RoleManager Einstellungen, die Abläufe umzusetzen.

#### **Der Redakteur ist an der Entscheidungskette nicht beteiligt**

Einem Redakteur wurde ein Manuskript zugewiesen und er ist dafür verantwortlich, das Manuskript an andere Redakteure (abwärts) weiter zu reichen und/oder Gutachter einzuladen. Er hat auf jeden Fall keine Berechtigung Entscheidungen zu treffen und aus diesem Grund wird er in der Entscheidungskette übergangen, wenn das Manuskript nach Abgabe der Entscheidungen wieder aufwärts wandert.

Zum Beispiel: Die Zeitschrift hat einen Chefredakteur und Fachredakteure. Der Chefredakteur weist Fachredakteure zu, die Gutachter einladen und betreuen und sie treffen eine Entscheidung, wenn alle erforderlichen Gutachten vorliegen und sie darüber benachrichtigt wurden.

**Hinweis:** *Ein Redakteur, der nicht die Berechtigung hat, Entscheidungen zu treffen, kann NIEMALS eine Entscheidung treffen* 

Ein Redakteur mit der Berechtigung 'Entscheidung treffen' kann jederzeit eine Entscheidung abgeben, ohne auf Entscheidungen anderer nachrangiger Redakteure warten zu müssen, die ebenfalls die Berechtigung 'Entscheidung treffen' haben. Ist es erforderlich, dass ein nachrangiger Redakteur nur 'manchmal' eine Entscheidung abgibt (zum Beispiel nur bei Revisionen), sollte die Berechtigung zum Treffen von Entscheidungen gesetzt werden. Es liegt im Ermessen des zuweisenden Redakteurs, ob er eine Entscheidung trifft, ohne auf den nachgeordneten Redakteur zu warten.

**Konfiguration:** Gehen Sie in der Rollenverwaltung zur entsprechenden Redakteurs-Rolle und entfernen Sie die Markierung vor 'Entscheidung treffen'. Damit wird diese Rolle aus der Entscheidungskette herausgenommen.

#### **Der Redakteur ist an den Entscheidungen beteiligt, aber nicht an der Zuweisung nachgeordneter Redakteure**

Die Redaktion möchte eine bestimmte Redakteurrolle aus dem Zuweisungsprozess herausnehmen. Diese Redakteurrolle soll aber eine Entscheidung treffen, nachdem nachgeordnete Redakteure ihre Entscheidung abgegeben haben. Oder ähnlich: die Redaktion möchte eine bestimmte Redakteurrolle aus dem Zuweisungsprozess herausnehmen. Diese Redakteurrolle soll aber eine Entscheidung treffen, nachdem

nachgeordnete Redakteure eine bestimmte Entscheidung getroffen haben. Dies kann jeweils ermöglicht werden, wenn der Redakteur erst nach Abgabe der Entscheidung nachgeordneter Redakteure zugeordnet wird.

Erstes Beispiel (Redakteur trifft alle endgültigen Entscheidungen): Der Chefredakteur ist an der Zuweisung nachgeordneter Redakteure NICHT beteiligt, diese erfolgt durch die Redaktion. Der Chefredakteur möchte lediglich die endgültige Entscheidung zu jedem Manuskript treffen. Dies wird durch folgende Schritte ermöglicht:

- 1) Die Redaktion weist Einreichungen direkt den nachgeordneten Redakteuren zu, diese laden Gutachter ein und treffen ihre Entscheidung. Ist die Entscheidung abgegeben, wandert die Einreichung in den Ordner 'Einreichungen mit Entscheidung eines Redakteurs'
- 2) Die Redaktion geht in den Ordner 'Einreichungen mit Entscheidung eines Redakteurs' und klickt auf 'Redakteur zuweisen' und weist die Einreichung dem 'Chefredakteur' zur endgültigen Entscheidung zu
- 3) Der Chefredakteur geht in seinen Ordner 'Neue Zuweisungen', klickt auf 'Entscheidung und Kommentare des Redakteur abgeben' und nach Durchsicht der Gutachten und Redakteur-Entscheidungen gibt er seine endgültige Entscheidung ein und klickt auf 'Absenden'
- 4) Die Redaktion erhält eine Benachrichtigung, dass der Chefredakteur eine Entscheidung getroffen hat und kann wieder in den Ordner 'Einreichungen mit Entscheidung eines Redakteurs' wechseln und den 'Autor benachrichtigen'

Zweites Beispiel (Redakteur trifft nur manchmal endgültige Entscheidungen): Der Chefredakteur ist an der Zuweisung nachgeordneter Redakteure NICHT beteiligt, diese erfolgt durch die Redaktion. Der Chefredakteur möchte lediglich die endgültige Entscheidung für akzeptierte Manuskripte treffen, nicht für 'Abgelegt' oder 'Revision'. Dies wird durch folgende Schritte ermöglicht:

- 1) Die Redaktion weist Einreichungen direkt den nachgeordneten Redakteuren zu, diese laden Gutachter ein und treffen ihre Entscheidung. Ist die Entscheidung abgegeben, wandert die Einreichung in den Ordner 'Einreichungen mit Entscheidung eines Redakteurs'
- 2) Die Redaktion überprüft die Entscheidung. Lautet diese 'Abgelehnt' oder 'Revision' 'benachrichtigen' sie den Autor. Lautet die Entscheidung aber 'Akzeptiert', klicken sie auf 'Redakteur zuweisen' und geben das Manuskript an den Chefredakteur zur endgültigen Entscheidung
- 3) Der Chefredakteur geht in seinen Ordner 'Neue Zuweisungen', klickt auf 'Entscheidung und Kommentare des Redakteur abgeben' und nach Durchsicht der Gutachten und Redakteur-Entscheidungen gibt er seine endgültige Entscheidung ein und klickt auf 'Absenden'
- 4) Die Redaktion erhält eine Benachrichtigung, dass der Chefredakteur eine Entscheidung getroffen hat und kann wieder in den Ordner 'Einreichungen mit Entscheidung eines Redakteurs' wechseln und den 'Autor benachrichtigen'

**Konfiguration:** Der oben beschriebene Workflow wird ermöglicht durch die Zuweisung oder Nicht-Zuweisung als Schlüsselelement. Um sicher zu stellen, dass Redakteure eine Entscheidung treffen können, gehen Sie zum RoleManager, Redakteur-Rollen und

wählen Sie eine Redakteur-Rolle. Die Berechtigung 'Entscheidung treffen' muss aktiviert werden. Eine weitere Konfiguration ist nicht notwendig. Bitte beachten Sie, dass nachrangige Redakteure NICHT das Recht 'Autor benachrichtigen' aktiviert haben dürfen, damit dieser Workflow umgesetzt werden kann. Jemand anderes als eine Entscheidung treffender Redakteur, z. B. ein Redaktionsmitglied, muss die Berechtigung 'Autor benachrichtigen' haben.

#### **Redakteur ist beteiligt an der Zuweisung nachgeordneter Redakteure, trifft aber nur selbst Entscheidungen, wenn nachgeordnete Redakteure eine bestimmte Entscheidung 'X' getroffen haben (Bedingter Entscheidungsprozess)**

Eine Redakteur erhält eine Zuweisung zu einem Manuskript, da er verantwortlich für die Weitergabe an anderer Redakteure und/oder die Auswahl von Gutachtern zuständig ist. Dieser Redakteur soll lediglich eine Entscheidung zu Manuskripten abgeben, für die nachgeordnete Redakteure eine bestimmte Entscheidung getroffen haben.

Zum Beispiel: Die Zeitschrift hat einen Chefredakteur und weitere Fachredakteure. Der Chefredakteur weist die Einreichungen Fachredakteuren zu, die für die Auswahl und Betreuung der Gutachter zuständig sind und eine Entscheidung abgeben. Der Chefredakteur möchte lediglich eine endgültige Entscheidung für Manuskripte treffen, die akzeptiert wurden, d. h. für Ablehnungen und Revision trifft der Fachredakteur die endgültige Entscheidung. Trifft der Fachredakteur die Entscheidung 'Überarbeitung', wird die Redaktion informiert und kann im Ordner 'Einreichungen mit Entscheidung eines Redakteurs' den 'Autor benachrichtigen'.

Lautet die Entscheidung des Fachredakteurs jedoch 'Akzeptiert', wird der Chefredakteur benachrichtigt, klickt auf 'Entscheidung und Kommentare des Redakteur abgeben' und nach Durchsicht der Gutachten und Redakteur-Entscheidungen gibt er seine endgültige Entscheidung ein und klickt auf 'Absenden'. Die Redaktion erhält eine Benachrichtigung, dass der Chefredakteur eine Entscheidung getroffen hat und kann wieder in den Ordner 'Einreichungen mit Entscheidung eines Redakteurs' wechseln und den 'Autor benachrichtigen'.

**Konfiguration:** Gehen Sie zur ROLLENDEFINITION, Redakteur-Rollen und wählen Sie eine Redakteur-Rolle. Die Berechtigung 'Entscheidung treffen' und eine von zwei weiteren Unterpunkten muss gesetzt werden.

Die Einstellung 'In der Entscheidungskette überspringen bei' ermöglicht einen Redakteur in der Entscheidungskette zu überspringen, wenn der nachgeordnete Redakteur eine Entscheidung getroffen hat, die hier im zugehörigen Feld markiert werden kann. Das Feld enthält alle konfigurierten Entscheidungen, die unter 'Redakteur Entscheidungs-Terms bearbeiten' im REGELWERK eingestellt sind.

Die Einstellung 'In der Entscheidungskette NICHT überspringen bei' ermöglicht einen Redakteur in der Entscheidungskette zu überspringen, wenn der nachgeordnete Redakteur eine Entscheidung getroffen hat, die hier im zugehörigen Feld NICHT markiert ist. Das Feld enthält alle konfigurierten Entscheidungen, die unter 'Redakteur Entscheidungs-Terms bearbeiten' im REGELWERK eingestellt sind.

Diese beiden Einstellungen arbeiten unabhängig voneinander. Benutzen Sie NICHT beide gleichzeitig.

Die Begründung warum zwei unterschiedliche Konfigurationspunkte vorhanden sind, ist folgende: Wenn ein Redakteur immer die endgültige Entscheidung für 'Akzeptierte' Manuskripte trifft, können Sie die Einstellung unter 'In der Entscheidungskette NICHT überspringen bei' verwenden und 'Akzeptiert' markieren. Falls weitere neue Redakteur-Entscheidungsbegriffe angelegt werden, brauchen Sie diese Einstellung nicht zu verändern. Haben Sie aber 'In der Entscheidungskette überspringen bei' verwendet und 'Ablehnen' und 'Revision' markiert, muss diese Einstellung überprüft und ggf. die neue Entscheidung mit markiert werden. D. h. Sie müssen sicherstellen, das die Einstellung 'In der Entscheidungskette überspringen bei' ebenfalls neu konfiguriert wird.

Bitte beachten Sie das für nachgeordnete Redakteure NICHT die Berechtigung 'Autor benachrichtigen' in der ROLLENDEFINITION aktiviert ist. Dies kann zu Problemen führen. Jemand anderes als ein Entscheidung treffender Redakteur, z. B. ein Redaktionsmitglied, muss die Berechtigung 'Autor benachrichtigen' haben.

**Hinweis:** *Die Konfigurationen, die für diese Funktion oben beschrieben wurden wirken sich auf neue Einreichungen und Revisionen aus. Sie können keinen unterschiedlichen Workflow für neue Einreihungen und Revisionen einrichten. Wenn es erforderlich ist, unterschiedliche Workflows für neue Einreichungen und Revisionen einzustellen oder Sie unterschiedliche Workflows für verschiedene Artikeltypen benötigen, sollten Sie die Einstellungen zu Entscheidung treffen' so 'locker' wie möglich handhaben, um Ihren Redakteuren die maximale Flexibilität zu ermöglichen*

**Hinweis:** *Bedingte Autor-Benachrichtigung – einige Fachzeitschriften möchten, das ein Redakteur die Betreuung einer Einreichung übernimmt, bis dieses angenommen wurde. Sie möchten es an den Chefredakteur weiter reichen. Wenn in diesem Fall keine Redaktion vorhanden ist und der derzeit aktive Redakteur das Recht zur Benachrichtigung des Autors hat, funktioniert dieser Ablauf nicht*

**Q:** Wie markiere oder entferne ich Markierungen für einen oder mehrere Entscheidungsbegriffe im Listenfeld?

**A:** Für PC Nutzer: Umschalt-Klick oder Strg-Klick. Für Mac Nutzer: Cmd-Klick

**Q:** Wenn ein Redakteur den Autor direkt benachrichtigen darf, kann ich diese Berechtigung für den Fall von bestimmten Entscheidungen einschränken?

**A:** Nein. Wenn ein Redakteur sowohl Entscheidungen treffen kann, als auch den Autor benachrichtigen darf, wird die Entscheidung nicht an einen weiteren Redakteur übergeben. Zum Beispiel hat ein Fachredakteur die Berechtigung Entscheidungen zu treffen und den Autor zu benachrichtigen. Möchte der Chefredakteur eine endgültige Entscheidung für akzeptierte Manuskripte treffen, muss eine Person aus der Reaktion den Autor benachrichtigen und diese Berechtigung haben.

**Q:** Kann ich die Entscheidungskette basierend auf Artikel Typ oder Revision anpassen?

**A:** Dies ist zur Zeit noch nicht möglich. Die Einstellungen gelten allgemein für alle Einreichungen.

**Q:** Kann ein übergeordneter Redakteur nachgeordnete Redakteure aus der Entscheidungskette herausnehmen?

**A:** Ja. Jeder Redakteur mit Entscheidungsbefugnis kann ein Manuskript jederzeit wieder von einem nachgeordneten Redakteur übernehmen (von einem Redakteur, den er zugewiesen hat oder einem danach zugewiesenen Redakteur).

## **Benennung des Verantwortlichen Redakteurs**

Die Benennung des Verantwortlichen Redakteurs kann in folgenden Fällen genutzt werden:

- 1) Das EM System ermöglicht der Fachzeitschrift eine E-Mail-Adresse anzugeben, die in der Absenderzeile 'Von' für alle E-Mails, die das System versendet, erscheint (einstellbar unter 'E-Mail von – Adresse einstellen' im REGELWERK). Dies bedeutet die Redaktion Antwort-Mails und vom Benutzer abgewiesene Mails erhält und reagieren kann. Durch die Festlegung eines 'Verantwortlichen Redakteurs' kann das System eine individuelle E-Mail-Adresse des Redakteurs als 'Von' in der Absenderzeile (und 'Antwort an' E-Mail-Adresse) in verschiedenen Briefen nutzen, die das EM System versendet (anstatt der allgemeine Redaktions- E- Mail Adresse, wie oben beschrieben).
- 2) EM bietet auch die Option eine E-Mail-Adresse vorzuhalten, and die Briefe für Nutzer gesendet werden, deren bevorzugte Kontaktmethode nicht E-Mail lautet. Die Person innerhalb der Redaktion, die diese E-Mails erhält kann mit den Nutzern auf die angegebene Weise in Kontakt treten. Diese Option wird im REGELWERK unter 'Nicht-E Mail als "Bevorzugte Kontaktmethode" - Haupt-E-Mail-Adresse einstellen' eingegeben. Durch Benennung eines Redakteurs als 'Verantwortlichen Redakteur' nimmt das System eine individuelle E-Mail-Adresse eines Redakteurs als Empfangsadresse für Briefe an Nutzer, deren bevorzugte Kontaktmethode nicht E-Mail lautet (anstatt der allgemeine Redaktions- E- Mail Adresse, wie oben beschrieben). Dies bedeutet ein individueller Redakteur kann diese Briefe erhalten und mit den Nutzern in Kontakt treten (durch Anruf, Fax oder auf postalischem Wege).
- 3) Durch Benennung eines Redakteurs als 'Verantwortlichen Redakteur' fügt das System den Namen des Redakteurs in die Signatur der jeweiligen Briefe ein, wenn der 'Sendende' eine andere Person ist. Zum Beispiel, wenn ein Redaktionsmitglied die Benachrichtigung des Autors vornimmt, kann die Signatur des Entscheidungs-Briefes den Namen des Verantwortlichen Redakteurs enthalten, anstatt des Namen des Redaktionsmitglieds. Dazu müssen entsprechende Platzhalter in den Brief eingefügt werden. Die Liste der Platzhalter finden Sie untenstehend.

Der 'Verantwortliche Redakteur' wird auf der Seite 'Details' angezeigt und kann hier auch (manuell) geändert werden. Der Verantwortliche Redakteur ist immer der erste 'zugewiesene' Redakteur. Der Verantwortliche Redakteur kann nur von Personen geändert werden, die die Berechtigung dazu in der ROLLENDEFINITION haben. Eine Aufklappliste zeigt alle zugewiesenen Redakteure an. Durch Auswahl/Markieren des Redakteurs ändern Sie den Verantwortlichen Redakteur.

**Hinweis:** *Alle Personen, die zwar eine Redakteur-Rolle innehaben, aber dem Manuskript nicht zugewiesen sind, erscheinen NICHT in der Aufklappliste* 

**Hinweis:** *Es kann jeweils nur rein Redakteur der Verantwortliche Redakteur sein*

**Hinweis:** *Für Revisionen ist der Verantwortliche Redakteur immer der Redakteur der vorherigen Version, solange dieser nicht auf der 'Details' Seite geändert wird*

**Hinweis:** *Wenn in Briefen die Absende E-Mail-Adresse des Verantwortlichen Redakteurs eingestellt ist, nimmt das System die erste E-Mail-Adresse der im Personendatensatz eingetragenen Adressen*

**Hinweis:** *Wenn die E-Mail-Adresse des Verantwortlichen Redakteurs als die Ersatzadresse für 'Keine E-Mail für Bevorzugte Kontaktmethode', eingetragen wird, gehen alle E-Mails von Nutzern ohne valide E-Mail-Adresse an die E-Mail-Adresse(n) der Person, die als Verantwortlicher Redakteur eingetragen wurde*

Zur Aktivierung der Funktionen, die oben im ersten Punkt beschrieben werden, müssen Sie die Briefe so einrichten, dass sie als Absender-Adresse den verantwortlichen Redakteur verwenden. Dies stellen Sie für jeden Brief unter 'Briefe bearbeiten' im REGELWERK ein. Jeder Brief verfügt über zwei Markieroptionen. Eine Option (Standardeinstellung) wählt die E-Mail-Adresse, die in der Seite 'E-Mail von – Adresse einstellen' im REGELWERK eingestellt ist. Die andere lautet 'Verantwortlicher Redakteur - E-Mail-Adresse verwenden'. Wird diese Option markiert, wird der Brief 'Vom' Verantwortlichen Redakteur gesendet, an Stelle der E-Mail-Adresse der Redaktion.

**Hinweis:** *Wenn kein Verantwortlicher Redakteur einem Manuskript zugeordnet ist, wird die unter 'E-Mail von – Adresse einstellen' eingegebene Adresse verwendet*

Zur Einstellung der Funktionen, die oben im dritten Punkt beschrieben werden, müssen folgende Platzhalter in den entsprechenden Briefen eingetragen werden. Die folgende Platzhalter fügen den Namen, die Rolle und Kontaktinformationen des 'Verantwortlichen Redakteurs' ein:

- **%CORR\_ED\_REALNAME%** Fügt den vollständigen Namen des Federführenden Redakteurs ein, ohne Spitzname. Im Format: Titel, Vorname, zweiter Vorname, Nachname.
- **%CORR\_ED\_TITLE%** Fügt den Titel des Verantwortlichen Redakteurs ein.
- **%CORR\_ED\_FIRST\_NAME%** Fügt den Vornamen des Verantwortlichen Redakteurs ein.
- **%CORR\_ED\_MIDDLE\_NAME%** Fügt den zweiten Vornamen des Verantwortlichen Redakteurs ein.
- **%CORR\_ED\_LAST\_NAME%** Fügt den Nachnamen des Verantwortlichen Redakteurs ein.
- **%CORR\_ED\_DEGREE%** Fügt den akademischen Grad des Verantwortlichen Redakteurs ein.
- **%CORR\_ED\_GREETING%** Fügt das Anrede (Nickname) Feld ein, falls es nicht leer ist. Falls es leer ist, fügt es die Verknüpfung von Titel und Nachname ein. (Beispiel Bob oder Dr. Smith)
- **%CORR\_ED\_POSITION%**  Fügt die Position des Verantwortlichen Redakteurs ein.
- **%CORR\_ED\_ADDRESS%**  Fügt ein Blockadressfeld ein, das aus der Institution, den Adresszeilen 1-4, Stadt, Bundesstaat bzw. Bundesland, Postleitzahl und Land besteht.
- **%CORR\_ED\_DEPARTMENT%**  Fügt Fachbereich/Abteilung des Verantwortlichen Redakteurs ein.
- **%CORR\_ED\_INSTITUTION%**  Fügt die Institution des Verantwortlichen Redakteurs ein.
- **%CORR\_ED\_ADDRESS1**% Fügt Address1 des Verantwortlichen Redakteurs ein.
- **%CORR\_ED\_ADDRESS2**% Fügt Address2 des Verantwortlichen Redakteurs ein.
- **%CORR\_ED\_ADDRESS3**% Fügt Address3 des Verantwortlichen n Redakteurs ein.
- **%CORR\_ED\_ADDRESS4%**  Fügt Address4 des Verantwortlichen Redakteurs ein.
- **%CORR\_ED\_CITY%**  Fügt die Stadt des Verantwortlichen Redakteurs ein.
- **%CORR\_ED\_STATE%** Fügt Bundesstaat/Bundesland des Verantwortlichen Redakteurs ein.
- **%CORR\_ED\_ZIP\_CODE%**  Fügt die Postleitzahl des Verantwortlichen Redakteurs ein.
- **%CORR\_ED\_COUNTRY%**  Fügt das Herkunftsland des Verantwortlichen Redakteurs ein.
- **%CORR\_ED\_EMAIL%**  Fügt die E-Mail-Adresse des Verantwortlichen Redakteurs ein.
- **%CORR\_ED\_PHONE%**  - Fügt die Telefonnummer des Verantwortlichen Redakteurs ein.
- **%CORR\_ED\_FAX%**  Fügt die Faxnummer des Verantwortlichen Redakteurs ein.
- **%CORR\_ED\_EDITOR\_ROLE%**  Fügt den Rollennamen des Verantwortlichen Redakteurs ein.
- **%CORR\_ED\_DESCRIPTION%** Fügt die Redakteur-Beschreibung (Editor Description), sofern vorhanden, des Verantwortlichen Redakteurs ein.

**Hinweis:** *Auch wenn für den Brief, der versendet wird, nicht die Einstellung 'E-Mail-Adresse des Verantwortlichen Redakteurs verwenden' aktiviert ist, werden die Platzhalter mit den richtigen Informationen zum Verantwortlichen Redakteur dargestellt. Die Einstellung 'E-Mail-Adresse des Verantwortlichen Redakteurs verwenden' wird genutzt um in der E-Mail die Absenderzeile 'Von' mit der des Verantwortlichen Redakteurs zu füllen* 

**Konfiguration in der ROLLENDEFINITION:** Um den Verantwortlichen Redakteur zu ändern, muss der Nutzer über die entsprechende Berechtigung in der ROLLENDEFINITION verfügen. Gehen Sie zur ROLLENDEFINITION, Redakteur-Rollen und wählen Sie die Redakteurrolle, der Sie die Berechtigung geben wollen. Markieren sie das Auswahlfeld neben 'Verantwortlichen Redakteur ändern' unter der Berechtigung 'Redakteur zuweisen'. Nutzer mit dieser Berechtigung können auf der 'Details' Seite den Verantwortlichen Redakteur durch Auswahl aus einer Aufklappliste ändern. Nutzer, die nicht über diese Berechtigung verfügen, sehen lediglich den Namen, Rolle und Beschreibung des Verantwortlichen Redakteurs, jedoch kein Auswahlmenü.

**Konfiguration im REGELWERK:** Gehen Sie im REGELWERK zu 'Nicht-E Mail als "Bevorzugte Kontaktmethode" - Haupt-E-Mail-Adresse einstellen'. Dort sind zwei Markieroptionen. Markieren Sie 'E-Mail-Adresse des Verantwortlichen Redakteurs

verwenden'. Diese Option sendet alle Briefe für Nutzer mit Bevorzugte Kontaktmethode - Nicht E-Mail an den Verantwortlichen Redakteur. Dies gilt für alle Briefe, die in Verbindung mit einem Manuskript an den Nutzer gesendet werden, einschließlich Briefen aus den Berichten z. B. 'Autoren Revision - erinnern'. Verfügt der Verantwortliche Redakteur über mehrere eingetragene E-Mail-Adressen, werden die Briefe an alle diese E-Mail-Adressen gesendet. Wurde noch kein Verantwortlicher Redakteur zugewiesen, wird der Brief standardmäßig an die angegebene Redaktions- E-Mail-Adresse (wie oben beschrieben) gesendet.

**Briefe konfigurieren im REGELWERK:** Gehen Sie im REGELWERK zu 'Briefe bearbeiten'. Wählen Sie den entsprechenden Brief aus. Unter dem Punkt 'Absende E-Mail-Adresse' klicken Sie auf die Schaltfläche neben 'E-Mail-Adresse des Verantwortlichen Redakteurs verwenden'.

**Platzhalter in Briefen konfigurieren:** Gehen Sie im REGELWERK zu 'Briefe bearbeiten'. Wählen Sie den entsprechenden Brief aus. Fügen sie die benötigten Platzhalter in den Text ihres Briefes ein.

**Hinweis:** *Die Platzhalter können in jeden Brief eingefügt werden, die mit einer Einreichung verbunden sind (dies schließt Serienbriefe und Briefe wie 'Neue Nutzerregistrierung' und 'Benutzername und Passwort vergessen' aus)*

## **E-Mail 'Von' einstellen**

E-Mail Benachrichtigungen, die durch das EM System versendet werden können als Absender im Feld 'Von' den Namen der Publikation (oder jeden anderen, den die Redaktion möchte) enthalten. Des Weiteren erscheint in diesem Feld die E-Mail-Adresse der Publikation, so dass eine 'Antwort an' diese Adresse durch einfachen Klick möglich ist und die entsprechende Person die Antwort erhält.

Für manche Benachrichtigungen kann die E-Mail-Adresse des verantwortlichen Redakteurs als Absende 'Von' Adresse genutzt werden. (siehe Benennung des Verantwortlichen Redakteurs).

**Konfiguration:** Gehen Sie zu den System Administrator Funktionen, REGELWERK und dort zu 'E-Mail von Adresse einstellen'. Die Eingaben in diesem Feld müssen dem folgenden Format entsprechen: 'Name der Publikation' <editorialoffice@zeitschrift.de>. Der Name der Publikation (oder ein anderer von Ihnen gewünschter Name) muss durch Anführungszeichen begonnen und beendet werden ("Name der Publikation"), und Ihre E-Mail-Adresse (oder welche Sie auch immer angeben wollen) muss durch kleiner als und größer als Symbole umfasst sein (<E-Mail-Adresse>).

## **Nicht-Email 'Bevorzugte Kontaktmethode' - Haupt-E-Mail-Adresse einstellen**

Einige im System registrierte Nutzer verfügen entweder über keine E-Mail-Adresse oder bevorzugen nicht über E-Mail kontaktiert zu werden. Da das EM System alle Benachrichtigungen über E-Mail abwickeln MUSS, kann die Redaktion jemanden festlegen (einen Redakteur oder ein Mitglied aus der Redaktion) diese E-Mails zu bekommen und den Kontakt zu den Personen herzustellen, deren Bevorzugte Kontaktmethode NICHT E-Mail ist.

Diese Person erhält die Briefe (zusammen mit den Details über die 'Bevorzugte Kontaktmethode) und kann mit den eigentlichen Empfängern per Telefon, Fax oder Post in Verbindung treten.

Für einen Teil der Korrespondenz kann der Verantwortliche Redakteur die E-Mails für Personen, deren Bevorzugte Kontaktmethode nicht E-Mail ist, erhalten (siehe Benennung des Verantwortlichen Redakteurs). Der Verantwortliche Redakteur kann mit den eigentlichen Empfängern per Telefon, Fax oder Post in Verbindung treten.

**Konfiguration:** Gehen Sie zu den System Administrator Funktionen, REGELWERK und dort zu 'Nicht Email 'Bevorzugte Kontaktmethode' – Haupt E-Mail-Adresse einstellen'. Sie finden zwei Optionen: eine neben einem Textfeld, die zweite lautet 'E-Mail-Adresse des Verantwortlichen Redakteurs verwenden'.

Für die erste Option geben Sie eine E-Mail-Adresse im Textfeld ein, an die Nachrichten für Personen weitergeleitet werden, die über keine E-Mail-Adresse verfügen oder die eine andere 'Bevorzugte Kontaktmethode' als E-Mail angegeben haben. Die Nachrichten können aus der E-Mail herauskopiert werden und in ein Dokument für den Faxversand, Post o.ä. eingefügt werden.

Wird die zweite Option angewählt, bedeutet dies, dass jegliche Korrespondenz für Personen mit Bevorzugter Kontaktmethode nicht E-Mail an den Verantwortlichen Redakteur gesendet wird. Dies gilt für alle Briefe, die in Verbindung mit einem Manuskript an den Nutzer gesendet werden, einschließlich Briefen aus den Berichten z. B. 'Autoren Revision - erinnern'. Verfügt der Verantwortliche Redakteur über mehrere eingetragene E-Mail-Adressen, werden die Briefe an alle diese E-Mail-Adressen gesendet. Wurde noch kein Verantwortlicher Redakteur zugewiesen, wird der Brief standardmäßig an die angegebene Redaktions- E-Mail-Adresse (wie oben beschrieben) gesendet.

# **E-Mail Korrespondenz und Optionen (Briefe)**

Jegliche Korrespondenz wird im System durch E-Mail ausgeführt. E-Mail 'Briefe' werden an die Nutzer an verschiedenen Punkten im Workflow gesendet, wie z. B. bei verschiedenen Ereignissen in der Briefzuordnung. E-Mail-Briefe können auch unabhängig vom Workflow gesendet werden, wie Serienbriefe an alle Nutzer oder Nutzer mit bestimmter Rollenzugehörigkeit über die 'Serienbrief' Funktion, an individuelle Nutzer über die 'Erinnern Berichte' oder mittels der 'Ad hoc E-Mail senden' Funktion.

### *Nochmaliges Versenden von Briefen aus der Korrespondenz-Historie*

In der Historie wird ein Eintrag und eine Kopie aller Briefe, die ein Manuskript betreffen und vom System gesendet wurden, festgehalten. Der Bereich 'Korrespondenz Historie' auf der Seite 'Historie' enthält eine Liste alle dieser Briefe. Jeder Brief kann durch Klick auf einen Verweis zum Brief eingesehen werden.

In der 'Briefansicht' sehen Sie sowohl den Inhalt des Briefes als auch die Empfänger. Durch Klick auf 'Erneut senden' wird der Originalbrief nochmals an alle Empfänger versendet. Die Empfänger sehen Sie oben über dem Brieftext eingeblendet.

**Konfiguration:** Keine Konfiguration erforderlich

### *Brief-Familien*

Durch Zuordnung der Briefe zu Familien wird die Anzahl der eingeblendeten Briefe in den Aufklappmenüs der auszuwählenden Briefe auf die jeweilige Familie eingeschränkt.

Zum Beispiel, wenn ein Redakteur Erinnerungsbriefe an Gutachter senden möchte, sieht er in der Auswahlliste der zur Verfügung stehenden Briefe nur Briefe der Familie 'Gutachtererinnerung', NICHT die Gesamtliste aller Briefe in EM.

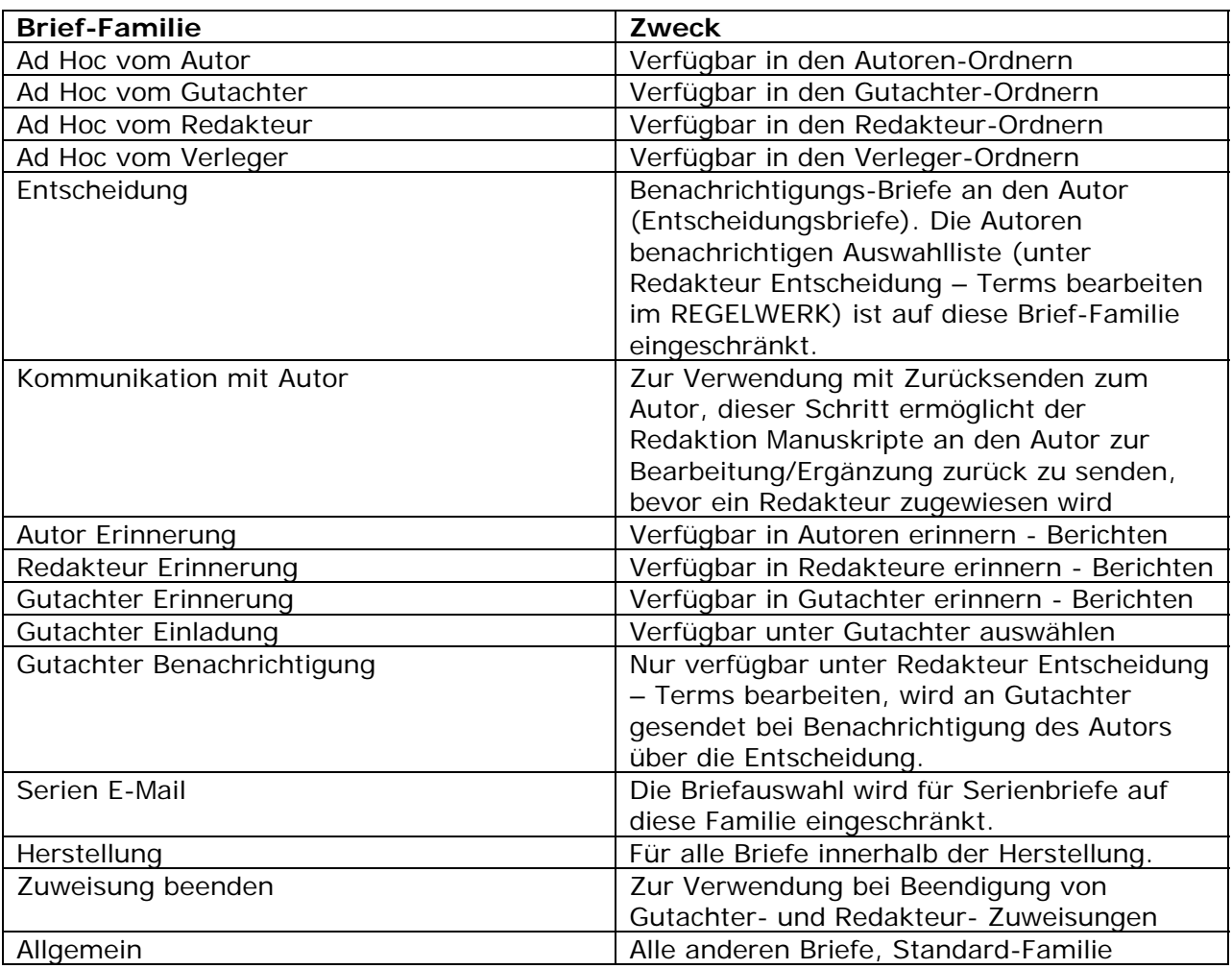

Die folgenden Brief-Familien stehen zur Verfügung:

### *Serien E-Mail*

Die Serien E-Mail Funktion kann genutzt werden allen Nutzern (Autoren, Gutachter, Redakteuren und Verleger) gleichzeitig einen Brief zu senden. Der Versand kann auf mehrere Rollen oder eine einzelne Rolle eingeschränkt werden. Die Rollen sind in einer Mehrfach-Auswahlliste auswählbar. Diese Mehrfachauswahl enthält folgende Auswahlmöglichkeiten (die gleichen finden Sie auch bei den Auswahlkriterien unter 'Suche Personen'):

- ALLE (jeder EM Nutzer)
- ALLE AUTOREN-ROLLEN
- Autor Rolle: Autor (bitte beachten Sie, dass zur Zeit nur eine Autoren-Rolle in EM zur Verfügung steht, dies kann sich zukünftig ändern)
- ALLE GUTACHTER-ROLLEN
- Gutachter Rolle: Gutachter (Alle im System angelegten Gutachter-Rollen stehen hier zur Auswahl)
- ALLE REDAKTEUR-ROLLEN
- Redakteur Rolle: Chefredakteur (Alle im System angelegten Redakteur-Rollen stehen hier zur Auswahl)
- ALLE VERLEGER-ROLLEN
- Verleger Rolle: Verleger (Alle im System angelegten Verleger-Rollen stehen hier zur Auswahl)

**Konfiguration:** Die Berechtigung zum Versand von Serien E-Mail muss in der ROLLENZUWEISUNG für Redakteure aktiviert sein.

### *Ad Hoc E-Mails*

Manchmal müssen Nutzer (Redakteure, Autoren, Gutachter und Verleger) unabhängig vom Kontext eines bestimmten Ereignisses in der BRIEFZUORDNUNG Nachrichten per E-Mail versenden. Zum Beispiel: um Hinweise zu geben, einen Punkt zu klären, eine anfrage zu starten usw. Um dieser Anforderung Rechnung zu tragen steht die Funktion 'Ad Hoc E-Mail' zur Verfügung, die es der Redaktion ermöglicht Briefe 'vor zu konfigurieren', die den einzelnen Rollen bzw. individuellen Nutzern zur Verfügung stehen.

Redakteure mit der Berechtigung zur 'System Administration' können Standard Ad Hoc Briefe im REGELWERK unter 'Briefe bearbeiten' hinterlegen. Es können beliebig viele Ad Hoc Briefe je nach Bedarf eingerichtet werden. Allen Rollen-Familien kann Zugang zu den Ad Hoc E-Mail Versand über eine Berechtigung in der ROLLENZUWEISUNG gegeben werden.

Ad Hoc E-Mails müssen der entsprechenden Autor, Gutachter, Redakteur oder Verleger 'Ad Hoc' Brieffamilie zugeordnet werden. Die Ad Hoc Briefe der entsprechenden Familie werden jeweils im einer Auswahlliste angezeigt, wenn der Link 'E-Mail senden' in der Aktionsspalte (in jedem Ordner, in dem die Aktionsspalte angezeigt wird) angeklickt wird.

Zum Beispiel können Ad Hoc Briefe für Autoren eingerichtet werden. Dann erhält der Autor Zugriff auf den Link 'E-Mail senden' in den Aktionsspalten für alle Ordner in denen Einreichungen aufgelistet werden. Durch Klick auf diesen Link kann der Autor aus einer Aufklappliste, die alle Briefe, die die Redaktion für Autoren eingerichtet hat, einen Brief auswählen.

Alle gesendeten manuskriptbezogenen Ad Hoc Briefe werden in der 'Korrespondenz Historie' gespeichert.

**Hinweis:** *Die Redaktion kann 'leere' Briefe ohne Text hinterlegen, die dem Nutzer alle möglichen Eingaben erlaubt*

**Hinweis:** *'Personenbezogene Daten' Platzhalter werden in der Briefvorschau nicht angezeigt, da dieser Brief mehrere Empfänger haben kann. Der individuelle Empfänger wird jedoch den Brief mit seinen personenbezogenen Daten erhalten*

**Hinweis:** *Es gibt kein Bcc. Die Empfänger eines Ad Hoc Briefes sehen alle E-Mail-Adressen, sowohl die primären Empfänger, als auch die im Cc aufgeführten*

**Hinweis:** *Empfänger, die im Cc einer Ad Hoc E-Mail stehen erhalten mehrere Briefe, wenn als primäre Empfänger mehrere Empfänger aufgeführt sind. Zum Beispiel: Geht ein Ad Hoc Brief an den derzeit aktiven Redakteur und an die Redaktion, mit Cc des Autors, erhält der Autor zwei Briefe (eine Kopie des an den Derzeit aktiven Redakteur gesendeten Briefes und eine Kopie des an die Redaktion gesendeten Briefes)*

**Konfiguration im REGELWERK:** Gehen Sie zum REGELWERK, dort zum Bereich 'E-Mail und Brief Regeln' und klicken Sie auf 'Briefe bearbeiten'.

Um einen neuen Ad Hoc Brief zu erstellen, klicken Sie auf die Schaltfläche 'Neuen Brief hinzufügen'. Unter 'Neuen Brief hinzufügen' geben Sie den 'Brief-Zweck' und 'Betreff' ein und wählen Sie die entsprechende Ad Hoc Brief-Familie (z. B. Ad Hoc vom Autor, Ad Hoc vom Gutachter, Ad Hoc vom Redakteur, Ad Hoc vom Verleger) aus. Dies ist die Rollen-Familie, die Zugang zu diesen Briefen haben wird. Zum Beispiel ein Brief von einem Gutachter mit der bitte seinen Abgabetermin zu verlängern wird der 'Ad Hoc vom Gutachter' Familie zugewiesen.

Mit Klick auf 'Fortsetzen' gelangen Sie zu einer Seite, auf der Sie den Brief erstellen und die Empfänger ausgewählt werden können.

Alle Ad Hoc E-Mails enthalten anpassbare Hinweise. Damit kann die Redaktion die Funktion und den Zweck des Briefes dem Nutzer (Absender) erläutern. Die Standard-Hinweise können geändert oder ersetzt werden. Sie können diese jedoch auch jederzeit wiederherstellen.

Eine Reihe von Markierfeldern ermöglicht Ihnen die Empfänger dieses Briefes auszuwählen. Das erste Markierfeld ist die Redaktions- E-Mail-Adresse, die unter 'E-Mail von Adresse einstellen' im REGELWERK eingestellt ist. Andere mögliche Empfänger sind der Verantwortliche Redakteur, der erste zugewiesene Redakteur, der derzeit aktive Redakteur, der Redakteur, der die erste Zuweisung vorgenommen hat, alle Gutachter und der Verantwortliche Autor.

Sie können ebenfalls Markierfelder für ein Cc: auswählen, die dem Nutzer zur Benachrichtigung anderer zur Verfügung stehen. Cc: Empfänger können Co-Autoren alle zugewiesenen Gutachter und alle zugewiesenen Redakteure sein. Die Cc: Empfänger werden nicht automatisch informiert – der Absender muss diese jeweils vor Versand der Nachricht markieren. Sie können auch ein leeres Textfeld auswählen, dass dem Nutzer ermöglicht selbst jede beliebige E-Mail-Adresse einzutragen. Bei Eingabe mehrerer E-Mail-Adressen müssen diese durch ein Semikolon getrennt werden.

**Hinweis:** *Hat die Redaktion eine von der Standard E-Mail-Adresse abweichende Adresse angegeben und diese keine Zuordnung zum Manuskript aufweist (zum Beispiel gibt es keinen derzeit aktiven Redakteur), wird der Brief an die E-Mail-Adresse die unter '*E-Mail von Adresse einstellen*' eingegeben ist, gesendet* 

**Hinweis:** *Jeder im System vorhandene Brief kann zu einem Ad Hoc Brief umgestellt werden. Klicken sie dazu auf 'Bearbeiten' neben dem Brief, den Sie ändern wollen und wählen sie die entsprechende Brief-Familie aus dem Aufklappmenü aus. Die Seite* 

*wird neu aufgebaut und Sie haben die Möglichkeit die Hinweise einzugeben bzw. zu ändern und die Empfänger wie oben beschrieben auszuwählen*

**Konfiguration in der ROLLENZUORDNUNG:** Um bestimmten Rollen Zugriff auf Ad Hoc E-Mails zu geben müssen sie zunächst wie oben beschrieben Briefe anlagen. Gehen zum RoleManager und aktivieren Sie die Berechtigung für jede einzelne Rolle.

Zum Beispiel, um Autoren die Berechtigung zum Senden von Ad Hoc E-Mails zu geben gehen Sie zur Autoren Rolle und aktivieren die Berechtigung 'Ad Hoc E-Mail senden'.

**Hinweis:** *Ad Hoc Briefe müssen erstellt und eine der vier Ad Hoc Brief-Familien zugeordnet sein UND die entsprechende Rolle muss die Berechtigung in der ROLLENZUWEISUNG aktiviert haben, um Nutzern Zugriff auf die Ad Hoc Korrespondenz zu ermöglichen*

#### *Cc: Möglichkeit bei Angepassten Briefen*

Für alle angepassten Briefe besteht die Möglichkeit Redakteure auf das Cc -Feld (Carbon copy) zu setzen, sowohl für Entscheidungs-Briefe ('Autor über Entscheidung des Redakteurs benachrichtigen'), Ad Hoc Briefe und für das Ereignis 'Nicht registrierte Gutachter anfordern'.

Klickt der Redakteur auf 'Angepassten Brief senden' bei jeder Seite auf der diese Funktion ermöglicht wird, sieht er eine Liste aller Redakteure, die dem Manuskript zugeordnet sind. Die Rolle des Redakteurs, gefolgt von dessen Namen wird angezeigt. Markierfelder für ein Cc erscheinen neben jedem Namen. Werden diese markiert, wird der Brief an diese Redakteure versendet und die Namen und E-Mail-Adressen werden in der 'Korrespondenz Historie' festgehalten. Die versendeten E-Mails zeigen alle Empfänger, die auf ein Cc gesetzt wurden.

**Hinweis:** *Standard Briefe verfügen über keine Cc: Option*

Zusätzlich besteht die Möglichkeit andere E-Mail-Adressen, von nicht dem Manuskript zugewiesenen Gutachtern oder Redakteuren, einzugeben. Dazu erscheint ein leeres Textfeld auf allen Formularen für Angepasste Briefe. Der Redakteur kann eine oder mehrere E-Mail-Adressen in diesem Feld angeben. Bei Eingabe mehrerer E-Mail-Adressen müssen diese durch ein Semikolon getrennt werden (;).

**Hinweis:** *Die Briefe in der 'Korrespondenz Historie' zeigen alle Personen an, die im Cc angeschrieben wurden*

Die Option das Nachrichten-Fenster für E-Mails zu erweitern wurde in EM ebenfalls umgesetzt. Hiermit kann der Redakteur das Textfeld erweitern um mehr Inhalt im Überblick zu sehen und die Notwendigkeit von Bildläufen wird reduziert. Durch Klick auf die Schaltfläche 'In neuem Fenster öffnen' wird ein neues Fenster im Browser geöffnet, das ein größeres Textfeld zur leichteren Bearbeitung bietet.

**Konfiguration:** Keine Konfiguration erforderlich

*HTML- Briefe* 

HTML wird für alle Briefe unterstützt. Damit können Sie jeden Brief formatieren und Grafiken darin einbinden, der im HTML-Format gesendet wird. Bilder laden Sie ins System durch Klick auf 'Bild-Dateien für HTML Briefe bearbeiten' unter Briefe Bearbeiten im REGELWERK hoch. Mit der Schaltfläche 'Neue Bild-Datei hochladen' können Sie Grafiken hochladen und in Ihre Briefe einfügen.

Früher hochgeladene Bilder können Sie durch Klick auf 'Bearbeiten/Ersetzen' in der Aktionsspalte der aufgelisteten Dateien unter 'Bild-Dateien für HTML Briefe bearbeiten' austauschen oder ausblenden.

Die Seite 'Bild-Datei bearbeiten' ermöglicht Ihnen die Bild- 'Beschreibung' zu ändern, die derzeitige Datei herunter zu laden und diese durch eine andere Datei zu ersetzen.

**Hinweis:** *Nur E-Mail- Programme, die HTML unterstützen, stellen die Briefe mit HTML Steuerbefehlen und Bildern richtig dar. E-Mail Programme, die HTML nicht unterstützen, zeigen diese Befehle unter Umständen als Text in den Briefen an* 

**Konfiguration:** Die Redaktion kann festlegen, ob Briefe im Textformat oder HTML versendet werden. Diese Auswahl wird unter 'Briefe bearbeiten' im REGELWERK getroffen. Wollen Sie einen Brief im HTML Format versenden, klicken Sie auf das Auswahlfeld in der Spalte 'HTML Format'. Sie können diesen Brief bearbeiten, indem Sie HTML Befehle verwenden, um die entsprechenden Elemente, einschließlich Grafiken, zu formatieren.

**Hinweis:** *Durch das Hochladen einer Ersatzdatei für ein Bild, werden alle Bilder in allen Briefen ersetzt. Dies gilt auch für bereits versendete Briefe. Aus diesem Grund sollte die Redaktion beim Ersetzen von Grafiken besonders vorsichtig sein*

Die 'Ausblenden' Funktion verhindert das Einfügen eines Bildes in neue Briefe, aber bereits versendete Briefe zeigen das Bild weiterhin an.

Wenn Sie Bilder in einen bestimmten Brief einfügen möchten, klicken Sie im REGELWERK unter 'Briefe bearbeiten' auf 'Bearbeiten' in der Spalte HTML Format neben dem Brief. Platzieren Sie den Cursor an der Stelle, an der Sie das Bild einfügen möchten und klicken Sie auf den Vereis 'Bild einfügen'. Der HTML Code zum Aufruf des Bildes wird an dieser Stelle in Ihrem Briefentwurf sichtbar.

#### *Basis HTML in Briefen*

Zur Formatierung können Sie in Briefen HTML Befehle benutzen. Damit können Sie Text fett oder kursiv darstellen oder andere Formatierungen zuweisen. Diese HTML Befehle dürfen keine Skript-Befehle sein (zum Beispiel JavaScript, CGI, PERL, usw.). Wenn Sie HTML-Steuerbefehle in Ihren Briefen einsetzen wollen, finden Sie nachstehend eine Liste, der Befehle, die Sie verwenden können:

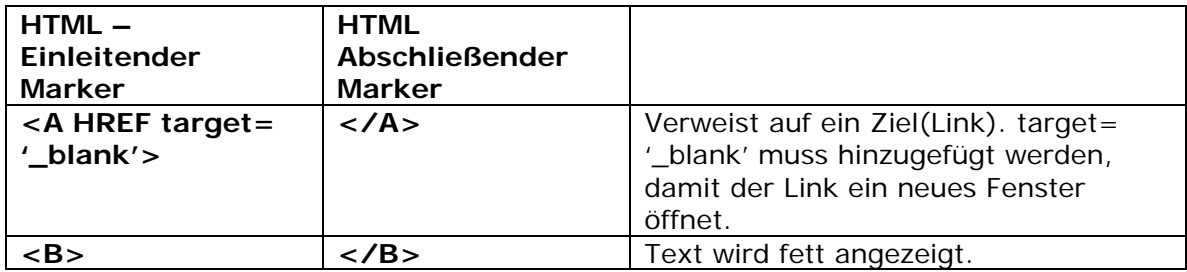

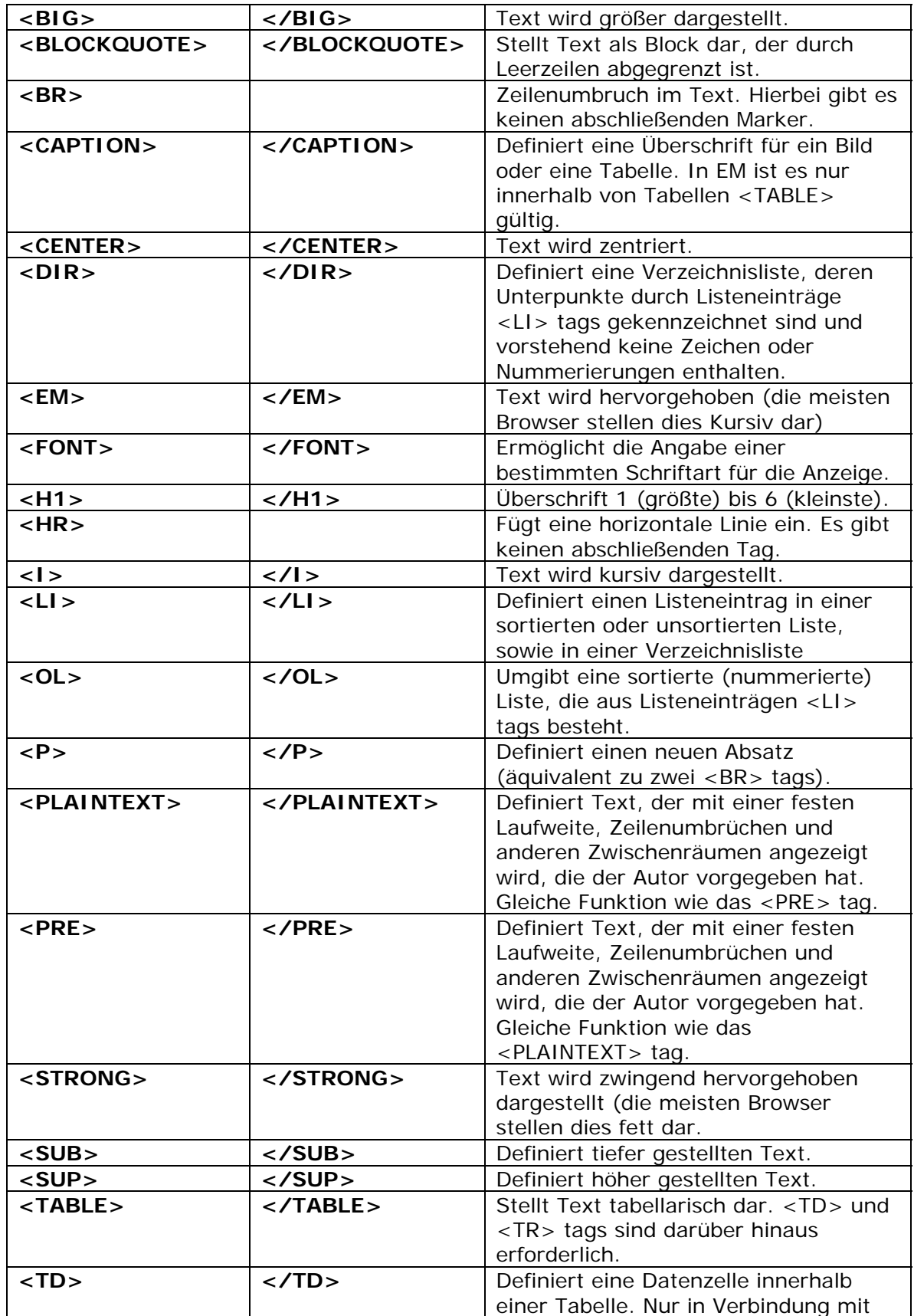

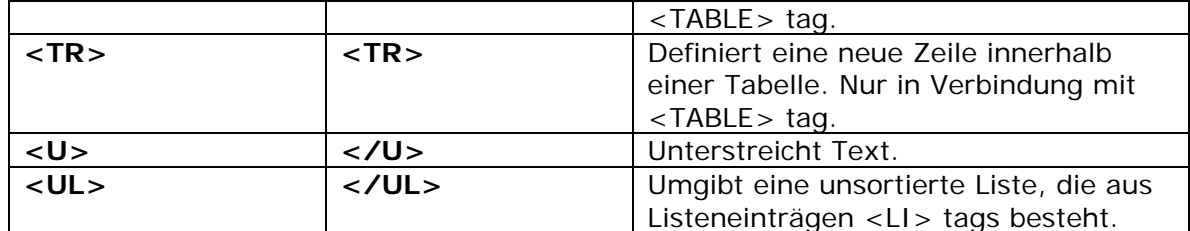

# **Platzhalter in Briefen**

Die Standard Briefe, die Sie im Editorial Manager erstellen verwenden Platzhalter, die Informationen variabel in den Brieftext einfügen. Nachfolgend finden Sie eine komplette Liste alle Platzhalter und deren Funktion. Sie müssen diese Felder bei der Erstellung Ihrer Benachrichtigungsbriefe verwenden.

#### **WICHTIG: Einige Platzhalter in EM fügen PERSONEN-bezogene Daten ein, andere EINREICHUNGS-bezogene Informationen. Platzhalter für personenbezogene Daten können in allen Briefen verwendet werden. Einreichungsbezogene Platzhalter können nur in Briefen verwendet werden, die mit bestimmten Einreichungen verknüpft sind.**

Zum Beispiel, einige Ereignisse und Funktionen in EM sind nicht auf Einreichungen bezogen, wie z. B. die Ereignisse 'Neuer Benutzer registriert' und 'Benutzername oder Passwort vergessen' und die Serien E-Mail-Funktion. Platzhalter, die Informationen zu bestimmten Einreichungen abrufen können in folgenden Briefen nicht verwendet werden: 'Neuer Benutzer registriert', 'Benutzername oder Passwort vergessen', 'Aufforderung zum Wechsel des Benutzernamens', 'Doppelte Personeneinträge zusammenführen', und 'Stellvertretende Registrierung neuer Benutzer', oder in Serien E-Mail. Alle anderen Ereignisse und Brief-sende -Funktionen, wie Gutachtererinnerungen, sind mit Einreichungen verknüpft und deshalb können hier alle Platzhalter in den zugehörigen Briefen verwendet werden.

## *Platzhalter für zeitschriftenbezogene Informationen*

- **%JOURNALFULLTITLE%** Fügt den Zeitschriftennamen in beliebige Briefe im EM-System ein.
- **%ARTICLE\_SHORT\_TITLE%** Fügt den Kurztitel in Briefe und in bibliografische Suchen von Drittanbietern ein.
- **%JOURNALACRO%** Fügt Code, Abkürzung oder Akronym einer Zeitschrift in die URL ein, die zum Zugriff auf die EM-Site der Zeitschrift genutzt wird. Bei einer Zeitschrift beispielsweise mit der EM URL 'xyz.editorialmanager.com' steht 'xyz' für Code, Abkürzung oder Akronym einer Zeitschrift. Dieses Feld kann in beliebigen Briefen im EM-System verwendet werden.
- **%JOURNAL\_URL%** Fügt die externe (öffentliche) URL der Zeitschrift ein. (Beispiel: http://jtcvs.edmgr.com)
- **%TODAYS\_DATE%** Fügt das aktuelle Datum in dem Format ein, das im REGELWERK - Datenfeld der Zeitschrift spezifiziert wurde.

### *Platzhalter für personenbezogene Informationen*

- **%REALNAME%** Fügt den vollständigen Empfängernamen ein; falls der Benutzer in seinem Profil einen Nicknamen angegeben hat, wird dieser Name verwendet. Titel, Vorname, zweiter Vorname, Nachname.
- %TITLE% Fügt den Titel des Empfängers ein.
- %FIRST\_NAME% Fügt den Vornamen des Empfängers ein.
- **%MIDDLE\_NAME%** Fügt den zweiten Vornamen des Empfängers ein.
- **%LAST\_NAME%** Fügt den Nachnamen des Empfängers ein.
- **%DEGREE%** Fügt den akademischen Grad des Empfängers ein.
- %GREETING% Fügt das Bevorzugte Anrede-Feld ein, sofern dieses nicht leer ist. Sofern es leer ist, wird die Datenverknüpfung von Titel und Nachname eingefügt. (Beispiel: Robert oder Dr. Schmitt)
- **%POSITION%** Fügt die Position des Empfängers ein
- **%ADDRESS%** Blockadressfeld, das aus der Institution, den Adresszeilen 1-4, Stadt, Bundesstaat bzw. Bundesland, Postleitzahl und Land besteht.
- **%DEPARTMENT%** Fügt Fachbereich/Abteilung des Empfängers ein.
- **%INSTITUTION%** Fügt die Institution des Empfängers ein.
- %ADDRESS1% Fügt Address1 des Empfängers ein.
- %ADDRESS2% Fügt Address2 des Empfängers ein.
- **%ADDRESS3%** Fügt Address3 des Empfängers ein.
- %ADDRESS4% Fügt Address4 des Empfängers ein.
- **%CITY%** Fügt die Stadt des Empfängers ein.
- %STATE% Fügt Bundesstaat/Bundesland des Empfängers ein.
- **%ZIP\_CODE%**  Fügt die Postleitzahl des Empfängers ein.
- **%COUNTRY%** Fügt das Herkunftsland des Empfängers ein.
- %EMAIL% Fügt die E-Mail-Adresse des Empfängers ein.
- **%PHONE%** Fügt die Telefonnummer des Empfängers ein.
- %FAX% Fügt die Faxnummer des Empfängers ein.
- **%PERSON\_CLASS%** Fügt eine Liste der vom Nutzer angewählten Fachgebiete, wobei einzelne Begriffe durch Kommata voneinander getrennt werden.
- **%USERNAME%** Fügt den Benutzernamen des Empfängers ein.
- **%BLINDED\_USERNAME%** Dieser Platzhalter kann anstelle des **%USERNAME%** -Platzhalters für jede beliebige Zeitschrift genutzt werden, die den Benutzernamen des Empfängers in der Korrespondenzhistorie verbergen will. Dieses Feld fügt zudem die Formulierung 'Ihr Benutzername ist:' (ohne Anführungszeichen) vor dem Benutzernamen ein.
- **%PASSWORD%**  Fügt das Passwort des Empfängers ein.
- **%BLINDED\_PASSWORD%** Dieser Platzhalter kann anstelle des **%PASSWORD%** -Platzhalters für jede beliebige Zeitschrift genutzt werden, die das Passwort des Empfängers in der Korrespondenzhistorie verbergen will.

Dieses Feld fügt zudem die Formulierung 'Ihr Passwort ist:' (ohne Anführungszeichen) vor dem Passwort ein.

- **%NEWUSER\_NAME%** Fügt den vollständigen Namen (Titel, Vorname, zweiter Vorname, Nachname) eines Benutzers ein, der sich neu registriert hat. Dieses Feld wird beispielsweise verwendet, um einen Redakteur oder Mitarbeiter einer Zeitschrift darüber zu informieren, dass sich jemand neu bei ihrem EM-System registriert hat.
- **%PROXY\_REGISTRATION\_OPERATOR%** fügt den Vor- und Nachnamen der Person ein, welche die Registrierung stellvertretend vorgenommen hat. Dies wird beispielsweise in den Willkommensbrief "Stellvertretende Registrierung" und in einen Brief an die Zeitschriftenredaktion eingefügt, der diese über die Registrierung in Kenntnis setzt. Dieses Feld sollte nur in Briefe eingefügt werden, die in KEINER Beziehung zu einer Einreichung stehen.
- **%PROXY\_REGISTRATION\_EDITORROLE%** fügt die Redakteurrolle der Person ein, welche die Registrierung stellvertretend vorgenommen hat. Dies wird beispielsweise in Willkommensbrief "Stellvertretende Registrierung" und in einen Brief an die Zeitschriftenredaktion eingefügt, der diese über die Registrierung in Kenntnis setzt. Dieses Feld sollte nur in Briefe eingefügt werden, die in KEINER Beziehung zu einer Einreichung stehen.
- **%MERGE\_OLD%** Dies ist der TITLE, FIRST, MIDDLE, LAST, DEGREE (USERNAME) der Person, die bei Zusammenführung zweier Personendatensätze deaktiviert wurde.
- **%MERGE\_KEEP%** Dies ist der TITLE, FIRST, MIDDLE, LAST, DEGREE (USERNAME) der Person, die bei Zusammenführung zweier Personendatensätze beibehalten wurde.

#### *Platzhalter für die Einreichung betreffende Informationen*

- **%MS\_NUMBER%** Fügt die Manuskriptnummer des Manuskripts in dem Format ein, das von der Zeitschrift im REGELWERK gewählt wurde.
- **%ARTICLE\_TITLE%** Fügt den Titel des Manuskripts ein.
- **%ARTICLE\_TYPE%** den Artikeltyp (z. B. Editorial, Artikel) des Manuskripts ein.
- %MS\_CLASS% Fügt eine Liste der Fachgebiete des Manuskripts ein, wobei einzelne Begriffe durch Kommata voneinander getrennt werden.
- **%EDITOR\_NAME%** Dieses Platzhalterfeld lasst sich in den meisten Briefen verwenden, um den Namen des Briefabsenders einzufügen. Verschickt ein Redakteur beispielsweise eine Einladung zur Übernahme einer Gutachtertätigkeit an einen Gutachter, so wird das **%EDITOR\_NAME%**-Feld genutzt, um den Namen des Redakteurs einzufügen, der die den Einladungsbrief bewirkende Aktion ausgeführt hat. ALLERDINGS gelten hier folgende Ausnahmen: Bei Briefen, die nach Auslösung bestimmter Ereignisse verschickt werden, bewirkt das **%EDITOR\_NAME%-**Feld die Einfügung des Namens des bearbeitenden Redakteurs (Derzeit aktiver Redakteur) statt des Absenders. Ereignisse, die bei Verwendung des **%EDITOR\_NAME%-**Felds den Namen des bearbeitenden Redakteurs einfügen, sind Gutachter einladen, Gutachter stimmt zu, Gutachter lehnt ab, Gutachter ausladen, Alternativ-Gutachter anfordern, Gutachter Zuweisung vollständig, Erforderliche Gutachten vollständig. Das als Redakteur Zuweisung - Benachrichtigung bezeichnete

Ereignis fügt den neu zugeteilten Redakteur ein, wenn das **%EDITOR\_NAME%**-Feld verwendet wird. Das als Redakteur zugewiesen bezeichnete Ereignis fügt den Namen des Absenders/Operators ein, wenn das **%EDITOR\_NAME%**-Feld verwendet wird (dies entspricht der generellen Regel für die Verwendung des Feldes **%EDITOR\_NAME%**). Die Regel lässt sich wie folgt zusammenfassen: Das **%EDITOR\_NAME%**-Feld sollte nur in Briefen verwendet werden, die eine Verbindung zu von einem Redakteur ausgelösten Ereignissen aufweisen. Ausgenommen hiervon sind Ereignisse, bei denen **%EDITOR\_NAME%** den Namen des aktuell bearbeitenden Redakteurs (Derzeit aktiver Redakteur) einfügt (Gutachter einladen, Gutachter stimmt zu, Gutachter lehnt ab, Gutachter ausladen, Alternativ-Gutachter anfordern, Gutachter Zuweisung vollständig, Erforderliche Gutachten vollständig), sowie die Redakteur zugewiesen Nachricht, die den Namen des neu zugeteilten Redakteurs einfügt.

**Hinweis:** Sie sollten sich überlegen, ob Sie statt dieses Feldes nicht lieber 'Corresponding Editor'-Platzhalter verwenden sollten

- **%EDITOR\_ROLE%**  Fügt den Rollennamen des Redakteurs ein. Für dieses Feld gelten dieselben Regeln wie für **%EDITOR\_NAME%**
- **%REVIEWER\_NAME%** Fügt den **%REALNAME%** des Gutachters ein, falls der Gutachter der Briefabsender ist. Das Feld wird für Benachrichtigungen bei Gutachter Zustimmung/Ablehnung und bei Abschluss eines Gutachtens verwendet. Es fügt in Briefe nicht die Namen mehrerer Gutachter ein – es fügt nur den Namen eines Gutachters ein, sofern dieser Gutachter der Absender des Briefes ist.
- **%REVIEW\_REQUEST\_DATE%**  Fügt das Datum ein, an dem von der Zeitschriftenredaktion eine Einladung zur Übernahme einer Gutachtertätigkeit veranlasst wurde.
- **%REVISION\_ASSIGN\_DATE%** Fügt das Datum ein, an dem der Gutachter eine überarbeitete Fassung zugewiesen wurde.
- **%REVIEW\_ACCEPT\_DATE%** Fügt das Datum ein, an dem ein Gutachter ein zugewiesenes Manuskript akzeptiert hat.
- **%REVIEW\_DUE\_DATE%** Fügt das Datum ein, an dem der Abgabetermin für ein Gutachten ansteht – basierend auf der im REGELWERK unter , Artikel Typ bearbeiten' eingestellten Anzahl von Tagen. Falls für eine Zeitschrift den Zustimmungs-Modus Mode eingestellt ist, ist so lange kein Datum verfügbar, bis der Gutachter der Übernahme der Gutachtertätigkeit zugestimmt hat.
- **%REVIEW\_DAYS\_TO\_REVIEW%** fügt die Anzahl der Tage ein, innerhalb derer der Gutachter das Manuskript begutachten soll – basierend auf der im REGELWERK eingestellten Anzahl von Tagen oder basierend auf der neuen Anzahl von Tagen, falls der Redakteur zum Zeitpunkt der Gutachter-Einladung das standardmäßig eingestellte Fälligkeitsdatum außer Kraft gesetzt hat.
- **%REVIEW\_REMIND\_DATE%** Fügt das Datum ein, an dem zuletzt ein Erinnerungsbrief an den Gutachter geschickt wurde.
- **%REVIEW\_DAYS\_TOTAL%** Fügt die Anzahl der Tage ein, die für die Manuskriptbegutachtung bereits verstrichen sind.
- **%REVIEW\_DAYS\_LATE%** Fügt die Anzahl der Tage ein, die ein Gutachten über den Fälligkeitstermin hinaus aussteht.
- **%SUBMIT\_DATE%**  Fügt das Datum ein, an dem ein Manuskript vom Autor eingereicht wurde.
- **%DATE\_REVISION\_SUBMITTED%** Fügt das Datum ein, an dem das zuletzt überarbeitete Manuskript vom Autor eingereicht wurde.
- **%DATE\_REVISION\_DUE%** fügt das Datum ein, an dem die Überarbeitung des Autors fällig ist – basierend auf der im REGELWERK unter Artikeltyp bearbeiten eingestellten Anzahl von Tagen oder basierend auf der neuen Anzahl von Tagen, falls der Redakteur das standardmäßig eingestellte Fälligkeitsdatum außer Kraft gesetzt hat.
- **%AUTHOR\_REMIND\_COUNT%**  fügt die Anzahl der Erinnerungsbriefe ein, die an den Autor verschickt wurden.
- **%AUTHOR\_REMIND\_DATE%** fügt das Datum ein, an dem der letzte Erinnerungsbrief an den Autor verschickt wurde.
- **%SECTION\_CATEGORY%** Fügt die vom Autor für das Manuskript gewählten Bereich/Kategorie ein (z. B. Grundlagen Bereich, Klinischer Bereich, Epidemiologie).
- **%ABSTRACT%** Fügt die vom Autor eingegebene Zusammenfassung in Briefe ein wie z. B. der an Gutachter verschickte Einladungsbrief zur Übernahme einer Gutachtertätigkeit.
- %KEYWORDS% Fügt eine Liste der Schlüsselwörter eines Manuskripts ein.
- **%CORRAUTHOR%** Fügt den **%REALNAME%** des verantwortlichen Autors ein.
- **%CORRAUTHOR\_INST%** Fügt den Namen der Institution des verantwortlichen Autors ein.
- **%FIRST\_AUTHOR%**  Fügt den Erstautor aus der als in Liste der Autoren gekennzeichnete Erstautor ein, die vom verantwortlichen Autor bei der Manuskripteingabe unter dem Bearbeitungsschritt 'Autor hinzufügen/bearbeiten/löschen' angelegt wurde. Dieses Feld enthält den Vornamen, zweiten Vornamen, Nachnamen und akademischen Grad des als Erstautor angegebenen Person ein.
- **%AUTHOR\_LIST%** Fügt eine Liste anderer, dem Manuskript zugeordneter Autoren ein (ohne dem verantwortlichen Autor), und zwar im Format: Vorname, zweiter Vorname, Nachname und akademischer Grad.
- **%AUTHOR\_INST%** Fügt eine Liste der Institutionen ein, denen die Autoren angehören.
- **%ALL\_AUTHORS%** Fügt eine Liste sämtlicher Autoren ein einschließlich dem verantwortlichen Autor. Die Autoren werden in der während des Einreichungsschritts unter 'Autor hinzufügen/bearbeiten/löschen' genannten Reihenfolge aufgeführt. Die Liste enthält den Vornamen, zweiten Vornamen, Nachnamen und akademischen Grad.
- %MS\_REGION\_OF\_ORIGIN% Fügt die Herkunftsregion der Einreichung ein, wie sie vom Autor beim Manuskripteinreichungsvorgang gewählt wurde. Hierdurch wird NICHT das Herkunftsland des Autors (aus dem Adressdatensatz des Autors) eingefügt.
- **%EDITOR\_DECISION%** Fügt die 'Entscheidung' des Redakteurs für ein Dokument ein (Beispiel: Akzeptiert, Abgelehnt, Revision). Dieses Feld wird für die Benachrichtigung von Redaktionsentscheidungen verwendet, sofern der Redakteur 'Entscheidung und Kommentar übermittelt'.
- **%FINAL\_EDITOR\_DECISION\_DATE%** fügt das Datum ein, an dem die endgültige Entscheidung (nicht Final Disposition) gefällt wurde. Dies ist das Datum der letzten Redaktionsentscheidung, bevor der Autor benachrichtigt wird. Dieses Feld kann nur in Entscheidungsbriefen oder anderen Briefen (beispielsweise Überarbeitungen betreffende Erinnerungsbriefe) genutzt werden, die verschickt werden, nachdem der Autor über die Redaktionsentscheidung in Kenntnis gesetzt wurde.
- **%COMMENTS\_TO\_EDITOR%** Fügt alle 'Vertraulichen Gutachter-Kommentare an den Redakteur' von Gutachtern der aktuellen Manuskriptüberarbeitung ein. Falls der Redakteur das 'Kommentare an Redakteur' -Feld geändert hat, enthält der Platzhalter die editierte Version. Dieses Feld kann auch in dem Brief genutzt werden, der verschickt wird, wenn ein Gutachter eine Einladung zur Begutachtung einer Einreichung.
- **%COMMENTS\_TO\_AUTHOR%** Fügt sämtliche 'Gutachter-anonyme Kommentare an den Autor' von Gutachtern der aktuellen Manuskriptversion ein. Falls der Redakteur das 'Kommentare an Autor' -Feld geändert hat, enthält der Platzhalter die bearbeitete Version.
- %REVIEWER\_COMMENTS\_TO\_EDITOR% Fügt die vorhandenen Kommentare eines jeden Gutachters an den Redakteur ein. Dies kann genutzt werden, um die vorherigen Kommentare von Gutachtern im Falle einer Überarbeitung an diese zurückzuschicken. Es kann ebenfalls genutzt werden, um abgeschlossene Gutachten an einen neuen Gutachter zu schicken (beispielsweise bei einem Drittgutachten).
- **%REVIEWER\_COMMENTS\_TO\_AUTHOR%** Fügt die vorhandenen Kommentare eines jeden Gutachters an den Autor ein. Dies kann genutzt werden, um die vorherigen Kommentare von Gutachtern im Falle einer Überarbeitung an diese zurückzuschicken. Es kann ebenfalls genutzt werden, um abgeschlossene Gutachten an einen neuen Gutachter zu schicken (beispielsweise bei einem Drittgutachten).
- **%TECHNICAL\_COMMENTS\_TO\_AUTHOR%** Fügt den letzten Eintrag aus Formale Prüfung – Kommentar an Autor für die letzte Überarbeitung ein. Dieses Feld kann in jeden Autorenbrief eingefügt werden, der einem Manuskript zugeordnet.
- **%SUBMISSION\_NOTES%** Fügt den bei einer Einreichung unter Manuskript Details spezifizierten Inhalt des Notizen-Feldes ein.
- **%TECHNICAL\_NOTES%** Fügt den Inhalt des Feldes 'Formalen Notizen' ein. Dieser Platzhalter kann in jeden Redakteur- oder Verlegerbrief eingefügt werden, der einem Manuskript zugeordnet ist.
- **%PROD\_NOTES%** Fügt den Inhalt des Feldes 'Produktions-Notizen ein. Dieser Platzhalter kann in jeden Redakteur- oder Verlegerbrief eingefügt werden, der einem Manuskript zugeordnet ist.
- **%DECISION\_LETTER%** Fügt den 'Benachrichtigungsbrief an den Autor' ('Entscheidungs-' Brief) in den Benachrichtigungsbrief an den Gutachter ein. Dieses Feld **%DECISION\_LETTER%** fügt die unkenntlich oder nicht-

unkenntlich gemachte Version des "Benachrichtigungsbriefs an den Autor" ein – und zwar abhängig von der eingestellten Berechtigung für den Gutachter in der ROLLENZUWEISUNG.

- **%TRANSMITTAL\_FORM%** Das Übertragungsformular kann im Falle des Ereignisses (in der BRIEFZUORDNUNG) 'Abschließende Entscheidung - Akzeptiert' in einen Brief (E-Mail-Benachrichtigung) an den Verleger (und an jeden anderen mit beliebiger anderer Rolle) eingefügt werden.
- **%TITLE\_OF\_PARENT\_SUBMISSION%** Fügt den Titel des Artikelvorschlags (bei Akquirierten Manuskripten oder Kommentaranforderungen) ein. Dieses Feld sollte nur in Briefen verwendet werden, bei denen es um eine 'Kind'- Einreichung geht, bei der auf die 'Eltern')-Einreichung Bezug genommen wird (bei Akquirierten Manuskripten oder Kommentaranforderungen). Dieser Platzhalter funktioniert nicht, falls es in Briefen verwendet wird, die sich auf die 'Eltern'-Einreichung beziehen (beispielsweise alle "Einladungsbriefe an Autoren". In diesen Fällen sollte das **%ARTICLE\_TITLE%**-Feld verwendet werden.
- **%TARGET\_PUB\_DATE%** Fügt das voraussichtliche Veröffentlichungsdatum einer Einreichung ein, entsprechend der unter Geplante Veröffentlichung sowie in Manuskript 'Details' vorgenommenen Einstellung.
- **%INVITED\_SUBMISSION\_DAYS\_TO\_RESPOND%** Fügt die Anzahl der Tage ein, innerhalb derer ein Autor auf eine Einladung bezüglich einer Manuskripteinreichung antworten muss. Diese Zahl ist in der 'Autor Einladung - Fälligkeit' -Einstellung vermerkt, entsprechend der Einstellung auf der Seite 'Geplante Veröffentlichung'. Dies wird für Autoren verwendet, die im Rahmen eines Artikelvorschlags (Akquiriertes Manuskript) oder einer Kommentaranforderung zur Einreichung eines Manuskripts eingeladen wurden.
- **%INVITED\_SUBMISSION\_RESPOND\_DATE%** Fügt das Datum ein, an dem der Autor auf die Einladung geantwortet haben soll. Das Datum ist nach Maßgabe der in 'Autor Einladung - Fälligkeit' eingestellten Anzahl der Tage gesetzt, entsprechend der Einstellung in "Geplante Veröffentlichung". Dies wird für Autoren genutzt, die im Rahmen eines Artikelvorschlags (akquiriertes Manuskript) oder einer Kommentaranforderung zur Einreichung eines Manuskripts eingeladen wurden.
- **%INVITED\_SUBMISSION\_DUE\_DATE%** Fügt das Datum ein, an dem der Autor eine eingeladene Einreichung eingereicht haben soll. Das Datum ist nach Maßgabe der in 'Autor Einladung - Fälligkeit') eingestellten Anzahl der Tage gesetzt, entsprechend der Einstellung in "Geplante Veröffentlichung". Dies wird für Autoren genutzt, die im Rahmen eines Artikelvorschlags (Akquiriertes Manuskript) oder einer Kommentaranforderung zur Einreichung eines Manuskripts eingeladen wurden.
- **%INVITED\_AUTHOR\_NAME%** Fügt den Namen des Absenders ein, wenn ein Autor eine Einladung zur Einreichung ablehnt. Um den Namen des "Eingeladenen Autors" beim Verschicken einer Einladung einzufügen, sollte das %REALNAME%-Feld verwendet werden.
- %AUTHOR\_DECLINES\_INVITATION\_COMMENTS% Fügt die vom eingeladenen Autor bei der Ablehnung einer Manuskripteinreichung eingegebenen Kommentare ein.
- %ARTWORK\_QC\_RESULTS\_ALL% Fügt die Bildprüfungs-Ergebnisse ALLER geprüften Einreichungsbestandteile ein.
- **%ARTWORK\_QC\_RESULTS\_FAIL%**  Fügt die Bildprüfungs-Ergebnisse nur der inakzeptablen Einreichungsbestandteile ein. Falls KEINE zur Einreichung gehörigen Einreichungsbestandteile bei der Bildprüfung durchgefallen sind, wird der folgende Text angezeigt: 'Keine zur Einreichung gehörige Illustration unzureichend'.
- **%SUGGESTED\_REVIEWERS%** Fügt die Namen der vom Autor des Manuskripts vorgeschlagenen Gutachter ein, falls dieser Einreichungsschritt aktiviert ist.
- **%OPPOSED\_REVIEWERS%** Fügt die Namen der Gutachter ein, von denen der Autor sein Manuskript nicht begutachtet haben möchte, sofern dieser Einreichungsschritt aktiviert ist.
- **%RESPONSE\_TO\_REVIEWERS%** Fügt die Antwort des Autors auf die Kommentare des Gutachters ein. Dieses Feld ist nur für überarbeitete Manuskripte verwendbar.

## *Deep Linking - Platzhalter*

Dies sind Links, die spezielle Aktionen ausführen und in spezielle E-Mails eingebunden werden können. Die E-Mail-basierten Direkt-Verweise sind für Gutachter-Rollen für die folgenden Aktionen verfügbar: Annahme einer Gutachtereinladung; Ablehnung einer Gutachtereinladung; Anzeigen der Gutachter PDF-Version. Ein E-Mail-basierter Direkt-Verweis ist ebenfalls verfügbar, um in E-Mails für Redakteur-Rollen eingefügt zu werden. Dies hat den Zweck, den Redakteur direkt zu einer Einreichung zu leiten, ohne dass er sich erst einloggen und die Einreichung suchen muss:

- **%DECLINE\_REVIEW\_INVITATION%** Dieses Feld erzeugt in einem Brief einen Hyperlink, der im System die 'Begutachtung ablehnen' -Seite aufruft. Der Gutachter kann anschließend einen Grund für die Ablehnung einer an ihn erfolgten Zuweisung angeben und andere Gutachter vorschlagen.
- **%ACCEPT\_REVIEW\_INVITATION%** Dieses Feld erzeugt in einem Brief einen Hyperlink, der automatisch im System die 'Begutachtung zustimmen' - Funktion aufruft. Der Gutachter wird auf die Seite 'Zu bearbeitende Zuweisungen' geleitet.
- **%VIEW\_REVIEWER\_PDF%** Dieser Platzhalter ermöglicht dem Gutachter das Herunterladen der Gutachter-Version des PDFs', indem er auf einen Hyperlink in dem Brief klickt. Das Feld wird im Brief durch einen verschlüsselten Hyperlink ersetzt. Dieses Feld sollte für Briefe verwendet werden, die sich auf 'Gutachter eingeladen', 'Gutachter stimmt zu' oder 'Verspätetes Gutachten' - Ereignisse beziehen. Die Zeitschrift sollte dem Feld im Brief einen beschreibenden Text voranstellen wie z. B. 'Klicken Sie hier, um das PDF der Einreichung **%VIEW\_REVIEWER\_PDF%**' zu betrachten.
- **%EDITOR\_DEEP\_LINK%** Dieses Feld kann in jeden beliebigen Redakteur-Brief eingefügt werden, der einem Manuskript zugeordnet ist. Wenn ein Redakteur eine E-Mail mit diesem Platzhalter erhält, wird das Feld als Link dargestellt. Wenn dieser Direkt-Verweis aus der E-Mail heraus angeklickt wird, wird der Redakteur in EM eingeloggt und direkt zum Einreichungs-Datensatz in der Suche Einreichungen -Maske geführt. Sämtliche Aktionen, auf die der

Redakteur zugreifen kann, sind verfügbar (basierend auf den Einstellungen in der ROLLENDEFINITION und entsprechend den Aktionen, die sich danach richten, in welcher Bearbeitungsphase sich die Einreichung derzeit im System befindet (identisch mit Suche Einreichungen).

**Hinweis:** *Diese Felder funktionieren nicht einwandfrei, falls ein beliebiges Zeichen vor oder hinter dem Platzhalter eingefügt wird. So funktioniert z. B. 'Klicken Sie hier %DECLINE\_REVIEW\_INVITATION%' nicht, weil die Buchstaben 'hier' an das Feld angrenzen* 

**Hinweis:** *Falls das Anklicken des Links kein Editorial Manager-Fenster öffnet, hat das E-Mail-Programm des Empfängers womöglich einige Leerzeichen und/oder Markierungszeichen in den Link eingefügt. Falls das passiert, sollte der Benutzer von Hand ein Browserfenster öffnen und den kompletten Link per Kopieren & Einfügen aus der E-Mail in die URL-Adresszeile übernehmen. Der Link beginnt mit "http" und endet auf "rev=X" (wobei X für eine Zahl wie 0,1,2 usw. steht). Der komplette Link muss per Kopieren & Einfügen in den Browser übertragen werden, damit sich das Editorial Manager-Fenster korrekt darstellen lässt. Nachdem der Link in die URL-Adresszeile kopiert wurde, muss der Benutzer außerdem alle Leer- und Markierungszeichen (z. B. > oder >>) löschen, indem er die Lösch- und die Rückschritttaste auf der Tastatur betätigt* 

### *Platzhalter in Verbindung mit Verantwortlichem Redakteur*

Die folgenden Platzhalter fügen Name, Rolle und Kontaktinformationen des 'Verantwortlichen Redakteurs' ein. Die Bezeichnung "Verantwortlicher Redakteur" wird angezeigt und kann (manuell) in der manuskriptbezogenen 'Details' -Seite geändert werden. Eine Aufklappliste zeigt alle zugewiesenen Redakteure an. Der verantwortliche Redakteur ist immer der zuerst 'zugewiesene' Redakteur. Um einen verantwortlichen Redakteur zu benennen, bei dem es sich nicht um den zuerst zugewiesenen Redakteur handelt, wählen Sie den betreffenden Redakteur aus der Aufklappliste:

- **%CORR\_ED\_REALNAME%** Fügt den vollständigen Namen des verantwortlichen Redakteurs ein; der Bevorzugte Name wird dabei nicht verwendet. Im Format: Titel, Vorname, zweiter Vorname, Nachname.
- **%CORR\_ED\_TITLE%** Fügt den Titel des verantwortlichen Redakteurs ein.
- **%CORR\_ED\_FIRST\_NAME%** Fügt den Vornamen des verantwortlichen Redakteurs ein.
- %CORR\_ED\_MIDDLE\_NAME% Fügt den zweiten Vorname des verantwortlichen Redakteurs ein.
- **%CORR\_ED\_LAST\_NAME%** Fügt den Nachnamen des verantwortlichen Redakteurs ein.
- **%CORR\_ED\_DEGREE%** Fügt den akademischen Grad des verantwortlichen Redakteurs ein.
- **%CORR\_ED\_GREETING%** Fügt die Bevorzugte Anrede ein, falls dieses Feld nicht leer ist. Falls es leer ist, fügt es die Verknüpfung von Titel und Nachname ein. (Beispiel Robert oder Dr. Schmitt)
- **%CORR\_ED\_POSITION%** Fügt die Position des verantwortlichen Redakteurs ein
- %CORR\_ED\_ADDRESS% Fügt ein Blockadressfeld ein, das aus der Institution, den Adresszeilen 1-4, Stadt, Bundesstaat bzw. Bundesland, Postleitzahl und Land besteht.
- **%CORR\_ED\_DEPARTMENT%** Fügt Fachbereich/Abteilung des verantwortlichen Redakteurs ein.
- %CORR\_ED\_INSTITUTION% Fügt die Institution des verantwortlichen Redakteurs ein.
- **%CORR\_ED\_ADDRESS1%** Fügt Address1 des verantwortlichen Redakteurs ein.
- **%CORR\_ED\_ADDRESS2%** Fügt Address2 des verantwortlichen Redakteurs ein.
- **%CORR\_ED\_ADDRESS3%**  Fügt Address3 des verantwortlichen Redakteurs ein.
- **%CORR\_ED\_ADDRESS4%** Fügt Address4 des verantwortlichen Redakteurs ein.
- **%CORR\_ED\_CITY%** Fügt die Stadt des verantwortlichen Redakteurs ein.
- **%CORR\_ED\_STATE%** Fügt das Bundesland des verantwortlichen Redakteurs ein.
- **%CORR\_ED\_ZIP\_CODE%** Fügt die Postleitzahl des verantwortlichen Redakteurs ein.
- %CORR\_ED\_COUNTRY% Fügt das Land des verantwortlichen Redakteurs ein.
- **%CORR\_ED\_EMAIL%** Fügt die E-Mail-Adresse des verantwortlichen Redakteurs ein.
- **%CORR\_ED\_PHONE%** Fügt die Telefonnummer des verantwortlichen Redakteurs ein.
- **%CORR\_ED\_FAX% -** Fügt die Faxnummer des verantwortlichen Redakteurs ein.
- **%CORR\_ED\_EDITOR\_ROLE%** Fügt den Rollennamen des verantwortlichen Redakteurs ein.
- **%CORR\_ED\_DESCRIPTION%** Fügt die Redakteur-Beschreibung, sofern vorhanden, des verantwortlichen Redakteurs ein.

### *Platzhalter in Verbindung mit Konferenzeinreichungen*

Die folgenden Felder können nur in Briefen verwendet werden, die sich auf Konferenz-Einreichungen betreffende Manuskripte beziehen:

- **%CONFERENCE\_NAME%** Fügt den Konferenznamen ein, dem eine Einreichung zugewiesen ist, entsprechend der Auswahl im Übertragungsformular.
- **%CONFERENCE\_PRESENTATION\_TYPE%** Fügt den Präsentations-Typ ein, der einer Einreichung zugewiesen ist, entsprechend der Auswahl im Übertragungsformular.
- **%CONFERENCE\_PRESENTATION\_DATE%** Fügt das Präsentationsdatum ein, das einer Einreichung zugewiesen ist, entsprechend der Auswahl im Übertragungsformular.
- **%SESSION\_NAME%** Fügt den Namen der Sitzung ein, der einer Einreichung zugewiesen ist, entsprechend der Auswahl im Übertragungsformular.
- **%CONFERENCE\_SUBMISSION\_BOOK\_TITLE%** Fügt den Konferenz-Einreichungsband ein, der einer Einreichung zugewiesen ist, entsprechend der Auswahl im Übertragungsformular.

## *Platzhalter in Verbindung mit Suchstrategien*

Die folgenden Felder können bei der Erstellung einer Suchstrategie zur Durchsuchung von bibliografischen Datenbanken von Drittanbietern (etwa PubMed) oder Suchsites von Drittanbietern (etwa Google) verwendet werden. Der Hosting Administrator (z. B. Aries Systems, ein Zeitschriftenverleger) ist für Erstellung und Pflege von Suchstrategien zur Durchsuchung bibliografischer Datenbanken und Suchmaschinen verantwortlich. Die Zeitschrift muss ihren Hosting Administrator (Organisation, die das System hostet) oder den Verleger kontaktieren, um Suchstrategien einzurichten.

- **%CORRAUTHOR\_WITH\_FIRST\_INITIAL%** Fügt den Namen des verantwortlichen Autors mit dem ersten Vornamenbuchstaben ein (z. B. R Wynne). Dieses Feld steht nicht für die Verwendung in Briefen zur Verfügung.
- **%COAUTHOR\_NAMES%** Fügt die Namen aller Autoren ein unter Verwendung des ersten Vornamenbuchstabens und des Nachnamens, alle durch ein Leerzeichen getrennt (z. B. R Wynne T Alves S Lavelle). Dies beinhaltet den verantwortlichen Autor. Dieses Feld steht nicht für die Verwendung in Briefen zur Verfügung.
- **%MS\_CLASS\_SEARCH%** Fügt eine Liste der einem Manuskript zugewiesenen Fachgebiete ein. Mehrere Begriffe werden durch Leerzeichen getrennt. Dies ist ein anderes Feld als das, welches für Briefe verwendet wird (%MS\_CLASS%). Dieses Feld steht nicht für die Verwendung in Briefen zur Verfügung.
- **%KEYWORDS\_SEARCH%** Fügt eine Liste der einem Manuskript zugewiesenen Schlüsselwörter ein. Mehrere Begriffe werden durch Leerzeichen getrennt. Dies ist ein anderes Feld als das, welches für Briefe verwendet wird (%KEYWORDS%). Dieses Feld steht nicht für die Verwendung in Briefen zur Verfügung.

**Hinweis:** Die folgenden Platzhalter können sowohl in Briefen als auch bei Suchen verwendet werden:

- %ARTICLE\_TITLE% Fügt den Manuskripttitel ein.
- **%ABSTRACT%** Fügt die vom Autor im Schritt Zusammenfassung eingeben bei der Manuskripteinreichung eingegebene Zusammenfassung ein.
- **%CORRAUTHOR%**  Fügt den Namen des verantwortlichen Autors ein (Vorname, zweiter Vorname, Nachname).
- **%CORRAUTHOR\_INST%** Fügt den Namen der Institution des verantwortlichen Autors ein

## *Verschlüsselte Platzhalter in Benachrichtigungsbrief (Entscheidung) an Autor*

Im Folgenden finden Sie eine Liste aller Platzhalter, die in Benachrichtigungsbriefen an den Autor (Entscheidung) nicht im Klartext dargestellt werden, wenn die Zeitschrift das Doppel- Blind Verfahren für den Gutachtenprozess eingestellt hat. In der Briefvorschau und nach Versand des Briefes an den Autor werden diese Felder im Klartext angezeigt. Wenn der Brief von einem Gutachter eingesehen wird (Zugang über den Ordner 'Erledigte Zuweisungen') oder per 'Gutacher-Dankesbrief' werden diese Felder verschlüsselt mit Sternchen (\*\*\*\*) angezeigt.

**%REALNAME% %GREETING% %FIRST\_NAME% %MIDDLE\_NAME% %LAST\_NAME% %TITLE% %DEGREE% %POSITION% %DEPARTMENT% %INSTITUTION% %ADDRESS% %ADDRESS1% %ADDRESS2% %ADDRESS3% %ADDRESS4% %CITY% %STATE% %ZIP\_CODE% %COUNTRY% %EMAIL% %PHONE% %FAX% %PERSON\_CLASS% %CORRAUTHOR% %CORRAUTHOR\_INST% %AUTHOR\_LIST% %AUTHOR\_INST% %INVITED\_AUTHOR\_NAME% %TRANSMITTAL\_FORM% %FIRST\_AUTHOR% %ALL\_AUTHORS% %BLINDED\_USERNAME% %BLINDED\_PASSWORD% %USERNAME% %PASSWORD% %NEWUSER\_NAME% %MERGE\_OLD% %MERGE\_KEEP** 

#### **Deep Links für Redakteure**

Ein Deep Link ist ein Verweis in einer E-Mail, der eine spezielle Aktion ausführt, wenn der Empfänger diesen anklickt.

Ein Platzhalter **%EDITOR\_DEEP\_LINK%** kann in jeden Brief an Redakteure eingefügt werden, der mit einer Einreichung verknüpft ist, der eine Manuskriptnummer zugeteilt ist. Erhält ein Redakteur diese E-Mail mit diesem Feld, wird dieses als ein Link dargestellt.

Wenn dieser Direkt-Verweis aus der E-Mail heraus angeklickt wird, wird der Redakteur in EM eingeloggt und direkt zum Einreichungs-Datensatz in der Suche Einreichungen - Maske geführt. Sämtliche Aktionen, auf die der Redakteur zugreifen kann, sind verfügbar (basierend auf den Einstellungen in Der ROLLENDEFINITION und entsprechend den Aktionen, die sich danach richten, in welcher Bearbeitungsphase sich die Einreichung derzeit im System befindet (identisch mit Suche Einreichungen)).

**Konfiguration:** Es ist keine Konfiguration erforderlich, um diese Funktion **%EDITOR\_DEEP\_LINK% zu aktivieren**. Sie sollten (aus Sicherheitsgründen) lediglich darauf achten, dass eine Gültigkeitsbeschränkung für Deep Links gesetzt ist.

Zur Festlegung der Gültigkeitsdauer gehen Sie im REGELWERK zur Seite 'Redakteur Deep Link Ablauf einstellen' (im Bereich 'Allgemeine Regeln').

Es gibt zwei Optionen für die Festlegung der Gültigkeit eines Redakteur Deep Links. Diese gelten nur für Redakteur Deep Links (**%EDITOR\_DEEP\_LINK%**), und nicht für Gutachter Deep Links:

- 1) 'Link wird ungültig nach 'X' Klick(s)' Ist diese Option angewählt, wird der Link nach der entsprechenden Anzahl an Klicks durch den Nutzer darauf ungültig.
- 2) 'Link wird ungültig nach 'X' Tag(en)' Ist diese Option angewählt, wird der Link nach der durch den Administrator angegebenen Anzahl an Tagen ungültig. Das 'Start-Datum' ist dabei das Datum, an dem die E-Mail durch das System versendet wurde.

**Hinweis:** *Wählt der Administrator beide Optionen aus, verliert der Link seine Gültigkeit, je nachdem welches Ereignis zuerst eintritt (z.* Β*. die Anzahl an Tagen oder die Anzahl an Klicks). Wird keine Option aktiviert, beleibt die Funktion des Links permanent bestehen*

Klickt ein Benutzer auf einen Redakteur Deep Link, der bereits abgelaufen ist, wird eine Meldung angezeigt.

**Hinweis:** *Ist der %EDITOR\_DEEP\_LINK% in Briefen an den Redakteur vorhanden, aber der Empfänger verfügt nicht über die Berechtigung 'Suche Einreichungen', wird er zu einer entsprechenden Ergebnisseite geleitet (nach Klick auf den Deep Link), aber die weitere Verwendung der Suchfunktionen ist nicht möglich*

## **Deep Links für Gutachter**

Ein Deep Link ist ein Verweis in einer E-Mail, der eine spezielle Aktion ausführt, wenn der Empfänger diesen anklickt. Diese Links direkt aus einer E-Mail heraus stehen für Gutachter-Rollen für die folgenden Aktionen zur Verfügung:

- Annahme einer Gutachter-Einladung
- Ablehnung einer Gutachter-Einladung
- Anzeige der Gutachter Version des PDF

Ein Platzhalter **%ACCEPT\_REVIEW\_INVITATION%** steht für die Verwendung in E-Mail zur Verfügung. Erhält ein Gutachter eine E-Mail, die dieses Feld enthält, wird es als Link dargestellt. Klickt der Gutachter diesen Link an wird die Aktion 'Begutachtung zustimmen' ausgelöst. Stimmt der Gutachter auf diese Weise der Zuweisung zur Begutachtung zu, wird er komplett im System eingeloggt und hat Zugriff auf die Einreichung aus dem Haupt-Menü.

Ein Platzhalter **%DECLINE\_REVIEW\_INVITATION%** steht für die Verwendung in E-Mail zur Verfügung. Erhält ein Gutachter eine E-Mail, die dieses Feld enthält, wird es als Link dargestellt. Klickt der Gutachter diesen Link an wird die Aktion 'Begutachtung ablehnen' ausgelöst. Lehnt der Gutachter auf diese Weise die Zuweisung zur Begutachtung ab, wird er zur Seite 'Begutachtung ablehnen' geleitet, auf der er einen Grund zur Ablehnung angeben kann und kompetente Fachkollegen vorschlagen kann.

Ein Platzhalter **%VIEW\_REVIEWER\_PDF%** steht für die Verwendung in E-Mail zur Verfügung. Erhält ein Gutachter eine E-Mail, die dieses Feld enthält, wird es als Link dargestellt. Klickt der Gutachter diesen Link an, kann er die Gutachter Version des PDF herunterladen.

**Hinweis:** *Alle Links überprüfen die in der ROLLENDEFINITION eingestellte Berechtigung, um sicher zu stellen, dass der Gutachter das PDF zu diesem Zeitpunkt einsehen darf*

**Hinweis:** *Diese Felder sind zur Verwendung in Briefen, die mit folgenden Ereignissen verknüpft sind, gedacht: Gutachter eingeladen', 'Gutachter stimmt zu', 'Verspätetes Gutachten', oder 'Alternativ-Gutachter einladen'. Die Zeitschrift sollte dem Feld im Brief einen beschreibenden Text voranstellen wie z. B. 'Klicken Sie hier, um das PDF der Einreichung %VIEW\_REVIEWER\_PDF%' zu betrachten* 

**Konfiguration:** Für 'Gutachter-Einladung annehmen' and 'Gutachter-Einladung ablehnen' müssen die richtigen Platzhalter in alle Briefe, die zur Einladung eines Gutachters versendet werden, eingefügt werden; gilt für Ereignis: 'Gutachter einladen' oder 'Alternativ-Gutachter einladen'.

Für 'Gutachter-PDF' anzeigen muss der richtige Platzhalter allen Briefen hinzugefügt werden, die versendet werden bei Einladung von Gutachtern und/oder bei Zustimmung oder Ablehnung der Begutachtung; gilt für Ereignisse wie: Gutachter eingeladen, Alternativ-Gutachter eingeladen, Gutachter stimmt zu.

## **Doppeleinreichungen vorbeugen**

Autoren können versehentlich (oder beabsichtigt) Manuskripte doppelt einreichen. Eine automatische Überprüfung auf Doppeleinreichung ist problematisch, da ein hohes Risiko besteht, dass die gefundenen Übereinstimmungen nicht zutreffen.

Zwei Funktionen helfen der Zeitschrift bei der Identifizierung potenzieller Doppeleinreichungen:

- 1) Der Name des Autors ist in jedem Redakteur-Ordner (und unter 'Details') mit einem Verweis zur Seite 'Angaben zur Person' versehen, die eine Liste aller Einreichungen und Zuweisungen dieser Person anzeigt. Dies ermöglicht dem Redakteur alle früheren Einreichungen des Autors zu sichten und mit der aktuellen Einreichung zu vergleichen.
- 2) Der Redakteur wird durch Erscheinen einer Kennzeichnung (D) darauf hingewiesen, dass der Autor innerhalb der letzten X-Tage bereits eine Einreichung vorgenommen hat. Ein grünes 'D' gibt einen Hinweis auf ein potenzielles Duplikat. Diese Kennzeichnung erscheint bei allen Redakteuren mit Zugriff auf folgende Ordner: 'Neue Einreichungen, die eine Zuweisung benötigen'; 'Direkt-zum-Redakteur Neue Einreichungen' und 'Neue Zuweisungen'. Das Kennzeichen erscheint direkt neben dem Namen des Autors. Durch Klick auf den Namen erhält der Redakteur eine Liste anderer verfasster Einreichungen dieses Autors.

Die Einstellung im REGELWERK 'Anzahl der Tage für die Überprüfung auf Doppeleinreichungen einstellen' ermöglicht der Zeitschrift die Definition, wie weit zurück die Überprüfung vorgenommen werden soll. Wenn der Wert auf Null gesetzt wird, ist die Überprüfung ausgeschaltet.

**Hinweis:** *Das Kennzeichen zur Doppeleinreichung zeigt lediglich an, das eine frühere Einreichung vorliegt. (z. B. werden Einreichungen, die der Autor begonnen und noch nicht übermittelt hat, ignoriert)*

**Hinweis:** *Die Überprüfung wird nur durchgeführt, wenn eine NEUE Einreichung eingegangen ist. Bei Eingang von Revisionen wird diese Überprüfung nicht durchgeführt und nicht als potenzielles Doppel gezählt*

**Konfiguration:** Gehen Sie zum REGELWERK, dort zu 'Anzahl der Tage für die Überprüfung auf Doppeleinreichungen einstellen'. Geben sie die Anzahl an Tagen ein, für die das System die auf eine frühere Einreichung des Autors prüfen soll.

**Hinweis:** *Setzen Sie die Anzahl an Tagen auf Null (0), wenn Sie nicht möchten, dass das System eine Prüfung auf mögliche Doppeleinreichung durchführt* 

## **Zurücksenden eines Manuskripts an den Autor bevor es einem Redakteur zugewiesen wird**

Sie können ein Manuskript an den Autor zurück senden, wenn es sich im Ordner 'Neue Einreichungen, die eine Zuweisung benötigen' oder 'Überarbeitete Einreichungen, die eine Zuweisung benötigen' befindet. Diese Funktion sollten Sie nicht für Entscheidungen REVISION erforderlich, nutzen, da es Ihre Berichtsfunktionen für Auswertungen beeinflusst. Diese Funktion wird zu administrativen Zwecken verwendet und bei der Rücksendung an den Autor für Fälle wie fehlende Dateien, falsche Formatierung usw.

Der Redakteur oder Mitarbeiter der Redaktion kann aus mehreren Briefen eine Auswahl treffen, wenn er die Einreichung an den Autor zurück sendet. Die Briefe können vor dem Versand noch angepasst werden.

Ein Platzhalter **%TECHNICAL\_COMMENTS\_TO\_AUTHOR%** steht für diese Briefe zur Verfügung und binden den letzten Eintrag aus dem Feld Formale Prüfung - Kommentare

an den Autor ein. Das Haupt-Menü des Autors wird mit zwei neuen Ordnern für zurück gesendete Einreichungen ergänzt: 'Einreichungen, zurückgesandt an den Autor' und 'Revisionen, zurückgesandt an den Autor'*.*

**Hinweis:** *Das Feld 'Technical Comments to Author' wird bei Verwendung der Funktion 'Formale Prüfung' eingeblendet*

**Hinweis:** *Das Ereignis in der BRIEFZUORDNUNG 'Einreichung zur Bestätigung an Autor zurückgesandt' im Bereich 'Redakteur bearbeitet Einreichung' wurde geändert. Es heißt jetzt 'Einreichung, zurückgesandt an den Autor' und der Status lautet 'Zurückgesendet an Autor'. Dieser Status kann für dieses Ereignis nicht mehr konfiguriert werden, jedoch können Sie den Statusbegriff im REGELWERK unter 'Dokument-Status bearbeiten' ändern*

Die Aktion 'Zum Autor zurücksenden' wird verwendet um eine Einreichung an den Autor zurück zu senden bevor eine Manuskriptnummer (für neue Einreichungen) vergeben wird, oder bevor das Manuskript einem Redakteur zugewiesen wird. Klickt der Redakteur auf diesen link kann er einen Standardbrief oder einen angepassten Brief an den Autor senden. Die Einreichung wird dem Autor zurückgegeben.

**Hinweis:** *Einreichungen, die an den Autor zurück gesendet wurden erhalten ein neues 'Einreichungsdatum' wenn sie wieder vom Autor an die Redaktion gesendet werden* 

**Hinweis:** *Einreichungen können auch an den Autor zurück gesendet werden, nachdem die Funktion 'Einreichung bearbeiten' verwendet wurde. Im Allgemeinen wird dies genutzt, wenn die Redaktion Änderungen vornimmt und die Bestätigung des Autors zu diesen Änderungen erforderlich ist*

**Konfiguration:** Keine Konfiguration erforderlich

# **Formale Prüfung für Neue/Überarbeitete Einreichungen**

In einigen Publikationen wird durch die Redaktion eine 'Formale Prüfung' für alle neuen Einreichungen und Revisionen vorgenommen. Die Formale Prüfung stellt sicher, dass Einreichungen den durch die Publikation gesetzten Standards entsprechen und schließt alle erforderlichen Informationen, die benötigt werden, ein. Um diese Anforderungen zu erfüllen wurde EM um die Funktion 'Formale Prüfung' erweitert.

Die Funktion ist wie folgt implementiert:

- Das REGELWERK enthält ein Seite 'Formale Prüfung konfigurieren'. Diese Seite ermöglicht die formale Prüfung zu aktivieren und angepasste Hinweise oder eine Prüfliste zu erstellen.
- Wurde die Formale Prüfung aktiviert, werden neue Einreichungen in einem neuen Ordner 'Neue Einreichungen' abgelegt. Der Redakteur oder ein Mitarbeiter kann die formale Prüfung vornehmen und die Einreichung entweder an den Autor zurück senden oder an den bestehenden Ordner 'Neue Einreichungen, die eine Zuweisung benötigen' weiterreichen*.*
- Für Revisionen wird ein Ordner 'Überarbeitete Einreichungen' erstellt. Dies ermöglicht der Redaktion eine Formale Prüfung vorzunehmen und die Revision an den Autor zurück zu senden oder an den Ordner 'Überarbeitete
Einreichungen, die eine Zuweisung benötigen' weiter zu leiten. Diese neuen Ordner sind für alle Redakteure sichtbar, die die Berechtigung 'Formale Prüfung ausführen' in der ROLLENDEFINITION erhalten haben (unter 'Empfang von neuen Einreichungen im Ordner 'Neue Einreichungen, die eine Zuweisung benötigen').

- Auf den Seiten Manuskript Details, Produktion Details und unter Suche Einreichungen können die Informationen zur Formalen Prüfung eingesehen/bearbeitet werden.

Platzhalter:

- **%TECHNICAL\_COMMENTS\_TO\_AUTHOR%** Fügt den letzten Eintrag aus Formale Prüfung – Kommentar an Autor für die letzte Überarbeitung ein.
- **%TECHNICAL\_NOTES%** Fügt den Inhalt des Feldes 'Formalen Notizen an Redakteur' ein (aus der DOCUMENT Tabelle).

Der Zeitschrift Verantwortlichkeits-Bericht zeigt den Zeitraum zwischen der Einreichung und der Durchführung der Formalen Prüfung an, außerdem zwischen Abschluss der Formalen Prüfung und der Zuweisung an einen Redakteur:

- Neue eingereichte Manuskripte ohne abgeschlossene Formale Prüfung
- Eingereichte Revisionen ohne abgeschlossenen Formale Prüfung
- Einreichung bis Formale Prüfung abgeschlossen (Durchschnitt Anzahl an Tagen)
- Formale Prüfung abgeschlossen bis Zuweisung an einen Redakteur (Durchschnitt Anzahl an Tagen)

Wenn Sie die 'Direkt-zum-Redakteur' Funktionen für Ihre Zeitschrift nutzen, steht die Formale Prüfung für diese Redakteure nicht zur Verfügung. Diese erhalten neue Einreichungen weiterhin in den 'Direkt-zum-Redakteur' Ordnern.

**Konfiguration:** Gehen Sie im REGELWERK zum Bereich Einreichungsregeln und klicken Sie auf 'Formale Prüfung konfigurieren'. Markieren Sie 'Formale Prüfung aktivieren' und geben Sie Ihre Hinweise in das Textfeld ein. Klicken Sie anschließend auf 'Absenden'.

Aktivieren Sie in der ROLLENDEFINITION für die entsprechenden Redakteur-Rollen 'Formale Prüfung ausführen (empfangene Einreichungen im Ordner 'Neue Einreichungen')'.

**Hinweis:** *Der Redakteur muss ebenfalls die Berechtigung 'Empfang von neuen Einreichungen im Ordner 'Neue Einreichungen, die eine Zuweisung benötigen' haben bzw. erhalten* 

# **Dateiverzeichnis**

Der Link 'Dateiverzeichnis' in der Aktionsspalte steht in den meisten Redakteur-Ordnern zur Verfügung. Diese Funktion können Sie zum Herunterladen der einzelnen Quelldateien aus der die Einreichung besteht, nutzen.

Klickt ein Redakteur auf den Link 'Dateiverzeichnis' listet eine neue Seite alle Quelldateien auf.

**Hinweis:** *Das Herunterladen von Dateien löscht diese nicht auf dem Server und hat auch keinen Einfluss auf die Einreichung oder das Einreichungs-PDF*

**Konfiguration:** Es gibt zwei verschiedene Berechtigungen in der ROLLENDEFINITION, die die Anzeige des 'Dateiverzeichnisses' aktivieren.

Eine neue Berechtigung für die Redakteur-Rollen 'Quell-Dateien herunterladen' ermöglicht die Anzeige des Links 'Dateiverzeichnis'.

Die bestehende Berechtigung für Redakteur-Rollen 'Einreichung bearbeiten' aktiviert ebenfalls die Anzeige des Links Dateiverzeichnis als auch den Link 'Einreichung bearbeiten'.

Diese zwei verschiedenen Berechtigungen erlauben es Redakteuren die Möglichkeit zum Herunterladen der Quelldateien zu geben, auch wenn diese nicht die Einreichung bearbeiten dürfen.

# **Löschen eines Manuskriptes bevor eine Manuskriptnummer vergeben wurde**

Redakteure können, wie der Autor auch, Einreichungen löschen. Das Löschen einer Einreichung kann nur erfolgen BEVOR ein Redakteur zugewiesen wird und/oder eine Manuskriptnummer vergeben wird.

Jeder Redakteur, der neue Einreichungen erhält, hat Zugriff auf einen Link 'Einreichung löschen' in der Aktionsspalte im Ordner 'Neue Einreichungen'. Diese Funktion entspricht der des Autors 'Einreichung löschen' in den Ordnern 'Unvollständige Einreichungen' und 'Zu bestätigende Einreichungen'. Klickt der Redakteur auf diesen Link gibt das System einen Warnhinweis 'Sind Sie sicher, dass Sie diese Einreichung löschen möchten?'. Mit der Bestätigung 'OK' wird die Einreichung komplett aus dem System entfernt und wird in keinen Berichten oder Listen mehr aufgeführt. Es werden auch keine Benachrichtigungen versendet. Wenn die Redaktion mit dem Autor deswegen Verbindung aufnehmen muss, kann dies außerhalb des Systems erfolgen – oder setzen Sie das Manuskript formal auf 'Zurückgezogen' indem Sie eine abschließende Entscheidung treffen.

**Hinweis:** *Diese Funktion kann primär dazu genutzt werden falsche oder fehlerhafte Einreichungen zu löschen bevor ein Redakteur oder eine Manuskriptnummer zugewiesen wird. Zum löschen können Sie auch die Funktion Abschließende Entscheidung nutzen, indem Sie das Manuskript auf den Status Zurückgezogen' setzen*

# **Manuskript Notizen-Feld unter Details und Marker**

Auf der Seite 'Details' finden Sie ein 'Notizen' -Feld. Dies ist ein Textfeld und kann für alles Mögliche genutzt werden. Die Berechtigung diese Notizen 'einzusehen' oder zu 'bearbeiten' ist auf Redakteure mit diesen Berechtigungen eingeschränkt.

Redakteure und Redaktion können einen 'Marker' aktivieren, der neben dem 'Details' – Link erscheint und signalisiert, dass ein Eintrag im 'Manuskript Notizen' -Feld auf der Details -Seite vorhanden ist.

Dieser Marker muss manuell 'gesetzt' werden. Dazu markiert der Nutzer das Auswahlfeld im Bereich 'Manuskript Notizen' in den 'Manuskript Details'. Ist der Marker gesetzt, erscheint ein Symbol neben dem 'Details' -Link in der Aktionsspalte auf den Redakteur-Seiten. Dieser Marker wird auch auf anderen Seiten angezeigt, die über den Link 'Details' verfügen, z. B. 'Zeige Gutachten und Kommentare' und 'Entscheidung und Kommentare des Redakteurs absenden'. Das Symbol wird solange angezeigt, bis es manuell wieder deaktiviert wurde.

**Hinweis:** *Der Inhalt dieses Notizfeldes kann in einigen Briefen eingefügt werden. Der Platzhalter %SUBMISSION\_NOTES% fügt den Inhalt des Notizenfeldes auf der Seite Details zu dieser Einreichung in einen Brief ein*

**Hinweis:** *Text kann in diesem Feld durch Personen gelöscht werden, die die Berechtigung zum 'Bearbeiten' haben*

**Hinweis:** *Das Notizsymbol wird neben dem 'Details'-Link für alle Redakteure mit der Berechtigung 'Manuskript Notizen ansehen' angezeigt. Das Symbol wird auch angezeigt, wenn der Nutzer nicht die Berechtigung zum Aktivieren oder Deaktivieren des Markers hat. Ohne die Berechtigung 'Manuskript Notizen ansehen' wird das Symbol ausgeblendet*

**Konfiguration:** Die Berechtigung 'Notizen in den Manuskript Details anzeigen' und/oder 'Notizen in den Manuskript Details bearbeiten' finden Sie in der ROLLENZUWEISUNG unter den Redakteur-Rollen. Wenn Sie diese Berechtigung für Redakteure aktivieren wollen, klicken sie einfach auf das nebenstehende Markierfeld. Es erscheint ein 'x' in diesem Feld.

Wenn Sie einer Redakteurrolle die Berechtigung zum Setzen bzw. Deaktivieren des 'Manuskriptnotizen-Symbols' geben wollen, gehen Sie in der ROLLENZUWEISUNG zur entsprechenden Redakteurrolle. Markieren Sie das Feld neben 'Manuskript Notizen anschalten', damit Erlauben Sie das Setzen des Symbols und/oder markieren Sie 'Manuskript Notizen ausschalten'. Dies ermöglicht dem Redakteur das Symbol zu deaktivieren.

**Hinweis:** *Der Grund, warum es zwei Berechtigungen in der ROLLENZUWEISUNG gibt (eines für 'an' und eines für 'aus'), liegt darin, dass Redaktionen einigen Redakteuren lediglich das Recht zum Setzen des 'Notizensymbols' geben wollen, nicht aber zum Deaktivieren. Dies verhindert das versehentliche Deaktivieren des 'Notizensymbols' durch Redakteure, die dies in gut gemeinter Absicht tun wollen*

# **Artikel Typen konfigurieren**

Im EM-System muss der Autor einen Artikeltyp auswählen, der seinen Artikel für den Einreichungsprozess einordnet. Die Wahl dieser Artikeltypen wird durch die Redaktion konfiguriert und kann aus Kategorien wie z. B. Editorial, Originalstudie, Brief an den Redakteur usw. bestehen.

Autoren erhalten unterschiedliche Auswahllisten für Artikeltypen, je nachdem ob sie eine nicht angeforderte Einreichung machen oder eine Einreichung, zu der sie eingeladen wurden.

Jeder Artikeltyp unterliegt seien eigenen Regeln, die durch die Redaktion konfiguriert werden. Die Artikeltyp-Funktionen ermöglichen die Anpassung jedes Artikeltyps für: Autoren Parameter, Gutachter Parameter, Einreichungs-Metadaten und Einreichungsbestandteilen. Dies bedeutet: Jeder Artikeltyp hat seine eigenen Regeln und seine eigene Liste an Einreichungsbestandteilen.

Zum Beispiel: Eine Redaktion möchte eine Titelseite und eine Zusammenfassung für eine Originalstudie verpflichtend erhalten, dies gilt aber nicht für Buchbesprechungen oder Briefe an den Redakteur.

**Konfiguration:** Die Konfiguration zu jedem Artikeltyp finden Sie detailliert unten beschrieben. Bevor Sie die Konfiguration in vollem Umfange vornehmen können, müssen Sie zunächst eine Liste der Einreichungsbestandteile anlegen. Gehen Sie dazu zum REGELWERK, dort zu 'Einreichungsbestandteile bearbeiten'. Sie können eine Liste aller möglichen Einreichungsbestandteile anlegen und bearbeiten. Nachdem diese Liste einmal erstellt ist, können Sie unter 'Artikel Typen bearbeiten' (ebenfalls im REGELWERK) die entsprechenden Regeln für jeden Einreichungsbestandteil zu jedem Artikeltyp festlegen.

Haben Sie die Schaltfläche 'Artikel Typ hinzufügen' angeklickt, gelangen Sie zum Eingabebildschirm. Hier legen Sie alle Regeln und Einstellungen zum Artikeltyp und den Einreichungsbestandteilen fest.

Die Liste der Artikeltypen können Sie durch Eingabe einer Zahl aufsteigend sortieren. Mit der ,1' setzen Sie diesen Artikeltyp an die erste Stelle, ,2' an die Zweite usw. Die Artikeltypen werden überall in der entsprechenden Reihenfolge angezeigt, sowohl für den Autor bei Einreichung eines neuen Manuskriptes als auch für Revisionen.

## *Artikeltyp Familie*

Es gibt drei verschiedene Artikeltyp-Familien: **Regular**, **Proposal** und **Conference Submission**.

Die Artikeltyp-Familie '**Regular**' wird für Artikeltypen verwendet, die Autoren bei der Einreichung von nicht akquirierten Manuskripten verwenden (Z. B. Originalarbeit, Originalbeitrag, Kurzmitteilung, usw.).

Die Artikeltyp-Familie '**Proposa**l' wird für Artikeltypen verwendet, die der Redakteur zur Erstellung von Akquirierten Manuskripten verwendet, für die er Autoren einlädt, Beiträge einzureichen. 'Akquirierte Manuskripte' werden bei der Planung von 'Spezialausgaben' genutzt oder wenn der Redakteur bzw. die Redaktion Autoren einladen möchte, zu einem speziellen Thema einzureichen. Artikeltypen der 'Proposal Familie' sind bei der regulären Einreichung nicht sichtbar. Nur Redakteuren, die auf 'Akquiriertes Manuskript anlegen' klicken, stehen diese zu Verfügung.

Die Artikeltyp-Familie '**Conference Submission**' ist für jeden Artikeltyp, der zur Sammlung von Einreichungen (Zusammenfassungen, Präsentationen, usw.) für Konferenzen (Jahrestagung, Live Präsentationen, usw.) genutzt werden kann.

**Konfiguration:** Gehen Sie zum REGELWERK, 'Artikeltypen bearbeiten' und klicken Sie auf den Link 'Bearbeiten' neben dem Artikeltyp, den Sie konfigurieren wollen.

- Wählen Sie 'Regular' aus dem Aufklappmenu für Artikeltypen, die von Autoren für die Einreichung nicht angeforderter Manuskripte genutzt werden können (Z. B. Originalarbeiten, Originalbeiträge, Kurzmitteilungen, usw.).

- Wählen Sie 'Proposal' aus dem Aufklappmenu für Artikeltypen, die von Redakteuren zur Erstellung von Akquirierten Manuskripten genutzt werden, um Autoren einzuladen, Beiträge einzureichen.

- Wählen Sie 'Conference Submission' aus dem Aufklappmenu für Artikeltypen, die Sie zur Sammlung von Einreichungen (Zusammenfassungen, Präsentationen, usw.) für Konferenzen (Jahrestagung, Live Präsentationen, usw.) verwenden wollen.

## *Markierungsfeld Eingeladen*

Mit dem Markierungsfeld Eingeladen legen Sie fest, dass dieser spezielle Artikeltyp nur Autoren zur Verfügung steht, die eingeladen wurden einen Beitrag einzureichen, entweder als Reaktion auf ein Akquiriertes Manuskript oder bei der Einreichung eines Kommentars auf ein bereits eingereichtes Manuskript.

Jeder Artikeltyp mit der Markierung 'Eingeladen' erscheint nur , wenn ein Autor EINGELADEN wurde, ein Manuskript einzureichen. Autoren, die reguläre, nicht angeforderte, Manuskripte einreichen, sehen diesen Artikeltyp (gekennzeichnet als 'Eingeladen') nicht. Nur Autoren, die aktuell eingeladen wurden, können einen Artikeltyp mit dieser Kennzeichnung auswählen.

**Konfiguration:** Gehen Sie im REGELWERK zu 'Artikeltyp bearbeiten' und klicken Sie auf 'Bearbeiten' neben dem Artikeltyp, den Sie konfigurieren wollen. Klicken Sie auf das Markierfeld 'Eingeladen', wenn dieser Artikeltyp für Akquirierte Manuskripte oder Kommentaranforderungen, etc. verwendet werden soll.

**Hinweis:** *Für Einreichungen der Proposal Familie sollten Sie das Markierfeld 'Eingeladen' niemals verwenden. Hat in Redakteur ein Akquiriertes Manuskript angelegt, sollte mindestens ein Artikeltyp zur Verfügung stehen, der mit 'Eingeladen' gekennzeichnet ist. Dies ist erforderlich, damit eingeladenen Autoren mindestens ein Artikeltyp zur Auswahl bei der Manuskripteinreichung zur Verfügung steht, wenn Sie der Einladung zustimmen.* 

### *Artikeltypen ausblenden*

Ein Artikeltyp kann 'Ausgeblendet' werden, so dass er nicht mehr unter 'Neues Manuskript einreichen' oder 'Überarbeitung einreichen' angezeigt wird. Dies bedeutet, dass die Redaktion Artikeltypen anlegen kann, die nur für einen begrenzten Zeitraum (z. B. für ein Spezialheft) angezeigt werden und danach wieder deaktiviert werden. Die Redaktion kann auch Artikeltypen ausblenden, die Sie zukünftig nicht mehr verwenden wollen.

**Hinweis:** *Artikeltypen können für den Einreichungsprozess 'Ausgeblendet' werden, davon sind alle früher mit diesem Artikeltyp eingereichten Manuskripte nicht betroffen* 

**Konfiguration:** Gehen Sie im REGELWERK zu 'Artikeltyp bearbeiten' und klicken Sie auf 'Bearbeiten' neben dem Artikeltyp, den Sie konfigurieren wollen. Klicken Sie auf das Markierfeld 'Ausblenden' unterhalb des Textfeldes mit der Artikeltypbezeichnung. Diese Einstellung führt dazu, dass der Artikeltyp nicht länger im Aufklappmenü unter 'Artikeltyp auswählen' erscheint. Der Artikeltyp wird sowohl unter 'Neues Manuskript einreichen' als auch unter 'Überarbeitetes Manuskript einreichen' ausgeblendet.

**Hinweis:** *Ausgeblendete Einträge werden ausgegraut und unterhalb der aktiven Artikeltypen auf der Seite 'Artikeltypen bearbeiten 'im REGELWERK angezeigt. Sie können jederzeit wieder aktiviert werden. Neben den ausgegrauten Einträgen sehen Sie das Wort 'Ausgeblendet', damit Sie sofort erkennen, dass dieser Artikeltyp deaktiviert wurde*

### *Uploads vom arXiv Server erlauben*

Autoren können Quelldateien direkt aus der arXiv Datenbank unter [http://arxiv.org](http://arxiv.org/) ins EM-System hochladen. Viele Autoren (primär Physiker und Mathematiker) stellen Ihre Forschungsergebnisse anderen Kollegen auf dem arXiv Server als Ressource für eigene Forschungen zur Verfügung. Diese Autoren möchten ihren Artikel direkt aus der arXiv Datenbank einreichen. Sie kennen den ArXiv Code, der aus einer Buchstaben- und Zahlenfolge besteht, unter der Ihr Artikel in der jeweiligen Datenbank abgelegt ist. (Z. B. hep-th oder physics.acc-ph) gefolgt von einem Schrägstrich und einer siebenstelligen Nummer, die nur einmal in der arXiv Datenbank vergeben ist (z. B. hep-ex/0401001, physics/0401001, math.AG/0401002).

Die Möglichkeit, diese Dateien direkt vom arXiv Server heraufzuladen, kann im REGELWERK unter 'Artikeltypen bearbeiten' eingestellt werden. Die Redaktion kann dabei festlegen, für welche Artikeltypen das Hochladen direkt vom arXiv Server erfolgen darf. Ist der Artikeltyp mit 'Datei Uploads vom arXiv.org-Server zulassen' im REGELWERK konfiguriert, werden auf der Seite 'Dateien anhängen' spezielle Hinweise eingeblendet und ein Textfeld für die Eingabe der Dateiposition auf dem arXiv Server angezeigt. Darüber hinaus können Autoren weitere zusätzliche 'reguläre' Dateien auf der gleichen Seite hochladen.

**Hinweis:** *Diese Funktion steht für die Einreichung von Revisionen nicht zur Verfügung. Entscheidet der Autor eine Revision einzureichen, muss er die Datei nicht erneut vom arXiv Server hochladen, sondern wählt die Bestandteile der Ersteinreichung aus, die auch in der Revision enthalten sein sollen und nicht überarbeitet werden müssen. Danach lädt er nur noch seine überarbeiteten Dateien hoch*

**Konfiguration:** Gehen Sie im REGELWERK zu 'Artikeltyp bearbeiten' und klicken Sie auf 'Bearbeiten' neben dem Artikeltyp, den Sie konfigurieren wollen. Klicken Sie auf das Markierfeld 'Datei Uploads vom arXiv.org-Server zulassen'.

## *Autoren Parameter*

Unter dieser Überschrift 'Autor Parameter' kann die Redaktion Abgabetermine für Autoren zur Einreichung einer Revision festlegen. Für jeden Artikeltyp kann eine Standard-Anzahl an Tagen, die dem Autor für die Bearbeitung seiner Überarbeitung zur Verfügung steht festgelegt werden. Die bedeutet, dass für unterschiedliche Artikeltypen unterschiedliche Abgabetermine eingestellt werden können. Es gibt eine Einstellung für die Erstrevision, und eine weitere für alle folgenden Revisionen. Diese Einstellungen nehmen Sie unter dem Punkt 'Anzahl der Tage für eine Überarbeitete Einreichung' unter 'Artikeltypen bearbeiten' im REGELWERK vor.

Sie müssen die Abgabetermine nicht nutzen. Durch Eingabe einer Null (0) als Standardwert für die Einstellung 'Anzahl der Tage für eine Überarbeitete Einreichung' im REGELWERK deaktivieren Sie die 'Revision Fälligkeitsdatum' Funktion.

Die Standardeinstellung 'Anzahl der Tage für eine Überarbeitete Einreichung' wird Redakteuren angezeigt und kann von diesen auf drei verschiedenen Seiten bearbeitet werden (mit entsprechender Berechtigung in der ROLLENZUWEISUNG): 1) auf der Seite 'Entscheidung und Kommentare des Redakteurs abgeben'; 2) auf der Seite 'Autor benachrichtigen'; und 3) auf der Manuskript- 'Details' -Seite.

Hat der Autor 'Gutachter Präferenzen' angegeben, erscheint ein Link 'Gutachter Präferenzen des Autors' auf der 'Gutachter einladen' -Seite. Durch Klick auf diesen Link sehen Sie die Autorenangaben zu 'Gutachter vorschlagen' und/oder 'Unerwünschte Gutachter'.

**Hinweis:** *Hält der Autor den Abgabetermin nicht ein, hat dies keine Konsequenzen für die Einreichung (z. B. der Zugriff wird dem Autor nicht verwehrt und es wandert auch nicht in einen anderen Ordner). Diese Funktion stellt aber der Redaktion ein Werkzeug zur Verfügung, mit dem Sie den Ablauf verfolgen und Autoren, die zu lange benötigen, zu erfassen. Durch den Autor erinnern - Bericht kann die Redaktion oder ein Redakteur Autoren bereits vor Ablauf des Abgabetermins oder nach Fälligkeit benachrichtigen*

**Hinweis:** *Jede Einreichung, die übermittelt wurde, BEVOR ein Fälligkeitsdatum aktiviert wurde, bekommt KEIN Fälligkeitsdatum zugewiesen. Es wird nicht rückwärtsgerichtet bereits bestehenden Einreichungen zugeordnet und es besteht keine Möglichkeit ein Fälligkeitsdatum zuzuordnen, solange der Autor das Manuskript nicht wieder einreicht*

**Konfiguration:** Gehen Sie im REGELWERK zu 'Artikeltyp bearbeiten' und klicken Sie auf 'Bearbeiten' neben dem Artikeltyp, den Sie konfigurieren wollen. Unter den 'Autor Parametern' geben Sie zu 'Anzahl der Tage für eine Überarbeitete Einreichung' die Anzahl an Tagen ein, die dem Autor für die Erstrevision und für weitere Revisionen zur Verfügung stehen soll.

## *Gutachter Parameter*

Unter der Überschrift 'Gutachter Parameter' gibt es drei unterschiedliche Einstellungen für Gutachten und Gutachtern.

- 1) Anzahl der erforderlichen Gutachten, bevor ein Redakteur eine Entscheidung treffen kann
- 2) Anzahl der Tage, die der Gutachter Zeit hat auf die Einladung zu antworten
- 3) Anzahl der Tage, die dem Gutachter zur Begutachtung zu Verfügung stehen. Es gibt eine Einstellung für neue Einreichungen und eine andere für alle Revisionen.

#### **Anzahl der erforderlichen Gutachten, bevor ein Redakteur eine Entscheidung treffen kann**

Die erste Einstellung lautet 'Einreichungen werden vorschoben in den Ordner 'Einreichungen mit erforderlichen Gutachten komplett', sobald die Anzahl der erforderlichen Gutachten erreicht wurde.' Mit dieser Einstellung kann die Redaktion die erforderliche Anzahl an Gutachten festlegen, bevor ein Redakteur eine Entscheidung treffen sollte.

Der Zweck dieser Zahl liegt darin aufzudecken, welche Manuskripte einer besondere Beachtung bedürfen: entweder durch 1) Verschieben der Einreichung in den Ordner 'Einreichungen, die weitere Gutachter benötigen'; oder 2) Verschieben der Einreichungen in den Ordner 'Einreichungen mit erforderlichen Gutachten komplett' und Versand eines Briefes (wird in der BRIEFZUORDNUNG unter dem Ereignis 'Alle erforderlichen Gutachten komplett' eingestellt).

Eine Standardzahl für die erforderlichen Gutachten wird im REGELWERK unter 'Artikeltypen bearbeiten' eingestellt; jeder Artikeltyp kann eine eigene Anzahl an Gutachtern aufweisen. Diese Zahl kann für jedes einzelne Manuskript auf der Seite 'Gutachter Auswahl Ergebnis' überschrieben werden. Weitere Hinweise zur Konfiguration finden Sie unten.

Wird die erforderliche Anzahl an Gutachten nicht erreicht, kann der Redakteur zu jeder Zeit seine Entscheidung zu einer Einreichung treffen. Diese Zahl dient lediglich der Aufdeckung von Manuskripten, die einer zusätzlichen Aufmerksamkeit bedürfen.

**Konfiguration:** Gehen Sie im REGELWERK zu 'Artikeltyp bearbeiten' und klicken Sie auf Bearbeiten' neben dem Artikeltyp, den Sie konfigurieren wollen. Unter der Überschrift 'Gutachter Parameter' finden Sie den Punkt 'Einreichungen werden vorschoben in den Ordner 'Einreichungen mit erforderlichen Gutachten komplett', sobald die Anzahl der erforderlichen Gutachten erreicht wurde.' Geben Sie die benötigte Anzahl ein, die erforderlich ist, bevor der Redakteur eine Entscheidung trifft. Die Einreichungen wandern in den Redakteur-Ordner 'Einreichungen mit benötigten Gutachten komplett', sobald die benötigte Anzahl an Gutachten vorliegt, unabhängig von der tatsächlichen Anzahl zugewiesener Gutachter.

**Hinweis:** *Diese Einstellung kann für jedes Manuskript geändert werden, wenn Gutachter eingeladen werden*

**Hinweis:** *Die Einstellungen der benötigten Gutachter haben keine Relevanz bei Einladung von Alternativ-Gutachtern. Ist die erforderliche Anzahl auf 2 eingestellt und der Redakteur hat 3 Gutachter zugewiesen, werden vom System Alternativ-Gutachter weiterhin eingeladen, damit immer 3 Gutachter zur Verfügung stehen bzw. eingeladen/zugewiesen sind, bis keine Alternativ-Gutachter mehr auf der Liste zur Verfügung stehen. In diesem Beispiel, wenn die Liste der Alternativ-Gutachter erschöpft ist und lediglich 2 Gutachter eingeladen/zugewiesen sind, wird die Einreichung NICHT in den Ordner 'Einreichungen mit benötigten Gutachten komplett' wandern, da die erforderliche Anzahl auf 2 gesetzt ist. Wenn der Redakteur 3 Gutachter für 'erforderlich' hält, sollte er die Anzahl der benötigten Gutachten auf de Seite 'Gutachter Auswahl Ergebnis' für diese Einreichung auf 3 setzen*

### **Anzahl an Tagen, die der Gutachter Zeit hat auf die Einladung zu antworten**

Mit dieser zweiten Einstellung 'Anzahl an Tagen, die der Gutachter Zeit hat auf die Einladung zu antworten' legen Sie die Zahl der Tage fest, die dem Gutachter zur Verfügung stehen, auf eine Einladung zu reagieren. Nach Ablauf der eingestellten Anzahl an Tagen lädt das System den Gutachter automatisch aus, wenn er nicht innerhalb der Frist reagiert hat. E-Mail-Benachrichtigungen zur Ausladung der Gutachter und Einladung von Alternativ-Gutachtern werden versendet.

Für das automatische Ausladen und Einladen von Gutachtern, wird nachts (um 2:00 AM, US Eastern Time) ein Serienprozess gestartet und lädt Gutachter, die nicht in der vorgegebenen Zeit geantwortet haben, aus und lädt Alternativ-Gutachter ein, die den Staus von Gutachtern erhalten. Dieser Serienprozess sendet den Standard Ausladungsbrief an die Gutachter, die sich nicht gemeldet haben, und teilt ihnen mit, dass Ihr Gutachten nicht mehr benötigt wird. An die Alternativ-Gutachter wird der Standard-Einladungsbrief für Gutachter gesendet.

**Hinweis:** *Das automatische Ausladen von Gutachtern und das Einladen von Alternativ-Gutachtern können deaktiviert werden. Stellen Sie die 'Anzahl an Tagen, die der Gutachter Zeit hat, auf die Einladung zu antworten' auf '0'. Der Redakteur kann weiterhin Alternativ-Gutachter einladen, aber dieser Prozess des Ausladens und Einladens muss manuell vorgenommen werden*

**Hinweis:** *Wurde die automatische Ausladung und Einladung erlaubt, werden Alternativ-Gutachter nur als Ersatz von Gutachtern der gleichen Gutachterrolle eingeladen (Z. B. ein Statistik-Gutachter kann keinen 'regulären' Gutachter ersetzen)*

**Konfiguration:** Gehen Sie im REGELWERK zu 'Artikeltyp bearbeiten' und klicken Sie auf Bearbeiten' neben dem Artikeltyp, den Sie konfigurieren wollen. Unter der Überschrift 'Gutachter Parameter' geben Sie die 'Anzahl an Tagen, die der Gutachter Zeit hat auf die Einladung zu antworten' ein.

**Hinweis:** *Setzen Sie diesen Wert auf '0', wenn Sie den Serienprozess zur automatischen Ausladung von Gutachtern nach Ablauf Ihrer Antwortfrist deaktivieren wollen*

**Hinweis:** *Diese Einstellung kann für jedes Manuskript geändert werden, wenn Gutachter eingeladen werden*

#### **Anzahl an Tagen zur Begutachtung eines Manuskripts**

Die dritte Einstellung lautet: 'Tage zur Begutachtung für diesen Artikeltyp.' Eine Einstellung ist für neue Einreichungen, eine andere für alle Revisionen. Die Eingabe einer Zahl an Tagen, die dem Gutachter zur Verfügung stehen, sein Gutachten fertigzustellen, ermöglicht Redakteuren und Redaktion Berichte zu erstellen und Erinnerungsbriefe an Gutachter zu senden.

**Konfiguration:** Gehen Sie zum REGELWERK, dort zu Artikeltypen bearbeiten, und wählen Sie einen Artikeltyp. Unter der Überschrift 'Gutachter Parameter' stehen die Felder 'Tage zur Begutachtung für diesen Artikeltyp'. Geben Sie in der Spalte 'Neue Einreichungen' die Anzahl an Tagen ein, die dem Gutachter für die Begutachtung neuer Einreichungen zur Verfügung stehen. In der Spalte 'Überarbeitete Einreichungen' geben Sie die Anzahl an Tagen ein, die dem Gutachter für die Begutachtung von Revisionen zur Verfügung stehen, ein.

**Hinweis:** *Diese Einstellungen können für jedes Manuskript einzeln geändert werden, wenn Sie Gutachter einladen. Das Abgabedatum für Gutachter kann ebenfalls auf der 'Details' –Seite eines Manuskripts für jeden Gutachter individuell verändert werden*

## *Artikeltyp Parameter*

Unter dieser Überschrift 'Artikeltyp Parameter' gibt es zwölf verschiedene Einstellungen, die festlegen, ob die Schritte im Einreichungsprozess optional oder erforderlich für die Einreichung sind oder ausgeblendet werden. Diese Optionen werden für jeden Artikeltyp festgelegt. Neue Einreichungen und Revisionen werden hierbei unterschieden.

- Kurztitel
- Setzen der 'Bereich/Kategorie auswählen' Einstellungen
- Setzen der 'Zusammenfassung einfügen' Einstellungen
- Setzen der 'Schlüsselwörter eingeben' Einstellungen
- Setzen der 'Fachgebiete auswählen' Einstellungen
- Setzen der 'Zusatzinformationen' Einstellungen
- Setzen der 'Kommentar eingeben' Einstellungen
- Gutachter vorschlagen
- Unerwünschte Gutachter
- Rückmeldung an den Gutachter
- Setzen der 'Redakteur auswählen' Einstellungen
- Setzen der 'Herkunftsgebiet auswählen' Einstellungen

**Hinweis:** *Neue Einreichungen und Überarbeitete Einreichungen können unterschiedliche Einstellungen bezüglich 'Optional', 'Erforderlich' und 'Ausgeblendet' erhalten*

#### **Setzen der 'Kurztitel' Einstellungen**

Unter den Kurztitel-Einstellungen finden Sie drei Optionen:

- 1) 'Optional' der Autor wird aufgefordert einen Kurztitel einzugeben, kann aber den Einreichungsprozess auch ohne eine Eingabe abschließen.
- 2) 'Erforderlich' der Autor kann ohne Eingabe eines 'Kurztitels' den Einreichungsprozess nicht abschließen.
- 3) 'Ausgeblendet' die Abfrage eines 'Kurztitels' wird auf dem Bildschirm nicht angezeigt.

**Konfiguration:** Gehen Sie im REGELWERK zu den 'Einreichungsregeln' und klicken Sie auf 'Artikeltypen bearbeiten'. Klicken Sie 'Bearbeiten' neben dem Artikeltyp, den Sie konfigurieren wollen. Haben Sie 'Optional' ausgewählt, muss der Autor nicht zwingend einen Kurztitel angeben (er muss aber immer noch den Langtitel angeben). Haben Sie 'Erforderlich' ausgewählt, muss der Autor eine Kurztitel eingeben, bevor ein PDF der Einreichung erstellt wird. Die Redaktion kann außerdem durch Markieren der entsprechenden Felder auswählen, ob der Kurztitel auf der PDF-Vorsatzseite angezeigt werden soll.

Unter 'Artikeltyp bearbeiten' kann die Redaktion ebenfalls eine Begrenzung der Zeichenanzahl oder eine Begrenzung der Anzahl von Worten für den Kurztitel festlegen.

#### **Setzen der 'Bereich/Kategorie auswählen' Einstellungen**

'Bereich/Kategorie' ist eine durch die Redaktion voreingestellte Liste (siehe auch 'Konfigurieren der Bereich/Kategorie-Liste'). Diese Liste kann dazu verwendet werden, Einreichungen zu gruppieren und speziellen 'Bereichen' Ihrer Fachzeitschrift zuzuordnen oder zu 'kategorisieren' (siehe Beschreibung von Bereich/Kategorie). Diese Information wird Teil der Metadaten der Einreichung und wird auf der 'Details' -Seite der Einreichung angezeigt.

Für beide, Neue Einreichungen und Überarbeitete Einreichungen, sind folgende drei Optionen wählbar:

- 1) 'Optional' der Autor wird aufgefordert einen Bereich/Kategorie einzugeben, kann aber den Einreichungsprozess auch ohne eine Eingabe dieser Information abschließen.
- 2) 'Erforderlich' der Autor kann ohne Auswahl eines Bereichs/einer Kategorie den Einreichungsprozess nicht abschließen.
- 3) 'Ausgeblendet' die Abfrage zu 'Bereich/Kategorie auswählen' wird auf dem Bildschirm nicht angezeigt.

#### **Setzen der 'Zusammenfassung einfügen' Einstellungen**

Der Schritt 'Zusammenfassung einfügen' in der 'Manuskript einreichen'- Schnittstelle ermöglicht den Autoren Ihre Zusammenfassung in ein Textfeld einzutippen oder durch Kopieren & Einfügen einzugeben. Diese Information wird auf der 'Details' –Seite der Einreichung und auf dem PDF-Deckblatt angezeigt und kann Gutachter, die zur Begutachtung eingeladen wurden angezeigt werden.

**Hinweis:** *Die Zusammenfassung kann in einen Einladungsbrief an Gutachter eingeschlossen werden. Dazu kann der Platzhalter %ABSTRACT% im Brief eingefügt werden*

Für beide, Neue Einreichungen und Überarbeitete Einreichungen, sind folgende drei Optionen wählbar:

- 1) 'Optional' der Autor wird aufgefordert eine Zusammenfassung einzufügen, kann aber den Einreichungsprozess auch ohne eine Eingabe dieser Information abschließen.
- 2) 'Erforderlich' der Autor kann ohne Eingabe eines Textes in das Textfeld den Einreichungsprozess nicht abschließen.
- 3) 'Ausgeblendet' der Schritt 'Zusammenfassung einfügen' wird auf dem Bildschirm nicht angezeigt.

#### **Setzen der 'Schlüsselwörter eingeben' Einstellungen**

Der Schritt 'Schlüsselwörter eingeben' ermöglicht dem Autor bei der 'Manuskripteinreichung' Schlüsselwörter in ein Textfeld einzugeben. Diese Information wird Teil der Metadaten der Einreichung und wird auf der 'Details' - Seite der Einreichung angezeigt.

Für beide, Neue Einreichungen und Überarbeitete Einreichungen, sind folgende drei Optionen wählbar:

- 1) 'Optional' der Autor wird aufgefordert Schlüsselworte einzufügen, kann aber den Einreichungsprozess auch ohne eine Eingabe dieser Information abschließen.
- 2) 'Erforderlich' der Autor kann ohne Eingabe eines Textes in das Textfeld den Einreichungsprozess nicht abschließen.
- 3) 'Ausgeblendet' der Schritt 'Schlüsselwörter eingeben' wird auf dem Bildschirm nicht angezeigt.

#### **Setzen der 'Fachgebiete auswählen' Einstellungen**

'Fachgebiete' kann eine Liste von Schlüsselwörtern, Indexeinträgen oder Fachgebietsbereichen sein, die durch die Redaktion voreingestellt wird. Autoren wählen 'Fachgebiete' zur Zuordnung Ihrer Einreichung entsprechend der vorgegebenen Liste der Redaktion. Diese Fachgebiete können im weiteren Verlauf, wie bei der Zuweisung von Redakteuren oder der Auswahl von Gutachtern mit gleichem Fachgebiet Verwendung finden. Diese Information wird Teil der Metadaten der Einreichung und wird auf der 'Details' -Seite der Einreichung angezeigt.

Für beide, Neue Einreichungen und Überarbeitete Einreichungen, sind folgende drei Optionen wählbar:

- 1) 'Optional' der Autor wird aufgefordert Fachgebiete auszuwählen, kann aber den Einreichungsprozess auch ohne eine Eingabe dieser Information abschließen.
- 2) 'Erforderlich' der Autor kann ohne Auswahl mindestens eines Fachgebietes den Einreichungsprozess nicht abschließen.
- 3) 'Ausgeblendet' der Schritt 'Fachgebiete auswählen' wird auf dem Bildschirm nicht angezeigt.

#### **Setzen der 'Zusatzinformationen' Einstellungen**

Der Schritt 'Zusatzinformationen' ermöglicht dem Autor bei der 'Manuskripteinreichung' bestimmte Fragen der Redaktion in einem Textfeld zu beantworten. Diese werden vorher durch die Redaktion oder einen Redakteur erstellt. Diese Information wird auf der 'Details' -Seite der Einreichung angezeigt.

Für beide, Neue Einreichungen und Überarbeitete Einreichungen, sind folgende drei Optionen wählbar:

- 1) 'Anzeigen'- der Autor wird aufgefordert, die Fragen zu beantworten. Ob die Beantwortung erforderlich ist oder nicht, wird unter 'Angepasste Einreichungsfragen erstellen' im REGELWERK konfiguriert.
- 2) 'Ausgeblendet' der Schritt 'Zusatzinformationen' wird auf dem Bildschirm nicht angezeigt.

#### **Setzen der 'Kommentar eingeben' Einstellungen**

Mit dem Schritt 'Kommentar eingeben' erhält der Autor bei der Manuskripteinreichung die Möglichkeit Kommentare, die an die Redaktion oder einen Redakteur gerichtet sind, in ein Textfeld einzugeben. Diese Information wird auf der 'Details' -Seite der Einreichung angezeigt.

**Hinweis:** *Da die Bildschirmhinweise durch die Redaktion festgelegt werden können, kann sich die Redaktion entschließen dieses Kommentarfeld nur für bestimmte Angaben zu verwenden, z. B. kann die Redaktion den Autor bitten, das Feld 'Kommentar eingeben' für die Eingabe von Gutachtervorschlägen zu verwenden*

Für beide, Neue Einreichungen und Überarbeitete Einreichungen, sind folgende drei Optionen wählbar:

- 1) 'Optional' der Autor wird aufgefordert Kommentare einzugeben, kann aber den Einreichungsprozess auch ohne eine Eingabe dieser Information abschließen.
- 2) 'Erforderlich' der Autor kann ohne Eingabe eines Textes in das Textfeld den Einreichungsprozess nicht abschließen.
- 3) 'Ausgeblendet' der Schritt 'Kommentar eingeben' wird auf dem Bildschirm nicht angezeigt.

#### **Setzen der 'Gutachter vorschlagen und Unerwünschte Gutachter' Einstellungen**

Autoren möchten Ihnen vielleicht ihre bevorzugten Gutachter für ihre Einreichung nennen oder auch ihre unerwünschten Gutachter.

Dazu können bei der Manuskripteinreichung zwei Einreichungsschritte (konfigurierbar für jeden Artikeltyp) angezeigt werden: 'Gutachter vorschlagen' und 'Unerwünschte Gutachter'.

Die Zeitschrift spezifiziert dazu die erforderlichen Felder (unter 'Gutachterpräferenzen des Autors auswählen'), die der Autor für seine Gutachtervorschläge und die unerwünschten Gutachter angeben soll. Die Redaktion legt die minimale Anzahl der Gutachtervorschläge, die der Autor machen muss, fest (auf der Seite 'Artikeltyp bearbeiten').

Die Autoren können die Namen der Gutachter und weitere Kontaktinformationen eingeben und einen Grund für Ihre Auswahl benennen. Dies gilt für neue oder überarbeitete Einreichungen (je nach Einstellung im REGELWERK). Diese Informationen können auf die gleiche Weise wie beim Schritt 'Autoren Hinzufügen/Bearbeiten/Löschen' eingegeben werden.

**Hinweis:** *Haben Sie für den Autor die Angabe einer E-Mail-Adresse für jeden Gutachter erforderlich gemacht, erhalten Sie, falls benötigt, genügend Informationen um einen Adresseintrag für diese Person vorzunehmen und diese als Gutachter zu zuweisen. Dieses Feld konfigurieren Sie im REGELWERK unter*  'Autor – Gutachtervoreinstellungen auswählen'

**Konfiguration:** Gehen Sie im REGELWERK zu den 'Einreichungsregeln' und klicken Sie auf 'Artikeltypen bearbeiten'. Klicken Sie 'Bearbeiten' neben dem Artikeltyp, den Sie konfigurieren wollen. Wählen Sie 'Anzeigen' zur Aktivierung dieser Einreichungsschritte. Die Redaktion kann darüber hinaus durch Markierung der entsprechenden Felder festlegen, ob die vorgeschlagenen/unerwünschten Gutachter auf dem PDF-Deckblatt erscheinen sollen.

**Hinweis:** *Die Redaktion kann diese Schritte als 'erforderlich' für die Einreichung festlegen. Die Felder werden auf der Seite 'Autor – Gutachtervoreinstellungen auswählen' festgelegt* 

Unter 'Artikeltyp bearbeiten' können Sie auch die minimale Anzahl der Gutachter festlegen, die der Autor bei der Einreichung eines Manuskripts mit diesem Artikeltyp vorschlagen muss. Wenn Sie keine Anzahl vorgeben wollen, lassen Sie diesen Wert auf '0' stehen.

Der nächste Schritt in der Konfiguration ist die Festlegung der erforderlichen Felder, wenn Autoren Gutachter vorschlagen oder unerwünschte Gutachter benennen. Gehen Sie dazu im REGELWERK zu den 'Einreichungsregeln' und klicken Sie auf 'Autor – Gutachtervoreinstellungen auswählen'. Vor- und Nachname sind immer erforderlich. Wenn der Autor sich entschließt, Gutachter vorzuschlagen oder unerwünschte Gutachter zu nennen, kann er das PDF der Einreichung nicht ohne Eingaben in alle erforderlichen Felder erstellen.

Der letzte Schritt in der Konfiguration besteht in der Anpassung der Hinweistexte, die die Autoren bei den Einreichungsschritten 'Gutachter vorschlagen' und 'Unerwünschte Gutachter' sehen. Gehen Sie im REGELWERK zu den 'Einreichungsregeln' und klicken Sie auf 'Anleitungen zur Manuskript-Einreichung bearbeiten'. Wenn Sie die Hinweise nicht verändern wollen, werden die Standardhinweise angezeigt.

#### **Setzen der 'Rückmeldung an die Gutachter' Einstellungen**

Der Schritt 'Rückmeldung an den Gutachter' leitet die Autoren direkt zur Rückmeldung zu den Gutachterkommentaren, wenn Sie eine Revision einreichen.

'Rückmeldung an die Gutachter' ist für 'Neue Einreichungen' immer 'ausgeblendet', da es für diesen Prozess nicht geeignet ist, aber für 'Überarbeitete Einreichungen' stehen die folgenden drei Optionen zur Verfügung:

- 1) 'Optional' der Autor erhält die Möglichkeit zur 'Rückmeldung an Gutachter' bei diesem Schritt.
- 2) 'Erforderlich' der Autor muss eine 'Rückmeldung an Gutachter' bei diesem Schritt eingeben.
- 3) 'Ausgeblendet' 'Rückmeldung an Gutachter' wird auf dem Bildschirm nicht angezeigt.

**Konfiguration:** Gehen Sie im REGELWERK zu den 'Einreichungsregeln' und klicken Sie auf 'Artikeltypen bearbeiten'. Klicken Sie 'Bearbeiten' neben dem Artikeltyp, den Sie konfigurieren wollen. Haben Sie 'Optional' ausgewählt, muss der Autor keine Eingaben zur Rückmeldung auf die Gutachterkommentare eingeben. Ist 'Erforderlich' ausgewählt, muss der Autor Eingaben zur Rückmeldung machen, bevor ein PDF der Überarbeitung erstellt werden kann. Die Redaktion kann darüber hinaus durch Markierung der entsprechenden Felder festlegen, ob die Rückmeldung an Gutachter auf dem PDF-Deckblatt angezeigt wird.

**Hinweis:** *Der Einreichungsschritt 'Rückmeldung an die Gutachter' kann für neue Einreichungen nicht angezeigt werden (da zu diesem Zeitpunkt noch keine Gutachterkommentare vorliegen)*

Der nächste Schritt in der Konfiguration besteht in der Anpassung der Hinweistexte, die die Autoren bei dem Einreichungsschritt 'Rückmeldung an die Gutachter' sehen. Gehen Sie im REGELWERK zu den 'Einreichungsregeln' und klicken Sie auf 'Anleitungen zur Manuskript-Einreichung bearbeiten'. Wenn Sie die Hinweise nicht verändern wollen, werden die Standardhinweise angezeigt.

Wenn Sie möchten, dass Gutachter Zugriff auf die Rückmeldung zu den Gutachterkommentaren haben sollen, gehen Sie zum Bereich 'Allgemeine Berechtigungen' der Gutachterrolle in der ROLLENZUWEISUNG und markieren Sie das Feld 'Autor-Rückmeldung zu Gutachterkommentaren anzeigen'.

**Hinweis:** *Es gibt keine spezielle Berechtigung für Autoren und Redakteure in der ROLLENZUWEISUNG für die Anzeige von Autoren-Rückmeldungen*

#### **Setzen der 'Redakteur auswählen' Einstellungen**

Während der Manuskripteinreichung können Autoren einen bestimmten Redakteur auswählen, der ihr Manuskript betreuen soll. Diese Option ist Bestandteil der Einreichungsschritte für 'Neues Manuskript einreichen' und 'Revision einreichen'. Wie Sie eine Liste der auszuwählenden Redakteure erstellen können, wird unter 'Redakteur Anforderungsoptionen einstellen', im Hilfesystem erläutert.

Die Einreichung wird nicht automatisch an den gewählten Redakteur gesendet. Die Redaktion kann den ausgewählten Redakteur sehen und bei der Manuskriptzuweisung eines Redakteurs diese Auswahl in Betracht ziehen. Die Auswahl des Autors wird auf der Seite 'Redakteur zuweisen' und auf der Manuskript-'Details'–Seite angezeigt.

Für beide, Neue Einreichungen und Überarbeitete Einreichungen, sind folgende drei Optionen wählbar:

- 1) 'Optional' der Autor wird aufgefordert einen Redakteur auszuwählen, kann aber den Einreichungsprozess auch ohne eine Eingabe dieser Information abschließen.
- 2) 'Erforderlich' der Autor kann ohne Auswahl eines Redakteurs den Einreichungsprozess nicht abschließen.
- 3) 'Ausgeblendet' 'Redakteur auswählen' wird auf dem Bildschirm nicht angezeigt.

**Hinweis:** *Die Liste der Redakteure, die durch den Autor auswählbar sind, können nicht nach Artikeltyp festgelegt werden. Es erscheint für alle Artikeltypen die gleiche Liste von Redakteuren, wenn nicht Redakteur auswählen ausgeblendet für den Artikeltyp ausgeblendet ist*

**Hinweis:** *Diese Funktion ermöglicht die Zuweisung von Einreichungen an entsprechende dezentrale Redaktionen. Diese Funktion nimmt keine* 

*automatischen Zuweisungen an den ausgewählten Redakteur vor. Dies muss durch einen Nutzer mit der Berechtigung 'Neue Einreichungen erhalten' erfolgen*

**Hinweis:** *Wenn Sie diese Funktion nutzen wollen, um Redakteure nach geografischer Zuständigkeit zu benennen, sollten Sie die das Zuständigkeitsgebiet in die Redakteur-Beschreibung aufnehmen. Zum Beispiel, wenn Sie einen Redakteur für Europa und einen für die Vereinigten Staaten haben, können Sie zwei verschiedene Redakteur-Rollen in der ROLLENZUWEISUNG anlegen; eine kann lauten 'Redakteur für Europa', die andere 'Redakteur für US'* 

#### **Setzen der 'Herkunftsgebiet auswählen' Einstellungen**

Dieser Schritt 'Herkunftsgebiet auswählen' ermöglicht dem Autor bei der 'Manuskripteinreichung' eine geografische Zuordnung (Land) des Manuskripts aus einer durch die Redaktion voreingestellten Liste zu treffen. Der Autor wählt ein Element aus einer Aufklappliste aus, um dem Manuskript ein Ursprungsgebiet zu zuordnen. Diese Information wird auf der 'Details' -Seite zum Manuskript und auf dem PDF-Deckblatt angezeigt.

Dies bedeutet, dass einem Manuskript ein vom Autor abweichendes Herkunftsgebiet haben kann. Die Bezeichnung lautet 'Manuskript Herkunftsgebiet'. Dies bedeutet im Weiteren, dass die Reaktion eine von der Standard-Länderliste abweichende Liste konfigurieren kann. Zum Beispiel kann als Region Osteuropa, Westeuropa, Nordamerika, usw. angegeben werden. Die Liste kann ebenfalls aus nicht-geografischen Angaben bestehen, wie 'multi-zentral'.

Für beide, Neue Einreichungen und Überarbeitete Einreichungen, sind folgende drei Optionen wählbar:

- 1) 'Optional' der Autor wird aufgefordert ein 'Herkunftsgebiet' auszuwählen, kann aber den Einreichungsprozess auch ohne eine Eingabe dieser Information abschließen.
- 2) 'Erforderlich' der Autor kann ohne Auswahl eines 'Herkunftsgebietes' den Einreichungsprozess nicht abschließen.
- 3) 'Ausgeblendet' 'Herkunftsgebiet auswählen' wird auf dem Bildschirm nicht angezeigt.

**Hinweis:** *Ihre Fachzeitschrift kann weiterhin die Länderliste der Autoren (aus den Personendatensätzen der Autoren) für das 'Manuskript Herkunftsgebiet' verwenden. Dies bedeutet, dass das System automatisch das Land aus dem Adresseintrag des Autors übernimmt, statt den Autor während der Einreichung aufzufordern, ein 'Herkunftsgebiet' für das Manuskript anzugeben. Wenn Sie diesen Einreichungsschritt nicht verwenden, setzen Sie auf der Seite 'Artikeltypen bearbeiten' den Schritt 'Herkunftsgebiet auswählen' auf 'Ausgeblendet'* 

### *Feldgrößen limitieren*

Die Redaktion kann für verschiedene Schritte bei der 'Manuskripteinreichung' die Feldgrößen beschränken. Die Autoren erhalten Hinweise zu den Begrenzungen beim entsprechenden Einreichungsschritt.

Alle Zusatzfunktionen sind pro Artikeltyp konfigurierbar. Die folgenden Erweiterungen stehen zur Verfügung:

- Begrenzung des 'Titels' auf eine Anzahl von Wörtern oder Zeichen
- Begrenzung des 'Kurz-Titels' auf eine Anzahl von Wörtern oder Zeichen
- Begrenzung der 'Zusammenfassung' auf eine Anzahl von Wörtern oder Zeichen
- Begrenzung des 'Kommentars' auf eine Anzahl von Wörtern oder Zeichen
- Begrenzung der Anzahl der 'Autoren' für das Manuskript
- Begrenzung der Zahl der 'Schlüsselworte' für das Manuskript
- Begrenzung der Zahl der 'Fachgebiete' für das Manuskript

Eine dynamische Zählfunktion wurde für die folgenden vier Einreichungsschritte integriert, die die Begrenzung auf Wörter oder Zeichen ermöglicht: 'Kurz-Titel', 'Titel', 'Zusammenfassung' und 'Kommentare'. Der Zähler erscheint automatisch, wenn der Nutzer seine Eingabe in ein Textfeld beginnt. Für Autoren ist die Anzeige der eingegebenen Worte oder Zeichen eine große Erleichterung, da Sie bei Ihrer Arbeit unmittelbar sehen, ob Sie sich noch innerhalb der erlaubten Anzahl bewegen.

#### **Hinweis:** *Der Zeichenzähler erfasst auch Leerzeichen und Punktierungen*

Neben der Anzeige der Feldgrößenbeschränkung und des Wort- bzw. Zeichenzählers kann der Nutzer Einträge durch Eintippen oder Kopieren und Einfügen vornehmen. Die Eingaben können dabei die vorgegebenen Werte überschreiten. Der Nutzer kann seine Daten im System verändern (z. B. einen zu langen Titel im Feld Kurztitel einkürzen). Geht der Nutzer zur nächsten Seite (der Autor klickt auf 'Weiter' oder wählt er einen anderen Einreichungsschritt an), werden die Wörter/Zeichen erneut gezählt und der Autor bei Überschreitung sofort gewarnt.

Der Autor kann zunächst andere Einreichungsschritte durchlaufen, aber solange die Einträge die erlaubten Werte überschreiten, kann kein PDF der Einreichung erstellt werden.

**Konfiguration:** Gehen Sie im REGELWERK zum Bereich 'Einreichungs-Regeln' und klicken Sie auf 'Artikeltypen bearbeiten'. Dort können Sie für die relevanten Einreichungsschritte die Anzahl der Worte oder Zeichen festlegen.

**Hinweis:** *Wenn Sie kein Limit für einen bestimmten Einreichungsschritt vorgeben wollen, lassen Sie das zugehörige Feld einfach leer. Im untenstehenden Beispiel ist keine Begrenzung für die Anzahl der Autoren angegeben*

## *Einreichungs-Bestandteile Parameter*

Unter der Überschrift 'Einreichungs-Bestandteile Parameter' finden Sie eine Liste aller verfügbaren Einreichungsbestandteile. Die Artikeltyp-Funktionen erlauben die Anpassung jedes Einreichungsbestandteiles für jeden Artikeltyp. Dies bedeutet, wenn ein Autor eine neue Einreichung oder Revision vornimmt, kann jeder Artikeltyp eine eigene Liste von Bestandteilen mit jeweils eigenen Regelsatz enthalten. Die Liste der Einreichungsbestandteile und ihrer Regeln kann für neue Einreichungen und Revisionen unterschiedlich sein. Dies sind die Regeln:

- 1) Erforderlich für die Einreichung
- 2) Offline Einreichung erlauben
- 3) Ausschließen für das Gutachter-PDF
- 4) Verleger erhält Datei

**Hinweis:** *Bevor die Regeln unter* '*Artikeltypen bearbeiten' festgelegt werden können, muss eine Liste der Einreichungsbestandteile erstellt sein (siehe Einreichungsbestandteile - Liste konfigurieren)*

**Konfiguration:** Sie müssen zunächst eine Hauptliste aller Einreichungsbestandteile einrichten, bevor Sie die Bestandteile für die Artikeltypen konfigurieren können. Dies geschieht unter 'Einreichungsbestandteile bearbeiten' im REGELWERK. Eine Liste aller möglichen Einreichungsbestandteile kann auf dieser Seite erstellt und bearbeitet werden. Danach werden alle Einreichungsbestandteile unter 'Artikeltypen bearbeiten' angezeigt und Sie können dort die weiteren Regeln für jeden Bestandteil zu jedem Artikeltyp einstellen.

Wenn Sie den Link 'Bearbeiten' zu einem bereits erstellten Artikeltyp anklicken, gelangen Sie zur Seite 'Artikeltyp bearbeiten'. Legen sie zunächst fest, welchen Bestandteil Sie diesem Artikeltyp zuordnen wollen und legen Sie für diese die Regeln fest (Erforderlich für die Einreichung, Ausschließen vom Gutachter –PDF und Verleger erhält Datei).

## *Einreichungsbestandteil-Metadatenfelder sind für Einreichungen verfügbar*

Der Redakteur oder die Redaktion kann Metadaten-Felder für bestimmte Bestandteil-Familien anlegen (z. B. ein 'Abbildungsnummern' Feld kann erstellt werden und der Einreichungsbestandteil-Familie 'Abbildung' zugeordnet werden). Die Daten können auf dem Übertragungsformular in diese Felder eingegeben werden.

Diese Metadaten-Felder können dem Autor angezeigt werden und er kann seine Daten in die Felder eingeben. Zum Beispiel Metadaten-Felder für Abbildungsnummern, Bildunterschriften usw. können erstellt und dem Autor während der Einreichung beim Schritt Dateien für eine Abbildung anhängen, angezeigt werden. Mit jeder Auswahl eines Bestandteiles auf der Seite 'Dateien anhängen' für die Manuskripteinreichung werden alle für diesen Bestandteil konfigurierten Metadaten-Felder zusätzlich angezeigt und der Autor oder Redakteur, der die Einreichung bearbeitet, kann die Felder ausfüllen.

Neben jedem bereits ausgefüllten Metadatenfeld erscheint ein 'Bearbeiten' Link, um ggf. Korrekturen vorzunehmen.

**Hinweis:** *Die Einstellungen werden nach Artikeltyp vorgenommen. Dies bedeutet die Redaktion muss die Einreichungsmetadaten-Felder für jeden Artikeltyp einstellen, für den die Metadatenfelder angezeigt werden sollen*

**Konfiguration:** Gehen Sie im REGELWERK zum Bereich 'Übertragungs-Regeln' und klicken Sie auf 'Einreichungsbestandteile – Hinzufügen/Bearbeiten von Metadaten'. Fügen Sie ein neues Feld hinzu oder bearbeiten Sie ein Bestehendes. Am Ende der Seite befindet sich eine Übersicht zu den 'Optionen'. Entfernen Sie die Markierung 'Ausblenden' neben 'Artikeltyp bearbeiten'. Dies ermöglicht die Darstellung der Metadatenfelder auf der Seite 'Artikeltypen bearbeiten'. Gehen Sie zu 'Artikeltypen bearbeiten' und setzen Sie die 'Bestandteil Metadaten-Felder' auf 'Erforderlich' oder

'Optional' für Neue Einreichungen und/oder Revisionen für jeden entsprechenden Artikeltyp.

**Hinweis:** *Sie müssen sicherstellen, dass dem Einreichungsbestandteil Metadatenfeld eine Einreichungsbestandteil-Familie zugeordnet ist. Um dies zu prüfen oder eine Familie zu zuweisen gehen Sie zum Bereich 'Übertragungsregeln'. Bearbeiten Sie die 'Einreichungs-Bestandteile der Metadaten-Familie' und klicken Sie auf 'Metadatenfelder Auswahl bearbeiten' neben der entsprechenden Metadaten-Familie und markieren Sie die zugehörigen Felder. Zum Beispiel wenn das Metadatenfeld den Abbildungen zuzuordnen ist (z. B. Bildunterschrift, Abbildungsnummer) stellen Sie sicher, dass dieses Feld zur Familie Abbildungen gehört*

## *Metadatenfelder der Einreichungsbestandteile können in Reihenfolge gebracht werden*

In der EM-Version 4.0 und darunter konnte die Redaktion bereits Metadatenfelder anlegen und einer speziellen Bestandteilfamilie zuordnen (z. B. ein Feld 'Bildnummer' wird erstellt und der Bestandteilfamilie 'Abbildung' zugeordnet). Die Dateneingabe für diese Felder erfolgt im Übertragungsformular. Diese Felder erscheinen in der Reihenfolge, in der sie angelegt wurden.

Diese Felder können jetzt in eine Reihenfolge gebracht werden, die in der entsprechenden Folge den Redakteuren oder Autoren angezeigt werden. Zusätzlich zeigt die Seite, auf der die Felder gelistet sind, ob diese auf der Seite 'Artikel Typen bearbeiten' oder auf dem Übertragungsformular ausgeblendet.

**Konfiguration:** Gehen Sie im REGELWERK zum Bereich 'Übertragungsregeln', dort zu 'Hinzufügen/Bearbeiten der Einreichungsbestandteil-Metadaten'. Auf dieser Seite ändern Sie bei Bedarf die Reihenfolge durch das Eintippen einer neuen laufenden Nummer und klicken Sie auf , Reihenfolge aktualisieren'.

## *Einreichungsbestandteil Begleitende Dateien*

Begleitende Dateien sind Dateien, die während der Manuskripteinreichung, unter 'Einreichung bearbeiten', oder direkt auf der Seite 'Dateiverzeichnis' (früher 'Quelldateien herunterladen') mit hochgeladen werden können. Begleitende Dateien stehen hier für ergänzende, zusätzliche Dateien, die nicht im PDF abgebildet oder verlinkt werden.

**Hinweis:** *Sie können das System so konfigurieren, dass der Autor Begleitende Dateien hochladen kann, diese werden aber nicht im PDF dargestellt, dass der Autor bestätigt, und nicht im PDF, das in den Gutachtenprozess einfließt. Jede Datei, die für den Gutachtenprozess benötigt wird, sollte nicht als Begleitdatei konfiguriert sein*

**Hinweis:** *Begleitende Dateien können in die automatische Bildprüfung und Referenzprüfung einbezogen werden, sofern diese aktiviert sind*

**Hinweis:** *Begleitende Dateien können farblich gekennzeichnet werden. Dies kann zur Versionskontrolle oder zur Unterscheidung verschiedener Typen von Begleitdateien genutzt werden, wenn der Einreichungsbestandteil nicht aussagekräftig benannt ist*

**Konfiguration:** Nutzen Sie im REGELWERK, 'Einreichungsregeln', 'Einreichungsbestandteile bearbeiten'. Um einen Einreichungsbestandteil als Begleitende Datei zu definieren, setzen Sie die PDF Handhabung auf 'Begleitende Datei (wird nicht im PDF aufgenommen)'.

Sie können für jede Begleitdatei eine Standardfarbe auswählen. Wenn eine Datei dieses Typs hochgeladen wird, wird diese Farbe zur Kennzeichnung dieser Datei verwendet.

Zur Konfiguration der Farben für Begleitdateien gehen Sie zum REGELWERK, 'Einreichungsregeln', und dort zu 'Farbcodes für die Begleitenden Dateien konfigurieren'. Hier können Sie eine Liste der Farben erstellen, die unter 'Einreichungsbestandteile bearbeiten' zur Auswahl zur Verfügung stehen.

## *Zeilennummerierung im PDF*

Diese Funktion ermöglicht die automatische Zeilennummerierung für das Gutachterund Autor-/Redakteur-PDF. Die Zeilennummerierung wird jeweils in den Einreichungsbestandteilen konfiguriert. Ist für einen Bestandteil die Zeilennummerierung aktiviert, werden die Seiten im PDF, in denen der Bestandteil abgebildet ist, von 1-66 (bei Hochformat) und 1-50 (bei Querformat) durchnummeriert.

Ist die Funktion aktiviert, können Gutachter und Redakteure sich auf die Zeilennummern bei der Kommentierung beziehen.

**Konfiguration:** Gehen Sie zum REGELWERK, dort zu 'Einreichungsbestandteile bearbeiten' und klicken Sie auf 'Bearbeiten' neben dem Bestandteil, für die Sie die Zeilennummerierung einschalten wollen (oder fügen sie einen Neuen hinzu). Markieren sie das Feld 'Automatische Zeilennummerierung im PDF anzeigen'.

# *Erforderlich für die Einreichung*

Neben 'Erforderlich für die Einreichung' befinden sich zwei Aufklappfelder, aus den Sie eine Auswahl treffen können. Ein Feld trägt die Überschrift 'Neue Einreichung' und das andere Feld 'Überarbeitete Einreichung'. Jedes Aufklappfeld enthält die folgenden drei Optionen:

- 1) 'Erforderlich' ein Einreichungsbestandteil ist 'Erforderlich', dies bedeutet, der Autor muss diesen Bestandteil seiner Einreichung hinzufügen. Anderenfalls kann er die Einreichung nicht abschließen. Der Bestandteil wird in der Aufklappliste auf der Seite 'Dateien anhängen', mit einem Sternchen versehen, angezeigt.
- 2) 'Optional' ein Einreichungsbestandteil ist 'Optional', dies bedeutet der Einreichungsbestandteil wird in der Aufklappliste auf der Seite 'Dateien anhängen' angezeigt. Der Autor kann jedoch die Einreichung ohne Hochladen einer Datei dieses optionalen Bestandteils abschließen.
- 3) 'Ausgeblendet' ein Einreichungsbestandteil kann 'Ausgeblendet' sein, dies bedeutet, dass er in der Aufklappliste der zur Verfügung stehenden Einreichungsbestandteile auf der Seite 'Dateien anhängen' nicht angezeigt wird.

Zum Beispiel möchte eine Fachzeitschrift eine Vorsatzseite für eine neue Einreichung einer Originalstudie 'verpflichtend' machen, aber für eine Revision 'ausblenden'. Die gleiche Fachzeitschrift möchte die 'Rückmeldung an Gutachter' für eine Revision 'verpflichtend' machen, aber für neue Einreichungen 'ausblenden'.

**Konfiguration:** Gehen sie zum REGELWERK, dort zu 'Artikeltypen bearbeiten' und wählen Sie einen Artikeltyp. Unter der Überschrift 'Einreichungsbestandteile - Parameter' finden Sie neben 'Erforderlich für die Einreichung' zwei Aufklappfelder, aus den Sie eine Auswahl treffen können. Ein Feld trägt die Überschrift 'Neue Einreichung' und das andere Feld 'Überarbeitete Einreichung'. Wählen Sie 'Erforderlich', 'Optional' oder 'Ausgeblendet' aus.

## *Offline Einreichung erlauben*

Abhängig von den Konventionen einer Fachzeitschrift kann es erforderlich sein, dass für bestimmte Artikeltypen Einreichungsbestandteile außerhalb des EM-Systems eingereicht werden müssen. EM ermöglicht Autoren die Angabe, dass ein Einreichungsbestandteil außerhalb des Systems eingereicht wird, und auf welchem Weg dieser eingereicht wird. Das PDF enthält einen 'Platzhalter' für den Bestandteil, sodass die Redaktion einen Hinweis erhält, dass dieses Element Offline eingereicht wird.

Neben 'Offline Einreichung erlauben' befinden sich zwei Aufklappfelder, aus den Sie eine Auswahl treffen können. Ein Feld trägt die Überschrift 'Neue Einreichung' und das andere Feld 'Überarbeitete Einreichung'. Jedes Aufklappfeld enthält die folgenden drei Optionen:

- 1) 'Erforderlich' Offline Einreichung dieses Bestandteiles ist verpflichtend, dies bedeutet der Autor muss dieses Element außerhalb des EM Systems einreichen. Der Bestandteil wird in der Aufklappliste auf der Seite 'Dateien anhängen' angezeigt. Wird dieser Bestandteil vom Autor ausgewählt, wird die Option Dateien hochzuladen ausgeblendet. Die Offline Einreichung bleibt als einzige Möglichkeit bestehen.
- 2) 'Optional' Offline Einreichung dieses Bestandteiles ist optional, dies bedeutet der Bestandteil wird in der Aufklappliste auf der Seite 'Dateien anhängen' angezeigt und der Autor kann eine Datei hochladen oder die Offline Einreichung auswählen.
- 3) 'Ausgeblendet' Offline Einreichung dieses Bestandteiles ist ausgeblendet, dies bedeutet eine Offline Einreichung steht dem Autor zur Auswahl nicht zur Verfügung.

Zum Beispiel möchte eine Fachzeitschrift die Einreichung einer Einverständniserklärung des Autors 'verpflichtend' 'Offline' setzen und Abbildungen sollen wahlweise 'Offline' oder durch das EM System eingereicht werden.

**Konfiguration:** Gehen Sie zum REGELWERK, dort zu 'Artikeltypen bearbeiten' und wählen Sie einen Artikeltyp. Unter der Überschrift 'Einreichungsbestandteile - Parameter' finden Sie neben 'Offline Einreichung erlauben' zwei Aufklappfelder, aus den Sie eine Auswahl treffen können. Ein Feld trägt die Überschrift 'Neue Einreichung' und das andere Feld 'Überarbeitete Einreichung'. Wählen Sie 'Erforderlich', 'Optional' oder 'Ausgeblendet' aus.

## *Vom Gutachter-PDF ausschließen*

Wenn die Autoren Dateien in EM übermitteln, erstellt das System zwei PDFs, eines für den Autor, die Redakteure und den Verleger, das alle Einreichungsbestandteile (übermittelte Dateien und Offline-Platzhalter) enthält, und ein PDF für die Gutachter, das nur die Bestandteile enthält, die der Gutachter sehen soll. Zum Beispiel soll das Gutachter-PDF kein Deckblatt des Autors, die Einverständniserklärung des Autors oder andere Dokumente, die entweder vertraulich, oder für den Gutachtenprozess nicht notwendig sind, enthalten.

Mit dieser Einstellung legen Sie fest, welche Bestandteile vom PDF für den Gutachter ausgeschlossen werden. Alle Einreichungsbestandteile, die für einen Artikeltyp erlaubt sind ('Erforderlich' oder 'Optional'), werden in das Gutachter-PDF eingeschlossen, solange sie nicht als 'Vom Gutachter-PDF ausgeschlossen' markiert sind.

**Konfiguration:** Gehen Sie zum REGELWERK, dort zu 'Artikeltypen bearbeiten' und wählen Sie einen Artikeltyp. Unter der Überschrift 'Einreichungsbestandteile - Parameter' finden Sie 'Vom Gutachter PDF ausschließen'. Zum Ausschluss eines Einreichungsbestandteiles markieren Sie das Feld.

**Hinweis:** *Diese Markierung gilt gleichermaßen für Neue und Überarbeitete Einreichungen. Es gibt keine separaten Markierfelder*

### *Verleger erhält Datei*

Wenn die Autoren Dateien in EM übermitteln, erstellt das System die PDFs. Darüber hinaus erstellt das System eine Zip-Datei, die die Original-Quelldateien enthält, die für die Produktion notwendig sind. Die Verleger-Rolle lädt die Zip-Datei für 'akzeptierte' Einreichungen herunter.

Mit dieser Einstellung legt die Redaktion fest, welche Bestandteile in die Zip-Datei aufgenommen werden, die die Verleger-Rolle für die Produktion herunterlädt (oder an ein automatisches Produktionssystem übermittelt, oder in ein FTP-Verzeichnis hochgeladen werden). Eventuell sind nicht alle Quelldateien, die der Autor übermittelt hat, für die Produktion erforderlich. Zum Beispiel ein Deckblatt oder eine 'Rückmeldung zu den Gutachterkommentaren', muss nicht in die Zip-Datei einfließen oder an die Produktion übertragen werden.

Alle Einreichungsbestandteile, die für einen Artikeltyp erlaubt sind ('Erforderlich' oder 'Optional'), werden nicht in die Zip-Datei eingebunden, solange das Feld 'Verleger erhält Datei' nicht markiert ist.

**Konfiguration:** Gehen Sie zum REGELWERK, dort zu 'Artikeltypen bearbeiten' und wählen Sie einen Artikeltyp. Unter der Überschrift 'Einreichungsbestandteile - Parameter' finden Sie 'Verleger erhält Datei'. Zur Aufnahme in die Zip-Datei markieren Sie das Feld.

**Hinweis:** *Diese Markierung gilt gleichermaßen für Neue und Überarbeitete Einreichungen. Es gibt keine separaten Markierfelder*

## **Liste der Fachgebiete konfigurieren**

Die Redaktion kann eine Liste mit Schlüsselbegriffen erstellen; in der Regel sind dies die 'Fachgebiete', die der Autor nutzen kann, sein Manuskript einzuordnen. Diese Liste wird durch die Redaktion erstellt und dem Autor bei der 'Manuskripteinreichung' angezeigt. Die gleiche Liste kann auch genutzt werden, um Personen Fachgebiete zu zuordnen (Persönliche Fachgebiete). Dies bedeutet, dass das EM-System Hilfestellung bei der Auswahl von Redakteuren und Gutachtern durch Fachgebietsübereinstimmung zwischen Personen und Manuskript geben kann. Eine bereits bestehende Fachgebietsliste kann während des Datenimports in EM eingebunden werden.

**Konfiguration:** Um eine Liste mit Fachgebieten zu erstellen, gehen Sie zum REGELWERK und wählen 'Fachgebiete bearbeiten'.

Das Fachgebietssystem nutzt ganze Zahlen und Nachkommastellen zur Unterscheidung von Ober- und Unterbegriffen. Eine übergeordnete Kategorie wird durch Ganzzahlen gekennzeichnet (1.000 = Operation, 13.000 = Ökonomie, 654.000 = Administration). Eine Unterkategorie enthält die Ganzzahl der Oberkategorie gefolgt von einer Nachkommastelle (1.100 = Operation - Laser, 13.231 = Ökonomie – Dritte Welt Länder, 654.402 = Administration – rechtliche Belange).

Durch Nutzung dieses Nummernschemas können Sie ihre eigene Fachgebietsliste nach Ober- und Unterpunkten erstellen. Es stehen Ihnen 99999 Oberbegriffe mit jeweils 999 Unterpunkten zur Verfügung.

**Hinweis:** *Die Nummerierung der Fachgebiete können drei oder fünf Nachkommastellen enthalten. Zum Beispiel: 99999.999 ODER 99999.99999. Dies ist einstellbar im REGELWERK unter 'Fachgebiets-Anzeige Regeln einstellen'*

**Hinweis:** *Eine bereits bestehende Fachgebietsliste kann während des Datenimports in EM eingebunden werden* 

Sie können Ihre Fachgebiete auch einzeln selbst eingeben. Geben Sie dazu eine Nummer für jedes Fachgebiet mit ein. Dient Nummer dient der Einordnung Ihrer Begriffe in die Liste. Bedenken Sie, dass Sie bei Verwendung von 10, 20 und 30 für Ihre Oberbegriffe (statt 1, 2, und 3) sich die Möglichkeit offen halten, weitere Begriffe später in die bereits Bestehenden einzufügen. Zum Beispiel:

10.000 Kardiologie 10.010 Angina 10.020 Bluthochdruck 20.000 Dermatologie 20.010 Melanom 20.020 Schuppenflechte 10.000 Kardiologie 10.010 Angina 10.020 Bluthochdruck **15.000 NEUER OBERBEGRIFF**  20.000 Dermatologie 20.010 Melanom  **20.015 NEUER UNTERPUNKT**  20.020 Schuppenflechte

# **Angepasste Einreichungsfragen erstellen**

Der Einreichungsschritt 'Zusätzliche Informationen' ermöglicht der Redaktion selbst erstellte Fragen in das 'System' einzubinden, die der Autor während der 'Manuskripteinreichung' beantworten kann. Zum Beispiel: 'Wie viele Seiten enthält Ihr Manuskript?'; 'Bitte schlagen Sie uns einen Gutachter vor.'; 'Enthält Ihre Einreichung Farbabbildungen?' Diese Fragen können ebenfalls für die Anzeige auf dem

Übertragungsformular konfiguriert werden und im Bericht 'Suchen/Verwalten von Konferenzbeiträgen' einfließen.

**Hinweis:** *Alle Fragen erscheinen für alle Artikeltypen, für die die Anzeige dieses Schrittes aktiviert ist. Die Konfiguration unterschiedlicher Fragen für unterschiedliche Artikeltypen steht derzeit noch nicht zur Verfügung*

**Konfiguration:** Zur Erstellung angepasster Einreichungsfragen an den Autor gehen Sie zum REGELWERK und dort zu 'Angepasste Einreichungsfragen erstellen'. Die Seite 'Einreichungsfragen bearbeiten' ist unterteilt in die Bereiche: 'Autor - Einreichung' und 'Übertragungsformular'.

**Bereich Autor - Einreichung:** Geben sie zunächst Ihre Frage in das gleichlautende Feld ein.

Als Zweites können Sie Antwortvorgaben im Textfeld für die 'Rückmeldung des Autors' eingeben. Zum Beispiel, wenn Ihre Frage 'Enthält Ihre Einreichung Multimedia-Dateien?' lautet kann der Antwortvorgabetext wie folgt aussehen 'JA / NEIN – Bitte löschen Sie nicht Zutreffendes.'

Drittens gibt es für jede Frage zwei Markierfelder. Mit 'Ausblenden' wird diese spezielle Frage bei der Manuskripteinreichung durch den Autor nicht angezeigt. Durch Markieren von 'Erforderlich für die Einreichung' muss der Autor Text in das 'Antwortfeld' dieser Frage eingeben. Der Autor kann die Einreichung nicht abschließen, wenn er keine Angabe in diesem Antwortfeld macht.

**Hinweis:** *Hat die Redaktion einen Antworttext im Feld 'Autor Rückmeldung' vorgegeben, sollten die Frage nicht auf 'Erforderlich' gesetzt werden, da das System die Frage als beantwortet interpretiert, auch wenn der Autor den Vorgabetext nicht ändert* 

**Bereich Übertragungsformular:** Zur Konfiguration des Bereichs 'Übertragungsformular' legen Sie zunächst fest, ob die Frage auf dem Übertragungsformular erscheinen soll. Wenn nicht, markieren Sie das Feld 'Ausblenden'.

Zweitens legen Sie fest, ob die Frage, wenn Sie auf dem Übertragungsformular erscheinen soll, beantwortet sein muss. Ist das Feld markiert, muss es ausgefüllt werden, bevor die Einreichung übertragen wird.

Drittens legen Sie fest, ob ein Redakteur die Antwort des Autors bearbeiten bzw. ändern darf, wenn diese auf dem Übertragungsformular erscheint. Wenn ja, markieren Sie das Feld 'Editierbar im Übertragungsformular'.

Abschließend können Sie einen 'Hilfstext' eingeben, der auf dem Übertragungsformular angezeigt wird, wenn der Nutzer auf den Link 'Hilfe' klickt.

# **Bereich/Kategorie – Liste konfigurieren**

'Bereich/Kategorie' ist eine Liste, die durch die Redaktion vorgegeben wird. Diese Liste wird genutzt, um Einreichungen zu gruppieren und einem bestimmten 'Bereich' der Zeitschrift zu zuordnen oder in eine spezielle 'Kategorie' einzuordnen (siehe Bereich/Kategorie Beschreibung). Diese Information ist Teil der Metadaten und wird auf der Seite 'Details' der Einreichung angezeigt. Bereich/Kategorie ist ebenfalls Teil der Suchkriterien bei der 'Manuskriptsuche'.

Redakteure können einem oder mehreren Bereichen/Kategorien zugeordnet werden. Diese Einstellung findet Verwendung bei der Funktion 'Direkt-zum-Redakteur', die es Autoren ermöglicht einen betreuenden Redakteur für ihre Einreichung auszuwählen. Im Falle von 'Bereich/Kategorie auswählen' würde der Autor den Redakteur indirekt über den gewählten Bereich/Kategorie -Begriff auswählen, statt einen Redakteur namentlich auszuwählen.

**Konfiguration:** Um eine Liste der Bereiche/Kategorien zu erstellen, die dem Autor zu Auswahl stehen, gehn Sie zum REGELWERK und dort zu 'Bereich/Kategorie bearbeiten'. Geben Sie den Namen jedes Bereiches/jeder Kategorie in das Textfeld ein und klicken Sie auf die Schaltfläche 'Hinzufügen'. Die Liste können Sie durch Klick auf die Pfeile links neben jedem Begriff neu anordnen. Bereiche/Kategorien, die Sie nicht weiter verwenden wollen, können Sie 'Ausblenden'. Klicken Sie dazu auf 'Bearbeiten' rechts neben dem Begriff und markieren Sie das Feld 'Ausblenden'.

Wenn Sie jedem Bereich/jeder Kategorie einen Redakteur zuordnen wollen, wählen Sie den Redakteur aus der Aufklappliste aus. Dies ist optional. Ein Redakteur kann mehreren Bereichen/Kategorien zugeordnet werden, aber jeder Bereich/jede Kategorie selbst kann nur eine Zuordnung zu einem für diesen Bereich verantwortlichen Redakteur haben.

**Hinweis:** *'Bereich/Kategorie' kann für den Einreichungsprozess 'Ausgeblendet' werden, dies hat aber keine Auswirkung auf alle vorher übermittelten Manuskripte*

Der Platzhalter **%SECTION\_CATEGORY%** gibt den Bereich/Kategorie der Einreichung wieder, den der Autor gewählt hat.

**Konfiguration:** Dieser Platzhalter kann jedem Brief hinzugefügt werden, der mit der Einreichung verknüpft ist (dies schließt Serien-E-Mail und Briefe zu 'Neuregistrierungen' und 'Benutzername und Passwort vergessen' aus).

# **Redakteur auswählen – Liste konfigurieren**

Bei der Manuskripteinreichung können Autoren einen bestimmten Redakteur zur Betreuung Ihrer Einreichung auswählen. Diese Option ist Teil der Manuskripteinreichungsoberfläche.

Die Einreichung kann wahlweise direkt an den ausgewählten Redakteur gehen oder die Redaktion sichtet diese Anforderung und berücksichtigt diese gegebenenfalls bei der Zuweisung des Manuskripts an einen Redakteur. Die Auswahl des Autors wird auf der Seite 'Redakteur zuweisen' angezeigt, sowie auch auf der 'Details' –Seite zur Einreichung.

Oder, falls die Fachzeitschrift im Modus 'Direkt-zum-Redakteur' arbeitet, wird die Einreichung direkt in den Ordner 'Direkt-zum-Redakteur' des ausgewählten Redakteurs gesendet.

Die Redaktion kann diesen Schritt optional oder verpflichtend machen. Dieser Schritt kann bei der Einreichung auch ausgeblendet' werden, sodass der Autor diesen Schritt nicht angezeigt bekommt. Arbeitet die Fachzeitschrift im Modus 'Direkt-zum-Redakteur', sollte der Schritt auf erforderlich gesetzt werden.

**Konfiguration:** Um die Redakteure festzulegen, die vom Autor ausgewählt werden können, gehen Sie zum REGELWERK und dort zu 'Redakteuranforderung – Optionen einstellen'. Hier entscheiden Sie, welche Redakteurrollen in der Auswahlliste des Autors angezeigt werden. Danach legen Sie die Anzeigeoptionen für die Auswahlliste des Autors unter 'Redakteur auswählen' fest. Redakteure können mit Namen, Rolle oder Beschreibung angezeigt werden, oder in Kombination jeder dieser drei Möglichkeiten.

**Hinweis:** *Diese Funktion unterstützt die Zuweisung von Einreichungen an die entsprechende Redaktion bei dezentralen Büros*

**Hinweis:** *Wenn Sie diese Funktionen nutzen wollen, um einen Redakteur mit geografischer Zuständigkeit benennen wollen, sollten Sie die Region in der Beschreibung der Redakteurrolle mit angeben. Zum Beispiel, wenn Sie einen Redakteur für Europa und einen für die Vereinigten Staaten haben, erstellen Sie zwei getrennte Redakteurrollen in der ROLLENZUWEISUNG; eine nennen Sie 'Redakteur für Europa', die andere 'Redakteur für USA'*

# **Manuskript - Geografisches Herkunftsgebiet – Liste konfigurieren**

Für das 'Herkunftsgebiet eines Dokumentes' gilt in der Regel das Land des verantwortlichen Autors (aus dem Adresseintrag des Autors). Alternativ kann der Autor ein Herkunftsgebiet (oder Land) aus einer durch die Redaktion eingestellten Liste auswählen. Dies bedeutet, dass einem Manuskript ein vom Autor abweichendes Herkunftsgebiet haben kann. Die Bezeichnung lautet 'Manuskript Herkunftsgebiet'.

Dies bedeutet im Weiteren, dass die Reaktion eine von der Standardländerliste abweichende Liste konfigurieren kann. Zum Beispiel kann als Region Osteuropa, Westeuropa, Nordamerika, usw. angegeben werden. Die Liste kann ebenfalls aus nichtgeografischen Angaben bestehen, wie 'multi-zentral'.

Der Autor kann das Herkunftsgebiet seines Manuskriptes bei 'Einreichung neuer Manuskripte', bei der 'Einreichung von Revisionen' oder bei Einreichung von Manuskripten, zu denen er 'eingeladen' wurde, angeben. Ein Einreichungsschritt 'Herkunftsgebiet auswählen' ermöglicht dem Autor aus einer Aufklappliste mit Ländern/Regionen, die die Redaktion im REGELWERK eingestellt hat, eine Zuordnung zu seinem Manuskript zu treffen.

**Konfiguration:** Um diese Funktionalität 'Manuskript Herkunftsgebiet' zu nutzen, müssen Sie sie für jeden Artikeltyp aktivieren. Gehen Sie zum REGELWERK, 'Artikeltypen bearbeiten' und setzen Sie unter den 'Artikeltyp Parametern' den Schritt 'Setzen der 'Herkunftsgebiet auswählen' Einstellungen' auf 'Optional', 'Erforderlich', oder 'Ausgeblendet'.

## *Land des Autors als Herkunftsgebiet des Manuskripts nutzen*

Das Land des Autors (aus dem Adresseintrag des Autors) kann als 'Herkunftsgebiet des Manuskriptes' durch die Redaktion eingestellt werden. In diesem Fall ordnet das System automatisch das Herkunftsland des Autors aus seinem Personendatensatz dem Manuskript zu ohne das der Autor zur Eingabe des 'Herkunftsgebietes des Manuskriptes' während der Einreichung aufgefordert wird.

**Hinweis:** *Wird die Zuordnung 'Manuskript Herkunftsgebiet' nicht benötigt, sollte die Redaktion die Einstellung 'Herkunftsgebiet auswählen' auf der Seite 'Artikeltyp bearbeiten' auf 'ausgeblendet' stellen*

### *Erstellen einer angepassten Liste für Manuskript Herkunftsgebiet*

Gehen sie zum REGELWERK und dort zu 'Manuskript – Geografisches Herkunftsgebiet bearbeiten'.

Auf dieser Seite legen Sie fest welche Herkunftsgebiete in Aufklappmenü während der Manuskripteinreichung unter 'Herkunftsgebiet auswählen' angezeigt werden. Sie haben drei Auswahlmöglichkeiten:

- 1) ISO 3166-1 Länderliste verwenden
- 2) ISO 3166-1 Länderliste und Angepasste Gebietsliste verwenden
- 3) Angepasste Gebietsliste verwenden

Bei der ersten Auswahlmöglichkeit (ISO 3166-1 Länderliste verwenden) wird die ISO - Standardländerliste verwendet (ISO, International Standards Organization).

Bei der zweiten Auswahlmöglichkeit kann die Redaktion neue geografische Gebiete der ISO – Standardländerliste hinzufügen.

Mit der dritten Auswahlmöglichkeit wird eine eigene, durch die Redaktion angepasste Liste von Ländern (oder Regionen) angezeigt. Die ISO-Standardländerliste wird ausgeblendet. Dies kann genutzt werden bei Verwendung von Regionen wie Westeuropa, Osteuropa, usw.

Bei der ersten und zweiten Wahlmöglichkeit kann die Redaktion einzelne Länder, die nicht auf der Liste erscheinen sollen, ausblenden.

Bei der zweiten und dritten Wahlmöglichkeit kann die Redaktion eigene zusätzliche geografische Gebiete (oder andere Zuordnungen wie 'Multizentrale Studie', 'Gemeinsame USA-Europa Studie', usw.) anlegen, die dem Autor zur Auswahl stehen.

**Hinweis:** *Die ISO-Liste gibt die aktuell im REGELWERK unter ' ISO-Länderstandard einstellen' aktive Länderliste an. Die Redaktion kann die zu verwendende Liste festlegen, da viele Fachzeitschriften, die mit einem Produktionssystem (oder ein anderes Drittanbietersystem) verbunden sind, eine spezifische ISO-Länderliste nutzen müssen*

# **Einreichungsbestandteile Liste konfigurieren**

Im Editorial Manager System muss der Autor die 'Bestandteile' des Manuskriptes, die er hoch lädt und aus denen die Einreichung zusammengestellt wird, angeben. Zum Beispiel der Autor möchte zunächst ein Deckblatt vor dem eigentlichen Manuskript hochladen. Dies geschieht über die Auswahl des entsprechenden 'Einreichungsbestandteiles' aus einer Aufklappliste, die beim Schritt 'Dateien hinzufügen' unter 'Neues Manuskript einreichen' oder 'Revision einreichen' angezeigt wird.

Die Redaktion muss zunächst eine Liste aller Einreichungsbestandteile (z. B. Manuskript, Deckblatt, Abbildung, Tabelle), die dem Autor zur Auswahl bei der Manuskripteinreichung zur Verfügung stehen sollen, erstellen. Jeder Bestandteil kann unterschiedlich konfiguriert werden, je nach Einstellung im Bereich 'Artikeltypen bearbeiten' in EM. Eine Liste aller Einreichungsbestandteile muss angelegt sein, bevor die Konfiguration der einzelnen Bestandteile im Bereich Artikeltypen (wie oben beschrieben) eingestellt werden kann.

**Hinweis:** *Jeder Einreichungsbestandteil kann als separate Datei hochgeladen werden. Das EM-System erlaubt dem Autor aber auch eine einzige Datei hoch zuladen, die alle Teile seiner Einreichung enthält* 

**Hinweis:** *Sie sollten die Einverständniserklärung des Autors oder andere notwendige Unterlagen in Ihre Bestandteilliste aufnehmen*

**Hinweis:** *Es gibt keine Begrenzung in der Anzahl der Einreichungsbestandteile, die Sie dem Autor bitten einzureichen, es empfiehlt sich allerdings die Anzahl der erforderlichen Bestandteile, die der Autor hochladen muss, einzugrenzen; zum Beispiel ein Autor soll eine Manuskriptdatei hochladen, die eine Titelseite, die Zusammenfassung, die Referenzen und Legenden enthält, anstatt jeden Bestandteil als separate Datei hoch zuladen* 

**Hinweis:** *Wenn Sie die Einreichungsbestandteile zu jedem Artikeltyp konfigurieren, müssen Sie für jeden Bestandteil (jede Datei) angeben, ob: 1) Erforderlich für die Einreichung (es gibt unterschiedliche Einstellungen für neue Einreichungen und Revisionen); 2) Offline-Einreichung erlaubt (es gibt unterschiedliche Einstellungen für neue Einreichungen und Revisionen); 3) Von Gutachter-PDF ausschließen (eine Einstellung für neue Einreichungen und Revisionen); und 4) Verleger erhält Datei (eine Einstellung für neue Einreichungen und Revisionen). Jede dieser Einstellungen gilt speziell für den Artikeltyp und wird NICHT unter 'Einreichungsbestandteile bearbeiten' konfiguriert*

**Konfiguration:** Gehen Sie im REGELWERK zu 'Einreichungsbestandteile bearbeiten'. Eine Liste aller Bestandteile kann auf dieser Seite erstellt und bearbeitet werden. Nachdem alle Bestandteile erstellt sind, können Sie unter 'Artikeltypen bearbeiten' die entsprechenden Regeln für jeden Bestandteil zu jedem Artikeltyp festlegen.

### *Einreichungsbestandteil - Familien*

Eine andere Einstellung speziell zu Einreichungsbestandteilen ermöglicht unterschiedlichen Bestandteilen individuelle Charakteristiken zu geben, sodass bei der Übertragung auf dem Übertragungsformular und/oder an ein automatisches Produktionssystem der Empfänger (Person oder Programm) in der Produktion gleich erkennt, wie dieser Bestandteil zu behandeln ist.

Die Einreichungsbestandteil-Familien sind vordefiniert (fest verdrahtet) in EM und können nicht verändert oder bearbeitet werden. Jeder Bestandteil kann einer von fünf Familien zugeordnet werden. Die Familien sind: 'Default', 'Figure', 'Table', 'Document', und 'Supplemental'.

Da zum Beispiel Fachzeitschriften für Abbildungen nicht immer die gleiche Dateiendung verwenden, und viele Fachzeitschriften verschiedene Begriffe parallel für Abbildungen verwenden wollen (Farbabbildungen, Röntgenbilder, Strichgrafik usw.), kann EM nicht eindeutig alle Bestandteile identifizieren, die zu den Abbildungen gehören. Außerdem müssen Abbildungen von einem Produktionssystem gegebenenfalls unterschiedlich behandelt werden, oder es werden spezielle Informationen zu Abbildungen (wie Bildnummern) benötigt. Aus diesem Grund kann die Redaktion jetzt der Familie Figure bestimmten Einreichungsbestandteile zuordnen (Die Zuordnung erfolgt unter 'Einreichungsbestandteile der Metadatenfamilien bearbeiten' im REGELWERK). Im obigen Beispiel wird die Familie Figure so konfiguriert, dass die erforderlichen Informationen (z. B. Bildnummer, Autor willigt Bezahlung von Farbabbildungen ein, usw.) eingegeben werden müssen, bevor die Übertragung an das Produktionssystem erfolgt.

**Hinweis:** *Jede Familie kann durch Skripts, die die Informationen aus dem Übertragungsformular entnehmen und in einem produktionsfertigen Format (wenn ein automatisches Produktionssystem eingerichtet ist) weiterleiten, unterschiedlich behandelt*

**Hinweis:** *Diese Funktion wird für den redaktionellen Ablauf, zur Manuskripteinreichung, oder jeden anderen Teil in Editorial Manager nicht benötigt. Diese Funktion wird genutzt um spezielle Metadatenfelder jedem Einreichungsbestandteil zu zuordnen, um die Informationen an die Herstellung oder ein automatisches Produktionssystem zu übergeben*

**Konfiguration:** Die Einrichtung der Einreichungsbestandteil-Familien ist ein Prozess in vier Schritten:

- 1) Zuweisung einer Familie zu einem Einreichungsbestandteil
- 2) Auswahl der PDF-Handhabung
- 3) Erstellen einer Liste aller Felder, die jeder Einreichungsbestandteil-Familie zugeordnet werden können, sowie die Regeln zu jedem Feld
- 4) Festlegung und Verknüpfung der Felder mit den Einreichungsbestandteil-Familien

#### **Zuweisung einer Familie zu einem Einreichungsbestandteil**

Um einem Einreichungsbestandteil eine Familie zu zuweisen, gehn Sie im REGELWERK zu 'Einreichungsbestandteile bearbeiten' und klicken Sie auf 'Bearbeiten' neben dem Bestandteil. Alle Bestandteile sind der Default - Familie zugeordnet, solange Sie nicht einer anderen Familie zugeordnet wurden. Wählen Sie aus der Aufklappliste die entsprechende Familie aus. Die einzige Notwendigkeit einer Veränderung der Zuordnung Default zu einer andern Familie besteht , wenn der Bestandteil zusätzliche Beschreibungsfelder für die Übertragung zur Produktion.

#### **Auswahl der PDF-Handhabung**

Zur Auswahl einer Methode zur PDF-Handhabung eines Einreichungsbestandteiles gehen Sie im REGELWERK zu 'Einreichungsbestandteil bearbeiten' und klicken Sie auf 'Bearbeiten' neben dem Bestandteil. Aus einer Aufklappliste wählen Sie eine der drei folgenden Methoden zur PDF-Handhabung aus:

- 1) 'Bestandteil mit in das PDF aufnehmen' bindet die Einreichungsdatei in das PDF ein, wenn es ein abbildbares Format aufweist (wie .doc, .rtf, .xls, .tif, .jpg, usw., aber nicht .mpg, .wmv, .wav, usw.).
- 2) 'Link nur für Grafikdateien erstellen' bindet einen Link im PDF ein, der Nutzern das Herunterladen der Original-Quelldatei ermöglicht, wenn es sich hierbei um Bilder handelt (für Fälle bei denen die PDF-Auflösung von 72 dpi unzureichend ist), Nicht-Bild-Dateien (wie .doc, .rtf, .xls, usw.) erhalten keine Hyperlinks.
- 3) 'Bestandteil und Hyperlink mit in das PDF aufnehmen' bindet Links für den Bestandteil im PDF ein (einschließlich Dateitypen wie .doc, .rtf, .xls, usw., und auch .tif, .gif,. jpg, usw.).

### **Erstellung einer Liste mit Feldern, die Einreichungsbestandteil-Familien zugeordnet werden können**

Zur Erstellung einer Liste mit Feldern, die Einreichungsbestandteil-Familien zugeordnet werden können gehen Sie zur Seite 'Übertragungsformular bearbeiten' im REGELWERK. Klicken Sie auf 'Einreichungsbestandteil – Metadaten hinzufügen/bearbeiten'. Klicken Sie auf 'Hinzufügen' und geben Sie den Namen des neuen Feldes im zugehörigen Textfeld 'Feldbeschreibung' an. Sie können weitere Parameter für dieses Feld angeben, wie 'Erforderlich für die Übertragung', 'Bearbeitbar im Übertragungsformular', 'Feldtyp' (Text, Datum, Integer, Dezimal), 'Maximale Feldlänge', 'Standardvorgabewert' und einen Hilfetext, der diesem neuen Feld zugeordnet wird.

**Hinweis:** *Der Zweck dieser Seiten ist es der Redaktion spezielle Felder zur Verfügung zu stellen, die mit den Einreichungsbestandteilen (Quelldateien) verknüpft sind und für ein Produktionssystem gegebenenfalls erforderlich sind, aber nicht im EM-System gespeichert sind. Ein Beispiel ist die Angabe in einem Feld, ob es sich um ein Schwarz-Weiß oder Farbbild handelt. Diese Information wird in EM nicht gespeichert und muss deshalb vom Nutzer angegeben werden*

#### **Überprüfung der Feldverknüpfungen zu bestimmten Einreichungsbestandteil-Familien**

Zur Auswahl der Felder (die Sie zuvor erstellt haben) und die jeweils zu einer Einreichungsbestandteil-Familie gehören gehen Sie zur Seite 'Übertragungsformular bearbeiten' im REGELWERK. Klicken sie auf 'Einreichungsbestandteil Metadaten-Familie bearbeiten'. Diese Seite enthält eine Liste aller Familien (Default, Figure, Document and Supplemental) und jeweils einen Link 'Metadatenfelder - Auswahl bearbeiten'. Mit Klick darauf gelangen Sie zu den individuellen Einstellungen für die Einreichungsbestandteil Metadaten-Familie. Hier können Sie die Felder auswählen, die dieser Familie zugeordnet werden sollen.

**Hinweis:** *Die Felder, die für den oben dargestellten Prozess eingerichtet wurden, werden auf dem Übertragungsformular angezeigt, wenn ein Redakteur oder Verleger auf den 'Metadaten-Bestandteil' – Link neben der Quelldatei klickt. Der Redakteur oder Verleger kann die nachgefragten (oder erforderlichen) Angaben auf der Seite 'Datei Metadaten bearbeiten' eingeben. Diese Daten werden an das Produktionssystem (zusammen mit allen anderen Daten des Übertragungsformulars) durch Skripts und/oder durch den %TRANMSITTAL\_FORM% Platzhalter, der in Briefen an die Verleger-Rolle bei* 

*Abschließender Entscheidung Akzeptiert, eingefügt werden kann, übertragen. Sie werden ebenfalls in der 'Übertragungsformular Historie' festgehalten*

**Hinweis:** *Wenn Sie die Einreichungsbestandteile zu jedem Artikeltyp konfigurieren, müssen Sie für jeden Bestandteil (jede Datei) angeben, ob: 1) Erforderlich für die Einreichung (es gibt unterschiedliche Einstellungen für neue Einreichungen und Revisionen); 2) Offline-Einreichung erlaubt (es gibt unterschiedliche Einstellungen für neue Einreichungen und Revisionen); 3) Vom Gutachter-PDF ausschließen (eine Einstellung für neue Einreichungen und Revisionen); und 4) Verleger erhält Datei (eine Einstellung für neue Einreichungen und Revisionen). Jede dieser Einstellungen gilt speziell für den Artikeltyp und wird NICHT unter 'Einreichungsbestandteile bearbeiten' konfiguriert*

## *Einreichungsbestandteil PDF-Handhabung*

Die PDF-Handhabung entscheidet wie eine Datei zu einem bestimmten Einreichungsbestandteil angezeigt (oder nicht angezeigt) wird. Eine Aufklappliste enthält drei unterschiedliche Methoden zur PDF-Handhabung:

- 1) 'Bestandteil mit in das PDF aufnehmen' bindet die Einreichungsdatei in das PDF ein, wenn es ein abbildbares Format aufweist (wie .doc, .rtf, .xls, .tif, .jpg, usw., aber nicht .mpg, .wmv, .wav, usw.).
- 2) 'Link nur für Grafikdateien erstellen' bindet einen Link im PDF ein, der Nutzern das Herunterladen der Original-Quelldatei ermöglicht, wenn es sich hierbei um Bilder handelt (für Fälle bei denen die PDF-Auflösung von 72 dpi unzureichend ist), Nicht-Bild-Dateien (wie .doc, .rtf, .xls, usw.) erhalten keine Hyperlinks.
- 3) 'Bestandteil und Hyperlink mit in das PDF aufnehmen' bindet Links für den Bestandteil im PDF ein (einschließlich Dateitypen wie .doc, .rtf, .xls, usw., und auch .tif, .gif,. .jpg, usw.).

## *Einreichungsbestandteil-Metadatenfelder stehen unter Neue Einreichung zur Verfügung*

Die Redaktion kann Metadatenfelder erstellen und bestimmten Einreichungsbestandteil-Familien zuordnen (z. B. ein Feld 'Bildnummer' kann erstellt und der Bestandteilfamilie 'Figure' zugeordnet werden). Daten können auf dem Übertragungsformular in diese Felder eingegeben werden. Diese Metadatenfelder können aber auch während der Einreichung dem Autor angezeigt werden, sodass dieser Daten in die Felder eingeben kann.

Zum Beispiel können Sie Metadatenfelder für Bildnummer, Bildlegende, usw. anlegen und dem Autor während der Manuskripteinreichung beim Hochladen von Bilddateien anzeigen. Jedes Mal, wenn ein bestimmter Einreichungsbestandteil beim Schritt 'Dateien hochladen' ausgewählt wird, werden alle Metadatenfelder, die zu diesem Bestandteil konfiguriert wurden, angezeigt und der Autor oder Redakteur, der die Einreichung bearbeitet, kann die entsprechenden Daten eingeben.

Ein 'Bearbeiten' Link neben einem bereits ausgefüllten Metadatenfeld ermöglicht weitere Eingaben oder Korrekturen in diesem Feld.

**Hinweis:** *Die Anzeige der Metadatenfelder wird nach Artikeltyp gesteuert. Die Redaktion muss für jeden Artikeltyp die entsprechenden Felder aktivieren.*

**Konfiguration:** Gehen Sie im REGELWERK zum Bereich 'Übertragungsformular' und dort zu 'Einreichungsbestandteil – Metadaten hinzufügen/bearbeiten'. Fügen Sie ein neues Feld hinzu oder bearbeiten Sie ein bereits angelegtes Feld. Unten auf der Seite finden sie eine 'Optionstabelle'. Entfernen Sie die Markierung unter 'Ausblenden' neben 'Artikeltyp bearbeiten'. Damit erscheint dieses Feld auf der Seite 'Artikeltyp bearbeiten'. Dort setzen Sie den 'Metadaten-Bestandteil' für jeden Artikeltyp auf 'Erforderlich' oder 'Optional' für neue Einreichungen und/oder Revisionen.

**Hinweis:** *Sie müssen sicherstellen, dass das Einreichungsbestandteil-Metadatenfeld einer Einreichungsbestandteil-Familie zugeordnet ist. Zur Überprüfung oder Zuordnung einer Familie gehen Sie zum Bereich Übertragungsformular, dort zu 'Einreichungsbestandteile Metadaten-Familie bearbeiten' und klicken Sie auf 'Metadaten Feldauswahl bearbeiten' neben der entsprechenden Metadatenfamilie. Ist zum Beispiel ihr Einreichungsbestandteil Metadatenfeld mit Abbildungen verknüpft (z. B. Bildlegende, Bildnummer) stellen sie sicher, dass es der Familie Figure zugeordnet ist*

## *Einreichungsbestandteil Metadatenfelder können geordnet werden*

Die Metadatenfelder der Einreichungsbestandteile können jetzt geordnet angezeigt werden. Autoren und Redakteure sehen die Felder in der vorgegebenen Reihenfolge. Zusätzlich zeigt die Seite mit der Auflistung der Felder jetzt an, ob diese Felder unter 'Artikeltypen bearbeiten' oder dem Übertragungsformular ausgeblendet sind.

**Konfiguration:** Gehen Sie im REGELWERK zum Bereich 'Übertragungsformular' und dort zu 'Einreichungsbestandteil Metadaten hinzufügen/bearbeiten'. Die Seite 'Einreichungsbestandteil Metadaten-Felder' wird angezeigt. Durch Eingabe neuer Zahlen in den 'Sortierfeldern' und durch Klick auf 'Reihenfolge aktualisieren' können Sie, falls notwendig, eine Neuanordnung vornehmen.

## *Einreichungsbestandteil Begleitende Dateien*

Begleitende Dateien sind Dateien, die bei der Einreichung oder durch 'Einreichung bearbeiten' oder direkt auf der Seite 'Dateiverzeichnis' hochgeladen werden können. Begleitende Dateien bedeuten hier zusätzliche Dateien, auf die nicht durch das Einreichungs-PDF zugegriffen werden kann.

**Hinweis:** *Sie können das System so konfigurieren, dass der Autor Begleitende Dateien hochladen kann. Begleitende Dateien werden niemals im PDF abgebildet, welches der Autor bestätigt oder das in den Gutachtenprozess einfließt. Jede Datei, die im Gutachtenprozess benötigt wird, sollte nicht als Begleitende Datei konfiguriert sein*

**Hinweis:** *Begleitende Dateien können die Bildprüfung und Referenzprüfung durchlaufen, sofern diese aktiviert sind*

**Hinweis:** *Begleitende Dateien können durch Farbmarkierungen gekennzeichnet werden. Dies kann zur Versionskontrolle oder zur Unterscheidung verschiedener Typen von Begleitdateien genutzt werden, wenn der Name des Einreichungsbestandteiles nicht aussagekräftig genug ist*

**Konfiguration:** Verwenden Sie REGELWERK, 'Einreichungs-Regeln' und 'Einreihungsbestandteile bearbeiten'. Zur Konfiguration eines Bestandteiles als Begleitende Datei stellen Sie die PDF-Handhabung auf 'Begleitende Datei (wird nicht in das PDF aufgenommen)' ein.

Sie können jeder Begleitenden Datei eine Standard-Farbmarkierung zuordnen. Wenn eine Datei dieses Typs erstmals hochgeladen wird, wird der Farbwert für diese Datei auf diesen Wert gestellt.

Zur Konfiguration der Farben für Begleitende Dateien gehen Sie im REGELWERK zu den 'Einreichungsregeln', 'Farbcodes für Begleitende Dateien konfigurieren'. Hier können Sie eine Liste aller Farbwerte erstellen, die unter 'Einreichungsbestandteile bearbeiten' zur Verfügung stehen.

### *Zeilennummerierung im PDF*

Mit dieser Funktion können Sie eine automatische Zeilennummerierung für Gutachterund Autoren-/Redakteur-PDF aktivieren. Die Zeilennummerierung wird für den jeweiligen Einreichungsbestandteil konfiguriert. Ist die Zeilennummerierung für einen Bestandteil aktiviert, erscheint auf den Seiten im PDF, auf den dieser Bestandteil abgebildet ist, eine Nummerierung von 1-66 (für Hochformat) und 1-50 (für Querformat).

Dies bedeutet, dass Gutachter und Redakteure bei der Kommentierung Bezug auf die Zeilennummer nehmen können.

**Konfiguration:** Gehen Sie im REGELWERK zu 'Einreichungsbestandteile bearbeiten' und klicken Sie auf 'Bearbeiten' neben einem bestehenden Bestandteil (oder fügen Sie einen Neuen hinzu). Markieren Sie das Feld 'Anzeige mit automatischer Zeilennummerierung im PDF'.

### *Hyperlinks im PDF*

Die Funktionalität ermöglicht Hyperlinks, die in den Quelldateien enthalten sind, auch für das PDF für Gutachter und Autor/Redakteur beizubehalten.

Im Einzelnen können Manuskript-PDFs durch Redakteure neu erstellt werden, um durch eXtyles erstellte Links zu PubMed und CrossRef einzubinden. Damit nähert sich das durch EM erstellte PDF der voraussichtlich endgültigen Manuskriptfassung mit verlinkten bibliografischen Angaben. Vor dieser Erweiterung war die Verlinkung im PDF zu sehen, aber die Hyperlinks waren nicht aktiv.

**Konfiguration:** Es ist keine Konfiguration für die Aktivierung von Hyperlinks im PDF notwendig

# **Brief mit 'Manuskriptnummer' an den Autor senden**

Das System vergibt automatisch eine Manuskriptnummer, wenn ein Redakteur der Einreichung zugewiesen wird, oder die Redaktion kann manuell eine Nummer zuweisen. Die Redaktion kann einen Brief im System hinterlegen, der automatisch nach Manuskriptnummernvergabe an den Autor versendet wird (in der BRIEFZUORDNUNG). Dieser Brief kann den Autor über die Manuskriptnummer informieren. Die Redaktion kann im Weiteren einen Statuswechsel konfigurieren, wenn eine Manuskriptnummer zugeordnet wurde (optional, kein übliches Verfahren).

**Konfiguration:** Wenn Sie einen Brief erstellen wollen, den der Autor erhält, sobald seiner Einreichung eine Manuskriptnummer zugeteilt wurde, gehen Sie zunächst in das REGELWERK, klicken Sie auf 'Briefe bearbeiten' und auf die Schaltfläche 'Neuen Brief hinzufügen'. Nachdem Sie einen Brief erstellt haben, gehen Sie zur BRIEFZUORDNUNG und klicken dort auf die Autorenbriefe. Wählen Sie für das Ereignis 'Manuskript Nummer zugewiesen' den neuen Brief aus.

# **Redaktion kann Gutachter für einen Redakteur einladen, ohne stellvertretend tätig zu sein**

Einige Redakteure schlagen Gutachter vor, aber laden diese nicht selbst ein. Diese Aufgabe überlassen sie der Redaktion, die der Einreichung nicht zugeordnet sind. Das System erlaubt keine Gutachtereinladung, bevor nicht ein Redakteur dem Manuskript zugewiesen ist. Aber jeder Redakteur, mit Zugriff auf die Einreichungen, kann 'Gutachter einladen', solange die Berechtigung dazu in der ROLLENZUWEISUNG aktiviert ist. Eine Person hat Zugriff auf die Einreichungen anderer Personen: wenn für die Person die Berechtigung 'Alle Einreichungen anzeigen' in der ROLLENZUWEISUNG aktiviert ist; oder die Person ein übergeordneter Redakteur ist, der dem Manuskript zugewiesen ist; oder die Person (Redaktionsmitglied) die ist, die die erste Zuweisung des Manuskripts an einen Redakteur vorgenommen hat und deshalb der Einreichung 'beigeordnet' ist.

Das System ermöglicht die Einladung von Gutachtern durch Redakteure oder Mitglieder der Redaktion aus dem Ordner 'Alle zugewiesenen Einreichungen anzeigen', sowie aus allen drei Ordnern 'Nachgeordnete Redakteure – Zuweisung schwebend' heraus. Das Redaktionsmitglied muss sich nicht als zugewiesener Redakteur einloggen, um diese Funktion auszuführen, wie dies z. B. bei 'Entscheidung und Kommentare des Redakteurs abgeben' notwendig ist.

Zum Beispiel kann ein Redaktionsmitglied eine Einreichung einem Redakteur zuweisen, was dazu führt, dass die Einreichung aus dem Ordner 'Neue Einreichungen, die eine Zuweisung benötigen' in den Ordner 'Alle zugewiesenen Einreichungen anzeigen' wandert. Das Redaktionsmitglied kann zu diesem Ordner wechseln und von dort über den Link in der Aktionsspalte 'Gutachter einladen'.

**Hinweis:** *Sie können die Funktion 'Auswahl von Alternativgutachtern' für die Redaktion aktivieren, während sie für Redakteure ausgeblendet sein kann*

**Hinweis:** *Hat ein Redakteur in der ROLLENZUWEISUNG keine Berechtigung zur Einladung von Gutachtern, werden die folgenden Ordner in seinem Hauptmenü nicht angezeigt: 1) 'Einreichungen, die zusätzliche Gutachter benötigen' und 2) 'Gutachter eingeladen – keine Rückmeldung'* 

**Hinweis:** *Ist für den Redakteur der Erhalt von Briefen für die Ereignisse 'Gutachter stimmt zu', 'Gutachter lehnt ab', 'Ein Gutachten vollständig' und 'Alle Gutachten* 

*vollständig' eingestellt, erhält der Redakteur diese Briefe auch, wenn er selbst keine Gutachter einladen kann* 

**Konfiguration:** Die Berechtigung für Redakteure (einschließlich Mitarbeiter der Redaktion) 'Gutachter einzuladen' wird in der ROLLENZUWEISUNG eingestellt. Klicken Sie auf die entsprechende Redakteurrolle und markieren Sie 'Gutachter einladen'.

**Hinweis:** *Für diesen Redakteur können folgende weitere Berechtigungen nützlich sein: 1) 'Gutachter Fälligkeitsdatum überschreiben'; 2) 'Alternative Gutachter auswählen'; 3) 'Alternative Gutachter einladen'; 4) 'Alternative Gutachter löschen'; und 5) 'Gutachter ausladen'*

# **Berechnung des Gutachter-Fälligkeitsdatums nach Einladung oder Zustimmung**

Die Zeit, die einem Gutachter für die Fertigstellung seines Gutachten zur Verfügung steht, bevor er als überfällig eingestuft wird, kann entweder: 1) nach dem Datum der Einladung eines Gutachters; oder 2) nach Datum der Zustimmung zur Begutachtung berechnet werden.

Die Redaktion kann sich für einen der folgenden zwei Modi entscheiden:

- 1) 'Einladungsmodus' Gutachter Fälligkeiten und Statistiken werden nach dem Zeitpunkt der Einladung des Gutachters errechnet
- 2) 'Zustimmungsmodus' Gutachter Fälligkeiten und Statistiken werden nach dem Zeitpunkt der Zustimmung zur Begutachtung errechnet

### *Einladungsmodus*

Sobald ein Gutachter eingeladen wurde, läuft seine Zeit und das Abgabedatum wird nach dem in den Artikeltypen vorgegebenen Wert errechnet. Dieser Wert kann auf den Seiten 'Gutachter auswählen' und 'Details' zu jedem Zeitpunkt überschrieben werden, bis das Gutachten fertiggestellt wurde oder der Gutachter ausgeladen, sein Gutachtenprozess beendet, oder er die Begutachtung abgelehnt hat.

### *Zustimmungsmodus*

Arbeitet eine Fachzeitschrift mit dem 'Zustimmungsmodus', ist es nicht möglich, während der Einladung ein Fälligkeitsdatum anzugeben (da die Zeit noch nicht läuft, bis der Gutachter die Einladung angenommen hat). Aus diesem Grund, wenn ein Gutachter eingeladen wurde und 14 Tage für die Erstellung des Gutachtens vorgesehen sind, (wie im REGELWERK unter 'Artikeltypen bearbeiten' vorgegeben), errechnet das System kein Fälligkeitsdatum und zeigt auch keines an, bis die Person der Begutachtung zugestimmt hat.

Wird ein Gutachter eingeladen, kann ein Redakteur mit der Berechtigung 'Gutachter Fälligkeitsdatum überschreiben' eine andere Anzahl an Tagen auf der Gutachterauswahl-Seite angeben. Er kann dies ebenfalls auf der 'Details'-Seite zum Manuskript tun.

Die Anzahl an Tagen wird in EM solange angezeigt, bis der Gutachter der Begutachtung zugestimmt hat. Erst kann ein Fälligkeitsdatum errechnet werden und wird dieses angezeigt. Das Fälligkeitsdatum kann danach auf der 'Details'-Seite gegebenenfalls überschrieben werden.

**Hinweis:** *Für Nutzer ist nicht sichtbar, in welchem Modus das System arbeitet. Die Redaktion muss sich für den einen oder anderen entscheiden. Beide können nicht zur gleichen Zeit aktiviert sein*

**Hinweis:** *Die Redaktion sollte den einmal eingestellten Modus nicht ändern, obwohl dies möglich ist*

**Hinweis:** *Für Redaktionen, die vom 'Einladungsmodus' auf den 'Zustimmungsmodus' umschalten, werden alle ausstehenden Gutachtereinladungen (Gutachter hat der Begutachtung noch nicht 'zugestimmt' oder sie 'abgelehnt') neu berechnet, wenn die Zustimmung vom Gutachter erfolgt ist. Das neue Fälligkeitsdatum wird ausgehend vom Tag der Zustimmung errechnet. Das Fälligkeitsdatum ändert sich für Gutachter, die bereits vorher 'zugestimmt' hatten NICHT*

**Konfiguration:** Gehen Sie zum REGELWERK und klicken Sie auf den Link 'Gutachter - Fälligkeitsdatum'. Wählen Sie entweder den 'Einladungsmodus' oder 'Zustimmungsmodus' durch Klick auf das jeweils nebenstehende Markierfeld an.

**Hinweis:** *Wenn Sie den 'Einladungsmodus' wählen, werden alle Berechnungen für Gutachter (z. B. Anzahl an Tagen bis zur Fälligkeit, Benötigte Anzahl an Tagen, Anzahl überfälliger Tage, Durchschnittliche Anzahl an Tagen Ausstehend, usw.) auf Basis des Datum der Gutachtereinladung berechnet. Wenn sie den 'Zustimmungsmodus' wählen, werden alle Berechnungen auf Basis des Datum der Zustimmung zur Begutachtung errechnet*

**Hinweis zu den Briefen:** *Ein neuer Platzhalter %REVIEW\_DAYS\_TO\_REVIEW% fügt die Anzahl an Tagen in den Brief ein, die dem Gutachter zur Begutachtung zur Verfügung stehen. Basis hierfür ist die im REGELWERK eingestellte Zahl oder die neue Anzahl an Tagen, wenn der Redakteur die Voreinstellung bei der Einladung des Gutachters überschrieben hat*

**Konfiguration:** Dieser neue Platzhalter kann in jeden 'Brief' eingefügt werden, der mit der Einreichung verknüpft ist, z. B. Gutachtereinladung (Serien-E-Mail und Briefe zur Nutzerregistrierung wie 'Neue Nutzerregistrierung' und 'Nutzernamen und Passwort vergessen' sind hiervon ausgeschlossen).

# **Unterschiedliche Gutachterformulare je nach Gutachterrolle und Artikeltyp**

Das Gutachterformular hat zwei Bestandteile: Hinweise für Gutachter und das Gutachterformular. Die Hinweise für Gutachter werden durch Klick auf die Schaltfläche 'Hinweise für Gutachter' auf der Seite 'Beurteilung abgeben' angezeigt.

Das Gutachterformular wird Gutachtern im Feld 'Gutachter - Vertraulicher Kommentar an den Redakteur' unter 'Beurteilung abgeben' angezeigt.
Je nach Artikeltyp der Einreichung und/oder Rolle des Gutachters können individuelle Gutachterformulare und Hinweise für Gutachter eingestellt werden. Die Redaktion kann also individuelle Gutachterformulare basierend auf der Rolle des Gutachters konfigurieren und für jeden Artikeltyp oder für jede Kombination dieser beiden Punkte.

Gehen Gutachter zur Seite 'Beurteilung abgeben' werden die entsprechenden Hinweise und das Gutachterformular eingeblendet.

**Konfiguration:** Gehen Sie zum REGELWERK und dort zu 'Formulare für Gutachter und Redakteure' und wählen Sie 'Gutachterformular erstellen'. Der erste Eintrag unter 'Gutachterformular erstellen' ist das 'Standard Gutachterformular'. Dies enthält Ihr bestehendes Gutachterformular (sofern eines vorhanden ist).

So erstellen Sie neue Gutachterformulare:

- 1) Klicken Sie auf die Schaltfläche 'Gutachterformular hinzufügen'
- 2) Auf der nächsten Seite geben Sie einen Namen für Ihr Gutachterformular unter 'Gutachter - Formularname' an
- 3) Geben sie Ihre Hinweise für Gutachter in das Textfeld 'Gutachter Anleitung' ein
- 4) Erstellen Sie Ihr Gutachterformular unter 'Gutachterformular'
- 5) Klicken Sie abschließend auf 'Absenden'

Nachdem Sie Gutachterformulare erstellt haben, sollten Sie die Zuweisung der Formulare zu den jeweiligen Artikeltypen und/oder Gutachterrollen vornehmen.

Klicken sie dazu auf 'Gutachterformulare mit Artikeltypen und Gutachterrollen verknüpfen'.

#### ODER

Klicken Sie im Bereich Formulare für Gutachter und Redakteure auf den Link 'Gutachterformulare und Manuskriptwertungsfragen konfigurieren'.

Beides bringt Sie zur Seite 'Gutachterformular konfigurieren', auf der eine Tabelle alle Artikeltypen auf der linken Seite auflistet und alle Gutachterrollen in der oberen Zeile. Klicken Sie auf die Aufklapp-Listenfelder und wählen Sie Ihr Gutachterformular für die jeweilige Gutachterrolle und den Artikeltyp. Klicken Sie auf 'Absenden'.

**Hinweis:** *Wenn Sie einen neuen Artikeltyp oder eine neue Gutachterrolle erstellen, werden diese der Tabelle unter 'Gutachterformular konfigurieren' hinzugefügt und automatisch mit dem 'Standard' Gutachterformular verknüpft. Sie können hier auch ausgeblendete Artikeltypen konfigurieren*

# **Unterschiedliche Redakteursformulare je nach Redakteurrolle und Artikeltyp**

Redakteure treffen eine Entscheidung auf der Seite 'Entscheidung und Kommentare des Redakteurs abgeben'. Diese Seite enthält zweit Textfelder 'Kommentare an den

Redakteur' und 'Kommentare an den Autor'. Beide Textfelder enthalten automatisch die Gutachterkommentare (und die Kommentare nachgeordneter Redakteure).

Das Redakteursformular besteht aus zwei Komponenten: Die Hinweise für Redakteure und das Redakteursformular. Die Hinweise für Redakteure werden durch Klick auf die Schaltfläche 'Hinweise für Redakteure' auf der Seite 'Entscheidung und Kommentare des Redakteurs abgeben' angezeigt.

Das Redakteursformular wird Redakteuren im Textfeld 'Kommentare an den Redakteur' auf der Seite 'Entscheidung und Kommentare des Redakteurs abgeben' angezeigt.

Die Redaktion kann Text im Feld 'Kommentare an den Redakteur' vorgeben (ähnlich dem Verfahren für Gutachterformulare für 'Kommentare an den Redakteur'). Dies ermöglicht Redakteuren, spezielle Fragen der Redaktion bei der Abgabe seiner Entscheidung zu beantworten.

Je nach Artikeltyp der Einreichung und/oder Rolle des Redakteurs können individuelle Texte und Hinweise für Redakteure eingestellt werden. Die Redaktion kann also individuelle Texte basierend auf der Rolle des Redakteurs konfigurieren und für jeden Artikeltyp oder für jede Kombination dieser beiden Punkte; entsprechend der Einstellungen für Gutachterformulare. Die Anzahl der Redakteursformulare, die Sie erstellen können, ist unbegrenzt.

Gehen Redakteure zur Seite 'Entscheidung und Kommentare des Redakteurs abgeben' werden die entsprechenden Hinweise und das Redakteursformular eingeblendet.

**Konfiguration:** Gehen Sie zum REGELWERK und dort zu 'Formulare für Gutachter und Redakteure' und wählen Sie 'Redakteursformular erstellen'.

Wenn kein Redakteursformular vorhanden ist, dient das erste, das Sie erstellen als 'Standard' -Formular. Dieses Standardformular wird automatisch allen Rollen und Artikeltypen zugeordnet. Sie können zusätzliche Formulare für Ihre Redakteurrollen erstellen.

So erstellen Sie zusätzlich Redakteursformulare:

- 1) Klicken Sie auf die Schaltfläche 'Neues Redakteursformular hinzufügen'
- 2) Auf der nächsten Seite geben Sie einen Namen für Ihr Redakteursformular unter 'Redakteur - Formularname' an
- 3) Geben sie Ihre Hinweise für Redakteure in das Textfeld 'Redakteur Anleitung' ein
- 4) Erstellen Sie Ihr Redakteursformular unter 'Redakteursformular'
- 5) Klicken Sie abschließend auf 'Absenden'

Nachdem Sie Formulare erstellt haben, sollten Sie die Zuweisung der Formulare zu den jeweiligen Artikeltypen und/oder Redakteurrollen vornehmen.

Klicken Sie dazu auf 'Redakteursformulare mit Artikeltypen und Gutachterrollen verknüpfen'.

ODER

Klicken Sie im Bereich Formulare für Gutachter und Redakteure auf den Link 'Redakteursformulare konfigurieren'.

Beides bringt Sie zur Seite 'Redakteursformular konfigurieren', auf der eine Tabelle alle Artikeltypen auf der linken Seite auflistet und alle Redakteurrollen in der oberen Zeile. Klicken Sie auf die Aufklapp-Listenfelder und wählen Sie Ihr Formular für die jeweilige Redakteurrolle und den Artikeltyp. Klicken Sie auf 'Absenden'.

# **Manuskriptbewertung durch Gutachter und Redakteure**

Es gibt zwei verschiedenen Funktionen, die die Redaktionen nutzen können, wenn sie Gutachter und Redakteure um Manuskriptbewertung bitten.

## *Generelle Manuskriptbewertung*

Die Redaktion kann Gutachter und Redakteure auffordern eine generelle Bewertung des Manuskripts durch Eingabe einer Einstufung (von 1-100) vorzunehmen. Wenn diese Funktion im REGELWERK freigeschaltet ist, können Gutachter und Redakteure eine Zahl von 1-100 eingeben, wenn sie ein Gutachten oder eine Entscheidung übermitteln.

### *Fragen zur Manuskriptbewertung*

Die Redaktion kann Fragen zur Manuskriptbewertung mit unterschiedlicher Skalierung für die Beantwortung konfigurieren, unterschiedlichen Rollen zuordnen und die Beantwortung verpflichtend machen.

Diese Funktion unterstützt im Folgenden:

- Unbegrenzte Anzahl an Fragen zur Manuskriptbewertung die Redaktion entscheidet, welche Fragen jedem Artikeltyp/Gutachterrolle und Artikeltyp/Redakteurrolle zugeordnet werden.
- Auswahlmöglichkeit aus drei Skalierungsstufen zur Manuskriptbewertung: 1-3, 1-5, and 1-10.
- Auswahlmöglichkeit der Skalierungsstufen für jede Frage (z. B. kann die Redaktion die Skalierung 1-3 für eine Frage und 1-10 für eine andere Frage nutzen).
- Bewertungen können für jede Frage und Zuordnung zu Artikeltyp/Rolle für Gutachter und Redakteure auf 'erforderlich' oder 'optional' gesetzt werden.
- Berichtsfunktionen mit Statistiken zur Manuskriptbewertung drei neue Berichte zeigen die durchschnittliche Bewertung zu jeder Frage mit zahlreichen Auswahlkriterien für die unterschiedlichsten Auswertungsanforderungen.
- Manuskriptbewertungsfragen gelten nur für neue Einreichungen, Revisionen können nicht gewertet werden.

**Hinweis:** *Der Grund für die Einschränkung der Manuskriptbewertung nur auf neue Einreichungen liegt darin, dass die Wertung bei Revisionen, die den Gutachtenprozess durchlaufen haben, generell höher ausfallen würde. Diese besseren Bewertungen hätten Einfluss auf die Statistik, die Aufschluss über die Ersteinreichungen geben soll, die die Redaktion erreichen*

Gutachter können Ihre Manuskriptbewertung auf der Seite 'Beurteilung abgeben' vornehmen. Die Redaktion kann festlegen, welche Fragen welchen Artikeltyp/Gutachterrollen Kombinationen zugeordnet sein soll, und ob die Beantwortung verpflichtend oder optional ist.

Redakteure beantworten die Fragen zur Manuskriptbewertung, wenn sie ihre Entscheidung auf der Seite 'Entscheidung und Kommentare des Redakteurs' abgeben. Ein Redakteur (mit der entsprechenden Berechtigung in der ROLLENZUWEISUNG) kann die Antworten nachgeordneter Redakteure während des Entscheidungsprozesses ändern. Dies kann er bei Abgabe seiner Entscheidung unter 'Entscheidung und Kommentare des Redakteurs' tun, bevor er seine Entscheidung übermittelt.

**Konfiguration im REGELWERK:** Es gibt mehrere Punkte im REGELWERK, unter der die Redaktion Einstellungen zu den Manuskriptbewertungsfragen vornehmen kann.

Gehen Sie zu 'Manuskriptbewertungsfragen – Konfiguration'. Sie sehen dort verschiedene Unterpunkte, die die Gutachter und Redakteursformulare betreffen, wie auch die Fragen zur Manuskriptbewertung.

**'Manuskriptbewertungsfragen bearbeiten'** – hier erstellen Sie eine Hauptliste mit allen Fragen zur Manuskriptbewertung. Klicken Sie auf 'Neue Manuskriptbewertungsfrage hinzufügen', wenn Sie eine Frage erstellen möchten. Geben Sie den Text Ihrer Frage ein, wählen sie eine Skalierung und klicken Sie auf 'Absenden'. Alle Fragen, die bereits erstellt wurden, werden auf der Seite 'Manuskriptbewertungsfragen bearbeiten' aufgelistet. Wurde eine Frage bereits einmal von einem Gutachter oder Redakteur beantwortet, kann diese nicht mehr gelöscht werden. Sie können diese jedoch ausblenden.

**'Generelle Manuskriptbewertung einstellen'** – hier legen Sie fest, ob Sie die Funktion 'Generelle Manuskriptbewertung' für Gutachter und/oder Redakteure nutzen wollen. Es handelt sich hier um eine Einmal-Wertung mit einer Skalierung von 1-100, die Gutachter und Redakteure für eine Wertung des Manuskripts nutzen können. Es werden keine spezifischen Fragen gestellt und auch die Skalierung kann nicht verändert werden. Diese generelle Bewertung kann anstelle oder zusätzlich zu den Manuskriptbewertungsfragen genutzt werden.

**'Manuskriptbewertungsfragen – Anzeigeoptionen'** – hier können Sie zusätzliche Hinweise zu Ihren Bewertungsfragen eingeben. Diese werden Gutachtern bei Abgabe Ihrer Beurteilung und Redakteuren bei Abgabe Ihrer Entscheidung angezeigt. Außerdem legen Sie hier fest, ob Ihre Fragen zur Manuskriptbewertung oberhalb oder unterhalb der Texteingabefelder unter 'Beurteilung abgeben' oder 'Entscheidung treffen' erscheint.

**'Gutachterformulare und Manuskriptbewertungsfragen konfigurieren'** – hier legen Sie fest, welches Gutachterformular für die Kombinationen Artikeltyp/Gutachterrolle genutzt werden soll. Das ausgewählte Gutachterformular zeigt die entsprechenden Hinweise für Gutachter und voreingestellten Text im Textfeld 'Vertrauliche Kommentare des Gutachters an den Redakteur' an. Durch Markierung von 'Verwendung von Manuskriptbewertungsfragen' werden die Fragen zur Manuskriptbewertung zum verwendeten Artikeltyp für Gutachter angezeigt.

**Hinweis:** *Zur Auswahl von bestimmten Manuskriptbewertungsfragen, die zu einem bestimmten Artikeltyp/Gutachter Kombination erscheinen sollen, Klicken Sie auf den Link 'Manuskriptbewertungsfragen verwenden'. Sie gelangen zu einer Seite mit ALLEN eingegebenen Fragen. Klicken Sie das 'Auswählen' –Feld für alle Fragen, die Sie nutzen wollen, an. Durch Eingabe einer Zahl können Sie die Reihenfolge der Fragen festlegen. Markieren Sie außerdem, ob die Frage verpflichtend oder optional sein soll*

**'Manuskriptbewertungsfragen für Redakteure konfigurieren'** – hier stellen Sie für jeden Artikeltyp ein, ob Redakteure die Manuskriptbewertungsfragen beantworten sollen. Klicken Sie auf den Link 'Manuskriptbewertungsfragen verwenden', und wählen Sie die Fragen, die eingeblendet werden sollen und ob die Beantwortung für Redakteure 'Erforderlich' ist.

**Hinweis:** *Zur Auswahl von bestimmten Manuskriptbewertungsfragen, die zu einem bestimmten Artikeltyp erscheinen sollen, Klicken Sie auf den Link 'Manuskriptbewertungsfragen verwenden'. Sie gelangen zu einer Seite mit ALLEN eingegebenen Fragen. Klicken Sie das 'Auswählen' –Feld für alle Fragen, die Sie nutzen wollen, an. Durch Eingabe einer Zahl können Sie die Reihenfolge der Fragen festlegen. Markieren Sie außerdem, ob die Frage verpflichtend oder optional sein soll*

**Hinweis:** *Die Manuskriptbewertungsfragen sind für alle Redakteurrollen die Gleichen (sie können nur für Artikeltypen variieren). Dies bedeutet allen Redakteuren in der Entscheidungskette werden die gleichen Fragen gestellt. Der Grund liegt darin, dass typischerweise eine Einreichung durch den ersten Redakteur, der eine Entscheidung trifft, bewertet wird, optional können weitere Redakteure in der Kette die Bewertung des ersten Redakteurs ändern*

## *Manuskriptbewertung anzeigen*

Unter Manuskriptbewertung anzeigen gelangt ein Redakteur zu einer Seite, die detailliert die individuellen Bewertungen zu einer bestimmten Einreichung anzeigt. Die Seite kann von folgenden Seiten aus in EM aufgerufen werden:

- Kommentare der Gutachter und Redakteure anzeigen
- Gutachterkommentar anzeigen
- Gutachterkommentar bearbeiten
- Entscheidung und Kommentar des Redakteurs abgeben
- Entscheidung und Kommentare des Redakteurs anzeigen
- Kommentare des Redakteurs bearbeiten
- Manuskript Nummern-Link in den Manuskript Bewertungs-Berichten

# *Bearbeiten von Gutachter- und Redakteur-Bewertungen nach Übermittlung*

Die Redaktion oder ein Redakteur (mit entsprechender Berechtigung) kann die Antworten von Gutachtern und Redakteuren unter 'Kommentare anzeigen' bearbeiten, wie dies auch für die Kommentare der Gutachter und Redakteure möglich ist.

Die kann zu jedem Zeitpunkt nach Abgabe der Empfehlungen und Entscheidungen erfolgen. Dies kann für die folgenden Szenarien erforderlich sein:

- 1) Die Begutachtung ist abgeschlossen, aber in der Folge ergeben weitere Nachforschungen oder die Auswertung weiterer Studien, dass die gegebenen Empfehlungen angepasst werden müssen. Der Gutachter möchte seine bereits abgegebene Bewertung verändert wissen.
- 2) Ein Gutachter gibt eine Empfehlung für ein falsches Manuskript ab.
- 3) Ein Redakteur gibt seine Entscheidung ab, aber in der Folge ergeben weitere Nachforschungen oder die Auswertung weiterer Studien, dass die Bewertungen angepasst werden müssen.

Nur eine Redakteurrolle, mit der entsprechenden Berechtigung in der ROLLENZUWEISUNG hat Zugriff auf das Originalgutachten oder die getroffenen Entscheidungen und kann die Bewertungen bearbeiten. Der Redakteur kann unter 'Kommentare anzeigen' aus der Aktionsspalte auf die

Gutachterempfehlung/Redakteursentscheidung klicken und hat damit Zugriff auf die individuell abgegebenen Kommentare. Mit Klick auf 'Gutachterkommentare bearbeiten' oder 'Redakteurskommentar bearbeiten' kann er die Bewertungen ändern.

**Hinweis:** *Die Bearbeitung der Bewertung überschreibt die Originalbewertung. Diese können nicht wiederhergestellt werden, wenn Sie verändert oder versehentlich gelöscht wurden*

#### **Konfiguration in der ROLLENZUWEISUNG:**

Mit den folgenden Berechtigungen in der ROLLENZUWEISUNG regeln Sie diese Funktionen:

**'Gutachterkommentare und Bewertungen bearbeiten'** – ein Redakteur kann ein abgegebenes Gutachten ändern (über 'Kommentare ansehen'). Dies kann zu jedem Zeitpunkt nach Abgabe der Empfehlung des Gutachters geschehen. Der Redakteur kann auch die Antworten des Gutachters zu den Manuskriptbewertungsfragen und die 'Generelle Manuskriptbewertung' ändern.

**'Redakteurskommentare und Bewertungen bearbeiten'** – ein Redakteur kann abgegebene Redakteurskommentare (über 'Kommentare ansehen') ändern. Dies kann zu jedem Zeitpunkt nach Abgabe der Entscheidung eines Redakteurs erfolgen. Der Redakteur kann auch die Antworten des Redakteurs zu den Manuskriptbewertungsfragen und die 'Generelle Manuskriptbewertung'.

# *Redakteure können Bewertungen nachgeordneter Redakteure in der Entscheidungskette ändern*

Unter 'Entscheidung und Kommentare des Redakteurs abgeben' kann ein Redakteur innerhalb der Entscheidungskette die Bewertung des vorangegangenen Redakteurs sowie die 'Generelle Manuskriptbewertung' ändern. Der Unterschied dieser Berechtigung zu 'Redakteurskommentare und Bewertungen nach Entscheidung bearbeiten' liegt hier darin, dass der Redakteur Teil der Entscheidungskette ist.

**Konfiguration in der ROLLENZUWEISUNG:** Gehen Sie zu den Redakteurrollen in der ROLLENZUWEISUNG und wählen Sie die Rolle, die die Bewertungen nachrangiger Redakteure ändern darf (nachrangig in der Entscheidungskette). Aktivieren Sie die

Berechtigung 'Ändern der Redakteur Manuskriptbewertung während des Entscheidungsprozesses'.

Ist diese Berechtigung nicht aktiviert, kann nur der letzte Redakteur (der Redakteur, der die erste Entscheidung trifft) in der Entscheidungskette die Fragen zur Manuskriptbewertung beantworten. Alle anderen Redakteure sehen die Fragen und Antworten, können diese aber nicht mehr ändern.

### *Berichte zu Manuskriptbewertungen*

Drei 'Manuskript-Bewertungs-Berichte' stehen zur Verfügung:

- 1) **Manuskript Bewertungs-Bericht** Dieser Bericht zeigt die einzelnen Manuskriptbewertungen und Durchschnitte nach Artikeltyp. Weitere Abstufungen nach Land oder Herkunftsgebiet sind möglich.
- 2) **Manuskript Bewertungs-Bericht, heftbezogen** Dieser Bericht zeigt Manuskriptbewertungen nach Band/Heft.
- 3) **Manuskript Bewertungs-Bericht, zusammengefasst** Dieser Bericht fasst alle Manuskriptwertungen zusammen nach Artikeltyp.

# **Einreichung bearbeiten - Funktionen**

Die Redaktion kann die Metadaten einer Einreichung bearbeiten, Dateien für die Einreichung hochladen und/oder herunterladen und unvollständige oder nicht korrekte Einreichungen an den Autor zurück senden.

Innerhalb des EM-Systems haben Redaktionsmitglieder und/oder Redakteure mit der entsprechenden Rollenberechtigung Zugriff auf die Quelldateien und die Metadaten einer Autoreneinreichung. Der Redakteur kann Änderungen an den Metadaten vornehmen, Quelldateien herunterladen, neue Dateien hinzufügen und das PDF zur Überprüfung der Änderungen neu erstellen. Der Redakteur kann die Einreichung auch an den Autor zurücksenden, damit dieser Änderungen vornimmt, oder die durch den Redakteur getätigte Änderung bestätigt.

Redakteure mit der Rollenberechtigung 'Einreichung bearbeiten' haben direkt Zugriff auf die Funktion 'Einreichung bearbeiten' sobald der Autor eine Einreichung übermittelt hat. Diese Funktion kann auch zur Verfügung stehen, wenn ein Redakteur bereits eine Entscheidung getroffen hat und auch nach einer Abschließenden Entscheidung. Zwei verschiedene Berechtigungen innerhalb des RoleManager sind vorhanden, eine ermöglicht den Redakteurrollen die Bearbeitung einer Einreichung, bevor eine Entscheidung getroffen wurde, die Zweite die Bearbeitung auch nach einer getroffenen Entscheidung. Einige Redaktionen möchten zur Sicherstellung der Datenintegrität Ihrer Redakteuren keinen Zugriff auf die Einreichung gewähren, wenn eine Entscheidung bereits getroffen wurde.

Die Funktion 'Einreichung bearbeiten' verfügt über Sicherheitsmechanismen, die den Redakteur und die Redaktion davor bewahren, die Autoreneinreichung während der Bearbeitung zu zerstören oder zu verfälschen:

Die Bearbeitung erfolgt genau wie bei der Manuskripteinreichung durch den Autor, die schließt alle erforderlichen Schritte, wie das Prüfen des neu erstellten PDF ein, bevor es freigegeben und an den Autor zurückgesendet werden kann.

- Die Bearbeitungsfunktionen ermöglichen ein 'Zurücksetzen' der Einreichung auf die Version des Autors, wenn bei der Bearbeitung etwas schief geht. Das Zurücksetzen betrifft lediglich die Quelldateien und das PDF. Metadaten müssen manuell zurückgesendet. Ist eine Einreichung zurückgesetzt worden, wandert sie zurück in den Ordner, in dem sie sich vorher befunden hat, bevor der Bearbeitungsprozess begonnen wurde.

### **SCHRITTE WÄHREND DER BEARBEITUNG EINER EINREICHUNG:**

Klickt der Redakteur auf 'Einreichung bearbeiten' wandert die Einreichung in den Ordner 'Unvollständige Einreichungen', solange der Redakteur daran arbeitet. Wird der Redakteur während seiner Arbeit unterbrochen, bleiben alle Änderungen gespeichert und die Bearbeitung kann zu jeder Zeit aus dem Ordner 'Unvollständige Einreichungen' durch Klick auf 'Einreichung bearbeiten' erneut aufgenommen werden.

Hat der Redakteur seine Änderungen abgeschlossen und erstellt das PDF, wandert die Einreichung in den Ordner 'Einreichungen, die eine Freigabe durch den Redakteur benötigen'. Der Redakteur muss das PDF ansehen, bevor er es bestätigen kann. Zu diesem Zeitpunkt kann der Redakteur: 1) Die Einreichung auf die Autorenversion zurücksetzen; oder 2) die Änderungen bestätigen und die Einreichung an den Autor zurück senden; oder 3) die Änderungen bestätigen und die Einreichung in den Ordner zurück wandern lassen, indem Sie vor dem Bearbeitungsschritt war.

Wurde eine Einreichung zur Bestätigung oder für weitere Änderungen an den Autor zurückgesendet, wandert die Einreichung in den Ordner 'Bearbeitete Einreichungen, zur Bestätigung an den Autor zurückgesendet'. Hat der Autor Änderungen vorgenommen oder bestätigt wandert die Einreichung zurück in den Ordner 'Neue Einreichungen, die eine Zuweisung benötigen' oder 'Revisionen, die eine Zuweisung benötigen'.

**Hinweis:** *Einreichungen können nur an den Autor zurückgesendet werden, BEVOR ein Redakteur zugewiesen ist. Wurde ein Redakteur zugewiesen, kann eine bearbeitete Einreichung nicht an den Autor zurückgesendet werden. Dies bedeutet neue oder geänderte Bestandteile müssen außerhalb des Systems beim Autor nachgefragt werden, und können hochgeladen und das PDF neu erstellt werden. Muss der Autor die geänderte Einreichung einsehen, kann er in seinen Ordner 'Abgeschickte Einreichungen' gehen und dort das PDF einsehen. Diese Restriktion ist für den Ablauf wichtig, damit keine Einreichungen verloren gehen können* 

**Hinweis:** *Die 'Einreichung bearbeiten' Funktionen sind NICHT Teil des Revisionsprozesses des Autors. Diese Funktion ist eine hausinterne Funktion für die Redaktion zur Behebung von Metadatenproblemen, zum Hinzufügen oder Löschen von Quelldateien oder um unvollständige Einreichungen an den Autor zurück zusenden, bevor diese weiter prozessiert werden. Einreichungen mit einer Entscheidung zur 'Revision' gehen an den Autor zur Wiedereinreichung einer Revision*

**Hinweis:** *Nutzen Sie die Funktion 'Einreichung bearbeiten' SEHR VORSICHTIG. Befindet sich die Einreichung bei einem Redakteur oder zur Begutachtung bei Gutachtern und die Funktion 'Einreichung bearbeiten' wird genutzt, kann es dazu führen, dass Redakteure und Gutachter die falsche Version sehen, ausdrucken oder begutachten*

**Hinweis:** *Die Ereignisse in der BRIEFZUORDNUNG zu Einreichung bearbeiten sind getrennt von allen anderen Ereignissen in dieser Liste aufgeführt (mit Ausnahme von 'PDF zur Bestätigung an Autor zurückgesendet'). Klickt ein Redakteur auf den Aktions-Link 'Einreichung bearbeiten' kann die Einreichung zwei verschiedenen Statuswegen zur gleichen Zeit folgen. Die Einreichung kann den regulären 'Dokumentenstatus' folgen.*  Parallel dazu folgt es den 'Einreichung bearbeiten Status', der auf folgende unten *aufgeführten Ereignisse begrenzt ist (mit Ausnahme von 'PDF zur Bestätigung an Autor zurückgesendet'). Dies bedeutet die Einreichung kann in einen Status 'Einreichung bearbeiten' sein, während es im Gutachtenprozess bleibt.*

*Einreichung bearbeiten – Ereignisse in der BRIEFZUORDNUNG:* 

- *Unvollständige Einreichung beim Redakteur*
- *Redakteur PDF Erstellungsfehler*
- *PDF wird für Redakteur erstellt*
- *Original PDF erstellt durch Redakteur*
- *Revision PDF erstellt durch Redakteur*
- *PDF vom Redakteur zur Bestätigung an Autor gesendet*
- *Redakteur Freigabe der bearbeiteten Einreichung*
- *Zurücksetzen der bearbeiteten Einreichung*

**Konfiguration:** Diese Funktion erfordert die Konfiguration in der ROLLENZUWEISUNG und in der BRIEFZUORDNUNG.

**Konfiguration in der ROLLENZUWEISUNG:** Um Redakteurrollen die Berechtigung zum Bearbeiten von Einreichungen zu geben, gehen Sie in den RoleManager, klicken Sie auf die entsprechende Redakteurrolle und markieren Sie 'Einreichung bearbeiten' und/oder 'Einreichung nach Entscheidung und Abschließender Entscheidung bearbeiten'.

**Hinweis:** *Zwei verschiedene Berechtigungen innerhalb des RoleManager sind vorhanden, eine ermöglicht den Redakteurrollen die Bearbeitung einer Einreichung, bevor eine Entscheidung getroffen wurde, die Zweite die Bearbeitung auch nach einer getroffenen Entscheidung. Einige Redaktionen möchten zur Sicherstellung der Datenintegrität Ihren Redakteuren keinen Zugriff auf die Einreichung gewähren, wenn eine Entscheidung bereits getroffen wurde* 

**Konfiguration in der BRIEFZUORDNUNG:** Die Ereignisse zu *Einreichung bearbeiten* finden Sie in der BRIEFZUORDNUNG, die Dokumentenstatus mit Ausnahme von 'PDF zur Bestätigung an Autor zurück gesendet' sind vorkonfiguriert. Diese Ereignisse können nicht verändert werden, lediglich der Text eines jeden Status kann im REGELWERK unter 'Ändern der Einreichung bearbeiten Status' angepasst werden.

Die Ereignisse zu Einreichung bearbeiten sind:

- Unvollständige Einreichung beim Redakteur
- Redakteur PDF Erstellungsfehler
- PDF wird für Redakteur erstellt
- Original PDF erstellt durch Redakteur
- Revision PDF erstellt durch Redakteur
- Redakteur Freigabe der bearbeiteten Einreichung
- Zurücksetzen der bearbeiteten Einreichung

Weitere Ereignisse, die Einreichung bearbeiten betreffen sind: 'Autor stimmt Änderungen des Redakteurs zu' (keine Konfiguration notwendig) 'PDF vom Redakteur zur Bestätigung des Autors gesendet' (dieser Status ist wählbar, kann aber nicht auf 'Keine Änderung' gesetzt werden)

**Konfiguration in der BRIEFZUORDNUNG:** Eine Konfiguration ist in der Briefzuordnung für Autor- und Redakteurrollen erforderlich.

Erstellen Sie, wie unten beschrieben, neue Briefen zu den relevanten Ereignissen. Gehen Sie dazu in die Systemadministration, dort zum REGELWERK und klicken Sie auf 'Briefe bearbeiten' und auf 'Neuen Brief hinzufügen'.

Wir empfehlen folgende Briefe unter 'Briefe bearbeiten' im REGELWERK anzulegen:

**Ereignis:** 'Autor akzeptiert Änderungen des Redakteurs' **Konfiguration unter:** Redakteur - Briefe **Zweck des Briefes:** Dieser Brief informiert den Redakteur, dass der Autor die getätigten Änderungen akzeptiert.

**Ereignis:** 'Redakteur PDF-Erstellungsfehler'

**Konfiguration unter:** Redakteur - Briefe

**Zweck des Briefes:** Dieser Brief informiert den Redakteur, dass das PDF nicht erstellt werden konnte und der Redakteur die Einreichung zurücksetzen und es nochmals probieren soll

**Ereignis:** 'Original PDF – erstellt durch Redakteur'

**Konfiguration unter:** Redakteur - Briefe

**Zweck des Briefes:** Dieser Brief informiert den Redakteur, dass das PDF erstellt wurde, und eingesehen werden muss, bevor es bestätigt werden kann.

**Ereignis:** 'Revisions-PDF – erstellt durch Redakteur'

**Konfiguration unter:** Redakteur - Briefe

**Zweck des Briefes:** Dieser Brief informiert den Redakteur, dass das PDF einer Revision erstellt wurde und eingesehen werden muss, bevor es bestätigt werden kann.

**Ereignis:** 'PDF vom Redakteur zur Bestätigung an den Autor gesendet' **Konfiguration unter:** Autoren - Briefe

**Zweck des Briefes:** Dieser Brief informiert den Autor, dass das PDF seiner Einreichung geändert wurde und zur Bearbeitung und/oder Bestätigung an ihn zurück gesendet wurde.

**Ereignis:** 'Bearbeitete Einreichung zurückgesetzt' **Konfiguration unter:** Redakteur - Briefe

**Zweck des Briefes:** Dieser Brief informiert den Redakteur, dass das PDF einer Einreichung zurückgesetzt wurde und sich jetzt in dem Ordner befindet, in dem es vor Beginn der Bearbeitung lag.

Nachdem Sie die neuen Briefe erstellt haben wechseln Sie in die BRIEFZUORDNUNG, klicken Sie auf die entsprechenden Rollen und gehen Sie zu den oben aufgeführten Ereignissen. Wählen Sie aus dem Aufklappmenu neben dem jeweiligen Ereignis den von Ihnen erstellten Brief für dieses Ereignis aus.

Für das Ereignis 'Autor akzeptiert Änderungen des Redakteurs' sollte ein Brief (E-Mail-Benachrichtigung) im System hinterlegt werden, der an alle Redakteurrollen mit der Berechtigung 'Einreichung bearbeiten' gesendet wird, wenn eine Einreichung entweder im Ordner 'Neue Einreichungen, die eine Zuweisung benötigen' oder 'Revisionen, die eine Zuweisung benötigen' (dies ist die erste Person, die Einreichungen erhält, in der Regel ein Redaktionsmitglied) eintrifft. Ordnen Sie den entsprechenden Brief dem Ereignis 'Autor akzeptiert Änderungen des Redakteurs' aus der Aufklappliste zu. Dieser Brief informiert den Redakteur, dass der Autor die bearbeitete Einreichung bestätigt hat.

Für das Ereignis 'Redakteur - PDF Erstellungsfehler' sollte ein Brief (E-Mail-Benachrichtigung) im System hinterlegt werden, der an alle Redakteurrollen mit der Berechtigung 'Einreichung bearbeiten' gesendet werden kann. Ordnen Sie den entsprechenden Brief dem Ereignis 'Redakteur – PDF Erstellungsfehler' aus der Aufklappliste zu. Dieser Brief informiert den Redakteur, dass das PDF nicht erstellt werden konnte und der Redakteur die Einreichung zurücksetzen und es noch einmal versuchen soll.

Für das Ereignis 'Original PDF – erstellt durch Redakteur' sollte ein Brief (E-Mail-Benachrichtigung) im System hinterlegt werden, der an alle Redakteurrollen mit der Berechtigung 'Einreichung bearbeiten' gesendet werden kann. Ordnen Sie den entsprechenden Brief dem Ereignis 'Original PDF – erstellt durch Redakteur' aus der Aufklappliste zu. Dieser Brief informiert den Redakteur, dass das PDF erstellt wurde und vor Betätigung überprüft/angesehen werden muss.

Für das Ereignis 'Revisions-PDF – erstellt durch Redakteur' sollte ein Brief (E-Mail-Benachrichtigung) im System hinterlegt werden, der an alle Redakteurrollen mit der Berechtigung 'Einreichung bearbeiten' gesendet werden kann. Ordnen Sie den entsprechenden Brief dem Ereignis 'Revisions-PDF – erstellt durch Redakteur' aus der Aufklappliste zu. Dieser Brief informiert den Redakteur, dass das PDF einer Revision erstellt wurde und vor Betätigung überprüft/angesehen werden muss.

Für das Ereignis 'PDF vom Redakteur zur Bestätigung an den Autor gesendet' sollte ein Brief (E-Mail-Benachrichtigung) im System hinterlegt werden, der an die Autorenrolle gesendet werden kann. Ordnen Sie den entsprechenden Brief dem Ereignis 'PDF vom Redakteur zur Bestätigung an den Autor gesendet' unter den Redakteursereignissen aus der Aufklappliste zu. Dieser Brief informiert den Autor, dass das PDF ihrer Einreichung bearbeitet und zur Bestätigung und/oder weiteren Bearbeitung an Sie zurückgesendet wurde.

Für das Ereignis 'Bearbeitete Einreichung zurückgesetzt' sollte ein Brief (E-Mail-Benachrichtigung) im System hinterlegt werden, der an alle Redakteurrollen mit der Berechtigung 'Einreichung bearbeiten' gesendet werden kann. Ordnen Sie den entsprechenden Brief dem Ereignis 'Bearbeitete Einreichung zurückgesetzt' aus der Aufklappliste zu. Dieser Brief informiert den Redakteur, dass das PDF zurückgesetzt wurde und jetzt in dem Ordner liegt, in dem es sich vor der Bearbeitung befunden hat.

# **Abschließende Entscheidung eingeben**

Das Setzen der Abschließenden Entscheidung ist primär eine administrative Aufgabe und ist nicht gleichzusetzen mit dem 'Treffen einer Entscheidung'. Die Abschließende Entscheidung wird gesetzt, wenn eine Einreichung den Redaktionsprozess durchlaufen hat und 'Abgelehnt', 'Akzeptiert', oder 'Zurückgezogen' wurde. Für Einreichungen, die an den

Autor zur Revision zurückgesendet wurden, sollte keine Abschließende Entscheidung gesetzt werden, solange der Autor die Revision nicht abgelehnt hat.

Die Abschließende Entscheidung wird auf der 'Details' –Seite getroffen und kann jederzeit gesetzt werden. 'Abgelehnt' oder 'Akzeptiert' sollten sie nur setzen, wenn dies auch die Entscheidung des Redakteurs ist. Wird die Abschließende Entscheidung bereits im Vorfeld gesetzt, können Redakteure keine Entscheidung mehr treffen und auch den Autor keinen 'Entscheidungsbrief' senden.

Die Abschließende Entscheidung 'Zurückgezogen' können Sie jederzeit setzen, wenn z. B. ein Redakteur beschließt, die Einreichung nicht weiter zu prozessieren, wenn ein Autor die Einreichung zurückzieht oder wenn ein Autor die Revision verweigert (siehe 'Revision ablehnen').

Wird die Abschließende Entscheidung unter 'Details' auf 'Akzeptiert' gesetzt, kann die Herausgeberrolle eine E-Mail erhalten, dass die Einreichung für die Herstellung zur Verfügung steht. Redaktion oder der jeweilige Redakteur kann alle Briefe zu diesem Ereignis vor der Versendung noch anpassen.

**Hinweis:** *Die Redaktion oder Redakteure mit der entsprechenden Berechtigung können eine Abschließende Entscheidung 'Abgelehnt' oder 'Zurückgezogen' rückgängig machen* 

**Konfiguration:** Um eine Abschließende Entscheidung zu einer Einreichung zu setzen, Klicken Sie auf 'Details' in der Aktionsspalte und wählen Sie aus der Aufklappliste Ihre Abschließende Entscheidung aus. Sie können 'Akzeptiert', 'Abgelehnt', oder 'Zurückgezogen' wählen. Klicken Sie anschließend auf die Schaltfläche 'Speichern und Schließen'. Die Einreichung wandert in die Ordner 'Meine Einreichungen mit Abschließender Entscheidung' und in 'Alle Einreichungen mit Abschließender Entscheidung'.

**Konfiguration in der ROLLENZUWEISUNG:** Um einer Redakteurrolle die Berechtigung 'Abschließende Entscheidung setzen' zu erteilen, gehen Sie in den RoleManager, klicken die entsprechende Redakteurrolle an und markieren Sie das Recht 'Abschließende Entscheidung setzen'.

# **Übertragungsformular**

Nachdem die Redaktion einen Artikel zur Veröffentlichung akzeptiert hat, müssen die Quelldateien der Einreichung (Text, Abbildungen, Grafiken, Tabellen usw.) und die zugehörigen Metadaten der Einreichung (Artikeltitel, Artikeltyp, Einreichungsdatum, usw.) und die Metadaten zum verantwortlichen Autor (Name des Autors, Kontaktinformationen, usw.) an die Produktionsabteilung und/oder ein automatisches Produktionssystem übertragen werden.

# *Zugang zum Übertragungsformular*

Das Übertragungsformular kann durch Redakteure mit der Berechtigung Übertragungsformular ansehen über die 'Details' -Seite erreicht werden. Das Übertragungsformular öffnet sich in einem neuen Fenster, wenn unter 'Details' auf den 'Link zum Übertragungsformular' geklickt wurde. Es wird ebenfalls eingeblendet, wenn ein Redakteur die Abschließende Entscheidung setzt.

Die Verlegerrolle und/oder Produktionsabteilung (mit der entsprechenden Berechtigung in der ROLLENDEFINTION) hat Zugriff auf das Übertragungsformular, nachdem sich der Status bei der Abschließenden Entscheidung auf 'Akzeptiert' geändert hat. Das Formular kann über die 'Details' (wenn die Verlegerrolle Zugang zu den 'Details' hat) und durch einen Link in der Aktionsspalte vom Hauptmenü der Verlegerrolle aus, erreicht werden.

Das Übertragungsformular besteht aus zwei Teilen: 1) eine Liste aller Quelldateien der Einreichung und 2) eine Liste aller Metadaten der Einreichung. Bei Anzeige des Formulars werden alle Quelldateien aufgelistet, die unter den Artikeltypen durch 'Verleger erhält Datei' gekennzeichnet sind. Es werden ebenfalls alle Metadaten zur Einreichung und zum verantwortlichen Autor dargestellt, die die Redaktion für die Anzeige konfiguriert hat. Neue selbst definierte Felder können dem Übertragungsformular hinzugefügt werden. Die Gestaltung des Formulars kann im Bereich 'Übertragungsformular bearbeiten' im REGELWERK vorgenommen werden.

## *Übermittlung des Übertragungsformulars*

Das Übertragungsformular kann ausgedruckt werden, in eine E-Mail-Benachrichtigung an die Herstellung eingefügt werden (der Brief, der bei Abschließender Entscheidung 'Akzeptiert' gesendet wird) und/oder in ein automatisches Produktionssystem oder eine FTP-Site hochgeladen werden.

### **MANUELLER TRANSFER AN DIE PRODUKTION:**

Wo keine automatische Schnittstelle zwischen EM und dem Produktionssystem des Verlages existiert, kann ein manuelles Herunterladen genutzt werden. In diesem Fall steht das Übertragungsformular zum Ausdruck oder zur Versendung innerhalb einer E-Mail zur Verfügung (durch Einfügen eines Übertagungsformular-Platzhalters in einem Brief). Die Metadaten stehen der Verlegerrolle ebenfalls zum Herunterladen als tab-separierte Datei zur Verfügung.

### **TRANSFER AN EIN AUTOMATSCHES PRODUKTIONSSYSTEM:**

Wo eine automatische Schnittstelle zwischen dem EM-System und dem Produktionssystem des Verlages vorhanden ist, ist die Freigabe des Übertragungsformulars der Auslöser zur Erstellung der Dateiauszüge (oder Auszüge), die an das automatische Produktionssystem des Verlages übergeben werden. Die FTP-Übertragung an ein automatisches Produktionssystem oder eine FTP-Site erfordert eine Programmierung zur Anpassung. Wird Ihnen EM durch einen Verlag zur Verfügung gestellt, klären Sie gemeinsam mit dem Verlag, ob diese Option für Sie zur Verfügung steht.

**Hinweis:** *Die Redakteurrolle kann das Übertragungsformular für ein automatisches Produktionssystem nur freigeben, wenn sich der Status durch die 'Abschließende Entscheidung Akzeptiert' geändert hat (unter der Voraussetzung, das der Redakteur über die entsprechende Rollenberechtigung verfügt). Nachdem die Abschließende Entscheidung gesetzt ist, kann der Redakteur das Übertragungsformular nicht mehr bearbeiten oder für die Produktion freigeben* 

**Hinweis:** *Nur eine Verlegerrolle kann das Übertragungsformular an ein automatisches Produktionssystem freigeben, wenn sich der Status mit der Abschließenden Entscheidung Akzeptiert' geändert hat (unter der Voraussetzung, das* 

# *Aktualisierung des Übertragungsformulars nach Abschließender Entscheidung*

Wenn Sie eine ,nicht erforderliche' Information zum Zeitpunkt der Übermittlung des Übertragungsformulars noch nicht kennen, kann diese Information zu einem späteren Zeitpunkt im System eingegeben werden. Zur Eingabe von Daten für eine Einreichung, für die eine Abschließende Entscheidung gesetzt ist, muss der Nutzer sich mit der Verlegerrolle im System anmelden. Redakteure haben keine Bearbeitungsmöglichkeit des Übertragungsformulars mehr, nachdem eine Abschließende Entscheidung gesetzt wurde (oder die Freigabe an ein automatisches Produktionssystem erfolgt ist). Die Verlegerrolle kann Zusatzinformationen im Übertragungsformular eingeben und das Formular freigeben. Redakteurrollen haben keinen Zugriff mehr auf diese beiden Funktionen, da für das System bereits an die Produktion übergebene Einreichungen für den Redaktionsprozess als abgeschlossen gelten und jede zusätzliche Aktion nur noch durch die Verlegerrolle getätigt wird.

**Hinweis:** *Es ist wichtig zu wissen, dass die Verlegerrolle (Produktionsabteilung) keine Hinweise über eine Änderung im Übertragungsformular oder an den Quelldateien nach Treffen der Abschließenden Entscheidung 'Akzeptiert' hat, wenn Sie sie nicht darüber in Kenntnis setzen. Dies muss außerhalb des EM-Systems erfolgen*

**Hinweis:** *Wird ein automatisches Produktionssystem genutzt, ist es möglich nur die Quelldateien, ohne Metadaten auf dem Übertragungsformular, erneut freizugeben. Diese Option finden Sie auf dem Übertragungsformular. Hier finden Sie die Möglichkeit aktualisierte Quelldateien an ein automatisches Produktionssystem neu zu übertragen ohne das (unveränderte) Übertragungsformular neu zu übermitteln*

Zusammengefasst enthalten die Funktionen zum 'Übertragungsformular' Folgendes:

- 1) Hält einen erweiterbaren Satz von Übertragungsformular-Feldern bereit, die an den jeweiligen individuellen Bedarf angepasst werden können
- 2) Hält Möglichkeiten zur Korrektur vor, wie das Hochladen geänderter Quelldateien oder Metadaten
- 3) Zeichnet sich durch hohe Flexibilität aus, die Anpassungen an zukünftige Änderungen des Produktionssystems ermöglicht
- 4) Ermöglicht eine hohe Flexibilität in der Organisation, indem es das Hochladen an ein Produktionssystem sowohl Redaktions- als auch Verlegerrollen ermöglicht
- 5) Hält die Möglichkeit zur 'manuellen' Übertragung für Publikationen, die noch nicht an ein automatisches Produktionssystem angebunden sind, bereit
- 6) Unterstützt mehrfaches Hochladen (Erneute Freigabe) an ein Produktionssystem zur Fehlerbeseitigung bei fehlgeschlagener Übermittlung oder zur Korrektur geänderter Daten

**Konfiguration:** Die Funktionen zum Übertragungsformular erfordern Konfigurationen in der ROLLENDEFINITION, REGELWERK und BRIEFZUORDNUNG.

**Konfiguration in der ROLLENDEFINITION:** Neue Berechtigungen in der ROLLENDEFINITION sind mit dem Übertragungsformular verknüpft. Sowohl Berechtigungen für die Redakteur- als auch für die Verlegerrolle sind für die Ausführung von Aktionen zum Übertragungsformular einstellbar.

#### **Berechtigungen für Redakteure in der ROLLENDEFINITION:**

- 'Übertragungsformular anzeigen' gibt dem Redakteur die Möglichkeit das Übertragungsformular mit den Daten des ausgewählten Manuskripts anzusehen. Bei Aktivierung erscheint ein zusätzlicher Link zum Übertragungsformular unter den 'Manuskript Details'.
- 'Übertragungsformular Felder bearbeiten' gibt dem Redakteur die Möglichkeit Werte für die durch die Redaktion festgelegten Felder einzugeben oder zu ändern. Diese Werte können jederzeit vor Treffen einer Abschließenden Entscheidung 'Akzeptiert' geändert werden.
- 'Übertragungsformular und Quelldateien zum Produktionssystem übertragen' – verweist auf die Möglichkeit das Übertragungsformular und Quelldateien einer Einreichung an ein elektronisches Produktionssystem zu übertragen. Diese Berechtigung wird nur gesetzt, wenn ein automatisches Produktionssystem angebunden ist.

#### **Berechtigungen für Verleger in der ROLLENDEFINITION:**

- 'Übertragungsformular anzeigen' gibt der Verlegerrolle die Möglichkeit das Übertragungsformular mit den Daten des ausgewählten Manuskripts anzusehen.
- 'Übertragungsformular Felder bearbeiten' gibt der Verlegerrolle die Möglichkeit Werte für die durch die Redaktion festgelegten Felder einzugeben oder zu ändern.
- 'Übertragungsformular und Quelldateien zum Produktionssystem übertragen' – verweist auf die Möglichkeit das Übertragungsformular und Quelldateien einer Einreichung an ein elektronisches Produktionssystem zu übertragen. Diese Berechtigung wird nur gesetzt, wenn ein automatisches Produktionssystem angebunden ist.
- 'Erneutes Übermitteln von Übertragungsformular und Quelldateien zum Produktionssystem'. Im Gegensatz zur Redakteurrolle kann die Verlegerrolle das Übertragungsformular, wenn erforderlich, mehrfach an das Produktionssystem übertragen. Ein Redakteur kann das Übertragungsformular nur einmal an das Produktionssystem senden, wenn der Status auf 'Abschließende Entscheidung Akzeptiert' wechselt (vorausgesetzt der Redakteur verfügt über die entsprechend gesetzte Berechtigung).

**Konfiguration im REGELWERK:** Für die Konfiguration gibt es zwei Stellen im REGELWERK. 'Übertragungsformular bearbeiten' nutzen Sie zur Erstellung und

Bearbeitung des Übertragungsformulars und unter 'Übertragungsmethode einstellen' geben Sie an, ob Dateien automatisiert an ein Produktionssystem übertragen werden.

**Konfiguration in der BRIEFZUORDNUNG:** Das Übertragungsformular kann in einen Brief (E-Mail Benachrichtigung) an den Verleger eingebunden werden, der zum Zeitpunkt, wenn die 'Abschließende Entscheidung Akzeptiert' gesetzt wird, versendet wird. Dazu muss das entsprechende Mergefeld im Brief eingebunden sein, der an die Verlegerrolle oder jede andere Rolle beim Ereignis 'Abschließende Entscheidung Akzeptiert' gesendet wird.

Das Mergefeld heißt: **%TRANSMITTAL\_FORM%**. Diesen Platzhalter können Sie in jedem Brief, der mit einer Einreichung verknüpft ist, verwenden (ausgeschlossen davon sind Serien-E-Mail und Briefe zu den Ereignissen Neue Nutzerregistrierung und Benutzername und Passwort vergessen).

**Hinweis:** *Die Redakteurrolle kann Daten auf dem Übertragungsformular nicht mehr ändern, wenn die Einreichung mit einer abschließenden Entscheidung versehen und an die Herstellung übertragen wurde. Die Verlegerrolle kann zusätzliche Informationen auf dem Übertragungsformular eingeben und Übertragungsformular und Einreichung erneut an die Herstellung übertragen. Redakteurrollen haben keinen Zugriff mehr auf diese beiden Funktionen, da für das System bereits an die Produktion übergebene Einreichungen für den Redaktionsprozess als abgeschlossen gelten und jede zusätzliche Aktion nur noch durch die Verlegerrolle getätigt wird*

**Hinweis:** *Es ist wichtig zu wissen, dass die Verlegerrolle (Produktionsabteilung) keine Hinweise über eine Änderung im Übertragungsformular oder an den Quelldateien nach Treffen der Abschließenden Entscheidung 'Akzeptiert' hat, wenn Sie sie nicht darüber in Kenntnis setzen. Dies muss außerhalb des EM-Systems erfolgen*

**Hinweis:** *Wird ein automatisches Produktionssystem genutzt, ist es möglich nur die Quelldateien, ohne Metadaten auf dem Übertragungsformular, erneut freizugeben. Diese Option finden Sie auf dem Übertragungsformular. Hier finden Sie die Möglichkeit aktualisierte Quelldateien an ein automatisches Produktionssystem neu zu übertragen ohne das (unveränderte) Übertragungsformular neu zu übermitteln*

## *Übertragungsformular bearbeiten*

**WICHTIGER HINWEIS:** Wurde Ihnen EM durch ihren Verlag zur Verfügung gestellt, kann das Übertragungsformular bereits fertig vorkonfiguriert sein. Dies bedeutet für Sie, dass sie keine Änderungen am Übertragungsformular mehr vornehmen müssen.

Wenn Sie das Übertragungsformular erstellen, können Sie die Informationen zu Autoren und Einreichung auswählen, die auf dem Formular erscheinen sollen. Sie könne auch neue Felder hinzufügen, sofern diese in EM nicht vorhanden sind. 'Hilfe' –Verweise beschreiben den Inhalt und Zweck jeden Feldes. Haben Sie 'Übertragungsformular bearbeiten' angeklickt, erhalten Sie eine Liste mit Optionen angezeigt, die nachfolgend beschrieben sind.

1) Die Seite 'Manuskript Metadaten-Felder auswählen' listet alle Felder, die EM für jedes Manuskript speichert, auf. Hier wählen Sie durch Markierung der Auswahlfelder aus, welche Felder im Übertragungsformular erscheinen sollen. Bei Anzeige des Übertragungsformulars werden die

Feldbeschreibungen und die entsprechenden Daten des gewählten Manuskriptes angezeigt.

- 2) Mit 'Manuskript Metadaten-Felder hinzufügen/bearbeiten' können Sie dem Formular Felder hinzufügen, die EM nicht bereitstellt. Zum Beispiel: Die Herstellung bzw. Ihr Produktionssystem benötigt die 'Anzahl der Abbildungen', kann ein Redaktionsmitglied, das das Übertragungsformular administriert, dieses Feld erstellen. Es können für neue Felder folgende Parameter definiert werden:
	- Erforderlich für die Übertragung soll die Eingabe eines Wertes für dieses neue Feld erforderlich sein, bevor das Übertragungsformular gesendet werden kann?
	- Änderbar auf dem Übertragungsformular darf die Person, die das Übertragungsformular anfertigt Daten in dieses Feld eingeben, oder sind die Daten 'fest-verdrahtet'?
	- Feld Typ soll das System den Nutzer zur Eingabe von Text, Datum, Integerzahlen oder Dezimalzahlen unterstützen?
	- Maximale Feldlänge gibt es eine maximale Begrenzung in der Anzahl von Zeichen an, die eingegeben werden dürfen (256 ist die Obergrenze)?
	- Standardwert für das Feld soll ein Vorgabewert für das neue Feld erscheinen? Wenn ja, wie lautet der Wert bzw. Vorgabetext?
	- Hilfe die Redaktion kann Hilfetexte, die mit diesem neuen Feld verknüpft sind, angeben, sodass die Person, die das Formular bearbeitet, Unterstützung erhält und sieht, wofür das Feld Verwendung findet.
- 3) Aufklapp-Menüs und scrollbare Textfelder können jetzt für benutzerdefinierte Felder auf dem Übertragungsformular eingebunden werden. Wollen Sie ein Notizfeld (Textbereich) hinzufügen oder ein bestehendes Feld zu einem Notizfeld ändern, wählen Sie 'Notiz' als Feldtyp für das Übertragungsformular aus. Hinzufügen oder Ändern eines Feldes mit Aufklappliste ist möglich über die Auswahl 'Liste' aus dem Aufklappmenü zu den Feldtypen für das Übertragungsformular. Klicken Sie auf den Link 'Anzeigen/bearbeiten von Werten der Aufklappliste'. Damit gelangen Sie zur Seite 'Werte für die Aufklappliste konfigurieren', auf der Werte hinzugefügt, neu sortiert und Vorgabewerte ausgewählt werden können. Werte, die bereits mit Einreichungen verknüpft sind, aber nicht länger benötigt werden, können durch Klick auf 'Bearbeiten' ausgeblendet werden.
- 4) Das Markierfeld 'Metadaten in die Freigabe für die Production einschließen' kann nun auf dem Übertragungsformular ausgeblendet werden. Ist das Feld ausgeblendet, wird als Standard die Übertragung der Metadaten bei der Freigabe an die Production verwendet. Klicken Sie auf 'Bearbeiten', wenn Sie ein bestimmtes Feld ändern wollen (oder klicken Sie auf 'Hinzufügen' für neue Felder). Ausblenden des Markierfeldes konfigurieren Sie wie folgt: Gehen Sie zum REGELWERK, Bereich 'Übertragungsformular', 'Übertragungsformular – Layout bearbeiten'. Entfernen Sie die Markierung für 'Anzeige der 'Metadaten in Freigabe an

die Produktion einschließen' - Auswahlbox im Übertragungsformular'. Das Markierfeld wird vom Übertragungsformular gelöscht.

- 5) 'Korrespondierender Autor Metadatenfelder auswählen' zeigt eine Liste aller Feldnamen, die EM zum korrespondierenden Autor speichert. Name, Adresse, akademischer Grad und weitere Kontaktinformationen zum korrespondierenden Autor werden angezeigt. Der Administrator kann die Felder für die Anzeige auf dem Übertragungsformular durch Markierung der entsprechenden Felder.
- 6) Die Seite 'Korrespondierender Autor Metadatenfelder hinzufügen/bearbeiten' ermöglicht der Redaktion Felder für das Übertragungsformular hinzuzufügen, die EM nicht standardmäßig anbietet. Zum Beispiel wenn das 'Geburtsdatum des Autors' ein erforderliches Feld für die Herstellungsabteilung oder das Produktionssystem ist, wird ein neues Feld 'Geburtsdatum des Autors' erstellt und auf dem Übertragungsformular eingeblendet. Die Redaktion kann folgende Parameter für neue Felder definieren:
	- Erforderlich für die Übertragung soll die Eingabe eines Wertes für dieses neue Feld erforderlich sein, bevor das Übertragungsformular gesendet werden kann?
	- Änderbar auf dem Übertragungsformular darf die Person, die das Übertragungsformular anfertigt Daten in dieses Feld eingeben, oder sind die Daten 'fest-verdrahtet'?
	- Feld Typ soll das System den Nutzer zur Eingabe von Text, Datum, Integerzahlen oder Dezimalzahlen unterstützen?
	- Maximale Feldlänge gibt es eine maximale Begrenzung in der Anzahl von Zeichen, die eingegeben werden dürfen (256 ist die Obergrenze)?
	- Standardwert für das Feld soll ein Vorgabewert für das neue Feld erscheinen? Wenn ja, wie lautet der Wert bzw. Vorgabetext?
	- Hilfe die Redaktion kann Hilfetexte, die mit diesem neuen Feld verknüpft sind, angeben, sodass die Person, die das Formular bearbeitet, Unterstützung erhält und sieht, wofür das Feld Verwendung findet.
- 7) 'Generelle Metadatenfelder hinzufügen/bearbeiten' ermöglicht der Redaktion allgemeine Felder (die weder mit dem Manuskript noch dem Autor verknüpft sind) zum Übertragungsformular hinzuzufügen. Zum Beispiel 'Anmerkungen der Redaktion' könnte ein Feld sein, das Sie hier hinzufügen können. Auch für dieses Feld können verschiedene Parameter eingestellt werden.
- 8) 'Einreichungsbestandteil-Metadaten hinzufügen/bearbeiten' (wird nur bei automatischen Produktionssystemen benötigt) besteht aus zwei Seiten für diese Funktion, die es der Redaktion ermöglicht selbstdefinierte Datenfelder zu den Einreichungsbestandteilen (Quelldateien) hinzuzufügen, die für das Produktionssystem erforderlich sein könnten, aber in EM standardmäßig nicht enthalten sind. Ein Beispiel hierfür kann ein Feld sein, das angibt, ob Abbildungen farbig oder schwarz-weiß sind. Diese Detailangaben müssen durch den Nutzer eingegeben werden.
- 9) 'Einreichungsbestandteile Metadatenfamilie bearbeiten' (wird nur bei automatischen Produktionssystemen benötigt). Eine neue Einstellung speziell zu Einreichungsbestandteilen ermöglicht unterschiedlichen Bestandteilen individuelle Charakteristiken zu geben, sodass bei der Übertragung auf dem Übertragungsformular und/oder an ein automatisches Produktionssystem der Empfänger (Person oder Programm) in der Produktion gleich erkennt, wie dieser Bestandteil zu behandeln ist. Die Einreichungsbestandteil-Familien sind vordefiniert (fest verdrahtet) in EM und können nicht verändert oder bearbeitet werden. Jeder Bestandteil kann einer von fünf Familien zugeordnet werden. Die Familien sind: 'Default', 'Figure', 'Table', 'Document', und 'Supplemental'. Jede Familie kann durch Skripte, die die Informationen aus dem Übertragungsformular entnehmen und für das Produktionssystem aufbereiten, unterschiedlich verarbeitet werden. Es liegt anschließend ein produktionsfertiges Format vor (wenn ein automatisches Produktionssystem angebunden ist).
- 10) Auf der Seite 'Konferenzeinreichung Metadatenfelder auswählen' kann die Redaktion die Metadaten-Bestandteile zu Konferenzeinreichungen auswählen, die in das Übertragungsformular für die Artikeltyp-Familie 'Konferenz-Einreichung' einfließen sollen.
- 11) 'Übertragungsformular Layout bearbeiten' ermöglicht der Redaktion die Einzelheiten auf dem Übertragungsformular anzuordnen. Ist keine Auswahl unter 'Manuskript Metadaten auswählen' oder 'Korrespondierender Autor – Metadaten auswählen' usw. erfolgt, werden auch keine Metadaten angezeigt. Hat der Administrator eine Auswahl auf diesen Seiten getroffen, wird ein Raster mit diesen Feldern und deren eingegebenen Werten oder Standardwerten angezeigt. Die angezeigte Reihenfolge wird gespeichert. Wenn der Administrator die Reihenfolge nicht ändert, werden diese Felder auf dem Übertragungsformular in der Reihenfolge präsentiert die, die in den Auswahlseiten vorgegeben wurde. Es erscheinen oben beginnend zunächst selbstdefinierte Felder, Manuskript-Metadaten und Metadaten zum Autor.
- 12) 'Überprüfungsoptionen bearbeiten' kann die Redaktion einsetzen, wenn es für die Übertragung von Metadaten und Quelldateien an ein Produktionssystem erforderlich ist, das ISO-konforme Informationen zu den Länderangaben übertragen werden. Auf dieser Seite wird eingestellt, ob das Übertragungsformular einen Abgleich mit den Länderangaben des Autors zum Ursprungsland auf ISO-Konformität durchführt.

# **Dateiarchivierung**

Einige Verlage wünschen und/oder verlangen für Publikationen die Implementierung von Regeln zur Datenarchivierung. Der Vorteil in der Archivierung älterer Datenbestände liegt zum einen darin, dass weniger Speicherplatz vorgehalten werden muss und damit eine optimale Systemleistung der 'primären' Datenbank-Server (Server auf die die Nutzer zugreifen) gewährleistet wird. Im Wesentlichen gibt es zwei Optionen zur Datenarchivierung:

**Löschen von Dateien** (nach einem vorher bestimmten Zeitraum)

**Archivieren von Dateien** – die Daten werden auf einen 'sekundären' Server übertragen, oder auf externe Speichermedien (CDs, Bänder, usw.) gespeichert. Beachten Sie, das zusätzliche Kosten mit dieser Leistung verbunden sein können, die durch Ihren Hosting-Partner durchgeführt wird und mit diesem vereinbart werden muss.

Die Richtlinien für die Archivierung ermöglichen die Archivierung von Einreichungen mit unterschiedlichen abschließenden Entscheidungen und Dateitypen in unterschiedlichen Zeitintervallen. Zum Beispiel, eine Publikation möchte akzeptierte Beiträge nach einem Ablauf von zwei Jahren archivieren, aber abgelehnte oder zurückgezogene Beiträge bereits nach 90 Tagen. Die Einreichungs-PDFs sollen ein Jahr bestehen bleiben, aber Abbildungen, Tabellen und andere Quelldateien bereits nach 90 Tagen gelöscht werden.

Ebenso ist es möglich, die Anzahl an Tagen, nachdem unvollständige Einreichungen beim Autor gelöscht wurden, festzulegen. Außerdem besteht die Möglichkeit einen Brief an den Autor zu versenden, bevor und nachdem unvollständige Einreichungen gelöscht werden/wurden.

**Hinweis:** *Die Metadaten zu allen Einreichungen (Artikeltitel, Autor, usw.) bleiben permanent im System bestehen, unabhängig von der Datenarchivierung. Die Archivierung betrifft ausschließlich die Quelldateien und die mit der Einreichung verbundenen PDF*

**Konfiguration:** Die primäre Konfiguration (Erstellung und Zuweisung der Richtlinien für die Datenarchivierung) wird außerhalb des Editorial Manager Systems vorgenommen. Nachdem ein Archivierungsprofil für die Publikation angelegt wurde, kann die Redaktion eigene Texte im System hinterlegen, die Nutzer beim Versuch auf bereits archivierte Dateien zuzugreifen, angezeigt bekommen (im REGELWERK).

# *Automatisches Löschen unvollständiger Einreichungen beim Autor*

Ist die Archivierung aktiviert, löscht das System automatisch unvollständige Einreichungen beim Autor. Einreichungen mit dem Status 'unvollständig' werden gelöscht, wenn sie sich im Ordner 'Unvollständige Einreichungen' des Autors befinden und über einen bestimmten Zeitraum (Anzahl an Tagen) nicht 'angefasst' wurden (wird bei der Konfiguration zur Archivierung festgelegt). Damit werden vor allem 'Test' - Einreichungen, die der Autor getätigt hat, um sich mit dem System vertraut zu machen, erfasst oder Einreichungen, die der Autor aus irgendeinem anderen Grund stehen gelassen hat.

**Hinweis:** *'Unvollständige Revisionen' sind für die Datenarchivierung nicht im Status 'unvollständig' und werden somit nicht gelöscht, da davon ausgegangen wird, dass der Autor die Revision zukünftig noch abschließt*

Ereignisse in der BRIEFZUORDNUNG lösen den Versand von Briefen an den Autor aus. Briefe können eingestellt werden für Informationen zum bevorstehenden Löschen als auch zur Information nach Löschen von 'unvollständigen' Einreichungen (z. B. Einreichungen, die der Autor mit dem Status 'unvollständig' – kein PDF erstellt, stehen gelassen hat).

**Konfiguration:** Gehen Sie zur BRIEFZUORDNUNG, wählen sie Autoren-Briefe und gehen sie zum Bereich 'Inhaltsdateien gelöscht'. Sie finden zwei Ereignisse: 1) 'Warnung: Inhaltsdateien werden gelöscht' und 2) 'Benachrichtigung: Inhaltsdateien wurden gelöscht'.

Bevor eine unvollständige Einreichung gelöscht wird, kann eine automatische Benachrichtigung (wird beim Ereignis 'Warnung: Inhaltsdateien werden gelöscht' eingestellt) an den Autor gesendet werden, der ihn darüber in Kenntnis setzt, dass die Einreichung demnächst aus dem System gelöscht wird. Ein anderer Brief (wird beim Ereignis 'Benachrichtigung: Inhaltsdateien wurden gelöscht' eingestellt) kann gesendet werden, nachdem das PDF und die Quelldateien gelöscht wurden.

Beide Ereignisse sind im System mit dem Dokumentenstatus 'Keine Änderung' festverdrahtet.

# **EM Werkzeuge**

# **Selbstständiger Redakteur**

Für Publikationen, die über keine zentrale Redaktion verfügen, aber mehrere Redakteure, die unabhängig voneinander arbeiten (oft für geografisch umgrenzte Gebiete), können die folgenden Funktionen zusammen genutzt werden, um EM so zu konfigurieren, dass Redakteure weitgehend eigenständiges Arbeiten und die Verfolgung ihrer Einreichungen und dem Gutachtenprozess ermöglicht wird.

Die grundlegende Annahme ist hierbei, dass der Autor seine Einreichung direkt an einen Redakteur und nicht an eine Redaktion einreicht. Der Redakteur kann sich die Einreichung selbst zuweisen oder sie an einen anderen Redakteur weitergeben. Der Redakteur kann jegliche Korrespondenz selbst erledigen und den Gutachtenprozess sowie das Versenden von Erinnerungen selbst verwalten. Redakteuren kann dabei der Zugriff auf Zuweisungen anderer Redakteure oder Statistiken verweigert werden.

Die Redakteure teilen sich die Gutachterdatenbank und können die Leistungen der Gutachter aller Redakteure einsehen. Statistiken werden systemweit erfasst und geben den Gesamterfolg der Publikation wieder. Auch gelten die allgemein eingestellten Regeln für alle Redakteure. Zum Beispiel: Artikeltypen, Gutachterfristen, Fachgebietsliste, Gutachterempfehlungen Entscheidungsbriefe und alle anderen EM-Funktionen, die nachfolgend nicht behandelt werden, gelten für alle Redakteure.

Im Folgenden finden Sie einige Erläuterungen zur Konfiguration mehrerer Funktionen, um ein Modell 'Selbstständiger Redakteur' umzusetzen.

# *Automatische Zuweisung eines Redakteurs zum Zeitpunkt der Einreichung (Direkt-zum-Redakteur)*

Diese Funktion ermöglicht es neue und/oder überarbeitete Einreichungen automatisch an Redakteure unter Umgehung der Ordner 'Neue Einreichungen, die eine Zuweisung benötigen' oder 'Revisionen, die eine Zuweisung benötigen' weiterzuleiten. Die Funktion wurde für Publikationen entwickelt, die über keine zentrale Redaktion verfügen und ist für Publikationen, die über unabhängige Redakteursgruppen, die jeweils selbstständig arbeiten, ohne auf ein Redaktionsbüro zurückzugreifen, optimiert.

**Hinweis:** *Diese Funktion 'weist' eine Einreichung nicht automatisch einem Redakteur zu, sondern legt diese lediglich im Ordner 'Direkt-zu-Redakteur' ab, der nur von diesem Redakteur eingesehen werden kann. Aus diesem Ordner heraus kann der Redakteur die Zuweisung übernehmen oder die Einreichung an einen anderen zuständigen Redakteur weiterleiten*

Es gibt drei verschiedene Methoden, um Einreichungen direkt an Redakteure zu senden.

- 1) Der Autor wählt einen Redakteur während des Einreichungsprozesses mit dem Schritt 'Redakteur anfordern' aus. Je nach Einstellung dieser Funktion werden die Redakteure mit Namen, Rolle und/oder Beschreibung (siehe 'Redakteur-Beschreibung') oder einer beliebigen Kombination dieser drei Elemente aufgelistet
- 2) Der Autor wählt einen Redakteur während des Einreichungsprozesses mit dem Schritt 'Bereich/Kategorie auswählen' aus. Hierbei muss die Publikation zunächst jeden Bereich/Kategorie einem Redakteur zuweisen (REGELWERK, unter 'Bereich/Kategorie bearbeiten'). Es kann jeweils nur ein Redakteur einem Bereich/einer Kategorie zugeordnet werden, aber unterschiedliche Begriffe können einem Redakteur zugeordnet sein
- 3) Redakteure werden automatisch nach Abfolge, wer ist der Nächste, der Einreichungen erhalten soll, zugewiesen (Rotation). Dies geschieht über die Auswahl der Redakteure zu einer Rotationsliste im REGELWERK, unter 'Redakteur Rotationsteilnehmer festlegen'. Die erste Einreichung erhält der erste Redakteur auf der Liste. Die nächste Einreichung erhält der Nächste auf der Liste usw., bis alle eine Einreichung erhalten haben. Danach beginnt die Rotation wieder beim Ersten auf der Liste

Wenn der Autor eine Einreichung bestätigt (oder eine Revision), erscheint die Einreichung nicht im Ordner 'Neue Einreichungen, die eine Zuweisung benötigen' oder 'Revisionen, die eine Zuweisung benötigen' sondern wird direkt in einem neuen Ordner des Redakteurs 'Direkt-zum-Redakteur Neue Einreichungen' oder 'Direkt-zum-Redakteur Überarbeitete Einreichungen' abgelegt.

Hat ein Redakteur eine neue Einreichung in seinem Ordner 'Direkt-zum-Redakteur Neue Einreichungen' erhalten, hat er die folgenden Aktionsmöglichkeiten (einige sind abhängig von den entsprechend gesetzten Rechten in der ROLLENZUWEISUNG):

- 'Einreichung anzeigen'
- 'Einreichung bearbeiten' (schließt die Rücksendung der Einreichung an den Autor mit ein)
- 'Einreichung löschen'
- 'Weiterleiten an anderen Redakteur'
- 'Mir selbst zuweisen'
- 'Ähnliche Artikel in MEDLINE'
- 'Details'
- 'Historie'

Wenn ein Autor eine Revision einreicht, gelangt diese automatisch zum erstzugewiesenen Redakteur der vorhergehenden Version.

Hat ein Redakteur eine Revision seinem Ordner 'Direkt-zum-Redakteur Überarbeitete Einreichungen' erhalten, hat er die folgenden Aktionsmöglichkeiten (einige sind abhängig von den entsprechend gesetzten Rechten in der ROLLENZUWEISUNG):

- 'Einreichung anzeigen'
- 'Einreichung bearbeiten' (schließt die Rücksendung der Einreichung an den Autor mit ein)
- 'Weiterleiten an anderen Redakteur'
- 'Mir selbst zuweisen'
- 'Gutachten und Kommentare anzeigen'
- 'Ähnliche Artikel in MEDLINE'
- 'Details'
- 'Historie'

Möchte ein Redakteur die Betreuung des Manuskriptes übernehmen, muss er zunächst auf 'Mir selbst zuweisen' klicken. Wenn er die Betreuung nicht übernehmen will (wegen eines Interessenkonfliktes, nicht sein Fachgebiet, usw.), klickt er auf 'Weiterleiten an anderen Redakteur' und wählt einen anderen Redakteur aus einer Liste aus. Möchte er an dem Manuskript beteiligt sein, es aber an einen nachgeordneten Redakteur weiterreichen, muss er zunächst auf 'Mir selbst zuweisen' klicken und kann in seinem Ordner 'Neue Zuweisungen' auf 'Redakteur zuweisen' klicken.

**Hinweis:** *Die Nutzung von 'Weiterleiten an anderen Redakteur' ermöglicht dem Redakteur, der derzeit Zugriff auf die Einreichung in seinem Ordner 'Direkt-zum-Redakteur' hat, die Einreichung an einen anderen Redakteur weiter zu geben. Er selbst verschwindet aus der 'Redakteurskette' (die Redakteurskette ist die Liste alle Redakteure, die in der Verantwortung stehen, Zuweisungen vornehmen und Entscheidungen zu einer Einreichung treffen). Dies ist ein anderer Vorgang als 'Redakteur zuweisen', der den agierenden Redakteur in der Redakteurskette belässt*

**Konfiguration im REGELWERK:** Es gibt im REGELWERK drei Einstellungsoptionen, die mit dieser Funktion verknüpft sind: 'Redakteur Zuweisungsoptionen einstellen', 'Redakteur Anforderungsoptionen einstellen' und 'Redakteur Rotationsteilnehmer einstellen'.

#### **REGELWERK Einstellung 1: 'Redakteur Zuweisungsoptionen einstellen'**

Auf dieser Seite kann die Redaktion festlegen ob neue Einreichungen in den Ordner 'Neue Einreichungen, die eine Zuweisung benötigen' oder in den Ordner 'Direkt-zum-Redakteur' wandern.

Auf der Seite 'Redakteur Zuweisungsoptionen einstellen' gibt es drei Haupteinstellungen: 'Einreichungen gehen in Ordner Neue Einreichungen, die eine Zuweisung benötigen', 'Redakteur durch Rotation zuweisen' und 'Revisionen gehen automatisch zum erstzugewiesenen Redakteur der vorherigen Version'.

Die erste Einstellung ('Neue Einreichungen gehen in den Ordner 'Neue Einreichungen, die eine Zuweisung benötigen') hat zwei nachgeordnete Einstellungen, die Ausnahmen zu der Regel Neue Einreichungen gehen in den Ordner 'Neue Einreichungen, die eine Zuweisung benötigen' erlauben. Diese Ausnahmen sind: 1) Einreichungen, bei denen der Autor einen Redakteur gewählt hat, und 2) Einreichungen, bei denen der Autor einen Bereich/Kategorie ausgewählt hat.

Ist eine der beiden Ausnahmen angewählt, wandert die Einreichung in den entsprechenden Ordner 'Direkt-zum-Redakteur', wenn der Autor einen Redakteur oder einen Bereich/Kategorie während der 'Manuskripteinreichung' angewählt hat.

**Hinweis:** *Eine Einreichung wandert als Voreinstellung immer in den Ordner 'Neue Einreichungen, die eine Zuweisung benötigen', wenn eine automatische Zuweisung an einen Redakteur nicht zur Verfügung steht. Richtig konfiguriert gehen alle Einreichungen immer in den Ordner 'Direkt-zum-Redakteur Neue Einreichungen'. Solange nicht:* 

*1) Die Redaktion den Schritt 'Redakteur auswählen' nicht verpflichtend gesetzt hat und der Autor keinen Redakteur bei diesem Schritt bei der Manuskripteinreichung ausgewählt hat* 

*2) Die Redaktion den Schritt 'Bereich/Kategorie auswählen' nicht verpflichtend gesetzt hat und der Autor keinen Bereich/Kategorie bei der Manuskripteinreichung ausgewählt hat* 

*3) Die Redaktion nicht allen Bereichen/Kategorien einen Redakteur zugewiesen hat und der Autor einen dieser nicht zugewiesenen Bereiche/Kategorien ausgewählt hat* 

**Hinweis:** *Eine Publikation darf den Autor bitten oder verpflichten einen Redakteur auszuwählen und/oder einen Bereich/Kategorie anzugeben, ohne das die Funktion 'Direkt-zum-Redakteur' genutzt wird. Wenn Sie so verfahren wollen, sollten sie keine 'Ausnahmen', wie oben beschrieben, aktivieren. Der Autor hat weiterhin die Möglichkeit die Funktion 'Redakteur auswählen' und/oder Bereich/Kategorie auswählen bei der Manuskripteinreichung zu nutzen, aber die Einreichung wandert nicht automatisch zu einem Redakteur*

Die zweite Einstellung 'Zuweisung eines Redakteurs durch Rotation' bedeutet, dass Redakteure Einreichungen in ihrem Ordner 'Direkt-zum-Redakteur' durch Rotation erhalten, dabei wandern Einreichungen niemals in den Ordner 'Neue Einreichungen, die eine Zuweisung benötigen'. Die Einstellung bedarf einer achtsamen Konfiguration im REGELWERK unter 'Redakteur – Rotationsteilnehmer festlegen' (wird unten näher beschrieben).

Die dritte Einstellung behandelt die Einstellungen für Revisionen, die übermittelt werden. Durch Markierung des Auswahlfeldes 'Revisionen werden automatisch an den ersten zugewiesenen Redakteur der vorherigen Version weitergeleitet', werden Revisionen automatisch dem erst-zugewiesenen Redakteur der vorangegangenen Version zugewiesen. Andernfalls geht die Revision in den Ordner 'Überarbeitete Einreichungen, die eine Zuweisung benötigen'.

**Hinweis:** *Ein Redakteur, für den neue Einreichungen im Ordner 'Direkt-zum-Redakteur' erhalten, nicht eingestellt ist, WIRD diese trotz allem im Ordner 'Direkt-zum-Redakteur Überarbeitete Einreichungen' erhalten, wenn das Markierungsfeld ausgewählt ist. Dies bedeutet alle Revisionen gehen IMMER in den Ordner 'Direkt-zum-Redakteur Überarbeitete Einreichungen', auch für erstzugewiesene Redakteure, die die Ersteinreichung nicht in einem Direkt-zum-Redakteur Ordner erhalten haben. Arbeitet die Redaktion mit einem Mix aus Redakteuren, einige erhalten neue Einreichungen im Ordner Direkt-zum-Redakteur, andere erhalten die Einreichung per Zuweisung durch das Redaktionsbüro, kann das Redaktionsbüro davon ausgehen, dass alle Revision* 

*direkt zum jeweils erst-zugewiesenen Redakteur gehen, und nicht erst über das Redaktionsbüro wandern*

#### **REGELWERK Einstellung 2: 'Redakteur Anforderungsoptionen einstellen'**

Mit dieser Option legen Sie die Redakteure fest, die vom Autor bei der Einreichung ausgewählt werden können. Sie müssen entscheiden, welche Redakteurrollen in der Listenauswahl für den Autor erscheinen. Außerdem legen Sie das Anzeigeformat für die ausgewählten Redakteurrollen für den Autor beim Schritt 'Redakteur auswählen' fest. Die Redakteure können mit Namen, Rolle oder Beschreibung oder einer beliebigen Kombination aus diesen drei Elementen in der Liste angezeigt werden.

**Hinweis:** *Wenn Sie diese Funktion nutzen wollen, um Redakteure, die einer bestimmten geografischen Region zugeordnet sind, anzuzeigen, sollten Sie die Region im Feld Redakteur-'Beschreibung' (im Personendatensatz des Redakteurs) angeben. Zum Beispiel: Sie haben einen Redakteur für Europa und einen anderen für die USA, geben Sie unter 'Beschreibung' 'Europa-Redakteur' und 'US-Redakteur' an.*

**Hinweis:** *Die Publikation möchte u. U. die Funktion 'Redakteur auswählen' unabhängig von der 'Direkt-zum-Redakteur' –Funktionalität nutzen. Hierfür werden die Einstellungen zu 'Redakteur Anforderungsoptionen einstellen' im REGELWERK in der gleichen Weise konfiguriert. Es sind die Einstellungen in 'Redakteur Zuweisungsoptionen einstellen', die darüber entscheidet, ob neue Einreichungen direkt zum Redakteur gehen*

#### **REGELWERK Einstellung 3: 'Redakteur Rotationsteilnehmer einstellen'**

Diese Seite listet alle Personen mit einer Redakteurrolle auf. Sie müssen die Redakteure, die am Rotationsverfahren teilnehmen, durch Markierung des Feldes neben den jeweiligen Namen auswählen. Neue Einreichungen gehen direkt zu dem Redakteur mit dem frühesten Datum aller Zuweisungen.

**Hinweis:** *'Redakteur anfordern' und 'Bereich/Kategorie auswählen' haben keinen Einfluss auf die Wahl eines Redakteurs, wenn der Modus 'Redakteur durch Rotation zuweisen' aktiv ist* 

**Konfiguration in der ROLLENZUWEISUNG:** Gehen Sie zum RoleManager, klicken Sie auf Redakteurrolle und danach auf 'Bearbeiten' neben der Redakteurrolle, die Sie konfigurieren möchten. Die Berechtigung 'Zuweisungen im Ordner Neue Zuweisungen erhalten (Zuweisungen ohne Einladung erhalten)' muss erteilt werden, damit ein Redakteur Einreichungen im Ordner 'Direkt-zum-Redakteur' erhalten kann.

Zur 'Weitergabe' einer Einreichung an einen anderen Redakteur müssen Sie die Berechtigung 'Weiterleitung an anderen Redakteur (und aus der Redakteurskette gelöscht werden)' aktivieren. Dies wird von Redakteuren genutzt, die die Zuweisung nicht übernehmen wollen (wegen Interessenkonflikt, nicht eigenes Fachgebiet, usw.).

**Hinweis:** *Die Option 'Weiterleiten an anderen Redakteur' erscheint nur in den 'Direkt-zum-Redakteur Ordnern'*

**Konfiguration in der BRIEFZUORDNUNG:** Ein neues Ereignis für Einreichungen, die an einen anderen Redakteur 'weitergeleitet' werden, steht zur Verfügung. 'Weitergeleitet an anderen Redakteur' ist im Bereich 'Redakteur zugewiesen' in der BRIEFZUORDNUNG aufgelistet. Dieses Ereignis erfordert KEINE Konfiguration im Bereich 'Dokument Status' in der BRIEFZUORDNUNG, da es keine Auswirkung auf den Status einer Einreichung hat. Es kann aber ein Brief für dieses Ereignis unter den 'Briefen' eingestellt werden.

**Konfiguration der Briefe:** Erstellen Sie einen neuen Brief für das Ereignis 'Weitergeleitet an anderen Redakteur'. Dieser Brief kann an den Redakteur versendet werden, an den eine Einreichung weitergeleitet wurde. Wählen Sie dazu den Brief für das Ereignis für die entsprechenden Redakteurrollen in der BRIEFZUORDNUNG aus.

Zum Erstellen eines neuen Briefes gehen Sie zur System Administration, dort zum REGELWERK, klicken auf 'Briefe bearbeiten' und danach auf die Schaltfläche 'Neuen Brief hinzufügen'. Dieser Brief sollte die Person informieren, dass sie eine neue Einreichung in ihrem Ordner 'Direkt-zum-Redakteur' hat.

### *Doppeleinreichungen vorbeugen*

Autoren können versehentlich (oder beabsichtigt) Manuskripte doppelt einreichen. Eine automatische Überprüfung auf Doppeleinreichung ist problematisch, da ein hohes Risiko besteht, dass die gefundenen Übereinstimmungen nicht zutreffen.

Zwei Funktionen helfen der Redaktion bei der Identifizierung potenzieller Doppeleinreichungen:

- 1) Der Name des Autors ist in jedem Redakteursordner (und unter 'Details') mit einem Verweis zur Seite 'Angaben zur Person' versehen, die eine Liste aller Einreichungen und Zuweisungen dieser Person anzeigt. Dies ermöglicht dem Redakteur, alle früheren Einreichungen des Autors zu sichten und mit der aktuell Eingereichten zu vergleichen.
- 2) Der Redakteur wird durch Erscheinen einer Kennzeichnung (D) darauf hingewiesen, dass der Autor innerhalb der letzten X-Tage bereits eine Einreichung vorgenommen hat. Ein grünes 'D' gibt einen Hinweis auf ein potenzielles Duplikat. Diese Kennzeichnung erscheint bei allen Redakteuren mit Zugriff auf folgende Ordner: 'Neue Einreichungen, die eine Zuweisung benötigen'; 'Direkt-zum-Redakteur Neue Einreichungen' und 'Neue Zuweisungen'. Das Kennzeichen erscheint direkt neben dem Namen des Autors. Durch Klick auf den Namen erhält der Redakteur eine Liste anderer verfasster Einreichungen dieses Autors.

Die Einstellung im REGELWERK 'Anzahl der Tage für die Überprüfung auf Doppeleinreichungen einstellen' ermöglicht der Zeitschrift die Definition, wie weit zurück die Überprüfung vorgenommen werden soll. Wenn der Wert auf null gesetzt wird, ist die Überprüfung ausgeschaltet.

**Hinweis***: Das Kennzeichen zur Doppeleinreichung zeigt lediglich an, dass eine frühere Einreichung vorliegt. (z. B. Einreichungen, die der Autor begonnen und noch nicht übermittelt hat, werden ignoriert)*

**Hinweis***: Die Überprüfung wird nur durchgeführt, wenn eine NEUE Einreichung eingegangen ist. Bei Eingang von Revisionen wird diese Überprüfung nicht durchgeführt und nicht als potenzielles Doppel gezählt*

**Konfiguration:** Gehen Sie zum REGELWERK und dort zu 'Anzahl der Tage für die Überprüfung auf Doppeleinreichungen einstellen'. Geben Sie die Anzahl an Tagen ein, die das System für die Prüfung auf vorangegangene Einreichungen dieses Autors verwenden soll.

**Hinweis:** *Setzen Sie die Anzahl an Tagen auf null (0), wenn das System keine Überprüfung auf Doppeleinreichungen vornehmen soll*

# **Benennung des Verantwortlichen Redakteurs**

Die Benennung des Verantwortlichen Redakteurs kann in folgenden Fällen genutzt werden:

- 1) Das EM-System ermöglicht der Fachzeitschrift eine E-Mail-Adresse anzugeben, die in der Absenderzeile 'Von' für alle E-Mails, die das System versendet, erscheint (einstellbar unter 'E-Mail von – Adresse einstellen' im REGELWERK). Dies bedeutet die Redaktion Antwort-Mails und vom Benutzer abgewiesene Mails erhält und reagieren kann. Durch die Festlegung eines 'Verantwortlichen Redakteurs' kann das System eine individuelle E-Mail-Adresse des Redakteurs als 'Von' in der Absenderzeile (und 'Antwort an' E-Mail-Adresse) in verschiedenen Briefen nutzen, die das EM System versendet (anstatt der allgemeine Redaktions-E-Mail-Adresse, wie oben beschrieben).
- 2) EM bietet auch die Option eine E-Mail-Adresse vorzuhalten, and die Briefe für Nutzer gesendet werden, deren bevorzugte Kontaktmethode nicht E-Mail lautet. Die Person innerhalb der Redaktion, die diese E-Mails erhält, kann mit den Nutzern auf die angegebene Weise in Kontakt treten. Diese Option wird im REGELWERK unter 'Nicht–E-Mail als "Bevorzugte Kontaktmethode" - Haupt-E-Mail-Adresse einstellen' eingegeben. Durch Benennung eines Redakteurs als 'Verantwortlichen Redakteur' nimmt das System eine individuelle E-Mail-Adresse eines Redakteurs als Empfangsadresse für Briefe an Nutzer, deren bevorzugte Kontaktmethode nicht E-Mail lautet (anstatt der allgemeine Redaktions- E- Mail Adresse, wie oben beschrieben). Dies bedeutet ein individueller Redakteur kann diese Briefe erhalten und mit den Nutzern in Kontakt treten (durch Anruf, Fax oder auf postalischem Wege).
- 3) Durch Benennung eines Redakteurs als 'Verantwortlichen Redakteur' fügt das System den Namen des Redakteurs in die Signatur der jeweiligen Briefe ein, wenn der 'Sendende' eine andere Person ist. Zum Beispiel, wenn ein Redaktionsmitglied die Benachrichtigung des Autors vornimmt, kann die Signatur des Entscheidungs-Briefes den Namen des Verantwortlichen Redakteurs enthalten, anstatt des Namen des Redaktionsmitglieds. Dazu müssen

entsprechende Platzhalter in den Brief eingefügt werden. Die Liste der Platzhalter finden Sie untenstehend.

Der 'Verantwortliche Redakteur' wird auf der Seite 'Details' angezeigt und kann hier auch (manuell) geändert werden. Der Verantwortliche Redakteur ist immer der erste 'zugewiesene' Redakteur. Der Verantwortliche Redakteur kann nur von Personen geändert werden, die die Berechtigung dazu in der ROLLENDEFINITION haben. Eine Aufklappliste zeigt alle zugewiesenen Redakteure an. Durch Auswahl/Markieren des Redakteurs ändern Sie den Verantwortlichen Redakteur.

**Hinweis:** *Alle Personen, die zwar eine Redakteurrolle innehaben, aber dem Manuskript nicht zugewiesen sind, erscheinen NICHT in der Aufklappliste* 

**Hinweis:** *Es kann jeweils nur rein Redakteur der Verantwortliche Redakteur sein*

**Hinweis:** *Für Revisionen ist der Verantwortliche Redakteur immer der Redakteur der vorherigen Version, solange dieser nicht auf der 'Details' Seite geändert wird*

**Hinweis:** *Wenn in Briefen die Absende-E-Mail-Adresse des Verantwortlichen Redakteurs eingestellt ist, nimmt das System die erste E-Mail-Adresse der im Personendatensatz eingetragenen Adressen*

**Hinweis:** *Ist der Verantwortliche Redakteur der Empfänger für 'Nicht-E Mail als "Bevorzugte Kontaktmethode"', wird jeder Brief für Nutzer, die keine E-Mail erhalten an alle eingetragenen E-Mail-Adressen des Verantwortlichen Redakteurs gesendet* 

Zur Aktivierung der Funktionen, die oben im ersten Punkt beschrieben werden, müssen Sie die Briefe so einrichten, dass sie als Absenderadresse den verantwortlichen Redakteur verwenden. Dies stellen Sie für jeden Brief unter 'Briefe bearbeiten' im REGELWERK ein. Jeder Brief verfügt über zwei Markieroptionen. Eine Option (Standardeinstellung) wählt die E-Mail-Adresse, die in der Seite 'E-Mail von – Adresse einstellen' im REGELWERK eingestellt ist. Die andere lautet 'Verantwortlicher Redakteur - E-Mail-Adresse verwenden'. Wird diese Option markiert, wird der Brief 'Vom' Verantwortlichen Redakteur gesendet, anstelle der E-Mail-Adresse der Redaktion.

**Hinweis:** *Wenn kein Verantwortlicher Redakteur einem Manuskript zugeordnet ist, wird die unter 'E-Mail von – Adresse einstellen' eingegebene Adresse verwendet*

Zur Einstellung der Funktionen, die oben im dritten Punkt beschrieben werden, müssen folgende Platzhalter in den entsprechenden Briefen eingetragen werden. Die folgende Platzhalter fügen den Namen, die Rolle und Kontaktinformationen des 'Verantwortlichen Redakteurs' ein:

**%CORR\_ED\_REALNAME%** - Fügt den vollständigen Namen des Federführenden Redakteurs ein, ohne Nickname. Im Format: Titel, Vorname, zweiter Vorname, Nachname.

**%CORR\_ED\_TITLE%** - Fügt den Titel des Verantwortlichen Redakteurs ein.

**%CORR\_ED\_FIRST\_NAME%** - Fügt den Vornamen des Verantwortlichen Redakteurs ein.

- **%CORR\_ED\_MIDDLE\_NAME%** Fügt den zweiten Vornamen des Verantwortlichen Redakteurs ein.
- **%CORR\_ED\_LAST\_NAME%** Fügt den Nachnamen des Verantwortlichen Redakteurs ein.
- **%CORR\_ED\_DEGREE%** Fügt den akademischen Grad des Verantwortlichen Redakteurs ein.
- **%CORR\_ED\_GREETING%** Fügt das Anrede (Nickname) Feld ein, falls es nicht leer ist. Falls es leer ist, fügt es die Verknüpfung von Titel und Nachname ein. (Beispiel Bob oder Dr. Smith)
- **%CORR\_ED\_POSITION%**  Fügt die Position des Verantwortlichen Redakteurs ein.
- **%CORR\_ED\_ADDRESS%**  Fügt ein Blockadressfeld ein, das aus der Institution, den Adresszeilen 1-4, Stadt, Bundesstaat bzw. Bundesland, Postleitzahl und Land besteht.
- **%CORR\_ED\_DEPARTMENT%**  Fügt Fachbereich/Abteilung des Verantwortlichen Redakteurs ein.
- **%CORR\_ED\_INSTITUTION%**  Fügt die Institution des Verantwortlichen Redakteurs ein.
- **%CORR\_ED\_ADDRESS1**% Fügt Address1 des Verantwortlichen Redakteurs ein.
- **%CORR\_ED\_ADDRESS2**% Fügt Address2 des Verantwortlichen Redakteurs ein.
- **%CORR\_ED\_ADDRESS3**% Fügt Address3 des Verantwortlichen n Redakteurs ein.

**%CORR\_ED\_ADDRESS4%** - Fügt Address4 des Verantwortlichen Redakteurs ein.

- **%CORR\_ED\_CITY%**  Fügt die Stadt des Verantwortlichen Redakteurs ein.
- **%CORR\_ED\_STATE%** Fügt Bundesstaat/Bundesland des Verantwortlichen Redakteurs ein.
- **%CORR\_ED\_ZIP\_CODE%**  Fügt die Postleitzahl des Verantwortlichen Redakteurs ein.
- **%CORR\_ED\_COUNTRY%**  Fügt das Herkunftsland des Verantwortlichen Redakteurs ein.
- **%CORR\_ED\_EMAIL%**  Fügt die E-Mail-Adresse des Verantwortlichen Redakteurs ein.
- **%CORR\_ED\_PHONE%**  - Fügt die Telefonnummer des Verantwortlichen Redakteurs ein.
- **%CORR\_ED\_FAX%**  Fügt die Faxnummer des Verantwortlichen Redakteurs ein.
- **%CORR\_ED\_EDITOR\_ROLE%**  Fügt den Rollennamen des Verantwortlichen Redakteurs ein.

**%CORR\_ED\_DESCRIPTION%** - Fügt die Redakteur-Beschreibung (Editor Description), sofern vorhanden, des Verantwortlichen Redakteurs ein.

**Hinweis:** *Auch wenn für den Brief, der versendet wird, nicht die Einstellung 'E-Mail-Adresse des Verantwortlichen Redakteurs verwenden' aktiviert ist, werden die Platzhalter mit den richtigen Informationen zum Verantwortlichen Redakteur dargestellt. Die Einstellung 'E-Mail-Adresse des Verantwortlichen Redakteurs verwenden' wird* 

*genutzt um in der E-Mail die Absenderzeile 'Von' mit der des Verantwortlichen Redakteurs zu füllen* 

**Konfiguration in der ROLLENDEFINITION:** Um den Verantwortlichen Redakteur zu ändern, muss der Nutzer über die entsprechende Berechtigung in der ROLLENDEFINITION verfügen. Gehen Sie zur ROLLENDEFINITION, Redakteur-Rollen und wählen Sie die Redakteurrolle, der Sie die Berechtigung geben wollen. Markieren sie das Auswahlfeld neben 'Verantwortlichen Redakteur ändern' unter der Berechtigung 'Redakteur zuweisen'. Nutzer mit dieser Berechtigung können auf der 'Details' Seite den Verantwortlichen Redakteur durch Auswahl aus einer Aufklappliste ändern. Nutzer, die nicht über diese Berechtigung verfügen, sehen lediglich den Namen, Rolle und Beschreibung des Verantwortlichen Redakteurs, jedoch kein Auswahlmenü.

**Konfiguration im REGELWERK:** Gehen Sie im REGELWERK zu 'Nicht-E-Mail als "Bevorzugte Kontaktmethode" - Haupt-E-Mail-Adresse einstellen'. Dort sind zwei Markieroptionen. Markieren Sie 'E-Mail-Adresse des Verantwortlichen Redakteurs verwenden'. Diese Option sendet alle Briefe für Nutzer mit , Bevorzugte Kontaktmethode - Nicht E-Mail' an den Verantwortlichen Redakteur. Dies gilt für alle Briefe, die in Verbindung mit einem Manuskript an den Nutzer gesendet werden, einschließlich Briefen aus den Berichten z. B. 'Autoren Revision - erinnern'. Verfügt der Verantwortliche Redakteur über mehrere eingetragene E-Mail-Adressen, werden die Briefe an alle diese E-Mail-Adressen gesendet. Wurde noch kein Verantwortlicher Redakteur zugewiesen, wird der Brief standardmäßig an die angegebene Redaktions- E-Mail-Adresse (wie oben beschrieben) gesendet.

**Briefe konfigurieren im REGELWERK:** Gehen Sie im REGELWERK zu 'Briefe bearbeiten'. Wählen Sie den entsprechenden Brief aus. Unter dem Punkt 'Absende-E-Mail-Adresse' klicken Sie auf die Schaltfläche neben 'E-Mail-Adresse des Verantwortlichen Redakteurs verwenden'.

**Platzhalter in Briefen konfigurieren:** Gehen Sie im REGELWERK zu 'Briefe bearbeiten'. Wählen Sie den entsprechenden Brief aus. Fügen sie die benötigten Platzhalter in den Text ihres Briefes ein.

**Hinweis:** *Die Platzhalter können in jeden Brief eingefügt werden, die mit einer Einreichung verbunden sind (dies schließt Serienbriefe und Briefe wie 'Neue Nutzerregistrierung' und 'Benutzername und Passwort vergessen' aus)*

## *Erweiterte Funktion 'Redakteurzuweisung zurücknehmen'*

Ein Redakteur kann die Berechtigung in der ROLLENDEFINITION erhalten, eine Zuweisung in seinem Ordner 'Neue Zuweisungen' 'zurückzunehmen'. Damit gelangt die Zuweisung zurück zum Ordner 'Direkt-zum-Redakteur', von wo es an einen anderen Redakteur weitergeleitet werden kann.

**Hinweis:** *Eine Redakteurzuweisung KANN NICHT zurückgenommen werden, wenn der zugewiesene Redakteur bereits Gutachter eingeladen oder eine Entscheidung getroffen hat. Die Zuweisung kann auch nicht zurückgenommen werden, wenn der zugewiesene Redakteur einen weiteren Redakteur zugewiesen hat. Dazu muss erst die Zuweisung anderer Redakteure zurücknehmen ausgeführt werden*

**Konfiguration:** Um einer Redakteurrolle die Berechtigung zur Zurücknahme einer Zuweisung zu geben, gehen Sie in die ROLLENDEFINITION, klicken Sie auf die entsprechende Redakteurrolle und markieren Sie das Feld neben 'Meine Zuweisung zurücknehmen'.

## *Einreichungen für Redakteure ausblenden*

Ein Redakteur kann Einreichungen für andere Redakteure, die selbst Autor oder Co-Autor der Einreichung sind, ausblenden (verdecken).

Die Redaktion und Redakteure mit den entsprechenden Rechten (in der ROLLENDEFINITION festgelegt) können die Einreichung für Redakteure, die sie auswählen, ausblenden, d. h., diese Redakteure haben keinen Zugriff auf Informationen dieser Einreichung. Dies kann bereits bei der ersten Zuweisung an einen Redakteur erfolgen, oder zu jedem späteren Zeitpunkt von der 'Manuskript Details' -Seite aus.

Von der Seite 'Redakteur zuweisen': die Redaktion oder der Redakteur klickt auf 'Redakteur ausblenden' oben auf der Seite 'Redakteur zuweisen'. Es erscheint eine Liste aller im System eingetragenen Redakteure. Durch Markieren des Auswahlfeldes neben dem Namen des Redakteurs wird dieser ausgeblendet.

Von der Seite 'Manuskript Details': ein Link 'Redakteur ausblenden' finden Sie oberhalb der Liste der zugewiesenen Redakteure auf der Seite 'Manuskript Details'. Durch Klick auf 'Redakteur ausblenden' wird eine Liste aller im System eingetragenen Redakteure eingeblendet. Durch Markieren des Auswahlfeldes neben dem Namen des Redakteurs wird dieser ausgeblendet.

Die Funktion 'Redakteur ausblenden' hat folgende Auswirkungen:

- Die Einreichung wird in allen Ordnern, die der Redakteur einsehen kann, nicht angezeigt
- Die Einreichung erscheint nicht auf der Liste der Einreichungen unter Angaben zur Person, wenn sie durch einen ausgeblendeten Redakteur aufgerufen wird
- Die Einreichung wird in allen Berichten mit Erinnerungsfunktion nicht angezeigt, z. B. in Autor erinnern - Bericht (Autoren Revisionsstatus-Bericht, Autoren Revisions-Bericht - erinnern); Gutachter Berichte (Eingeladene Gutachter – Noch ohne Rückmeldung, Gutachter erinnern - Bericht); Redakteursberichte (Neue Zuweisungen - Bericht, Erforderliche Gutachten komplett - Bericht)
- Die Einreichung wird in den Suchergebnissen zu 'Suche Einreichungen' nicht angezeigt

**Hinweis:** *Die Einreichung ist für diesen Redakteur weiterhin sichtbar über die Funktionen 'Genereller Daten Export' und 'Angepasste Berichte'* 

**Konfiguration:** Klicken Sie in der ROLLENDEFINITION unter den Redakteur-Rollen neben den Rollenbezeichnungen, denen Sie das Recht zuweisen wollen, auf 'Bearbeiten'. Markieren Sie das Feld neben 'Redakteur ausblenden' (unter dem Recht 'Redakteur zuweisen').

# *Redakteuren stehen Erinnerungsberichte zur Verfügung*

Für Redakteure können Erinnerungsberichte zu Autoren, Redakteuren und Gutachtern in der ROLLENDEFINITION freigeschaltet werden und die Ergebnisse können auf die eigenen Zuweisungen eines Redakteurs eingeschränkt werden. Zum Beispiel können die Autoren-, Redakteur- und Gutachter-Erinnerungsberichte, die wichtige Tagesverwaltungsfunktionen enthalten, nur die Einreichungen anzeigen, denen der Redakteur zugeordnet ist, d. h. der Redakteur sieht nicht alle im Prozess befindlichen Einreichungen.

**Hinweis:** *Ist die Einschränkung auf eigene Zuweisungen für den Redakteur aktiviert, sieht der Redakteur das Auswahlfeld für den derzeit aktiven Redakteur auf der Seite 'Kriterien auswählen' für diesen Bericht nicht. Die Ergebnisse schließen nur Einreichungen ein, denen der Redakteur zugeordnet ist und für die er in der Entscheidungskette ist. Ist eine Entscheidungskette vorhanden, hat der Redakteur Zugriff auf alle Einreichungen, auch wenn ein nachfolgender Redakteur der derzeit aktive Redakteur für die Einreichung ist. Die Spalte für den derzeit aktiven Redakteur erscheint auf der Ergebnisseite und ist auf- oder absteigend sortierbar; sie erscheint aber nicht auf der Kriterienauswahlseite* 

**Konfiguration:** Um einer Redakteurrolle die Berechtigung für den Zugriff auf die Berichte und das Versenden von Gutachter-, Redakteur- und Autorenerinnerungen zu geben, gehen Sie zur ROLLENDEFINITION, klicken Sie auf die entsprechende Redakteurrolle und markieren Sie wahlweise die Berechtigungen 'Gutachter - Erinnerung versenden', 'Redakteur - Erinnerung versenden', 'Autor - Erinnerung versenden'. Zur Beschränkung auf Einreichungen, denen der Redakteur zugewiesen ist, markieren Sie 'Erinnerungsberichte auf zugewiesene Einreichungen einschränken'.

**Hinweis:** *Eingeschränkter Zugriff steht nur für Gutachter-, Redakteur- und Autorenerinnerungsberichte zur Verfügung. Hat ein Redakteur Zugriff auf alle Berichte (ROLLENDEFINITION Berechtigung 'Berichte erstellen'), ist die Berechtigung 'Erinnerungsberichte auf zugewiesene Einreichungen einschränken' NICHT für alle Berichte aktiv. Es werden keine Einschränkungen auf Daten in den Berichten vorgenommen, außer für Gutachter-, Redakteur- und Autorenerinnerungsberichte*

## *Einschränkung der Stellvertreterrechte für Redakteure*

Von Zeit zu Zeit möchten Redakteure Aufgaben für Autoren, andere Redakteure, Gutachter oder Verleger stellvertretend ausführen. Zum Beispiel wenn ein Gutachter die 'Antworten' –Funktion in seinem E-Mail-Programm genutzt hat, um eine Einladung zu einem Gutachten abzulehnen, anstatt ins System zu gehen und dort 'Ablehnen' anzuklicken. Dies kann es erforderlich machen, dass der Redakteur sich als dieser Gutachter im System einloggen und die 'Ablehnen' –Schaltfläche stellvertretend für den Gutachter anklicken muss.

Die Rechte stellvertretend für einen anderen Nutzer im System agieren zu können, werden in der ROLLENDEFINITION eingestellt. Die Stellvertreterrechte können auf Rollenfamilien begrenzt werden. Redakteure können Stellvertreterrechte für jede individuelle Rollenfamilie erhalten. Zum Beispiel kann ein Redakteur das Recht erhalten, stellvertretend für Autoren und Gutachter tätig zu sein, nicht jedoch für andere Redakteure und Verleger.

Der Stellvertretermodus ist auf zwei Wegen erreichbar: 1) durch die 'Suche Personen' -Funktion (siehe Suche Personen) und 2) auf der 'Details' -Seite jeder Einreichung.

Unter 'Suche Personen' kann der Nutzer nach dem Durchführen einer Suche auf den Rollen-Verweis (Autor, Gutachter, Redakteur, Verleger) neben dem Namen der Person klicken. Der Nutzer wird automatisch für diese Person mit der ausgewählten Rolle eingeloggt und gelangt zu dessen Hauptmenü. Eine fette gelbe Linie unter dem Navigationsmenü informiert den Nutzer über seine 'Stellvertreterfunktion'.

In den 'Details' kann der Nutzer den Verweis zum 'Stellvertreter'-Modus neben dem Namen des Autors, Gutachters oder Redakteurs aktivieren. Der Nutzer wird automatisch für diese Person mit der ausgewählten Rolle eingeloggt und gelangt zu dessen Hauptmenü. Eine fette gelbe Linie unter dem Navigationsmenü informiert den Nutzer über seine 'Stellvertreterfunktion'.

Um den Stellvertretermodus zu beenden, klicken Sie auf 'LOGOUT' in der Navigationsleiste. Sie verlassen damit die Stellvertreterfunktion und befinden sich wieder in Ihrer eigenen Rolle.

**Konfiguration:** Um einem Redakteur die Stellvertreterrechte zu geben, gehen Sie zur ROLLENDEFINITION, dort zu Redakteurrollen und wählen Sie die entsprechende Redakteurrolle. Markieren Sie das Feld 'Stellvertreterrechte' und markieren Sie alle Rollen, für die Sie stellvertretendes Arbeiten ermöglichen wollen: 'Stellvertretend für Autoren', 'Stellvertretend für Gutachter', 'Stellvertretend für Redakteure', 'Stellvertretend für Verleger'.

**Hinweis:** *Stellvertreterrechte sind eingeschränkt auf die Rollenfamilie, nicht auf die jeweilige Rolle innerhalb der Familie. Zum Beispiel kann ein Redakteur nicht die Stellvertreterrechte für eine spezielle Redakteurrolle erhalten und von anderen Redakteur-Rollen ausgeschlossen werden*

# *Einstellungen in der ROLLENDEFINITION für Selbstständige Redakteure*

Im Folgenden finden Sie eine Liste aller empfohlenen Berechtigungen für eine Konfiguration zu Selbstständigen Redakteuren in der ROLLENZUWEISUNG, die entweder AKTIVIERT oder DEAKTIVIERT sein sollten. Die ist lediglich eine Anleitung und Abweichungen in Abhängigkeit ihrer individuellen redaktionellen Regeln sind möglich.

- Empfang von neuen Einreichungen im Ordner 'Neue Einreichungen, die eine Zuweisung benötigen' (DEAKTIVIERT – jedoch kann ein Redakteur diese Einstellung AKTIV haben, damit bei fehlerhafter Konfiguration Einreichungen in diesen Ordner wandern)
- Formale Prüfung ausführen (empfangene Einreichungen im Ordner 'Neue Einreichungen')-(kann AKTIVIERT oder DEAKTIVIERT sein, da dies eine optionale Funktion ist)
- Zuweisungen empfangen im Ordner 'Neue Zuweisungen' (AKTIVIERT)
- Einreichungen ohne Einladung erhalten (AKTIVIERT)
- Einladung für Zuweisung erhalten (DEAKTIVIERT)
- Redakteur zuweisen (AKTIVIERT)
- Weiterleiten an anderen Redakteur (und selbst aus der Redakteurskette verschwinden) (AKTIVIERT)
- Verantwortlichen Redakteur ändern (AKTIVIERT)
- Redakteur ausblenden (AKTIVIERT)
- Meine Zuweisungen an andere Redakteure zurückgeben (AKTIVIERT)
- Meine Zuweisungen zurücknehmen (AKTIVIERT)
- Gutachter einladen (AKTIVIERT)
- Suche nach Gutachtern in anderen Zeitschriften (DEAKTIVIERT)
- Gutachter Fälligkeitsdatum überschreiben (AKTIVIERT)
- Alternative Gutachter auswählen (AKTIVIERT)
- Alternative Gutachter einladen (AKTIVIERT)
- Alternative Gutachter löschen (AKTIVIERT)
- Gutachter ausladen (AKTIVIERT)
- Nicht registrierten Gutachter anfordern (AKTIVIERT)
- Gutachter-Kommentare und -Bewertungen nach Erhalt des Gutachtens bearbeiten (AKTIVIERT)
- Eine Entscheidung treffen (AKTIVIERT)
- Beende ausstehende Gutachter- und Redakteur- Entscheidungen, um eine Entscheidung treffen zu können (AKTIVIERT)
- Ändern der Redakteur Manuskriptbewertungen während des Entscheidungsprozesses (AKTIVIERT)
- Redakteur Kommentare und Manuskriptbewertungen nach der Entscheidung bearbeiten (AKTIVIERT)
- Suche Ähnliche Artikel in MEDLINE (AKTIVIERT)
- Manuskript Fachgebiete zuweisen (AKTIVIERT)
- Einreichung bearbeiten (AKTIVIERT)
- Einreichung nach Entscheidung und Abschließender Entscheidung bearbeiten (AKTIVIERT)
- Serien E-Mail senden (DEAKTIVIERT)
- Personen Aktivitätsdetails anzeigen (DEAKTIVIERT)
- Autor über die Redakteur Entscheidung benachrichtigen (AKTIVIERT)
- Redakteur Entscheidung modifizieren (AKTIVIERT)
- Fälligkeitsdatum der Autor-Revision überschreiben (AKTIVIERT)
- Nach allen Manuskripten suchen (DEAKTIVIERT)
- Nur nach zugewiesenen Manuskripten suchen (AKTIVIERT)
- Redaktions-Status Historie anzeigen (AKTIVIERT)
- Redaktions-Korrespondenz Historie anzeigen (AKTIVIERT)
- Alle Einreichungen anzeigen (DEAKTIVIERT)
- Komplette Gutachtenübersicht im Hauptmenü anzeigen (AKTIVIERT)
- Zusätzliche Manuskript Details anzeigen (AKTIVIERT)
- Zusätzliche Manuskript Details bearbeiten (AKTIVIERT)
- Notizen in den Manuskript Details anzeigen (AKTIVIERT)
- Notizen in den Manuskript Details bearbeiten (AKTIVIERT)
- Manuskript Notizen anschalten (AKTIVIERT)
- Manuskript Notizen ausschalten (AKTIVIERT)
- Einreichung vor einer Entscheidung bearbeiten (AKTIVIERT)
- Einreichung nach Entscheidung und Abschließender Entscheidung bearbeiten (AKTIVIERT)
- Quelldateien herunterladen (AKTIVIERT)
- Begleitende Dateien herunterladen (AKTIVIERT)
- Hochladen, Ausblenden und Wiederherstellen von begleitenden Dateien (AKTIVIERT)
- Übertragungsformular anzeigen (AKTIVIERT)
- Übertragungsformular Felder bearbeiten (AKTIVIERT)
- Übertragungsformular und Quelldateien zum Produktionssystem übertragen (AKTIVIERT)
- Ad Hoc E-Mail senden (AKTIVIERT)
- Suche Personen (AKTIVIERT)
- Benutzername und Passwort anzeigen/ändern (AKTIVIERT)
- E-Mail-Adresse ändern (AKTIVIERT)
- Bevorzugten Kontakt ändern (AKTIVIERT)
- Redakteur Rollenzuweisung ändern (AKTIVIERT)
- Benutzer inaktivieren (DEAKTIVIERT)
- Personen zusammenführen (DEAKTIVIERT)
- Zusätzliche Personen-Details anzeigen (AKTIVIERT)
- Zusätzliche Personen-Details bearbeiten (AKTIVIERT)
- Personen-Notizen anzeigen (AKTIVIERT)
- Personen-Notizen bearbeiten (AKTIVIERT)
- Personen-URLs anzeigen (AKTIVIERT)
- Personen-URLs bearbeite (AKTIVIERT)
- Einreichungs-Notizen anzeigen (AKTIVIERT)
- Einreichungs-Notizen anschalten (AKTIVIERT)
- Einreichungs-Notizen ausschalten (AKTIVIERT)
- Stellvertreter-Rechte (DEAKTIVIERT)
- Stellvertretend für Autoren (AKTIVIERT)
- Stellvertretend für Gutachter (AKTIVIERT)
- Stellvertretend für Redakteure (DEAKTIVIERT)
- Stellvertretend für Verleger (DEAKTIVIERT)
- Neuen Benutzer stellvertretend registrieren (AKTIVIERT)
- System Administrator Funktionen (DEAKTIVIERT)
- Berichte erstellen (DEAKTIVIERT)
- Gutachter Erinnerungen senden (AKTIVIERT)
- Redakteur Erinnerungen senden (AKTIVIERT)
- Autor Erinnerungen senden (AKTIVIERT)
- Erinnerungsberichte auf zugewiesene Einreichungen einschränken (AKTIVIERT)
- Suchen/Verwalten von Konferenz Einreichungen (AKTIVIERT)
- Widerlegung zulassen (AKTIVIERT)
- Abschließende Entscheidung einstellen (AKTIVIERT)